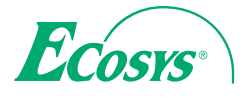

q **PRINT**  q **COPY**  q **SCAN** 

**ECOSYS M2135dn ECOSYS M2040dn**

q **PRINT** q **COPY** q **SCAN**  q **FAX**

**ECOSYS M2635dn ECOSYS M2635dw ECOSYS M2540dn ECOSYS M2540dw**

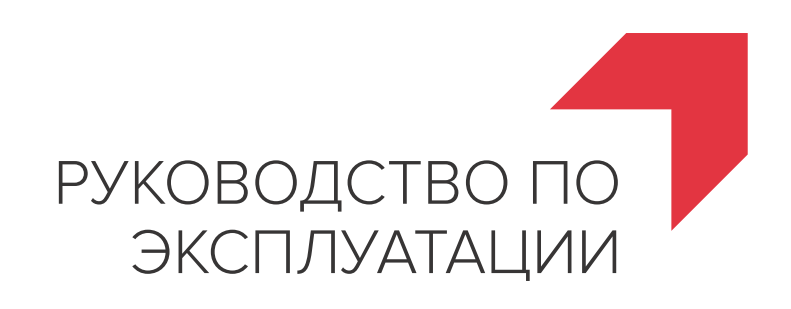

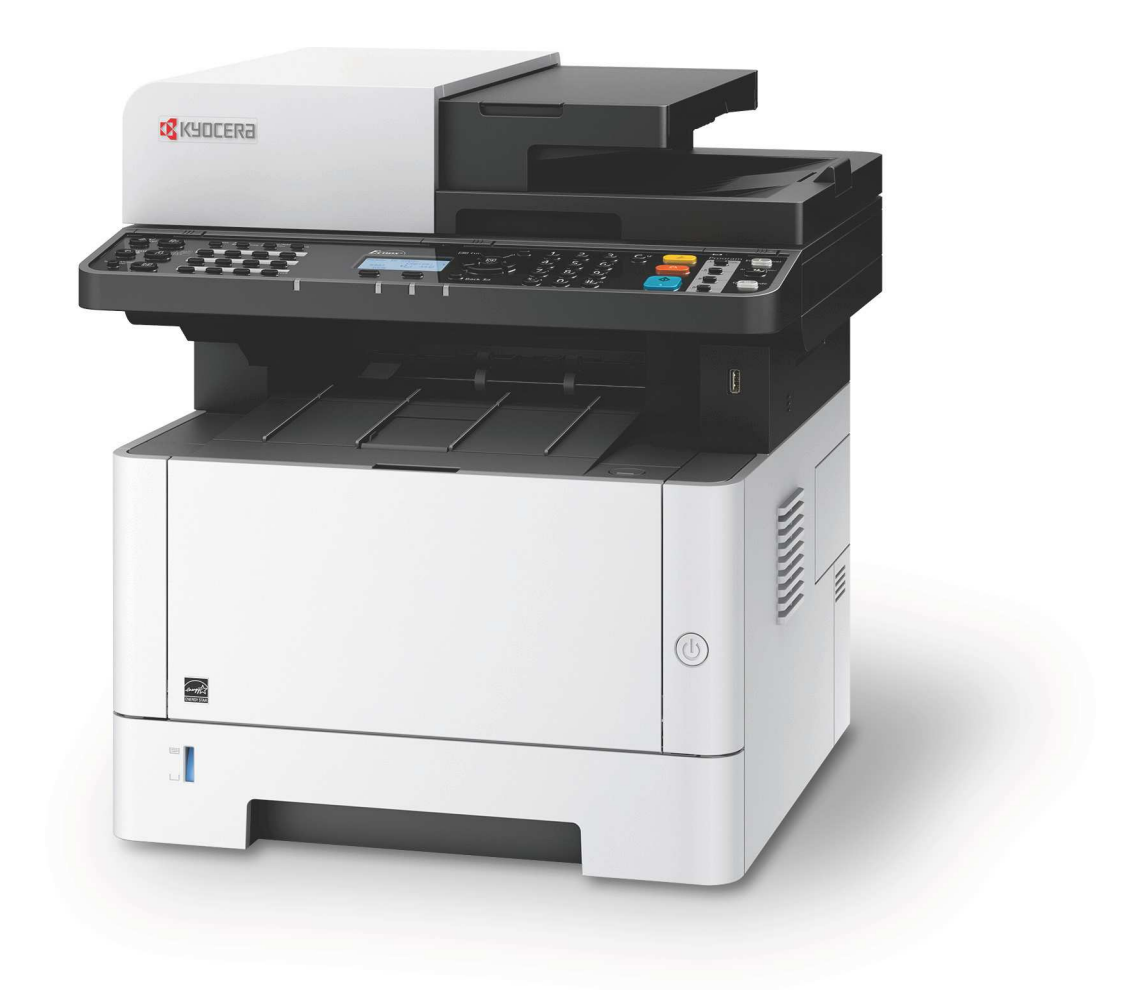

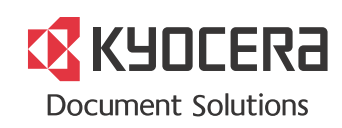

## Предисловие

Благодарим вас за приобретение этого аппарата.

Настоящее руководство содержит сведения по эксплуатации и плановому техобслуживанию аппарата, а также описание несложных действий по устранению возникающих неполадок и поддержанию аппарата в как можно лучшем состоянии.

Перед эксплуатацией аппарата ознакомьтесь с данным руководством по эксплуатации.

#### **Для качественной печати рекомендуется применять оригинальные контейнеры с тонером Kyocera, которые обязательно проходят несколько проверок.**

Пожалуйста, примите во внимание, что в случае если пользователь решит использовать неоригинальный (контрафактный или совместимый) тонер, то мы не гарантируем надлежащую работу устройства. Мы не проводили тестирования тонеров, изготовленных другими производителями, в связи с чем мы не можем достоверно утверждать, что тот или иной тонер, изготовленный другим производителем, совместим с нашей продукцией. Мы рекомендуем использовать оригинальный тонер, как указано в Руководстве пользователя, прилагаемом к устройству. Использование неоригинального (контрафактного или совместимого) тонера может привести к повреждению устройства. Подобное повреждение может повлиять на условия гарантии и повлечь дополнительные расходы для пользователя в связи со снятием таких устройств с гарантийного ремонта. Кроме того, использование контрафактного тонера – это поддержка незаконной деятельности недобросовестных производителей, действующих с нарушением законов Российской Федерации. Просим принять во внимание настоящую информацию о рисках, связанных с использованием неоригинального тонера.

На фирменных расходных материалах имеется этикетка, изображенная ниже.

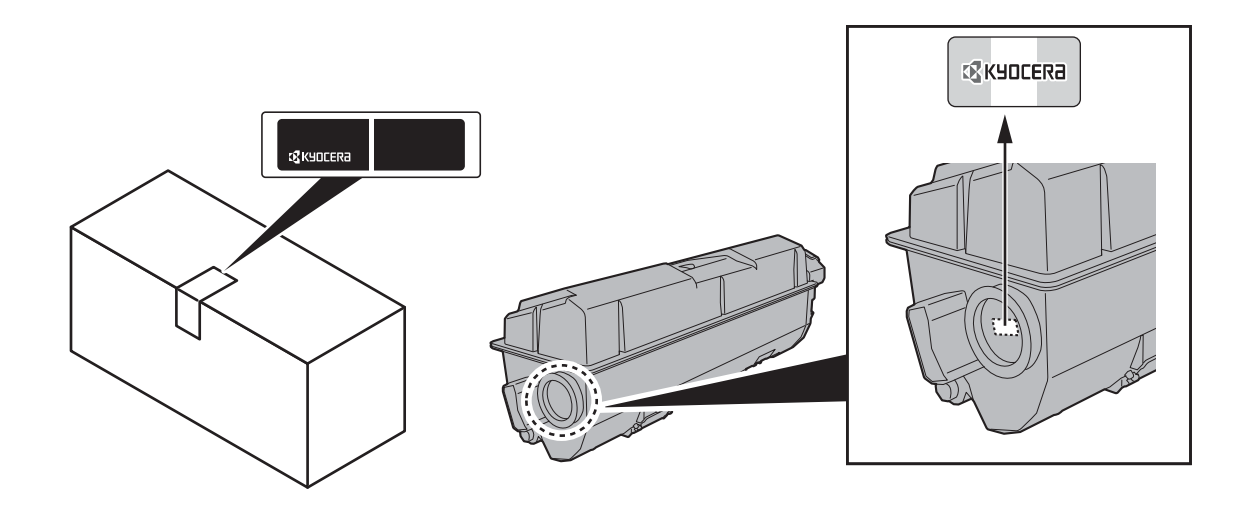

#### **Проверка серийного номера оборудования**

Серийный номер оборудования нанесен в месте, показанном на рисунке.

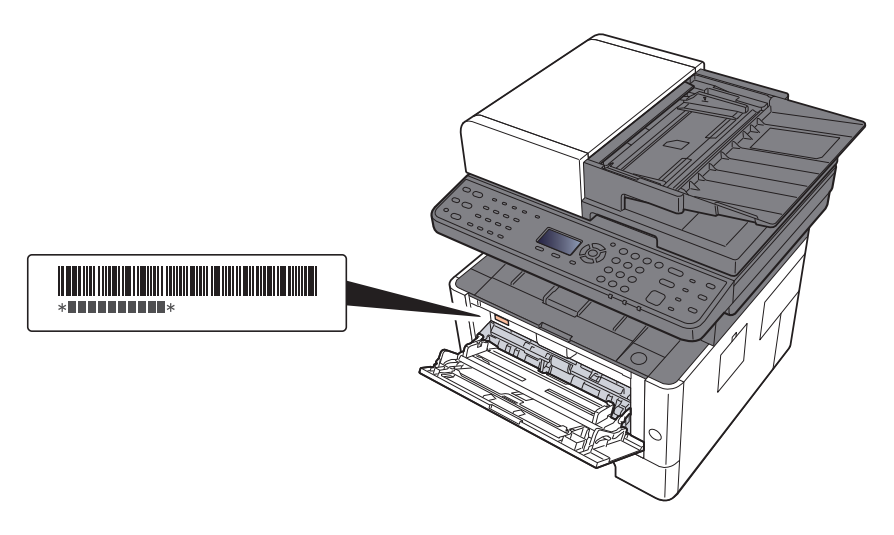

Серийный номер оборудования необходим при обращении к представителю сервисной службы. Следует проверить серийный номер перед тем, как обращаться к представителю сервисной службы.

## Содержание

 $\overline{\mathbf{1}}$ 

 $\overline{\mathbf{2}}$ 

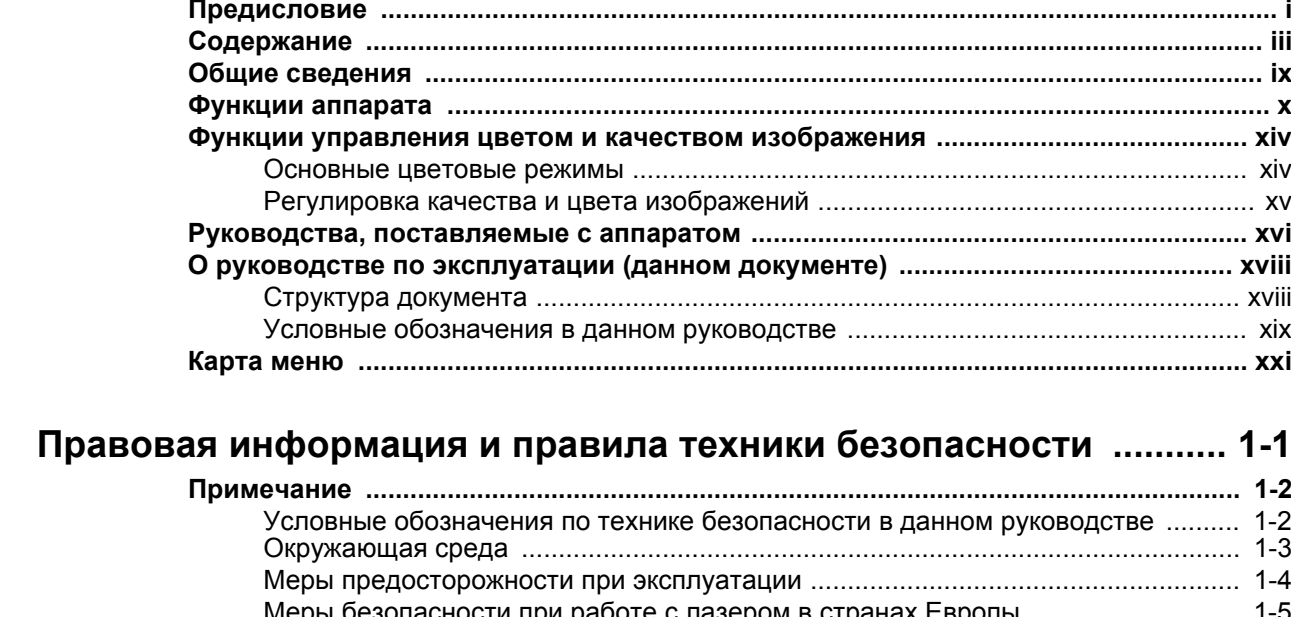

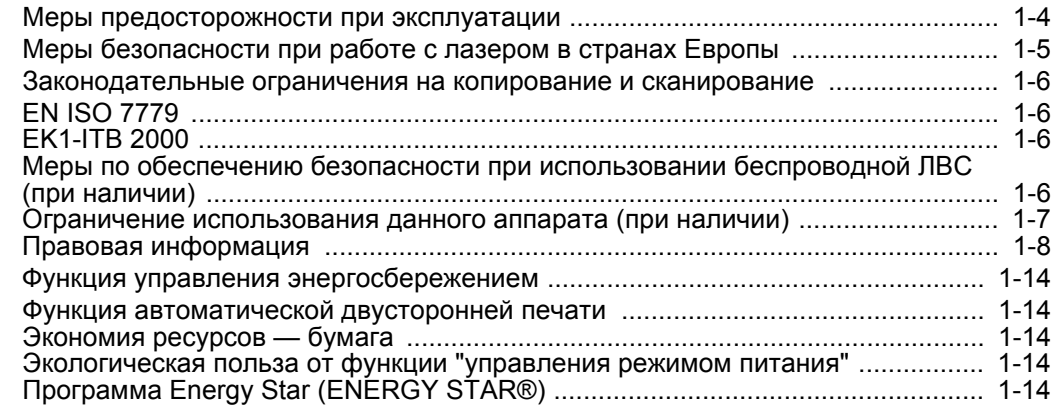

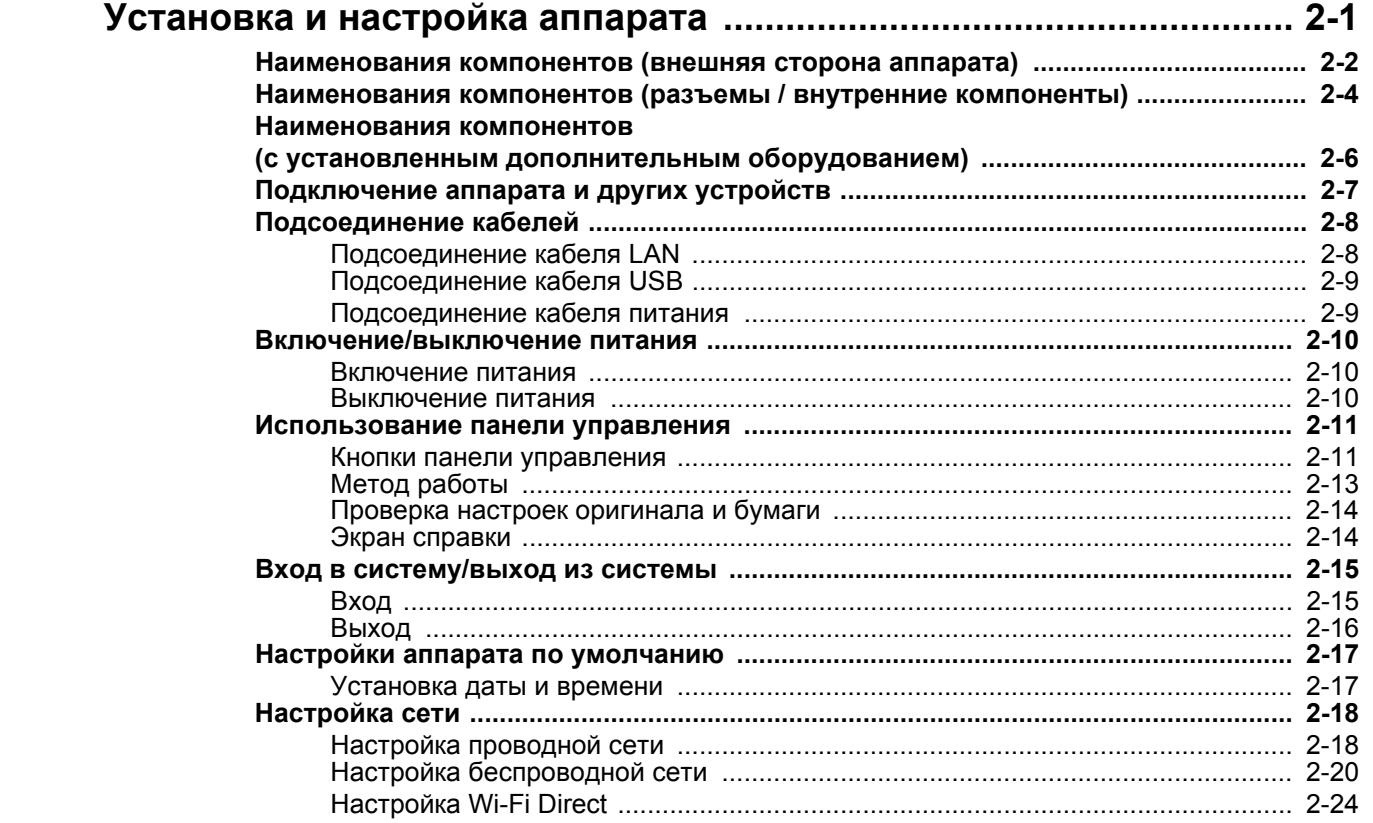

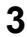

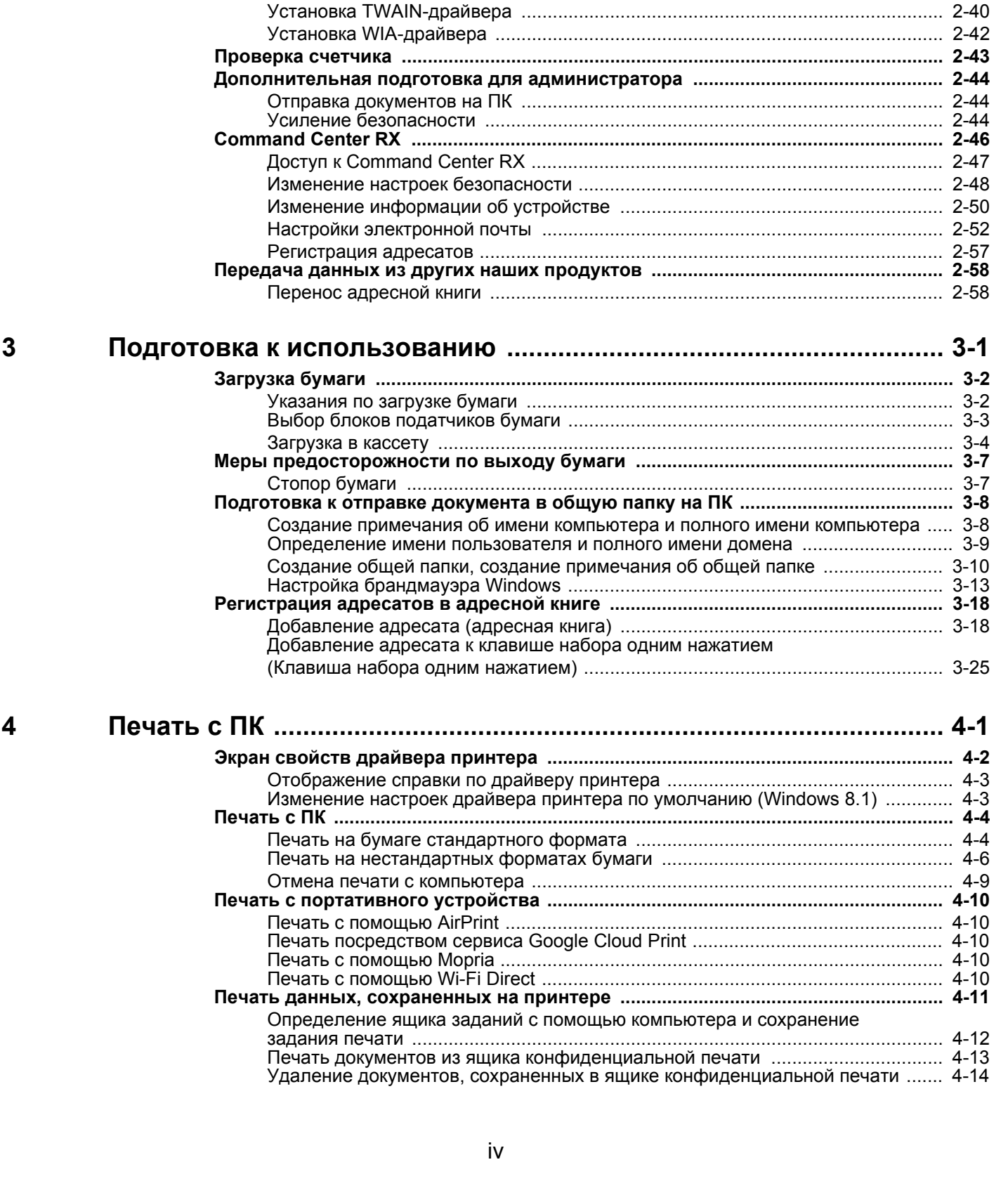

**Функция экономии энергии ......................................................................................... 2-26** Режим ожидания ................................................................................................... 2-26 Автоматический режим ожидания ........................................................................ 2-27 Правила сна (модели для Европы) ...................................................................... 2-27

(кроме моделей для стран Европы) ..................................................................... 2-28 Правила выключения питания (модели для стран Европы) .............................. 2-28 **Бесшумный режим ........................................................................................................ 2-29 Установка программного обеспечения ..................................................................... 2-30** Программное обеспечение на DVD (Windows) ................................................... 2-30 Установка программного обеспечения в Windows ............................................. 2-31 Удаление программного обеспечения ................................................................. 2-37 Установка программного обеспечения на компьютер Mac ................................ 2-38

Уровень сна (экономия энергии и быстрое восстановление)

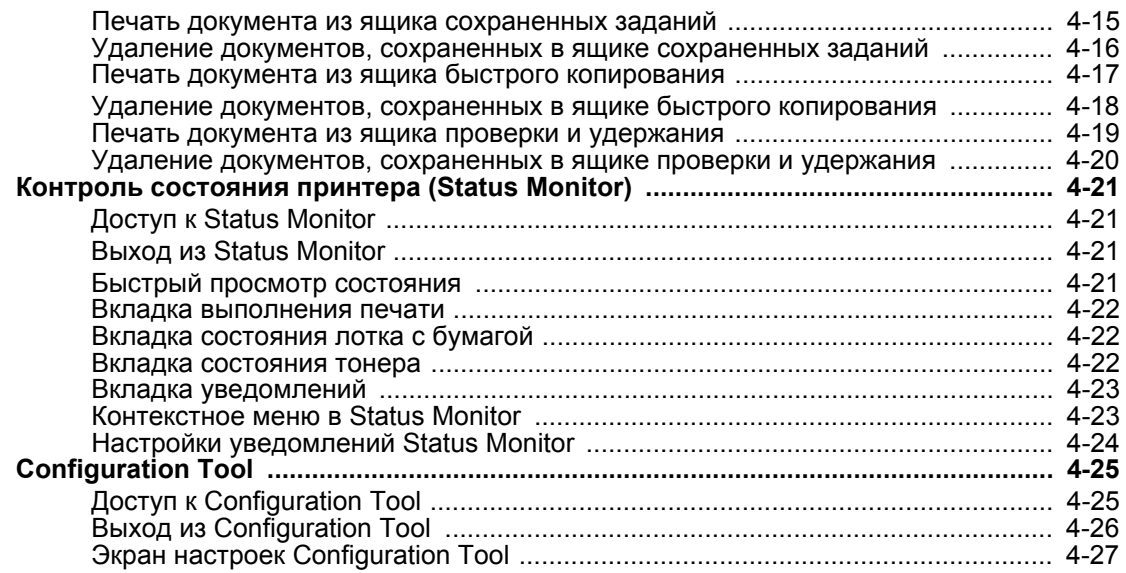

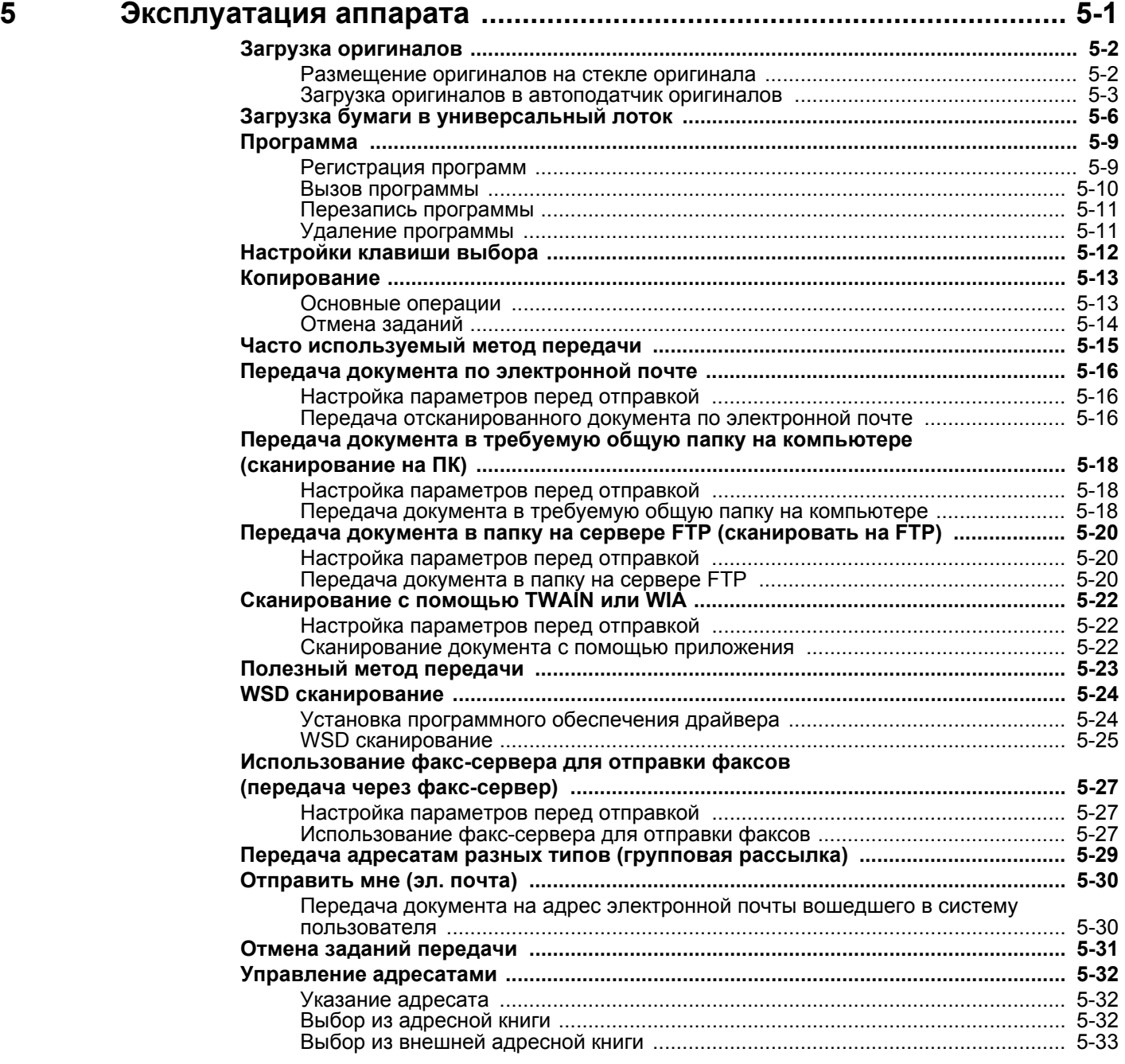

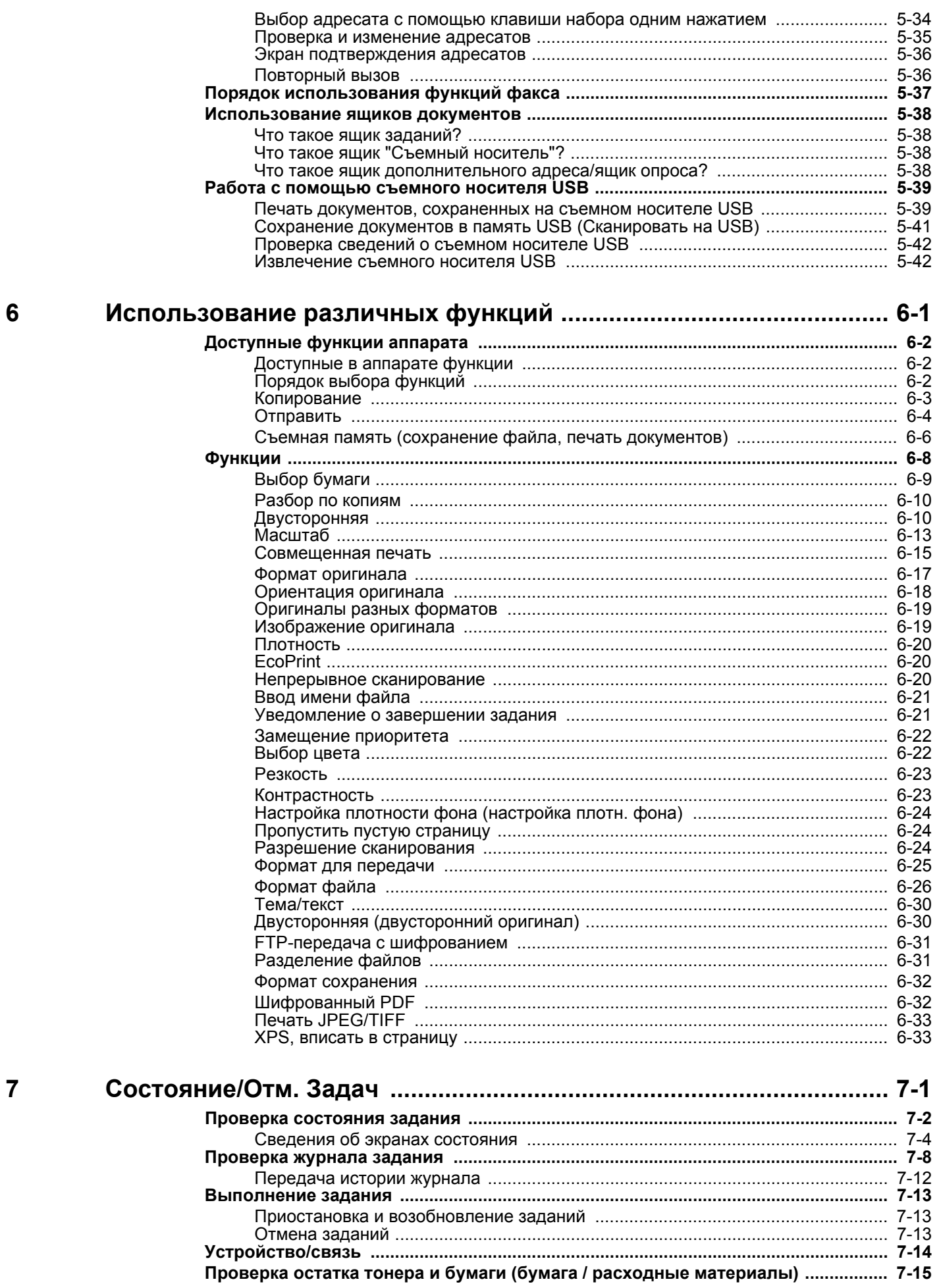

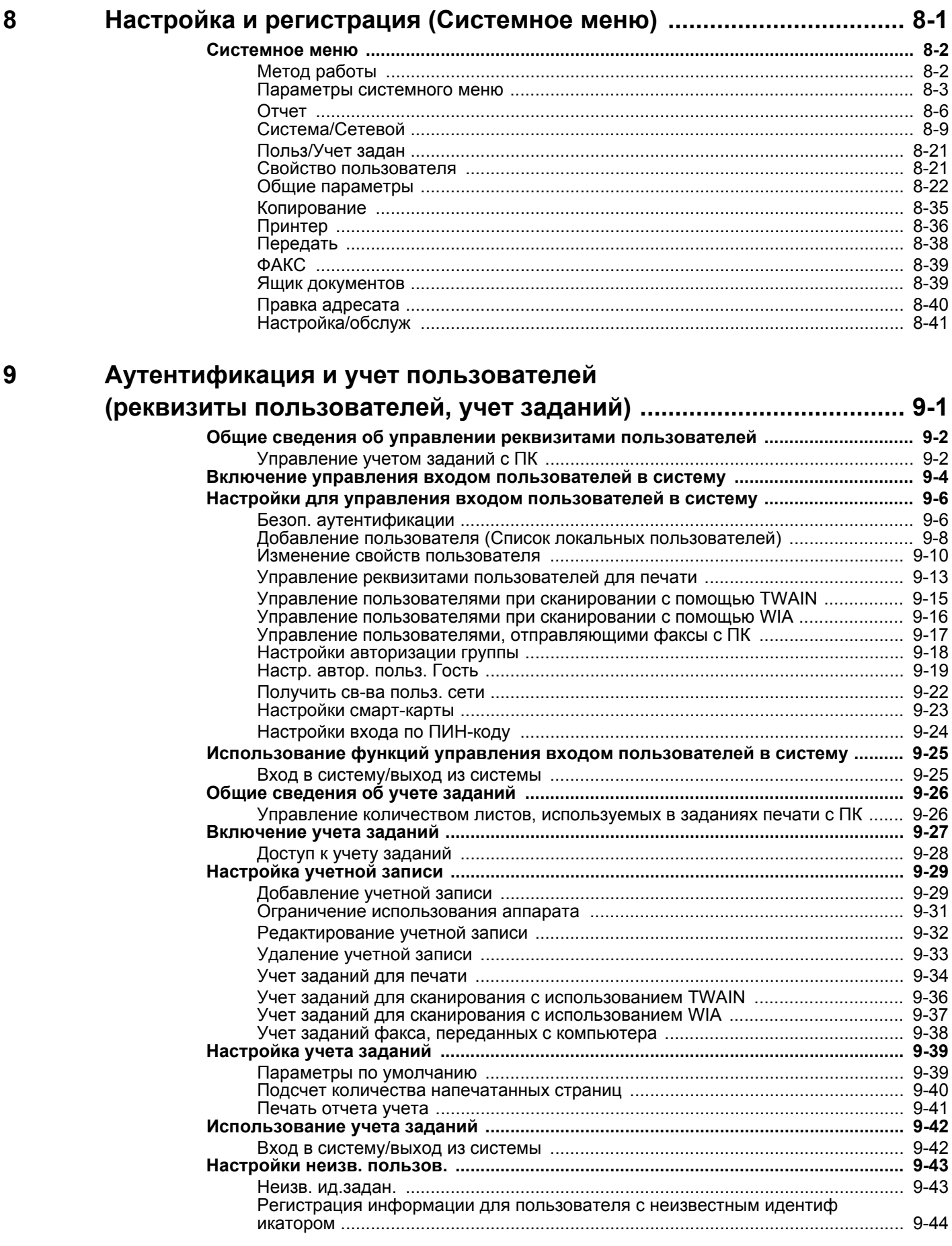

 $\overline{1}$ 

 $\overline{a}$ 

**Contract** 

 $\mathbb{Z}^{\mathbb{Z}}$ 

 $\overline{a}$ 

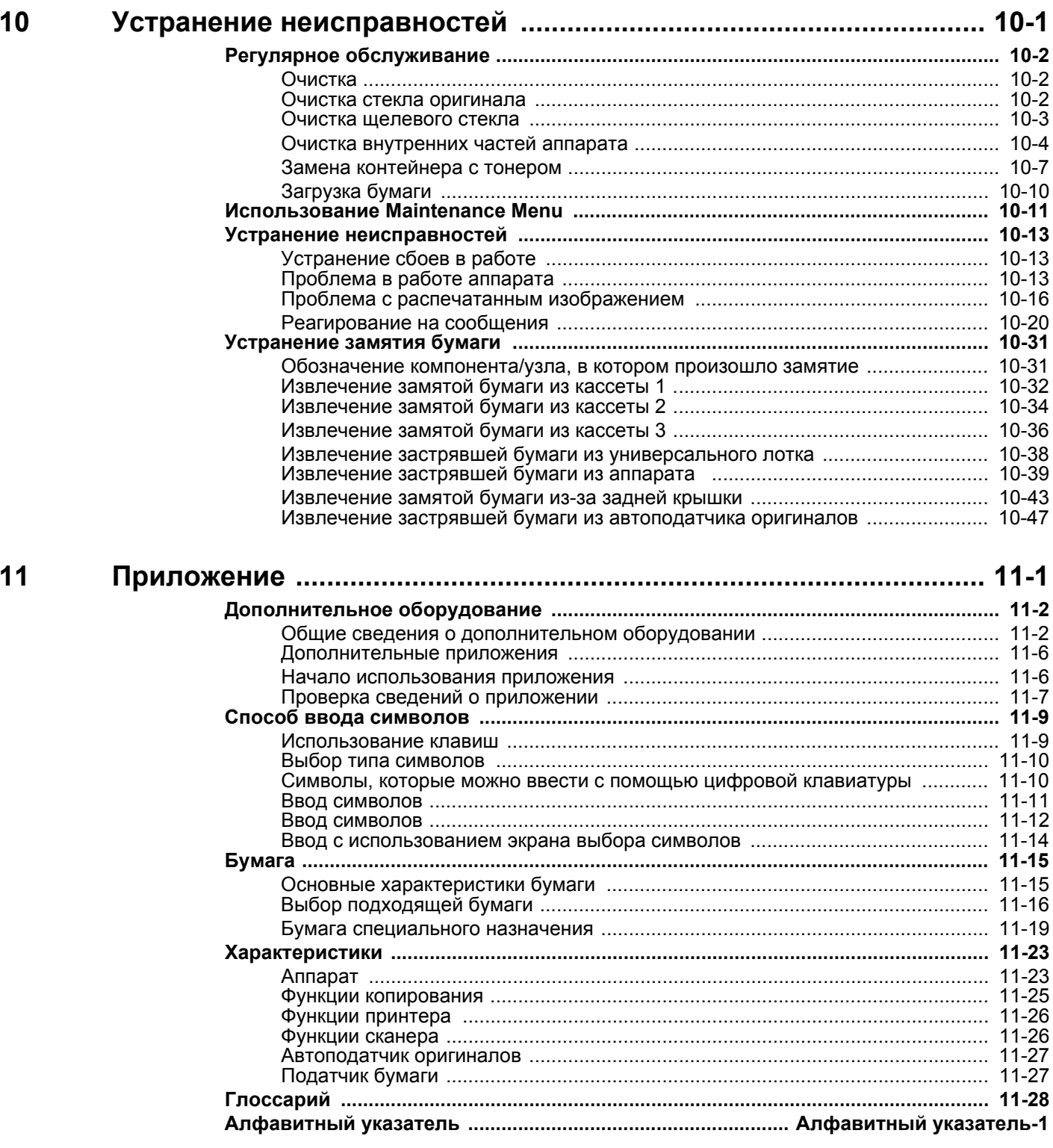

## Общие сведения

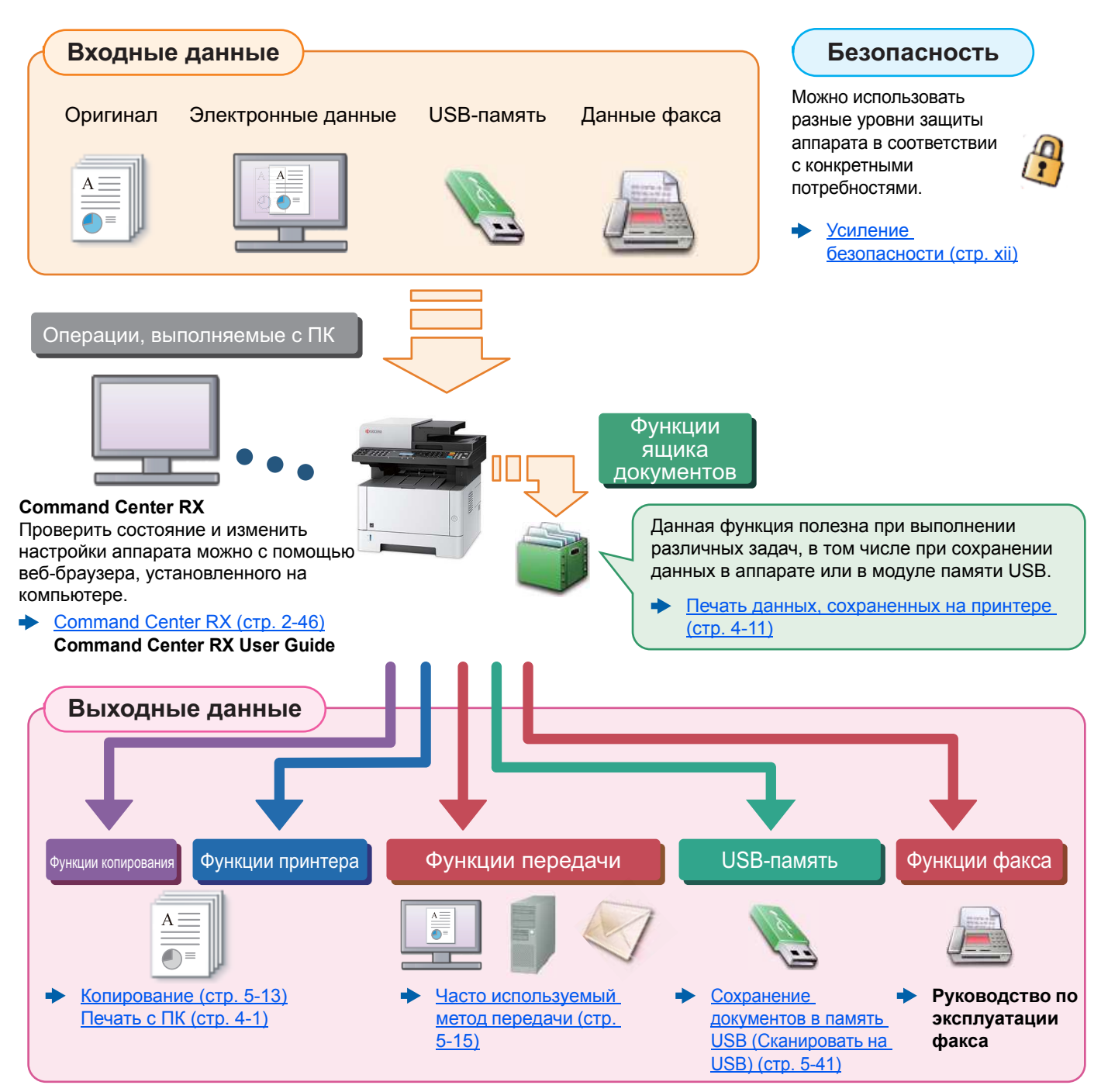

#### **ПРИМЕЧАНИЕ**  $\mathbb{Q}$

- Прежде чем приступить к использованию аппарата, обязательно прочтите раздел:
- Правовая информация и правила техники безопасности (стр. 1-1)
- Порядок подготовки устройства к использованию, в том числе подключение кабелей и установка программного обеспечения:
- Установка и настройка аппарата (стр. 2-1)
- Порядок загрузки бумаги, настройки общих папок и добавления адресов в адресную книгу изложен в разделе:
- Подготовка к использованию (стр. 3-1)

## Функции аппарата

Аппарат оснащен рядом полезных функций.

Использование различных функций (стр. 6-1)

Ниже приведены примеры некоторых из них.

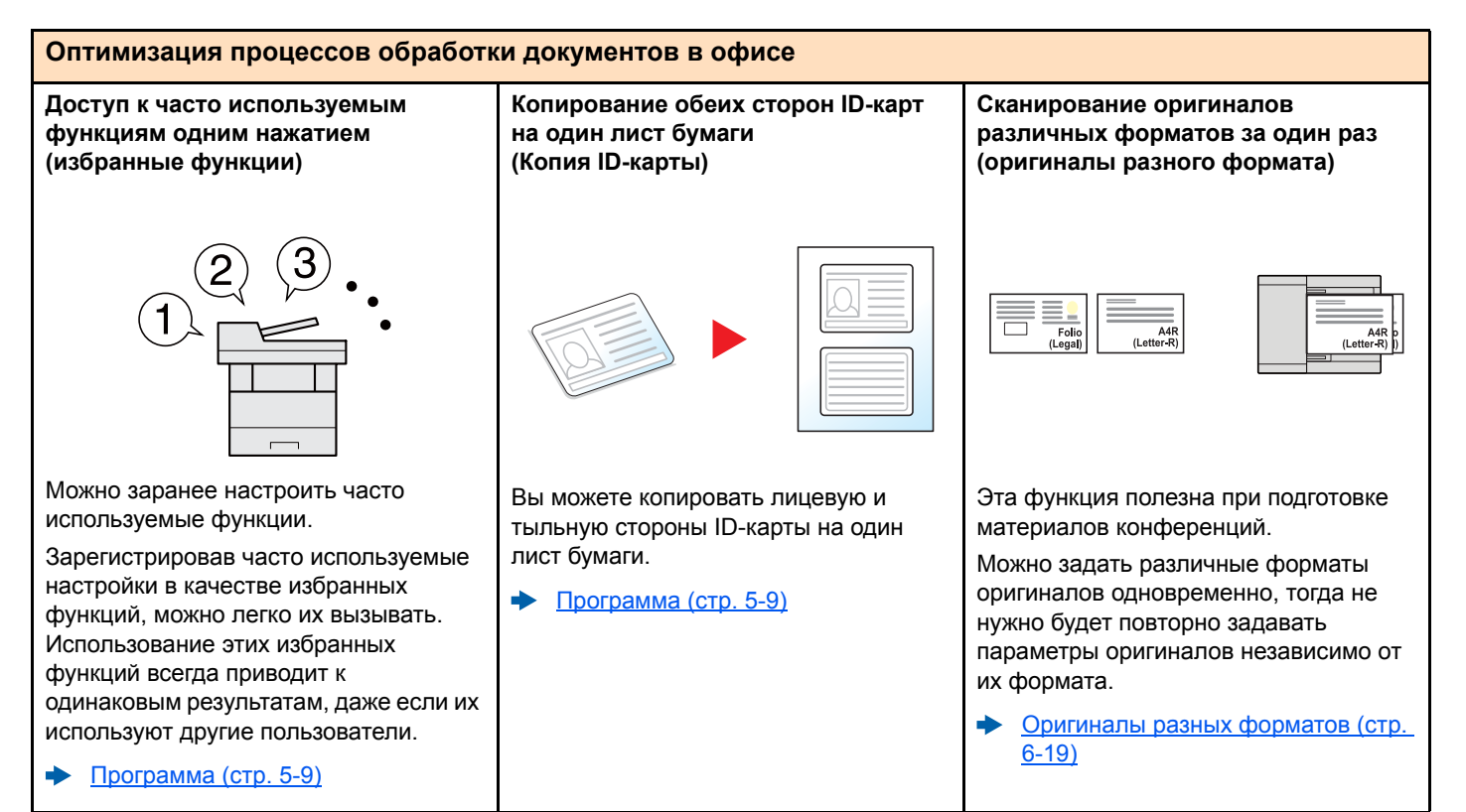

#### **Оптимизация процессов обработки документов в офисе**

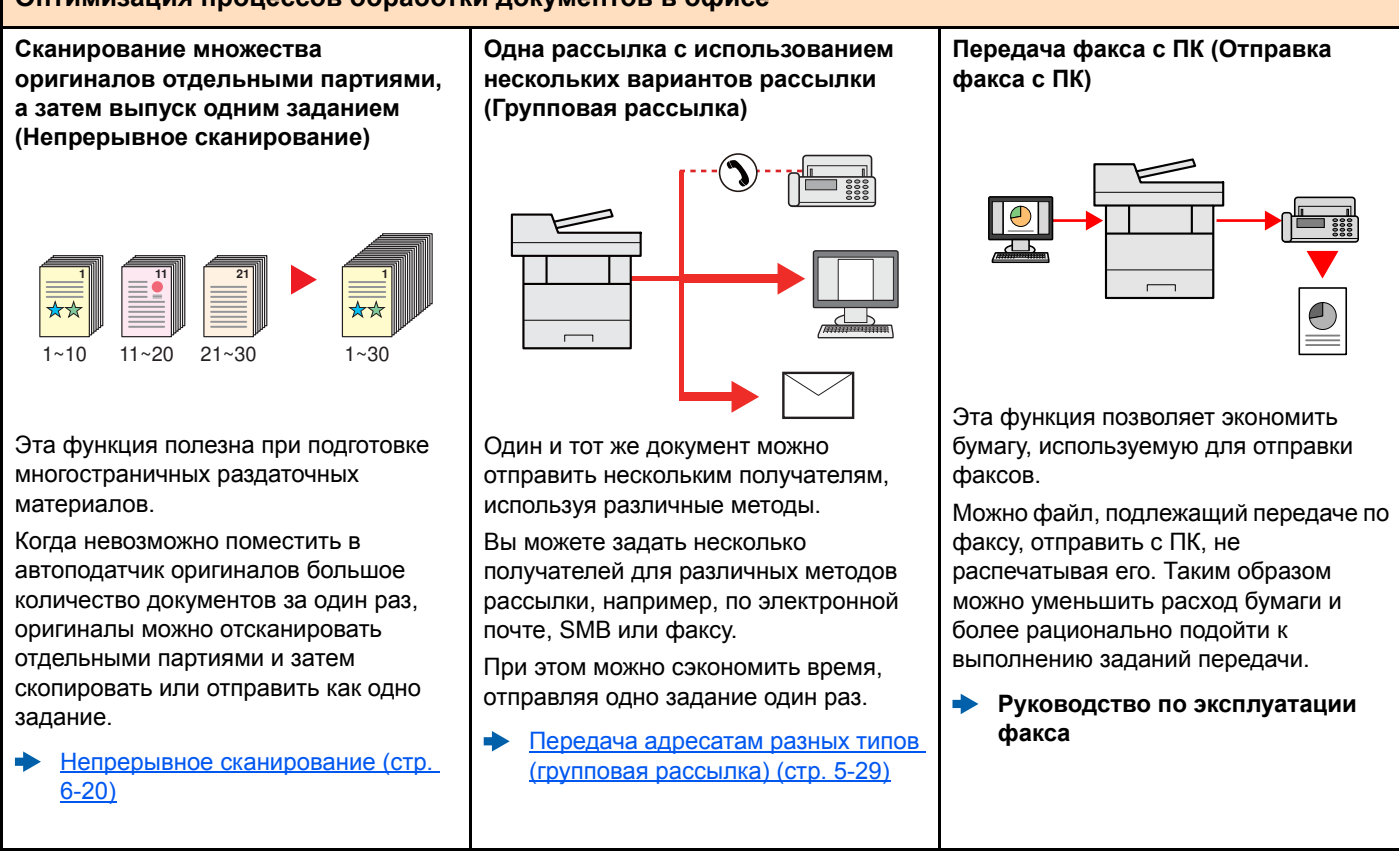

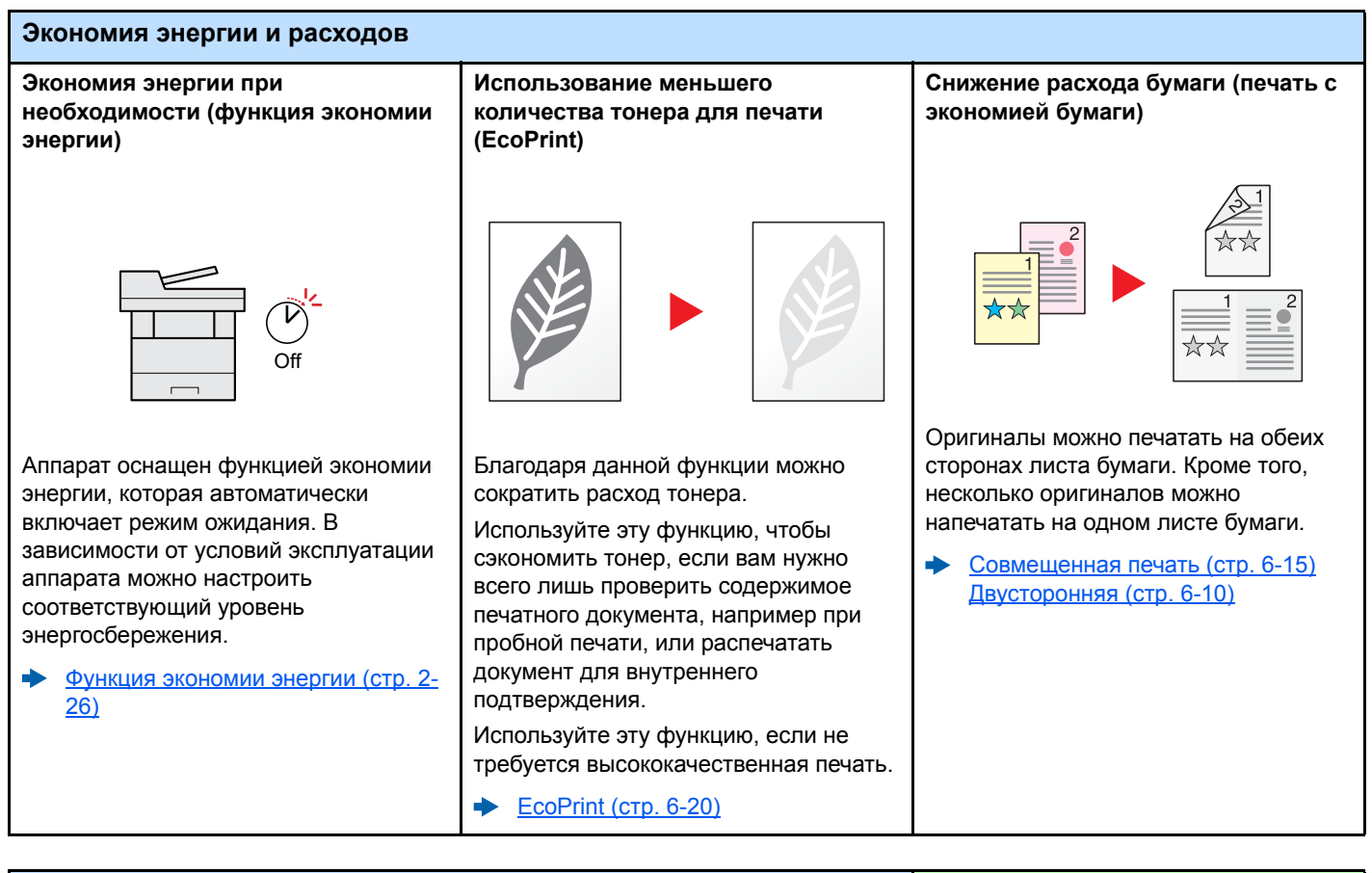

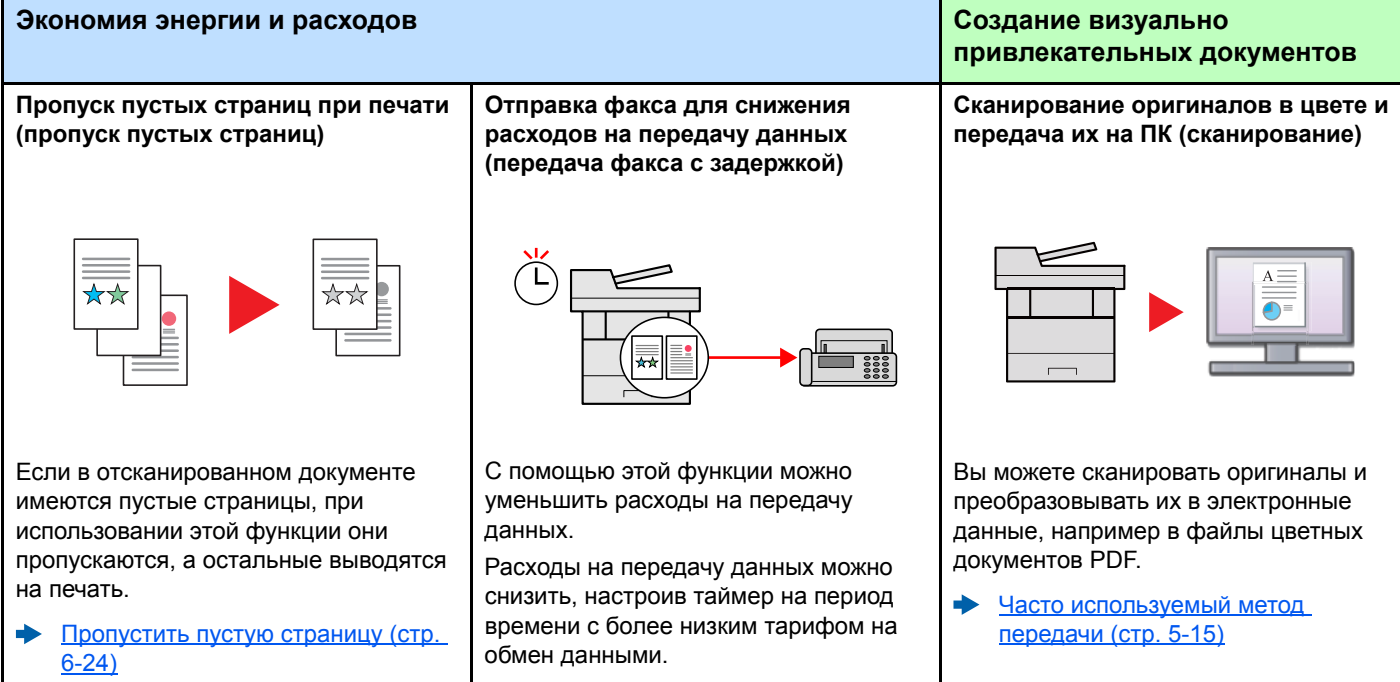

**Руководство по эксплуатации**

**факса**

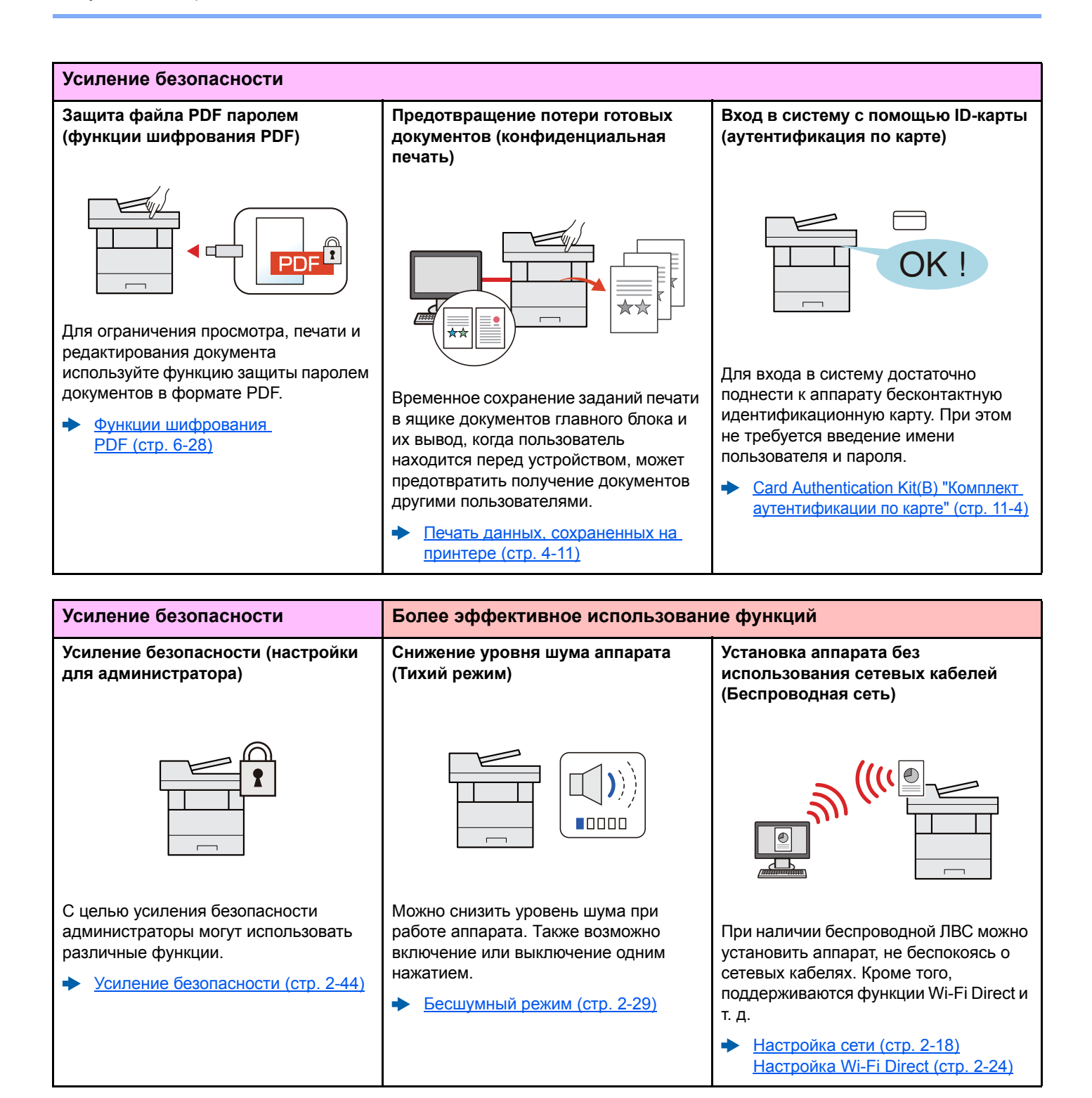

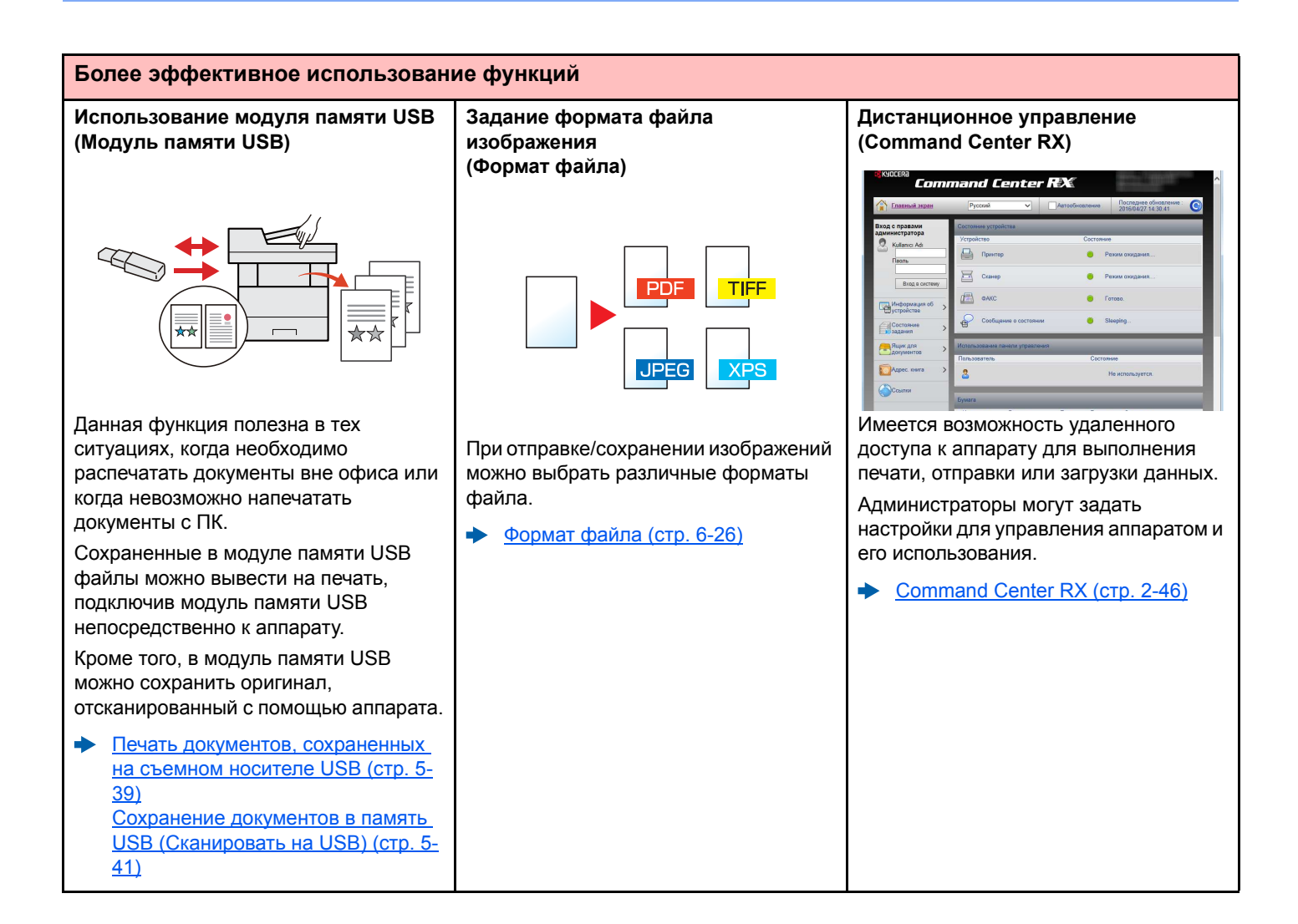

## Функции управления цветом и качеством изображения

В аппарате предусмотрены различные функции управления цветом и качеством изображения. При необходимости пользователь может отрегулировать характеристики отсканированного изображения.

## Основные цветовые режимы

Ниже перечислены основные цветовые режимы.

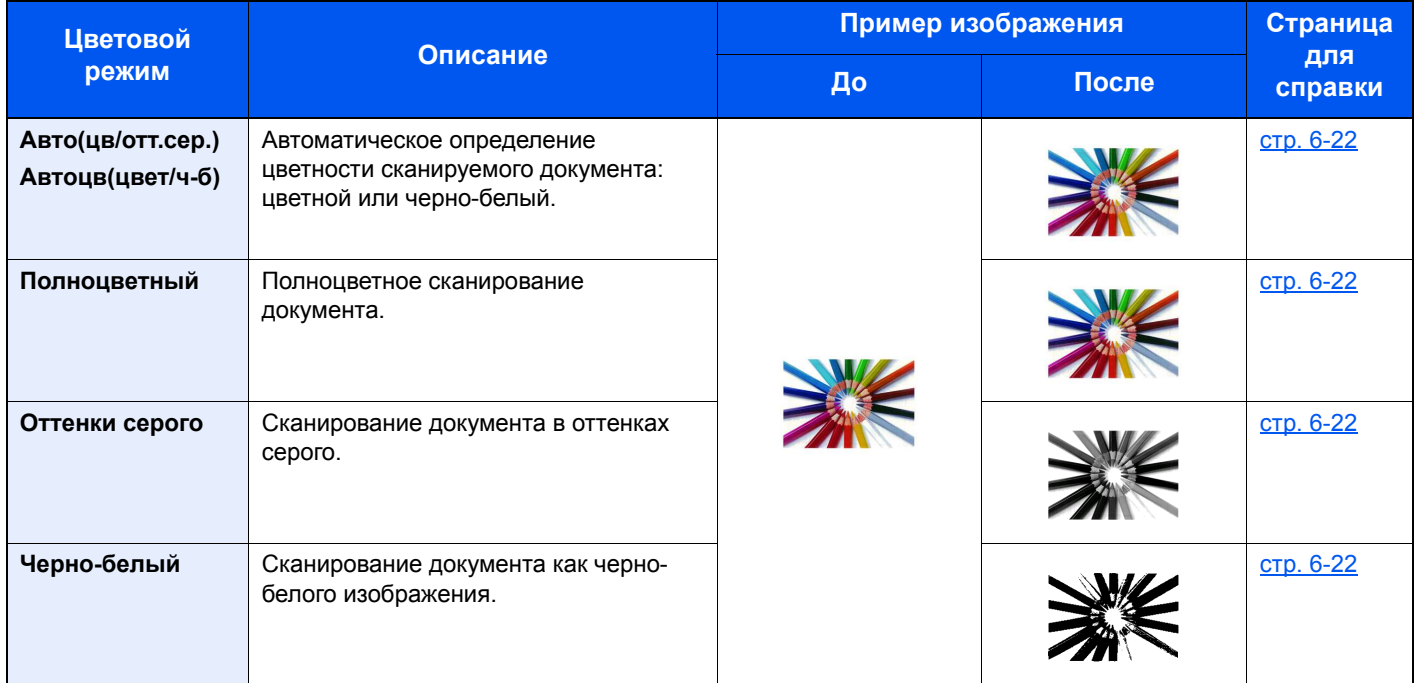

Для получения подробной информации см.:

 $\rightarrow$  Выбор цвета (стр. 6-22)

## Регулировка качества и цвета изображений

Для регулировки качества или цвета изображения используйте следующие функции.

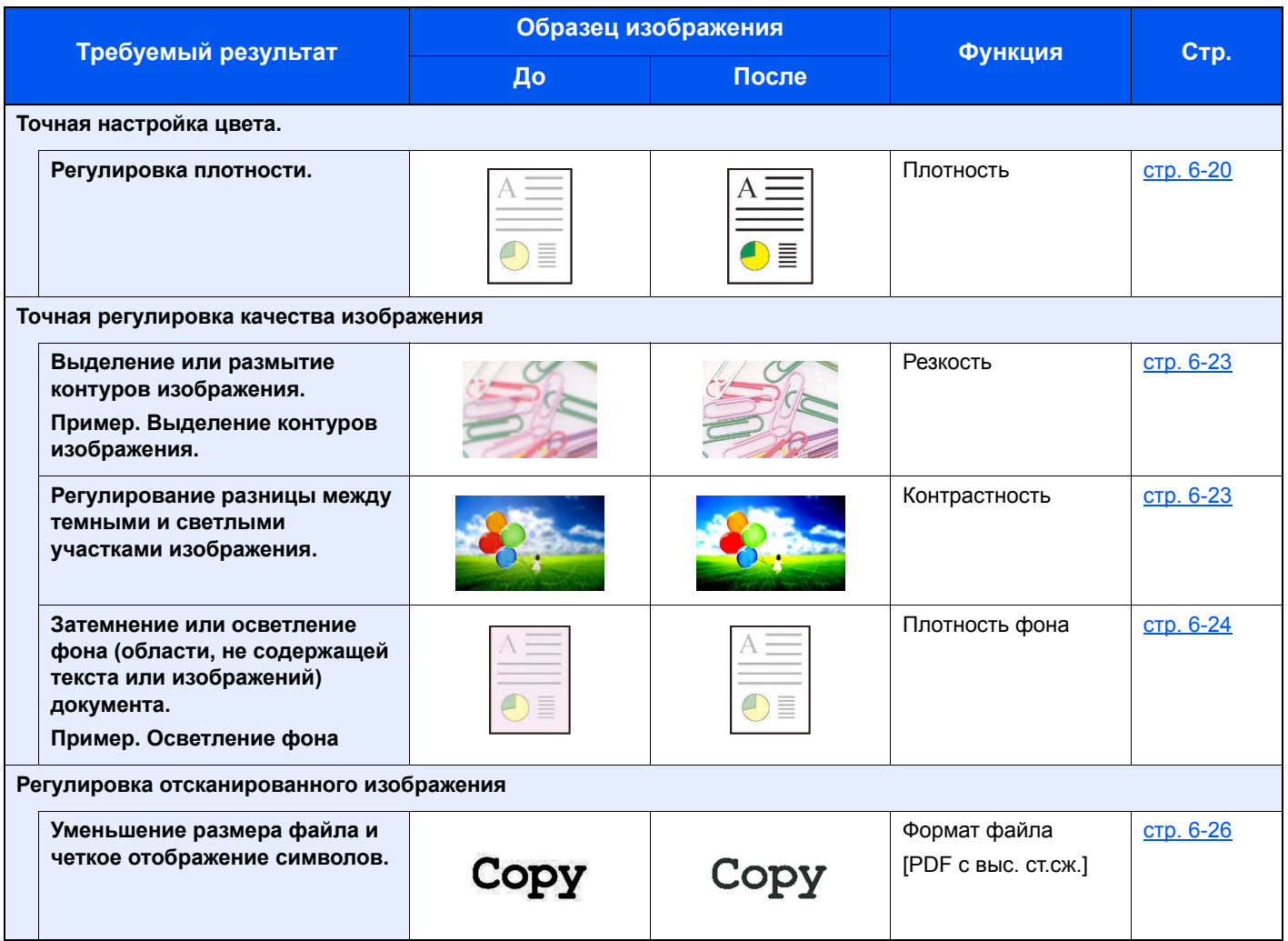

## Руководства, поставляемые с аппаратом

В комплект поставки аппарата входят следующие руководства. При необходимости сверяйтесь с соответствующим руководством.

Содержание руководств может быть изменено без уведомления в целях улучшения технических характеристик аппарата.

#### **Печатные руководства**

**Быстрое начало использования аппарата**

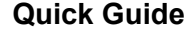

В данном руководстве содержится описание основных функций аппарата, принципов использования удобных функций, порядка проведения планового техобслуживания и действий при возникновении неполадок.

#### **Safety Guide**

Содержит информацию о безопасности и предостережения относительно места установки и эксплуатации аппарата. Обязательно прочитайте это руководство перед использованием данного аппарата.

**Правила безопасного использования аппарата**

#### **Safety Guide (ECOSYS M2135dn/ECOSYS M2635dn/ ECOSYS M2635dw/ECOSYS M2040dn/ECOSYS M2540dn/ ECOSYS M2540dw)**

В данном руководстве приведены указания относительно свободного пространства, необходимого для установки аппарата, описание предупредительных надписей и иные сведения по технике безопасности. Обязательно прочитайте это руководство перед использованием данного аппарата.

#### Руководства (PDF) на DVD-диске (Product Library)

Надлежащее использование аппарата

Использование функций факса

**Использование** бесконтактной карты

Легкая регистрация информации об аппарате и выполнение настроек

Печать данных с компьютера

Непосредственная печать файла PDF

Мониторинг аппарата и других принтеров в сети

Печать без использования драйвера принтера

#### Регулировка положения печати или сканирования

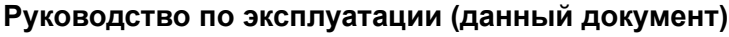

Содержит описание процедур загрузки бумаги, выполнения операций копирования, печати и сканирования, а также содержит настройки по умолчанию и другую информацию.

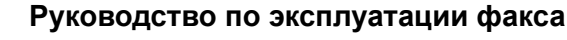

Содержит описание порядка использования функций факса.

#### **Card Authentication Kit (B) Operation Guide**

Содержит описание порядка выполнения аутентификации с использованием идентификационной карты.

#### **Command Center RX User Guide**

Содержит описание метода доступа к аппарату с компьютера через веб-браузер для проверки и изменения параметров.

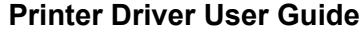

Содержит описание порядка установки драйвера принтера и использования функций принтера.

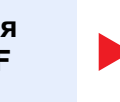

#### **KYOCERA Net Direct Print Operation Guide**

Содержит описание порядка печати файлов PDF без запуска Adobe Acrobat или Reader

#### **KYOCERA Net Viewer User Guide**

Содержит описание порядка мониторинга сетевых систем печати (аппарата) с помощью KYOCERA Net Viewer.

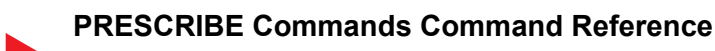

Описание собственного языка принтера (команды PRESCRIBE).

#### **PRESCRIBE Commands Technical Reference**

Описание командных функций PRESCRIBE и управление каждым типом эмуляции.

#### **Maintenance Menu User Guide**

Меню обслуживания содержит описание способов настройки печати, сканирования и других параметров.

Для просмотра руководств, записанных на диске DVD, необходимо установить следующие версии приложения Adobe Reader.

Версия 8.0 или последующие версии

## О руководстве по эксплуатации (данном документе)

## Структура документа

В настоящем руководстве содержатся следующие разделы.

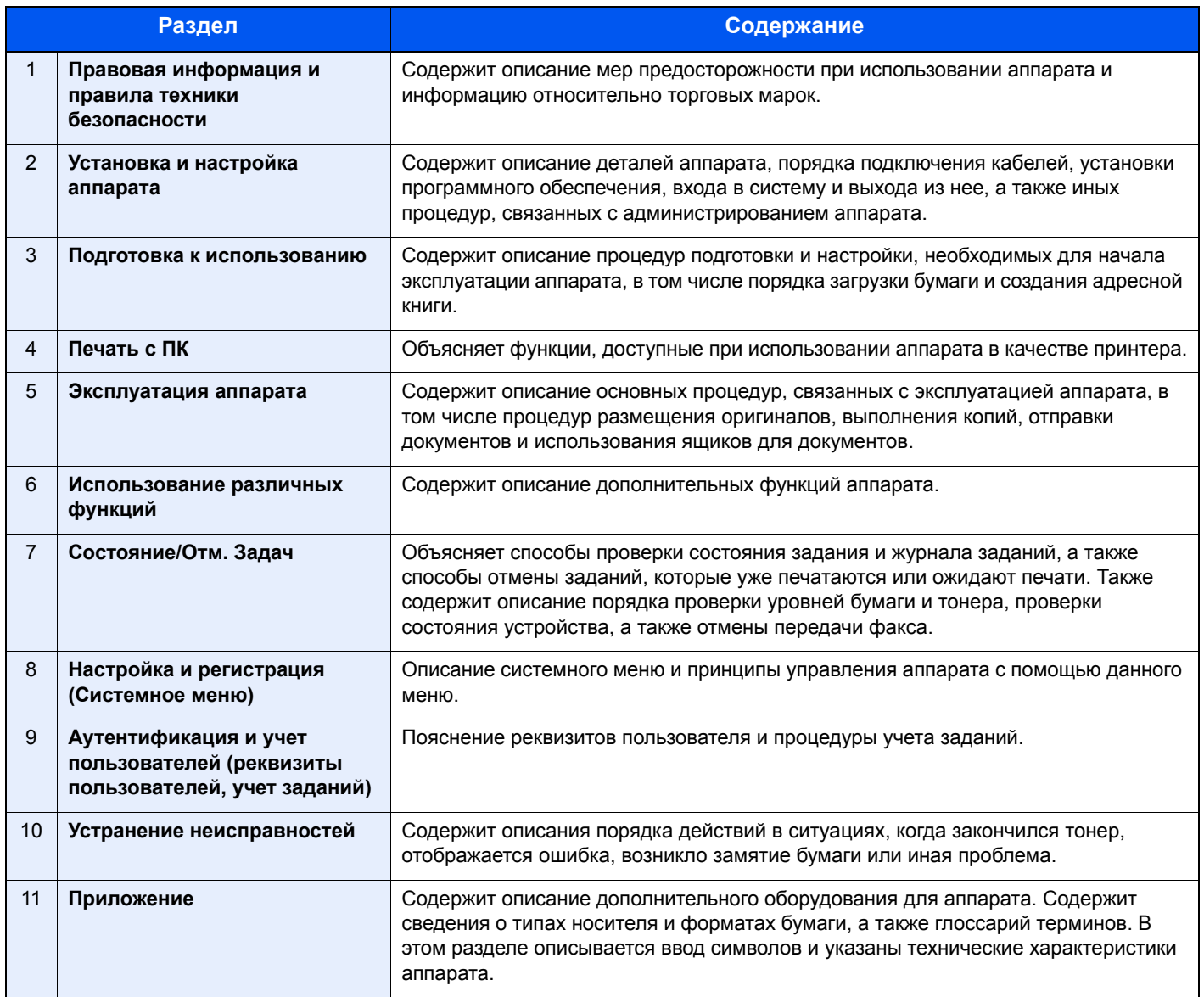

## Условные обозначения в данном руководстве

В приведенных ниже объяснениях в качестве примера используется Adobe Reader XI.

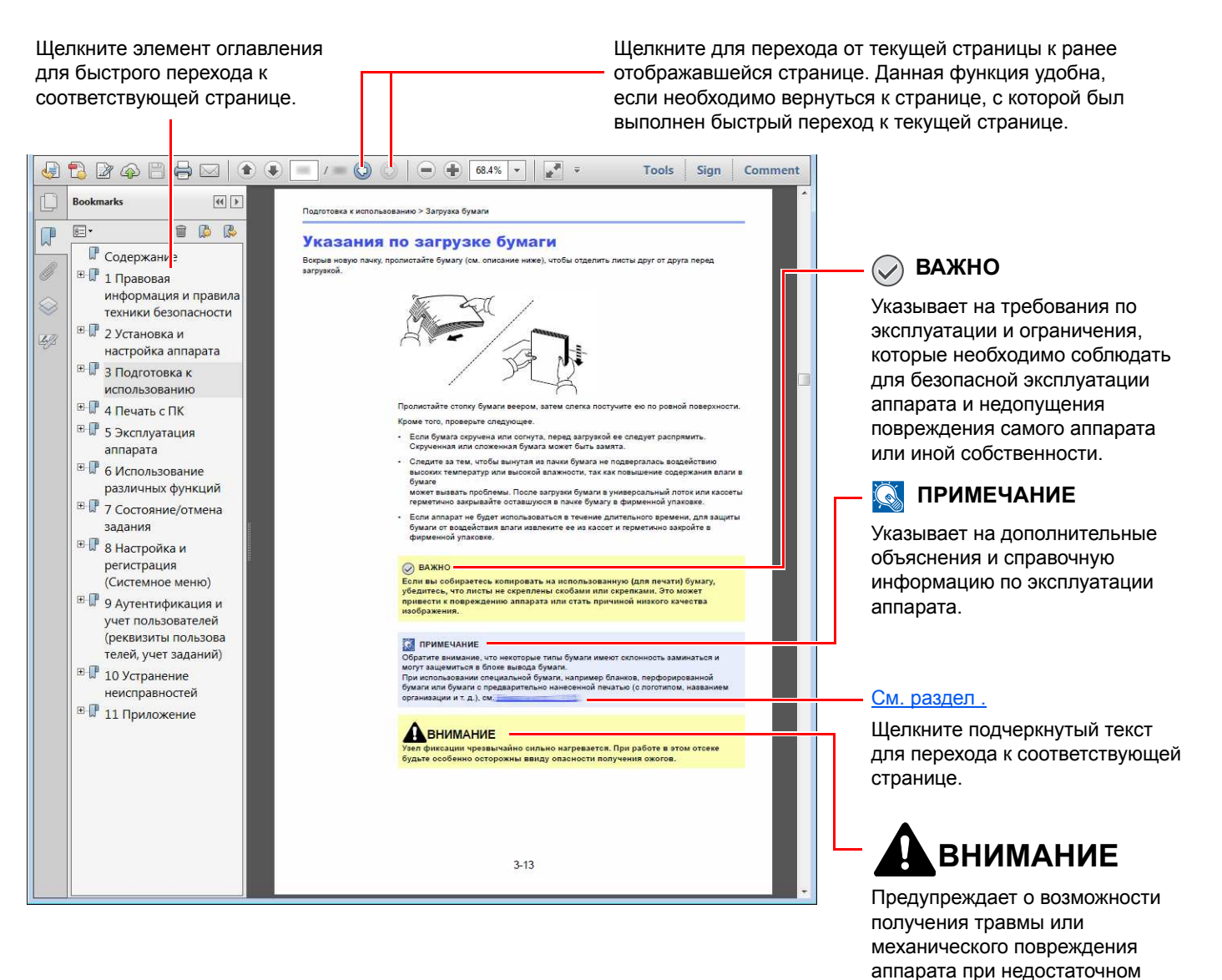

#### **ПРИМЕЧАНИЕ**

Отображаемые в программе Adobe Reader элементы могут различаться в зависимости от порядка использования программы. Если оглавление или инструменты не отображаются, см. справку по программе Adobe Reader.

внимании или несоблюдении соответствующих правил.

К некоторым элементам в данном руководстве применяются следующие условные обозначения.

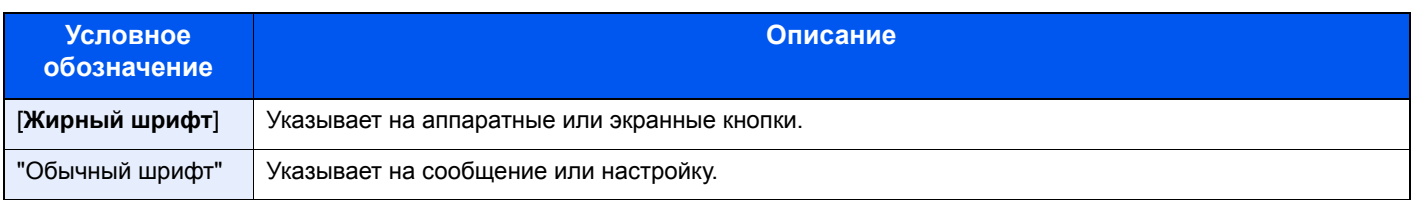

#### **Условные обозначения в процедурах по эксплуатации аппарата**

В настоящем руководстве используется следующее обозначение последовательности работы с аппаратом:

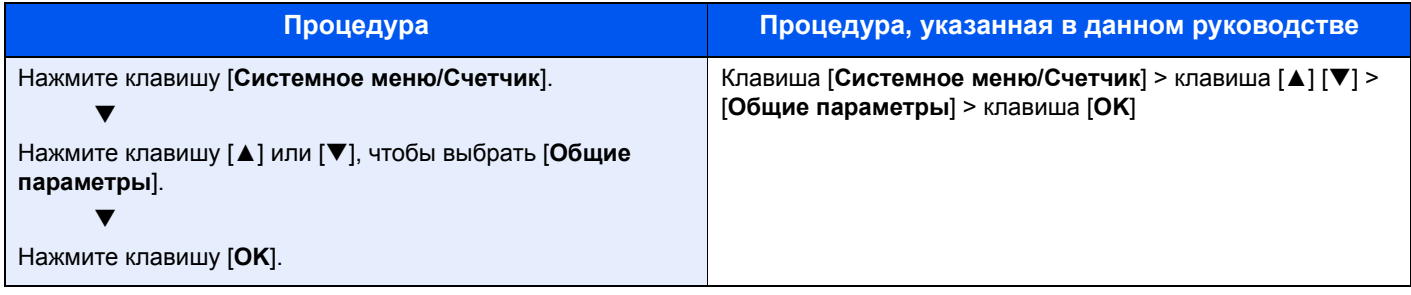

#### **Формат и ориентация бумаги**

Такие форматы бумаги, как A5, можно использовать как в горизонтальной, так и в вертикальной ориентации. Для различения этих ориентаций при использовании данных форматов к обозначениям форматов добавляется буква R, указывающая на вертикальную ориентацию. Кроме того, для указания ориентации при размещении бумаги на дисплее сообщений используются указанные ниже пиктограммы.

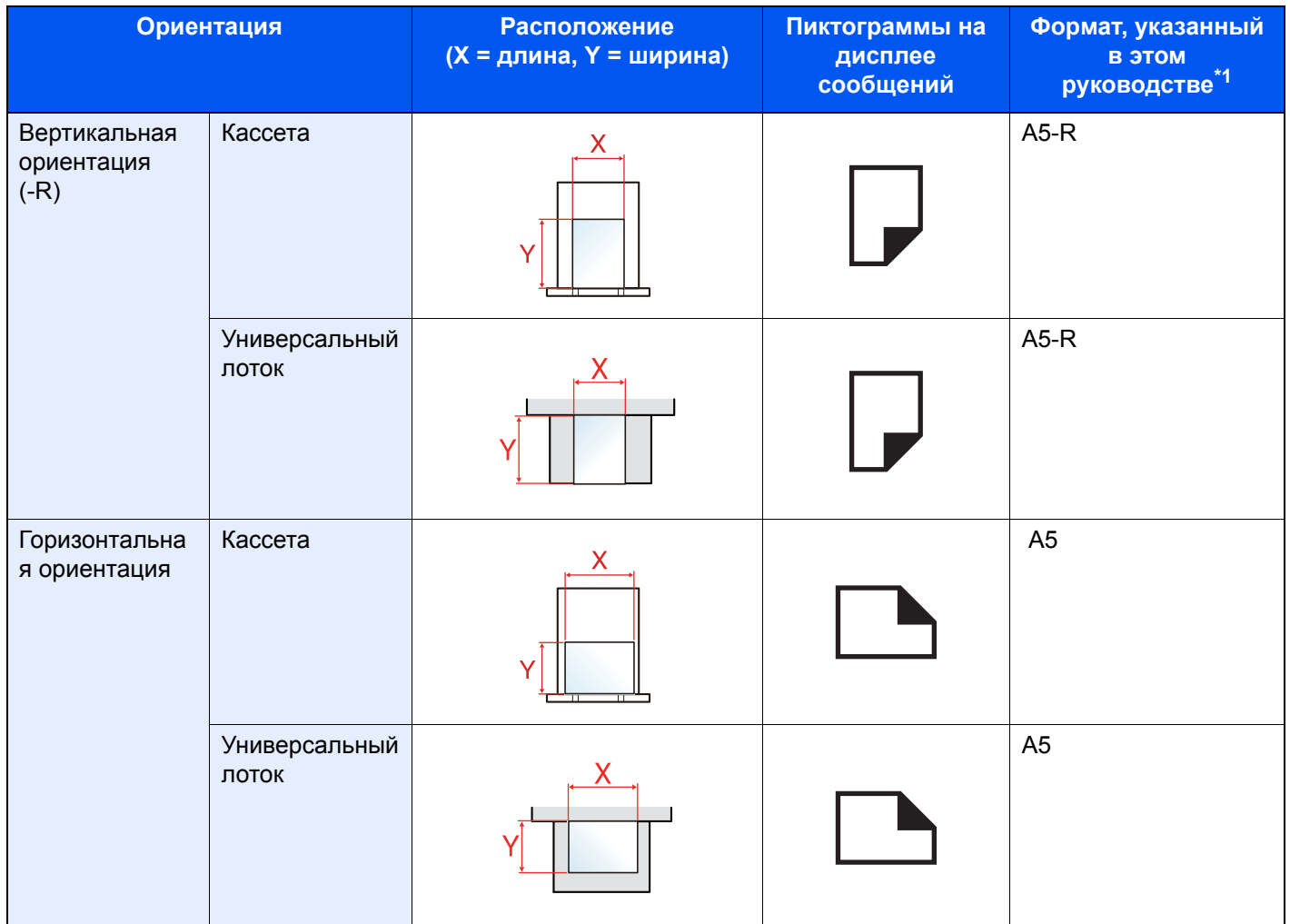

\*1 Форматы бумаги, которые можно использовать, зависят от функции и лотка для подачи бумаги. Для получения подробной информации см. следующий раздел.

Характеристики (стр. 11-23)

## Карта меню

Здесь приведен перечень пунктов меню, отображаемых на дисплее сообщений. При определенных настройках некоторые меню могут не отображаться. Названия некоторых пунктов меню могут отличаться от заголовков соответствующих разделов.

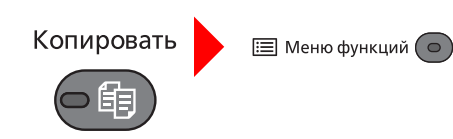

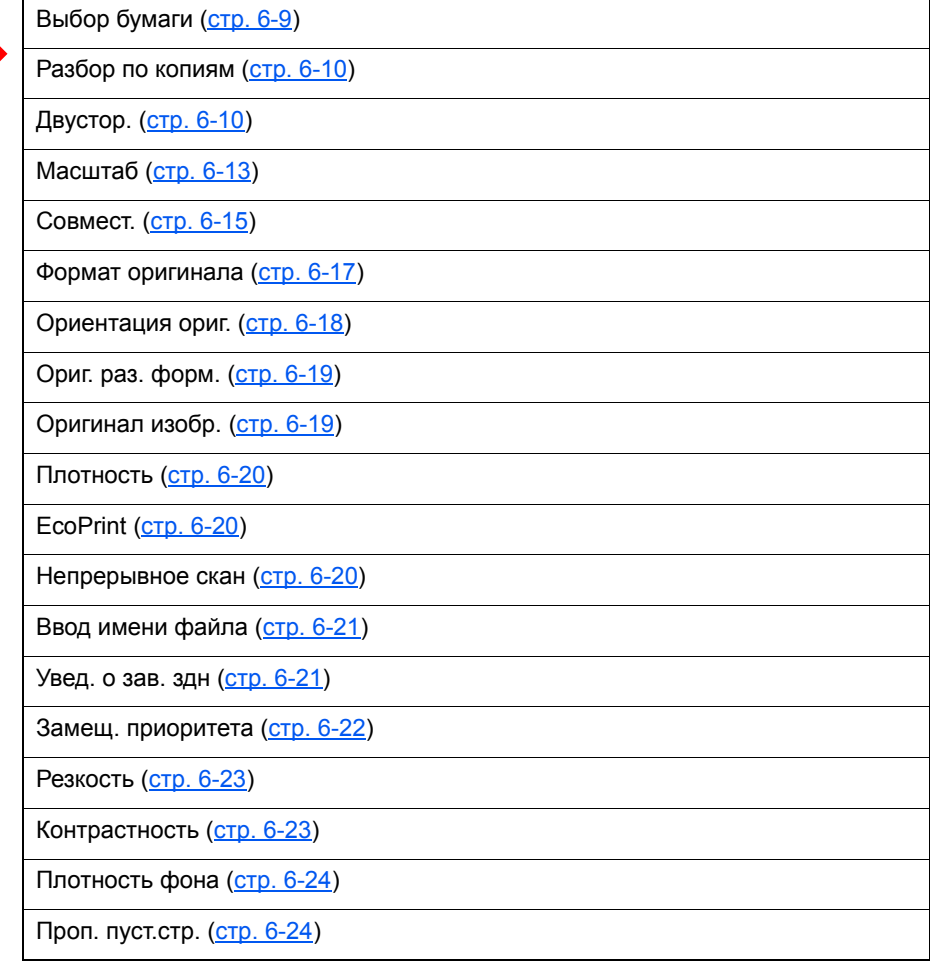

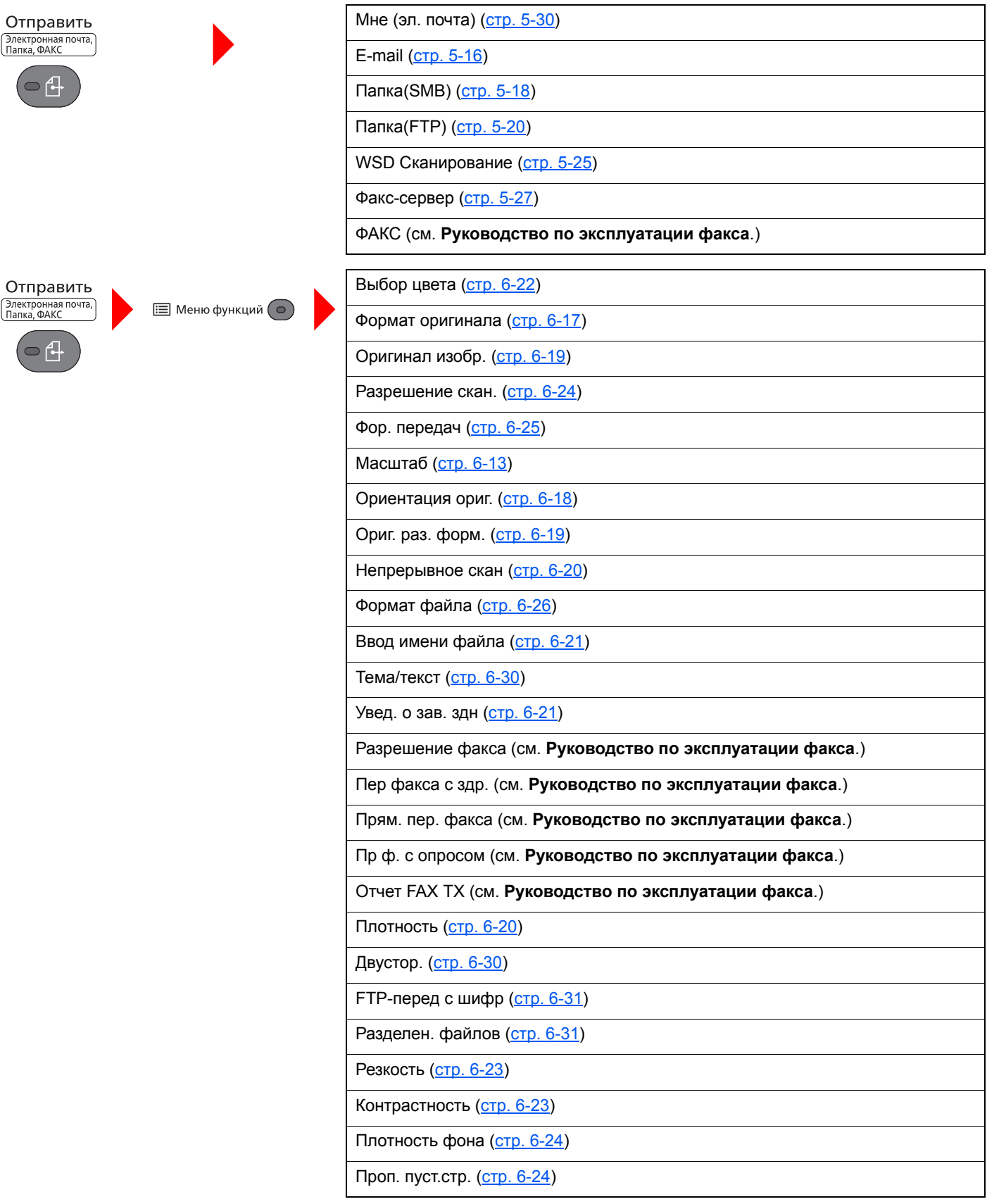

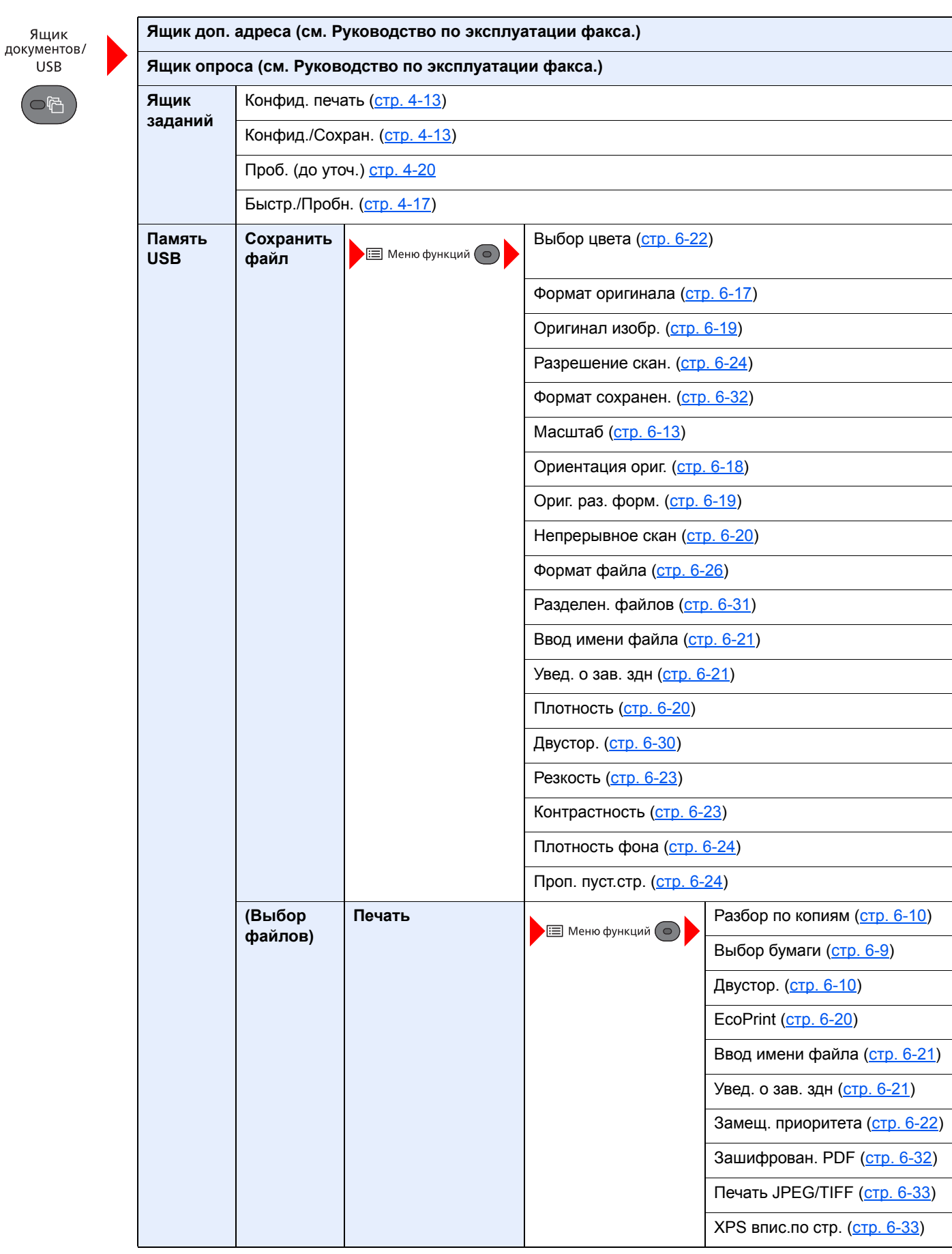

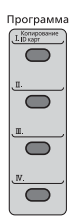

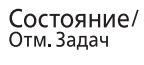

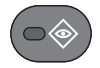

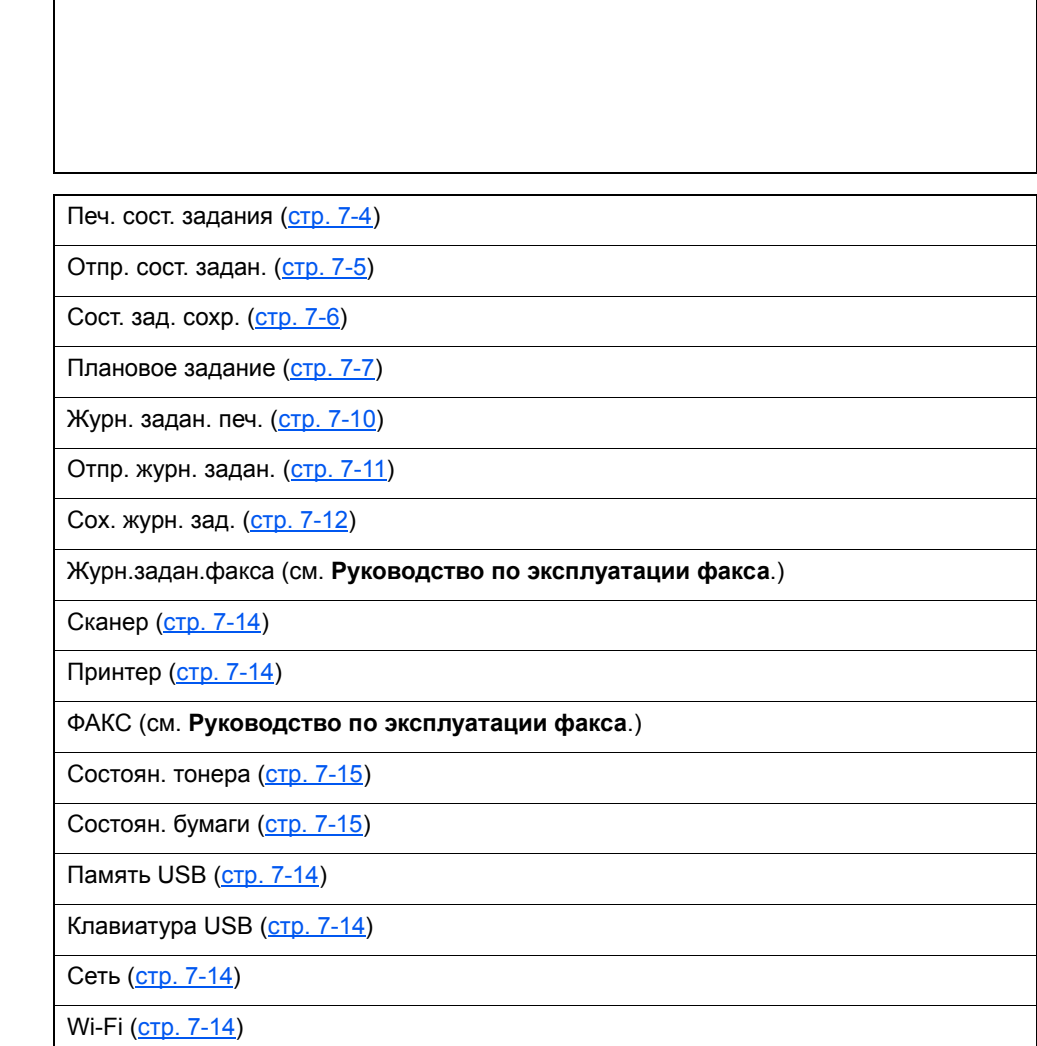

 $\overline{\phantom{a}}$ 

i<br>I

Ξ

Вызов программы. (стр. 5-9)

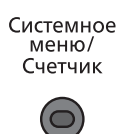

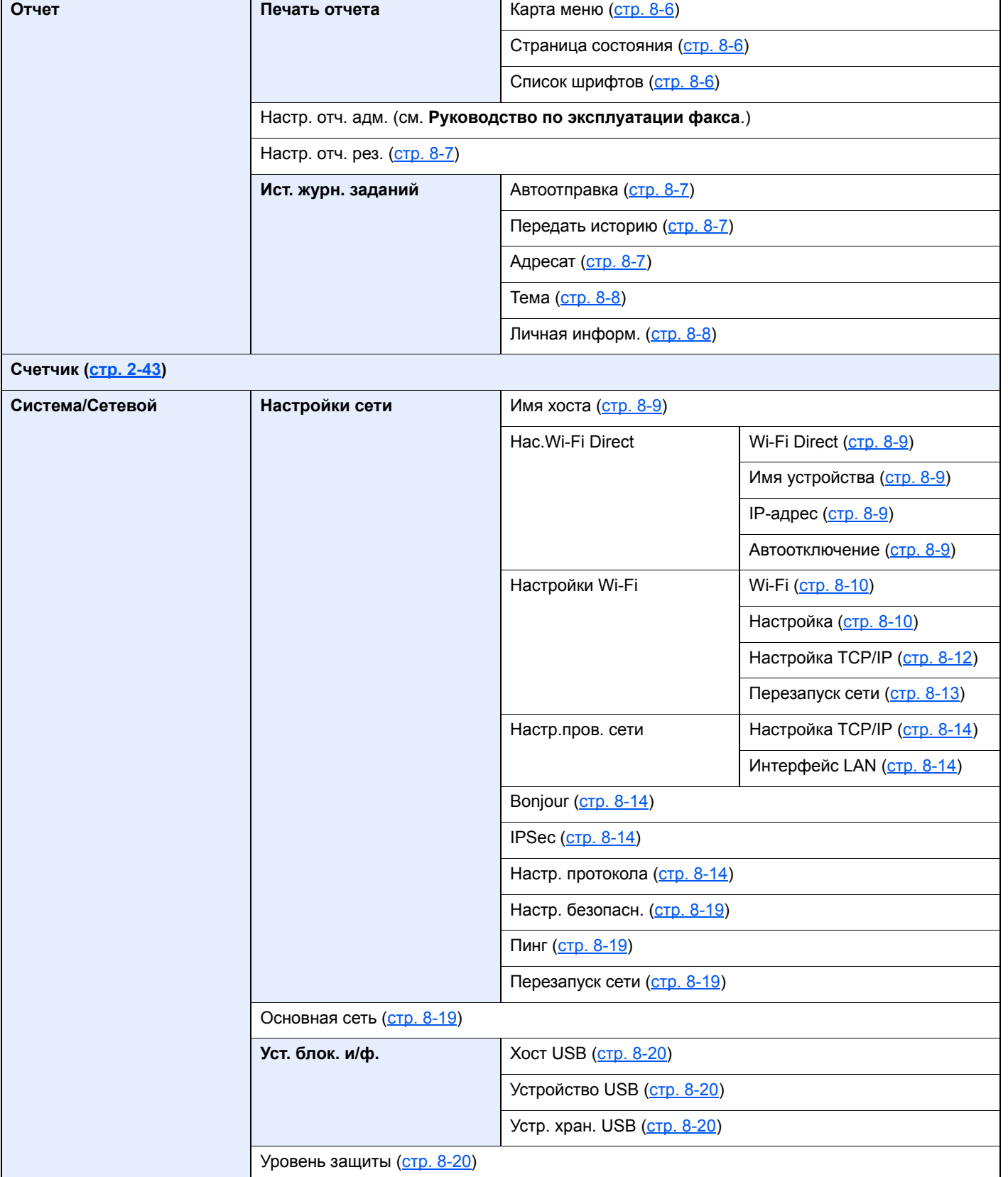

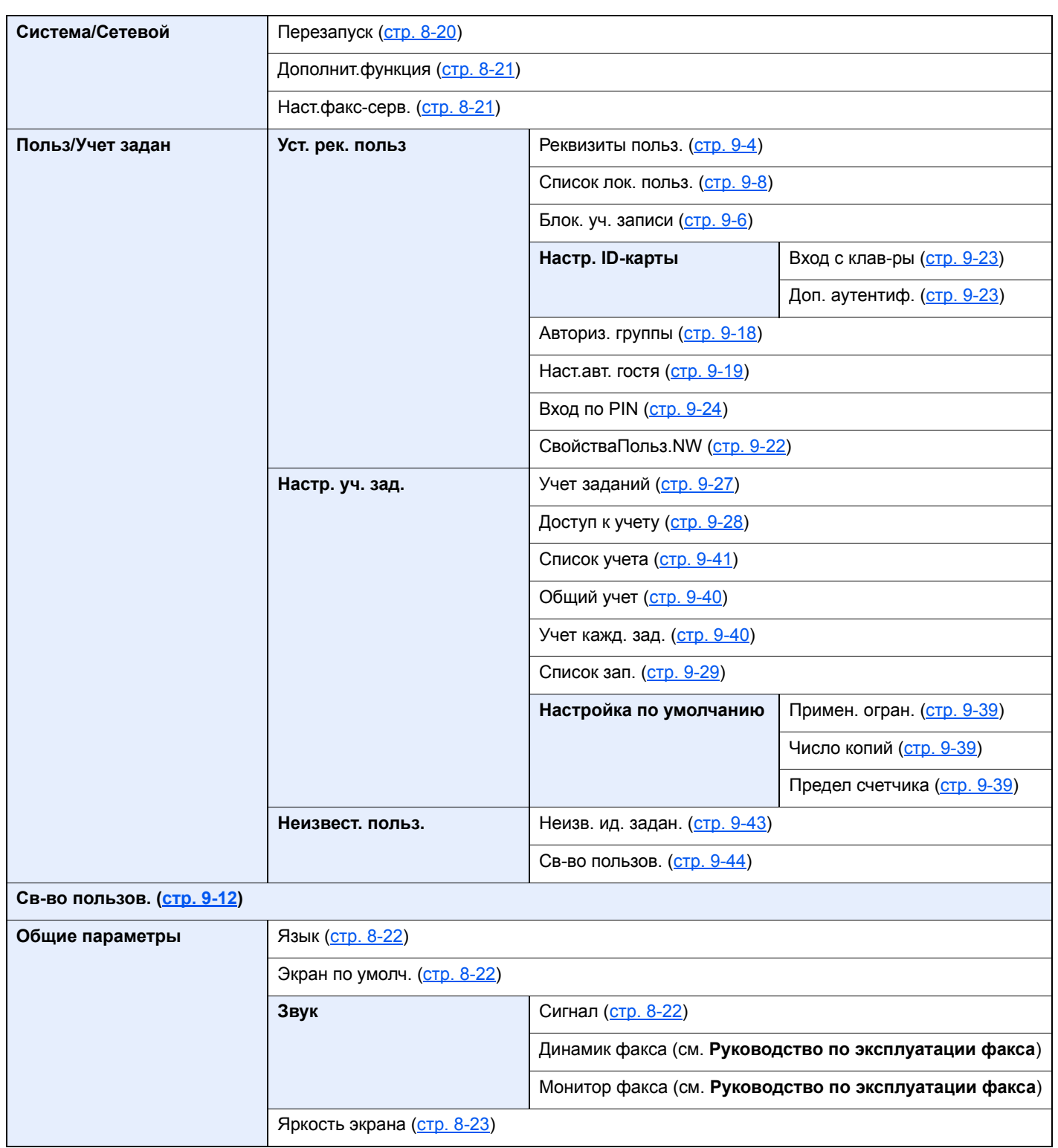

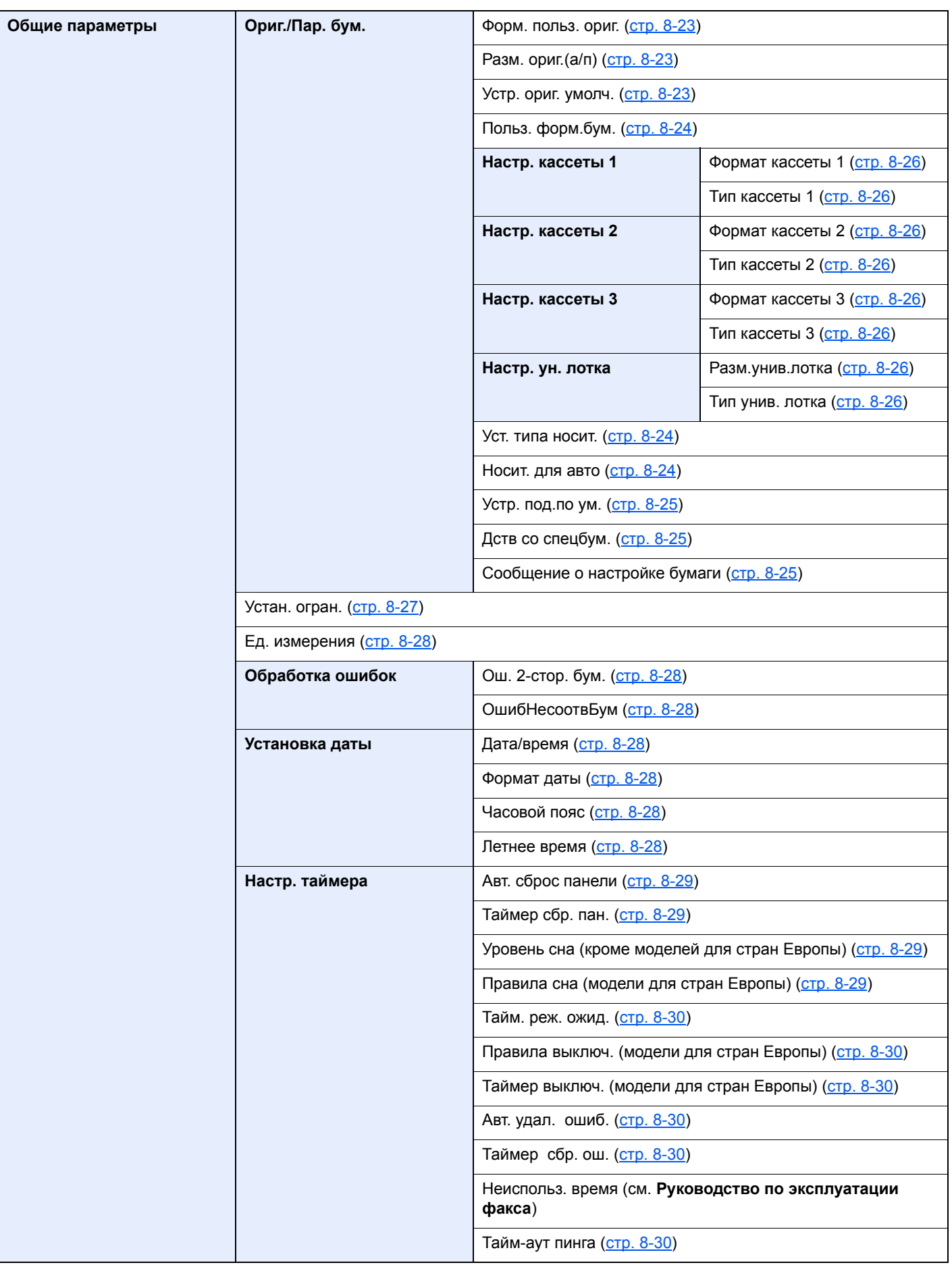

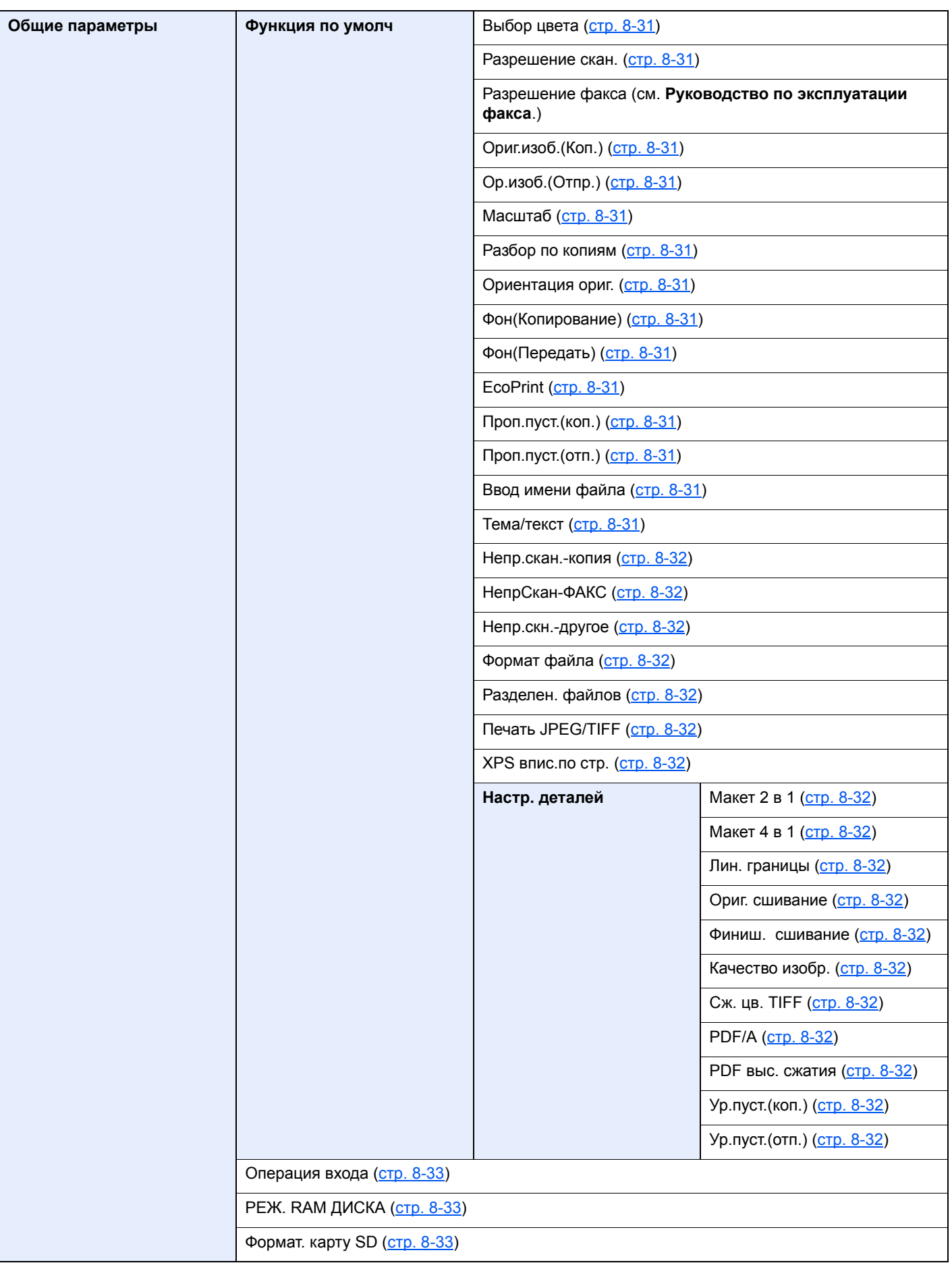

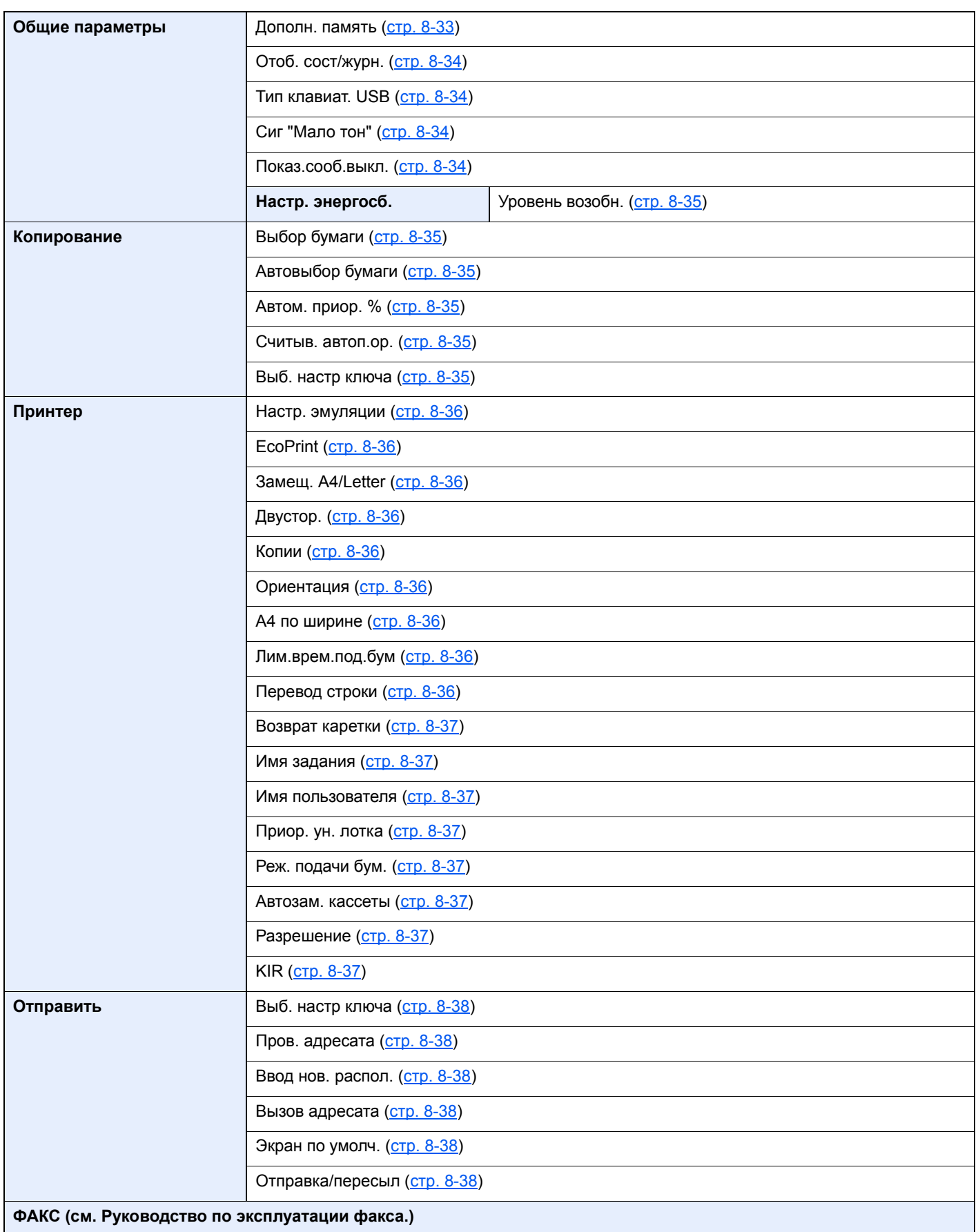

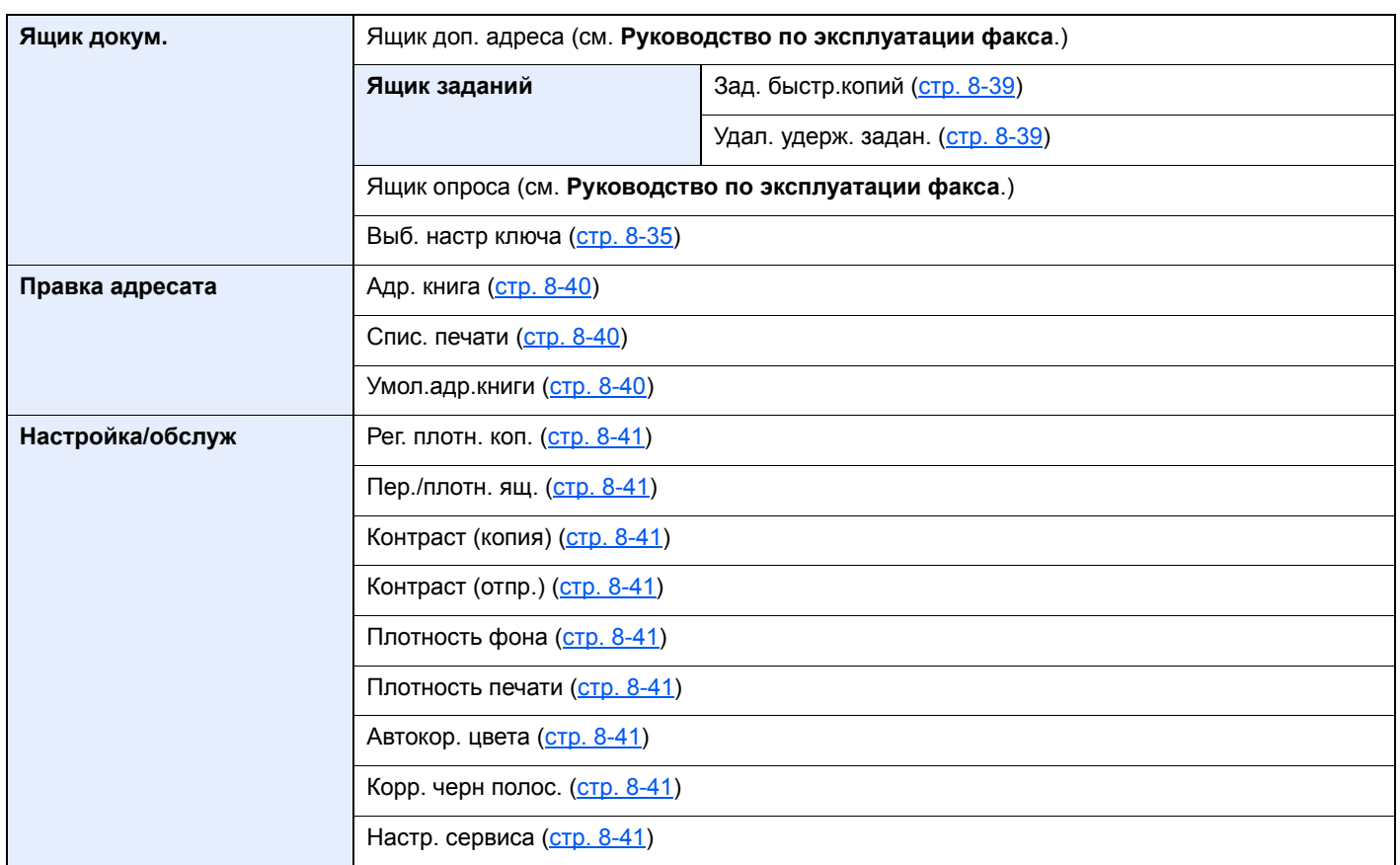

# 1 Правовая информация и правила техники безопасности

Перед использованием аппарата, пожалуйста, прочтите данную информацию. В этом разделе приводится информация по следующим темам.

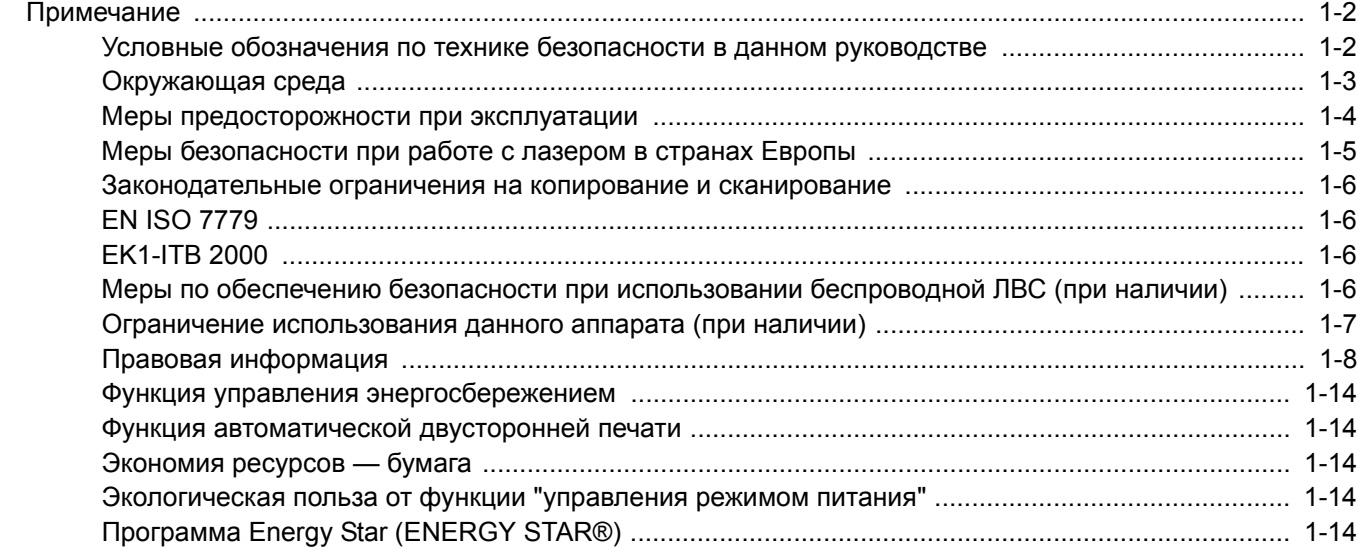

## Примечание

## Условные обозначения по технике безопасности в данном руководстве

Специальные предупреждающие символы в разделах настоящего руководства и на компонентах аппарата призваны обратить внимание пользователя на возможную опасность как для него самого, так и для других людей и окружающих объектов, связанную с эксплуатацией данного аппарата, а также помочь обеспечить правильную и безопасную его эксплуатацию. Символы и их описания приведены ниже.

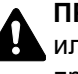

**ПРЕДУПРЕЖДЕНИЕ**: Предупреждает о возможности получения тяжелой травмы или смерти при недостаточном внимании или несоблюдении соответствующих правил.

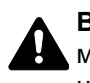

**ВНИМАНИЕ**: Предупреждает о возможности получения травмы или механического повреждения аппарата при недостаточном внимании или несоблюдении соответствующих правил.

#### **Символы**

Символ  $\triangle$  указывает, что в соответствующем разделе содержатся предупреждения по технике безопасности. Знаки внутри символа призваны привлечь внимание пользователя.

... [Общее предупреждение]

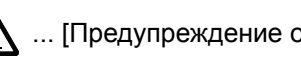

 $\bigwedge$  ... [Предупреждение о возможности ожога]

Символ  $\Diamond$  указывает, что соответствующий раздел содержит информацию о запрещенных действиях. Внутри символа приводится условное обозначение запрещенного действия.

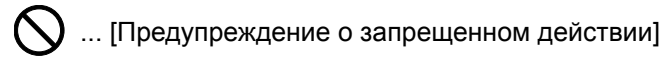

 $\bigotimes$  ... [Разборка запрещена]

Символ ● указывает, что соответствующий раздел содержит информацию о действиях, которые должны быть выполнены. Внутри символа приводится условное обозначение обязательного действия.

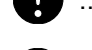

... [Уведомление об обязательном действии]

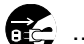

13. ... [Выньте вилку питания из сетевой розетки]

... [Обязательно подключайте аппарат к сетевой розетке с заземлением]

В случае предупреждения по технике безопасности в данном руководстве напечатаны неразборчиво или в случае потери самого руководства, обратитесь к представителю сервисной службы и закажите новое руководство (услуга платная).

### **ПРИМЕЧАНИЕ**

Оригинал, имеющий близкое сходство с банковским билетом, может в некоторых необычных случаях копироваться неправильно, так как данный аппарат имеет специальную функцию предотвращения изготовления подделок.

## Окружающая среда

Аппарат предназначен для эксплуатации в следующих условиях окружающей среды:

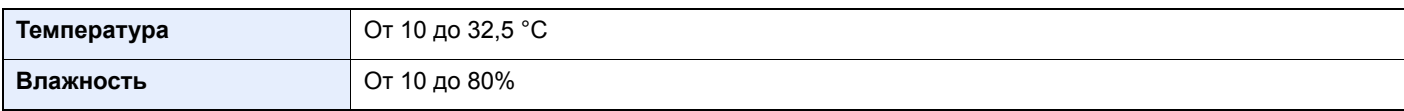

При размещении аппарата избегайте его установки в следующих местах.

- Вблизи окна или в местах, где на него будут попадать прямые солнечные лучи.
- В местах, подверженных вибрации.
- В местах с резкими перепадами температуры.
- В местах, находящихся по действием прямых потоков горячего или холодного воздуха.
- Избегайте мест с плохой вентиляцией.

Непрочный материал пола при перемещении аппарата после установки может быть поврежден роликами.

При копировании выделяется некоторое количество озона, но оно незначительно и не сказывается отрицательно на здоровье. Тем не менее при длительном использовании аппарата в помещении с плохой вентиляцией или при изготовлении очень большого количества отпечатков может ощущаться неприятный запах. Для обеспечения оптимальных условий окружающей среды при копировании рекомендуется хорошо проветривать помещение.

## Меры предосторожности при эксплуатации

#### **Меры предосторожности при обращении с расходными материалами**

## ВНИМАНИЕ

Не пытайтесь поджечь детали, содержащие тонер. Искры от пламени могут стать причиной ожогов.

Храните детали, содержащие тонер, в недоступном для детей месте.

Если тонер просыплется из деталей, его содержащих, не вдыхайте его и не проглатывайте, а также избегайте попадания в глаза и на кожу.

- Если вы вдохнули тонер, выйдите на свежий воздух и тщательно прополощите горло большим количеством воды. При появлении кашля обратитесь к врачу.
- Если вы проглотили тонер, прополощите рот водой и выпейте 1-2 чашки воды, чтобы разбавить содержимое желудка. При необходимости обратитесь к врачу.
- При попадании тонера в глаза тщательно промойте их водой. При продолжительном дискомфорте в глазах обратитесь к врачу.
- При попадании тонера на кожу помойте ее водой с мылом.

Не пытайтесь силой открыть или разрушить детали, содержащие тонер.

#### **Другие меры предосторожности**

Верните израсходованный контейнер с тонером дилеру или представителю по обслуживанию. Переработка или утилизация использованных контейнеров с тонером производится в соответствии с установленными нормами.

Храните аппарат, избегая воздействия на него прямых солнечных лучей.

Храните аппарат при температуре ниже 40 °C, избегая резких изменений температуры и влажности.

Если аппарат не будет использоваться в течение длительного периода, выньте бумагу из кассеты и универсального лотка, поместите ее обратно в оригинальную упаковку и запечатайте.

## Меры безопасности при работе с лазером в странах Европы

Лазерное излучение опасно для организма человека. Поэтому лазерное излучение, создаваемое внутри аппарата, герметично закрыто защитным кожухом и наружной крышкой. При правильной эксплуатации аппарата пользователем излучение не проникает за пределы его корпуса.

Настоящий аппарат классифицирован как лазерное оборудование Class 1 в соответствии со стандартом IEC/EN 60825-1:2014.

Информация относительно лазерных изделий CLASS 1 указана в паспортной таблице.

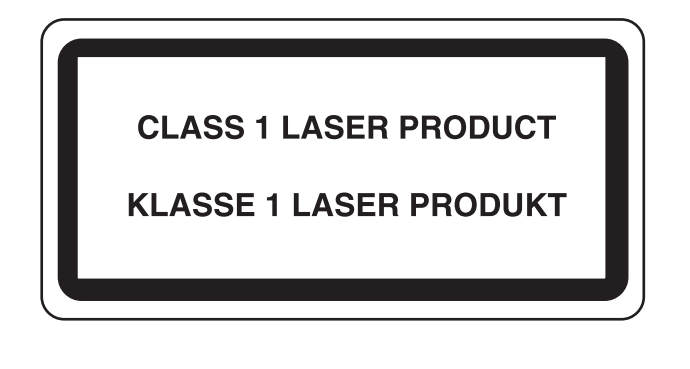
### Законодательные ограничения на копирование и сканирование

Может быть запрещено копирование материала, защищенного авторскими правами, без разрешения владельца тех прав.

Копирование/сканирование следующих изображений запрещено и может быть уголовно наказуемым. Это может ограничиваться не только данными изображениями. Не копируйте/сканируйте умышленно изображения, которые не предназначены для копирования/сканирования:

- бумажные деньги:
- банкноты:
- ценные бумаги;
- печати;
- паспорта:
- сертификаты.

Местные законы и предписания могут запрещать или ограничивать копирование и сканирование иного, не упомянутого выше.

### EN ISO 7779

Maschinenlärminformations-Verordnung 3. GPSGV, 06.01.2004: Der höchste Schalldruckpegel beträgt 70 dB (A) oder weniger gemäß EN ISO 7779.

### EK1-ITB 2000

Das Gerät ist nicht für die Benutzung im unmittelbaren Gesichtsfeld am Bildschirmarbeitsplatz vorgesehen. Um störende Reflexionen am Bildschirmarbeitsplatz zu vermeiden, darf dieses Produkt nicht im unmittelbaren Gesichtsfeld platziert werden.

### Меры по обеспечению безопасности при использовании беспроводной ЛВС (при наличии)

Беспроводная ЛВС обеспечивает обмен информацией между беспроводными точками доступа, которые используются вместо сетевого кабеля. Преимуществом такой функции является возможность беспрепятственного подключения к ЛВС в зоне действия радиоволн.

С другой стороны, если настройки безопасности не сконфигурированы, могут возникнуть следующие проблемы из-за того, что радиоволны могут проходить через препятствия (включая стены) и быть доступны для приема в определенном радиусе действия.

#### **Тайный просмотр содержимого сеанса связи**

Злоумышленники могут преднамеренно осуществлять мониторинг радиосвязи и получать несанкционированный доступ к следующим данным радиообмена.

- Личная информация, включая идентификаторы, пароли и номера кредитных карт.
- Содержимое сообщений электронной почты.

#### **Несанкционированное проникновение**

Злоумышленники могут получить несанкционированный доступ к частным или корпоративным сетям для осуществления следующих незаконных действий.

- Получение личной и конфиденциальной информации (утечка информации).
- Вступление в контакт от имени другого конкретного человека и несанкционированное распространение информации (спуфинг).
- Изменение и повторная передача перехваченных сообщений (подлог).
- Передача компьютерных вирусов и уничтожение данных и систем (уничтожение).

Сетевые платы для работы с беспроводной ЛВС и беспроводные точки доступа содержат встроенные функции обеспечения безопасности для уменьшения риска описанных выше проблем и их решения. Для задействования таких функций при использовании аппарата нужно настроить параметры безопасности продуктов с беспроводной ЛВС.

Компания-изготовитель рекомендует, чтобы пользователи ответственно и на свое усмотрение выполнили настройки безопасности и полностью понимали последствия использования аппарата, на котором не заданы настройки безопасности.

### Ограничение использования данного аппарата (при наличии)

- Передаваемые данным аппаратом радиоволны могут создавать помехи для медицинского оборудования. При использовании данного аппарата в медицинском учреждении или вблизи медицинского оборудования его следует использовать в соответствии с инструкциями и мерами предосторожности, предоставленными администратором учреждения, или в соответствии с инструкциями, указанными на медицинском оборудовании.
- Передаваемые данным аппаратом радиоволны могут создавать помехи для систем автоматического управления, в том числе для систем автоматических дверей и средств пожарной сигнализации. При использовании данного аппарата вблизи систем автоматического управления соблюдайте инструкции и меры предосторожности, приведенные на оборудовании системы автоматического управления.
- Если данный аппарат используется в составе систем, непосредственно связанных с обслуживанием самолетов, поездов, кораблей, автомобилей и др., или в условиях, когда требуется высокая степень надежности и безопасности, или в высокоточных системах, например предназначенных для предотвращения бедствий или преступлений или иных угроз для безопасности, то использовать данный аппарат следует с учетом общих характеристик безопасности всей системы, функций по обеспечению ее безотказности и резервирования с тем, чтобы не допустить снижения надежности и безопасности всей системы. Данный аппарат не предназначен для использования в условиях, когда требуется высокая степень надежности и безопасности, в том числе в аэрокосмических приборах, системах междугородной связи, системах управления в ядерной энергетике и медицинском оборудовании. Поэтому решение об использовании аппарата в таких условиях следует принимать с учетом всех факторов и обстоятельств.

### Правовая информация

Копирование или какое-либо иное воспроизведение настоящего руководства полностью или частично без предварительного письменного разрешения корпорации KYOCERA Document Solutions Inc. запрещено.

#### **В отношении торговых марок**

- PRESCRIBE и ECOSYS являются зарегистрированными торговыми марками корпорации Kyocera Corporation.
- KPDL является торговой маркой Kyocera Corporation.
- ï Microsoft, Windows, Windows XP, Windows Server 2003, Windows Vista, Windows Server 2008, Windows 7, Windows Server 2012, Windows 8, Windows 8.1, Windows 10 и Internet Explorer являются зарегистрированными торговыми марками или торговыми марками Microsoft Corporation в США и (или) других странах.
- PCL является торговой маркой Hewlett-Packard Company.
- Adobe Acrobat, Adobe Reader и PostScript являются торговыми марками Adobe Systems, Incorporated.
- Ethernet является зарегистрированной торговой маркой Xerox Corporation.
- IBM и IBM PC/AT являются торговыми марками International Business Machines Corporation.
- ï AppleTalk, Bonjour, Macintosh и Mac OS являются торговыми марками Apple Inc., зарегистрированными в США и других странах.
- Все шрифты европейских языков, инсталлированные в этом аппарате, используются согласно лицензионному соглашению с Monotype Imaging Inc.
- Helvetica, Palatino и Times являются зарегистрированными торговыми марками Linotype GmbH.
- ITC Avant Garde Gothic, ITC Bookman, ITC ZapfChancery и ITC ZapfDingbats являются зарегистрированными торговыми марками International Typeface Corporation.
- ThinPrint товарный знак Cortado AG в Германии и других странах.
- В этом аппарате инсталлированы шрифты UFST™ MicroType® фирмы Monotype Imaging Inc.
- В программном обеспечении, используемом в аппарате, имеются модули, разработанные Independent JPEG Group.
- ï iPad, iPhone и iPod являются торговыми марками Apple Inc., зарегистрированными в США и других странах.
- AirPrint и логотип AirPrint являются торговыми марками Apple Inc.
- ï iOS является торговой маркой или зарегистрированной торговой маркой Cisco в США и других странах и используется по лицензии Apple Inc.
- Google и Google Cloud Print™ являются торговыми марками или зарегистрированными торговыми марками Google Inc.
- Моргіа™ является зарегистрированной торговой маркой Mopria™ Alliance.
- Wi-Fi и Wi-Fi Direct являются торговыми марками и/или зарегистрированными торговыми марками организации Wi-Fi Alliance.

Все остальные бренды и торговые марки являются зарегистрированными торговыми марками или торговыми марками соответствующих компаний. Обозначения ™ и ® в данном руководстве по эксплуатации не используются.

#### **GPL/LGPL**

Это изделие содержит программное обеспечение GPL (http://www.gnu.org/licenses/gpl.html) и/или LGPL (http://www.gnu.org/licenses/lgpl.html), входящее в прошивку. Можно получить исходный код, а также разрешается копировать, перераспределять и изменять его в соответствии с условиями GPL/LGPL. Для получения дополнительной информации, в том числе о доступности исходного кода, посетите веб-сайт http://www.kyoceradocumentsolutions.com/gpl/.

#### **OpenSSL License**

Copyright (c) 1998-2006 The OpenSSL Project. All rights reserved.

Redistribution and use in source and binary forms, with or without modification, are permitted provided that the following conditions are met:

- 1. Redistributions of source code must retain the above copyright notice, this list of conditions and the following disclaimer.
- 2. Redistributions in binary form must reproduce the above copyright notice, this list of conditions and the following disclaimer in the documentation and/or other materials provided with the distribution.
- 3. All advertising materials mentioning features or use of this software must display the following acknowledgment: "This product includes software developed by the OpenSSL Project for use in the OpenSSL Toolkit. (http://www.openssl.org/)"
- 4. The names "OpenSSL Toolkit" and "OpenSSL Project" must not be used to endorse or promote products derived from this software without prior written permission. For written permission, please contact openssl-core@openssl.org.
- 5. Products derived from this software may not be called "OpenSSL" nor may "OpenSSL" appear in their names without prior written permission of the OpenSSL Project.
- 6. Redistributions of any form whatsoever must retain the following acknowledgment: "This product includes software developed by the OpenSSL Project for use in the OpenSSL Toolkit (http://www.openssl.org/)"

THIS SOFTWARE IS PROVIDED BY THE OpenSSL PROJECT "AS IS" AND ANY EXPRESSED OR IMPLIED WARRANTIES, INCLUDING, BUT NOT LIMITED TO, THE IMPLIED WARRANTIES OF MERCHANTABILITY AND FITNESS FOR A PARTICULAR PURPOSE ARE DISCLAIMED. IN NO EVENT SHALL THE OpenSSL PROJECT OR ITS CONTRIBUTORS BE LIABLE FOR ANY DIRECT, INDIRECT, INCIDENTAL, SPECIAL, EXEMPLARY, OR CONSEQUENTIAL DAMAGES (INCLUDING, BUT NOT LIMITED TO, PROCUREMENT OF SUBSTITUTE GOODS OR SERVICES; LOSS OF USE, DATA, OR PROFITS; OR BUSINESS INTERRUPTION) HOWEVER CAUSED AND ON ANY THEORY OF LIABILITY, WHETHER IN CONTRACT, STRICT LIABILITY, OR TORT (INCLUDING NEGLIGENCE OR OTHERWISE) ARISING IN ANY WAY OUT OF THE USE OF THIS SOFTWARE, EVEN IF ADVISED OF THE POSSIBILITY OF SUCH DAMAGE.

#### **Original SSLeay License**

Copyright (C) 1995-1998 Eric Young (eay@cryptsoft.com) All rights reserved.

This package is an SSL implementation written by Eric Young (eay@cryptsoft.com). The implementation was written so as to conform with Netscapes SSL.

This library is free for commercial and non-commercial use as long as the following conditions are adhered to. The following conditions apply to all code found in this distribution, be it the RC4, RSA, lhash, DES, etc., code; not just the SSL code. The SSL documentation included with this distribution is covered by the same copyright terms except that the holder is Tim Hudson (tjh@cryptsoft.com).

Copyright remains Eric Young's, and as such any Copyright notices in the code are not to be removed.

If this package is used in a product, Eric Young should be given attribution as the author of the parts of the library used.

This can be in the form of a textual message at program startup or in documentation (online or textual) provided with the package.

Redistribution and use in source and binary forms, with or without modification, are permitted provided that the following conditions are met:

- 1. Redistributions of source code must retain the copyright notice, this list of conditions and the following disclaimer.
- 2. Redistributions in binary form must reproduce the above copyright notice, this list of conditions and the following disclaimer in the documentation and/or other materials provided with the distribution.
- 3. All advertising materials mentioning features or use of this software must display the following acknowledgement: "This product includes cryptographic software written by Eric Young (eay@cryptsoft.com)" The word 'cryptographic' can be left out if the routines from the library being used are not cryptographic related :-).
- 4. If you include any Windows specific code (or a derivative thereof) from the apps directory (application code) you must include an acknowledgement: "This product includes software written by Tim Hudson (tjh@cryptsoft.com)"

THIS SOFTWARE IS PROVIDED BY ERIC YOUNG "AS IS" AND ANY EXPRESS OR IMPLIED WARRANTIES, INCLUDING, BUT NOT LIMITED TO, THE IMPLIED WARRANTIES OF MERCHANTABILITY AND FITNESS FOR A PARTICULAR PURPOSE ARE DISCLAIMED. IN NO EVENT SHALL THE AUTHOR OR CONTRIBUTORS BE LIABLE FOR ANY DIRECT, INDIRECT, INCIDENTAL, SPECIAL, EXEMPLARY, OR CONSEQUENTIAL DAMAGES (INCLUDING, BUT NOT LIMITED TO, PROCUREMENT OF SUBSTITUTE GOODS OR SERVICES; LOSS OF USE, DATA, OR PROFITS; OR BUSINESS INTERRUPTION) HOWEVER CAUSED AND ON ANY THEORY OF LIABILITY, WHETHER IN CONTRACT, STRICT LIABILITY, OR TORT (INCLUDING NEGLIGENCE OR OTHERWISE) ARISING IN ANY WAY OUT OF THE USE OF THIS SOFTWARE, EVEN IF ADVISED OF THE POSSIBILITY OF SUCH DAMAGE.

The licence and distribution terms for any publically available version or derivative of this code cannot be changed. i.e. this code cannot simply be copied and put under another distribution licence [including the GNU Public Licence.]

#### **Monotype Imaging License Agreement**

- 1 *Software* shall mean the digitally encoded, machine readable, scalable outline data as encoded in a special format as well as the UFST Software.
- 2 You agree to accept a non-exclusive license to use the Software to reproduce and display weights, styles and versions of letters, numerals, characters and symbols (*Typefaces*) solely for your own customary business or personal purposes at the address stated on the registration card you return to Monotype Imaging. Under the terms of this License Agreement, you have the right to use the Fonts on up to three printers. If you need to have access to the fonts on more than three printers, you need to acquire a multiuser license agreement which can be obtained from Monotype Imaging. Monotype Imaging retains all rights, title and interest to the Software and Typefaces and no rights are granted to you other than a License to use the Software on the terms expressly set forth in this Agreement.
- 3 To protect proprietary rights of Monotype Imaging, you agree to maintain the Software and other proprietary information concerning the Typefaces in strict confidence and to establish reasonable procedures regulating access to and use of the Software and Typefaces.
- 4 You agree not to duplicate or copy the Software or Typefaces, except that you may make one backup copy. You agree that any such copy shall contain the same proprietary notices as those appearing on the original.
- 5 This License shall continue until the last use of the Software and Typefaces, unless sooner terminated. This License may be terminated by Monotype Imaging if you fail to comply with the terms of this License and such failure is not remedied within thirty (30) days after notice from Monotype Imaging. When this License expires or is terminated, you shall either return to Monotype Imaging or destroy all copies of the Software and Typefaces and documentation as requested.
- 6 You agree that you will not modify, alter, disassemble, decrypt, reverse engineer or decompile the Software.
- 7 Monotype Imaging warrants that for ninety (90) days after delivery, the Software will perform in accordance with Monotype Imaging-published specifications, and the diskette will be free from defects in material and workmanship. Monotype Imaging does not warrant that the Software is free from all bugs, errors and omissions.

The parties agree that all other warranties, expressed or implied, including warranties of fitness for a particular purpose and merchantability, are excluded.

8 Your exclusive remedy and the sole liability of Monotype Imaging in connection with the Software and Typefaces is repair or replacement of defective parts, upon their return to Monotype Imaging.

In no event will Monotype Imaging be liable for lost profits, lost data, or any other incidental or consequential damages, or any damages caused by abuse or misapplication of the Software and Typefaces.

9 Massachusetts U.S.A. law governs this Agreement.

- 10 You shall not sublicense, sell, lease, or otherwise transfer the Software and/or Typefaces without the prior written consent of Monotype Imaging.
- 11 Use, duplication or disclosure by the Government is subject to restrictions as set forth in the Rights in Technical Data and Computer Software clause at FAR 252-227-7013, subdivision (b)(3)(ii) or subparagraph (c)(1)(ii), as appropriate. Further use, duplication or disclosure is subject to restrictions applicable to restricted rights software as set forth in FAR 52.227-19 (c)(2).
- 12 You acknowledge that you have read this Agreement, understand it, and agree to be bound by its terms and conditions. Neither party shall be bound by any statement or representation not contained in this Agreement. No change in this Agreement is effective unless written and signed by properly authorized representatives of each party. By opening this diskette package, you agree to accept the terms and conditions of this Agreement.

#### **Knopflerfish License**

This product includes software developed by the Knopflerfish Project. http://www.knopflerfish.org

Copyright 2003-2010 The Knopflerfish Project. All rights reserved.

Redistribution and use in source and binary forms, with or without modification, are permitted provided that the following conditions are met:

- Redistributions of source code must retain the above copyright notice, this list of conditions and the following disclaimer.
- Redistributions in binary form must reproduce the above copyright notice, this list of conditions and the following disclaimer in the documentation and/or other materials provided with the distribution.
- Neither the name of the KNOPFLERFISH project nor the names of its contributors may be used to endorse or promote products derived from this software without specific prior written permission.

THIS SOFTWARE IS PROVIDED BY THE COPYRIGHT HOLDERS AND CONTRIBUTORS "AS IS" AND ANY EXPRESS OR IMPLIED WARRANTIES, INCLUDING, BUT NOT LIMITED TO, THE IMPLIED WARRANTIES OF MERCHANTABILITY AND FITNESS FOR A PARTICULAR PURPOSE ARE DISCLAIMED. IN NO EVENT SHALL THE COPYRIGHT OWNER OR CONTRIBUTORS BE LIABLE FOR ANY DIRECT, INDIRECT, INCIDENTAL, SPECIAL, EXEMPLARY, OR CONSEQUENTIAL DAMAGES (INCLUDING, BUT NOT LIMITED TO, PROCUREMENT OF SUBSTITUTE GOODS OR SERVICES; LOSS OF USE, DATA, OR PROFITS; OR BUSINESS INTERRUPTION) HOWEVER CAUSED AND ON ANY THEORY OF LIABILITY, WHETHER IN CONTRACT, STRICT LIABILITY, OR TORT (INCLUDING NEGLIGENCE OR OTHERWISE) ARISING IN ANY WAY OUT OF THE USE OF THIS SOFTWARE, EVEN IF ADVISED OF THE POSSIBILITY OF SUCH DAMAGE.

#### **Apache License (Version 2.0)**

Apache License Version 2.0, January 2004 http://www.apache.org/licenses/

TERMS AND CONDITIONS FOR USE, REPRODUCTION, AND DISTRIBUTION

1. Definitions.

"License" shall mean the terms and conditions for use, reproduction, and distribution as defined by Sections 1 through 9 of this document.

"Licensor" shall mean the copyright owner or entity authorized by the copyright owner that is granting the License.

"Legal Entity" shall mean the union of the acting entity and all other entities that control, are controlled by, or are under common control with that entity. For the purposes of this definition, "control" means (i) the power, direct or indirect, to cause the direction or management of such entity, whether by contract or otherwise, or (ii) ownership of fifty percent (50%) or more of the outstanding shares, or (iii) beneficial ownership of such entity.

"You" (or "Your") shall mean an individual or Legal Entity exercising permissions granted by this License.

"Source" form shall mean the preferred form for making modifications, including but not limited to software source code, documentation source, and configuration files.

"Object" form shall mean any form resulting from mechanical transformation or translation of a Source form, including but not limited to compiled object code, generated documentation, and conversions to other media types.

"Work" shall mean the work of authorship, whether in Source or Object form, made available under the License, as indicated by a copyright notice that is included in or attached to the work (an example is provided in the Appendix below).

"Derivative Works" shall mean any work, whether in Source or Object form, that is based on (or derived from) the Work and for which the editorial revisions, annotations, elaborations, or other modifications represent, as a whole, an original work of authorship. For the purposes of this License, Derivative Works shall not include works that remain separable from, or merely link (or bind by name) to the interfaces of, the Work and Derivative Works thereof.

"Contribution" shall mean any work of authorship, including the original version of the Work and any modifications or additions to that Work or Derivative Works thereof, that is intentionally submitted to Licensor for inclusion in the Work by the copyright owner or by an individual or Legal Entity authorized to submit on behalf of the copyright owner. For the purposes of this definition, "submitted" means any form of electronic, verbal, or written communication sent to the Licensor or its representatives, including but not limited to communication on electronic mailing lists, source code control systems, and issue tracking systems that are managed by, or on behalf of, the Licensor for the purpose of discussing and improving the Work, but excluding communication that is conspicuously marked or otherwise designated in writing by the copyright owner as "Not a Contribution."

"Contributor" shall mean Licensor and any individual or Legal Entity on behalf of whom a Contribution has been received by Licensor and subsequently incorporated within the Work.

- 2. Grant of Copyright License. Subject to the terms and conditions of this License, each Contributor hereby grants to You a perpetual, worldwide, non-exclusive, no-charge, royalty-free, irrevocable copyright license to reproduce, prepare Derivative Works of, publicly display, publicly perform, sublicense, and distribute the Work and such Derivative Works in Source or Object form.
- 3. Grant of Patent License. Subject to the terms and conditions of this License, each Contributor hereby grants to You a perpetual, worldwide, non-exclusive, no-charge, royalty-free, irrevocable (except as stated in this section) patent license to make, have made, use, offer to sell, sell, import, and otherwise transfer the Work, where such license applies only to those patent claims licensable by such Contributor that are necessarily infringed by their Contribution(s) alone or by combination of their Contribution(s) with the Work to which such Contribution(s) was submitted. If You institute patent litigation against any entity (including a cross-claim or counterclaim in a lawsuit) alleging that the Work or a Contribution incorporated within the Work constitutes direct or contributory patent infringement, then any patent licenses granted to You under this License for that Work shall terminate as of the date such litigation is filed.
- 4. Redistribution. You may reproduce and distribute copies of the Work or Derivative Works thereof in any medium, with or without modifications, and in Source or Object form, provided that You meet the following conditions:
	- (a)You must give any other recipients of the Work or Derivative Works a copy of this License; and
	- (b)You must cause any modified files to carry prominent notices stating that You changed the files; and
	- (c)You must retain, in the Source form of any Derivative Works that You distribute, all copyright, patent, trademark, and attribution notices from the Source form of the Work, excluding those notices that do not pertain to any part of the Derivative Works; and
	- (d)If the Work includes a "NOTICE" text file as part of its distribution, then any Derivative Works that You distribute must include a readable copy of the attribution notices contained within such NOTICE file, excluding those notices that do not pertain to any part of the Derivative Works, in at least one of the following places: within a NOTICE text file distributed as part of the Derivative Works; within the Source form or documentation, if provided along with the Derivative Works; or, within a display generated by the Derivative Works, if and wherever such third-party notices normally appear. The contents of the NOTICE file are for informational purposes only and do not modify the License. You may add Your own attribution notices within Derivative Works that You distribute, alongside or as an addendum to the NOTICE text from the Work, provided that such additional attribution notices cannot be construed as modifying the License.

You may add Your own copyright statement to Your modifications and may provide additional or different license terms and conditions for use, reproduction, or distribution of Your modifications, or for any such Derivative Works as a whole, provided Your use, reproduction, and distribution of the Work otherwise complies with the conditions stated in this License.

- 5. Submission of Contributions. Unless You explicitly state otherwise, any Contribution intentionally submitted for inclusion in the Work by You to the Licensor shall be under the terms and conditions of this License, without any additional terms or conditions. Notwithstanding the above, nothing herein shall supersede or modify the terms of any separate license agreement you may have executed with Licensor regarding such Contributions.
- 6. Trademarks. This License does not grant permission to use the trade names, trademarks, service marks, or product names of the Licensor, except as required for reasonable and customary use in describing the origin of the Work and reproducing the content of the NOTICE file.
- 7. Disclaimer of Warranty. Unless required by applicable law or agreed to in writing, Licensor provides the Work (and each Contributor provides its Contributions) on an "AS IS" BASIS, WITHOUT WARRANTIES OR CONDITIONS OF ANY KIND, either express or implied, including, without limitation, any warranties or conditions of TITLE, NON-INFRINGEMENT, MERCHANTABILITY, or FITNESS FOR A PARTICULAR PURPOSE. You are solely responsible for determining the appropriateness of using or redistributing the Work and assume any risks associated with Your exercise of permissions under this License.
- 8. Limitation of Liability. In no event and under no legal theory, whether in tort (including negligence), contract, or otherwise, unless required by applicable law (such as deliberate and grossly negligent acts) or agreed to in writing, shall any Contributor be liable to You for damages, including any direct, indirect, special, incidental, or consequential damages of any character arising as a result of this License or out of the use or inability to use the Work (including but not limited to damages for loss of goodwill, work stoppage, computer failure or malfunction, or any and all other commercial damages or losses), even if such Contributor has been advised of the possibility of such damages.
- 9. Accepting Warranty or Additional Liability. While redistributing the Work or Derivative Works thereof, You may choose to offer, and charge a fee for, acceptance of support, warranty, indemnity, or other liability obligations and/or rights consistent with this License. However, in accepting such obligations, You may act only on Your own behalf and on Your sole responsibility, not on behalf of any other Contributor, and only if You agree to indemnify, defend, and hold each Contributor harmless for any liability incurred by, or claims asserted against, such Contributor by reason of your accepting any such warranty or additional liability.

#### END OF TERMS AND CONDITIONS

APPENDIX: How to apply the Apache License to your work.

To apply the Apache License to your work, attach the following boilerplate notice, with the fields enclosed by brackets "[]" replaced with your own identifying information. (Don't include the brackets!) The text should be enclosed in the appropriate comment syntax for the file format. We also recommend that a file or class name and description of purpose be included on the same "printed page" as the copyright notice for easier identification within third-party archives.

#### Copyright [yyyy] [name of copyright owner]

Licensed under the Apache License, Version 2.0 (the "License"); you may not use this file except in compliance with the License. You may obtain a copy of the License at

#### http://www.apache.org/licenses/LICENSE-2.0

Unless required by applicable law or agreed to in writing, software distributed under the License is distributed on an "AS IS" BASIS, WITHOUT WARRANTIES OR CONDITIONS OF ANY KIND, either express or implied. See the License for the specific language governing permissions and limitations under the License.

### Функция управления энергосбережением

В данном аппарате предусмотрен режим ожидания, в котором функции принтера и факса остаются в состоянии ожидания, но энергопотребление снижается до минимума по истечении определенного промежутка времени с момента его последнего использования устройства. Если аппарат, находящийся в режиме ожидания, не используется, питание автоматически выключается.

#### Режим ожидания (стр. 2-26)

Правила выключения питания (модели для стран Европы) (стр. 2-28)

### Функция автоматической двусторонней печати

Для данного аппарата двусторонняя печать является стандартной функцией. Например, двусторонняя печать на один лист двух односторонних оригиналов позволяет сократить расход бумаги.

Двусторонняя (стр. 6-10)

Печать в двустороннем режиме позволяет уменьшить расход бумаги и способствует сохранению лесных ресурсов. Использование режима двусторонней печати также приводит к уменьшению закупок бумаги и, следовательно, к снижению расходов. Рекомендуется в аппаратах, поддерживающих функцию двусторонней печати, использовать этот режим по умолчанию.

### Экономия ресурсов — бумага

В целях сохранения и рационального использования лесных ресурсов рекомендуется использовать переработанную, а также первичную бумагу, сертифицированную в соответствии с программами рационального использования природных ресурсов или снабженную общепризнанной экологической маркировкой,

соответствующую стандарту EN 12281:2002\* или эквивалентному стандарту качества.

Данный аппарат также поддерживает печать на бумаге плотностью 64 г/м<sup>2</sup>. Использование такой бумаги, на изготовление которой расходуется меньше сырья, вносит дополнительный вклад в сохранение лесных ресурсов.

\* : EN12281:2002 "Бумага для печати и офиса — требования к бумаге для получения изображений с помощью сухого тонера"

Более подробную информацию по рекомендуемым типам бумаги можно получить у представителя сервисной службы или у торгового представителя.

### Экологическая польза от функции "управления режимом питания"

Чтобы снизить энергопотребление в случае простоя, аппарат оснащен функцией управления режимом питания, которая автоматически активирует энергосберегающий режим, если аппарат не используется в течение определенного времени.

Хотя для возврата аппарата из энергосберегающего режима в режим READY потребуется незначительное время, это может существенно снизить энергопотребление. Рекомендуется для работы с аппаратом задать время активации энергосберегающего режима в качестве настройки по умолчанию.

### Программа Energy Star (ENERGY STAR®)

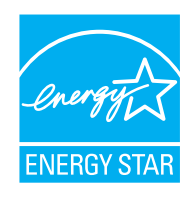

Наша компания, будучи участником международной программы Energy Star, определила, что данный продукт соответствует стандартам, утвержденным этой программой. ENERGY STAR $^{\circledR}$  добровольная программа эффективного энергопотребления, целью которой является разработка и популяризация изделий с высокими показателями энергосбережения, что способствует предотвращению глобального потепления. Приобретая изделия, отвечающие критериям ENERGY STAR®, пользователи могут внести вклад в уменьшение выбросов парниковых газов при использовании изделия и сократить расходы на энергоресурсы.

# 2 Установка и настройка аппарата

В данной главе содержится информация для администратора аппарата, в том числе наименования компонентов, порядок подключения кабелей и установки программного обеспечения.

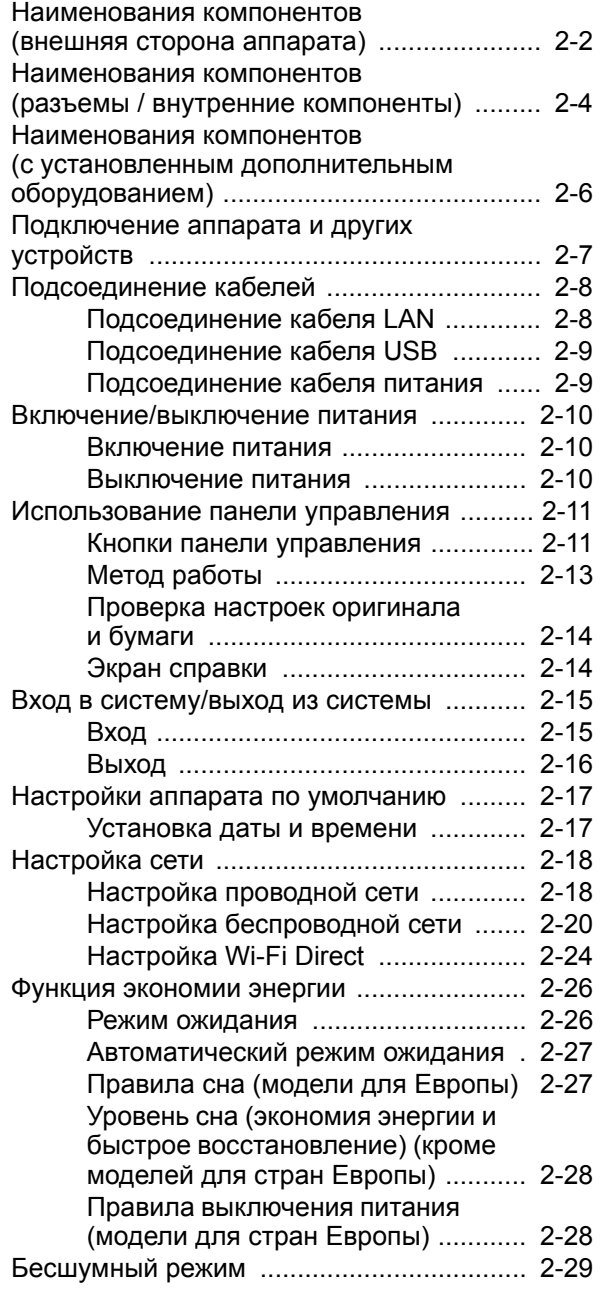

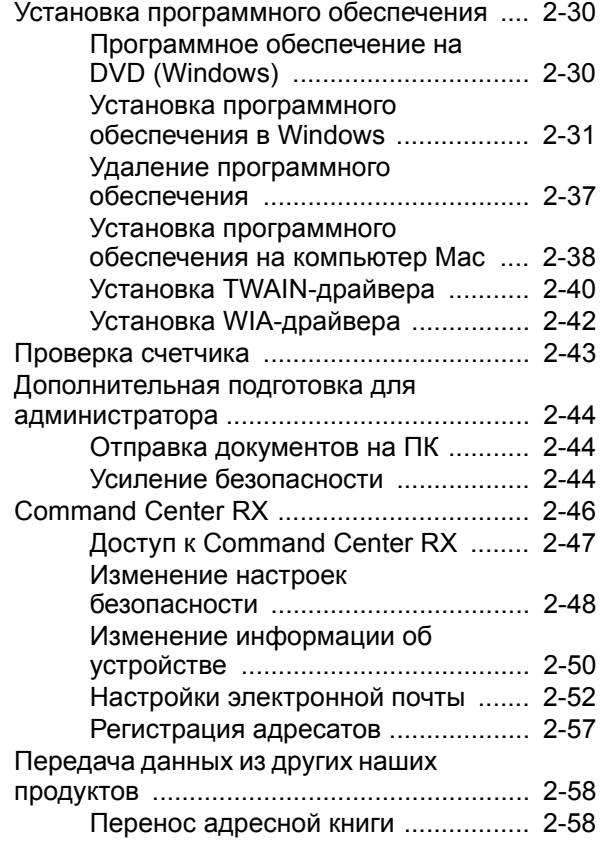

# Наименования компонентов (внешняя сторона аппарата)

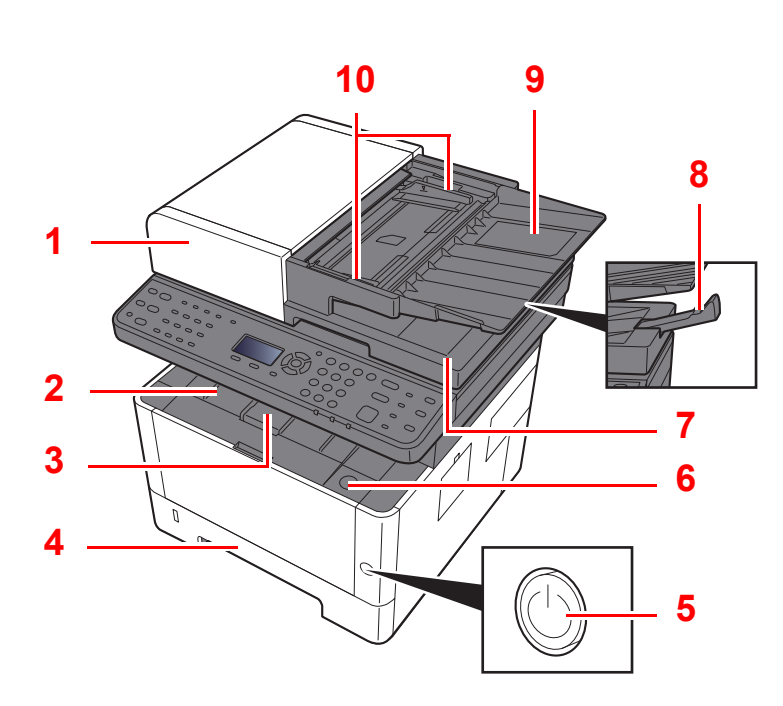

- Автоподатчик оригиналов
- Внутренний лоток
- Стопор бумаги
- Кассета 1
- Выключатель питания
- Кнопка открытия передней крышки
- Выходной лоток оригиналов
- Ограничитель оригиналов
- Лоток оригиналов
- Направляющие ширины оригиналов
- Щелевое стекло
- Панель управления
- Стекло оригинала
- Метки размера оригинала

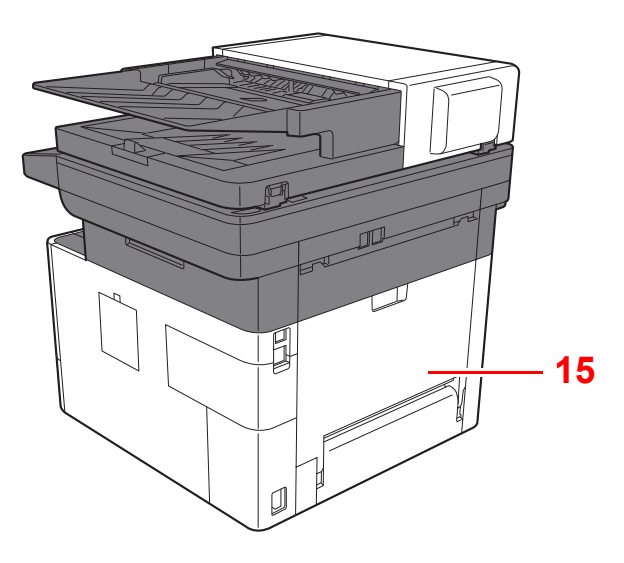

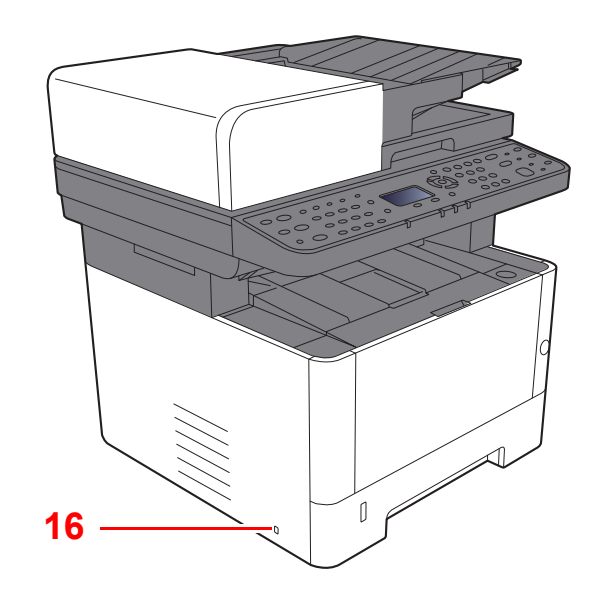

Задняя крышка

Паз замка для защиты от краж

# Наименования компонентов (разъемы / внутренние компоненты)

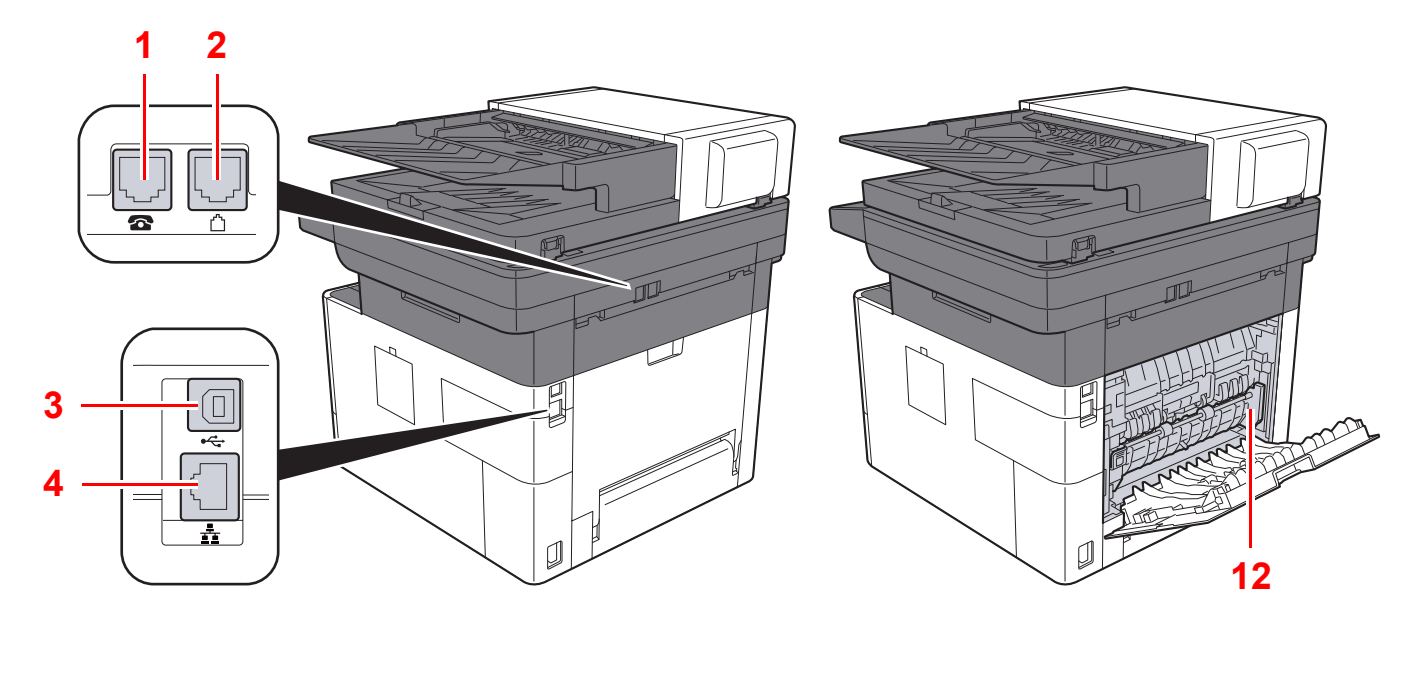

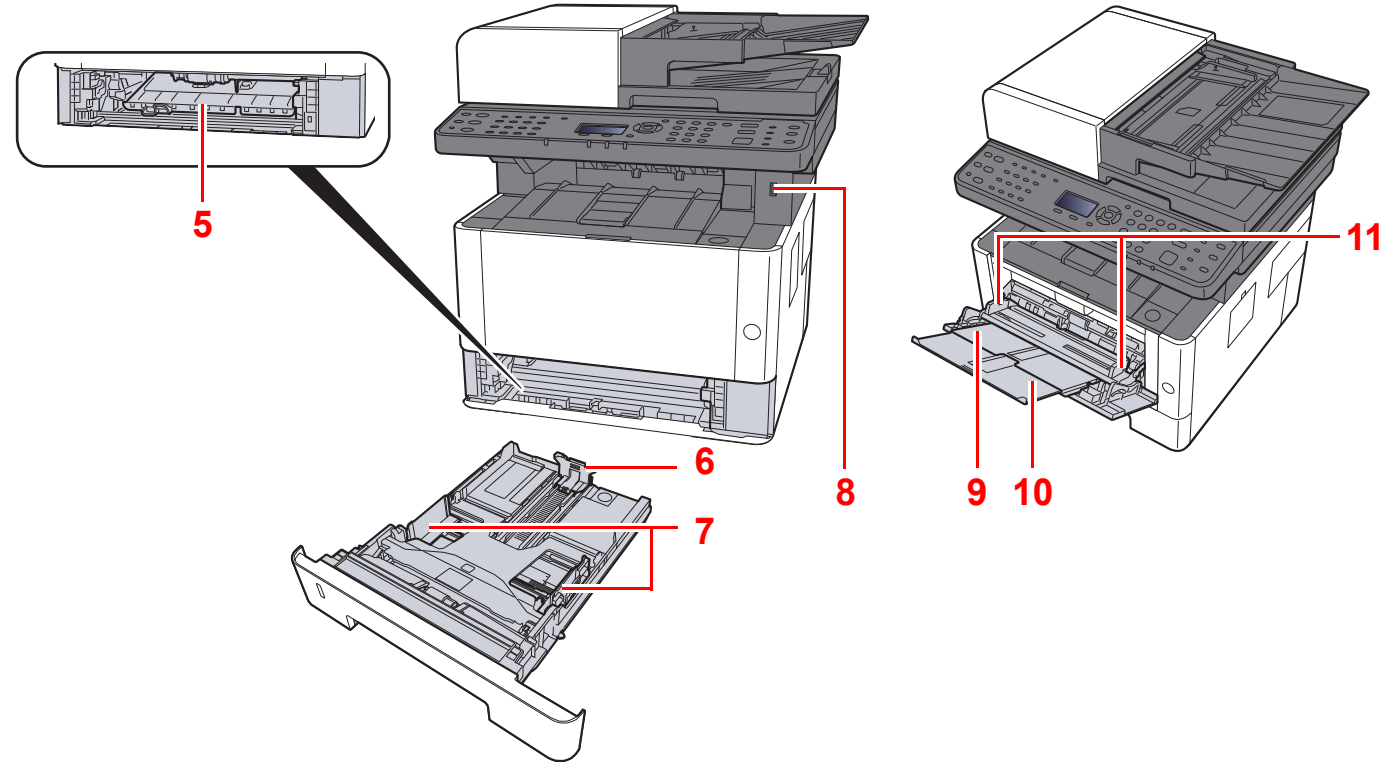

- Разъем для подключения к телефонному аппарату
- Разъем для подключения к телефонной линии
- Разъем интерфейса USB
- Разъем сетевого интерфейса
- Крышка податчика
- Направляющая длины бумаги
- Направляющие ширины бумаги
- Гнездо памяти USB
- Универсальный лоток
- Удлинитель лотка
- Направляющие ширины бумаги
- Крышка блока термофиксатора

Установка и настройка аппарата > Наименования компонентов (разъемы / внутренние компоненты)

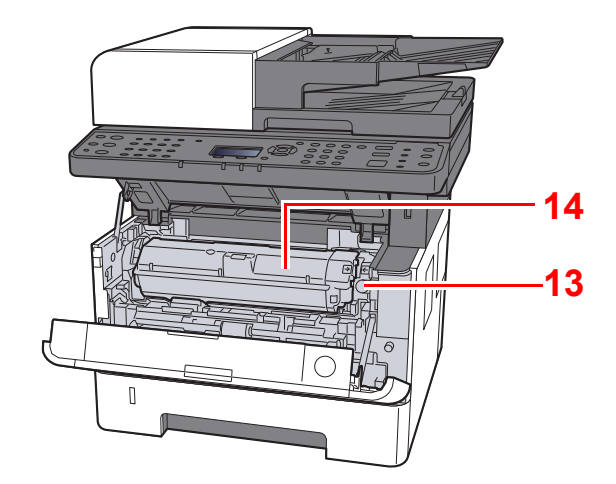

- Кнопка освобождения контейнера с тонером
- Картридж с тонером

# Наименования компонентов (с установленным дополнительным оборудованием)

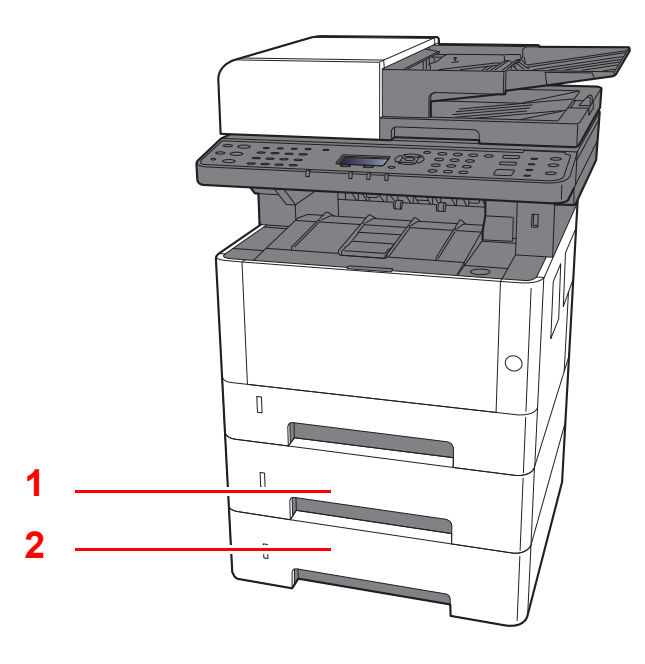

- 1 Кассета 2
- 2 Кассета 3
- Дополнительное оборудование (стр. 11-2)

### Подключение аппарата и других устройств

Приготовьте кабели, требующиеся для эксплуатации аппарата и подходящие к вашей среде подключений.

#### **Подключение аппарата к ПК через USB**

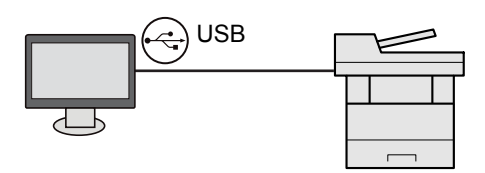

#### **При подключении аппарата к ПК или планшету с помощью сетевого кабеля, Wi-Fi или Wi-Fi Direct**

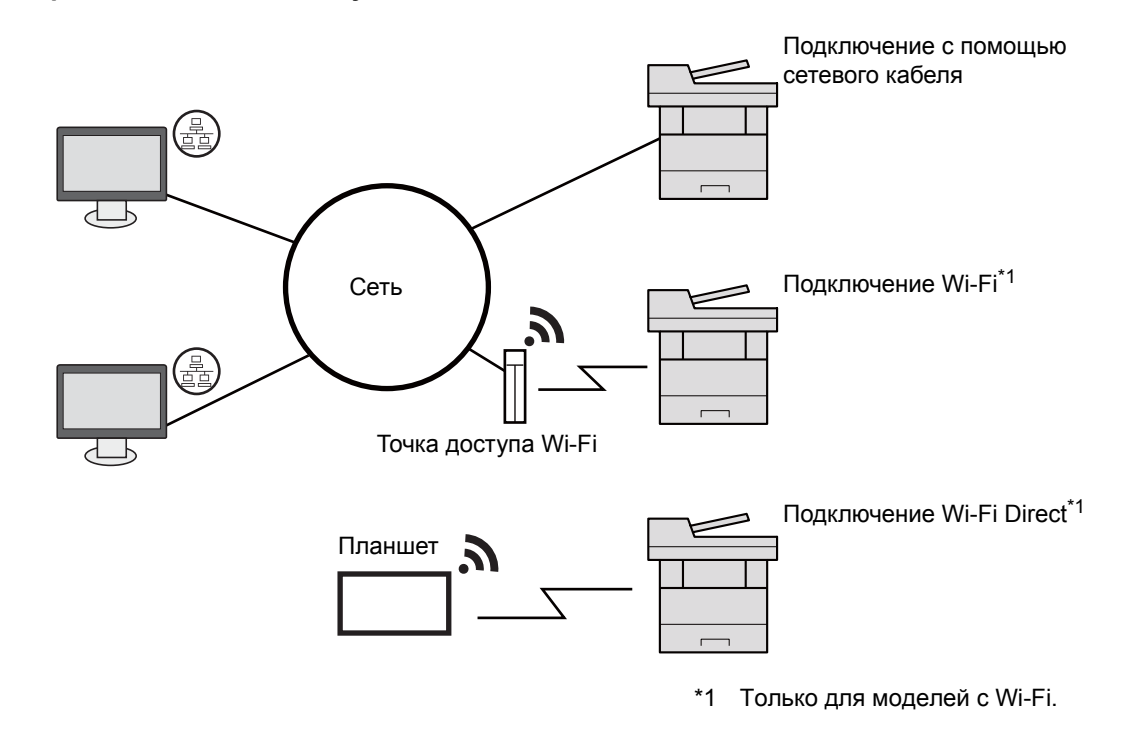

#### **ПРИМЕЧАНИЕ Q**

Если вы пользуетесь беспроводной локальной сетью, см. приведенную ниже информацию.

Настройка беспроводной сети (стр. 2-20)  $\blacktriangleright$ 

#### **Используемые кабели**

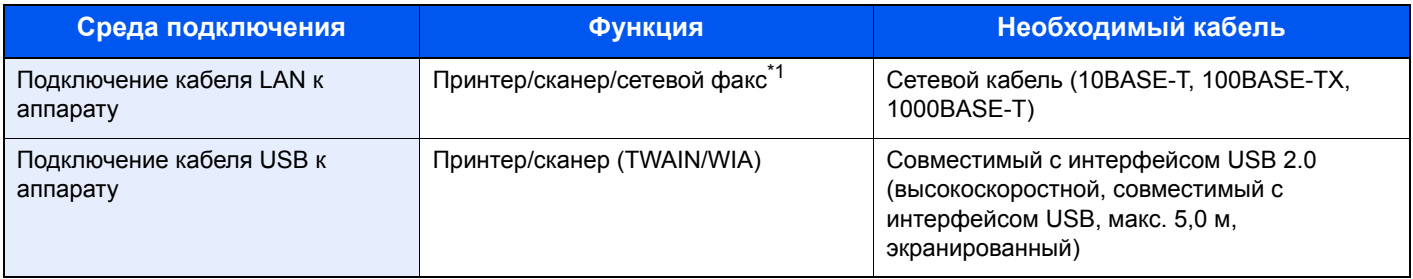

\*1 Только на изделиях с установленной функцией факса.

#### **ВАЖНО**

**Использование кабеля, не совместимого с интерфейсом USB 2.0, может стать причиной сбоя в работе оборудования.**

# Подсоединение кабелей

### Подсоединение кабеля LAN

**ВАЖНО**

**Убедитесь, что питание аппарата отключено.**

Выключение питания (стр. 2-10)

#### 1 Подключите кабель <sup>к</sup> аппарату.

1 Подключите кабель LAN к разъему сетевого интерфейса.

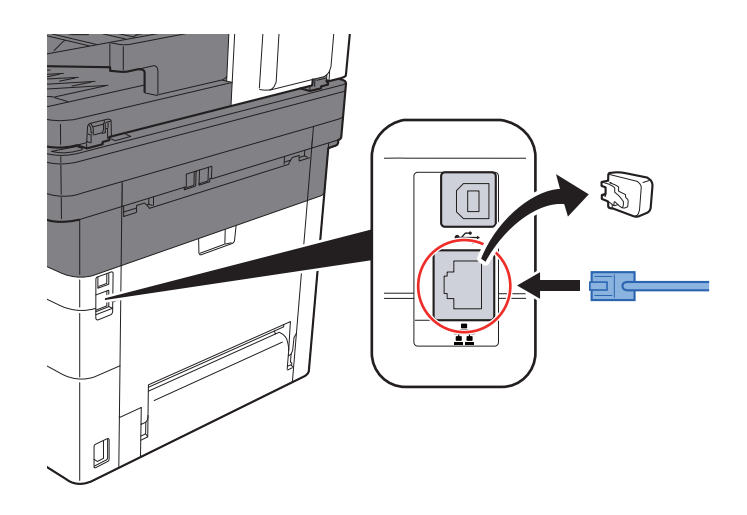

- 2 Подсоедините другой конец кабеля к концентратору или ПК.
- 

2 Включите аппарат <sup>и</sup> выполните конфигурирование сети.

Настройка сети (стр. 2-18)

### Подсоединение кабеля USB

**ВАЖНО**

**Убедитесь, что питание аппарата отключено.**

Выключение питания (стр. 2-10)

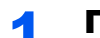

#### 1 Подключите кабель <sup>к</sup> аппарату.

1 Подключите кабель USB к разъему интерфейса USB.

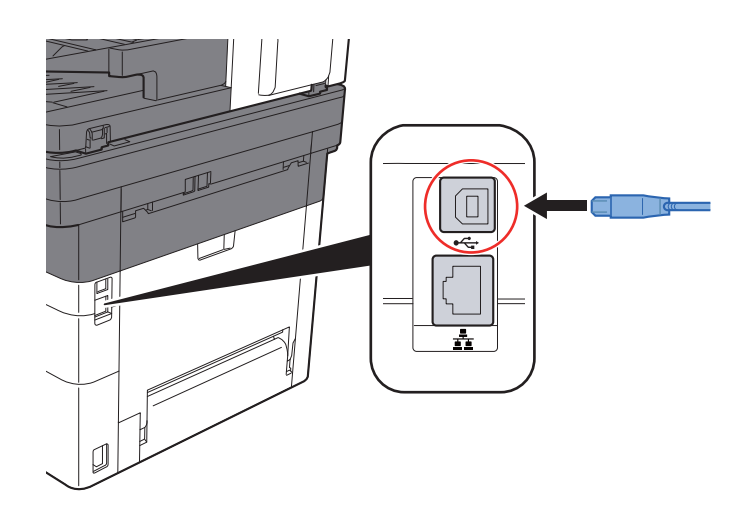

2 Подсоедините другой конец кабеля к ПК.

#### 2 Включите электропитание аппарата.

### Подсоединение кабеля питания

#### 1 Подключите кабель <sup>к</sup> аппарату.

Подсоедините один конец прилагаемого кабеля питания к аппарату, а другой к розетке.

#### **ВАЖНО**

**Используйте только кабель питания, поставляемый с аппаратом.** 

### Включение/выключение питания

### Включение питания

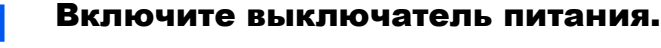

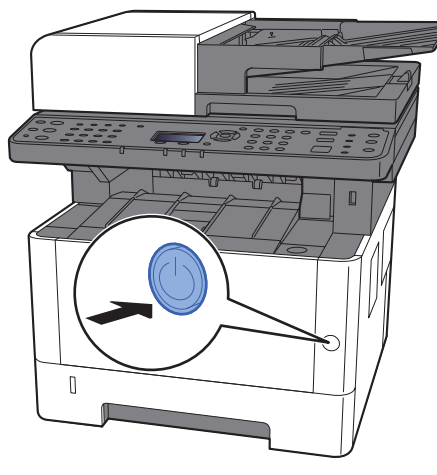

### Выключение питания

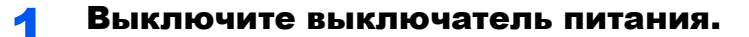

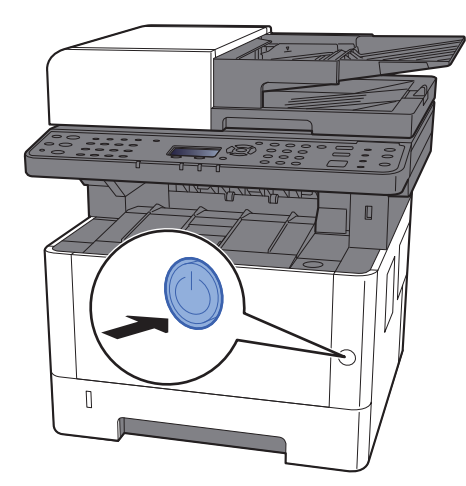

Отобразится сообщение для подтверждения отключения питания.

 $\rightarrow$  Показ.сооб.выкл. (стр. 8-34)

Для выключения питания требуется приблизительно 3 минуты.

# **ВНИМАНИЕ**

**Если аппарат длительное время (например, в течение ночи) использоваться не будет, выключите его с помощью сетевого выключателя питания. Если аппарат не будет использоваться значительно больший период времени (например, во время отпуска), вытяните вилку шнура питания из розетки в качестве меры предосторожности.** 

#### **ВАЖНО**

- **ï При использовании изделий с функцией факса обратите внимание, что выключение аппарата с помощью сетевого выключателя питания сделает невозможным прием и передачу факсов.**
- **ï Извлеките бумагу из кассет и уложите в упаковку для хранения, чтобы защитить ее от влаги.**

### Использование панели управления

### Кнопки панели управления

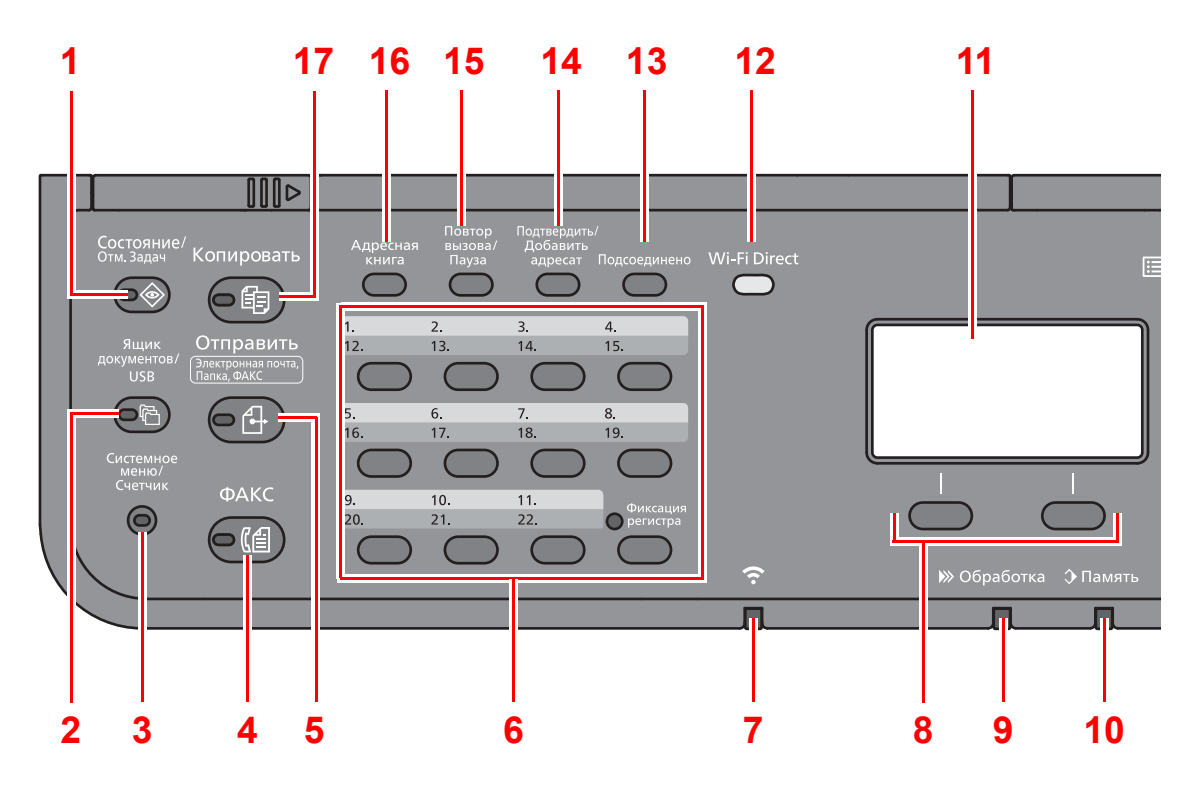

- 1 Клавиша [**Состояние/Отм. Задач**]: отображение экрана состояния/отмены заданий.
- 2 Клавиша [**Ящик документов/USB**]: отображение экрана ящика документов/USB.
- 3 Клавиша [**Системное меню/Счетчик**]: отображение экрана системного меню/счетчика.
- 4 Клавиша [**ФАКС**] \*1: отображение экрана факса.
- 5 Клавиша [**Отправить**]: отображение экрана для отправки. Можно изменить на отображение экрана адресной книги.
- 6 Клавиши для набора одним нажатием: вызов адресата, зарегистрированного для клавиши набора одним нажатием.
- 7 Индикатор [Wi-Fi]<sup>\*2</sup>: мигает, если установлено соединение Wi-Fi.
- 8 Клавиши выбора: выбирают меню, отображаемое в нижней части экрана сообщений.
- 9 Индикатор [**Обработка**]: мигает во время печати или передачи/приема.
- 10 Индикатор [**Память**]: мигает во время обращения аппарата к памяти аппарата или факса.
- 11 Дисплей сообщений: отображает меню параметров, состояние аппарата и сообщения об ошибках.
- 12 Клавиша [Wi-Fi Direct]<sup>\*2</sup>: выполняет настройку Wi-Fi Direct и отображает информацию про соединение и его состояние.
- 13 Клавиша [**Подсоединено**]<sup>\*1</sup>: переключает состояние трубки (трубка положена/поднята) при отправке факса вручную.
- 14 Клавиша [**Подтвердить/Добавить адресат**]: подтверждает или добавляет адресата.
- 15 Клавиша [**Повтор вызова/Пауза**] \*3: вызов предыдущего адресата. Кроме того, используется для ввода паузы при наборе номера факса.
- 16 Клавиша [**Адресная книга**]: отображает экран "Адресная книга".
- 17 Клавиша [**Копировать**]: отображает экран копирования.
- \*1 Только на изделиях с установленной функцией факса.
- \*2 Только для моделей с Wi-Fi.
- \*3 На изделиях без функции факса имеется кнопка [**Вызов адреса**] (вместо клавиши [**Повтор вызова/Пауза**]).

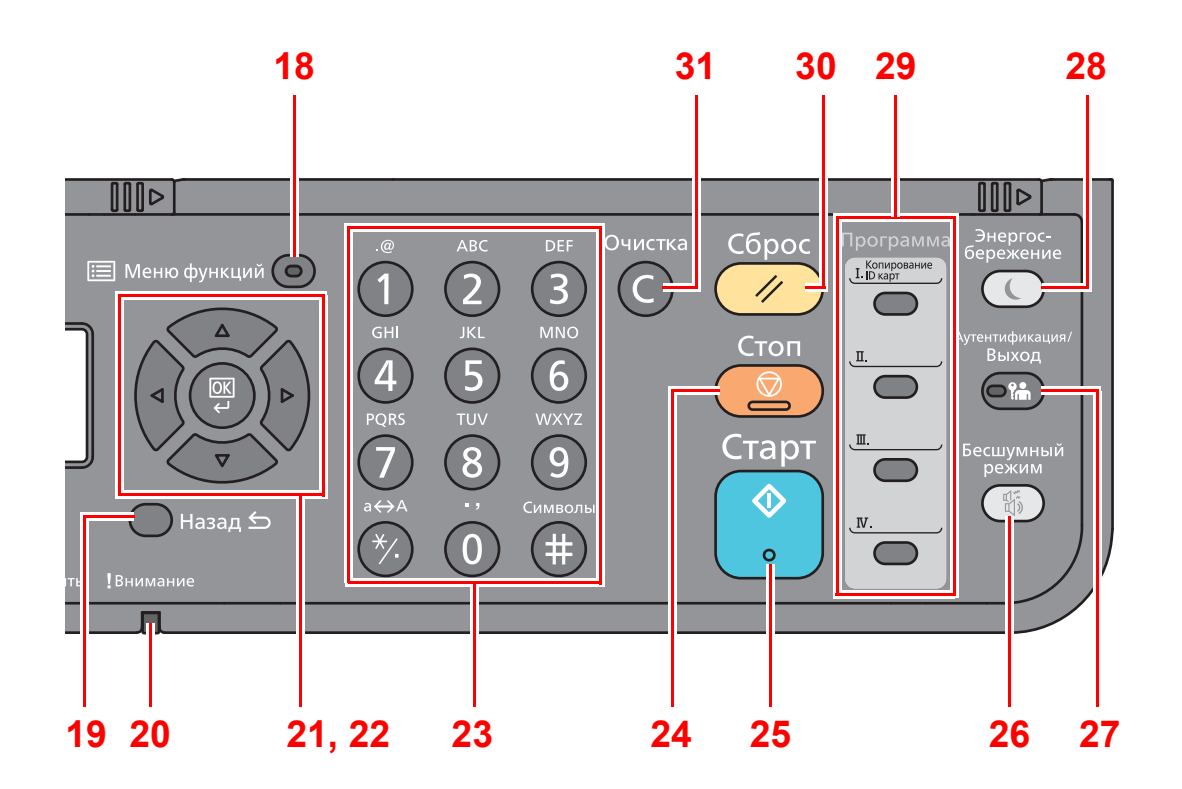

- Клавиша [**Меню функций**]: отображает экран меню функций факса.
- Клавиша [**Назад**]: возврат к предыдущему экрану.
- Индикатор [**Внимание**]: светится или мигает при возникновении ошибки и остановке задания.
- Клавиши со стрелками: увеличивают или уменьшают числовые значения либо выбирают меню на дисплее сообщений. Кроме того, перемещение курсора при вводе символов.
- Клавиша [**OK**]: завершает функцию, закрывает меню или подтверждает введенные числа.
- Цифровая клавиатура: служит для ввода цифр и символов.
- Клавиша [**Стоп**]: отменяет или приостанавливает выполняемое задание.
- Клавиша [**Старт**]: запускает операции копирования и сканирования, а также выполнение настройки.
- Клавиша [**Бесшумный режим**]: снижает скорость печати для обеспечения бесшумной работы.
- Клавиша [**Аутентификация/Выход**]: выполняет аутентификацию пользователя и завершает сеанс для текущего пользователя (т. е. выход из системы).
- Клавиша [**Энергосбережение**]: переводит аппарат в режим ожидания. Выводит аппарат из режима ожидания (если включен).
- Программные клавиши: используются для сохранения или вызова программ.
- Клавиша [**Сброс**]: восстанавливает значения параметров по умолчанию.
- Клавиша [**Очистка**]: удаляет введенные числа и символы.

### Метод работы

В данном разделе объясняются способы работы с меню параметров на дисплее сообщений.

### **Отображение меню и настройка параметров**

Для вызова меню параметров нажмите клавишу [**Системное меню/Счетчик**] или [**Меню функций**]. С помощью клавиши [**▲**], [**▼**], [**◄**], [**►**], [**OK**] или [**Назад**] выберите меню и выполните настройку параметров.

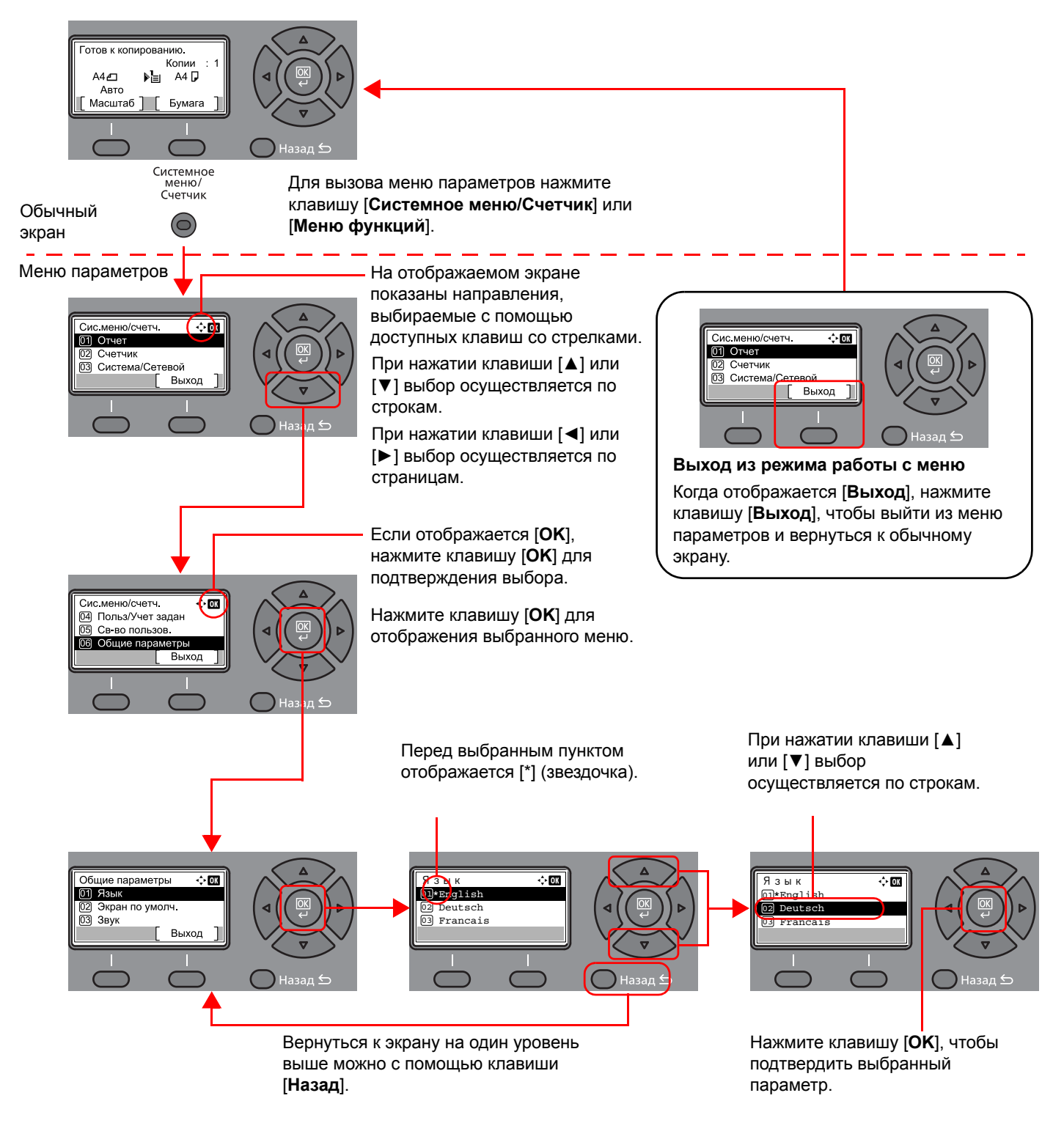

### Проверка настроек оригинала и бумаги

Отображаются текущие настройки оригинала и бумаги.

В приведенном ниже примере используется экран копирования.

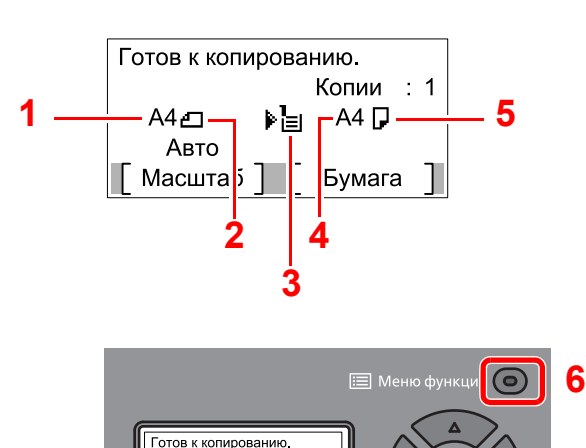

 $\blacktriangleright$  = A4

. . . . .<br>асштаб | Г Бумага

- 1 Формат оригинала
- 2 Ориентация оригинала
- 3 Источник бумаги
- 4 Формат бумаги
- 5 Ориентация бумаги
- 6 Клавиша [**Меню функций**]
- 7 Клавиши выбора

### **<u> ПРИМЕЧАНИЕ</u>**

ï Для настройки параметров оригинала и бумаги можно воспользоваться клавишей [**Меню функций**].

 $\rightarrow$  Выбор бумаги (стр. 6-9) Формат оригинала (стр. 6-17) Ориентация оригинала (стр. 6-18)

**7**

 $A4 \Box$  $\Delta$ pto

- Для клавиш выбора можно зарегистрировать часто используемые функции.
- Выб. настр ключа (стр. 8-35) Выб. настр ключа (стр. 8-38)

### Экран справки

Если при эксплуатации аппарата возникли трудности, можно получить необходимые сведения о его работе с помощью панели управления.

Когда на экране сообщений отображается [**Справка**], можно открыть экран справки, нажав [**Справка**]. На экране справки показана работа аппарата.

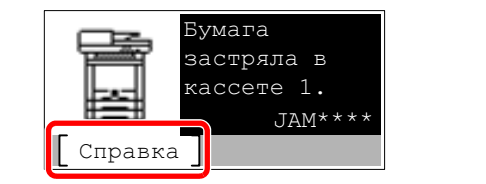

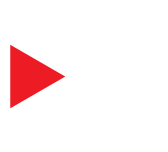

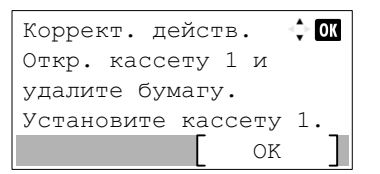

Нажмите клавишу [**▼**], чтобы показать следующий шаг, или [**▲**] — чтобы показать предыдущий. Нажмите клавишу [**OK**] для выхода из экрана справки.

### Вход в систему/выход из системы

Если для настройки функции требуются полномочия администратора или включено управление регистрацией пользователей, необходимо ввести имя пользователя и пароль при входе.

#### **ПРИМЕЧАНИЕ**  $\mathbb{Q}$

Заводские настройки по умолчанию для имени пользователя и пароля при входе приведены ниже.

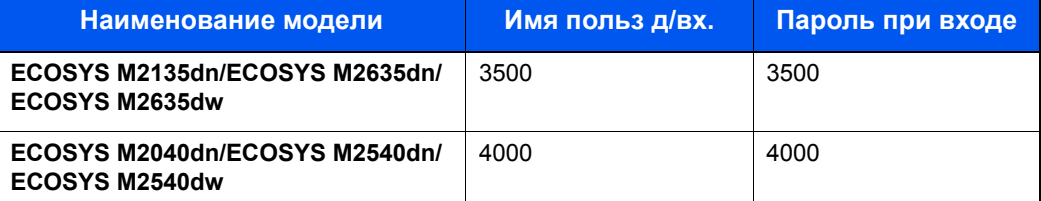

Вы не сможете осуществить вход, если забыли имя пользователя при входе или пароль. В этом случае осуществите вход с правами администратора и измените имя пользователя или пароль.

### Вход

#### Введите имя пользователя для входа.

1 Если во время работы отображается экран входа в систему, выберите "Имя польз. д/вх.", а затем нажмите клавишу [**OK**].

#### **ПРИМЕЧАНИЕ**

- При выборе в качестве метода аутентификации пользователя параметра [**Сетевая аутент.**] отобразится [**Меню**]. Нажмите [**Меню**] и выберите [**Тип входа**]; после этого можно выбрать назначение аутентификации — [**Лок. аутентиф.**] или [**Сетевая аутент.**].
- ï Нажмите [**Меню**] и выберите [**Домен**]; после этого можно выбрать один из зарегистрированных доменов.
- 2 Введите с помощью цифровой клавиатуры имя пользователя для входа и нажмите клавишу [**OK**].

#### **ПРИМЕЧАНИЕ**

Если для параметра "Операция входа" установлено [**Выбер. символ**], появится экран для ввода информации путем выбора из символов на дисплее сообщений.

- Функция по умолч. (стр. 8-31)
- Способ ввода символов (стр. 11-9)

#### 2 Введите пароль при входе.

- 1 Выберите "Пароль при входе" и нажмите клавишу [**OK**].
- 2 Введите пароль при входе и выберите клавишу [**OK**].
	- Способ ввода символов (стр. 11-9)

### 3 Выберите [Вход].

### Выход

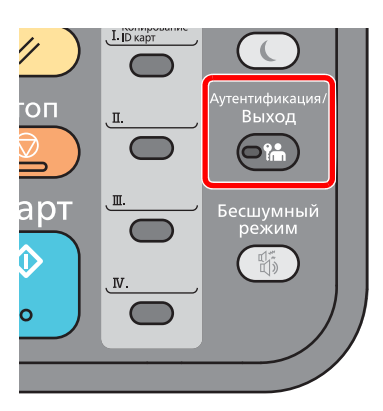

Для окончания сеанса работы на аппарате нажмите клавишу [**Аутентификация/ Выход**] — отобразится экран ввода имени пользователя при входе и пароля.

Автоматический выход пользователей из системы происходит в следующих обстоятельствах:

- при переходе аппарата в режим ожидания;
- при включенной функции автоматического сброса панели.

### Настройки аппарата по умолчанию

До начала использования аппарата при необходимости задайте такие настройки как дата и время, конфигурация сети и функции энергосбережения.

#### **ПРИМЕЧАНИЕ**

Настройки аппарата по умолчанию можно изменить в меню системы. Сведения о настройках, которые можно задать в системном меню, см. в следующих разделах:

Настройка и регистрация (Системное меню) (стр. 8-1)

### Установка даты и времени

Для установки местной даты и времени выполните следующие действия.

При передаче сообщения электронной почты с помощью функции передачи установленные здесь дата и время вставляются в заголовок сообщения. Установите дату, время и сдвиг часового пояса относительно гринвичского меридиана для региона, в котором используется аппарат.

#### $\mathbb{Q}$ **ПРИМЕЧАНИЕ**

- Если включено управление регистрацией пользователей, вы можете изменить настройки, только осуществив вход с правами администратора. Если управление реквизитами пользователей отключено, отобразится экран аутентификации пользователя. Введите имя пользователя и пароль при входе, а затем нажмите [**Вход**].
- Заводские настройки по умолчанию для имени пользователя и пароля при входе приведены ниже.

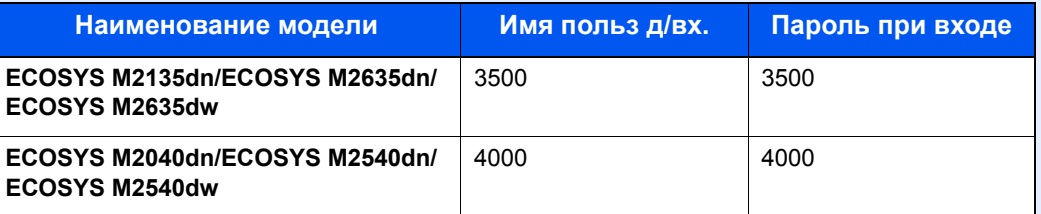

- Сдвиг часового пояса следует определить перед установкой даты и времени.
- Можно периодически настраивать правильное время, используя данные, полученные с сетевого сервера времени.
- **Command Center RX User Guide**

#### Откройте экран.

Клавиша [**Системное меню/Счетчик**] > клавиша [▲] [**▼**] > [**Общие параметры**] > клавиша [**OK**] > клавиша [▲] [▼] > [**Установка даты**] > клавиша [**OK**]

#### 2 Настройте параметры.

Клавиша [▲] [▼] > [**Час. пояс**] > клавиша [**OK**] > выберите часовой пояс > клавиша [**OK**] > клавиша [▲] [▼] > [**Дата/время**] > клавиша [**OK**] > установите дату/время > клавиша [**OK**] > клавиша [▲] [▼] > [**Формат даты**] > клавиша [**OK**] > выберите формат даты > клавиша [**OK**]

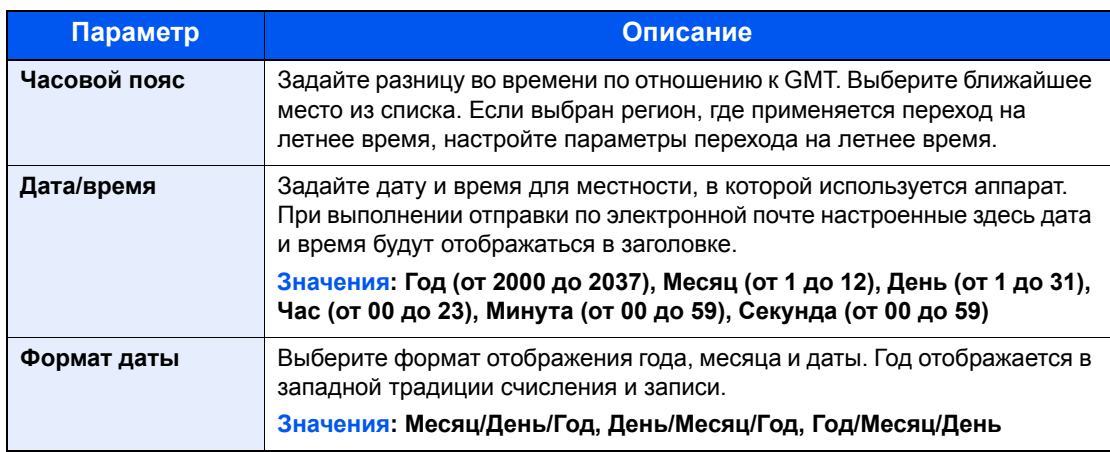

#### **<u>©</u> ПРИМЕЧАНИЕ**

Нажмите клавишу [▲] или [▼], чтобы ввести число. Используйте клавиши [◄] и [►] для изменения выделенной позиции ввода.

# Настройка сети

### Настройка проводной сети

Аппарат оборудован сетевым интерфейсом, совместимым с такими сетевыми протоколами, как TCP/IP (IPv4), TCP/IP (IPv6), NetBEUI и IPSec. Он позволяет выполнять сетевую печать в Windows, Macintosh, UNIX и на других платформах.

Выберите протокол TCP/IP (IPv4) для подключения к сети Windows.

До выполнения настроек обязательно подсоедините сетевой кабель.

**• Подсоединение кабеля LAN (стр. 2-8)** 

Сведения о других сетевых настройках см. в разделе:

Настройки сети (стр. 8-9)

#### **ПРИМЕЧАНИЕ**

Если включено управление входом пользователей в систему, изменение настроек возможно только после входа в систему с правами администратора. Если управление реквизитами пользователей отключено, отобразится экран аутентификации пользователя. Введите имя пользователя и пароль при входе, а затем нажмите [**Вход**].

Заводские настройки по умолчанию для имени пользователя и пароля при входе приведены ниже.

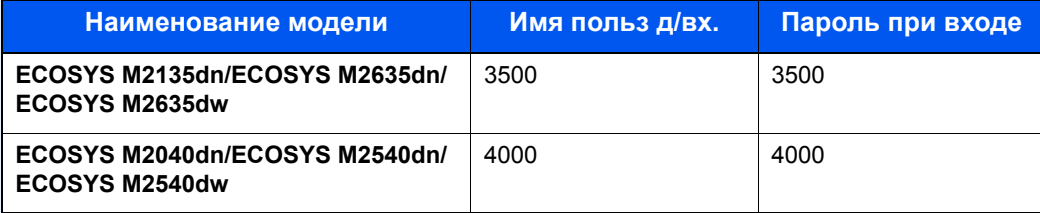

#### **Настр. IPv4**

#### Откройте экран.

Клавиша [**Системное меню/Счетчик**] > клавиша [▲] [] > [**Система/Сетевой**] > клавиша [OK] > клавиша [▲] [V] > [Настройки сети] > клавиша [OK] > клавиша [▲] [V] > [**Настр.пров. сети**] > клавиша [**OK**] > клавиша [▲] [] > [**Настройка TCP/IP**] > клавиша [**OK**] > клавиша [▲] [] > [**Настр. IPv4**] > клавиша [**OK**]

#### 2 Настройте параметры.

**При настройке статического IP-адреса**

- 1 Клавиша [▲] [] > [**DHCP**] > клавиша [**OK**] > клавиша [▲] [] > [**Откл.**] > клавиша [**OK**]
- 2 Клавиша [▲] [] > [**IP-адрес**] > клавиша [**OK**]

3 Введите IP-адрес.

#### **ПРИМЕЧАНИЕ**

Можно задать любое значение от 000 до 255. С помощью цифровой клавиатуры или клавиш [▲] и [▼] введите нужное число. Используйте клавиши [◄] и [►] для изменения выделенной позиции ввода.

- 4 Нажмите клавишу [**OK**].
- 5 Клавиша [▲] [] > [**Маска подсети**] > клавиша [**OK**]
- 6 Задайте маску подсети.

#### **ПРИМЕЧАНИЕ**

Можно задать любое значение от 000 до 255. С помощью цифровой клавиатуры или клавиш [▲] и [▼] введите нужное число. Используйте клавиши [◄] и [►] для изменения выделенной позиции ввода.

- 7 Нажмите клавишу [**OK**].
- 8 Клавиша [▲] [] > [**Шлюз по умол.**] > клавиша [**OK**]
- 9 Задайте шлюз по умолчанию.

#### **<u>Q</u>** ПРИМЕЧАНИЕ

Можно задать любое значение от 000 до 255. С помощью цифровой клавиатуры или клавиш [▲] и [▼] введите нужное число. Используйте клавиши [◄] и [►] для изменения выделенной позиции ввода.

10Нажмите клавишу [**OK**].

11Клавиша [▲] [] > [**Auto-IP**] > клавиша [**OK**]

12[**Откл.**] > клавиша [**OK**]

#### **ВАЖНО**

**После изменения настроек перезапустите сеть из системного меню или выключите, а затем включите аппарат.**

 $\rightarrow$  Перезапуск сети (стр. 8-19)

#### **<u>• ПРИМЕЧАНИЕ</u>**

Заблаговременно узнайте у администратора сети IP-адрес и используйте его при выполнении данной настройки.

В следующих случаях задайте IP-адрес DNS-сервера в Command Center RX:

- Если имя хоста с настройкой DHCP установлено на "Выкл.".
- При использовании DNS-сервера, IP-адрес которого не назначается автоматически посредством DHCP.

Порядок настройки IP-адреса DNS-сервера см. в следующем документе:

**Command Center RX User Guide**

### Настройка беспроводной сети

Если в аппарате предусмотрена функция беспроводной сети и настроены параметры соединения, возможна печать или передача в среде беспроводной сети (беспроводной ЛВС). Используются следующие методы конфигурации:

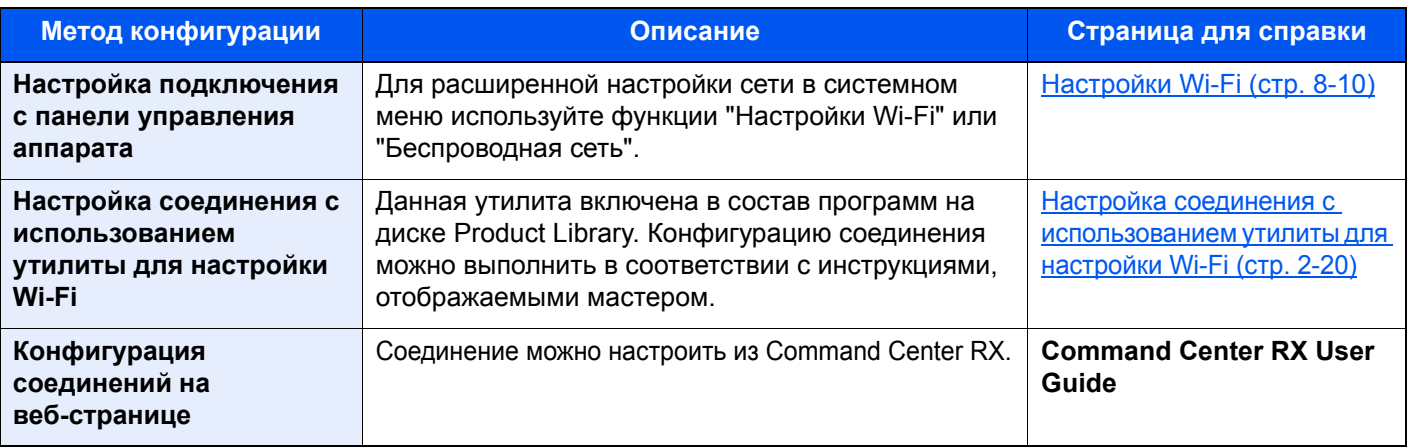

#### **ПРИМЕЧАНИЕ**

На модели с функцией Wi-Fi при переходе на сетевой интерфейс, отличный от проводного, измените соответствующим образом настройки в разделе "Основная сеть".

Основная сеть (стр. 8-19)

#### **Настройка соединения с использованием утилиты для настройки Wi-Fi**

Для отправки настроек Wi-Fi, сконфигурированных с помощью утилиты для настройки Wi-Fi, на аппарат, установите локальное соединение компьютера или портативного устройства с аппаратом. Доступны следующие методы соединения: проводное соединение с использованием сетевого кабеля и беспроводное соединение (Wi-Fi Direct).

#### **ПРИМЕЧАНИЕ COL**

- ï До начала использования утилиты для настройки Wi-Fi подсоедините компьютер к аппарату локально с помощью сетевого кабеля или по беспроводной связи с помощью функции Wi-Fi Direct.
- Для использования функции Wi-Fi Direct убедитесь, что она включена (для пункта Wi-Fi Direct установлено [**ВКЛ.**]), и выполните перезапуск сети с панели управления, а затем подключите компьютер к данному аппарату с помощью функции Wi-Fi Direct.
- Если соединение между компьютером и аппаратом устанавливается напрямую с помощью сетевого кабеля, функция Auto-IP (локальный канал) автоматически назначит адреса для аппарата и компьютера. В данном аппарате настройки Auto-IP используются в качестве настроек по умолчанию.
- Если компьютер поддерживает функцию WPS, сконфигурировать настройки можно на панели управления.
	- **Настройки Wi-Fi (стр. 8-10)**

#### **Проводное соединение с использованием сетевого кабеля**

#### 1 Подключение аппарата <sup>к</sup> компьютеру.

- Включите аппарат и подключите его к компьютеру с помощью сетевого кабеля.
- 2 Включите компьютер.

IP-адреса (локальный адрес канала) аппарата и компьютера генерируются автоматически.

**2** Вставьте диск DVD.

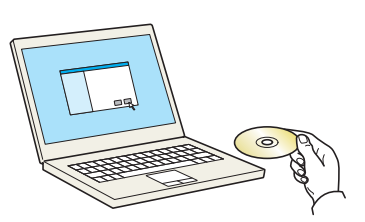

#### **<u> ПРИМЕЧАНИЕ</u>**

- Для установки на компьютере под управлением ОС Windows у пользователя должны быть полномочия администратора.
- ï Если откроется диалоговое окно "**Мастер нового оборудования**", нажмите [**Отмена**].
- ï Если откроется экран автозапуска, нажмите [**Запуск setup.exe**].
- ï Если появится окно управления учетными записями, нажмите [**Да**] ([**Разрешить**]).

#### 3 Откройте экран.

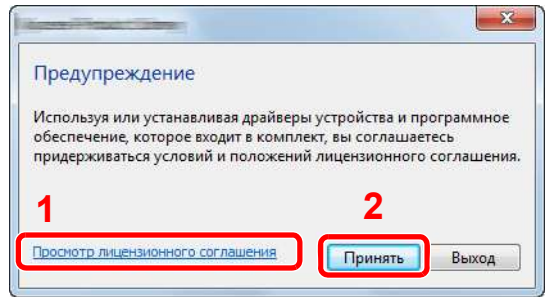

- 1 Щелкните [**Просмотр лицензионного соглашения**] и прочтите лицензионное соглашение.
- 2 Нажмите [**Принять**].
- 4 Выберите [Обслуживание].

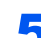

5 [Средство установки Wi-Fi] > [Выполнить]

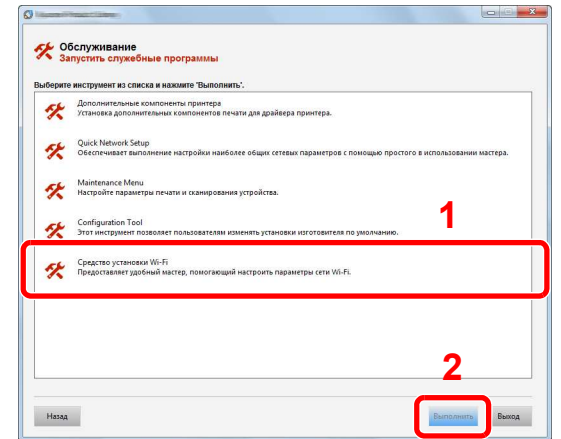

#### 6 Настройте параметры.

- 1 [**Не использовать автоматическую конфигурацию**] > [**Далее**] > [**Далее**]
- 2 [**Использовать сетевой кабель**] > [**Далее**] > [**Далее**]

#### 3 [**Легкая настройка**] > [**Далее**]

Аппарат обнаружен.

#### **ПРИМЕЧАНИЕ**

- С помощью утилиты для настройки Wi-Fi можно выполнить поиск только одного аппарата. Для поиска аппарата требуется определенное время.
- ï Если аппарат не обнаружен, выберите [**Расширенная настройка**] > [**Далее**]. Выберите [**Экспресс**] или [**Пользоват.**] в качестве метода обнаружения устройства и укажите IP-адрес или имя хоста для поиска аппарата.
- 4 Выберите аппарат > [**Далее**]
- 5 Выберите [**Использовать настройки устройства.**] на вкладке [**Режим аутентификации**] и введите имя пользователя и пароль для входа в систему. Имя пользователя для входа и пароль должны принадлежать учетной записи администратора.
- 6 Настройте параметры связи > [**Далее**]
- 7 При необходимости измените настройки точки доступа > [**Далее**]

Сеть настроена.

#### **Соединение с беспроводной ЛВС с помощью Wi-Fi Direct**

#### 1 Откройте экран.

Клавиша [**Системное меню/Счетчик**] > клавиша [▲] [] > [**Система/Сетевой**] > клавиша [OK] > клавиша [▲] [▼] > [Настройки сети] > клавиша [OK] > клавиша [▲] [▼] > [**Нас.Wi-Fi Direct**] > клавиша [**OK**] > клавиша [▲] [] > [**Wi-Fi Direct**] > клавиша [**OK**]

#### 2 Настройте параметры.

Клавиша [▲] [] > [**Вкл.**] > клавиша [**OK**]

#### 3 Выполните перезапуск сети.

Клавиша [**Системное меню/Счетчик**] > клавиша [▲] [] > [**Система/Сетевой**] > клавиша [OK] > клавиша [▲] [▼] > [Настройки сети] > клавиша [OK] > клавиша [▲] [▼] > [**Перезапуск сети**] > клавиша [**OK**] > [**Да**]

#### **4 Подключите компьютер или портативное устройство к** аппарату.

Настройка Wi-Fi Direct (стр. 2-24)

#### **5** Вставьте диск DVD.

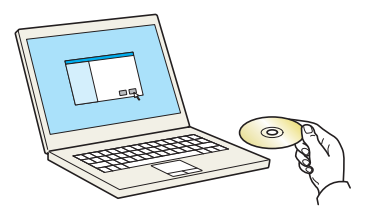

#### **ПРИМЕЧАНИЕ**

- ï Для установки на компьютере под управлением ОС Windows у пользователя должны быть полномочия администратора.
- ï Если откроется диалоговое окно "**Мастер нового оборудования**", нажмите [**Отмена**].
- ï Если откроется экран автозапуска, нажмите [**Запуск setup.exe**].
- ï Если появится окно управления учетными записями, нажмите [**Да**] ([**Разрешить**]).

#### **6 Откройте экран.**

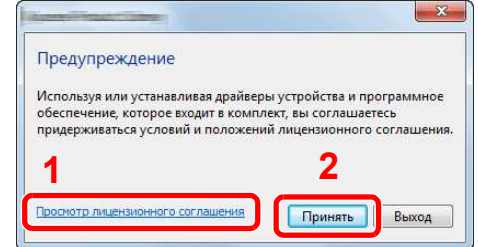

- 1 Щелкните [**Просмотр лицензионного соглашения**] и прочтите лицензионное соглашение.
- <sup>2</sup> Нажмите [**Принять**]. **1 2**

#### 7 Выберите [Обслуживание].

#### 8 [Средство установки Wi-Fi] > [Выполнить]

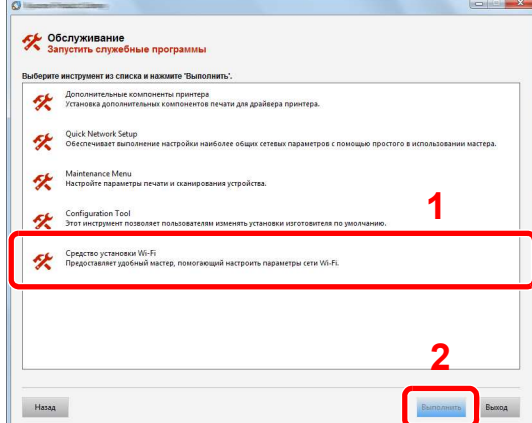

#### 9 Настройте параметры.

- 1 [**Не использовать автоматическую конфигурацию**] > [**Далее**] > [**Далее**]
- 2 [**Wi-Fi Direct**] > [**Далее**] > [**Далее**]
- 3 [**Расширенная установка**] > [**Далее**]

Выберите [**Экспресс**] или [**Пользоват.**] в качестве метода обнаружения устройства и укажите IP-адрес или имя хоста для поиска аппарата.

- 4 Выберите аппарат > [**Далее**]
- 5 Выберите [**Использовать настройки устройства.**] на вкладке [**Режим аутентификации**] и введите имя пользователя и пароль для входа в систему. Имя пользователя для входа и пароль должны принадлежать учетной записи администратора.
- 6 Настройте параметры связи > [**Далее**]
- 7 При необходимости измените настройки точки доступа > [**Далее**]

Сеть настроена.

### Настройка Wi-Fi Direct

Если в аппарате предусмотрена функция беспроводной сети, настройка Wi-Fi Direct дает возможность выполнять печать из среды Wi-Fi Direct. Используются следующие методы конфигурации:

#### **Настройка подключения с панели управления аппарата**

**Установление соединения с компьютерами или портативными устройствами с поддержкой Wi-Fi Direct**

#### 1 Откройте экран.

Клавиша [**Системное меню/Счетчик**] > клавиша [▲] [] > [**Система/Сетевой**] > клавиша [ОК] > клавиша [▲] [V] > [Настройки сети] > клавиша [ОК] > клавиша [▲] [V] > [**Нас.Wi-Fi Direct**] > клавиша [**OK**] > клавиша [▲] [] > [**Wi-Fi Direct**] > клавиша [**OK**]

#### 2 Настройте параметры.

Клавиша [▲] [] > [**Вкл.**] > клавиша [**OK**]

#### 3 Выполните перезапуск сети.

Клавиша [**Системное меню/Счетчик**] > клавиша [▲] [] > [**Система/Сетевой**] > клавиша [OK] > клавиша [▲] [▼] > [Настройки сети] > клавиша [OK] > клавиша [▲] [▼] > [**Перезапуск сети**] > клавиша [**OK**] > [**Да**]

#### 4 Укажите имя аппарата <sup>с</sup> компьютера или портативного устройства.

Если на панели управления аппарата появится сообщение с запросом подтверждения, выберите [**Да**].

Сетевое соединение между этим аппаратом и портативным устройством настроено.

#### **Установление соединения с компьютерами или портативными устройствами без поддержки Wi-Fi Direct**

Ниже приводятся процедуры для подключения к портативным устройствам, работающим под управлением iOS.

#### 1 Откройте экран.

Клавиша [**Системное меню/Счетчик**] > клавиша [▲] [] > [**Система/Сетевой**] > клавиша [OK] > клавиша [▲] [▼] > [Настройки сети] > клавиша [OK] > клавиша [▲] [▼] > [**Нас.Wi-Fi Direct**] > клавиша [**OK**] > клавиша [▲] [] > [**Wi-Fi Direct**] > клавиша [**OK**]

#### 2 Настройте параметры.

Клавиша [▲] [] > [**Вкл.**] > клавиша [**OK**]

#### 3 Выполните перезапуск сети.

Клавиша [**Системное меню/Счетчик**] > клавиша [▲] [] > [**Система/Сетевой**] > клавиша [**OK**] > клавиша [▲] [] > [**Настройки сети**] > клавиша [**OK**] > клавиша [▲] [] > [**Перезапуск сети**] > клавиша [**OK**] > [**Да**]

#### 4 Клавиша [Wi-Fi Direct] > клавиша [▲] [▼] > [Подробная инфор.] > клавиша [OK]

**5 Запишите имя сети (SSID), IP-адрес и пароль.** 

#### 6 Настройте портативное устройство.

- 1 [**Параметры**] > [**Wi-Fi**]
- 2 Выберите из списка имя сети (SSID), которое отображается на шаге 5 данной процедуры.
- 3 Введите пароль, который был указан на шаге 5 > [**Подключ.**]

Сетевое соединение между этим аппаратом и портативным устройством настроено.

#### **Настройка соединения с помощью нажимной кнопки**

Если компьютер или портативное устройство не поддерживает Wi-Fi Direct, но поддерживает WPS, можно выполнить настройку сети с помощью нажимной кнопки.

#### Откройте экран.

Клавиша [**Системное меню/Счетчик**] > клавиша [▲] [] > [**Система/Сетевой**] > клавиша [OK] > клавиша [▲] [▼] > [Настройки сети] > клавиша [OK] > клавиша [▲] [▼] > [**Нас.Wi-Fi Direct**] > клавиша [**OK**] > клавиша [▲] [] > [**Wi-Fi Direct**] > клавиша [**OK**]

#### 2 Настройте параметры.

Клавиша [▲] [] > [**Вкл.**] > клавиша [**OK**]

#### 3 Выполните перезапуск сети.

Клавиша [**Системное меню/Счетчик**] > клавиша [▲] [] > [**Система/Сетевой**] > клавиша [ОК] > клавиша [▲] [V] > [Настройки сети] > клавиша [ОК] > клавиша [▲] [V] > [**Перезапуск сети**] > клавиша [**OK**] > [**Да**]

#### 4 Клавиша [Wi-Fi Direct] > клавиша [▲] [▼] > [Нажм. кн. настр.] > клавиша [OK]

#### 5 Нажмите кнопку на компьютере или на портативном устройстве и одновременно с этим выберите пункт [Кнопка] на экране панели управления > [Далее].

Сетевое соединение между этим аппаратом и компьютером или портативным устройством настроено.

#### **ВАЖНО**

**С помощью настройки Wi-Fi Direct можно одновременно подключить не более трех портативных устройств. Если устройства, поддерживающие функцию Wi-Fi Direct, уже подключены, то для подключения другого устройства отключите от сети ранее подключенные устройства. Для отключения используются следующие методы:**

- **ï отключение от сети компьютера или портативного устройства;**
- **ï отключение от сети всех устройств на панели управления;**

**Выберите клавишу [Wi-Fi Direct] > клавиша [▲] [▼] > [Сост.подключения] > клавиша [OK] > [Меню] > клавиша [▲] [▼] > [Отключить все] > клавиша [OK];**

**ï настройка времени автоотключения из системного меню;**

**→ Hac.Wi-Fi Direct (стр. 8-9)** 

- **ï настройка времени автоотключения из Command Center RX.**
	- **Command Center RX User Guide**

### Функция экономии энергии

По прошествии некоторого времени с момента последнего использования аппарат автоматически переходит в режим ожидания, при котором энергопотребление сводится к минимуму. Если аппарат, находящийся в режиме ожидания, не используется, выполняется автоматическое выключение питания.

### **ПРИМЕЧАНИЕ**

Если включено управление входом пользователей в систему, изменение настроек возможно только после входа в систему с правами администратора. Если управление реквизитами пользователей отключено, отобразится экран аутентификации пользователя. Введите имя пользователя и пароль при входе, а затем нажмите [**Вход**].

Заводские настройки по умолчанию для имени пользователя и пароля при входе приведены ниже.

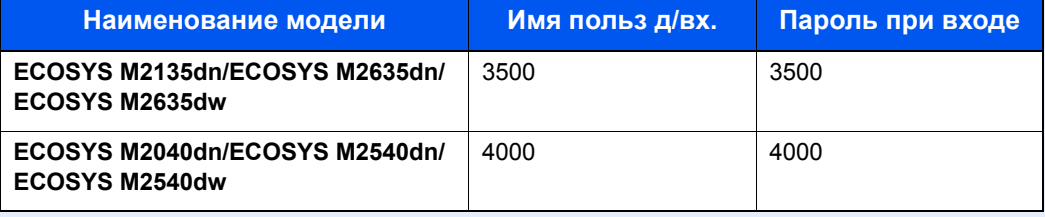

### Режим ожидания

Для перехода в режим ожидания нажмите клавишу [**Энергосбережение**]. Дисплей сообщений и все индикаторы на панели управления (за исключением индикатора энергосбережения) погаснут для максимальной экономии электроэнергии. Такое состояние называют режимом ожидания.

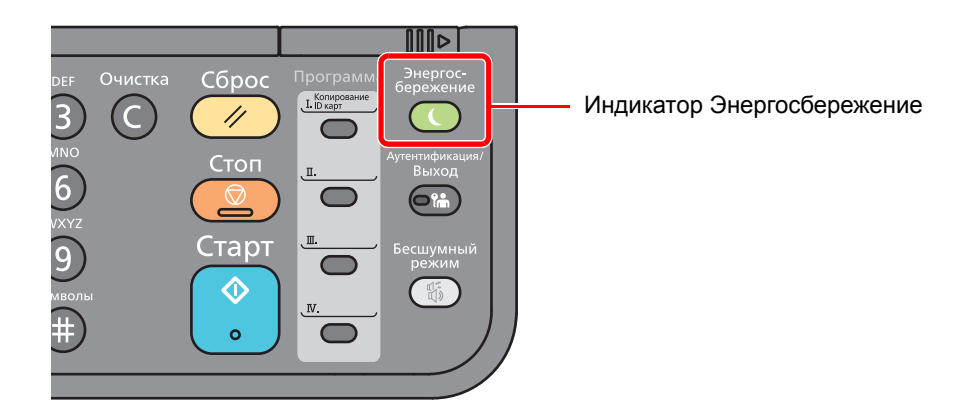

Если в режиме ожидания будут получены данные печати, аппарат автоматически включится и начнется печать.

Также при получении факсимильных данных в режиме ожидания аппарат автоматически выходит из этого режима и начинает печать.

Для возобновления работы выполните следующие действия.

ï Нажмите клавишу [**Энергосбережение**].

Ниже приводится время выхода из режима ожидания.

 $\cdot$  В течение 10 с

Имейте в виду, что условия окружающей среды, такие как вентиляция, могут привести к замедленной реакции аппарата.

### Автоматический режим ожидания

При задействовании данной функции аппарат автоматически переходит в режим ожидания, если не используется в течение установленного времени.

Время до перехода в режим ожидания:

• 1 минута (параметр по умолчанию)

Изменение заданного времени до перехода в режим ожидания описано в разделе:

#### Откройте экран.

Клавиша [**Системное меню/Счетчик**] > клавиша [▲] [] > [**Общие параметры**] > клавиша [ОК] > клавиша [▲] [▼] > [Настр. таймера] > клавиша [ОК] > клавиша [▲] [▼] > [**Тайм. реж. ожид.**] > клавиша [**OK**]

#### 2 Задайте время перехода <sup>в</sup> режим ожидания.

1 Введите время перехода в режим ожидания.

#### **<u> ПРИМЕЧАНИЕ</u>**

Можно задать любое значение из приведенных ниже.

- Для Европы: 1-120 минут
- За исключением Европы: 1-240 минут

С помощью цифровой клавиатуры или клавиш [▲] и [▼] введите нужное число.

2 Нажмите клавишу [**OK**].

### Правила сна (модели для Европы)

Можно настроить переход в режим ожидания для каждой функции. При переходе аппарата в режим ожидания он не сможет распознавать смарт-карты.

Чтобы ознакомиться с более подробной информацией о настройках правил сна, см. следующий раздел:

Правила сна (модели для Европы) (стр. 8-29)

#### Откройте экран.

Клавиша [**Системное меню/Счетчик**] > клавиша [▲] [] > [**Общие параметры**] > клавиша [ОК] > клавиша [▲] [▼] > [Настр. таймера] > клавиша [ОК] > клавиша [▲] [▼] > [**Правила сна**] > клавиша [**OK**]

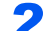

#### **2 Задайте правило перехода в режим ожидания.**

1 Выберите функцию, которую нужно задать, и нажмите клавишу [**OK**].

Пункт [**Устр. счит. карт**] отображается только в случае активации дополнительного комплекта Card Authentication Kit.

2 Клавиша [▲] [] > [**Откл.**] или [**Вкл.**] > клавиша [**OK**]

Повторите шаги 2-1 и 2-2 для установки другой функции.
## Уровень сна (экономия энергии и быстрое восстановление) (кроме моделей для стран Европы)

При задании уровня сна вы можете переключаться между следующими двумя режимами: энергосберегающим режимом и режимом быстрого возобновления. По умолчанию установлен энергосберегающий режим.

В энергосберегающем режиме энергопотребление уменьшается до еще более низкого уровня (по сравнению с режимом быстрого возобновления). Данный режим также позволяет устанавливать режим ожидания отдельно для каждой функции. Также нельзя будет распознавать смарт-карты.

Для возобновления работы нажмите клавишу [**Энергосбережение**] на панели управления. Если в режиме ожидания будут получены данные печати, аппарат автоматически выйдет из этого режима и начнет печать.

Чтобы ознакомиться с более подробной информацией о настройках уровня сна, см. следующий раздел:

Уровень сна (кроме моделей для стран Европы) (стр. 8-29)

#### Откройте экран.

Клавиша [**Системное меню/Счетчик**] > клавиша [▲] [] > [**Общие параметры**] > клавиша [OK] > клавиша [▲] [▼] > [Настр. таймера] > клавиша [OK] > клавиша [▲] [▼] > [**Уровень сна**] > клавиша [**OK**]

#### 2 Выберите уровень сна.

Клавиша [▲] [] > [**Быстрое восстан.**] или [**Эконом. энергии**] > клавиша [**OK**]

При задании параметра [**Эконом. энергии**] продолжите настройку и задайте, следует ли использовать энергосберегающий режим для каждой функции.

#### 3 Задайте правило перехода <sup>в</sup> режим ожидания.

1 Выберите функцию, которую нужно задать, и нажмите клавишу [**OK**].

Пункт [**Устр. счит. карт**] отображается только в случае активации дополнительного комплекта Card Authentication Kit.

Пункт [**ФАКС**] отображается только на изделиях с установленной функцией факса.

2 Клавиша [▲] [] > [**Откл.**] или [**Вкл.**] > клавиша [**OK**]

Повторите шаги 3-1 и 3-2 для установки другой функции.

## Правила выключения питания (модели для стран Европы)

Правило выключения используется для автоматического отключения питания.

Время, заданное по умолчанию, составляет 3 дня.

Чтобы ознакомиться с более подробной информацией о настройках правила выключения питания, см. следующий раздел:

Правила выключения питания (модели для стран Европы) (стр. 8-30)

# Бесшумный режим

Снижает скорость печати для обеспечения бесшумной работы. Выбирайте этот режим, если шум во время работы причиняет дискомфорт.

Если нажать клавишу [**Бесшумный режим**], будет мигать клавиша [**Бесшумный режим**] и аппарат перейдет в тихий режим.

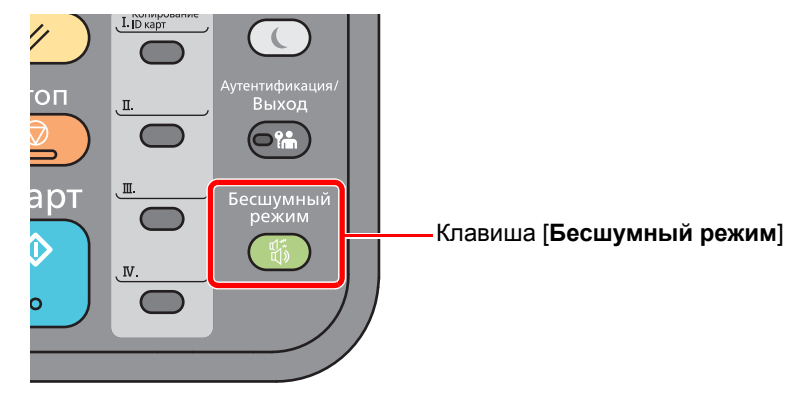

#### **ПРИМЕЧАНИЕ**

В бесшумном режиме скорость обработки данных снижается по сравнению с обычным режимом работы.

# Установка программного обеспечения

Для использования функций принтера аппарата или передачи в режиме TWAIN/WIA либо сетевого факса с компьютера установите соответствующее программное обеспечение с прилагаемого диска DVD (Product Library).

## Программное обеспечение на DVD (Windows)

В качестве метода установки можно выбрать вариант [**Экспресс-установка**] или [**Пользовательская установка**]. Стандартным методом установки является [**Экспресс-установка**]. Если компоненты не удается установить с помощью [**Экспресс-установка**], воспользуйтесь вариантом [**Пользовательская установка**].

Для получения подробной информации о пользовательской установке см.:

Пользовательская установка (стр. 2-33)

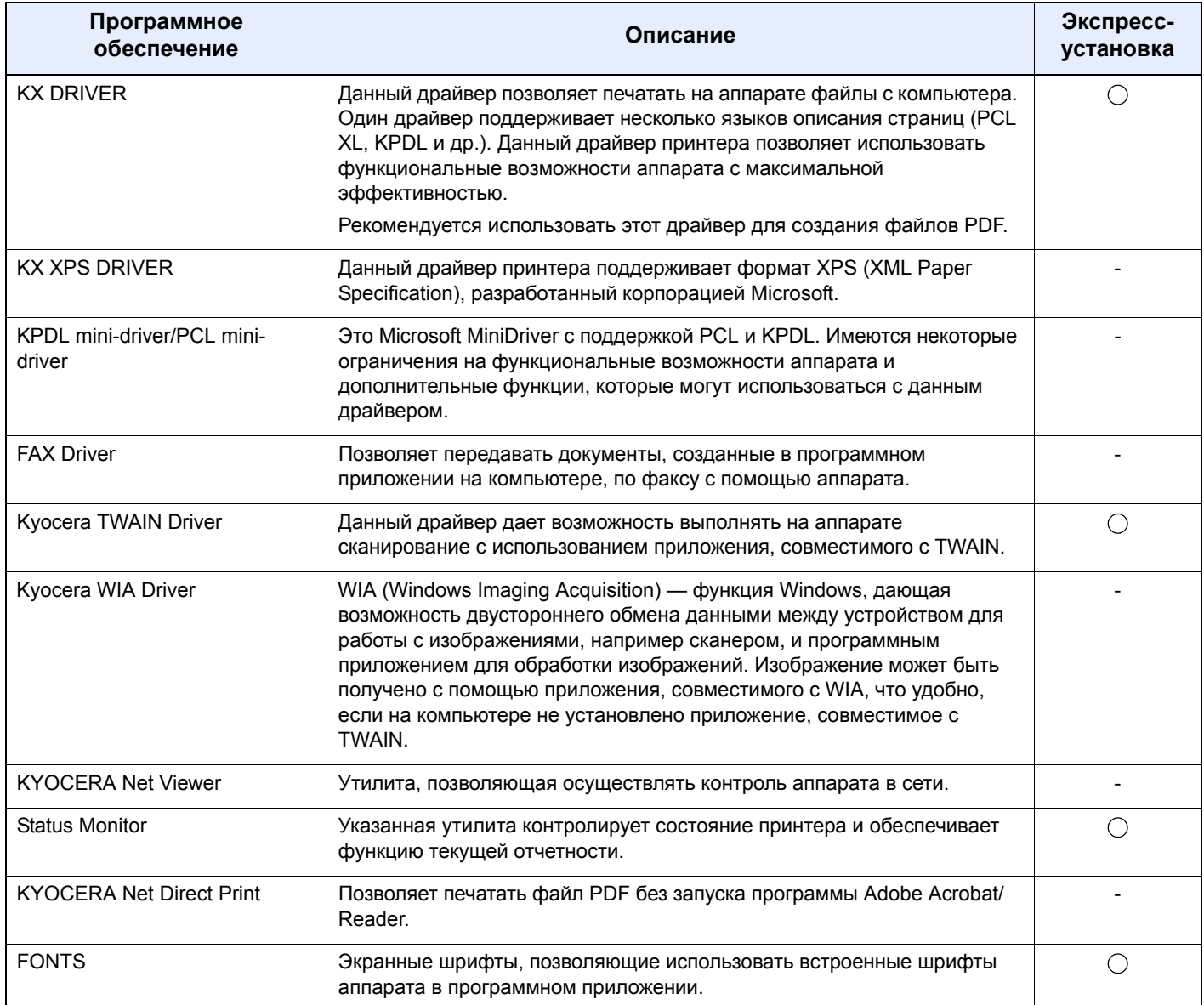

#### **<u> ПРИМЕЧАНИЕ</u>**

- Для установки на компьютере под управлением ОС Windows у пользователя должны быть полномочия администратора.
- Функция факса может использоваться исключительно на изделиях, оснащенных такой функцией.
- Драйвер WIA и KX XPS DRIVER невозможно установить в Windows XP.

## Установка программного обеспечения в Windows

#### Экспресс-установка

Ниже приведен пример процедуры по установке программного обеспечения в Windows 8.1 с помощью [Экспресс-установки].

Для получения подробной информации о пользовательской установке см.:

• Пользовательская установка (стр. 2-33)

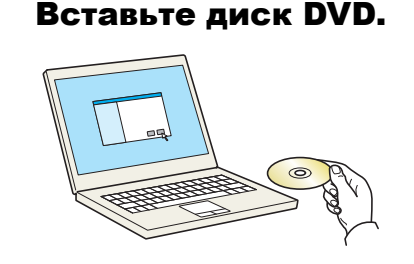

#### **Q ПРИМЕЧАНИЕ**

- Для установки на компьютере под управлением ОС Windows у пользователя должны быть полномочия администратора.
- Если откроется диалоговое окно "Мастер нового оборудования", нажмите [Отмена].
- Если откроется экран автозапуска, нажмите [Запуск setup.exe].
- Если появится окно управления учетными записями, нажмите [Да] ([Разрешить]).

#### Откройте экран.  $\boldsymbol{\mathcal{P}}$

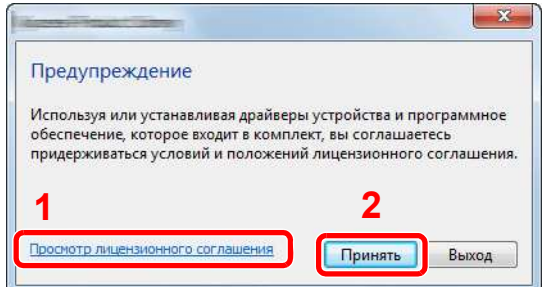

- 1 Щелкните [Просмотр лицензионного соглашения] и прочтите лицензионное соглашение.
- 2 Нажмите [Принять].
- Выберите [Экспресс-установка]. 2

 $\blacktriangle$ 

#### Установите программное обеспечение.

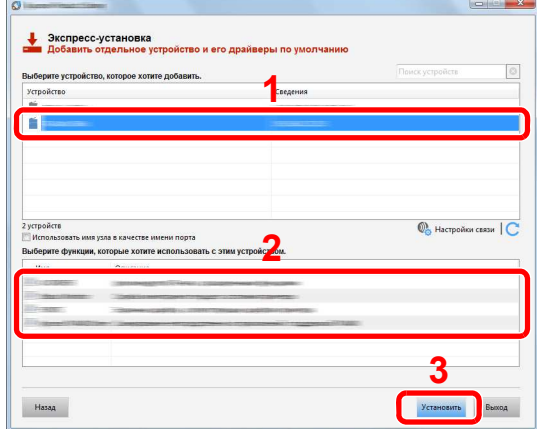

Также можно выбрать параметр [Использовать имя узла в качестве имени порта] и задать его для использования имени хоста стандартного порта TCP/IP. (При этом нельзя использовать подключение через USB.)

#### **O BAXHO**

Если включена функция Wi-Fi или Wi-Fi Direct, обязательно укажите IP-адрес для имени порта. При указании имени хоста процесс установки может завершиться неудачно.

#### **Q ПРИМЕЧАНИЕ**

- Невозможно обнаружить выключенный аппарат. Если компьютеру не удается обнаружить аппарат, убедитесь, что аппарат включен и подключен к компьютеру через сетевой кабель или кабель USB, а затем нажмите C (Перезагрузить).
- Если появится окно безопасности Windows, нажмите [Все равно установить этот драйвер].
- Если компьютер работает на базе Windows версии ниже 8, то для установки Status Monitor необходимо наличие на компьютере установленной платформы Microsoft .NET Framework 4.0.

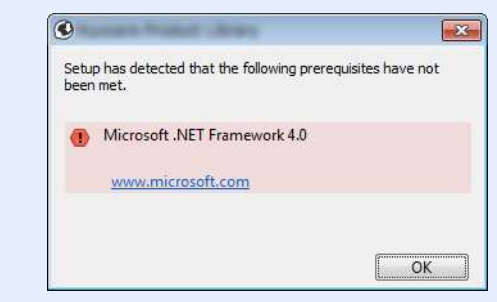

#### 5 Завершение установки.

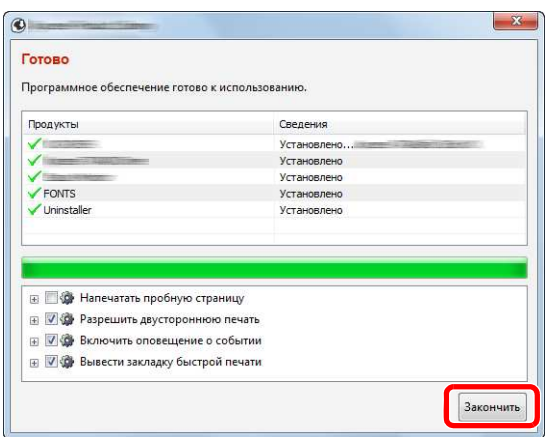

Когда появится сообщение "**Программное обеспечение готово к использованию**", можно начинать работу с программным обеспечением. Для печати пробной страницы установите флажок "**Напечатать пробную страницу**" и выберите аппарат.

Для выхода из мастера нажмите [**Закончить**].

#### **<u> ПРИМЕЧАНИЕ</u>**

Если в Windows XP выбрано [**Параметры устройства**], то после нажатия [**Закончить**] откроется диалоговое окно параметров устройства. Настройте параметры для опций аппарата. Параметры устройства можно также настроить по завершении установки.

#### **Printer Driver User Guide**

Если появится сообщение о необходимости перезапуска системы, перезапустите компьютер, следуя указаниям на экране. Это завершит процедуру установки драйвера принтера.

В случае установки драйвера TWAIN следует выполнить перечисленные ниже настройки.

Установка TWAIN-драйвера (стр. 2-40)

#### **Пользовательская установка**

Ниже приведен пример процедуры установки программного обеспечения в Windows 8.1 в режиме [**Пользовательская установка**].

### 1 Вставьте диск DVD.

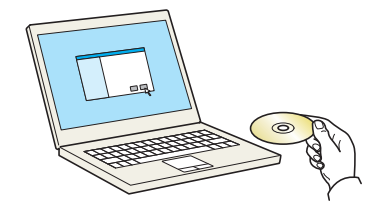

#### **<u>• ПРИМЕЧАНИЕ</u>**

- $\cdot$  Для установки на компьютере под управлением ОС Windows у пользователя должны быть полномочия администратора.
- ï Если откроется диалоговое окно "**Мастер нового оборудования**", нажмите [**Отмена**].
- ï Если откроется экран автозапуска, нажмите [**Запуск setup.exe**].
- ï Если появится окно управления учетными записями, нажмите [**Да**] ([**Разрешить**]).

#### Откройте экран.  $\overline{\mathbf{z}}$

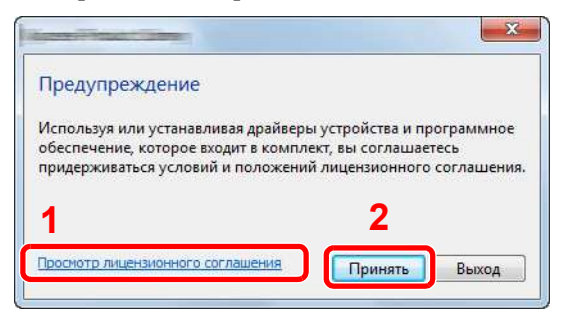

- 1 Щелкните [Просмотр лицензионного соглашения] и прочтите лицензионное соглашение.
- 2 Нажмите [Принять].

Выберите [Пользовательская установка].

#### Установите программное обеспечение.  $\blacktriangle$

1 Выберите устройство для установки.

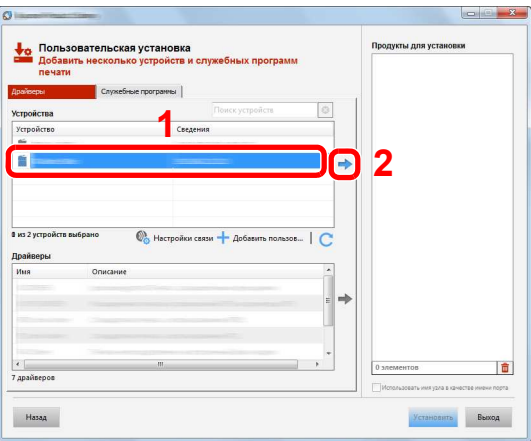

#### ◎ ВАЖНО

Если включена функция Wi-Fi или Wi-Fi Direct, обязательно укажите IP-адрес для имени порта. При указании имени хоста процесс установки может завершиться неудачно.

#### **Q ПРИМЕЧАНИЕ**

- Невозможно обнаружить выключенный аппарат. Если компьютеру не удается обнаружить аппарат, убедитесь, что аппарат включен и подключен к компьютеру через сетевой кабель или кабель USB, а затем нажмите  $\mathbb C$  (Перезагрузить).
- В случае отсутствия желаемого устройства нажмите [Добавить пользовательское устройство], чтобы напрямую выбрать устройство.

Выберите драйвер для установки.

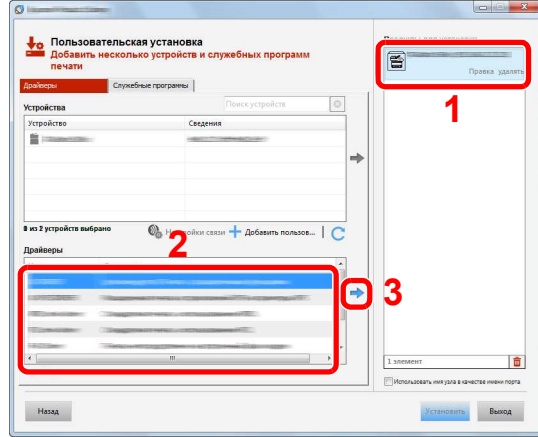

Перейдите на вкладку [**Служебные программы**] и выберите утилиту для установки.

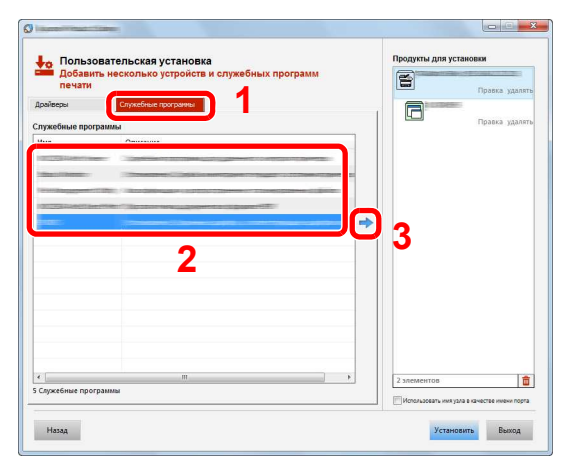

Нажмите [**Установить**].

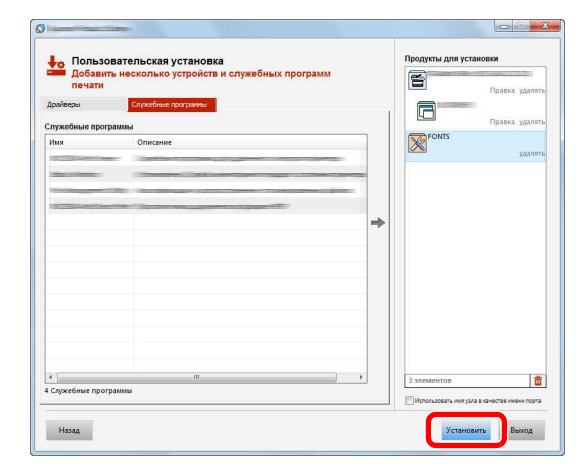

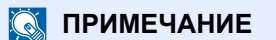

Если компьютер работает на базе Windows версии ниже 8, то для установки Status Monitor необходимо наличие на компьютере установленной платформы Microsoft .NET Framework 4.0.

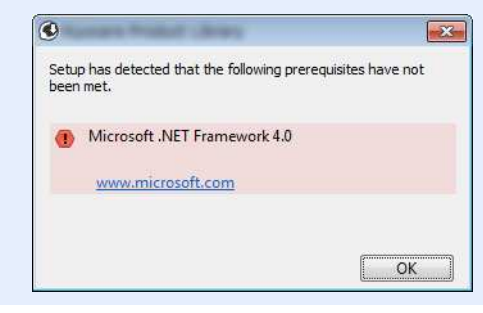

#### 5 Завершение установки.

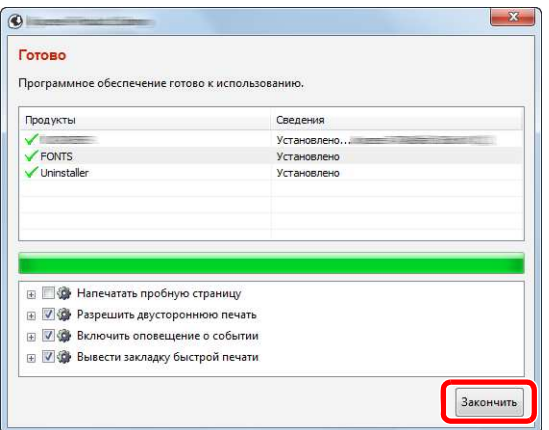

Когда появится сообщение "**Программное обеспечение готово к использованию**", можно начинать работу с программным обеспечением. Для печати пробной страницы установите флажок "**Напечатать пробную страницу**" и выберите аппарат.

Для выхода из мастера нажмите [**Закончить**].

#### **<u>©</u> ПРИМЕЧАНИЕ**

Если в Windows XP выбрано [**Параметры устройства**], то после нажатия [**Закончить**] откроется диалоговое окно параметров устройства. Настройте параметры для опций аппарата. Параметры устройства можно также настроить по завершении установки.

#### **Printer Driver User Guide**  $\blacktriangleright$

Если появится сообщение о необходимости перезапуска системы, перезапустите компьютер, следуя указаниям на экране. Это завершит процедуру установки драйвера принтера.

В случае установки драйвера TWAIN следует выполнить перечисленные ниже настройки.

 $\rightarrow$  Установка TWAIN-драйвера (стр. 2-40)

## Удаление программного обеспечения

Для удаления программного обеспечения с компьютера выполните следующие указания.

#### **ПРИМЕЧАНИЕ** Q

Удаление программного обеспечения в Windows должно выполняться пользователем, вошедшим с полномочиями администратора.

#### Откройте экран.

Нажмите чудо-кнопку [**Поиск**] и введите в поле поиска "Удалить Kyocera Product Library". Выберите [**Удалить Kyocera Product Library**] в списке результатов поиска.

#### **<u>©</u> ПРИМЕЧАНИЕ**

Чтобы открыть мастер удаления, в Windows 7 нажмите кнопку [**Пуск**] и выберите [**Все программы**], [**Kyocera**] и [**Удалить Kyocera Product Library**].

#### 2 Удаление программного обеспечения.

Отметьте флажком программное обеспечение, подлежащее удалению.

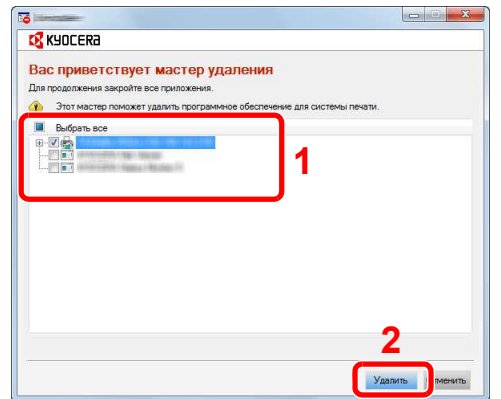

### 3 Завершение удаления.

Если появится сообщение о необходимости перезапуска системы, перезапустите компьютер, следуя указаниям на экране. Данное действие завершает процедуру удаления программного обеспечения.

#### **ПРИМЕЧАНИЕ**

Программное обеспечение также можно удалить с помощью Product Library.

На экране установки Product Library выберите [**Удалить**] и следуйте указаниям на экране для удаления программного обеспечения.

## Установка программного обеспечения на компьютер Мас

Функции принтера аппарата можно также использовать с компьютера Macintosh.

#### **Q** ПРИМЕЧАНИЕ

- Установка в Мас OS должна выполняться пользователем, вошедшим с полномочиями администратора.
- При печати с компьютера Macintosh установите эмуляцию аппарата на [KPDL] или [KPDL(Автом)].
- $\rightarrow$  Принтер (стр. 8-36)
- При подключении с помощью Bonjour включите опцию Bonjour в сетевых настройках аппарата.
- $\rightarrow$  Bonjour ( $\text{crp. } 8-14$ )
- В окне аутентификации введите имя и пароль, используемые при входе в операционную систему.
- При выполнении печати посредством AirPrint устанавливать программное обеспечение не нужно.

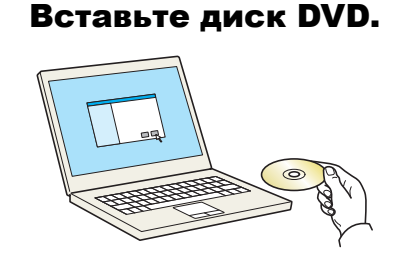

Дважды щелкните пиктограмму [Kyocera].

#### Откройте экран. 2

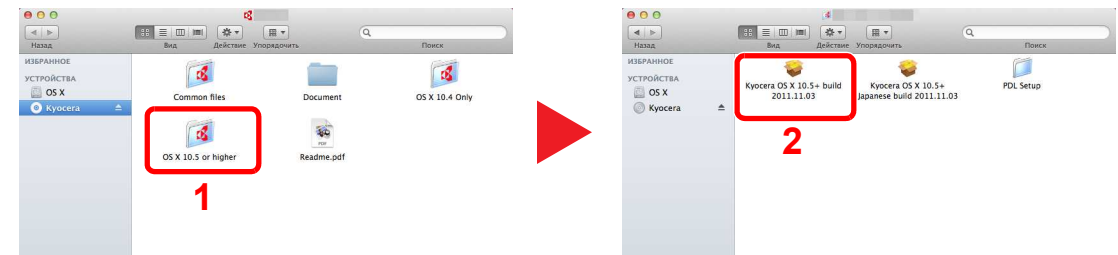

В зависимости от версии Mac OS дважды щелкните [Kyocera OS X x.x].

#### Установка драйвера принтера. 2

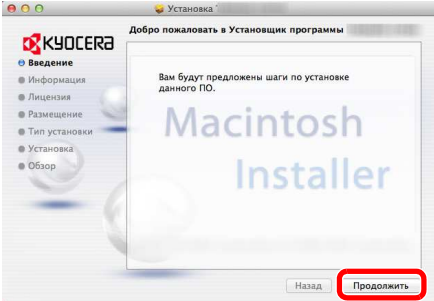

Установите драйвер принтера в соответствии с указаниями установщика.

Это завершит установку драйвера принтера.

Если используется подключение через USB, аппарат будет обнаружен и подключен автоматически. В случае использования IP-подключения необходимо задать указанные ниже параметры.

#### Настройте принтер.

Откройте "Системные настройки" и добавьте принтер.

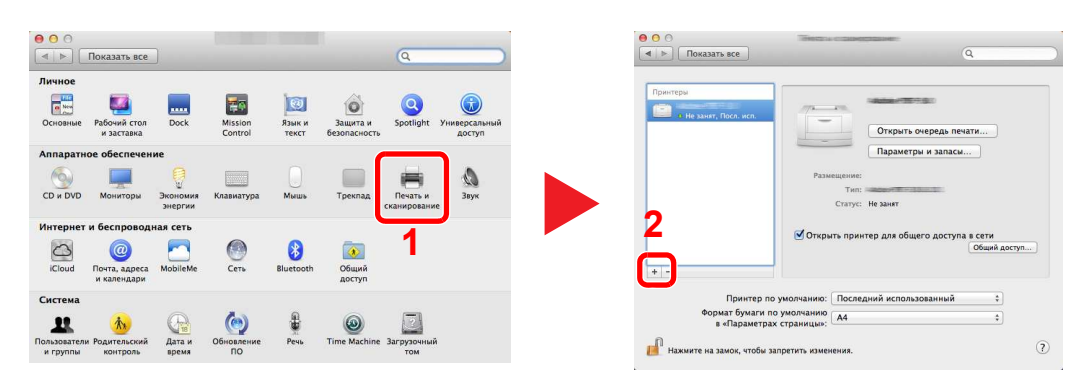

 Выберите [**По умолчанию**] и щелкните элемент, отображающийся в поле "Имя", а затем выберите драйвер в поле "Использование".

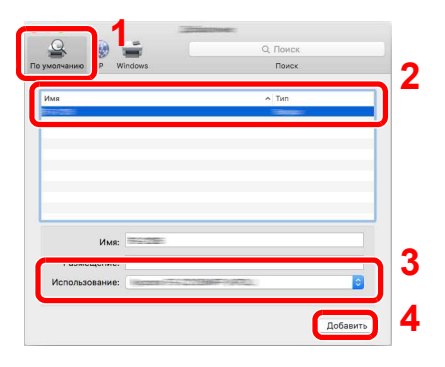

#### **<u><b>ПРИМЕЧАНИЕ**</u>

Если используется подключение IP, щелкните пиктограмму IP для подключения IP. Затем введите имя хоста или IP-адрес. В поле "Имя" автоматически отобразится число, введенное в поле "Адрес". При необходимости измените указанное значение.

Выберите доступные для аппарата опции.

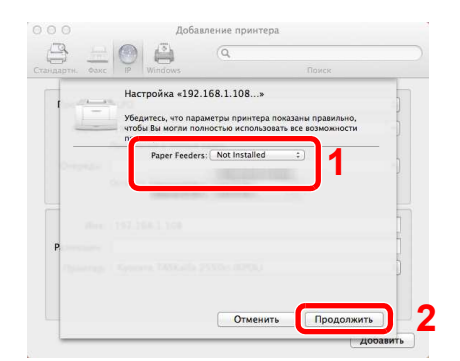

Добавляется выбранный аппарат.

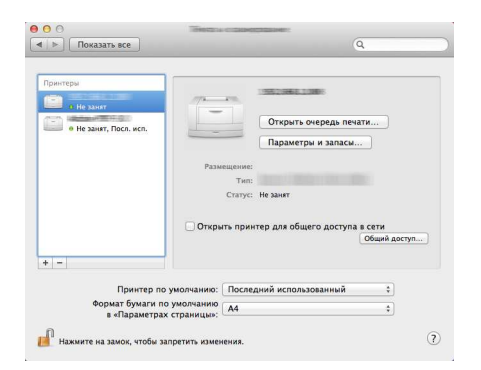

# Установка TWAIN-драйвера

Зарегистрируйте данный аппарат в драйвере TWAIN. Приведенные указания основываются на интерфейсе ОС Windows 8.1.

#### Откройте экран.

1 Нажмите чудо-кнопку [**Поиск**] и введите в поле поиска "TWAIN Driver Setting". Выберите [**TWAIN Driver Setting**] в списке результатов поиска.

#### **<u>• ПРИМЕЧАНИЕ</u>**

В Windows 7 нажмите кнопку [**Пуск**], [**Все программы**], [**Kyocera**], а затем [**TWAIN Driver Setting**]. Откроется экран драйвера TWAIN.

2 Щелкните [**Добавить**].

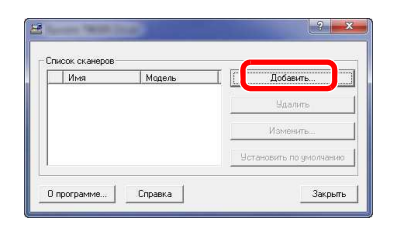

### 2 Настройка драйвера TWAIN.

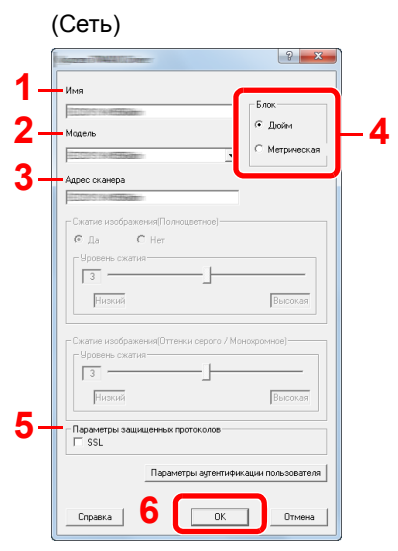

- 1 Введите имя аппарата.
- 2 Выберите данный аппарат из списка.
- 3 Введите IP-адрес аппарата или имя хоста.
- 4 Задайте единицы измерения.
- 5 При использовании SSL установите флажок рядом с SSL.
- 6 Нажмите [**OK**].

### **<u>©</u> ПРИМЕЧАНИЕ**

Если IP-адрес или имя хоста аппарата неизвестны, обратитесь к администратору.

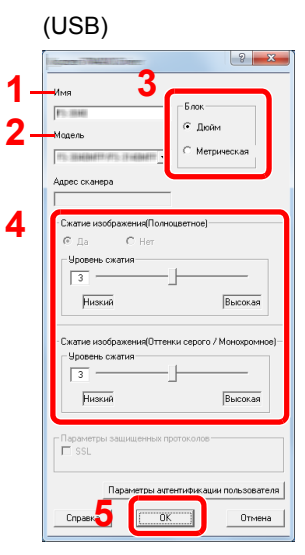

- 1 Введите имя аппарата.
- 2 Выберите данный аппарат из списка.
- 3 Задайте единицы измерения.
- 4 Задайте уровень сжатия.
- 5 Нажмите [**OK**].

## 3 Завершите регистрацию.

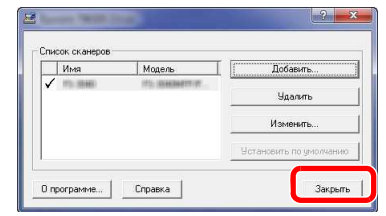

### **<u>S</u>** ПРИМЕЧАНИЕ

Для удаления добавленного аппарата нажмите [**Удалить**]. Для изменения имен нажмите [**Изменить**].

# Установка WIA-драйвера

Зарегистрируйте данный аппарат в драйвере WIA. Приведенные указания основываются на интерфейсе ОС Windows 8.1.

#### Откройте экран.

1 Нажмите чудо-кнопку [**Поиск**] и введите в поле поиска "Просмотр сканеров и камер". Щелкните [**Просмотр сканеров и камер**] в списке результатов поиска, после чего откроется экран "Сканеры и камеры".

**<u><b>Q**</u> ПРИМЕЧАНИЕ

В Windows 7 нажмите кнопку [**Пуск**] и введите [**Сканер**] в поле [**Найти программы и файлы**]. Щелкните в списке поиска [**Просмотр сканеров и камер**], и откроется окно "Сканеры и камеры".

2 Выберите из драйверов WIA тот, который имеет такое же имя, что и аппарат, и нажмите [**Свойства**].

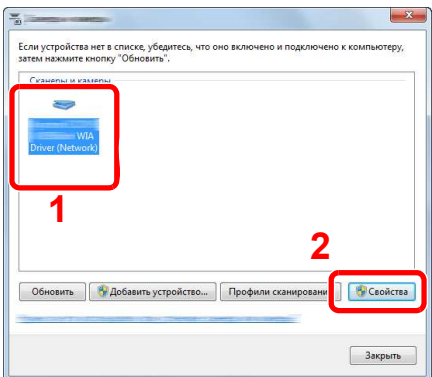

# **2 Настройте драйвер WIA.**<br>Сеть)

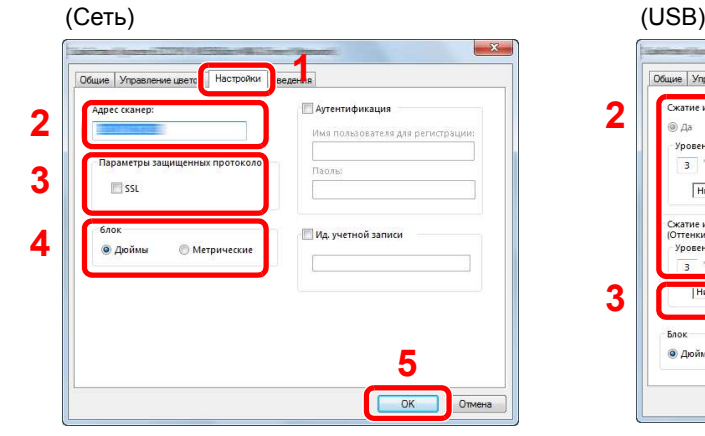

- 1 Выберите вкладку [**Параметры**].
- 2 Введите IP-адрес или имя хоста аппарата.
- 3 При использовании SSL установите флажок рядом с SSL.
- 4 Задайте единицы измерения.
- 5 Нажмите [**OK**].

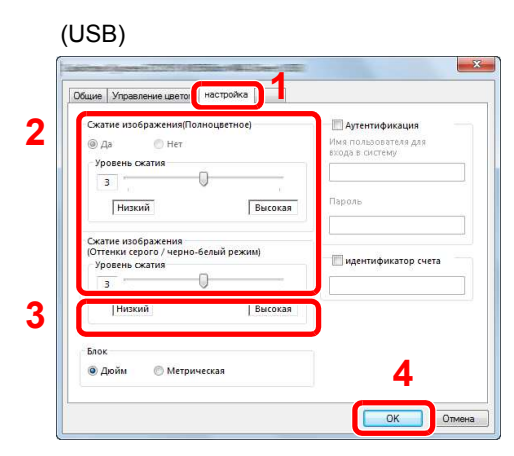

- 1 Выберите вкладку [**Параметры**].
- 2 Задайте уровень сжатия.
- 3 Задайте единицы измерения.
- 4 Нажмите [**OK**].

# Проверка счетчика

Проверка количества напечатанных и отсканированных листов.

#### 1 Откройте экран.

Клавиша [**Системное меню/Счетчик**] > клавиша [▲] [▼] > [**Счетчик**] > клавиша [**OK**]

### 2 Проверьте показания счетчика.

Выберите элемент, который нужно проверить, и нажмите клавишу [**OK**].

# Дополнительная подготовка для администратора

В добавление к изложенной в данной главе информации администратор данного аппарата должен выполнить следующие проверки и при необходимости настроить параметры.

## Отправка документов на ПК

#### **Отправка в общую папку (передача в папку (SMB))**

Для отправки загруженного документа необходимо создать общую папку, с помощью которой компьютер сможет принять отправленный документ.

Подготовка к отправке документа в общую папку на ПК (стр. 3-8)

#### **Отправка отсканированных изображений по электронной почте (передача по электронной почте)**

Вы можете передавать отсканированное изображение оригинала в виде вложения в электронное письмо.

Настройки электронной почты (стр. 2-52)

## Усиление безопасности

Данный аппарат поставляется с двумя зарегистрированными стандартными пользователями: один с правами администратора аппарата, другой — с правами администратора. Вход под учетной записью такого пользователя дает возможность настраивать любые параметры; поэтому следует изменить имя пользователя при входе и пароль.

Кроме того, данный аппарат оснащается функцией аутентификации пользователя, которую можно настроить, чтобы ограничить доступ к аппарату только теми пользователями, у которых имеется зарегистрированное имя при входе и пароль.

Аутентификация и учет пользователей (реквизиты пользователей, учет заданий) (стр. 9-1)

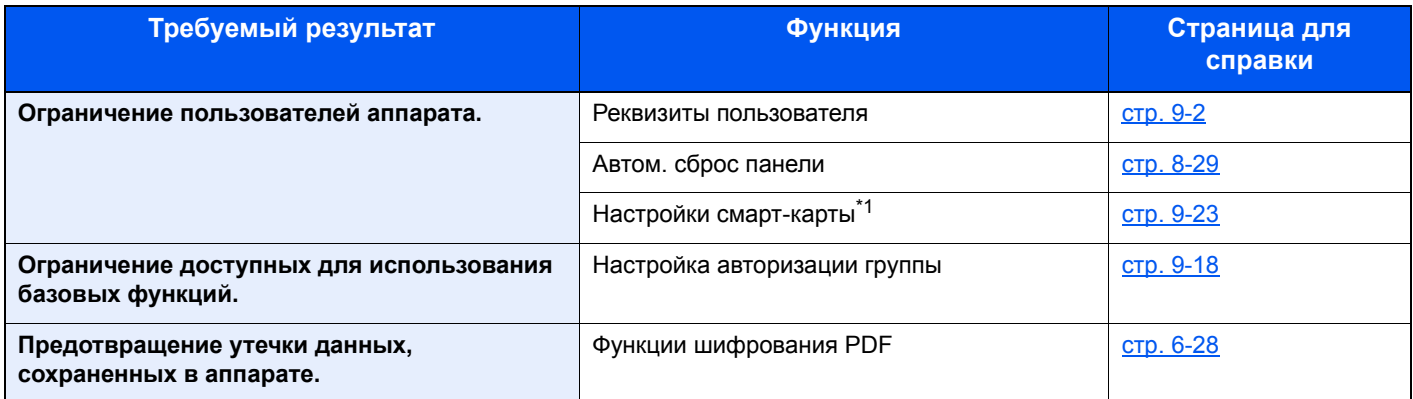

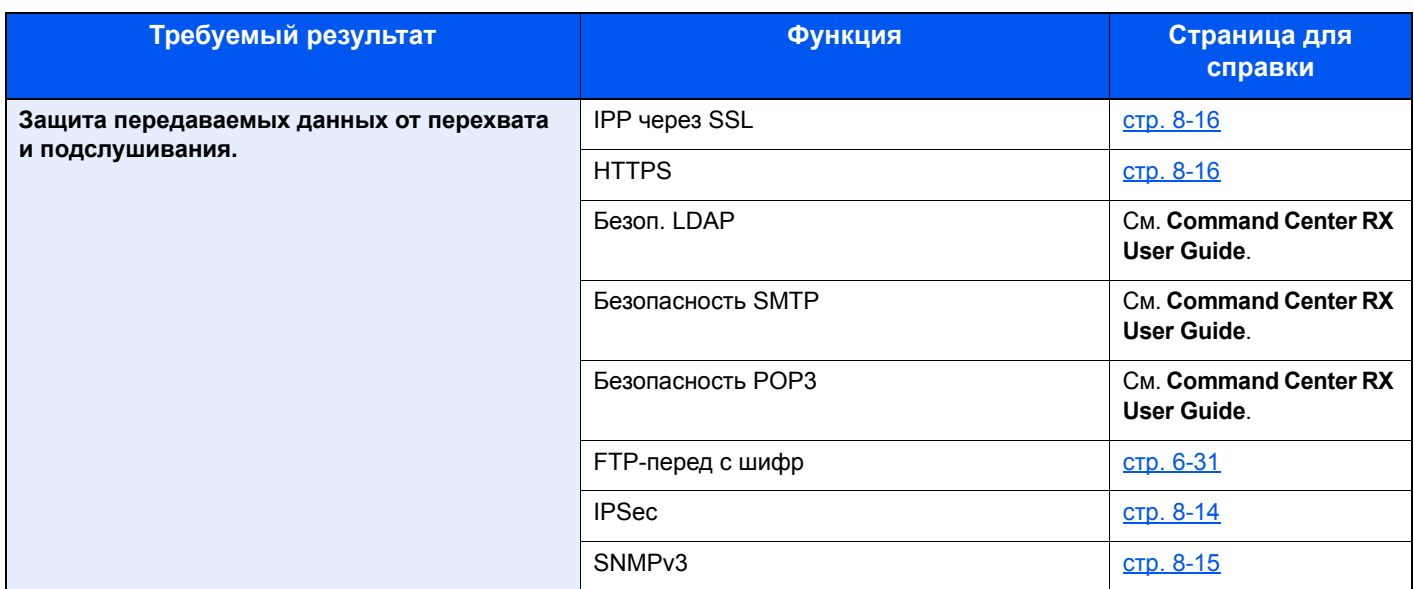

\*1 Требуется поставляемый отдельно комплект Card Authentication Kit.

# **Command Center RX**

Если аппарат подключен к сети, можно задать различные настройки с помощью Command Center RX.

В данном разделе описан порядок доступа к Command Center RX, изменения настроек безопасности и имени хоста.

#### Command Center RX User Guide

#### **Q ПРИМЕЧАНИЕ**

Для получения полного доступа к функциям страниц Command Center RX введите имя пользователя и пароль, а затем нажмите [Вход в систему]. Ввод предварительно заданного пароля администратора дает пользователю доступ ко всем страницам, в том числе "Ящик для документов", "Адресная книга" и "Параметры" в меню навигации. Заводские настройки по умолчанию для пользователей по умолчанию с правами администратора приведены ниже. (Прописные и строчные буквы различаются (учитывается регистр).)

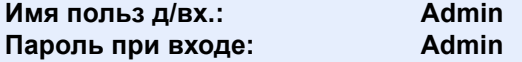

Следующие настройки администратора и обычных пользователей можно выполнить в Command Center RX.

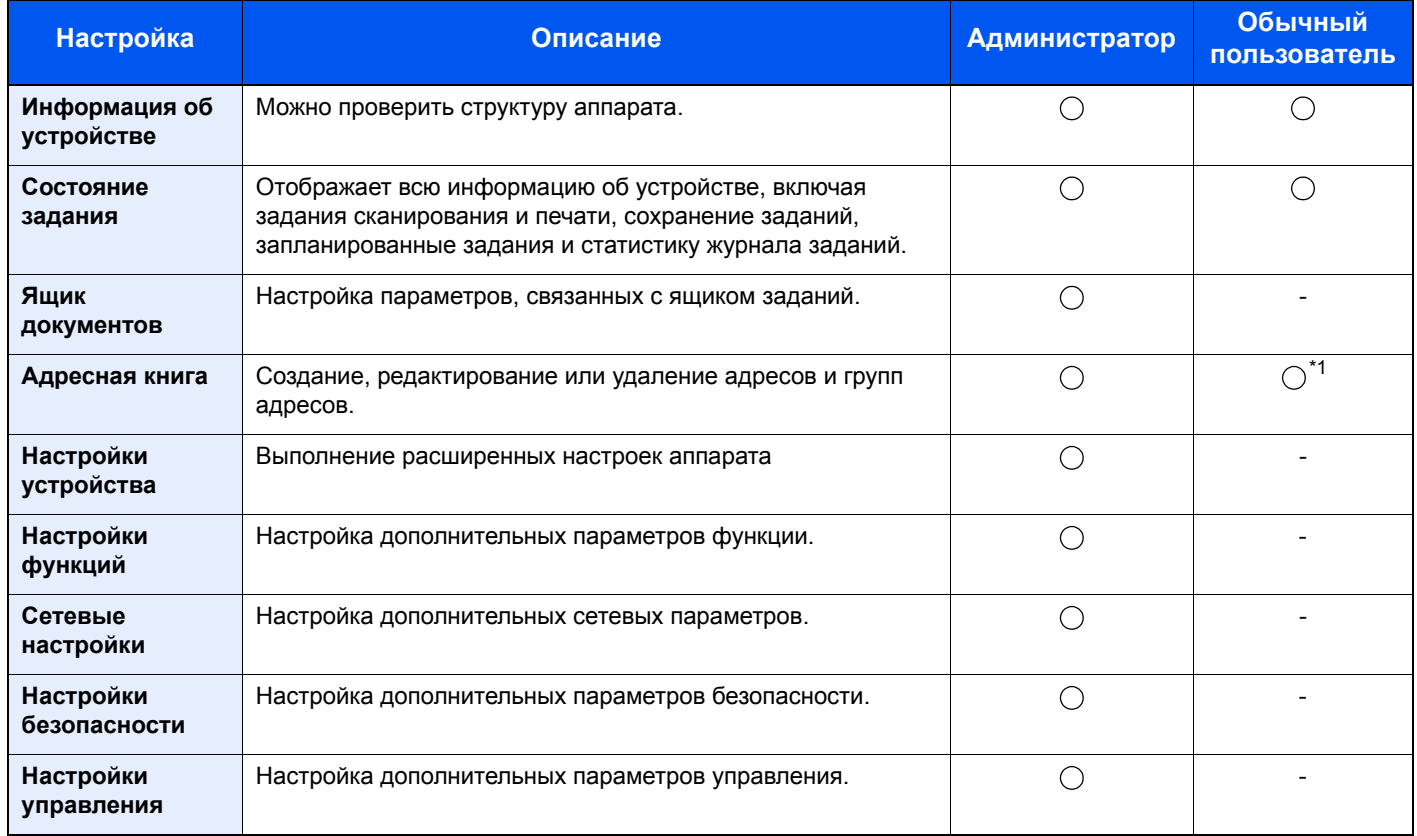

\*1 Перечень параметров, которые пользователь может настраивать после входа в систему, зависит от имеющихся у него полномочий.

### **ОЗ ПРИМЕЧАНИЕ**

- Функции факса доступны только на изделиях с установленной функцией факса.
- В данном перечне отсутствует информация о настройках факса.
- Руководство по эксплуатации факса

# Доступ к Command Center RX

#### Откройте экран.

- 1 Запустите Web-обозреватель.
- 2 В строке адреса или расположения введите IP-адрес аппарата или имя хоста.

Для проверки IP-адреса аппарата и имени хоста нажмите элементы в следующем порядке.

Клавиша [**Системное меню/Счетчик**] > клавиша [**▲**] [**▼**] > [**Отчет**] > клавиша [**OK**] > клавиша [▲] [▼] > [**Печать отчета**] > клавиша [**OK**] > клавиша [▲] [▼] > [**Стр. состояния**] > клавиша [**OK**] > [**Да**]

Примеры: https://192.168.48.21/ (для IP-адреса) https://MFP001 (если именем хоста является "MFP001")

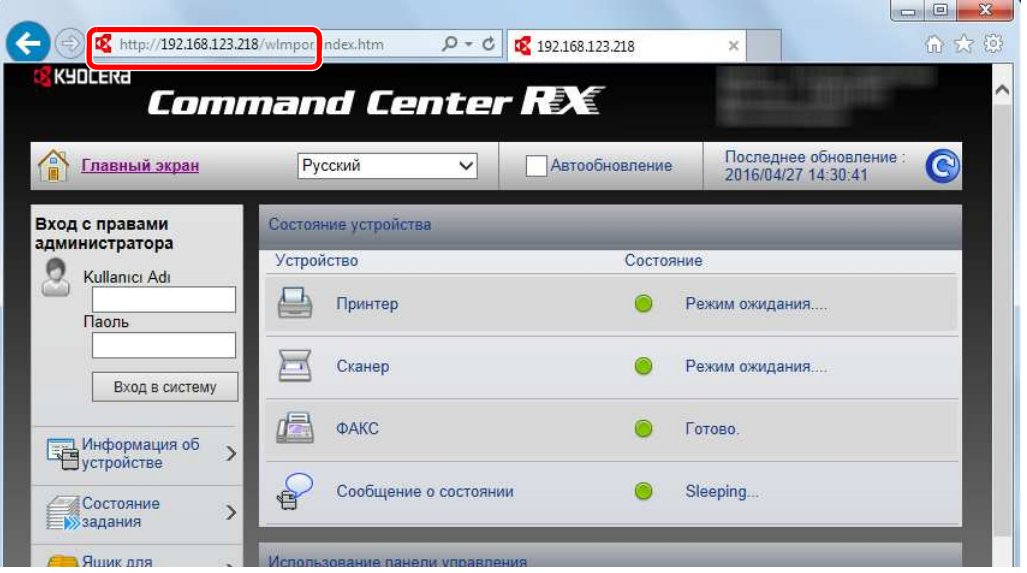

На веб-странице отображается основная информация об аппарате и Command Center RX, а также их текущее состояние.

#### **<u>• ПРИМЕЧАНИЕ</u>**

Если отображается экран "Имеется проблема с сертификатом безопасности этого вебсайта", настройте сертификат.

#### **Command Center RX User Guide**

Также можно продолжить работу, не настраивая сертификат.

#### 2 Настройте функцию.

Выберите категорию из навигационной панели в левой части экрана.

#### **<u><b>ПРИМЕЧАНИЕ**</u>

Для получения полного доступа к функциям страниц Command Center RX введите имя пользователя и пароль, а затем нажмите [**Вход в систему**]. Ввод предварительно заданного пароля администратора дает пользователю доступ ко всем страницам, в том числе "Ящик для документов", "Адресная книга" и "Параметры" в меню навигации. Заводские настройки по умолчанию для пользователей по умолчанию с правами администратора приведены ниже. (Прописные и строчные буквы различаются (учитывается регистр).)

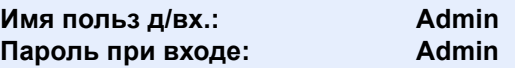

## Изменение настроек безопасности

#### 1 Откройте экран.

- 1 Запустите Web-обозреватель.
- 2 В строке адреса или расположения введите IP-адрес аппарата или имя хоста.

Для проверки IP-адреса аппарата и имени хоста нажмите элементы в следующем порядке.

Клавиша [**Системное меню/Счетчик**] > клавиша [**▲**] [**▼**] > [**Отчет**] > клавиша [**OK**] > клавиша [**▲**] [**▼**] > [**Печать отчета**] > клавиша [**OK**] > клавиша [**▲**] [**▼**] > [**Стр. состояния**] > клавиша [**OK**] > [**Да**]

3 Войдите в систему с полномочиями администратора.

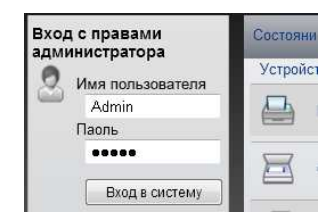

Заводские настройки по умолчанию для пользователей по умолчанию с правами администратора приведены ниже. (Прописные и строчные буквы различаются (учитывается регистр).)

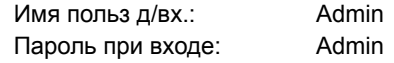

4 Нажмите [**Настр. безопасн.**].

#### 2 Выполнение настроек безопасности.

В меню [**Настр. безопасн.**] выберите параметр, настройку которого требуется выполнить.

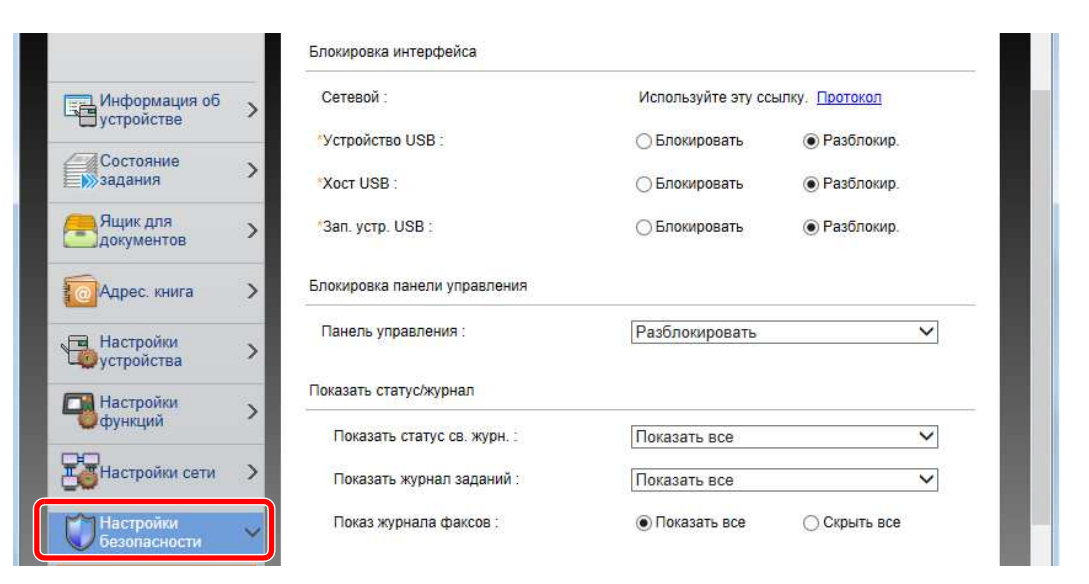

#### **<u>©</u> ПРИМЕЧАНИЕ**

Для получения подробной информации о настройках, связанных с сертификатами, см.:

**Command Center RX User Guide**

## Изменение информации об устройстве

#### 1 Откройте экран.

- 1 Запустите Web-обозреватель.
- 2 В строке адреса или расположения введите IP-адрес аппарата или имя хоста.

Для проверки IP-адреса аппарата и имени хоста нажмите элементы в следующем порядке.

Клавиша [**Системное меню/Счетчик**] > клавиша [**▲**] [**▼**] > [**Отчет**] > клавиша [**OK**] > клавиша [**▲**] [**▼**] > [**Печать отчета**] > клавиша [**OK**] > клавиша [**▲**] [**▼**] > [**Стр. состояния**] > клавиша [**OK**] > [**Да**]

3 Войдите в систему с полномочиями администратора.

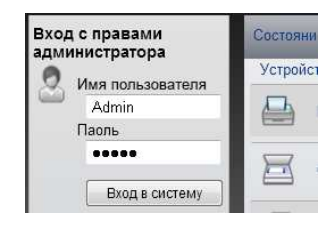

Заводские настройки по умолчанию для пользователей по умолчанию с правами администратора приведены ниже. (Прописные и строчные буквы различаются (учитывается регистр).)

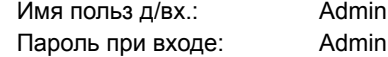

4 В меню [**Настройки устройства**] выберите [**Система**].

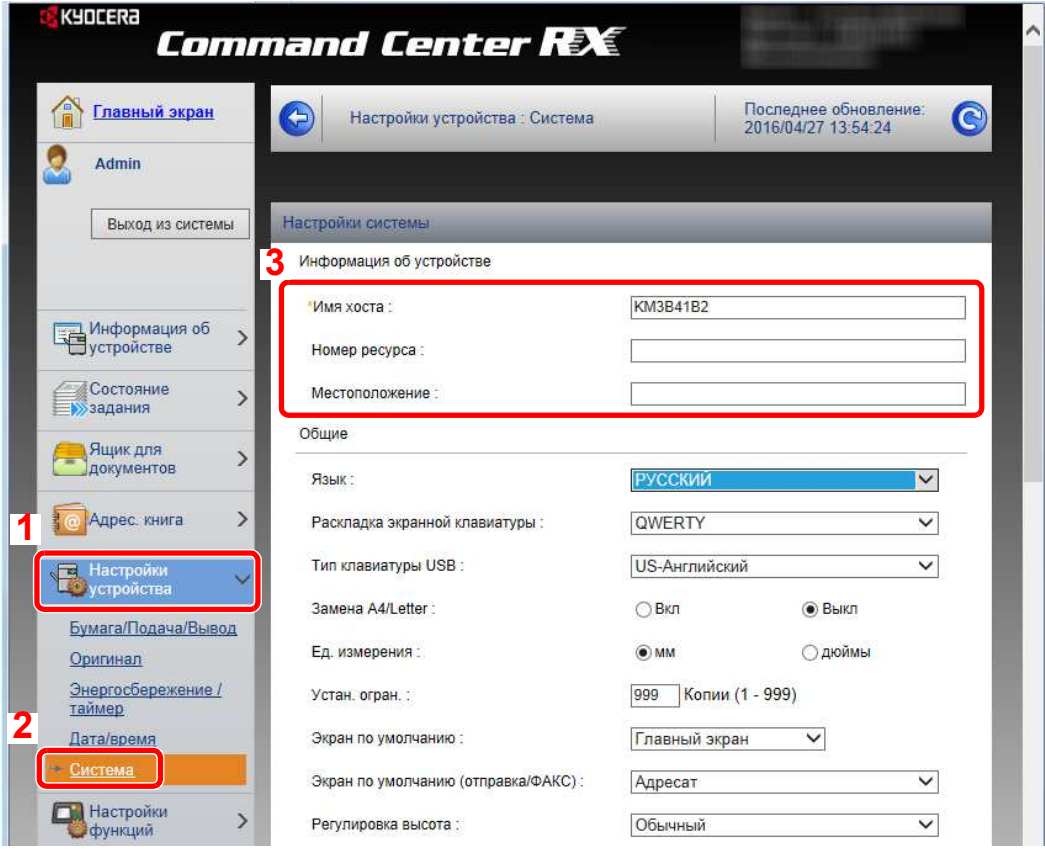

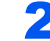

### 2 Введите имя хоста.

Введите информацию об устройстве, а затем нажмите [**Передать**].

## **ВАЖНО**

**После изменения настроек перезапустите сеть или выключите, а затем включите аппарат снова.**

**Для перезапуска сети нажмите [Сброс] в меню [Настройки управления] и затем нажмите [Перезапуск сети] в области "Перезапуск".**

## Настройки электронной почты

После настройки параметров SMTP появляется возможность отправлять отсканированные с помощью аппарата изображения в виде вложений в электронные письма. При этом также можно отправлять на электронную почту уведомления о завершении выполнения заданий.

Для использования этой функции необходимо подсоединить аппарат к почтовому серверу по протоколу SMTP.

Кроме того, настройте следующие параметры.

- Настройки SMTP Параметр "Протокол SMTP" и "Имя сервера SMTP" в "SMTP"
- Адрес отправителя при отправке электронной почты с аппарата Параметр "Адрес отправителя" в "Настройки отправки электронной почты"
- Настройка ограничения размера электронных писем. Параметр "Предел размера сообщения эл. почты" в "Настройки отправки электронной почты"

Ниже описана процедура задания параметров SMTP.

#### Откройте экран.

Откройте экран протокола SMTP.

- 1 Запустите Web-обозреватель.
- 2 В строке адреса или расположения введите IP-адрес аппарата или имя хоста.

Для проверки IP-адреса аппарата и имени хоста нажмите элементы в следующем порядке.

```
Клавиша [Системное меню/Счетчик] > клавиша [▲] [▼] > [Отчет] > клавиша [OK] > 
клавиша [▲] [▼] > [Печать отчета] > клавиша [OK] > клавиша [▲] [▼] > [Стр. состояния] > 
клавиша [OK] > [Да]
```
3 Войдите в систему с полномочиями администратора.

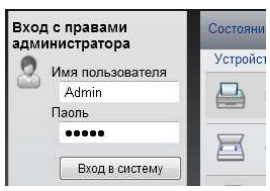

Заводские настройки по умолчанию для пользователей по умолчанию с правами администратора приведены ниже. (Прописные и строчные буквы различаются (учитывается регистр).)

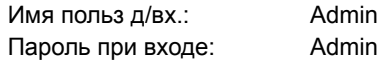

4 В меню [**Настройки сети**] выберите [**Протокол**].

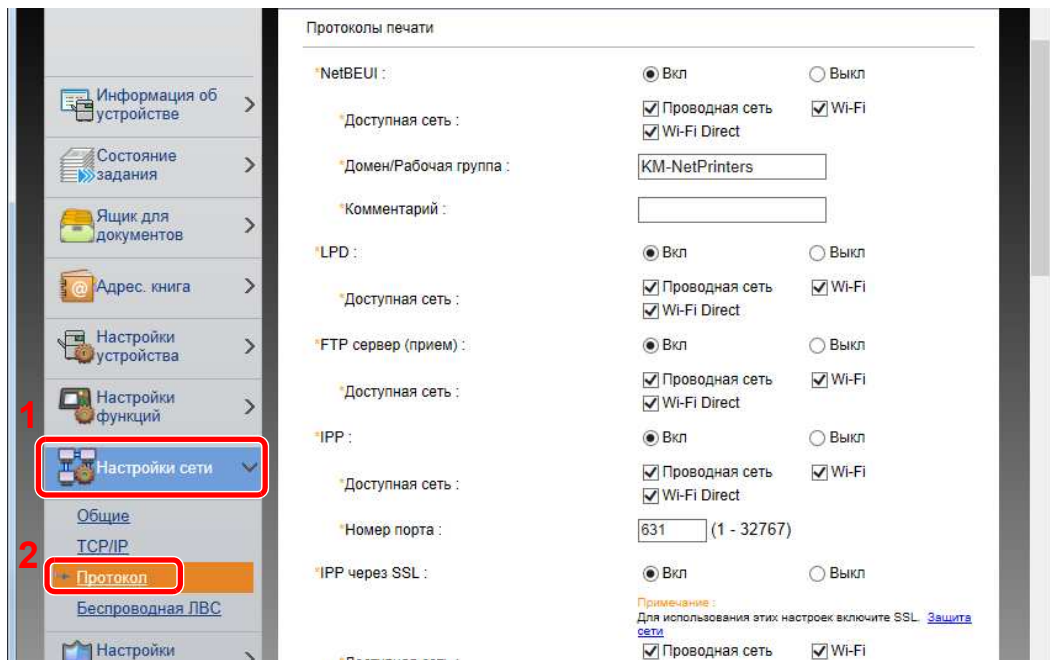

## 2 Настройте параметры.

Установите для параметра "SMTP (передача эл. почты)" значение [**Вкл.**] в разделе "Протоколы отправки".

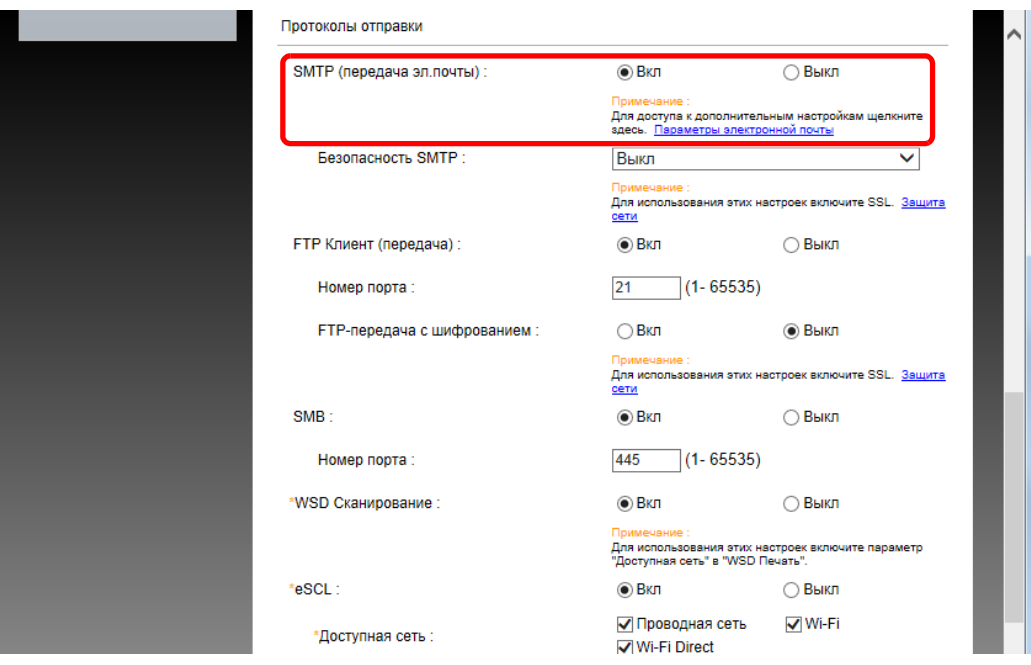

#### 3 Откройте экран.

Откройте экран параметров электронной почты.

В меню [**Настройки функций**] выберите [**Электронная почта**].

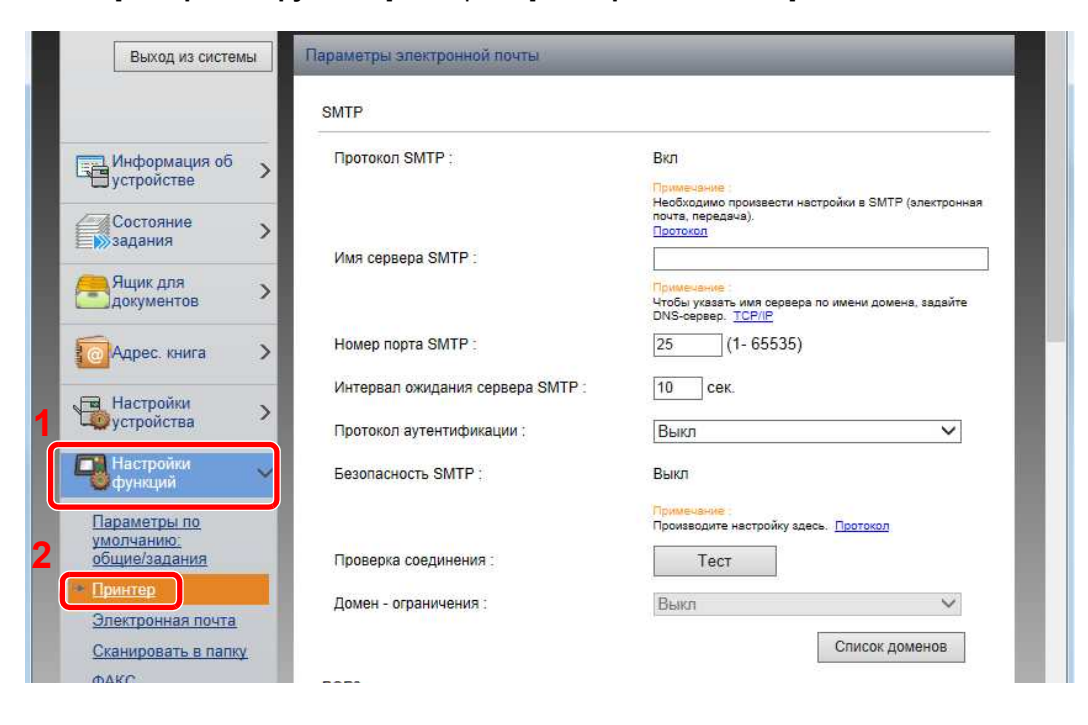

## $\blacktriangle$

#### Настройте параметры.

Задайте значения для настроек "SMTP" и "Параметры электронной почты".

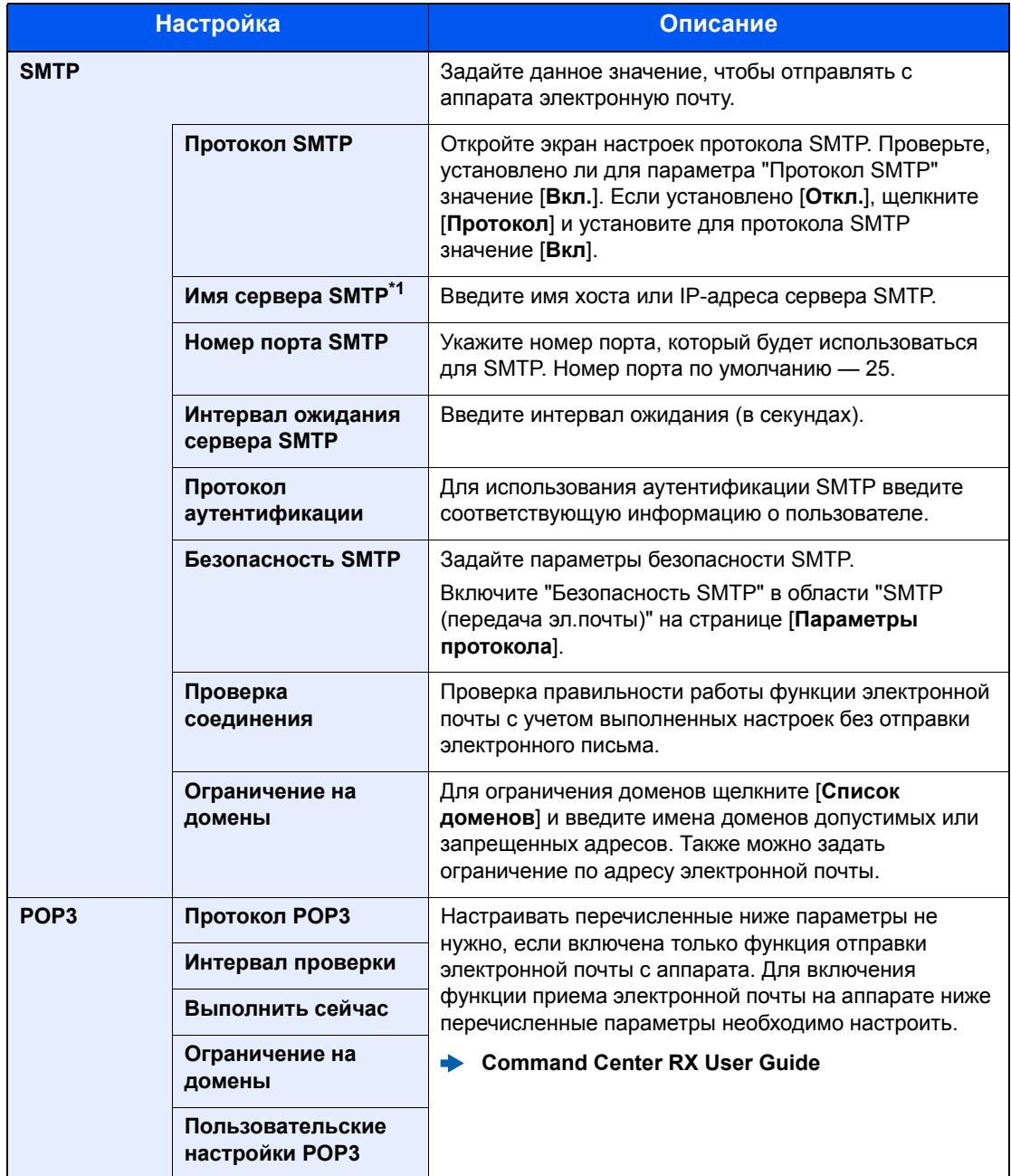

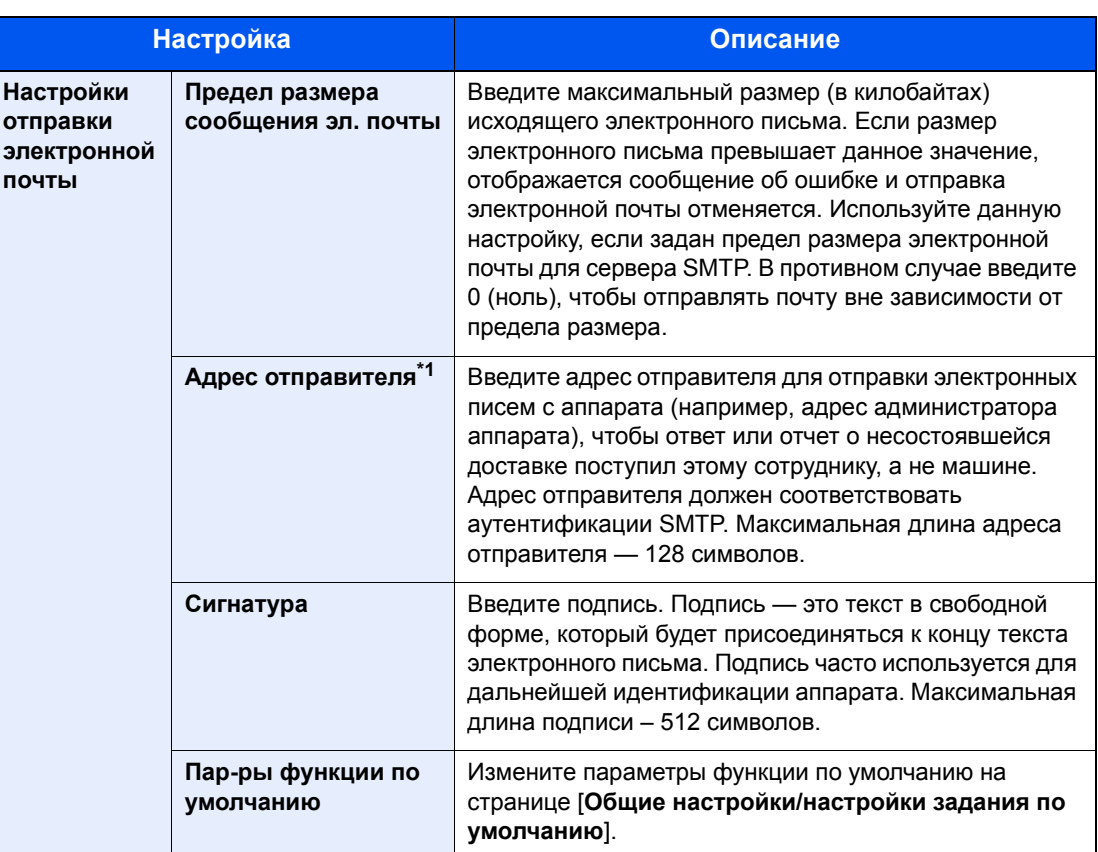

\*1 Обязательно введите данные.

5 Нажмите [Передать].

## Регистрация адресатов

#### Откройте экран.

- 1 Запустите Web-обозреватель.
- 2 В строке адреса или расположения введите IP-адрес аппарата или имя хоста.

Для проверки IP-адреса аппарата и имени хоста нажмите элементы в следующем порядке.

Клавиша [**Системное меню/Счетчик**] > клавиша [**▲**] [**▼**] > [**Отчет**] > клавиша [**OK**] > клавиша [**▲**] [**▼**] > [**Печать отчета**] > клавиша [**OK**] > клавиша [**▲**] [**▼**] > [**Стр. состояния**] > клавиша [**OK**] > [**Да**]

3 Войдите в систему с полномочиями администратора.

Заводские настройки по умолчанию для пользователей по умолчанию с правами администратора приведены ниже. (Прописные и строчные буквы различаются (учитывается регистр).)

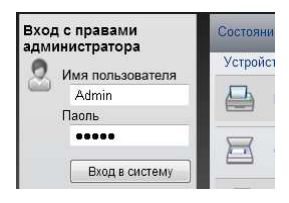

Имя польз д/вх.: Admin Пароль при входе: Admin

4 Из меню [**Адресная книга**] выберите [**Адресная книга аппарата**].

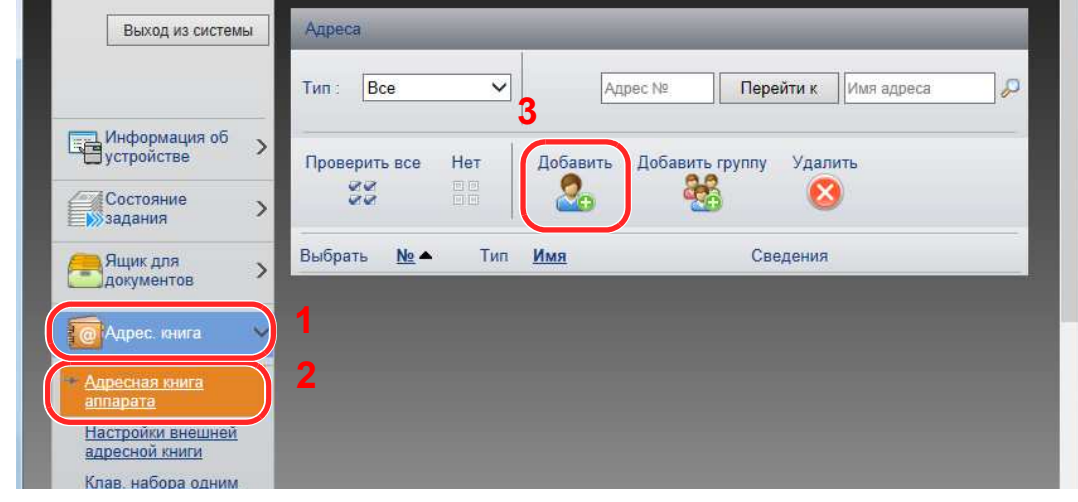

5 Щелкните [**Добавить**].

#### 2 Заполнение полей.

1 Введите информацию об адресате.

Введите информацию об адресате, которого нужно зарегистрировать. Подлежащие заполнению поля совпадают с полями при регистрации через панель управления.

- Регистрация адресатов в адресной книге (стр. 3-18)
- 2 Нажмите [**Передать**].

# Передача данных из других наших продуктов

С помощью утилиты аппарата можно без проблем перенести адресные книги при замене аппарата.

Данный раздел объясняет, как передавать данные между нашими продуктами.

## Перенос адресной книги

Для зарегистрированной на аппарате адресной книги можно выполнять резервное копирование или перенос с помощью KYOCERA Net Viewer с прилагаемого диска DVD.

Для получения подробной информации о работе с KYOCERA Net Viewer см.:

← KYOCERA Net Viewer User Guide

#### Резервное копирование данных адресной книги на ПК

#### Запустите KYOCERA Net Viewer.

### Создайте резервную копию.

1 Шелкните правой кнопкой мыши на наименовании модели, для которой нужно выполнить резервное копирование адресной книги, и выберите [Дополнительно] -[Настроить несколько устройств].

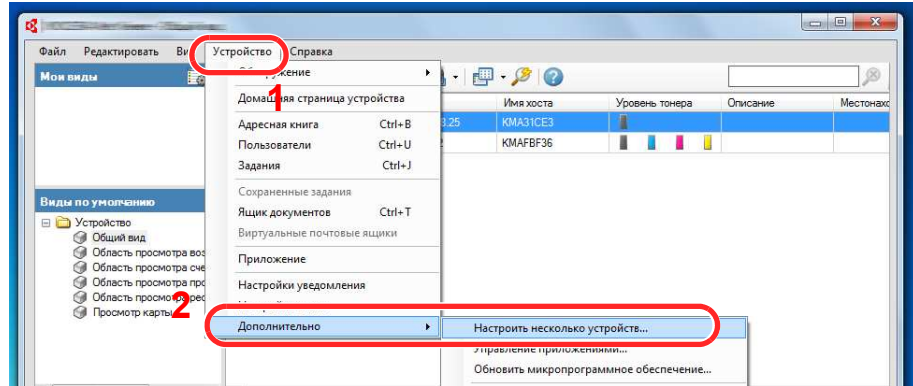

2 Выберите [Пользоват. режим] и нажмите [Далее].

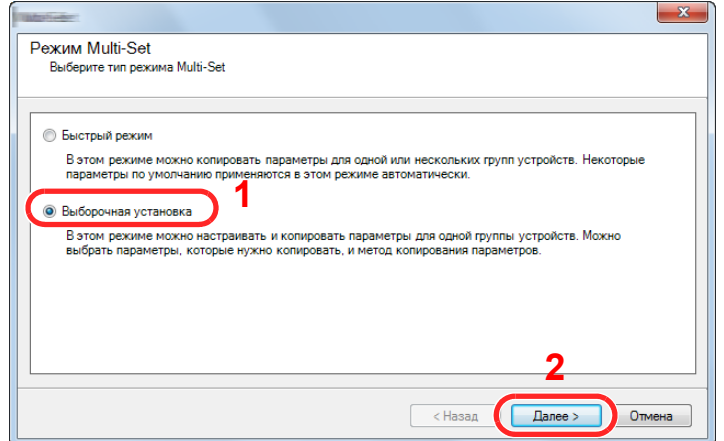

Выберите целевую группу устройств и нажмите [**Далее**].

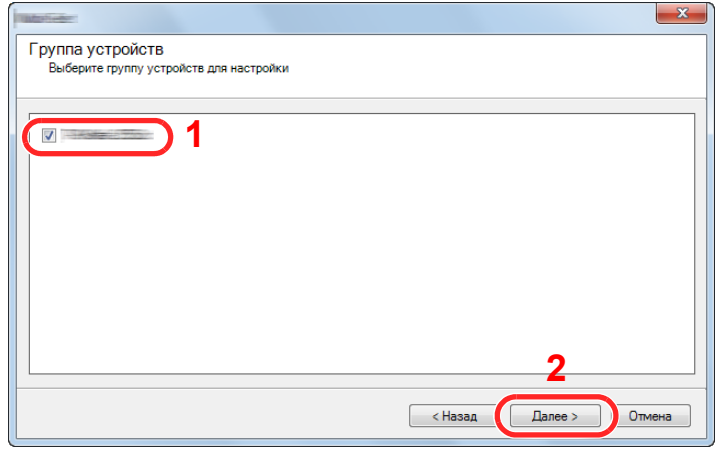

Выберите [**Адресная книга устройства**] и нажмите [**Далее**].

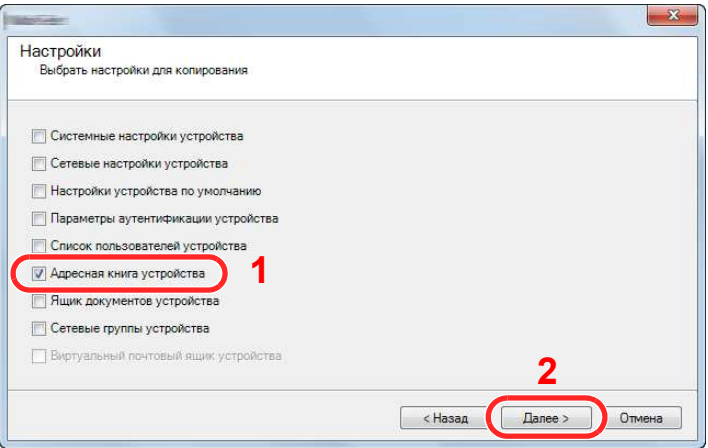

 Выберите [**Создать с устройства**] и снимите флажок с опции [**Перезаписать установки целевого устройства**], затем нажмите [**Далее**].

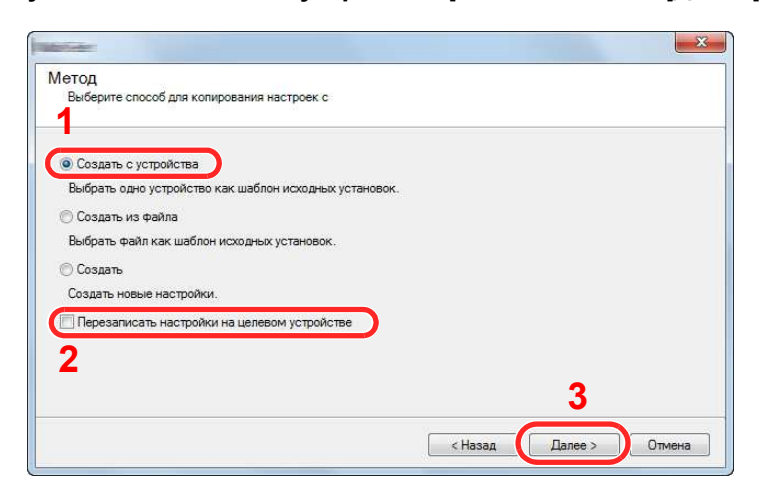

6 Выберите модель, для которой нужно осуществить резервное копирование, и нажмите [**Далее**].

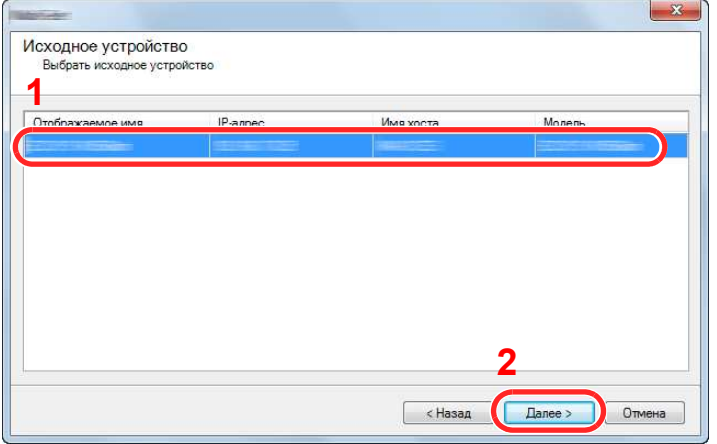

#### **<u> ПРИМЕЧАНИЕ</u>**

Если откроется окно "Вход с правами администратора", заполните поля "Вход с правами администратора" и "Пароль при входе", а затем нажмите [**OK**]. Ниже приведены настройки по умолчанию (прописные и строчные буквы различаются (учитывается регистр)).

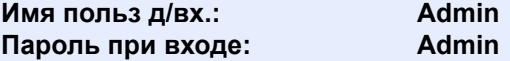

7 Нажмите [**Сохранить в файл**].

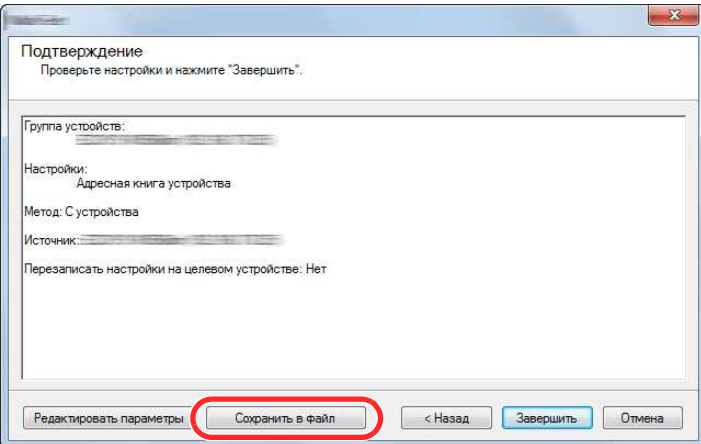

8 Укажите путь для сохранения файла, введите имя файла и нажмите [**Сохранить**]. Убедитесь, что в качестве "Типа файла" выбран "Файл XML".

9 После сохранения файла следует обязательно нажать [**Отмена**], чтобы закрыть окно.

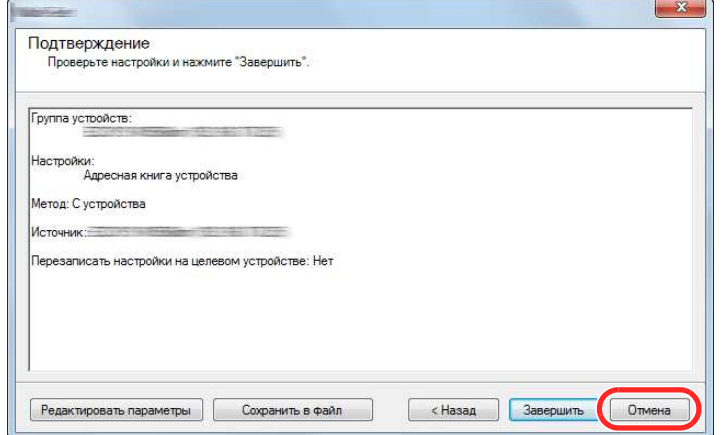

Обратите внимание, что при нажатии [**Готово**] будет выполнена запись данных в адресную книгу аппарата.

#### **Запись данных адресной книги в аппарат**

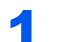

#### Запустите KYOCERA Net Viewer.

#### 2 Загрузите данные адресной книги.

1 Щелкните правой кнопкой мыши на имени модели, на которую нужно передать адресную книгу, и выберите [**Дополнительно**] - [**Настроить несколько устройств**].

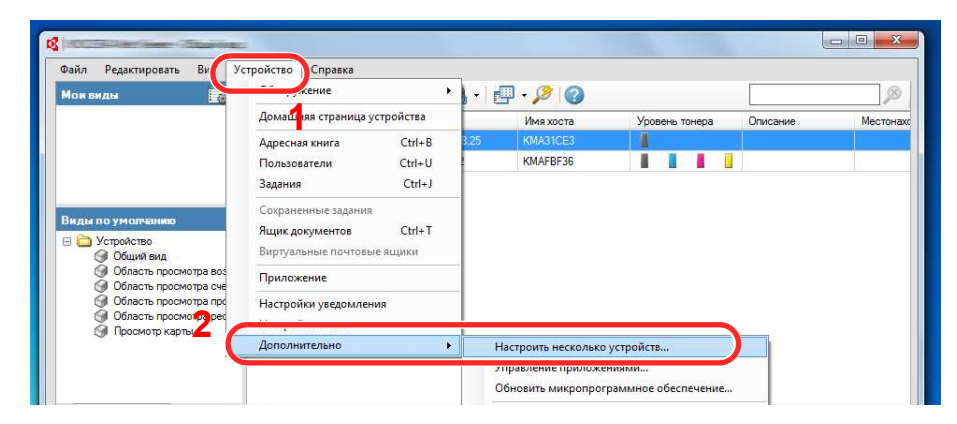

2 Выберите [**Пользоват. режим**] и нажмите [**Далее**].

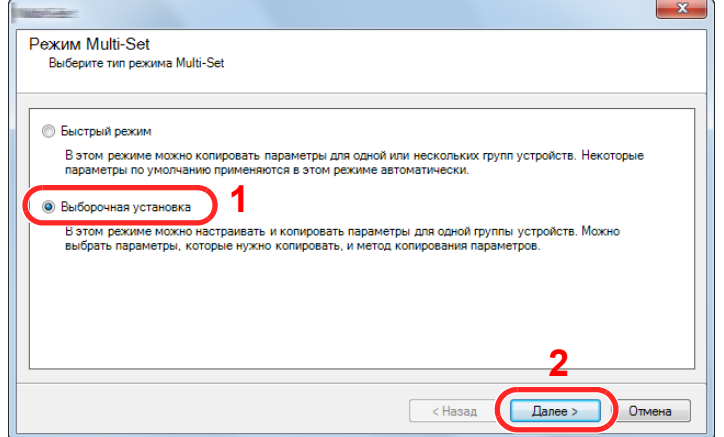

Выберите целевую группу устройств и нажмите [**Далее**].

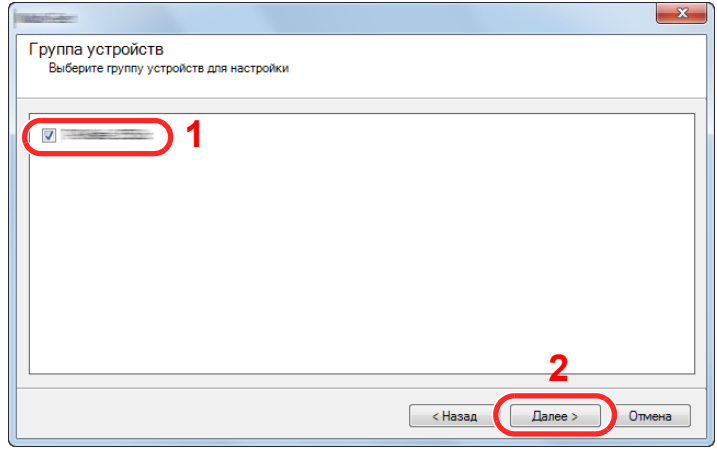

Выберите [**Адресная книга устройства**] и нажмите [**Далее**].

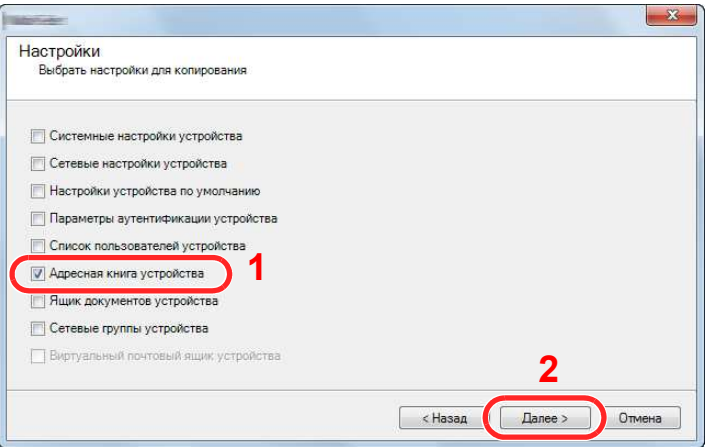

 Выберите [**Создать из файла**] и снимите флажок с опции [**Перезаписать установки целевого устройства**], затем нажмите [**Далее**].

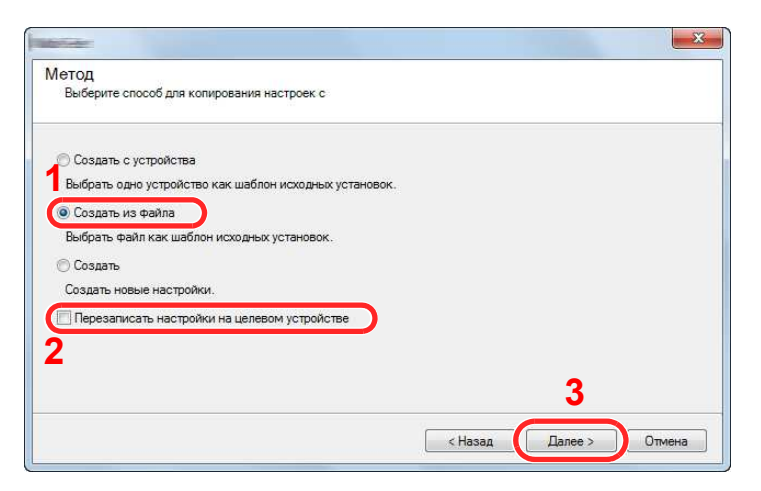

Если установить флажок [**Перезаписать установки целевого устройства**], адресная книга аппарата будет перезаписана с записи № 1.

6 Щелкните [Обзор] и выберите файл резервной копии адресной книги, затем нажмите [Далее].

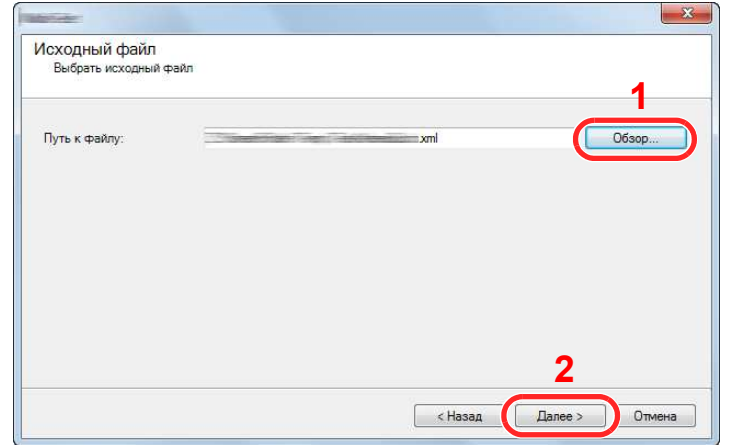

7 Щелкните [Готово].

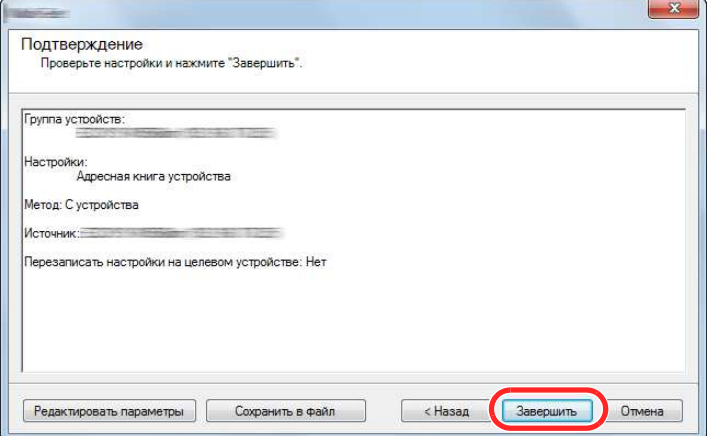

Начнется процесс записи данных адресной книги.

8 После завершения процесса записи нажмите [Закрыть].
# 3 Подготовка к использованию

В этой главе рассматриваются следующие операции.

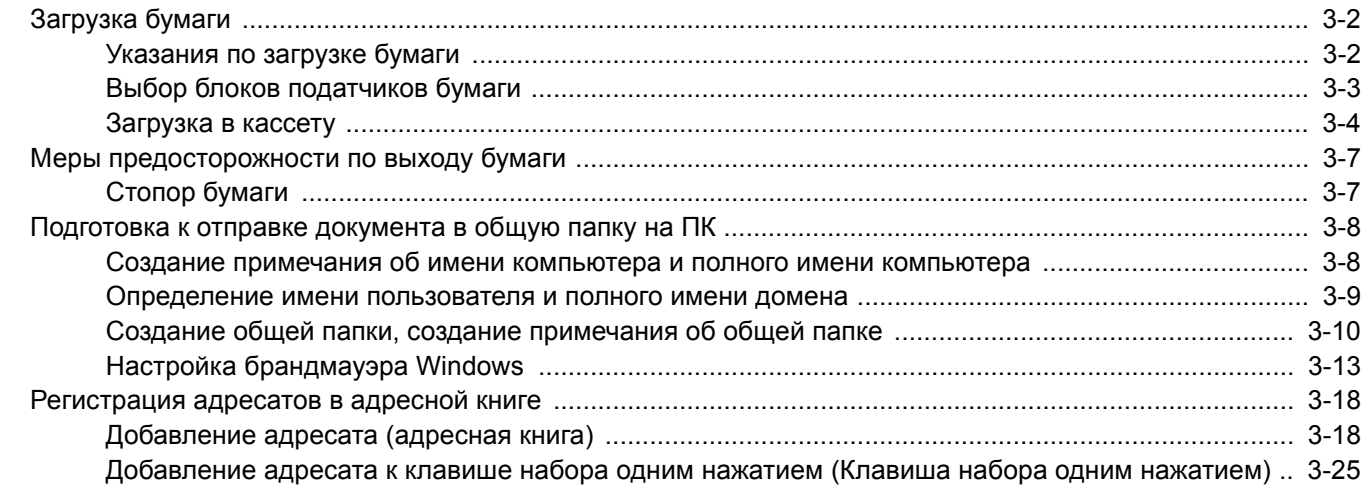

# Загрузка бумаги

### Указания по загрузке бумаги

Вскрыв новую пачку, пролистайте бумагу (см. описание ниже), чтобы отделить листы друг от друга перед загрузкой.

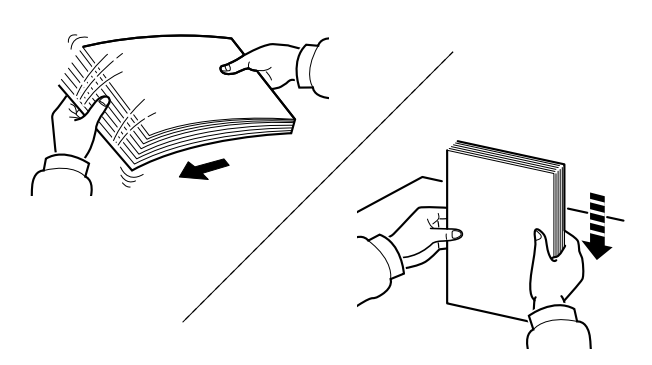

Продуйте пачку бумаги, после чего постучите ею по ровной поверхности.

Кроме того, проверьте следующее.

- Если бумага скручена или согнута, перед загрузкой ее следует распрямить. Скрученная или сложенная бумага может быть замята.
- Следите за тем, чтобы вскрытая пачка бумаги не подвергалась воздействию высокой влажности — это может привести к неполадкам. Сложите всю бумагу, оставшуюся после загрузки в универсальный лоток или кассеты, обратно в пакет для хранения бумаги.
- Если аппарат не будет использоваться в течение длительного времени, для защиты бумаги от воздействия влаги извлеките ее из кассет и герметично закройте в фирменной упаковке.

#### **ВАЖНО**

**Если вы собираетесь копировать на использованную (для печати) бумагу, убедитесь, что листы не скреплены скобами или скрепками. Это может привести к повреждению аппарата или стать причиной низкого качества изображения.**

#### **ПРИМЕЧАНИЕ**

При использовании специальной бумаги, например бланков, перфорированной бумаги или бумаги с предварительно нанесенной печатью (с логотипом или названием организации), см.:

 $\rightarrow$  Бумага (стр. 11-15)

### Выбор блоков податчиков бумаги

Выберите блоки податчиков бумаги в соответствии с форматом и типом бумаги.

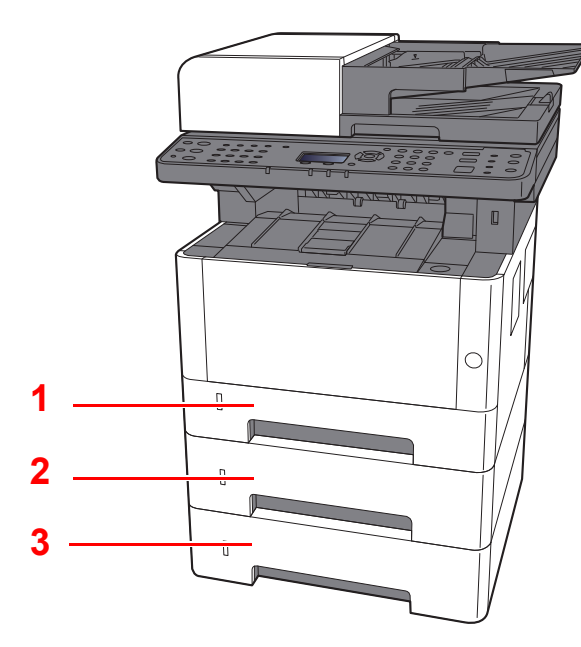

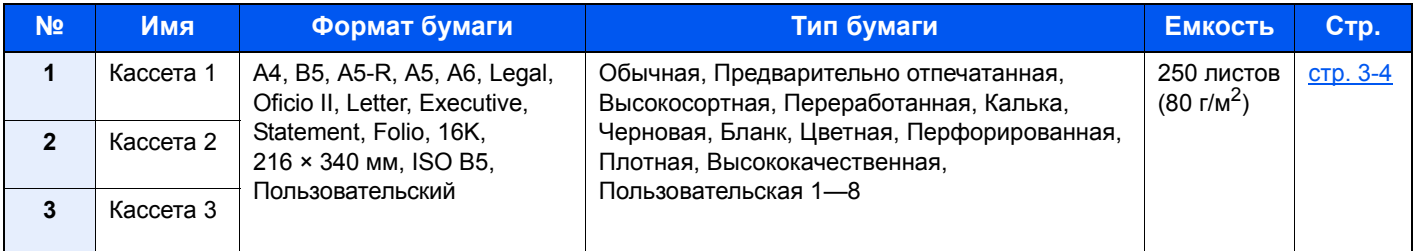

### **<u><b>ПРИМЕЧАНИЕ**</u>

• Допустимое количество листов варьируется в зависимости от условий эксплуатации и типа бумаги.

• Не следует использовать бумагу для струйных принтеров или бумагу, имеющую специальное покрытие. (Такая бумага может застрять или вызвать другие неисправности.)

### Загрузка в кассету

Загрузите бумагу в кассеты. Описание процедур приведено для кассеты 1.

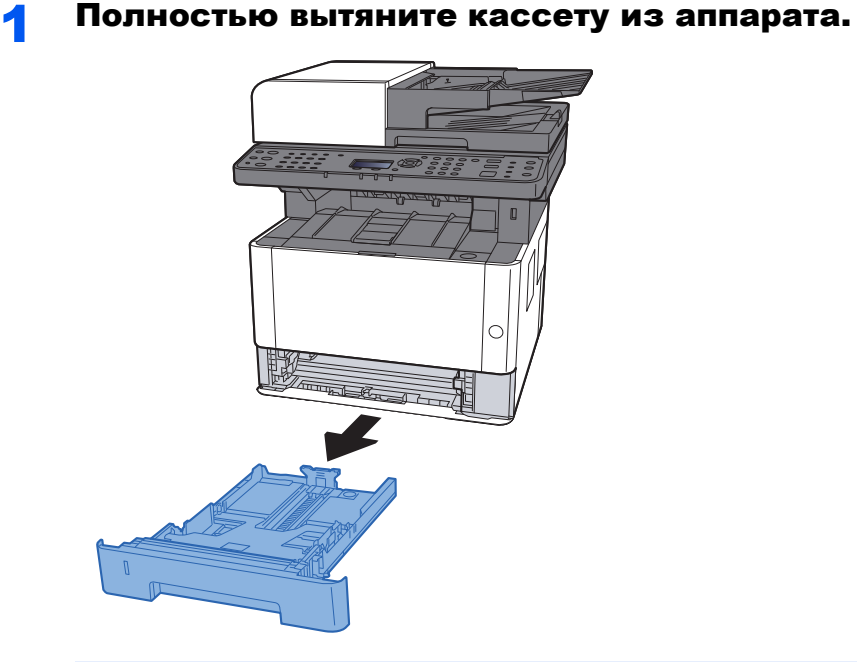

### **<u><b>ПРИМЕЧАНИЕ**</u>

Если поддон поднят, прижмите поддон вниз до фиксации.

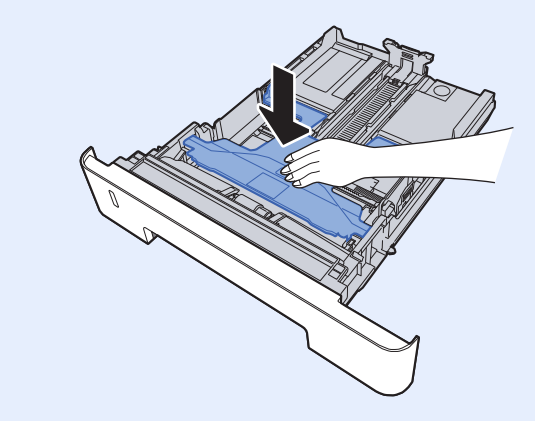

2 Отрегулируйте положение направляющей длины бумаги в соответствии с требуемым форматом бумаги.

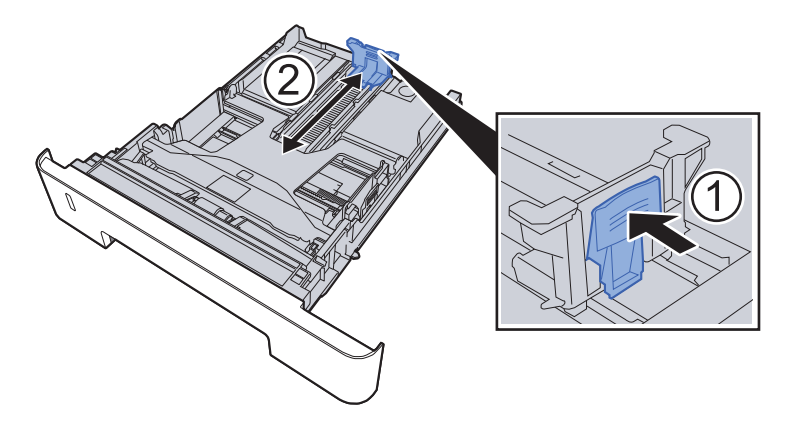

Использование бумаги формата Folio, Oficio II или Legal

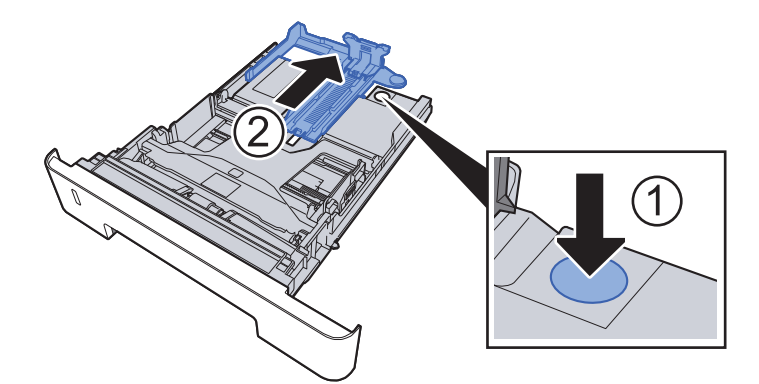

3 Отрегулируйте положение направляющих ширины бумаги на левой и правой сторонах кассеты.

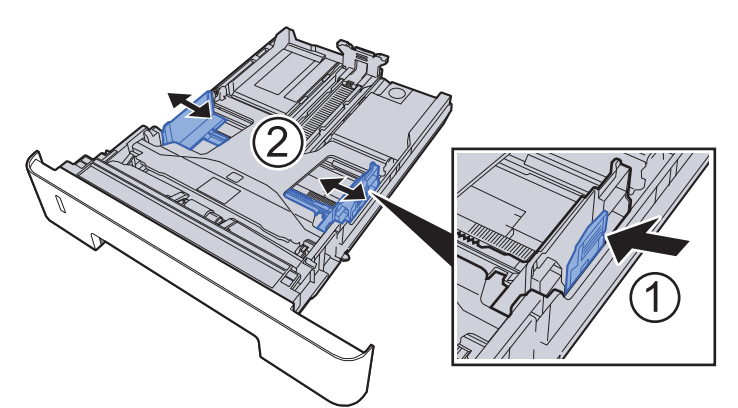

4 Загрузите бумагу.

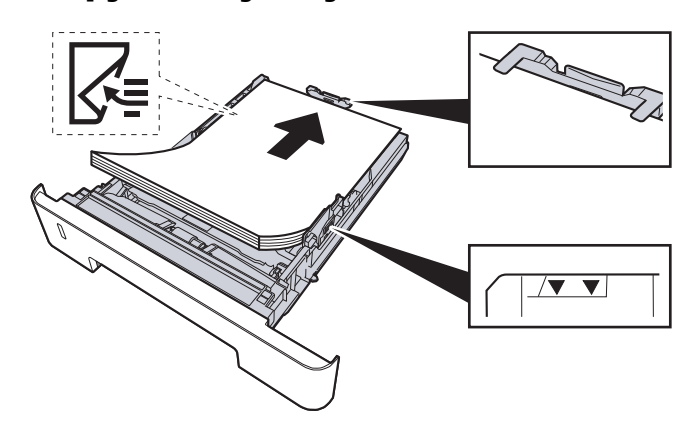

#### **ВАЖНО**

- **ï Загрузите бумагу стороной для печати вниз.**
- **ï После извлечения новой бумаги из упаковки пролистайте стопку веером, прежде чем загружать ее в универсальный лоток.**
- Указания по загрузке бумаги (стр. 3-2)
- **ï Перед загрузкой бумаги убедитесь, что она не скручена и не согнута. Скрученная или сложенная бумага может вызвать замятие.**
- **ï Убедитесь в том, что высота стопки загруженной бумаги не превышает указанный уровень (см. рисунок выше).**
- **ï Если бумага загружается без регулировки направляющих длины и ширины бумаги, возможен ее перекос или замятие.**

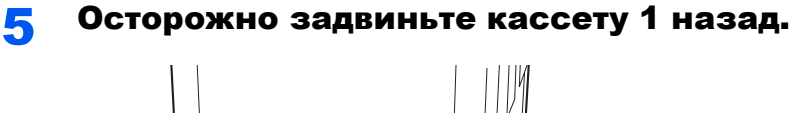

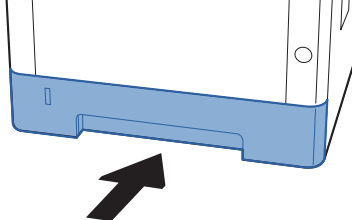

#### **ВАЖНО**

**Задвиньте все кассеты до упора. Если кассета не задвинута до конца, это может привести к замятию бумаги.**

### **<u><b>ПРИМЕЧАНИЕ**</u>

Для отображения остатка бумаги на левой стороне лицевой части кассеты с бумагой имеется измеритель бумаги.

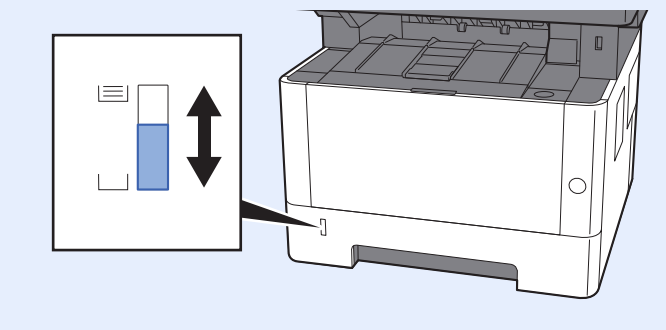

### 6 Откройте экран.

Клавиша [**Системное меню/Счетчик**] > клавиша [**▲**] [**▼**] > [**Общие параметры**] > клавиша [**OK**] > клавиша [**▲**] [**▼**] > [**Ориг./Пар. бум.**] > клавиша [**OK**] > клавиша [**▲**] [**▼**] > [**Настр. кассеты 1 (до 3)**] > клавиша [**OK**]

### 7 Настройте функцию.

Выберите формат и тип бумаги.

 $\rightarrow$  Настр. кассеты 1 (до 3) (стр. 8-24)

# Меры предосторожности по выходу бумаги

### Стопор бумаги

При использовании бумаги формата большего, чем A4/Letter, откройте ограничитель бумаги, показанный на рисунке.

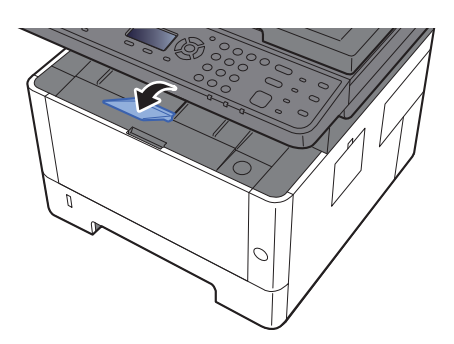

## Подготовка к отправке документа в общую папку на ПК

Проверьте информацию, которую нужно ввести на аппарате, и создайте папку для получения документа на компьютере. В следующем объяснении используются снимки экрана Windows 8.1. Сведения на экране в других версиях Windows будут отличаться.

#### **ПРИМЕЧАНИЕ**  $\Omega$

Выполните вход в систему Windows с использованием учетной записи администратора.

### Создание примечания об имени компьютера и полного имени компьютера

Проверьте имя компьютера и полное имя компьютера.

#### Откройте экран.

В Windows 8.1 правой кнопкой мыши выберите [**Компьютер**] на начальном экране, а затем выберите [**Свойства**]. Или щелкните правой кнопкой мыши значок Windows и выберите [**Система**].

В Windows 8 выберите на начальном экране рабочий стол, щелкните правой кнопкой мыши [**Компьютер**] из раздела [**Библиотеки**], затем выберите [**Свойства**].

#### **<u>©</u> ПРИМЕЧАНИЕ**

В Windows XP правой кнопкой мыши щелкните [**Мой компьютер**] и выберите [**Свойства**]. Отобразится диалоговое окно [**Свойства системы**]. В открывшемся окне выберите вкладку [**Имя компьютера**].

В Windows 7 нажмите [**Пуск**], выберите [**Компьютер**], а затем [**Свойства системы**]. В Windows 10 правой кнопкой мыши щелкните кнопку [**Пуск**] и выберите [**Система**].

#### Проверка имени компьютера.

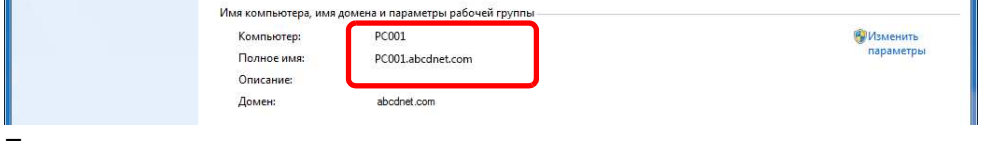

Проверьте имя компьютера и полное имя компьютера.

Пример вида экрана: Компьютер: PC001 Полное имя: PC001.abcdnet.com

#### **Windows XP:**

Если полное имя компьютера не содержит точку (.), то полное имя компьютера и имя компьютера совпадают.

Если полное имя компьютера содержит точку (.), то текстовая строка перед точкой (.) в полном имени компьютера и есть имя компьютера.

Пример. PC001.abcdnet.com PC001 — это компьютер. PC001.abcdnet.com — это полное имя.

После проверки имени компьютера нажмите кнопку [**Закрыть**], чтобы закрыть экран "**Свойства системы**".

В Windows XP после проверки имени компьютера нажмите кнопку [**Отмена**], чтобы закрыть экран "**Свойства системы**".

### Определение имени пользователя и полного имени домена

Проверьте имя домена и имя пользователя для входа в Windows.

#### 1 Откройте экран.

Нажмите чудо-кнопку [**Поиск**] и введите в поле поиска "Командная строка". Выберите [**Командная строка**] в списке результатов поиска.

В Windows 7 нажмите кнопку [**Пуск**], выберите [**Все программы**] (или [**Программы**]), [**Стандартные**], а затем [**Командная строка**].

В Windows 10 правой кнопкой мыши щелкните кнопку [**Пуск**] и выберите [**Командная строка**].

Появится окно "Командная строка".

#### 2 Проверьте правильность имени домена <sup>и</sup> имени пользователя.

В окне командной строки введите "net config workstation" и затем нажмите [**Ввод**].

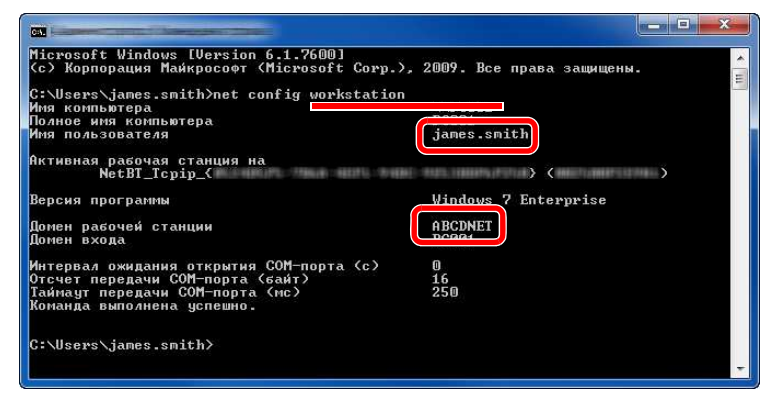

Проверьте правильность имени пользователя и имени домена.

Пример вида экрана:

Имя пользователя: james.smith Имя домена:

### Создание общей папки, создание примечания об общей папке

Создайте общую папку на компьютере-адресате для получения документа.

#### **ПРИМЕЧАНИЕ**

При наличии рабочей группы в свойствах системы выполните указанные ниже настройки, чтобы ограничить доступ к папке, предоставив его только конкретному пользователю или конкретной группе.

> 1 Нажмите на рабочем столе чудо-кнопку [**Параметры**], выберите [**Панель управления**], [**Оформление и персонализация**], а затем [**Параметры папок**].

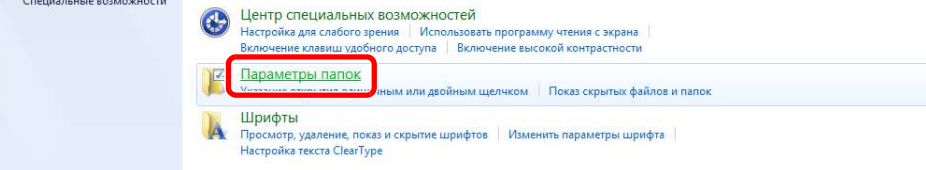

В Windows XP щелкните [**Мой компьютер**] и выберите [**Параметры папок**] в меню [**Сервис**].

В Windows 7 нажмите кнопку [**Пуск**], выберите [**Панель управления**], [**Оформление и персонализация**], а затем [**Параметры папок**].

В Windows 10 откройте окно в Проводнике и выберите [**Вид**], [**Параметры**], а затем [**Параметры папок**].

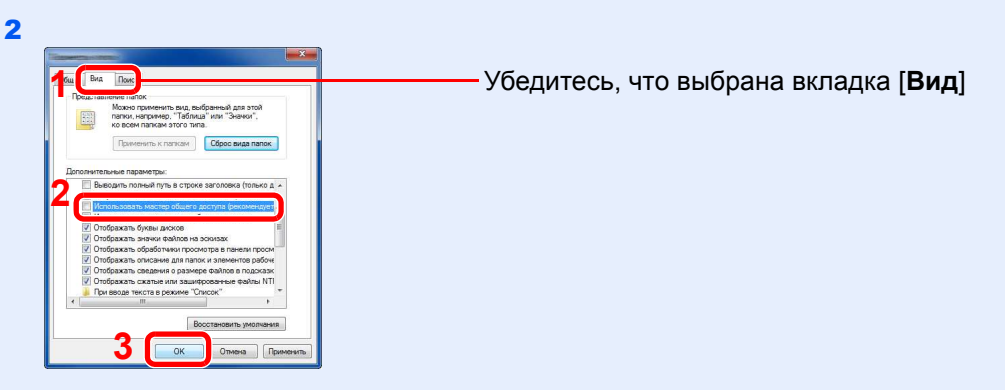

Снимите флажок с пункта [**Использовать мастер общего доступа (рекомендуется)**] в разделе "Дополнительные параметры".

В Windows XP щелкните вкладку [**Вид**] и уберите флажок с пункта [**Использовать простой общий доступ к файлам (рекомендуется)**] в разделе "Дополнительные параметры".

#### Создание папки.

Создайте на своем компьютере папку.

Например, создайте папку с именем **"scannerdata"** на рабочем столе.

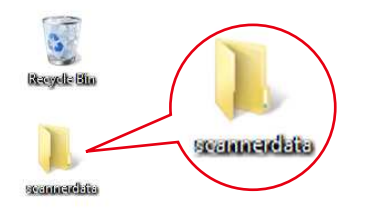

#### 2 Настройка прав доступа.

1 Щелкните правой кнопкой мыши папку **"scannerdata"**, выберите [**Свойство**] и щелкните [**Общий доступ**] и [**Расширенная настройка общего доступа**].

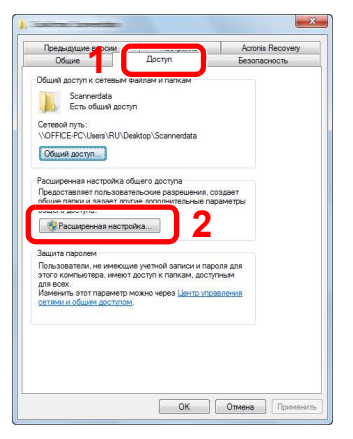

В Windows XP щелкните правой клавишей мыши папку "scannerdata" и выберите [**Общий доступ**] (или [**Доступ**]).

2 Установите флажок [**Открыть общий доступ к этой папке**] и нажмите кнопку [**Разрешения**].

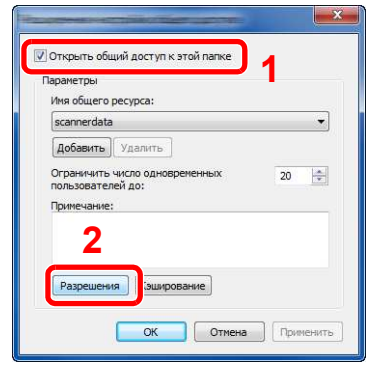

В Windows XP выберите [**Открыть общий доступ к этой папке**] и нажмите кнопку [**Разрешения**].

- 3 Запишите [**Имя общего ресурса**].
- 4 Нажмите кнопку [**Добавить**].

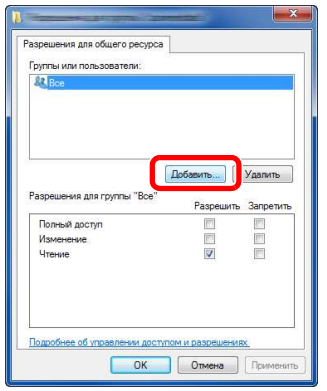

5 Задайте расположение.

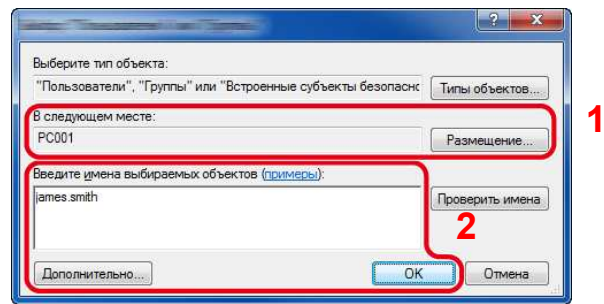

1 Если имя компьютера, которое вы записали на стр. 3-8, совпадает с именем домена:

если имя компьютера не показано в поле "Из этого места", нажмите кнопку [**Размещение...**], выберите имя компьютера и нажмите кнопку [**OK**]. Пример. PC001

Если имя компьютера, записанное на стр. 3-8, не совпадает с именем домена: если в поле "Из этого места" не появляется текст после первой точки (.) в полном имени компьютера, которое вы записали, нажмите кнопку [**Размещение...**], выберите текст после точки (.) и нажмите кнопку [**OK**]. Пример: abcdnet.com

Определение имени пользователя и полного имени домена (стр. 3-9)

2 Введите в текстовое поле имя пользователя, записанное на стр. 3-9, и нажмите [**OK**].

Также имя пользователя можно задать, нажав кнопку [**Дополнительно**] и выбрав пользователя.

> "Чтение". 3 Нажмите [**OK**].

1 Выберите введенного пользователя. 2 Установите флажок [**Разрешить**] для разрешений "Изменение" и

6 Задайте полномочия доступа для выбранного пользователя.

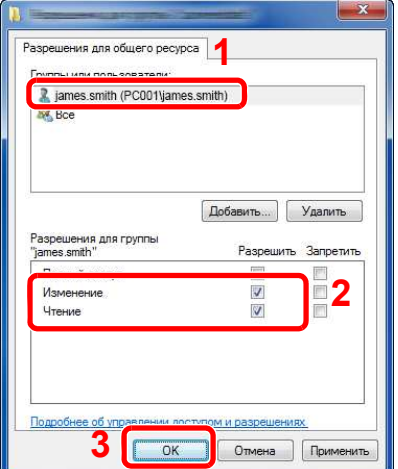

В Windows XP перейдите к шагу 7.

#### **<u><b>ПРИМЕЧАНИЕ**</u>

Выбор пункта "**Все**" предоставляет разрешение на общий доступ каждому пользователю в сети. Для усиления безопасности рекомендуется выбрать "**Все**" и снять флажок [**Разрешить**] для пункта "**Чтение**".

7 Нажмите кнопку [**OK**] на экране "**Расширенная настройка общего доступа**", чтобы закрыть экран.

8 Проверьте сведения, заданные на вкладке [**Безопасность**].

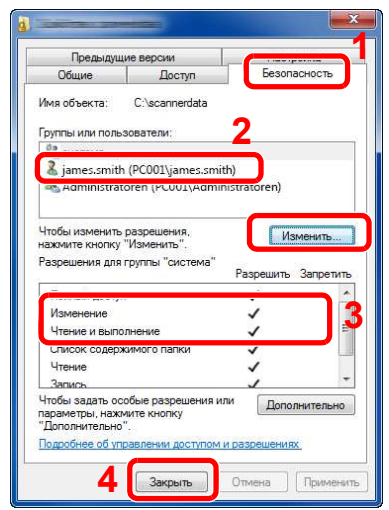

- 1 Выберите вкладку [**Безопасность**].
- 2 Выберите введенного пользователя. Если данный пользователь не отображается в списке "Группы или пользователи", нажмите кнопку [**Изменить**], чтобы добавить пользователя таким же способом, что и в разделе настройки прав доступа.
- 3 Убедитесь, что для параметров "**Изменение**" и "**Чтение и выполнение**" установлены флажки [**Разрешить**].
- 4 Нажмите кнопку [**Закрыть**].

В Windows XP убедитесь, что установлены флажки [**Разрешить**] для параметров "**Изменение**" и "**Чтение и выполнение**", а затем нажмите кнопку [**OK**].

### Настройка брандмауэра Windows

Разрешите общий доступ к файлам и принтерам и установите порт, используемый для передачи SMB.

#### **<u>C</u>** ПРИМЕЧАНИЕ

Выполните вход в систему Windows с использованием учетной записи администратора.

#### 1 Проверка файла <sup>и</sup> общий доступ <sup>к</sup> принтеру.

1 На рабочем столе нажмите чудо-кнопку [**Параметры**], [**Панель управления**], [**Система и безопасность**], а затем [**Брандмауэр Windows**].

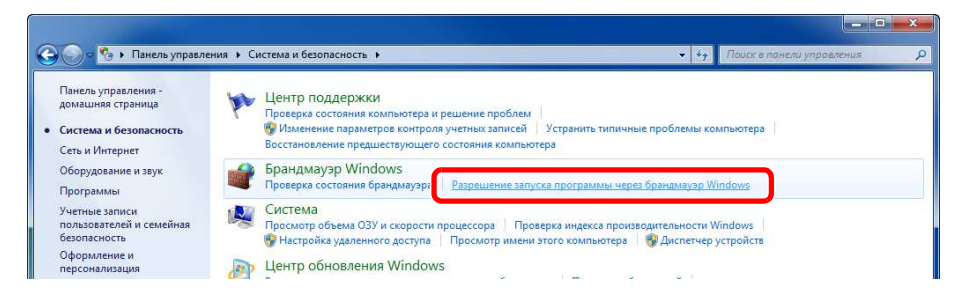

#### **ПРИМЕЧАНИЕ**

Если появится диалоговое окно "Контроль учетных записей", нажмите кнопку [**Продолжить**].

Установите флажок [**Общий доступ к файлам и принтерам**].

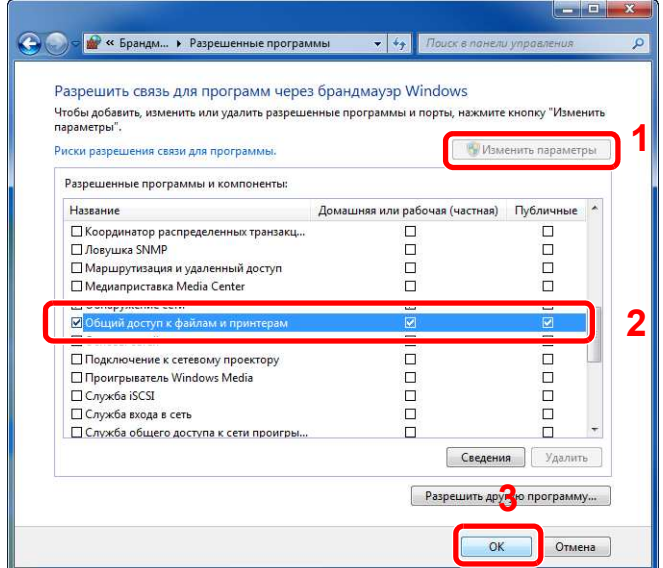

#### Добавление порта.

 На рабочем столе нажмите чудо-кнопку [**Параметры**], [**Панель управления**], [**Система и безопасность**] и [**Брандмауэр Windows**].

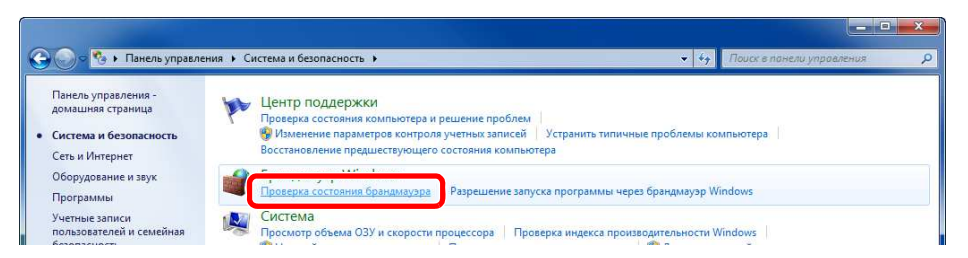

Выберите [**Дополнительные параметры**].

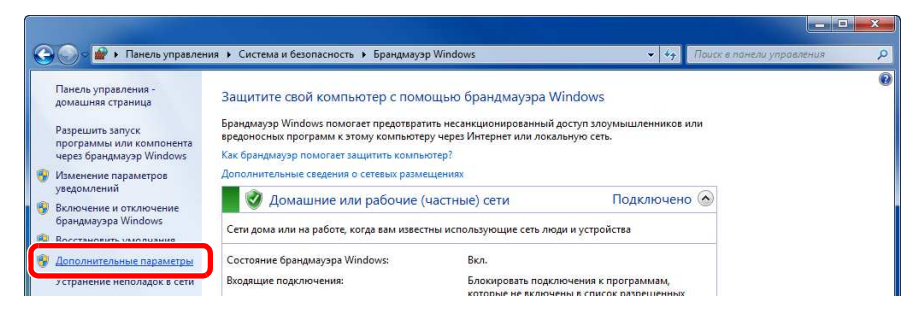

Выберите [**Правила для входящих подключений**].

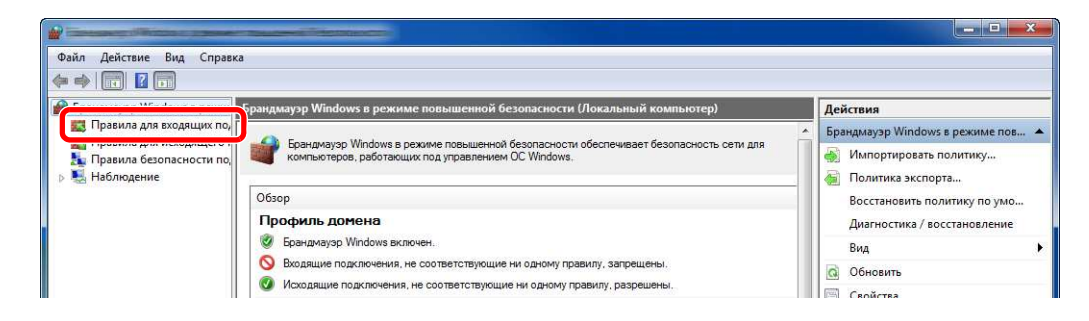

Выберите [**Новое правило**].

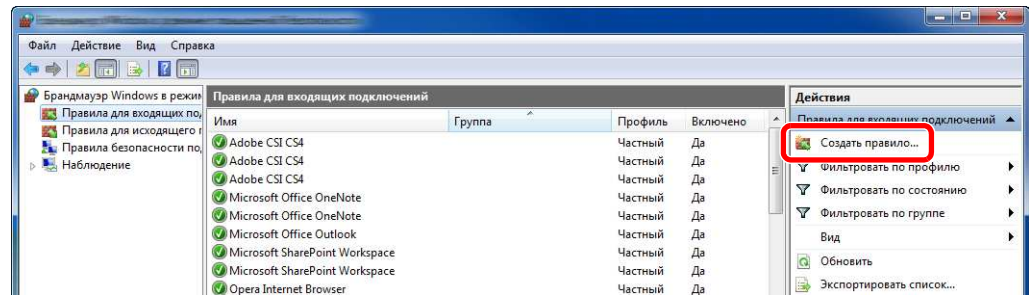

Выберите [**Для порта**].

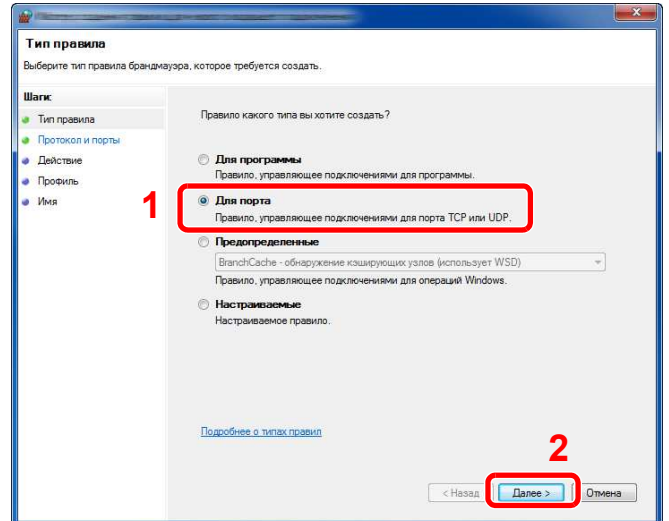

 Выберите [**Протокол TCP**] в качестве порта, к которому будет применяться правило. Затем выберите [**Определенные локальные порты**] и введите "445", а затем нажмите [**Далее**].

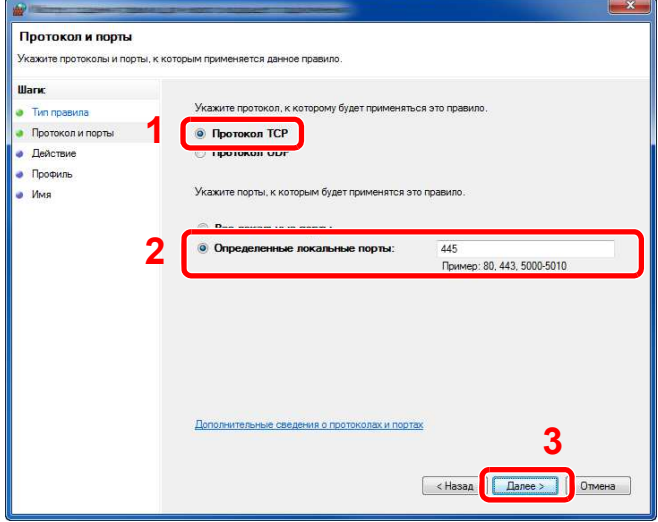

Выберите [**Разрешить подключение**] и нажмите [**Далее**].

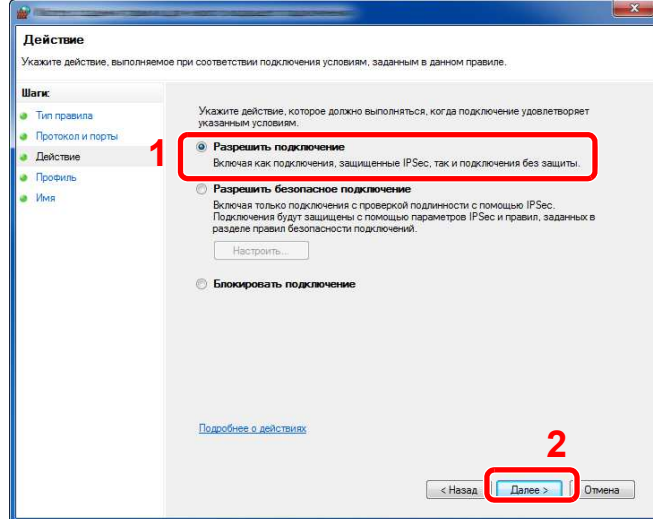

Убедитесь, что все флажки установлены, и нажмите кнопку [**Далее**].

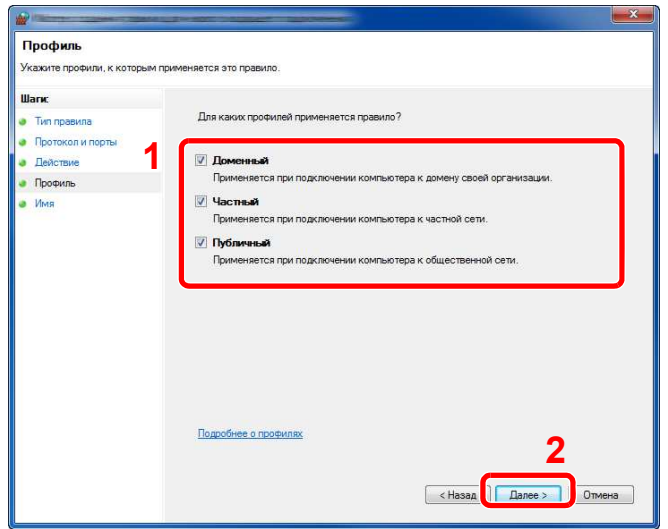

Введите **"Сканировать в SMB"** в "**Имя**" и нажмите [**Готово**].

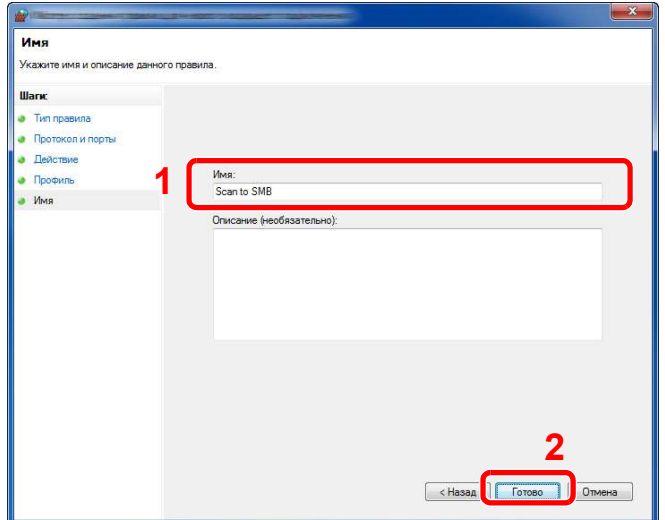

#### **В Windows 7**

- 1 В меню [**Пуск**] Windows выберите [**Панель управления**], [**Система и безопасность**] и [**Разрешение запуска программы через брандмауэр Windows**]. Если появится диалоговое окно "Контроль учетных записей", нажмите кнопку [**Продолжить**].
- 2 Настройте параметры.
	- $\rightarrow$  Настройка брандмауэра Windows (стр. 3-13)

#### **В Windows XP или Windows Vista**

1 В Windows XP из меню [**Пуск**] выберите [**Панель управления**], затем [**Брандмауэр Windows**]. В Windows Vista из меню [**Пуск**] выберите [**Панель управления**], [**Безопасность**], затем [**Включение и отключение брандмауэра Windows**].

Если появится диалоговое окно "Контроль учетных записей", нажмите кнопку [**Продолжить**].

- 2 Перейдите на вкладку [**Исключения**] и нажмите кнопку [**Добавить порт...**].
- 3 Укажите настройки в "Добавить порт". Введите любое имя в поле "**Имя**" (например, Сканировать в SMB). Это будет именем нового порта. Введите "445" в поле "**Номер порта**". Выберите [**TCP**] для "**Протокол**".
- 4 Нажмите кнопку [**OK**].

#### **В Windows 10**

1 В Windows правой кнопкой мыши щелкните кнопку [**Пуск**] и выберите [**Панель управления**], [**Система и безопасность**], а затем [**Разрешение взаимодействия с приложением через брандмауэр Windows**].

Если появится диалоговое окно "Контроль учетных записей", нажмите кнопку [**Продолжить**].

- 2 Настройте параметры.
	- $\rightarrow$  Настройка брандмауэра Windows (стр. 3-13)

### Регистрация адресатов в адресной книге

Сохраните часто используемых адресатов в адресную книгу или свяжите их с клавишами набора одним нажатием. Сохраненных адресатов можно изменять. Адресаты доступны для отправки на электронную почту, отправки в папку и передачи факса. (Только на изделиях с установленной функцией факса.)

#### **<u> ПРИМЕЧАНИЕ</u>**

Регистрацию и редактирование адресной книги также можно выполнять из Command Center RX.

Регистрация адресатов (стр. 2-57)

### Добавление адресата (адресная книга)

Добавьте нового адресата в адресную книгу. Существует два метода регистрации: контакты и группы. При добавлении адреса группы введите имя группы и выберите членов группы из адресной книги.

#### $\mathbb{Q}$ **ПРИМЕЧАНИЕ**

Если включено управление регистрацией пользователей, адресатов в адресной книге можно будет регистрировать, только осуществив вход с правами администратора.

#### **Регистрация адреса контакта**

Можно зарегистрировать максимум 200 адресов контактов. Каждый адрес может включать в себя такую информацию, как имя адресата, адрес электронной почты, путь к папке на сервере FTP, путь к папке на компьютере и номер факса. (Только на изделиях с установленной функцией факса.)

#### Откройте экран.

Клавиша [**Системное меню/Счетчик**] > клавиша [▲] [] > [**Правка адресата**] > клавиша [**OK**] > клавиша [▲] [] > [**Адр. книга**] > клавиша [**OK**] > [**Меню**] > клавиша [▲] [] > [**Добавить адрес**] > клавиша [**OK**] > клавиша [▲] [] > [**Контакт**] > клавиша [**OK**]

#### 2 Добавьте имя.

- 1 Клавиша [◄] [►] > [**Имя контакта**] > [**Изменить**]
- 2 Введите имя адресата, отображаемое в адресной книге, и нажмите клавишу [**OK**].

#### **ПРИМЕЧАНИЕ**

Можно ввести до 32 символов. Для получения подробной информации о вводе символов см. раздел:

Способ ввода символов (стр. 11-9)

#### 3 Добавление адреса.

#### **Адрес e-mail**

- 1 Клавиша [◄] [►] > [**Адрес e-mail**] > [**Изменить**]
- 2 Введите адрес электронной почты и нажмите клавишу > [**OK**]

#### **<u> ПРИМЕЧАНИЕ</u>**

Максимальная длина адреса — 128 символов.

Для получения подробной информации о вводе символов см. раздел:

Способ ввода символов (стр. 11-9)

#### **Адрес папки (SMB)**

- 1 Клавиша [◄] [►] > [**Папка(SMB)**] > [**Изменить**]
- 2 Введите информацию в разделах "Имя хоста (SMB)", "Путь", "Имя польз. д/вх." и "Пароль при входе" > клавиша [**OK**]

#### **<u>C</u>** ПРИМЕЧАНИЕ

Для имени компьютера, имени общего ресурса, имени домена и имени пользователя используйте информацию, которую вы запомнили при создании общей папки. Подробно о создании общих папок см.:

Подготовка к отправке документа в общую папку на ПК (стр. 3-8)  $\Delta$ 

В приведенной ниже таблице описаны данные, которые нужно ввести.

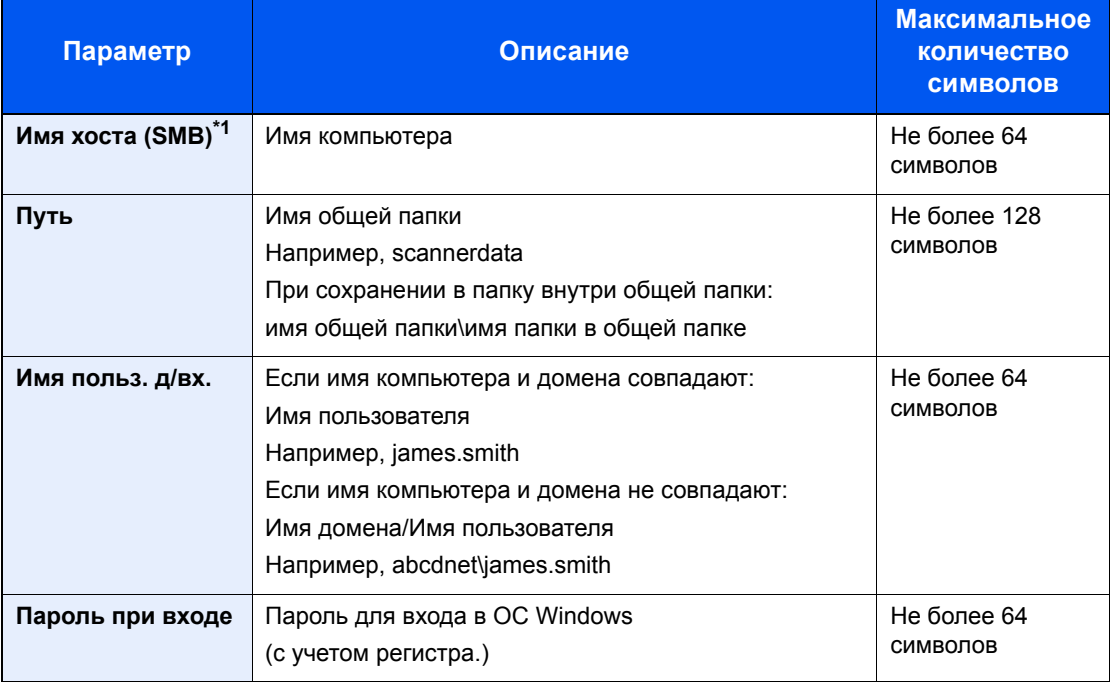

\*1 Задайте номер порта, отличный от порта по умолчанию (445), используя формат "имя хоста: номер порта" (например, SMBhostname:140).

Чтобы ввести адрес в соответствии с протоколом IPv6, заключите его в квадратные скобки [ ]. (Пример: [3ae3:9a0:cd05:b1d2:28a:1fc0:a1:10ae]:140)

#### **<u><b>ПРИМЕЧАНИЕ**</u>

Для получения подробной информации о вводе символов см. раздел:

- Способ ввода символов (стр. 11-9)
- 3 Появится экран подтверждения подключения. Выберите [**Да**], чтобы отметить подключение (в противоположном случае — [**Нет**]).

После установления надежного соединения с адресатом отображается сообщение "Соединение установлено". При отображении сообщения "Невозможно установить соединение." проверьте введенные данные.

#### **Адрес папки (FTP)**

- 1 Клавиша [◄] [►] > [**Папка(FTP)**] > [**Изменить**]
- 2 Введите информацию в разделах "Имя хоста (FTP)", "Путь", "Имя польз. д/вх." и "Пароль при входе" > клавиша [**OK**]

В приведенной ниже таблице описаны данные, которые нужно ввести.

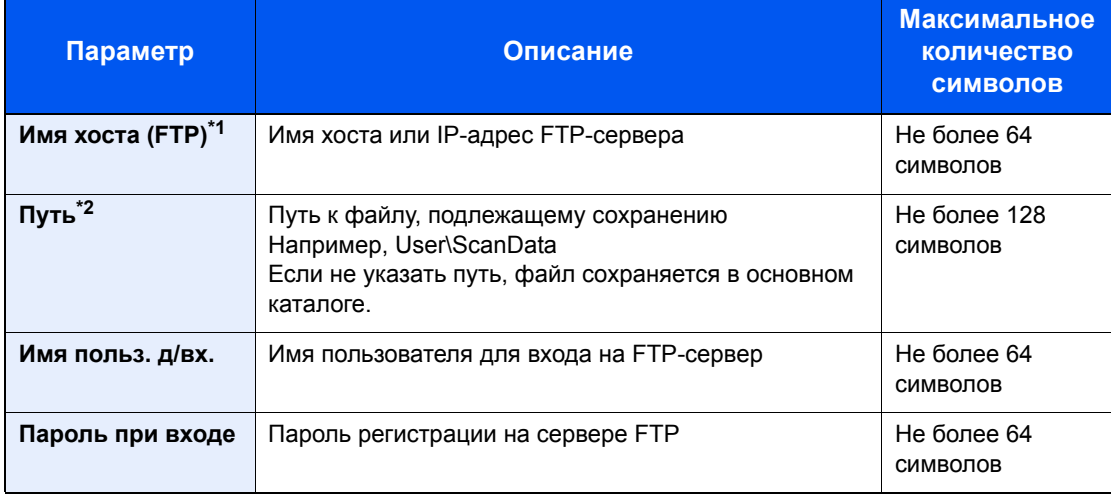

\*1 Если нужно указать другой номер порта, отличающийся от стандартного (21), используйте "Имя хоста: номер порта" (пример: FTPhostname:140). Чтобы ввести адрес в соответствии с протоколом IPv6, заключите его в квадратные скобки [ ]. (Пример: [3ae3:9a0:cd05:b1d2:28a:1fc0:a1:10ae]:140)

\*2 Если сервер FTP работает под управлением ОС Linux/UNIX, путь с подпапкой указывается с использованием прямой (а не обратной) косой черты "/".

#### **<u><b>ПРИМЕЧАНИЕ**</u>

Для получения подробной информации о вводе символов см. раздел:

- Способ ввода символов (стр. 11-9)
- 3 Появится экран подтверждения подключения. Выберите [**Да**], чтобы отметить подключение (в противоположном случае — [**Нет**]).

Если в [**Настр. безопасн.**] включено [**SSL**], то после выбора [**Да**] появится сообщение "Подключиться по шифрованной связи?" Если выбрать [**Да**], будет подтверждено соединение по FTP с шифрованием. Если выбрать [**Нет**], снова откроется обычный экран подтверждения соединения.

После установления надежного соединения с адресатом отображается сообщение "Соединение установлено". При отображении сообщения "Невозможно установить соединение." проверьте введенные данные.

#### 4 Укажите номер адреса.

- 1 Клавиша [◄] [►] > [**Номер адреса**] > [**Изменить**]
- 2 Введите номер адреса.

#### **ПРИМЕЧАНИЕ**

Можно задать любое значение от 1 до 250.

С помощью цифровой клавиатуры или клавиш [▲] и [▼] введите нужное число.

Номер адреса представляет собой идентификатор для адресата. Можно выбрать любой доступный номер.

Если заданный номер адреса уже используется, при нажатии клавиши [**OK**] появится сообщение об ошибке; в данном случае регистрация данного номера невозможна.

3 Нажмите клавишу [**OK**].

#### 5 Проверьте правильность ввода данных адресата <sup>и</sup> нажмите клавишу [OK].

Адресат будет добавлен в адресную книгу.

#### **Регистрация группы**

Объедините два и более контакта в группу. В то же время в группу можно добавлять адресатов. В адресную книгу можно добавить максимум 50 групп.

#### **<u>C</u>** ПРИМЕЧАНИЕ

Для добавления группы необходимо иметь отдельно добавленных адресатов. Для продолжения зарегистрируйте одного или нескольких адресатов. В одной группе могут регистрироваться до 100 отдельно зарегистрированных адресатов и суммарно до 5 папок назначения SMB и FTP.

#### 1 Откройте экран.

Клавиша [**Системное меню/Счетчик**] > клавиша [▲] [] > [**Правка адресата**] > клавиша [**OK**] > клавиша [▲] [] > [**Адр. книга**] > клавиша [**OK**] > [**Меню**] > клавиша [▲] [] > [**Добавить адрес**] > клавиша [**OK**] > клавиша [▲] [] > [**Группа**] > клавиша [**OK**]

#### 2 Добавьте имя.

- 1 Клавиша [◄] [►] > [**Имя группы**] > [**Изменить**]
- 2 Введите имя группы, отображаемое в адресной книге, и нажмите клавишу [**OK**].

#### **ПРИМЕЧАНИЕ**

Можно ввести до 32 символов. Для получения подробной информации о вводе символов см. раздел:

Способ ввода символов (стр. 11-9)

#### 3 Выбор участников (адресатов).

- 1 Клавиша [◄] [►] > [**Член группы**] > [**Изменить**] > [**Меню**] > клавиша [▲] [] > [**Добавить элемент**] > клавиша [**OK**]
- 2 Выберите участника, которого нужно добавить, и нажмите клавишу [**OK**].

#### **ПРИМЕЧАНИЕ**

Выберите [**Меню**], а затем [**Найти(Имя)**], чтобы осуществить поиск по имени.

3 Выберите адресата, которого нужно зарегистрировать в группе, из числа адресатов, зарегистрированных в адресах контакта, и нажмите клавишу [**OK**].

Выбранный участник группы добавляется в группу.

Можно добавлять участников, повторяя шаги с 3-1 по 3-3.

4 Нажмите клавишу [**Назад**].

#### 4 Укажите номер адреса.

- 1 Клавиша [◄] [►] > [**Номер адреса**] > [**Изменить**]
- 2 Введите номер адреса.

#### **<u>C</u>** ПРИМЕЧАНИЕ

- Можно задать любое значение от 1 до 250.
- С помощью цифровой клавиатуры или клавиш [▲] и [▼] введите нужное число.
- Номер адреса представляет собой идентификатор для адресата. Можно выбрать произвольное число.
- ï Если заданный номер адреса уже используется, при нажатии клавиши [**OK**] появится сообщение об ошибке; в данном случае регистрация данного номера невозможна.
- 3 Нажмите клавишу [**OK**].

#### 5 Нажмите клавишу [OK].

Группа добавлена в адресную книгу.

#### **Редактирование записей адресной книги**

Редактируйте адресаты (контакты), добавленные в адресную книгу.

#### Откройте экран.

Клавиша [**Системное меню/Счетчик**] > клавиша [▲] [] > [**Правка адресата**] > клавиша [**OK**] > клавиша [▲] [] > [**Адр. книга**] > клавиша [**OK**]

#### 2 Отредактируйте адресата.

#### **Редактирование контакта**

1 Выберите адресата (контакты), подлежащего редактированию, и нажмите клавишу [**OK**].

#### **<u> ПРИМЕЧАНИЕ</u>**

Выберите [**Меню**], а затем [**Найти(Имя)**], чтобы осуществить поиск по имени.

- 2 Измените параметр "Имя контакта", тип и адрес адресата, а также "Номер адреса". Регистрация адреса контакта (стр. 3-18)
- 3 После завершения внесения изменений нажмите клавишу [**OK**] > [**Да**] Зарегистрируйте измененного адресата.

#### **Редактирование группы**

- 1 Выберите группу, подлежащую редактированию, и нажмите клавишу [**OK**].
- 2 Измените параметры "Имя группы" и "Номер адреса".
	- Регистрация группы (стр. 3-21)
- 3 Клавиша [◄] [►] > [**Член группы**] > [**Изменить**]
- 4 Чтобы удалить адресата из группы, выберите его > [Меню] > клавиша [▲] [▼] > [**Удалить**] > клавиша [**OK**]

#### **<u>Q</u>** ПРИМЕЧАНИЕ

Для отображения подробной информации об адресате выберите адресата и нажмите клавишу [**OK**].

Чтобы добавить адресата, нажмите [**Добавить элемент**].

- Регистрация группы (стр. 3-21)
- 5 Выберите [**Да**].
- 6 После завершения внесения изменений нажмите клавишу [**OK**] > [**Да**] Зарегистрируйте измененную группу.

#### **Удаление записей адресной книги**

Удаляйте адресатов (контакты), добавленные в адресную книгу.

#### 1 Откройте экран.

Клавиша [**Системное меню/Счетчик**] > [**Адр. книга/одним нажатием**] > [**Адр. книга**]

### 2 Удаление адресата.

Выберите адресата (контакты) или группу для удаления, [**Меню**] > клавиша [**▲**] [**▼**] > [**Удалить**] > клавиша [**OK**] > [**Да**]

### Добавление адресата к клавише набора одним нажатием (Клавиша набора одним нажатием)

Назначайте нового адресата (контакт или группу) клавише набора одним нажатием. Можно зарегистрировать максимум 22 адресатов.

#### **<u> ПРИМЕЧАНИЕ</u>**

- ï Числа от 1 до 11 представляют собой клавиши набора одним нажатием, когда индикатор [**Фиксация регистра**] выключен. Числа от 12 до 22 представляют собой клавиши набора одним нажатием, когда индикатор [**Фиксация регистра**] включен нажатием клавиши [**Фиксация регистра**].
- Чтобы ознакомиться с информацией об использовании клавиш набора одним нажатием, см.:
- Проверка и изменение адресатов (стр. 5-35)
- $\cdot$  Можно добавлять клавиши набора одним нажатием и изменять их настройки из Command Center RX.
- Регистрация адресатов (стр. 2-57)

#### 1 Выберите клавишу набора одним нажатием для регистрации.

1 На экране отправки или факса нажмите клавишу набора одним нажатием, для которой необходимо зарегистрировать адресата, и удерживайте ее нажатой в течение не менее 2 секунд.

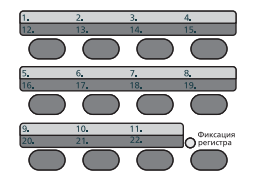

**2** Клавиша  $[A]$   $[\nabla]$  > цифровая клавиша > клавиша  $[OK]$ 

Выберите клавишу набора одним нажатием, которой не присвоен ни один адресат.

#### 2 Выберите адресатов.

Выберите адресата, которого необходимо зарегистрировать для клавиши набора одним нажатием, из числа зарегистрированных адресатов и нажмите клавишу [**OK**].

#### **<u> ПРИМЕЧАНИЕ</u>**

Выберите [**Меню**], а затем [**Найти(Имя)**], чтобы осуществить поиск по имени.

Клавише набора одним нажатием будет присвоен адресат.

#### **Редактирование параметров клавиши набора одним нажатием**

#### 1 Выберите клавишу набора одним нажатием для редактирования ее параметров.

1 Нажмите клавишу набора одним нажатием, параметры которой необходимо изменить, и удерживайте ее нажатой (в течение не менее 2 секунд).

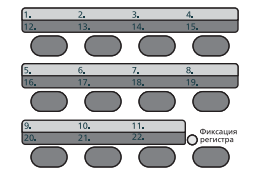

**2** Клавиша  $[A]$   $[\nabla]$  > цифровая клавиша > клавиша  $[OK]$ 

При выборе незарегистрированной клавиши набора одним нажатием отображается адресная книга. Клавишу набора одним нажатием можно зарегистрировать, выбрав адресата из адресной книги.

#### 2 Отредактируйте адресата.

1 Клавиша [▲] [] > [**Изменить**] > клавиша [**OK**]

#### **<u>Q</u>** ПРИМЕЧАНИЕ

Для отображения подробной информации об адресате выберите [Сведения] и нажмите клавишу [**OK**].

2 Выберите нового адресата и нажмите клавишу [**OK**] > [**Да**]

Зарегистрируйте измененного адресата.

#### **Удаление клавиши набора одним нажатием**

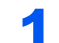

#### 1 Выберите клавишу набора одним нажатием для удаления.

1 Нажмите клавишу набора одним нажатием, которую необходимо удалить, и удерживайте ее нажатой (в течение не менее 2 секунд).

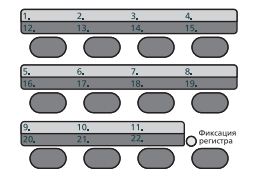

**2** Клавиша [▲] [▼] > цифровая клавиша > клавиша [OK]

При выборе незарегистрированной клавиши набора одним нажатием отображается адресная книга. Клавишу набора одним нажатием можно зарегистрировать, выбрав адресата из адресной книги.

#### 2 Удаление адресата.

Клавиша [▲] [] > [**Удалить**] > клавиша [**OK**] > [**Да**]

Удаление данных, зарегистрированных для клавиши набора одним нажатием.

### Печать с ПК  $\overline{4}$

#### В этой главе рассматриваются следующие темы.

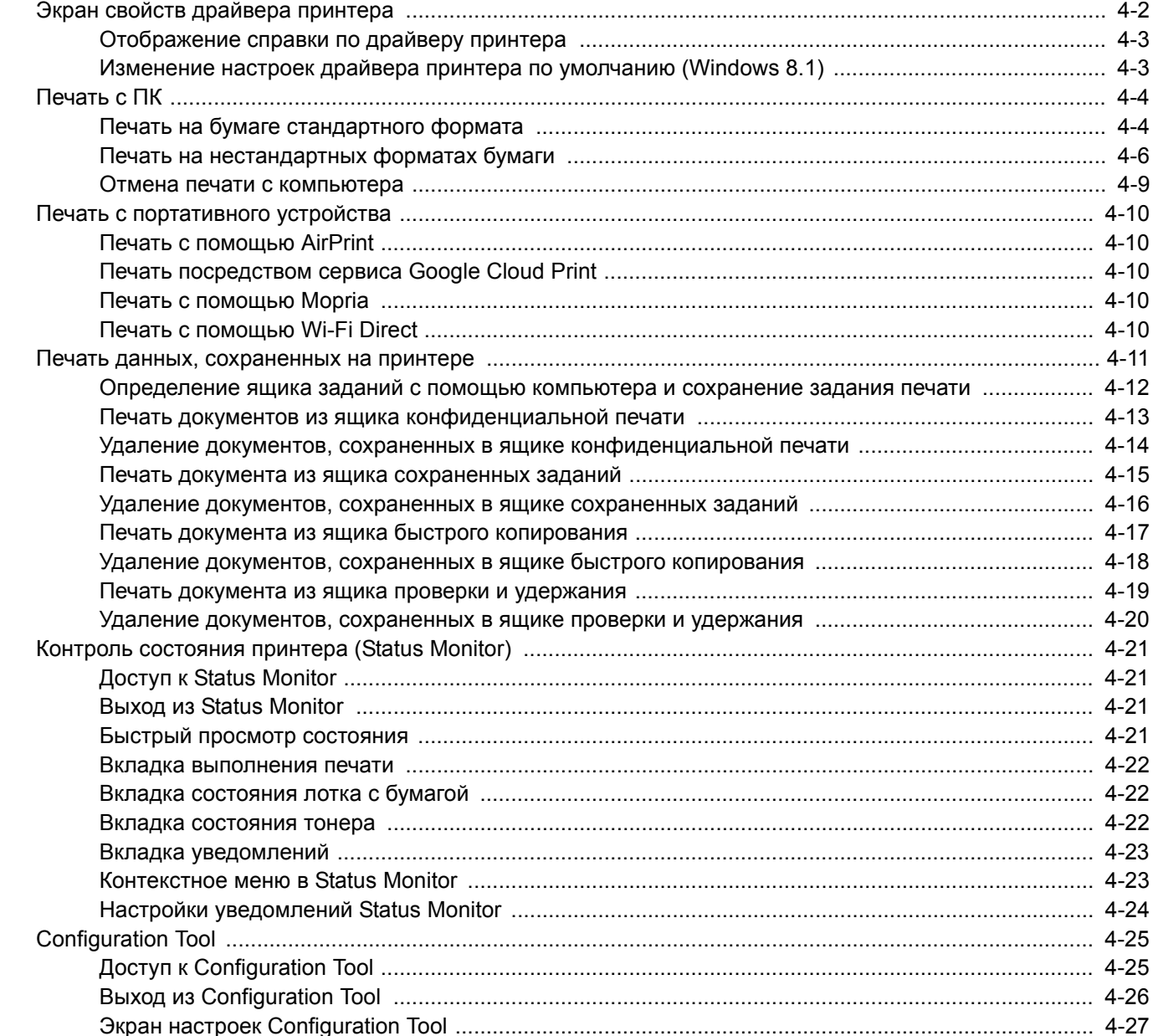

# Экран свойств драйвера принтера

Экран свойств драйвера принтера позволяет задать ряд настроек, связанных с печатью.

**Printer Driver User Guide**

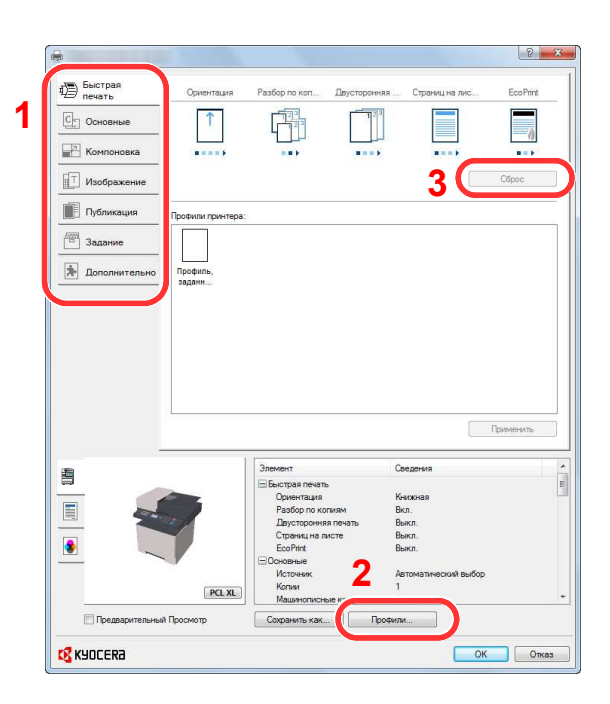

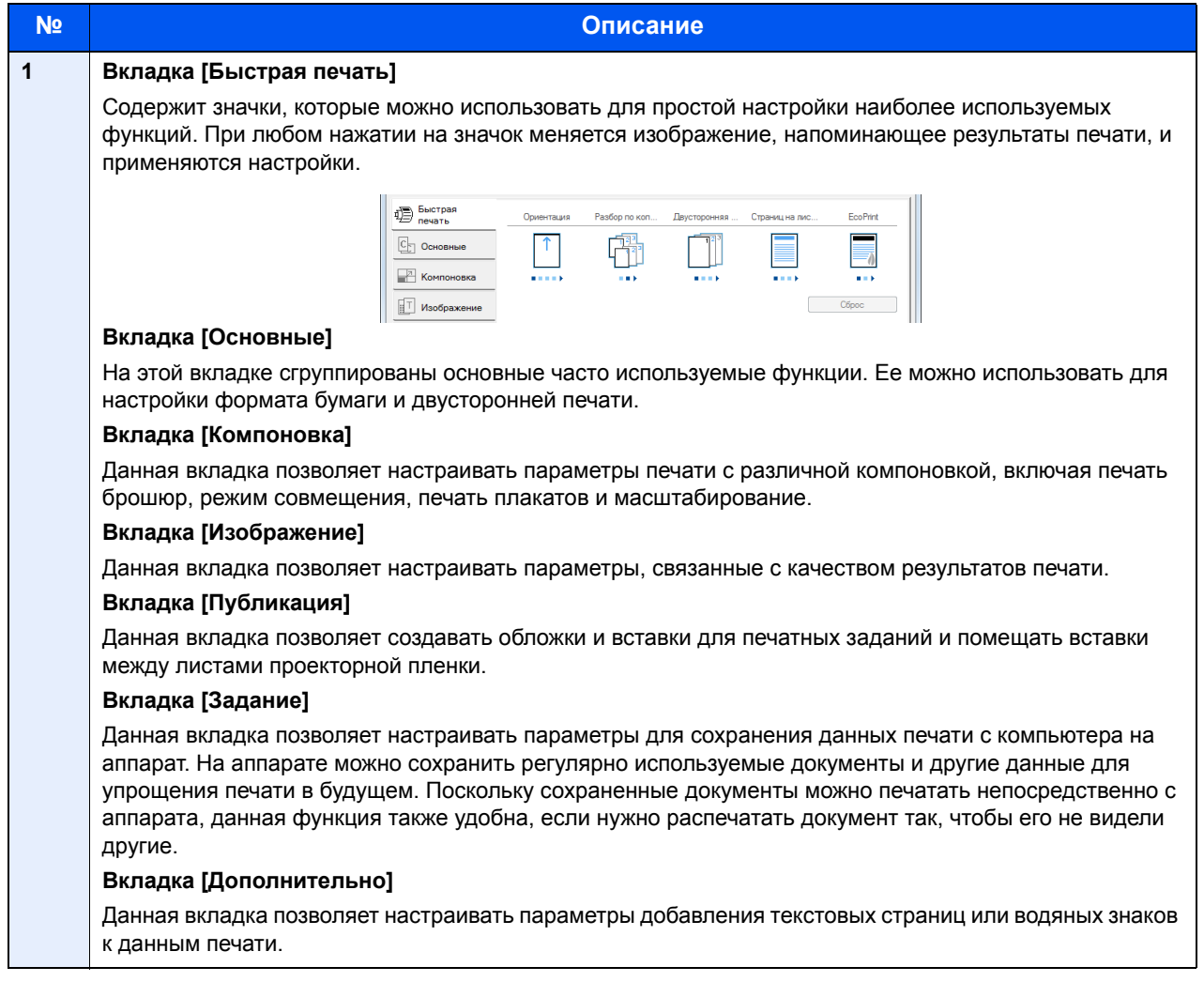

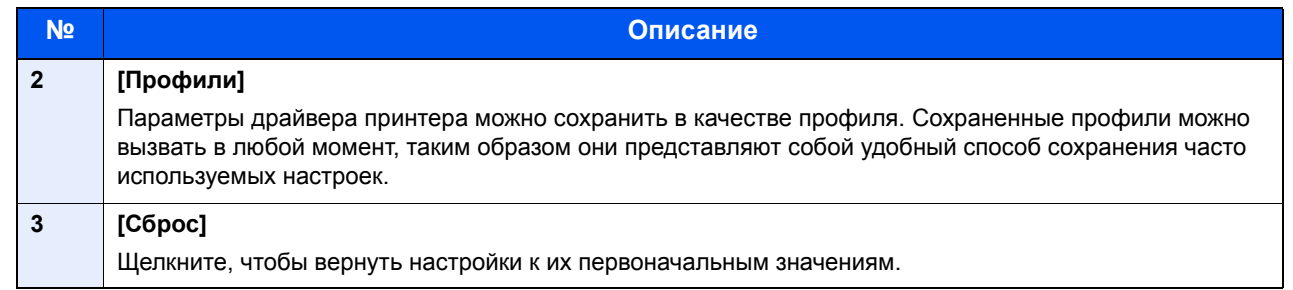

### Отображение справки по драйверу принтера

Драйвер принтера содержит справку. Чтобы узнать о настройках печати, откройте экран настроек печати драйвера принтера и запустите справку, как объяснено ниже.

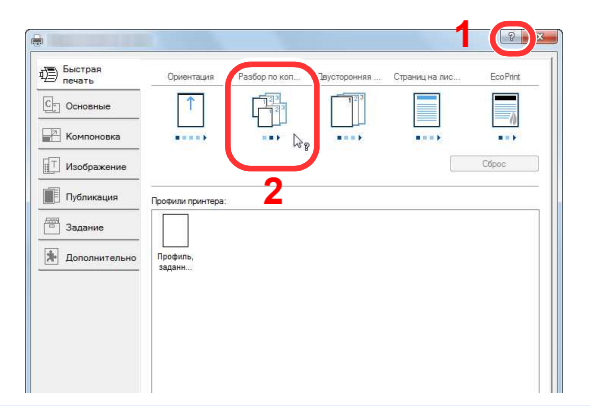

- 1 Нажмите кнопку [**?**] в правом верхнем углу экрана.
- 2 Щелкните элемент, для которого нужно получить справочную информацию.

#### **<u>М</u>** ПРИМЕЧАНИЕ

Также можно отобразить справку по драйверу принтера, щелкнув по требуемому элементу и нажав клавишу [**F1**] на клавиатуре.

### Изменение настроек драйвера принтера по умолчанию (Windows 8.1)

Можно изменить настройки принтера драйвера по умолчанию. Выбирая часто используемые настройки, можно при печати пропускать шаги. Для получения информации о настройках см.:

- **Printer Driver User Guide**
	- 1 Нажмите на рабочем столе чудо-кнопку [Параметры], выберите [Панель управления], а затем [Устройства и принтеры].
	- 2 Щелкните правой кнопкой мыши по значку драйвера принтера аппарата и выберите меню [Свойства принтера] драйвера принтера.
	- 3 Нажмите кнопку [Основные] на вкладке [Общие].
	- 4 Выберите настройки по умолчанию <sup>и</sup> нажмите кнопку [OK].

# Печать с ПК

В данном разделе изложен способ печати с использованием KX DRIVER.

#### **ПРИМЕЧАНИЕ**

- Для печати документов из приложений установите на компьютере драйвер принтера с прилагаемого диска DVD (Product Library).
- В некоторых средах в нижней части драйвера принтера отображаются текущие настройки.

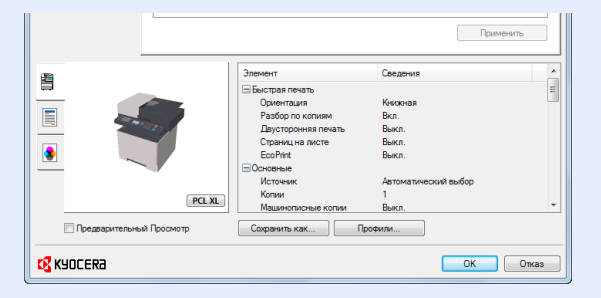

- При печати карточек или конвертов необходимо загрузить карточки или конверты в универсальный лоток до начала выполнения описанной ниже процедуры.
- Загрузка бумаги в универсальный лоток (стр. 5-6)

### Печать на бумаге стандартного формата

Если формат загруженной бумаги есть в списке форматов аппарата, выберите формат бумаги на вкладке [**Основные**] экрана настроек печати драйвера принтера.

#### **Q ПРИМЕЧАНИЕ**

С помощью панели управления укажите формат бумаги и тип материала, на котором будет осуществляться печать.

Ориг./Пар. бум. (стр. 8-23) ò

#### Откройте экран.

В приложении щелкните меню [**Файл**] и выберите [**Печать**].

#### 2 Настройте параметры.

1 Выберите аппарат из меню "Принтер" и нажмите кнопку [**Свойства**].

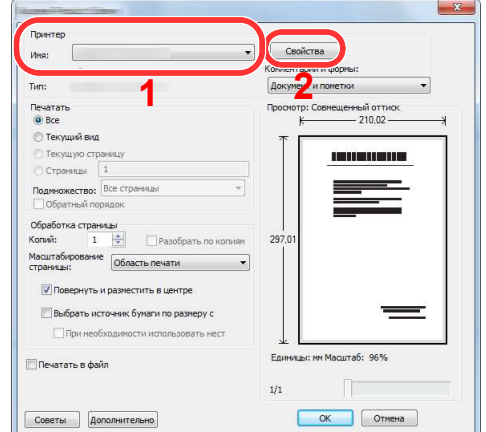

- 2 Выберите вкладку [**Основные**].
- 3 Щелкните меню "Формат области печати" и выберите формат бумаги для печати.

Если нужно загрузить бумагу формата, не входящего в список аппарата, например карточки или конверты, необходимо зарегистрировать формат бумаги.

Печать на нестандартных форматах бумаги (стр. 4-6)

Для печати на специальной бумаге, например на толстой бумаге или пленке, щелкните меню "Тип материала для печати" и выберите тип материала.

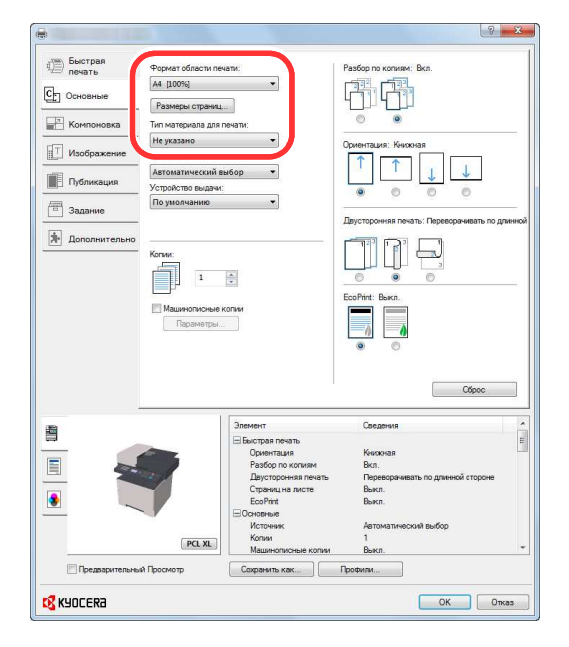

4 Для возврата к диалоговому окну "Печать" нажмите кнопку [**OK**].

#### 3 Начните печать.

Нажмите кнопку [**OK**].

## Печать на нестандартных форматах бумаги

Если формат загруженной бумаги отсутствует в списке форматов аппарата, зарегистрируйте формат бумаги на вкладке [**Основные**] экрана настроек печати драйвера принтера.

Зарегистрированный формат можно будет выбрать из меню "Формат области печати".

#### $\alpha$ **ПРИМЕЧАНИЕ**

Для выполнения печати на аппарате задайте формат и тип бумаги в:

Ориг./Пар. бум. (стр. 8-23)

# **Откройте экран параметров печати.<br>1** Выберите на рабочем столе чудо-кнопку [Параме

1 Выберите на рабочем столе чудо-кнопку [**Параметры**], выберите [**Панель управления**], а затем [**Устройства и принтеры**].

#### **<u><b>ПРИМЕЧАНИЕ**</u>

В Windows 8 нажмите кнопку [**Пуск**], а затем нажмите [**Устройства и принтеры**].

- 2 Щелкните правой кнопкой мыши по значку драйвера принтера аппарата и выберите меню [**Свойства принтера**] драйвера принтера.
- 3 Нажмите кнопку [**Основные**] на вкладке [**Общие**].

#### 2 Регистрация формата бумаги.

1 Щелкните вкладку [**Основные**].

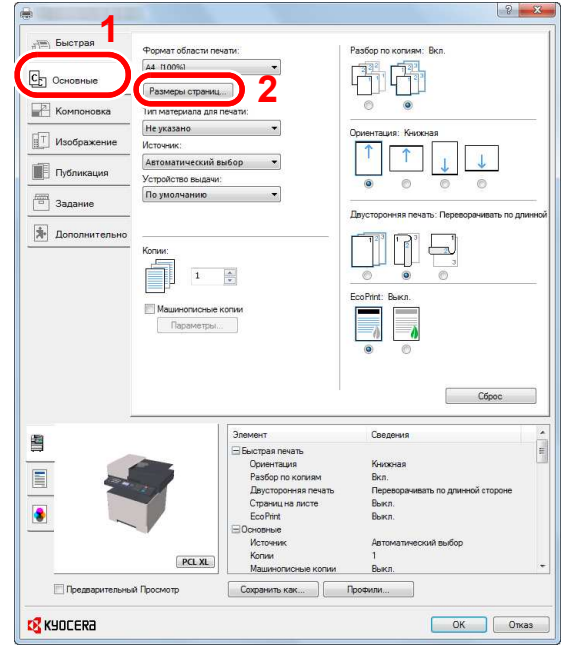

2 Нажмите кнопку [**Размеры страниц...**].

Нажмите кнопку [**Создать**].

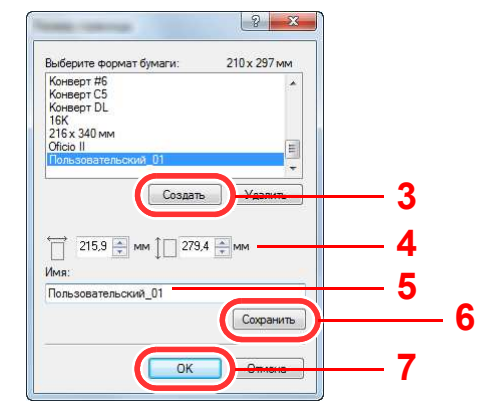

- Укажите размеры бумаги.
- Введите имя формата бумаги.
- Нажмите кнопку [**Сохранить**].
- Нажмите кнопку [**OK**].
- Нажмите кнопку [**OK**].

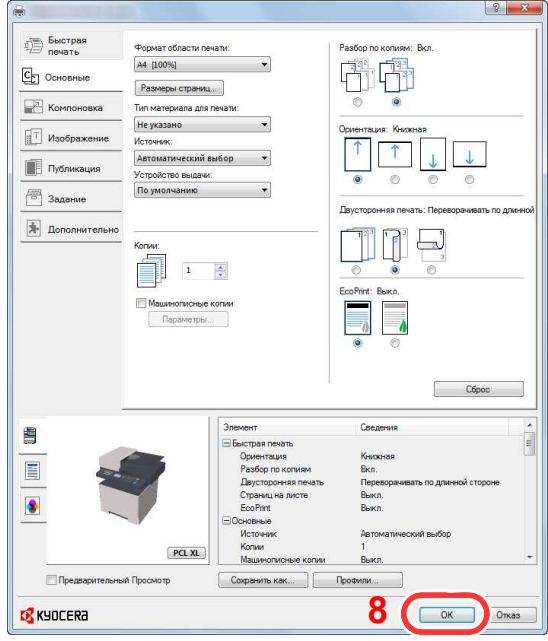

#### Откройте экран.

В приложении щелкните меню [**Файл**] и выберите [**Печать**].

4 Выберите формат <sup>и</sup> тип бумаги нестандартного размера.

1 Выберите аппарат из меню "Имя" и нажмите кнопку [**Свойства**].

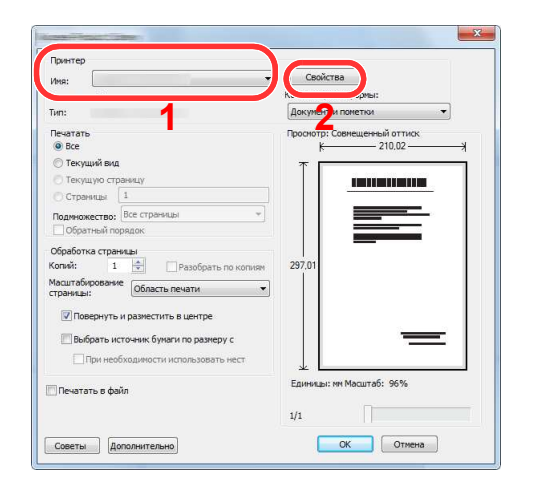

- 2 Выберите вкладку [**Основные**].
- 3 Щелкните меню "Формат печати" и выберите формат бумаги, зарегистрированный на шаге 2.

Для печати на специальном носителе, например на плотной бумаге или пленке, щелкните меню "Тип носителя" и выберите тип материала.

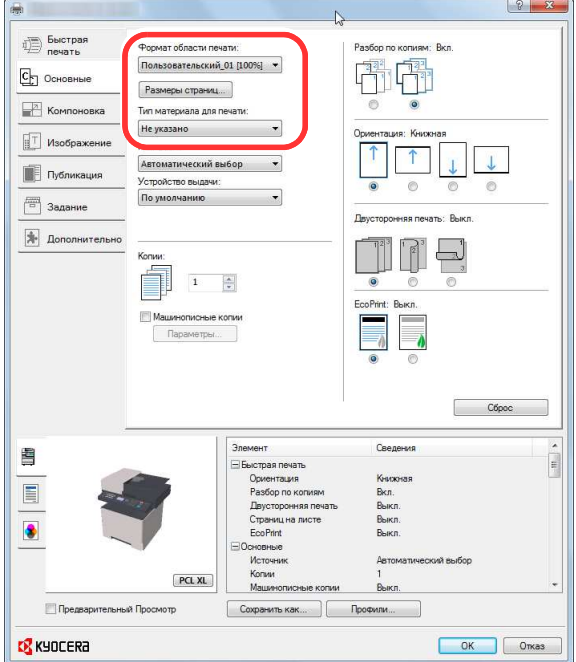

#### **<u>Q</u>** ПРИМЕЧАНИЕ

В случае загрузки открытки или конверта выберите [**Карточки**] или [**Конверт**] в меню "Тип носителя".

- 4 Выберите источник бумаги в меню "Источник".
- 5 Для возврата к диалоговому окну "Печать" нажмите кнопку [**OK**].

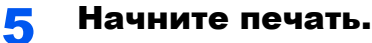

Нажмите кнопку [**OK**].

### Отмена печати с компьютера

Для отмены задания печати, выполняемого с помощью драйвера принтера, до начала печати на принтере выполните следующие действия.

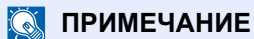

Для получения информации об отмене печати с данного аппарата см.:

Отмена заданий (стр. 5-14)

1 Дважды щелкните значок принтера (**Д.)**, отображаемый на панели задач в правой нижней части рабочего стола Windows, чтобы открыть диалоговое окно принтера.

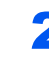

2 Щелкните файл, печать которого требуется отменить, <sup>и</sup> выберите [Отмена] в меню "Документ".

### Печать с портативного устройства

Этот аппарат поддерживает функции AirPrint, Google Cloud Print, Mopria и Wi-Fi Direct.

В зависимости от поддерживаемых ОС и приложений можно печатать задания с любого портативного устройства или компьютера, не устанавливая драйвер принтера.

### Печать с помощью AirPrint

AirPrint — это функция печати, входящая в качестве стандартной в iOS 4.2 и более поздние продукты, а также в Mac OS X 10.7 и более новые продукты.

Для использования функции AirPrint удостоверьтесь в том, что настройка AirPrint включена в Command Center RX.

#### **Command Center RX User Guide**

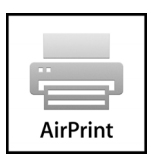

### Печать посредством сервиса Google Cloud Print

Google Cloud Print — это сервис печати, предоставляемый корпорацией Google. С помощью данной службы пользователь, имеющий учетную запись Google, может осуществлять печать с аппарата, подключенного к интернету.

Настройку аппарата можно выполнить в Command Center RX.

**Command Center RX User Guide**

#### **ПРИМЕЧАНИЕ**

Для использования службы Google Cloud Print необходима учетная запись Google. При отсутствии учетной записи Google создайте ее.

Кроме того, необходимо заблаговременно зарегистрировать аппарат в службе Google Cloud Print. Регистрацию аппарата следует выполнить с помощью ПК, подключенного к той же сети.

### Печать с помощью Mopria

Mopria — это стандартная функция печати в ОС Android 4.4 и последующих версий. Предварительно нужно установить и включить службу Mopria Print Service.

Чтобы узнать больше об использовании этой службы, посетите веб-сайт Mopria Alliance.

### Печать с помощью Wi-Fi Direct

Wi-Fi Direct представляет собой стандарт беспроводной ЛВС, разработанный организацией Wi-Fi Alliance. Это одна из функций беспроводной сети, с помощью которых можно установить одноранговое соединение между устройствами без использования беспроводной точки доступа или маршрутизатора беспроводной ЛВС.

Процедура печати посредством Wi-Fi Direct идентична процедуре печати с обычного портативного устройства.

Если для настройки порта принтера в свойствах принтера используется имя принтера или имя Bonjour, отправить задание печати можно, указав имя в соединении Wi-Fi Direct.

Если для порта используется IP-адрес, то необходимо указать IP-адрес этого аппарата.
# Печать данных, сохраненных на принтере

Задание печати можно сохранить в ящике заданий этого устройства и вывести его на печать при необходимости. Для использования ящиков сохраненных заданий и быстрого копирования в устройстве должна быть установлена дополнительная карта памяти SD/SDHC. Для использования ящиков конфиденциальной печати и проверки и удержания в устройстве должна быть установлена дополнительная карта памяти SD/SDHC.

### **ВАЖНО**

**На карту памяти SD/SDHC сохраняются нешифрованные данные.**

**Соблюдайте осторожность при сохранении конфиденциальных документов.**

### **ПРИМЕЧАНИЕ**

- ï Для использования дополнительного модуля памяти необходимо, чтобы для параметра [**РЕЖ. RAM ДИСКА**] было выбрано [**Вкл.**].
- $\rightarrow$  РЕЖ. RAM ДИСКА (стр. 8-33)
- ï Если используется карта памяти SD/SDHC для поля заданий, установите для параметра [**РЕЖ. RAM ДИСКА**] значение [**Откл.**].

При настройке параметров на вкладке [**Задание**] драйвера принтера и последующей печати задание печати сохраняется в поле заданий (памяти), а саму печать можно выполнить с аппарата.

При использовании ящика заданий следуйте приведенному ниже рабочему процессу.

Определение ящика заданий с помощью компьютера и отправка задания печати. (стр. 4-12)

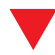

Использование панели управления для задания и печати файла из ящика.

Вы можете печатать документы из следующих ящиков.

- Печать документов из ящика конфиденциальной печати (стр. 4-13)
- Печать документа из ящика сохраненных заданий (стр. 4-15)
- Печать документа из ящика быстрого копирования (стр. 4-17)
- Печать документа из ящика проверки и удержания (стр. 4-19)

# Определение ящика заданий с помощью компьютера и сохранение задания печати

1 <sup>В</sup> приложении щелкните меню [Файл] <sup>и</sup> выберите [Печать].

Появится диалоговое окно печати.

- 2 Выберите аппарат из меню "Имя".
- 3 Нажмите кнопку [Свойства].

Появится диалоговое окно "Свойства".

4 Выберите вкладку [Задание] <sup>и</sup> установите флажок [Сохранение задания (e-MPS)], чтобы задать эту функцию.

### **<u>©</u> ПРИМЕЧАНИЕ**

Для получения подробной информации об использовании программного обеспечения драйвера принтера см.:

**Printer Driver User Guide**

## Печать документов из ящика конфиденциальной печати

В режиме конфиденциальной печати вы можете определить, чтобы задание не распечатывалось, пока вы не разрешите его печать с панели управления. При передаче задания из прикладного программного обеспечения укажите 4-значный цифровой код доступа в драйвере принтера. Задание включается на печать при помощи ввода кода доступа в панели управления, обеспечивая конфиденциальность задания на печать. Данные будут удалены после завершения задания печати или после выключения питания.

### Откройте экран.

- 1 Клавиша [**Ящик документов/USB**] > клавиша [▲] [] > [**Поле заданий**] > клавиша [**OK**] > клавиша [▲] [] > [**Конфид./Сохран.**] > клавиша [**OK**]
- 2 Выберите автора документа и нажмите клавишу [**OK**].

### 2 Напечатайте документ.

1 Выберите документ, который нужно напечатать, и нажмите клавишу [**Выбрать**] > [**OK**].

Файл будет помечен как выбранный. Справа от выбранного файла появится галочка.

Чтобы отменить выбор, выберите отмеченный файл и снова нажмите [**Выбрать**].

### **ПРИМЕЧАНИЕ**

Нажмите [**Меню**], чтобы выполнить следующие действия.

- ï [**Выбрать все**]: выбор всех файлов.
- ï [**Очистить все**]: отмена выбора всех файлов.
- ï [**Сведения**]: отображение информации о выбранном документе.
- 2 Клавиша [▲] [] > [**Печать**] > клавиша [**OK**]
- 3 Введите код доступа.
- 4 Укажите требуемое количество копий для печати и нажмите клавишу [**OK**] > [**Да**]. Начнется печать.

По окончании печати задание конфиденциальной печати автоматически удаляется.

# Удаление документов, сохраненных в ящике конфиденциальной печати

### 1 Откройте экран.

- 1 Клавиша [**Ящик документов/USB**] > клавиша [▲] [] > [**Поле заданий**] > клавиша [**OK**] > клавиша [▲] [] > [**Конфид./Сохран.**] > клавиша [**OK**]
- 2 Выберите автора документа и нажмите клавишу [**OK**].

## 2 Удалите документ.

1 Выберите документ, который нужно удалить, и нажмите клавишу [**Выбрать**] > [**OK**]. Файл будет помечен как выбранный. Справа от выбранного файла появится галочка.

Чтобы отменить выбор, выберите отмеченный файл и снова нажмите [**Выбрать**].

### **<u>Q</u>** ПРИМЕЧАНИЕ

Нажмите [**Меню**], чтобы выполнить следующие действия.

- ï [**Выбрать все**]: выбор всех файлов.
- ï [**Очистить все**]: отмена выбора всех файлов.
- ï [**Сведения**]: отображение информации о выбранном документе.
- 2 Клавиша [▲] [] > [**Удалить**] > клавиша [**OK**] > Введите код доступа > клавиша [**OK**] > [**Да**]

Документ будет удален.

## Печать документа из ящика сохраненных заданий

При использовании функции сохраненного задания отправленные из приложения данные печати сохраняются в аппарате. При необходимости можно задать код доступа. Если такой код задан, введите его для выполнения печати. Данные печати будут сохранены в ящике сохраненных заданий после выполнения печати. Это позволит распечатывать те же данные печати неоднократно.

### Откройте экран.

- 1 Клавиша [**Ящик документов/USB**] > клавиша [▲] [▼] > [**Поле заданий**] > клавиша [**OK**] > клавиша [▲] [▼] > [**Конфид./Сохран.**] > клавиша [**OK**]
- 2 Выберите автора документа и нажмите клавишу [**OK**].

### 2 Напечатайте документ.

1 Выберите документ, который нужно напечатать, и нажмите клавишу [**Выбрать**] > [**OK**]. Файл будет помечен как выбранный. Справа от выбранного файла появится галочка.

Чтобы отменить выбор, выберите отмеченный файл и снова нажмите [**Выбрать**].

### **ПРИМЕЧАНИЕ**

Нажмите [**Меню**], чтобы выполнить следующие действия.

- ï [**Выбрать все**]: выбор всех файлов.
- ï [**Очистить все**]: отмена выбора всех файлов.
- ï [**Сведения**]: отображение информации о выбранном документе.
- 2 Клавиша [▲] [] > [**Печать**] > клавиша [**OK**]
- 3 Укажите требуемое количество копий для печати и нажмите клавишу [**OK**] > [**Да**].

Начнется печать.

### **ПРИМЕЧАНИЕ**

Если документ защищен кодом доступа, откроется экран ввода пароля. Введите пароль с помощью цифровых клавиш.

# Удаление документов, сохраненных в ящике сохраненных заданий

### Откройте экран.

- 1 Клавиша [**Ящик документов/USB**] > клавиша [▲] [] > [**Поле заданий**] > клавиша [**OK**] > клавиша [▲] [] > [**Конфид./Сохран.**] > клавиша [**OK**]
- 2 Выберите автора документа и нажмите клавишу [**OK**].

### 2 Напечатайте <sup>и</sup> удалите документ.

1 Выберите документ, который нужно удалить, и нажмите клавишу [**Выбрать**] > [**OK**].

Файл будет помечен как выбранный. Справа от выбранного файла появится галочка.

Чтобы отменить выбор, выберите отмеченный файл и снова нажмите [**Выбрать**].

### **<u>Q</u>** ПРИМЕЧАНИЕ

Нажмите [**Меню**], чтобы выполнить следующие действия.

- ï [**Выбрать все**]: выбор всех файлов.
- ï [**Очистить все**]: отмена выбора всех файлов.
- ï [**Сведения**]: отображение информации о выбранном документе.
- 2 Клавиша [▲] [▼] > [**Удалить**] > клавиша [**OK**] > [**Да**]

Документ будет удален.

### **ПРИМЕЧАНИЕ**

Если документ защищен кодом доступа, откроется экран ввода пароля. Введите пароль с помощью цифровых клавиш.

# Печать документа из ящика быстрого копирования

Функция "Быстрая копия" облегчает дополнительную печать уже распечатанных документов. Активация быстрого копирования и печать документа с использованием драйвера принтера позволяют распечатывать данные, хранящиеся в ящике заданий "Быстрая копия". Если нужны дополнительные копии, вы можете допечатать необходимое количество копий, используя панель управления. По умолчанию может быть сохранено до 32 документов. При отключении питания все сохраненные задания будут удалены.

#### **ПРИМЕЧАНИЕ** Q

- Когда количество заданий печати достигает заданного предела, самое старое задание в памяти будет перезаписываться новым заданием.
- Для предотвращения заполнения ящика можно установить максимальное количество сохраняемых заданий.
- Зад. быстр. копий (стр. 8-39)

### Откройте экран.

- 1 Клавиша [**Ящик документов/USB**] > клавиша [▲] [] > [**Поле заданий**] > клавиша [**OK**] > клавиша [▲] [] > [**Быстр./Пробн.**] > клавиша [**OK**]
- 2 Выберите автора документа и нажмите клавишу [**OK**].

### Напечатайте документ.

1 Выберите документ, который нужно напечатать, и нажмите клавишу [**Выбрать**] > [**OK**].

Файл будет помечен как выбранный. Справа от выбранного файла появится галочка.

Чтобы отменить выбор, выберите отмеченный файл и снова нажмите [**Выбрать**].

### **<u>ПРИМЕЧАНИЕ</u>**

Нажмите [**Меню**], чтобы выполнить следующие действия.

- ï [**Выбрать все**]: выбор всех файлов.
- ï [**Очистить все**]: отмена выбора всех файлов.
- ï [**Сведения**]: отображение информации о выбранном документе.
- 2 Клавиша [▲] [] > [**Печать**] > клавиша [**OK**]
- 3 Укажите требуемое количество копий для печати и нажмите клавишу [**OK**] > [**Да**]. Начнется печать.

# Удаление документов, сохраненных в ящике быстрого копирования

### 1 Откройте экран.

- 1 Клавиша [**Ящик документов/USB**] > клавиша [▲] [] > [**Поле заданий**] > клавиша [**OK**] > клавиша [▲] [] > [**Быстр./Пробн.**] > клавиша [**OK**]
- 2 Выберите автора документа и нажмите клавишу [**OK**].

## 2 Удалите документ.

1 Выберите документ, который нужно удалить, и нажмите клавишу [**Выбрать**] > [**OK**]. Файл будет помечен как выбранный. Справа от выбранного файла появится галочка. Чтобы отменить выбор, выберите отмеченный файл и снова нажмите [**Выбрать**].

### **<u>Q</u>** ПРИМЕЧАНИЕ

Нажмите [**Меню**], чтобы выполнить следующие действия.

- ï [**Выбрать все**]: выбор всех файлов.
- ï [**Очистить все**]: отмена выбора всех файлов.
- ï [**Сведения**]: отображение информации о выбранном документе.
- 2 Клавиша [▲] [] > [**Удалить**] > клавиша [**OK**] > [**Да**]

Документ будет удален.

# Печать документа из ящика проверки и удержания

Режим "Пробная до уточнения" выполняет только однократную пробную печать составного задания и задерживает печать оставшихся копий. Печать составного задания на печать в режиме "Пробная до уточнения" с использованием драйвера принтера позволяет печатать только одну копию, в то время как данные документа находятся в ящике заданий. Для продолжения печати оставшихся копий используйте панель управления. Вы можете изменить количество выводимых на печать копий.

### Откройте экран.

- 1 Клавиша [**Ящик документов/USB**] > клавиша [▲] [] > [**Поле заданий**] > клавиша [**OK**] > клавиша [▲] [] > [**Быстр./Пробн.**] > клавиша [**OK**]
- 2 Выберите автора документа и нажмите клавишу [**OK**].

### 2 Напечатайте документ.

1 Выберите документ, который нужно напечатать, и нажмите клавишу [**Выбрать**] > [**OK**].

Файл будет помечен как выбранный. Справа от выбранного файла появится галочка.

Чтобы отменить выбор, выберите отмеченный файл и снова нажмите [**Выбрать**].

### **ПРИМЕЧАНИЕ**

Нажмите [**Меню**], чтобы выполнить следующие действия.

- ï [**Выбрать все**]: выбор всех файлов.
- ï [**Очистить все**]: отмена выбора всех файлов.
- ï [**Сведения**]: отображение информации о выбранном документе.
- 2 Клавиша [▲] [] > [**Печать**] > клавиша [**OK**]
- 3 Укажите требуемое количество копий для печати и нажмите клавишу [**OK**] > [**Да**].

Начнется печать.

# Удаление документов, сохраненных в ящике проверки и удержания

### 1 Откройте экран.

- 1 Клавиша [**Ящик документов/USB**] > клавиша [▲] [] > [**Поле заданий**] > клавиша [**OK**] > клавиша [▲] [] > [**Быстр./Пробн.**] > клавиша [**OK**]
- 2 Выберите автора документа и нажмите клавишу [**OK**].

## 2 Удалите документ.

1 Выберите документ, который нужно удалить, и нажмите клавишу [**Выбрать**] > [**OK**]. Файл будет помечен как выбранный. Справа от выбранного файла появится галочка.

Чтобы отменить выбор, выберите отмеченный файл и снова нажмите [**Выбрать**].

### **<u>Q</u>** ПРИМЕЧАНИЕ

Нажмите [**Меню**], чтобы выполнить следующие действия.

- ï [**Выбрать все**]: выбор всех файлов.
- ï [**Очистить все**]: отмена выбора всех файлов.
- [Сведения]: отображение информации о выбранном документе.
- 2 Клавиша [▲] [] > [**Удалить**] > клавиша [**OK**] > [**Да**]

Документ будет удален.

# Контроль состояния принтера (Status Monitor)

Status Monitor контролирует состояние принтера и обеспечивает функцию текущей отчетности.

### **ПРИМЕЧАНИЕ**

При активации Status Monitor выберите один из приведенных ниже статусов.

- KX DRIVER установлен.
- ï Включен параметр [**Enhanced WSD**] или [**Enhanced WSD (SSL)**].
- Настройки сети (стр. 8-9)

# Доступ к Status Monitor

Status Monitor запускается также в начале печати.

# Выход из Status Monitor

Используйте любой из двух перечисленных ниже методов для выхода из Status Monitor.

- Выход вручную:
- Щелкните значок настроек и выберите "Выход" в меню для выхода из Status Monitor.
- Автоматический выход: Status Monitor автоматически закрывается через 7 минут, если он не используется.

# Быстрый просмотр состояния

Состояние принтера отображается посредством пиктограмм. Для отображения подробной информации нужно нажать кнопку "Развернуть".

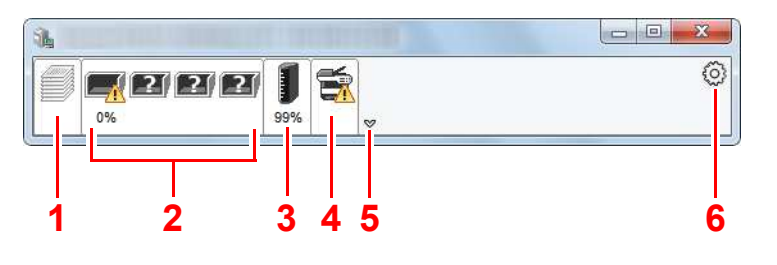

- 1 Вкладка выполнения печати
- 2 Вкладка состояния лотка с бумагой
- 3 Вкладка состояния тонера
- 4 Вкладка уведомлений
- 5 Кнопка "Развернуть"
- 6 Пиктограмма настроек

Для отображения подробной информации нужно перейти на вкладку соответствующей пиктограммы.

## Вкладка выполнения печати

Отображается состояние заданий печати.

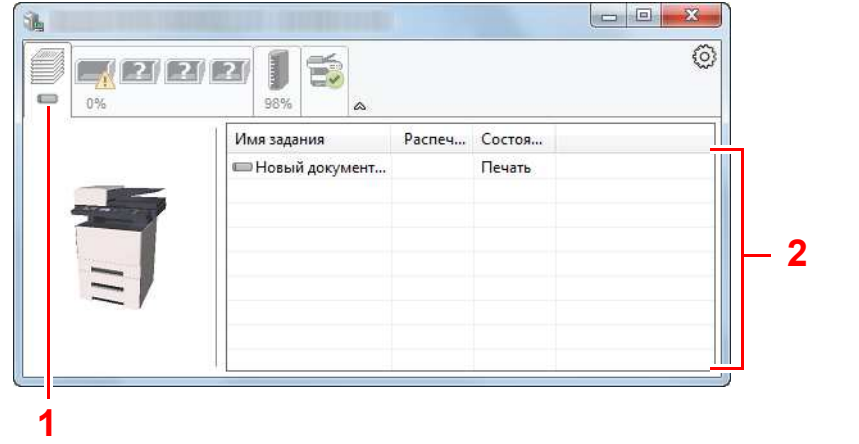

- 1 Пиктограмма состояния
- 2 Список заданий

Выберите задание из списка; отменить выполнение этого задания можно с помощью меню, отображаемого по щелчку правой кнопкой мыши.

# Вкладка состояния лотка с бумагой

Отображается информация о бумаге в принтере и о количестве оставшейся бумаги.

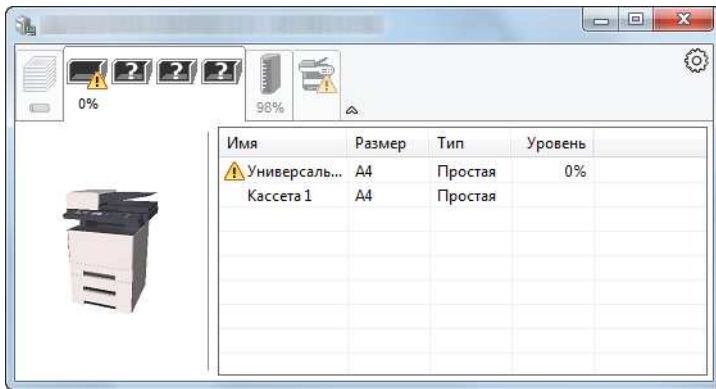

# Вкладка состояния тонера

Отображается информация о количестве оставшегося тонера.

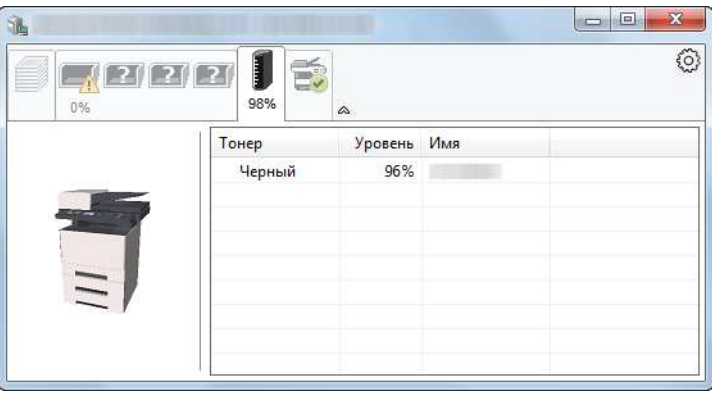

## Вкладка уведомлений

В случае ошибки отображается уведомление, состоящее из трехмерного изображения и сообщения.

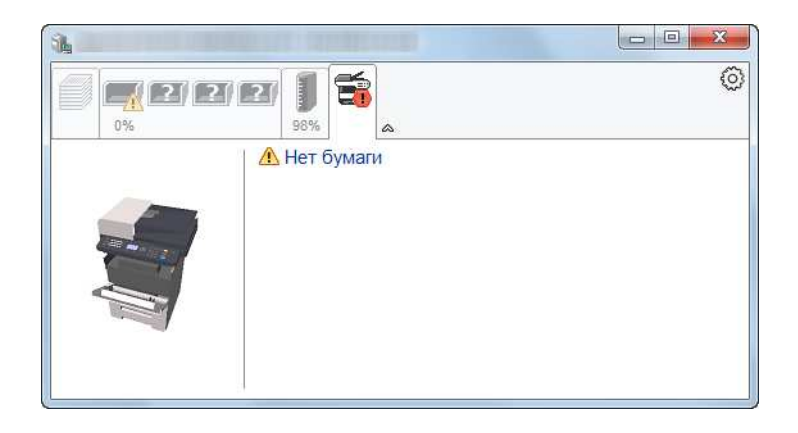

# Контекстное меню в Status Monitor

Следующее меню отображается при щелчке по пиктограмме настроек.

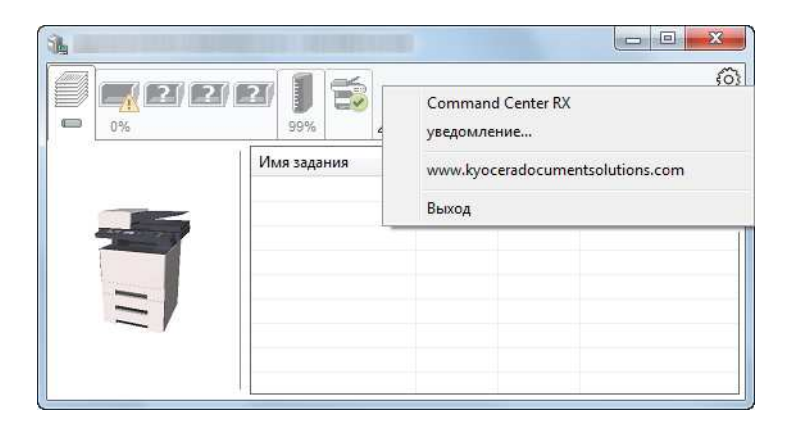

#### **ï Command Center RX**

Если принтер подсоединен к сети TCP/IP и имеет собственный IP-адрес, используйте веб-браузер, чтобы получить доступ к Command Center RX для изменения или подтверждения настроек сети. При использовании USB-подключения указанное меню не отображается.

### **► Command Center RX User Guide**

- Уведомление... Настраивает отображение Status Monitor.  $\rightarrow$  Настройки уведомлений Status Monitor (стр. 4-24)
- **ï www.kyoceradocumentsolutions.com**

Используется для перехода на веб-сайт нашей компании.

**ï Выход** Закрывает Status Monitor.

# Настройки уведомлений Status Monitor

Щелкните значок настройки, чтобы отобразить соответствующие события на экране уведомлений монитора статусов.

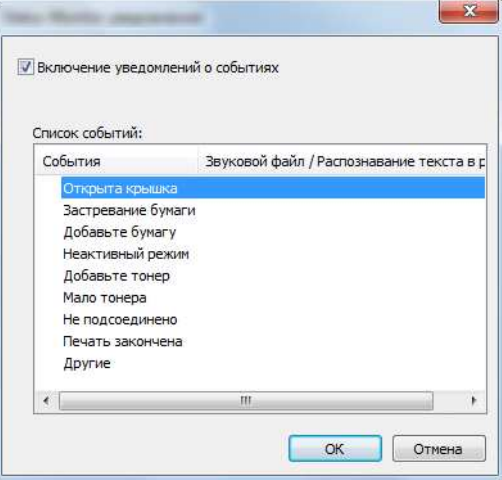

Выберите, следует ли подавать уведомление в случае возникновения ошибки в списке событий.

## 1 Установите флажок Включение уведомлений <sup>о</sup> событиях.

Если данная настройка выключена, Status Monitor запускаться не будет даже при выполнении печати.

### **2** Выберите событие для использования с функцией преобразования текста в речь в разделе Доступные события.

### **3 Щелкните столбец Звуковой файл / Преобразование текста** в речь.

Для уведомления о событии с помощью звукового файла нажмите кнопку обзора (...).

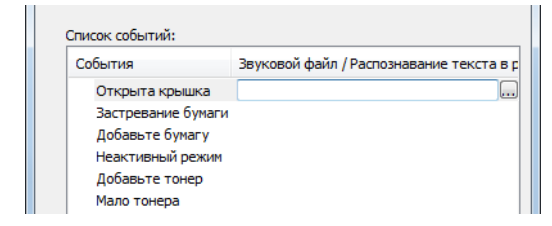

### **<u><b>ПРИМЕЧАНИЕ**</u>

Доступным форматом файла является WAV.

При пользовательской настройке текста сообщений для разборчивого произношения с экрана введите соответствующий текст в текстовое поле.

# Configuration Tool

Для проверки и изменения настроек аппарата воспользуйтесь инструментом Configuration Tool.

# Доступ к Configuration Tool

### 1 Вставьте диск DVD.

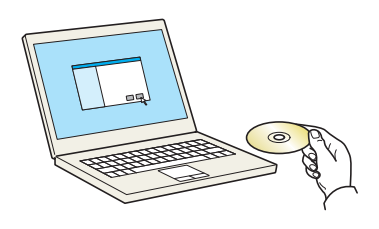

### **<u><b>ПРИМЕЧАНИЕ**</u>

- Для установки на компьютере с ОС Windows у пользователя должны быть полномочия администратора.
- Если отображается диалоговое окно "Мастер нового оборудования", выберите [**Отмена**].
- ï Если откроется экран автозапуска, нажмите [**Запуск setup.exe**].
- ï Если появится окно управления учетной записью, нажмите [**Да**] ([**Разрешить**]).

### 2 Откройте экран.

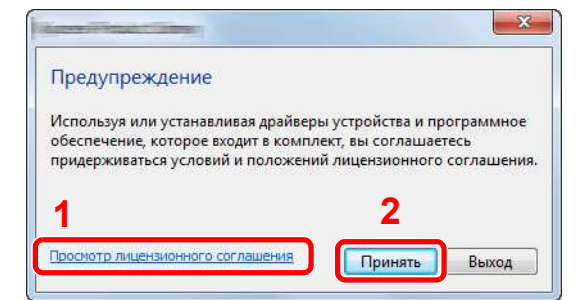

- 1 Нажмите [**Просмотр лицензионного соглашения**] и прочитайте лицензионное соглашение.
- 2 Нажмите [**Принять**].

### 3 Выберите [Обслуживание].

**//** Обслуживание<br>Запустить служебные програ ент из списка и нажмите "В -<br>- Дополнительные компоненты принтера<br>- Установка дополнительных компонентов печати для драйвера при Quick Network Setup<br>O6ecneчивает выпол **1** Maintenance Menu Configuration Tool  $\frac{1}{2}$ **2**Назад

# 4 [Configuration Tool] > [Выполнить]

### 5 Выберите драйвер аппарата. > [OK]

Откроется окно Configuration Tool.

# Выход из Configuration Tool

Используйте любой из двух перечисленных ниже методов для выхода из Configuration Tool.

- Выход с помощью кнопки "Закрыть":
	- Нажмите кнопку  $\rightarrow$  в правом верхнем углу окна программы Configuration Tool.
- Для выхода нажмите кнопку "ОК" или "Отмена".

При нажатии кнопки "OK" Configuration Tool закрывается с применением измененных настроек принтера. При нажатии кнопки "Отмена" программа Configuration Tool закрывается без применения измененных настроек принтера.

# Экран настроек Configuration Tool

### **Настройки устройства по умолчанию**

Настройка параметров драйвера принтера по умолчанию и функции энергосбережения аппарата.

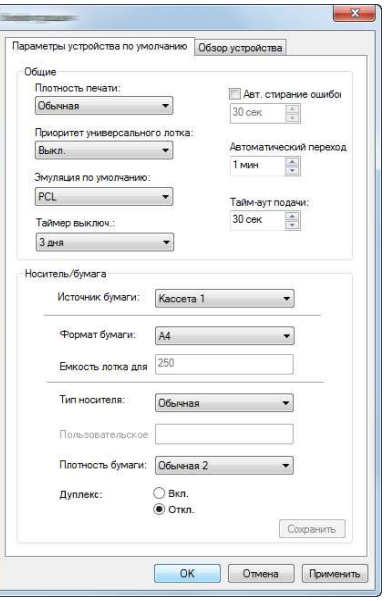

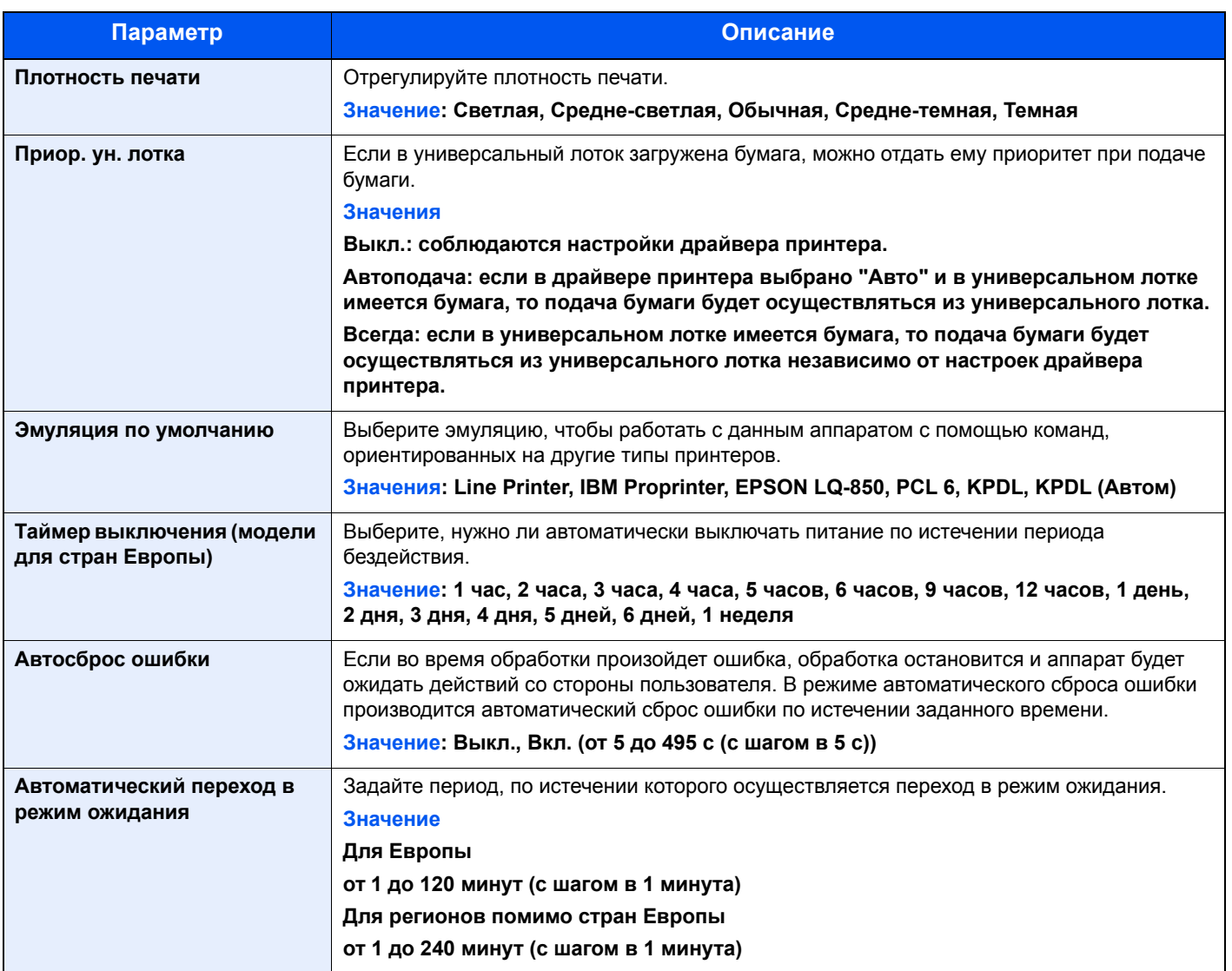

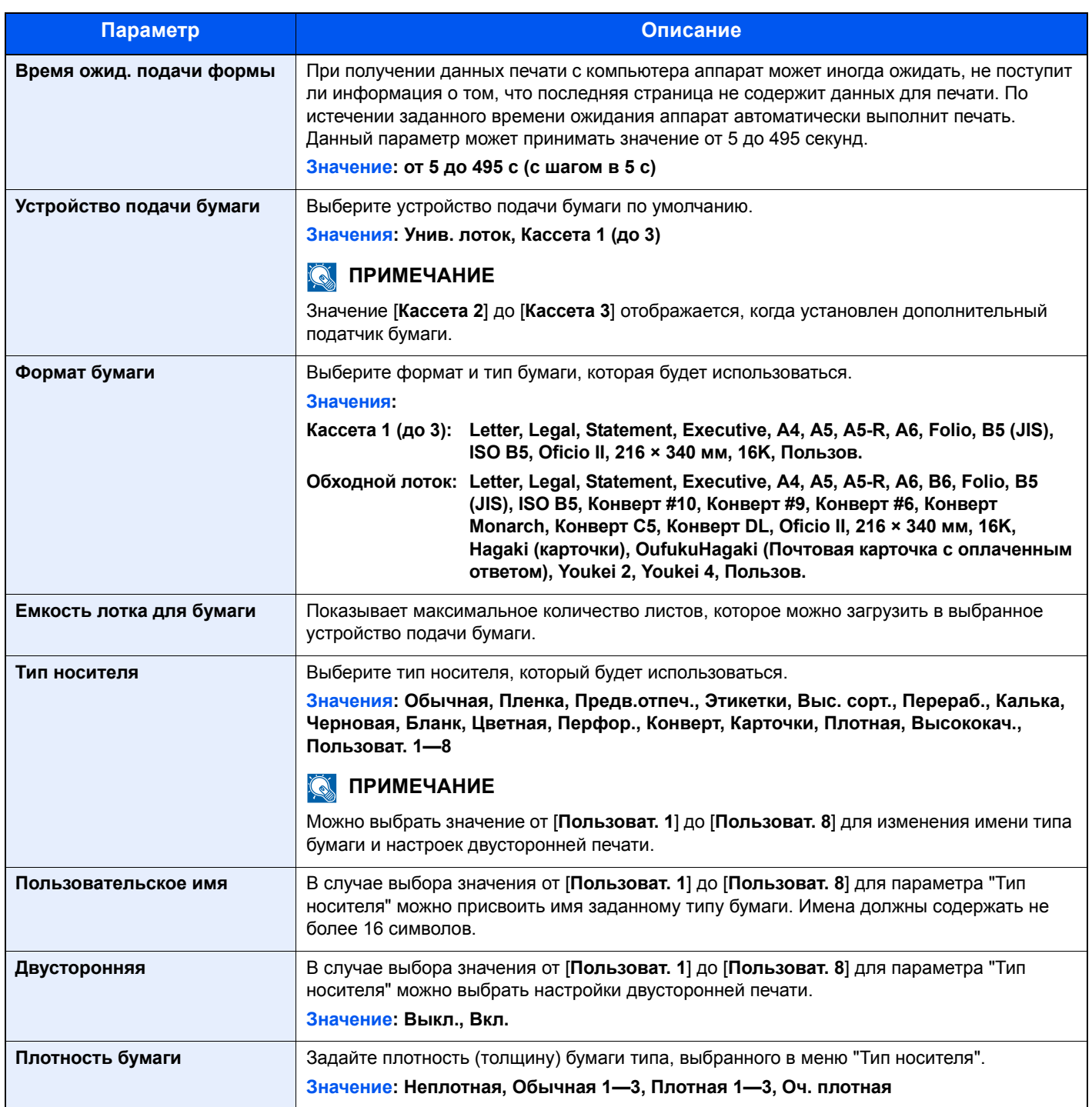

### **Общие сведения об аппарате**

Отображение информации об аппарате.

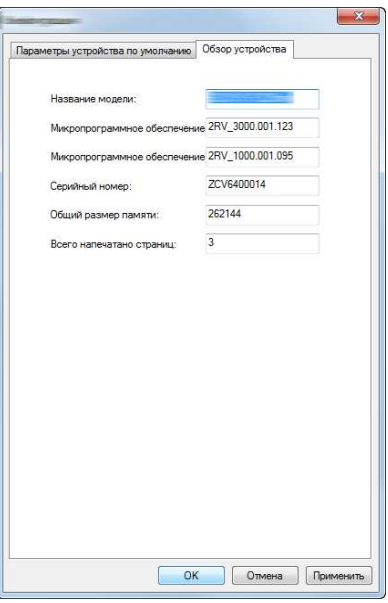

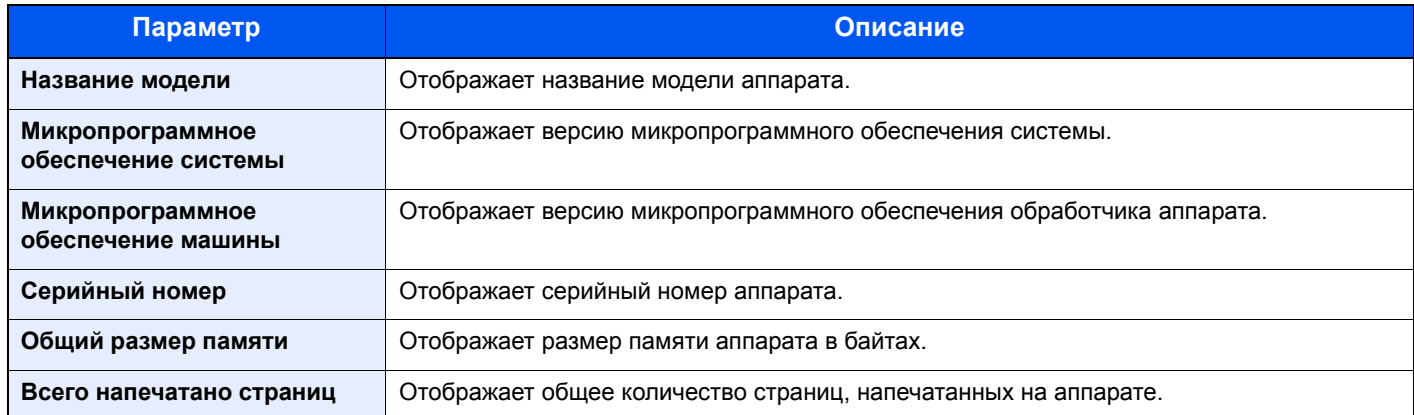

# 5 Эксплуатация аппарата

В этой главе рассматриваются следующие темы.

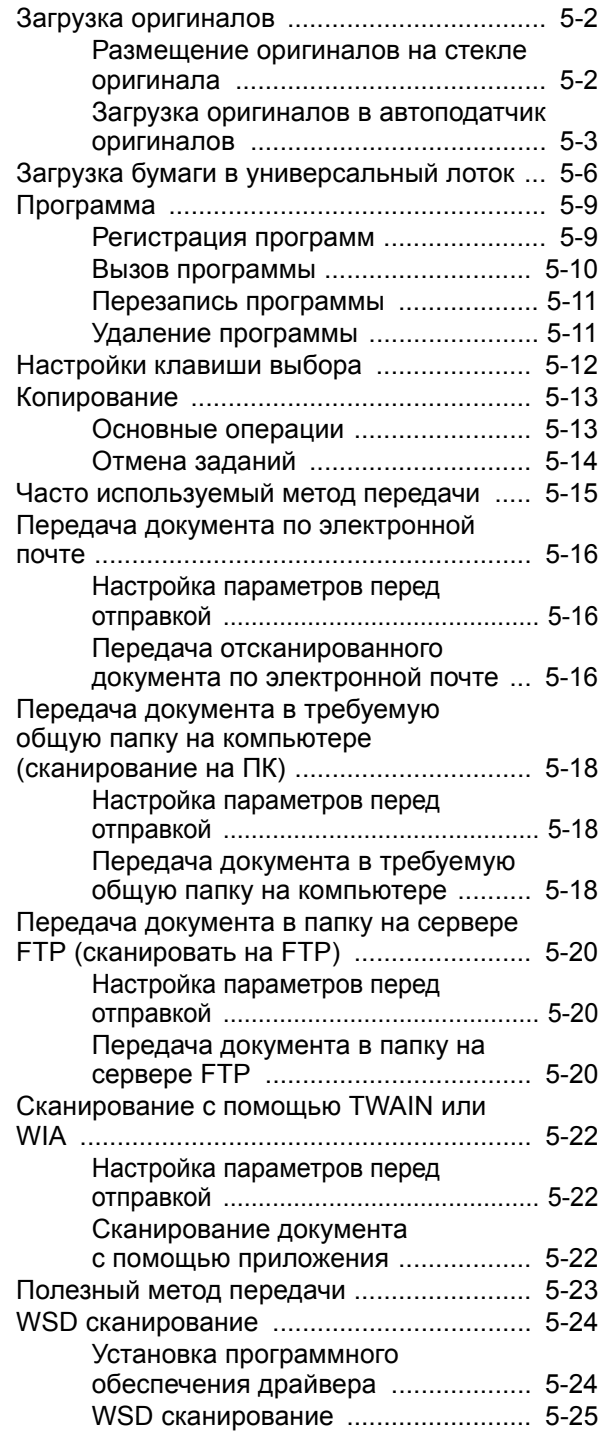

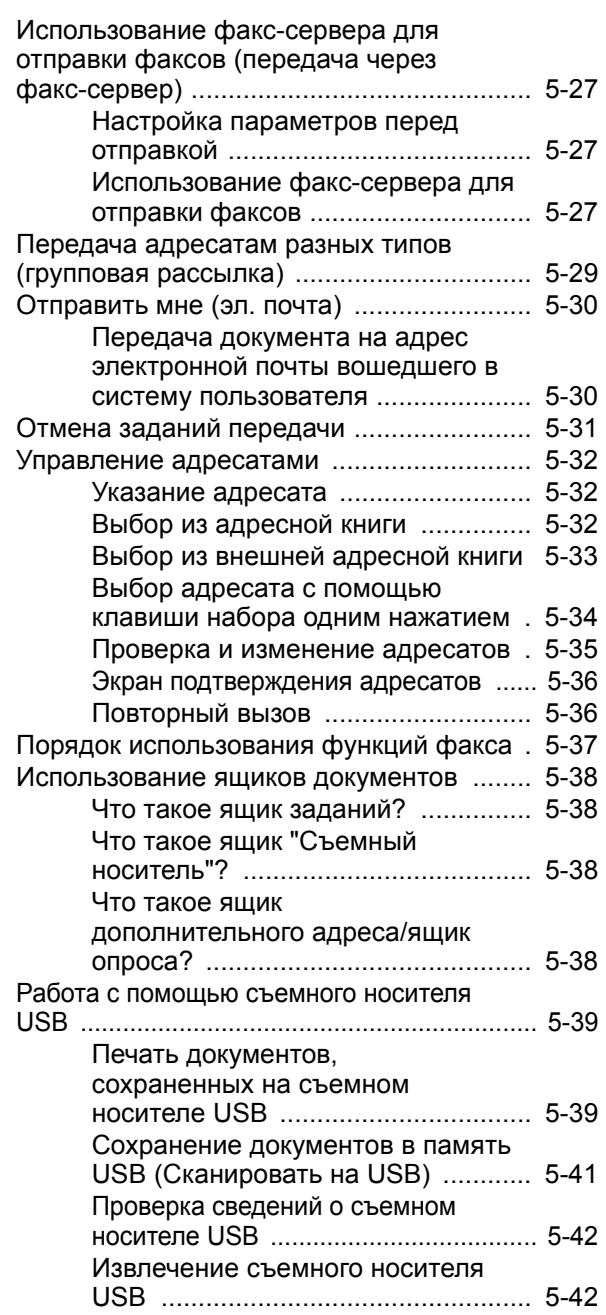

# Загрузка оригиналов

Разместите оригиналы на стекле оригинала или загрузите в автоподатчик оригиналов в зависимости от формата, типа, объема и функции оригинала.

- Стекло оригинала: разместите лист, книгу, открытки и конверты.
- Автоподатчик оригиналов: загрузите несколько оригиналов. Также можно загрузить двусторонние оригиналы. (Только для моделей с функцией двухстороннего сканирования.)

# Размещение оригиналов на стекле оригинала

На стекло оригинала можете класть не только обычные листовые оригиналы, но и книги или журналы.

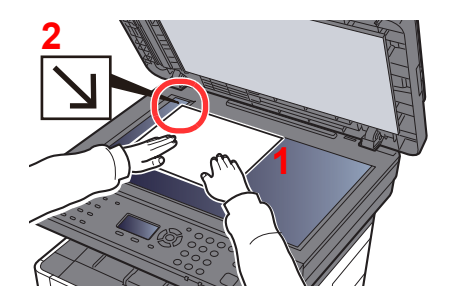

- 1 Положите оригинал сканируемой стороной вниз.
- 2 Выровняйте оригинал по левому дальнему углу линеек с метками размера оригинала.

#### **ПРИМЕЧАНИЕ** Q

Для получения подробной информации об ориентации оригиналов см.:

Ориентация оригинала (стр. 6-18)

#### **Размещение на стекле экспонирования конвертов или карточек**

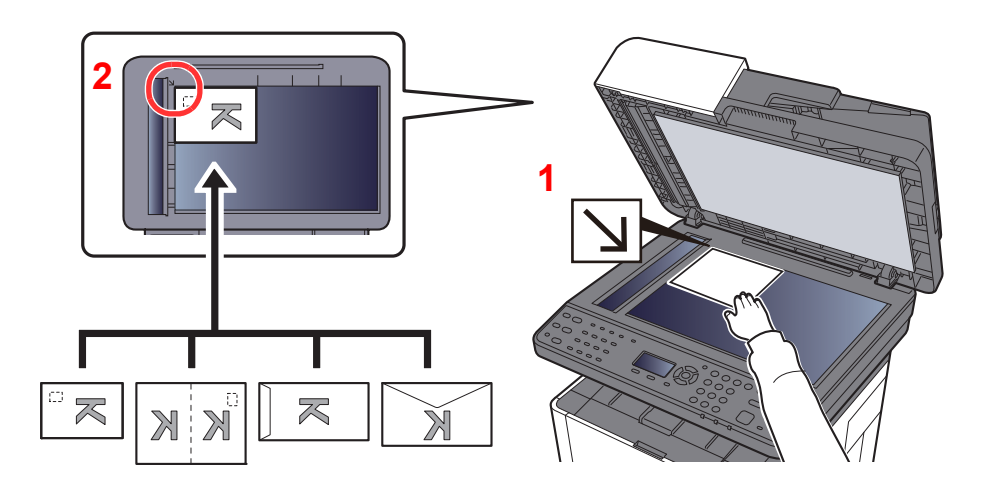

- 1 Положите оригинал сканируемой стороной вниз.
- 2 Выровняйте оригинал по левому дальнему углу линеек с метками размера оригинала.

#### $\Omega$ **ПРИМЕЧАНИЕ**

По поводу процедуры подачи конвертов или карточек см.:

Загрузка конвертов или карточек в универсальный лоток (стр. 5-8)

# **ВНИМАНИЕ**

**Во избежание травм не оставляйте автоподатчик оригиналов открытым.**

#### **ВАЖНО**  $\bigcirc$

- **ï При закрытии автоподатчика оригиналов не прилагайте излишних усилий. Из-за чрезмерного нажатия стекло оригинала может треснуть.**
- **ï При размещении на аппарате книг или журналов автоподатчик оригиналов должен быть в открытом состоянии.**

# Загрузка оригиналов в автоподатчик оригиналов

Автоподатчик оригиналов автоматически сканирует каждый лист многостраничного оригинала. Сканируются обе стороны двусторонних оригиналов. (Только для моделей с функцией двухстороннего сканирования.)

Автоподатчик оригиналов поддерживает следующие типы оригиналов.

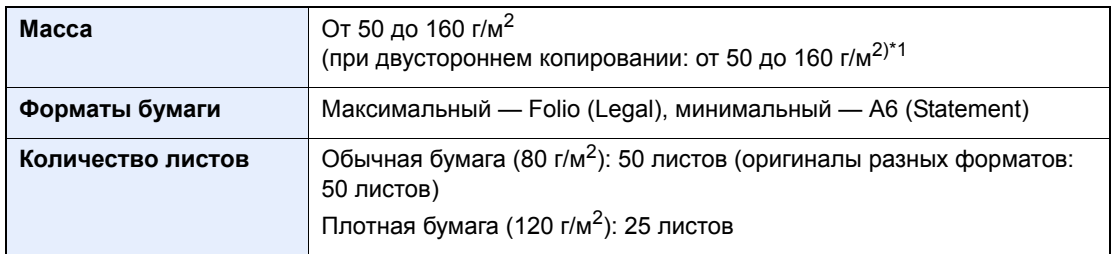

\*1 Только для моделей с функцией двухстороннего сканирования.

Не используйте с автоподатчиком оригиналы следующих типов. В противном случае возможно замятие оригиналов или загрязнение автоподатчика оригиналов.

- Края оригиналов со скобами скоросшивателя или скрепками (Перед загрузкой удалите все скрепки или скобы скоросшивателя, распрямите замятости, складки или загнутые уголки. Несоблюдение этого правила может привести к застреванию оригиналов).
- ï Оригиналы со следами клея или с клейкой лентой
- ï Оригиналы с вырезанными фрагментами
- Скрученный оригинал
- Оригиналы со складками (разравнивайте складки перед загрузкой. Несоблюдение этого правила может привести к застреванию оригиналов).
- Копировальная бумага
- Мятая бумага

#### **ВАЖНО**  $\left(\bigvee\right)$

- **ï Перед загрузкой оригиналов убедитесь в отсутствии документов в выходном лотке оригиналов. В противном случае может произойти замятие новых оригиналов.**
- **ï Не прикладывайте усилий к верхней крышке автоподатчика оригиналов, например, не следует на ней выравнивать оригиналы. Это может привести к ошибке автоподатчика оригиналов.**

Откройте лоток для оригиналов и отрегулируйте положение направляющих ширины оригиналов.

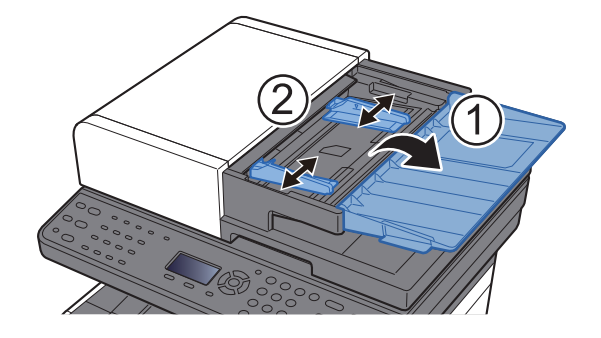

### 2 Положите оригиналы.

1 Сканируемая сторона (или первая сторона для двусторонних оригиналов) должна быть направлена вверх. Плавно переместите ведущую кромку листа в автоподатчик оригиналов настолько, насколько она войдёт.

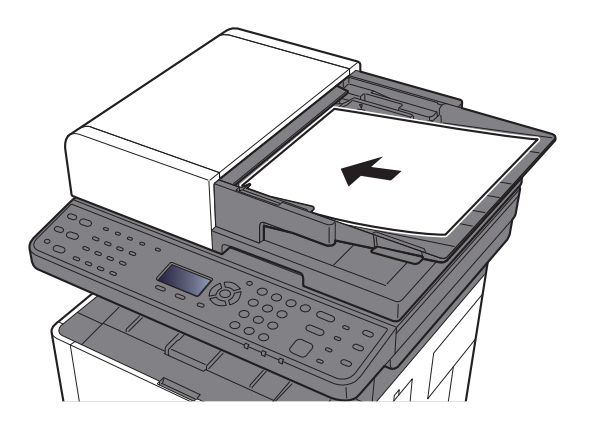

### **<u><b>ПРИМЕЧАНИЕ**</u>

Для получения подробной информации об ориентации оригиналов см.:

Ориентация оригинала (стр. 6-18)

### **ВАЖНО**

**Убедитесь в том, что направляющие ширины придвинуты вплотную к краям оригиналов. Если имеется зазор, повторно отрегулируйте направляющие ширины оригиналов. Наличие зазора может стать причиной замятия оригиналов.**

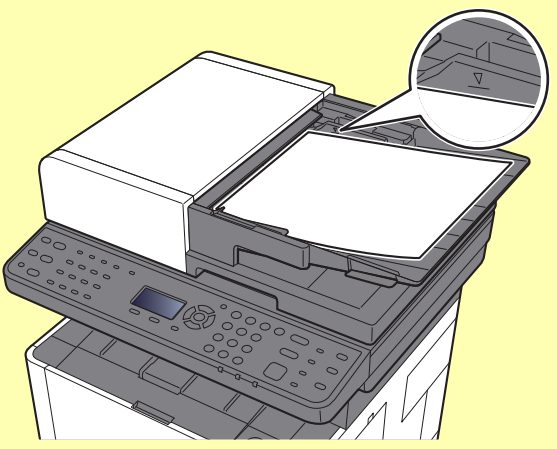

**Убедитесь, что высота стопки загруженных оригиналов не превышает указанный уровень. Превышение максимального уровня загрузки может привести к застреванию оригиналов.**

**Оригиналы с перфорированными отверстиями или линиями следует загружать таким образом, чтобы сканирование перфорированных участков выполнялось в последнюю очередь.**

2 Откройте ограничитель оригиналов в соответствии с размером установленного оригинала (формат оригинала: Folio/Legal).

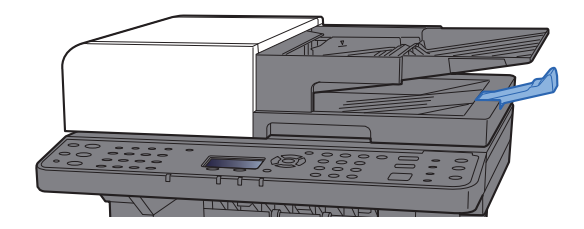

# Загрузка бумаги в универсальный лоток

Для получения подробной информации о поддерживаемых форматах бумаги см.:

- Выбор подходящей бумаги (стр. 11-16)
- По поводу настройки типа бумаги см.:
- Настройка типа носителя (стр. 8-27)

При печати на какой-либо специальной бумаге обязательно используйте универсальный лоток.

#### $\bigcirc$ **ВАЖНО**

- При использовании бумаги плотностью 106 г/м<sup>2</sup> или больше задайте тип бумаги "Плотная" и укажите **плотность используемой бумаги.**
- **ï Удаляйте каждую пленку из внутреннего лотка после печати на ней. Если не удалять пленки из внутреннего лотка, это может привести к застреванию бумаги.**

Универсальный лоток имеет следующую емкость:

- Обычная бумага (80 г/м<sup>2</sup>) или бумага, переработанная из отходов: 100 листов
- Плотная бумага (209 г/м<sup>2</sup>): 5 листов
- Плотная бумага (157 г/м<sup>2</sup>): 5 листов
- Плотная бумага (104,7 г/м<sup>2</sup>): 70 листов
- Надакі (карточки): 15 листов.
- ï Конверт DL, Конверт C5, Конверт #10, Конверт #9, Конверт #6 3/4, Конверт Monarch, Youkei 4, Youkei 2: 5 листов.
- Прозрачная пленка: 1 лист.

#### **ПРИМЕЧАНИЕ**  $\widehat{\mathbb{Q}}$

- При загрузке бумаги пользовательского формата введите формат бумаги в соответствии с разделом:
- $\rightarrow$  Ориг./Пар. бум. (стр. 8-23)
- При использовании специального носителя, такого как пленка или плотная бумага, выберите тип носителя, обратившись к разделу:
- Настр. ун. лотка (Настройки универсального лотка) (стр. 8-26)

### Откройте универсальный лоток.

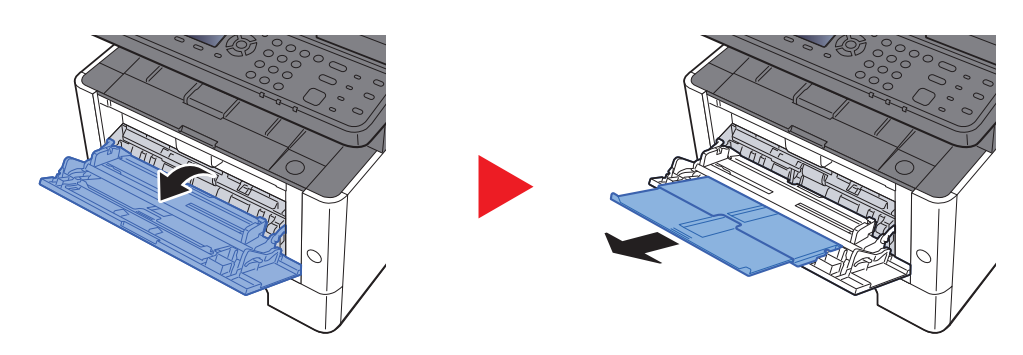

### 2 Отрегулируйте размер универсального лотка.

На универсальном лотке отмечены форматы бумаги.

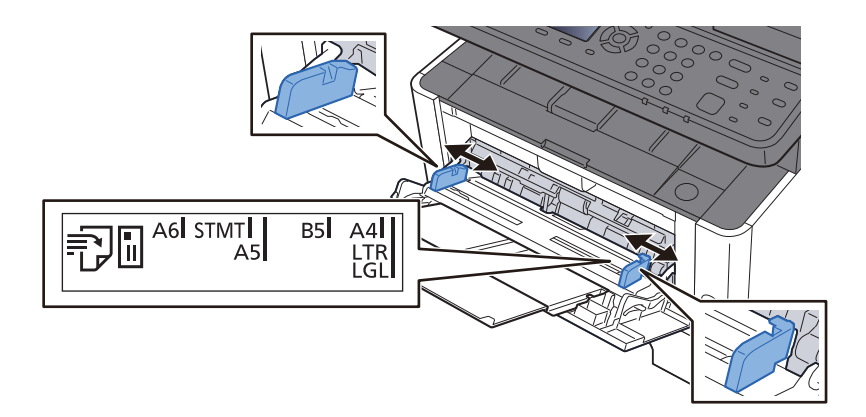

### 3 Загрузите бумагу.

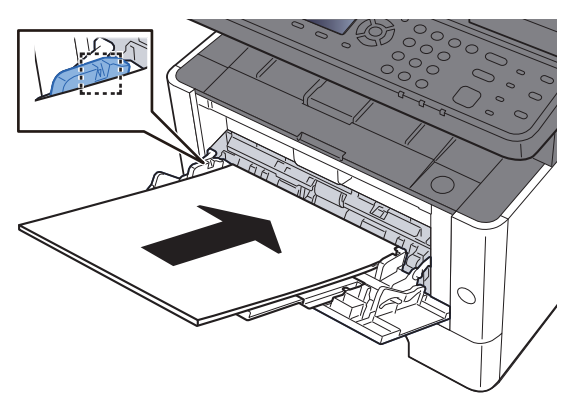

Вставьте бумагу вдоль направляющих ширины бумаги в лоток до упора.

После извлечения новой бумаги из упаковки пролистайте стопку веером, прежде чем загружать ее в универсальный лоток.

Указания по загрузке бумаги (стр. 3-2)

#### **ВАЖНО**

- **ï Загружайте бумагу стороной для печати вверх.**
- **ï Скрученная бумага должна быть перед использованием расправлена.**
- **ï При загрузке бумаги в универсальный лоток убедитесь, что в лотке не осталась бумага от предыдущего задания. Если в универсальном лотке осталось небольшое количество бумаги, а вам необходимо добавить больше, вначале удалите из лотка оставшуюся бумагу, а затем добавьте ее к новой перед тем, как поместить назад в лоток.**
- **ï При наличии зазора между бумагой и направляющими ширины повторно отрегулируйте направляющие ширины, чтобы избежать неровной подачи и замятия бумаги.**
- **ï Убедитесь, что высота стопки загруженной бумаги не превышает предельное значение загрузки.**

4 Укажите тип бумаги, загружаемой <sup>в</sup> универсальный лоток, на панели управления.

Настр. ун. лотка (Настройки универсального лотка) (стр. 8-26)

### **Загрузка конвертов или карточек в универсальный лоток**

Загрузите бумагу стороной для печати вверх. По поводу процедуры печати см.:

### **Printer Driver User Guide**

Пример. При печати адреса.

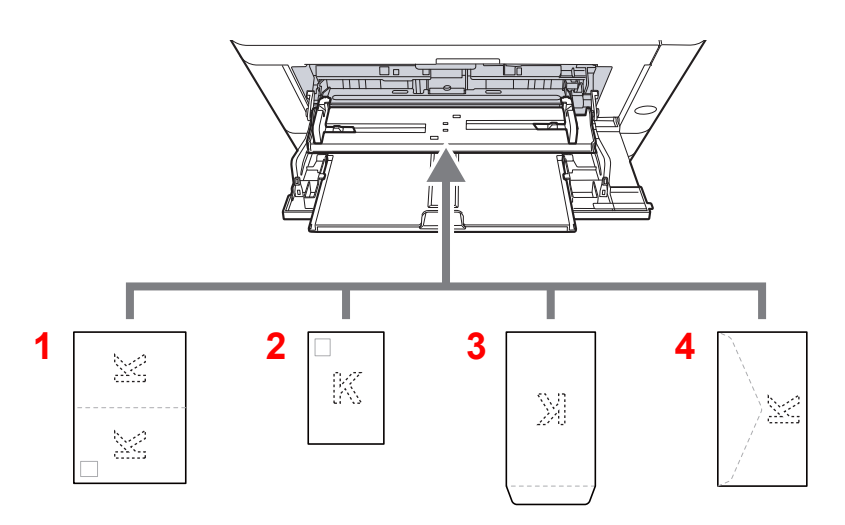

- 1 Oufuku Hagaki (возвратная открытка)
- 2 Hagaki (карточки)
- 3 Конверты портретной ориентации
- 4 Конверты альбомной ориентации

#### **ВАЖНО**  $\bigcirc$

- **ï Используйте возвратную открытку Oufuku Hagaki в развернутом виде.**
- **ï Способ загрузки конверта (ориентация и сторона загрузки) отличается для разных типов конвертов. При неправильной загрузке конверта печать может быть выполнена в неверном направлении или на стороне, не предназначенной для печати.**

### **<u><b>ПРИМЕЧАНИЕ**</u>

Информацию о выборе типа конвертов, загружаемых в универсальный лоток, см. в разделе:

Настр. ун. лотка (Настройки универсального лотка) (стр. 8-26)  $\blacktriangleright$ 

# Программа

Регистрация наборов часто используемых функций в виде единой программы позволяет выбрать эти функции простым нажатием одной из клавиш от [**Программа I**] до [**Программа IV**].

Следующие функции уже зарегистрированы в клавише [**Программа I**]. Данная функция позволяет копировать лицевую и оборотную сторону удостоверений или иного документа размером менее формата Statement или A5/Statement на одной странице. Хотя функции удаляются путем перезаписи клавиши [**Программа I**], можно зарегистрировать такие же настройки с помощью клавиши [**Меню функций**].

- Выбор бумаги: Кассета 1
- Тот же формат
- Совместить: 2 в 1
- ï Формат оригинала: A5/Statement
- Непрерывное сканирование: Вкл.

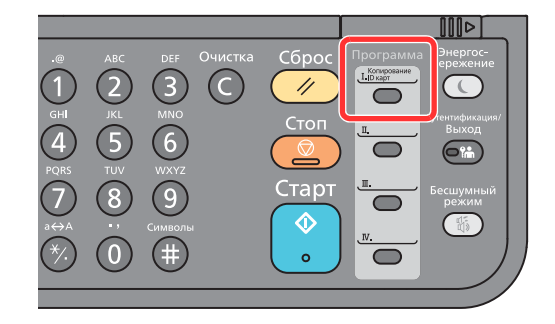

### **ПРИМЕЧАНИЕ**

- ï В программе возможно зарегистрировать функцию копирования, функцию отправки и функцию факса. (Функция факса может регистрироваться или использоваться только на изделиях, на которых она установлена.)
- Если включено управление регистрацией пользователей, регистрация функций возможна только после входа в систему с правами администратора.

## Регистрация программ

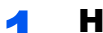

### Настройка параметров функций.

Настройте параметры функций, которые нужно зарегистрировать в качестве программы. По поводу параметров функций см.:

Использование различных функций (стр. 6-1)

### **ПРИМЕЧАНИЕ**

В случае функции отправки и функции факса в программе также регистрируется адресат.

### 2 Зарегистрируйте программу.

Нажмите одну из клавиш от [**Программа I**] до [**Программа IV**], в которой нужно зарегистрировать параметры, и удерживайте ее (не менее 2 секунд).

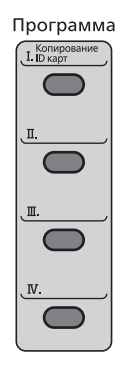

Текущие настройки зарегистрированы в выбранную программную клавишу.

## Вызов программы

Нажмите одну из клавиш от [**Программа I**] до [**Программа IV**], в которой зарегистрированы нужные настройки для вызова. Текущие настройки различных функций заменены зарегистрированными настройками.

Загрузите оригиналы и нажмите клавишу [**Старт**].

# Перезапись программы

### 1 Настройка параметров функций.

Установите функцию для изменения.

По поводу параметров функций см.:

Использование различных функций (стр. 6-1)

### **<u>©</u> ПРИМЕЧАНИЕ**

В случае функции отправки и функции факса в программе также регистрируется адресат.

## 2 Перезапишите программу.

1 Чтобы внести изменения, нажмите одну из клавиш от [**Программа I**] до [**Программа IV**] и удерживайте ее (не менее 2 секунд).

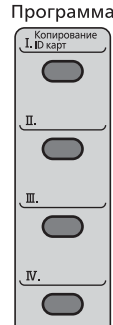

2 Клавиша [▲] [] > [**Перезаписать**] > клавиша [**OK**] > [**Да**]

Зарегистрируйте измененную программу.

# Удаление программы

### 1 Откройте экран.

Нажмите одну из клавиш от [**Программа I**] до [**Программа IV**] для удаления и удерживайте ее (2 секунды или дольше).

### 2 Удалите программу.

Клавиша [▲] [] > [**Удалить**] > клавиша [**OK**] > [**Да**]

# Настройки клавиши выбора

Часто используемые функции можно зарегистрировать для клавиши выбора. Функции можно легко настраивать нажатием клавиши выбора.

Функции можно зарегистрировать для клавиши выбора из системного меню.

 $\rightarrow$  Копирование (стр. 8-35) Передать (стр. 8-38) Ящик документов (стр. 8-39)

# Копирование

Здесь представлены основные процедуры копирования и порядок отмены копирования.

# Основные операции

- Нажмите клавишу [Копировать].
- Положите оригиналы.

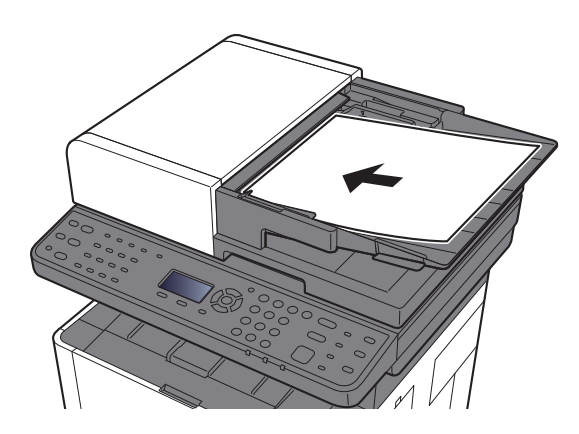

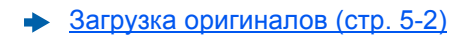

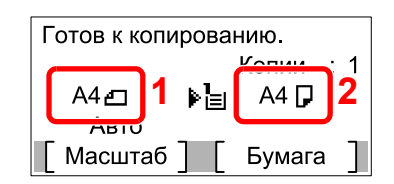

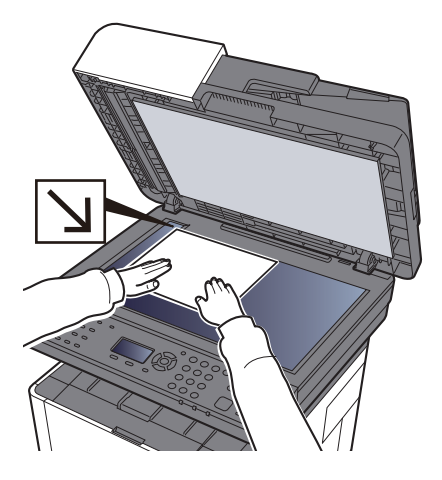

- 1 Формат оригинала
- 2 Формат бумаги

Проверьте формат оригинала и формат бумаги.

### **<u> ПРИМЕЧАНИЕ</u>**

По поводу выбора формата оригинала см.:

Формат оригинала (стр. 6-17)

По поводу выбора источника бумаги см.:

Выбор бумаги (стр. 6-9)  $\blacktriangleright$ 

### 3 Выберите функции.

Нажмите клавишу [**Меню функций**], чтобы выбрать необходимые функции копирования.

 $\rightarrow$  Копирование (стр. 6-3)

### **4 С цифровой клавиатуры введите количество копий.**

Установите необходимое число копий, не превышающее 999.

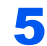

### 5 Нажмите клавишу [Старт].

Начнется копирование.

# Отмена заданий

1 Нажмите клавишу [Стоп] при открытом экране копирования.

### 2 Отмените задание.

- 1 Клавиша [▲] [] > [**Отменить печать**] > клавиша [**OK**]
- 2 Выберите задание, которое нужно отменить, и нажмите [**Меню**].
- 3 Клавиша [▲] [] > [**Отмена задания**] > клавиша [**OK**]

### **<u><b>ПРИМЕЧАНИЕ**</u>

Для отображения подробной информации о задании выберите [**Сведения**] и нажмите клавишу [**OK**].

4 Выберите [**Да**].

Задание отменено.

### **<u>©</u> ПРИМЕЧАНИЕ**

Можно отменить текущее задание во время сканирования нажатием клавиши [**Стоп**] или кнопки [**Отмена**].

# Часто используемый метод передачи

Данный аппарат позволяет передать отсканированное изображение в виде файла, прикрепленного к сообщению электронной почты, или сохранить на компьютере, подсоединенном по сети. Для этого необходимо задать адрес отправителя и назначение (адрес получателя) в сети.

Для передачи по электронной почте необходимо наличие сетевой среды, которая обеспечит связь аппарата с почтовым сервером. Рекомендуется использование локальной сети (LAN) для обеспечения высокой скорости и безопасности передачи.

Ниже приведена процедура обычной передачи. Предусмотрены следующие 4 режима.

- Передача по электронной почте (Ввод адреса эл.почты): передача отсканированного изображения оригинала в виде вложения в электронное письмо.
- Передача документа по электронной почте (стр. 5-16)

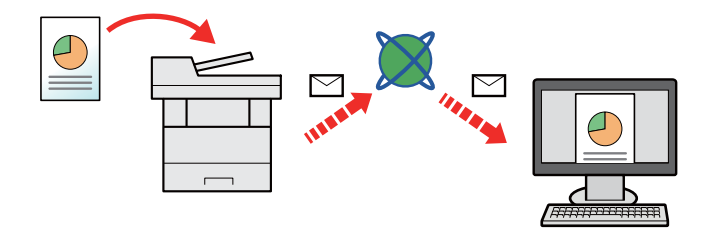

- Передача в папку (SMB): сохранение отсканированного изображения оригинала в общей папке любого компьютера.
- Передача документа в требуемую общую папку на компьютере (сканирование на ПК) (стр. 5-18)
- Передача в папку (FTP): сохранение отсканированного изображения оригинала в папке на FTP-сервере.
- Передача документа в папку на сервере FTP (сканировать на FTP) (стр. 5-20)

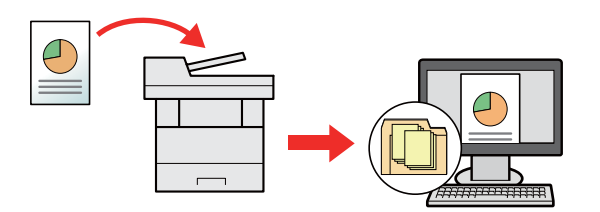

Сканирование данных изображения с помощью TWAIN / WIA: сканирование документа с использованием TWAIN или WIA-совместимого приложения.

Сканирование с помощью TWAIN или WIA (стр. 5-22)

#### Q **ПРИМЕЧАНИЕ**

- Предусмотрена возможность комбинирования режимов передачи.
- Передача адресатам разных типов (групповая рассылка) (стр. 5-29)
- ï Функция факса может использоваться исключительно на изделиях, оснащенных такой функцией.
- **Руководство по эксплуатации факса**

# Передача документа по электронной почте

При выполнении передачи с использованием беспроводной ЛВС заблаговременно выберите интерфейс для функции передачи.

 $\rightarrow$  Основная сеть (стр. 8-19)

# Настройка параметров перед отправкой

Прежде чем отправить электронное письмо, задайте значения настроек SMTP и электронной почты с помощью Command Center RX.

Настройки электронной почты (стр. 2-52)

## Передача отсканированного документа по электронной почте

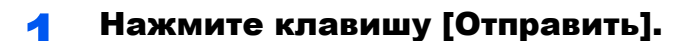

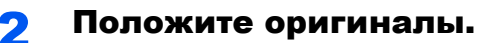

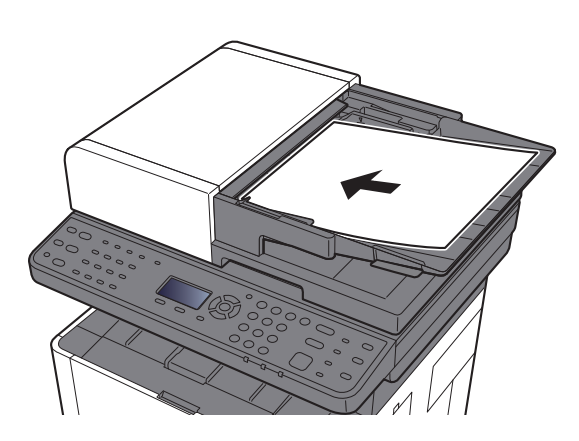

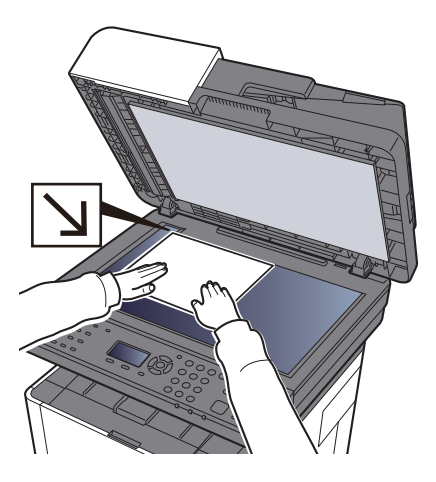

Загрузка оригиналов (стр. 5-2)

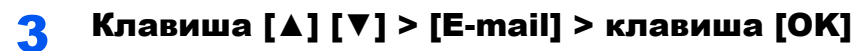

### 4 Введите адрес электронной почты адресата > клавиша [OK]

Можно ввести до 128 символов.

Способ ввода символов (стр. 11-9)

Для ввода нескольких адресатов выберите клавишу [**Подтвердить/добавить адресат**] и введите следующего адресата. Можно задать до 100 адресов электронной почты.

Адресатов можно изменить позже.

Экран подтверждения адресатов (стр. 5-36)

## 5 Выберите функции.

Нажмите клавишу [**Меню функций**], чтобы выбрать необходимые функции отправки.

```
\rightarrow Отправить (стр. 6-4)
```
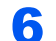

## 6 Нажмите клавишу [Старт].

Начинается передача.
# Передача документа в требуемую общую папку на компьютере (сканирование на ПК)

# Настройка параметров перед отправкой

Перед отправкой документа выполните указанные ниже настройки.

- Запишите имя компьютера и полное имя компьютера
- Создание примечания об имени компьютера и полного имени компьютера (стр. 3-8)
- Запишите имя пользователя и имя домена
	- Определение имени пользователя и полного имени домена (стр. 3-9)
- Создайте общую папку и запишите сведения о ней
	- Создание общей папки, создание примечания об общей папке (стр. 3-10)
- Настройте брандмауэр Windows
	- $\rightarrow$  Настройка брандмауэра Windows (стр. 3-13)

# Передача документа в требуемую общую папку на компьютере

Нажмите клавишу [Отправить].

2 Положите оригиналы.

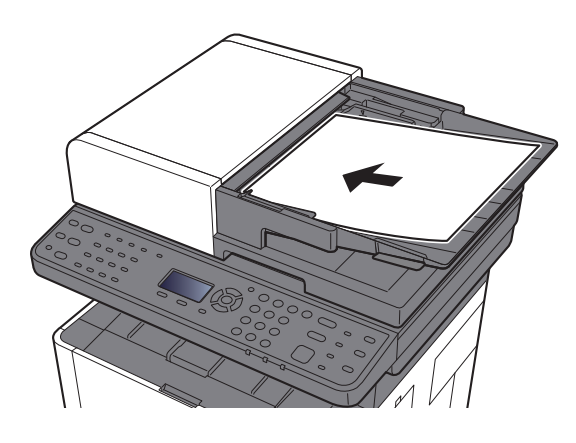

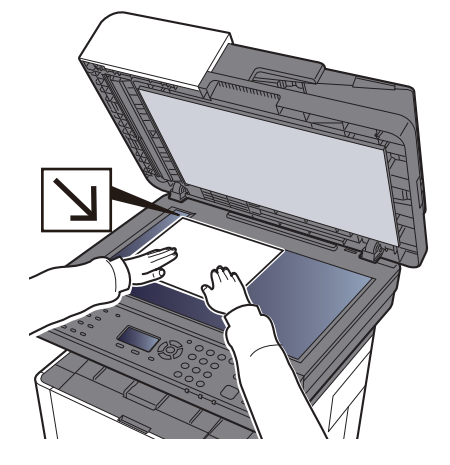

Загрузка оригиналов (стр. 5-2)

 $\Omega$  Клавиша [▲] [▼] > [Папка(SMB)] > клавиша [OK]

#### 4 Введите информацию об адресате.

Введите информацию для каждого пункта и нажмите клавишу [**OK**].

Способ ввода символов (стр. 11-9)

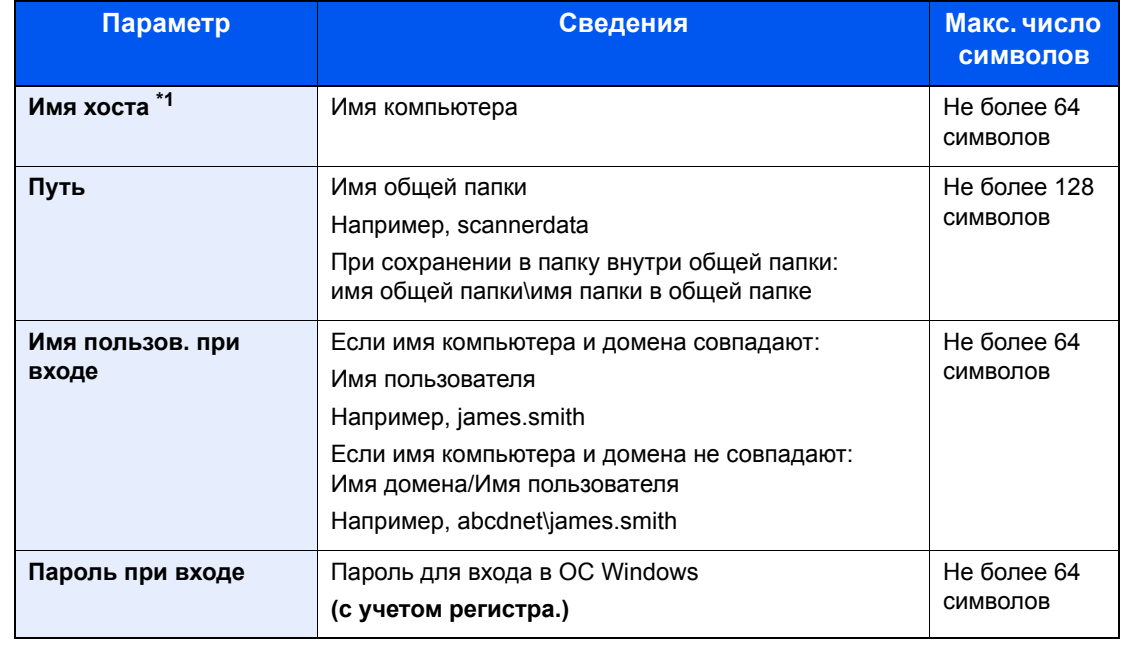

В приведенной ниже таблице перечислены параметры, которые можно задать.

\*1 Также можно указать номер порта. Введите данные в следующем формате, используя двоеточие в качестве разделителя.

"Имя хоста: номер порта" или "IP-адрес: номер порта"

Чтобы ввести адрес в соответствии с протоколом IPv6, заключите его в квадратные скобки [ ]. (Пример: [2001:db8:a0b:12f0::10]:445)

Если номер порта не задан, используется номер порта по умолчанию 445.

#### 5 Проверьте состояние.

Появится экран подтверждения подключения. Выберите [**Да**], чтобы отметить подключение (в противоположном случае — [**Нет**]).

После установления надежного соединения с адресатом отображается сообщение "Соединение установлено". При отображении сообщения "Невозможно установить соединение." проверьте введенные данные.

Для отправки нескольким адресатам повторите шаги 3 и 4.

Адресатов можно изменить позже.

Экран подтверждения адресатов (стр. 5-36)

#### 6 Выберите функции.

Нажмите клавишу [**Меню функций**], чтобы выбрать необходимые функции отправки.

 $\rightarrow$  Отправить (стр. 6-4)

#### 7 Нажмите клавишу [Старт].

Начинается передача.

# Передача документа в папку на сервере FTP (сканировать на FTP)

# Настройка параметров перед отправкой

Перед отправкой документа выполните указанные ниже настройки FTP-клиента (передача).

Настр. протокола (стр. 8-14)

## Передача документа в папку на сервере FTP

- Нажмите клавишу [Отправить].
- 2 Положите оригиналы.

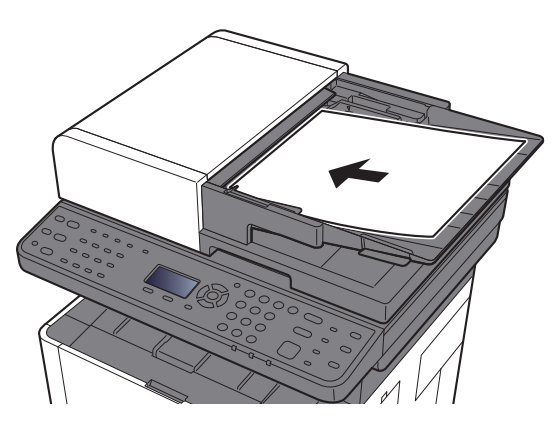

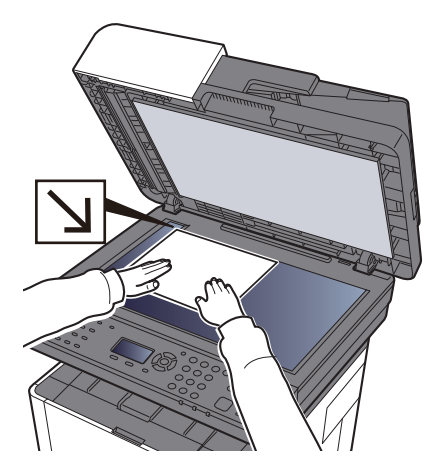

Загрузка оригиналов (стр. 5-2)

 $\Omega$  Клавиша [∆] [∇] > [Папка(FTP)] > клавиша [OK]

#### 4 Введите информацию об адресате.

Введите информацию для каждого пункта и нажмите клавишу [**OK**].

Способ ввода символов (стр. 11-9)

В приведенной ниже таблице перечислены параметры, которые можно задать.

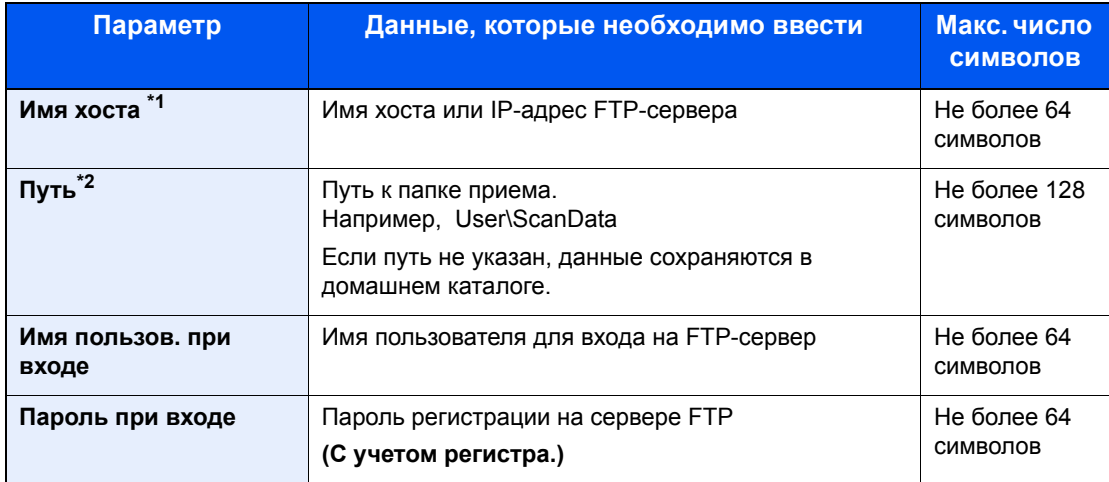

\*1 Также можно указать номер порта. Введите данные в следующем формате, используя двоеточие в качестве разделителя.

"Имя хоста: номер порта" или "IP-адрес: номер порта"

Чтобы ввести адрес в соответствии с протоколом IPv6, заключите его в квадратные скобки [ ]. (Пример: [2001:db8:a0b:12f0::10]:21)

Если номер порта не задан в пункте [Имя хоста], используется номер порта по умолчанию 21.

\*2 Если сервер FTP работает под управлением ОС Linux/UNIX, путь с подпапкой указывается с использованием прямой (а не обратной) косой черты "/".

#### 5 Проверьте состояние.

Появится экран подтверждения подключения. Выберите [**Да**], чтобы отметить подключение (в противоположном случае — [**Нет**]).

После установления надежного соединения с адресатом отображается сообщение "Соединение установлено". При отображении сообщения "Невозможно установить соединение." проверьте введенные данные.

Для отправки нескольким адресатам повторите шаги 3 и 4.

Адресатов можно изменить позже.

Проверка и изменение адресатов (стр. 5-35)

#### 6 Выберите функции.

Нажмите клавишу [**Меню функций**], чтобы выбрать необходимые функции отправки.

 $\rightarrow$  Отправить (стр. 6-4)

#### 7 Нажмите клавишу [Старт].

Начинается передача.

# Сканирование с помощью TWAIN или WIA

# Настройка параметров перед отправкой

Перед отправкой документа убедитесь в том, что на компьютере установлен и настроен драйвер TWAIN/WIA.

- Установка TWAIN-драйвера (стр. 2-40)
- Установка WIA-драйвера (стр. 2-42)

### Сканирование документа с помощью приложения

В данном подразделе объясняется, как отсканировать оригинал с помощью TWAIN. Аналогично используется драйвер WIA.

#### Откройте экран.

- 1 Активируйте программное приложение, поддерживающее TWAIN.
- 2 С помощью приложения выберите аппарат и откройте диалоговое окно.

#### **ПРИМЕЧАНИЕ**

Подробнее о выборе аппарата см. руководство по эксплуатации или справку каждого программного приложения.

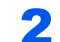

#### 2 Настройка параметров сканирования.

В открывшемся диалоговом окне выберите параметры сканирования.

#### **<u><b>ПРИМЕЧАНИЕ**</u>

По поводу настроек см. справку в диалоговом окне.

#### 3 Положите оригиналы.

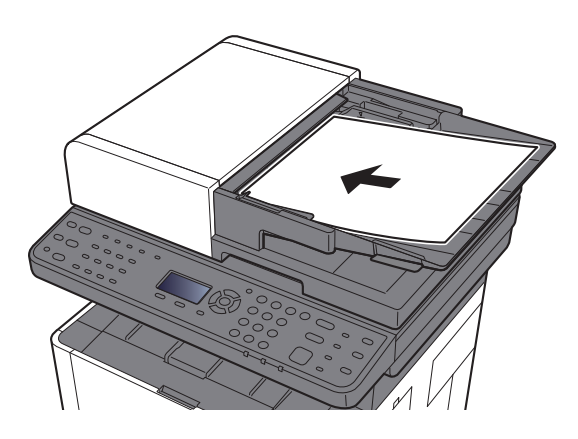

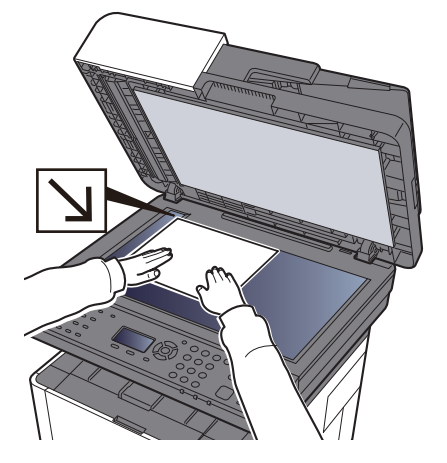

Загрузка оригиналов (стр. 5-2)

#### 4 Сканирование оригиналов.

Нажмите кнопку [**Сканировать**]. Будут отсканированы данные документа.

# Полезный метод передачи

Можно указать следующие полезные методы сканирования (передачи).

- WSD Сканирование: изображения оригиналов, отсканированные данным аппаратом, будут сохранены в виде файлов на компьютере с поддержкой WSD.
- $\rightarrow$  WSD сканирование (стр. 5-24)
- Передача адресатам разных типов (групповая рассылка): выполняется отправка адресатам разных типов (адреса электронной почты, папки и т. п.) с помощью одной операции.
- Передача адресатам разных типов (групповая рассылка) (стр. 5-29)
- ï Отправить мне (эл. почта): выполняется отправка на адрес электронной почты вошедшего в систему пользователя, если включены реквизиты пользователя.
- Отправить мне (эл. почта) (стр. 5-30)۰

# WSD сканирование

При использовании WSD сканирования изображения оригиналов, отсканированные данным аппаратом, будут сохранены в виде файлов на компьютере с поддержкой WSD.

#### **ПРИМЕЧАНИЕ**

- Для использования WSD-сканирования убедитесь, что компьютер используется для WSD-сканирования, что аппарат подключен к сети, а также что в сетевых настройках для параметра "WSD Сканирование" установлено значение [**Вкл.**].
- $\rightarrow$  WSD сканирование (стр. 8-17)
- Подробнее о работе компьютера см. справку компьютера или руководство по эксплуатации программного продукта.

## Установка программного обеспечения драйвера

#### **В Windows 8, Windows 8.1 и Microsoft Windows Server 2012**

#### 1 Выберите чудо-кнопку [Поиск], [Панель управления], <sup>а</sup> затем [Просмотр устройств и принтеров].

#### 2 Установите драйвер.

Щелкните [**Добавить устройство**]. Выберите значок аппарата, а затем щелкните [**Далее**].

Когда значок аппарата появится в разделе "**Принтеры**" на экране [**Устройства и принтеры**], установка будет завершена.

#### **В Windows 7**

#### 1 <sup>В</sup> меню "Пуск" выберите [Сеть].

В Windows нажмите кнопку [**Пуск**], затем выберите [**Сеть**].

#### **ПРИМЕЧАНИЕ**

Если в меню "Пуск" не отображается пункт [**Сеть**], выполните следующее.

- 1 Щелкните правой кнопкой мыши [**Пуск**] и выберите [**Свойство**] из появившегося меню.
- 2 Выберите на экране "**Свойства панели задач и меню [Пуск]**" вкладку [**Меню [Пуск]**] и щелкните [**Настройка**].
- 3 Когда откроется окно "**Настройка меню [Пуск]**", установите флажок "**Сеть**" и нажмите [**OK**].

#### 2 Установите драйвер.

Правой кнопкой мыши щелкните значок аппарата, а затем выберите [**Установить**].

#### **<u> ПРИМЕЧАНИЕ</u>**

Если появится окно "**Контроль учетных записей**", нажмите [**Продолжить**]. Если появится окно "**Найдено новое оборудование**", нажмите [**Отмена**].

Во время установки дважды щелкните значок на панели задач, чтобы открыть окно "**Установка программного обеспечения драйвера**". Установка завершится, когда в окне [**Установка программного обеспечения драйвера**] появится сообщение "**Устройства готовы к использованию**".

#### **Для Windows 10**

#### **1 В Windows правой кнопкой мыши щелкните кнопку [Пуск],** выберите пункт [Панель управления] и затем щелкните [Просмотр устройств и принтеров].

#### 2 Установите драйвер.

Щелкните [**Добавить устройство**]. Выберите значок аппарата, а затем щелкните [**Далее**].

Когда значок аппарата появится в разделе "**Принтеры**" на экране [**Устройства и принтеры**], установка будет завершена.

### WSD сканирование

- Нажмите клавишу [Отправить].
- 2 Положите оригиналы.

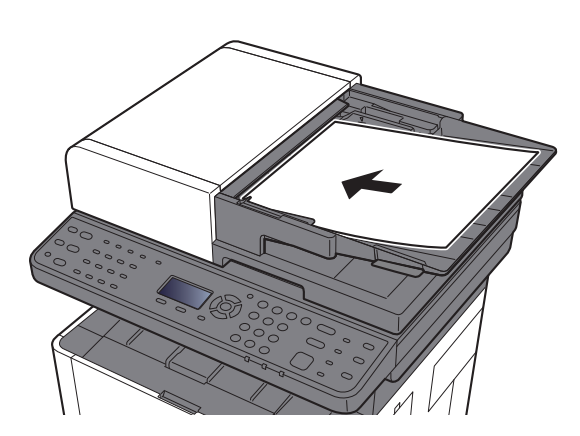

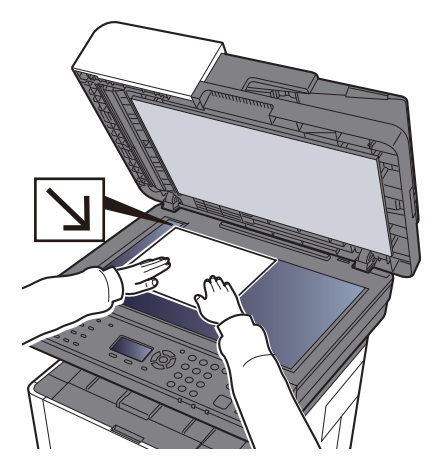

Загрузка оригиналов (стр. 5-2)

#### Откройте экран.

Клавиша [▲] [▼] > [**WSD Сканирование**] > клавиша [**OK**]

#### 4 Сканирование оригиналов.

#### **Процедура с использованием данного аппарата**

- 1 Клавиша [▲] [▼] > [**От опер. панели**] > клавиша [**OK**]
- 2 Выберите компьютер адресата и нажмите клавишу [**OK**].

Можно просмотреть информацию по выбранному компьютеру, выбрав [**Сведения**].

- 3 Нажмите клавишу [**Меню функций**], чтобы задать требуемый тип оригинала, формат файла и т. п.
- 4 Нажмите клавишу [**Старт**].

Начинается отправка, активируется установленное на компьютере программное обеспечение.

#### **Процедура с компьютера**

- 1 Клавиша [▲] [▼] > [**С компьютера**] > клавиша [**OK**]
- 2 Используйте для отправки изображений программное обеспечение, установленное на компьютере.

# Использование факс-сервера для отправки факсов (передача через факс-сервер)

Вы можете передавать отсканированный документ через факс-сервер.

#### **ПРИМЕЧАНИЕ**  $|\tilde{Q}|$

Для использования данной функции у вас должен быть факс-сервер. Для получения информации о вашем факс-сервере обратитесь к своему администратору.

# Настройка параметров перед отправкой

Перед отправкой факса необходимо выполнить следующую настройку.

- Задайте настройки факс-сервера.
- Настройки факс-сервера (стр. 8-21)

**Command Center RX User Guide**

## Использование факс-сервера для отправки факсов

Нажмите клавишу [Отправить].

#### 2 Положите оригиналы.

Положите оригиналы.

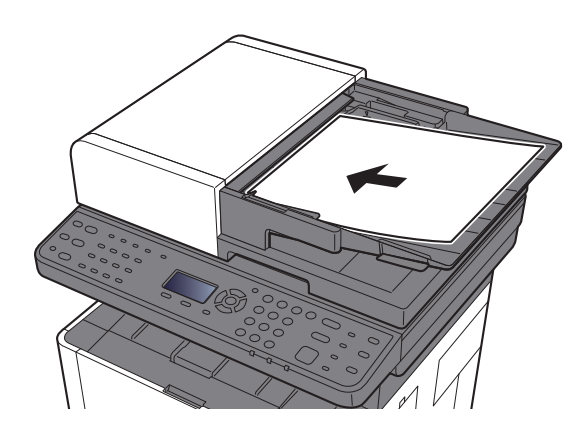

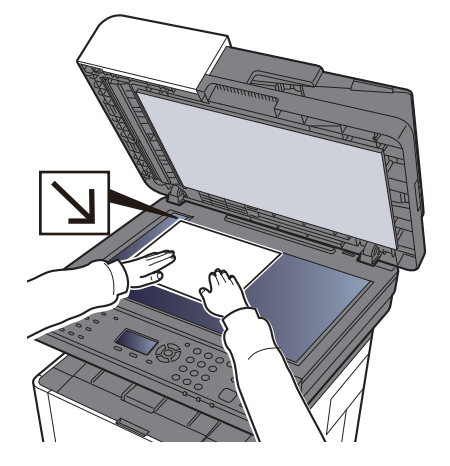

Загрузка оригиналов (стр. 5-2)

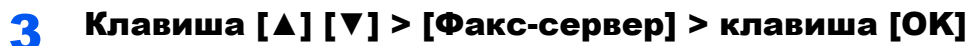

#### 4 Задайте адресата.

**Ввод номера факса адресата с помощью цифровой клавиатуры**

- 1 Выберите [**Ввод № факса**].
- 2 Введите номер факса.

#### **<u>Q</u>** ПРИМЕЧАНИЕ

Ввод номера с цифровой клавиатуры.

3 Нажмите клавишу [**OK**].

Адресатов можно изменить позже.

Экран подтверждения адресатов (стр. 5-36)

#### **Выбор из адресной книги**

1 Нажмите [**Адр. книга**].

#### **<u> ПРИМЕЧАНИЕ</u>**

Отобразится адресная книга, настроенная в [**Умол.адр.книги**] в разделе "Наст.факс-серв.".

- 2 Выберите адресата.
	- Выбор из адресной книги (стр. 5-32)
- 3 Нажмите клавишу [**OK**].

Адресатов можно изменить позже.

Экран подтверждения адресатов (стр. 5-36)

### 5 Выберите функции.

Нажмите клавишу [**Меню функций**], чтобы выбрать необходимые функции отправки.

 $\rightarrow$  Отправить (стр. 6-4)

### 6 Нажмите клавишу [Старт].

Начинается передача.

# Передача адресатам разных типов (групповая рассылка)

Можно задавать адресатов различного типа: адреса электронной почты, папки (SMB или FTP) и номера факса (функцию факса можно использовать только с изделиями, для которых она предусмотрена). Эта функция называется групповой рассылкой. Это полезно при рассылке различным типам адресатов (электронные адреса, папки и т.п.) с помощью одной операции.

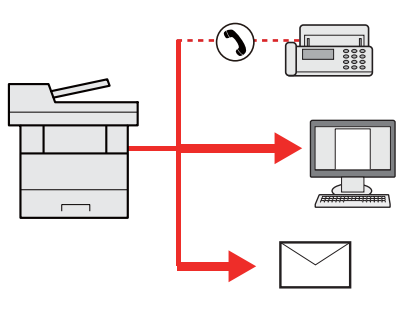

Количество элементов рассылки: до 100 Однако для следующих вариантов рассылки количество элементов ограничено. Папки (SMP, FTP): суммарно 5 SMB и FTP

Для групповой рассылки необходимо выполнить действия, аналогичные процедуре задания адресата отдельного типа. Введите дополнительные адреса электронной почты или пути к папке; введенная информация отображается в списке адресатов. Нажмите клавишу [**Старт**] для запуска одновременной передачи всем адресатам.

### **<u>©</u> ПРИМЕЧАНИЕ**

Если в список адресатов входят номера факсов, изображения будут отправляться в черно-белом формате всем адресатам.

# Отправить мне (эл. почта)

Если включены реквизиты пользователя, то документ отправляется на адрес электронной почты вошедшего в систему пользователя.

#### **<u> ПРИМЕЧАНИЕ</u>**

- Для использования этой функции необходимо установить для управления пользователями локальную аутентификацию и зарегистрировать адрес электронной почты пользователя на сервере сетевой аутентификации.
- По поводу порядка регистрации адреса электронной почты обратитесь к администратору за информацией о пользователях сервера сетевой аутентификации.

### Передача документа на адрес электронной почты вошедшего в систему пользователя

#### На начальном экране отправки нажмите клавишу [▲] [▼] > [Мне (эл. почта)] > клавиша [OK]

#### **<u><b>ПРИМЕЧАНИЕ**</u>

Если адрес электронной почты пользователя не зарегистрирован на сервере сетевой аутентификации, отправка электронных сообщений невозможна.

# Отмена заданий передачи

### 1 Нажмите клавишу [Стоп] при открытом экране передачи.

Отобразится меню [**Список отм. зад.**].

#### **ПРИМЕЧАНИЕ**

Нажатие клавиши [**Стоп**] не приостанавливает задание, уже запущенное на передачу.

### 2 Отмена заданий.

- 1 Клавиша [▲] [▼] > [**Отмена отправки**] > клавиша [**OK**]
- 2 Выберите задание, которое нужно отменить, и нажмите [**Меню**].
- 3 Клавиша [▲] [▼] > [**Отмена задания**] > клавиша [**OK**]

#### **<u>Q</u>** ПРИМЕЧАНИЕ

Для отображения подробной информации о задании выберите [**Сведения**] и нажмите клавишу [**OK**].

4 Выберите [**Да**].

Задание отменено.

### **<u> ПРИМЕЧАНИЕ</u>**

Можно отменить текущее задание во время сканирования нажатием клавиши [**Стоп**] или кнопки [**Отмена**].

# Управление адресатами

В данном разделе объясняется, как выбрать и подтвердить адресата.

## Указание адресата

Выберите адресата с помощью любого из следующих методов, за исключением непосредственного ввода адреса:

- Выбор из адресной книги
	- Выбор из адресной книги (стр. 5-32)
- Выбор из внешней адресной книги

Для получения подробной информации о внешней адресной книге см.:

- **Command Center RX User Guide**
- Выбор с помощью клавиши набора одним нажатием.
	- Выбор адресата с помощью клавиши набора одним нажатием (стр. 5-34)
- Выбор адресата из факса
	- **Руководство по эксплуатации факса**

#### **ПРИМЕЧАНИЕ**

- Можно настроить аппарат таким образом, что экран адресной книги будет появляться при нажатии клавиши [**Отправить**].
- Экран по умолч. (стр. 8-38)
- Если используются изделия, оснащенные функцией факса, можно указать адресата для факса. Введите номер адресата с цифровой клавиатуры.

# Выбор из адресной книги

Регистрация адресатов в адресной книге (стр. 3-18)

#### На начальном экране передачи нажмите клавишу [Адресная книга].

#### 2 Выберите адресатов.

1 Клавиша [▲] [] > [**Адр. книга**] > клавиша [**OK**]

#### **<u>Q</u>** ПРИМЕЧАНИЕ

Для получения подробной информации о внешней адресной книге см.:

- **Command Center RX User Guide**
- 2 Выберите адресата.

#### **<u>Q</u>** ПРИМЕЧАНИЕ

При проверке информации адресата выберите [**Меню**] > [**Сведения**] > клавиша [**OK**]

#### **Поиск адресата**

Поиск адресата можно выполнить по имени.

- 1 [**Меню**] > клавиша [▲] [] > [**Найти(Имя)**] > клавиша [**OK**]
- 2 С помощью цифровой клавиатуры введите символы для поиска.

#### **<u><b>ПРИМЕЧАНИЕ**</u>

Подробнее о вводе символов см.:

- Способ ввода символов (стр. 11-9)
- 3 Нажмите клавишу [**OK**].

Отображается искомый адресат.

### 3 Нажмите клавишу [OK].

Для отправки нескольким адресатам повторите шаги 1—3. Одновременно можно отправить факс не более чем 100 адресатам.

Адресатов можно изменить позже.

Экран подтверждения адресатов (стр. 5-36)

# Выбор из внешней адресной книги

#### **<u><b>ПРИМЕЧАНИЕ**</u>

Для получения подробной информации о внешней адресной книге см.:

**Command Center RX User Guide**

#### Откройте экран.

- 1 На начальном экране отправки выберите клавишу [**Адресная книга**] > [**Меню**] > клавиша [▲] [▼] > [**Выб. вн.адр.кн.**] > клавиша [**OK**]
- 2 Клавиша [▲] [▼] > выберите внешнюю адресную книгу > клавиша [**OK**]

### 2 Выберите адресатов.

1 Выберите адресата.

#### **<u>Q</u>** ПРИМЕЧАНИЕ

При проверке информации адресата выберите [**Меню**] > [**Сведения**] > клавиша [**OK**]

#### **Поиск адресата**

Поиск адресата можно выполнить по имени.

- 1 [**Меню**] > клавиша [▲] [] > [**Найти(Имя)**] > клавиша [**OK**]
- 2 С помощью цифровой клавиатуры введите символы для поиска.

#### **<u><b>ПРИМЕЧАНИЕ**</u>

Подробнее о вводе символов см.:

- Способ ввода символов (стр. 11-9)
- 3 Нажмите клавишу [**OK**].

Отображается искомый адресат.

### 3 Нажмите клавишу [OK].

Для отправки нескольким адресатам повторите шаги 1—3. Одновременно можно отправить факс не более чем 100 адресатам.

Адресатов можно изменить позже.

Экран подтверждения адресатов (стр. 5-36)

# Выбор адресата с помощью клавиши набора одним нажатием

На начальном экране передачи нажмите клавишу набора одним нажатием, соответствующую зарегистрированному адресату.

#### Q **ПРИМЕЧАНИЕ**

Данная процедура предполагает, что клавиши набора одним нажатием были предварительно запрограммированы.

Для получения дополнительной информации о добавлении клавиш набора одним нажатием см.:

Добавление адресата к клавише набора одним нажатием (Клавиша набора одним нажатием) (стр. 3-25)

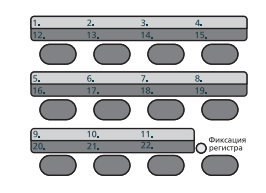

При выборе клавиш набора одним нажатием с номерами 12—22 такую клавишу следует нажимать после включения индикатора [**Фиксация регистра**] нажатием клавиши [**Фиксация регистра**].

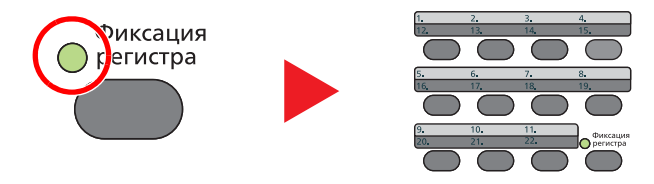

Адресатов можно изменить позже.

Экран подтверждения адресатов (стр. 5-36)

### Проверка и изменение адресатов

#### Откройте экран.

Задайте адресата.

Указание адресата (стр. 5-32)

#### 2 Проверьте <sup>и</sup> измените адресата.

Нажмите клавишу [**Подтвердить/Добавить адресат**].

#### **Добавление адресата**

- 1 Выберите [**Добавить**].
- 2 Задайте адресатов, которые нужно добавить.
	- Указание адресата (стр. 5-32)

#### **Редактирование адресата**

- 1 Выберите адресата, которого нужно редактировать, и нажмите клавишу [**OK**].
- 2 Клавиша [▲] [▼] > [**Сведения/Правка**] > клавиша [**OK**]
- 3 Отредактируйте адресатов > клавиша [**OK**]
	- Указание адресата (стр. 5-32)

#### **<u><b>Q**</u> ПРИМЕЧАНИЕ

По поводу редактирования адресата, зарегистрированного в адресной книге или клавише набора одним нажатием, см.:

• Редактирование записей адресной книги (стр. 3-23) Редактирование параметров клавиши набора одним нажатием (стр. 3-26)

#### **Удаление адресата**

- 1 Выберите адресата, которого нужно удалить, и нажмите клавишу [**OK**].
- 2 Клавиша [▲] [▼] > [**Удалить**] > клавиша [**OK**] > [**Да**]

#### 3 Выберите [Выход].

#### **<u>• ПРИМЕЧАНИЕ</u>**

Если для параметра проверки адресата перед отправкой задано значение [**Вкл.**], после нажатия клавиши [**Старт**] откроется экран подтверждения.

 $\rightarrow$  Пров. до перед. (стр. 8-38) Экран подтверждения адресатов (стр. 5-36)

## Экран подтверждения адресатов

Если для параметра проверки адресата перед отправкой выбрано значение [**Вкл.**], экран подтверждения адресатов откроется после нажатия клавиши [**Старт**].

- Пров. адресата (стр. 8-38)
	- 1 Подтвердите всех адресатов.

Для отображения подробных сведений об адресате выберите его и нажмите клавишу [**OK**] > клавиша [▲] [▼] > [**Сведения**] > клавиша [**OK**]

Чтобы удалить адресата, выберите его и нажмите клавишу [**OK**] > клавиша [▲] [▼] > [**Удалить**] > клавиша [**OK**] > [**Да**] Документ удален.

2 Выберите [**Далее**].

#### **ПРИМЕЧАНИЕ**

Удостоверьтесь, что все адресаты были подтверждены, выведя их на экран сообщения. Клавиша [**Далее**] остается неактивной до тех пор, пока не будут подтверждены все адресаты.

# Повторный вызов

Повторный вызов представляет собой функцию, позволяющую произвести повторную отправку для последнего введенного адресата. Если нужно отправить изображение тому же адресату, нажмите клавишу [**Повтор вызова/Пауза**], чтобы выбрать последнего адресата отправки в списке адресатов.

#### **ПРИМЕЧАНИЕ**  $\Omega$

На изделиях без функции факса имеется кнопка [**Вызов адреса**] (вместо клавиши [**Повтор вызова/Пауза**]).

#### 1 Нажмите клавишу [Повтор вызова/Пауза].

Последний адресат отправки отобразится в списке адресатов.

#### **<u><b>ПРИМЕЧАНИЕ**</u>

Если последняя передача включала адресатов факса, папок и электронной почты, они также будут отображаться. При необходимости добавьте или удалите адресата.

#### 2 Нажмите клавишу [Старт].

Начинается передача.

#### **ПРИМЕЧАНИЕ**

- ï Если для параметра "Пров. до перед." задано значение [**Вкл.**], при нажатии клавиши [**Старт**] откроется экран подтверждения адресатов.
- Экран подтверждения адресатов (стр. 5-36)
- Информация о повторном наборе номера удаляется в следующих случаях:
	- При выключении питания.
- При отправке следующего изображения (записывается новая информация о повторном вызове адресата).
	- При выходе из системы.

# Порядок использования функций факса

Изделия с функцией факса могут использоваться как полноценное устройство передачи факсов.

**Руководство по эксплуатации факса**

# Использование ящиков документов

Доступны такие ящики документов: поле заданий, память съемного носителя USB, ящик дополнительного адреса и ящик опроса.

## Что такое ящик заданий?

Ящик заданий является общим названием для ящика "Конфид. печать/сохр. задание" и ящика "Быстрая копия/проб. (до уточ.)". Эти ящики заданий не могут быть созданы или удалены пользователем.

#### **ПРИМЕЧАНИЕ**

- ï Для использования ящиков сохраненных заданий и быстрого копирования в устройстве должна быть установлена дополнительная карта памяти SD/SDHC.
- Вы можете настроить аппарат так, чтобы временные документы, находящиеся в ящике заданий, удалялись автоматически.
- $\rightarrow$  Удал. сохр. задан. (стр. 8-39)
- Для получения подробной информации о работе с ящиком заданий см.:
- Печать данных, сохраненных на принтере (стр. 4-11)

#### **ВАЖНО**

**На карту памяти SD/SDHC сохраняются нешифрованные данные. Соблюдайте осторожность при сохранении конфиденциальных документов.**

# Что такое ящик "Съемный носитель"?

Для печати сохраненного файла можно подключить память USB к порту USB аппарата. Данные можно распечатывать непосредственно из памяти USB без компьютера. Файлы изображений, отсканированных с помощью данного аппарата, можно также сохранять в памяти USB в форматах PDF, TIFF, JPEG, XPS, OpenXPS или формате PDF с высокой степенью сжатия (сканирование в память USB).

## Что такое ящик дополнительного адреса/ящик опроса?

Ящик дополнительного адреса/ящик опроса служит для хранения факсимильных данных.

**Руководство по эксплуатации факса**

# Работа с помощью съемного носителя USB

Вставьте съемный носитель USB непосредственно в аппарат. Это поможет легко и быстро распечатать файлы, сохраненные на съемном носителе USB, без использования компьютера.

Можно распечатывать следующие типы файлов:

- файл PDF (версия 1.7 или старше);
- ï файл TIFF (формат TIFF V6/TTN2);
- файл JPEG:
- файл XPS;
- файл OpenXPS;
- файл зашифрованного PDF;

Кроме того, можно сохранять отсканированные файлы изображений в память USB, подключенную к аппарату.

Можно сохранять следующие типы файлов:

- файл формата PDF;
- файл формата TIFF;
- файл формата JPEG:
- файл формата XPS;
- файл формата OpenXPS:
- файл формата PDF с высокой степенью сжатия.

## Печать документов, сохраненных на съемном носителе USB

#### $\widehat{\mathbb{C}}$ **ПРИМЕЧАНИЕ**

- ï файлы PDF для печати должны иметь расширение (.pdf);
- файлы для печати должны храниться в папках не ниже 3 уровня вложенности, включая корневую папку;
- ï используемый съемный носитель USB должен быть предварительно отформатирован на данном аппарате;
- вставьте память USB непосредственно в предназначенное для нее гнездо.

#### 1 Вставьте память USB.

Вставьте съемный носитель USB в гнездо памяти USB.

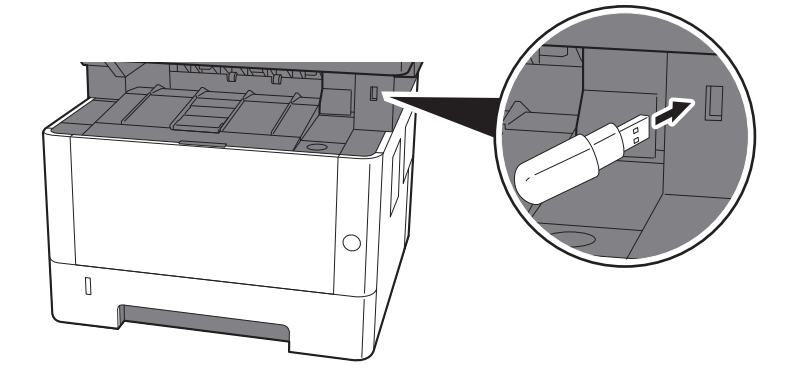

#### 2 Откройте экран.

Клавиша [**Ящик документов/USB**] > клавиша [▲] [▼] > [**Память USB**] > клавиша [**OK**]

#### 3 Напечатайте документ.

1 Выберите папку, содержащую файл, который нужно напечатать, и нажмите клавишу [**OK**].

Аппарат отобразит документы из папок вплоть до 3 уровня вложенности, включая корневую папку.

#### **<u>Q</u>** ПРИМЕЧАНИЕ

- Может отображаться до 1000 документов.
- ï Чтобы перейти на папку уровнем выше, нажмите клавишу [**Назад**].
- 2 Выберите документ, который нужно напечатать, и нажмите [**Выбрать**].

Справа от имени выбранного файла появится галочка.

Чтобы отменить выбор, выберите отмеченный файл и снова нажмите [**Выбрать**].

#### **<u>Q</u>** ПРИМЕЧАНИЕ

Нажмите [**Меню**], чтобы выполнить следующие действия.

- ï [**Выбрать все**]: выбор всех файлов.
- ï [**Очистить все**]: отмена выбора всех файлов.
- ï [**Сведения**]: отображение сведений о выбранном файле.
- ï [**Сведения пам.**]: отображение сведений о съемном носителе USB.
- ï [**Удалить память**]: процедура извлечения модуля памяти USB из аппарата.
- 3 Клавиша [**OK**] > клавиша [▲] [▼] > [**Печать**] > клавиша [**OK**]
- 4 При необходимости измените желаемое количество копий, настройте двустороннюю печать и пр.

По поводу функций, которые можно выбирать, см.:

Съемная память (сохранение файла, печать документов) (стр. 6-6)

#### 5 Нажмите клавишу [**Старт**].

Начинается печать выбранного файла.

# Сохранение документов в память USB (Сканировать на USB)

#### **<u><b>Q**</u> ПРИМЕЧАНИЕ

Можно хранить максимум 1000 файлов.

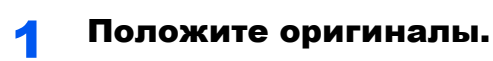

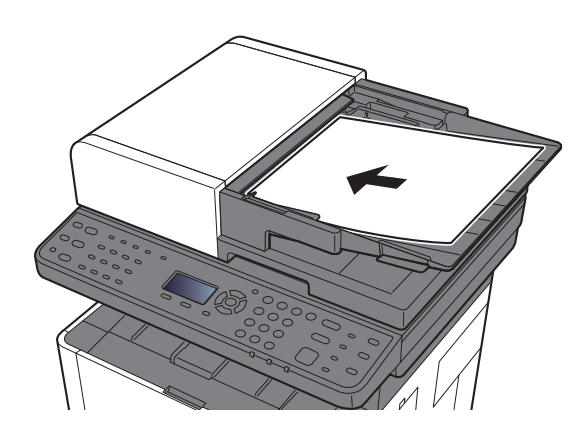

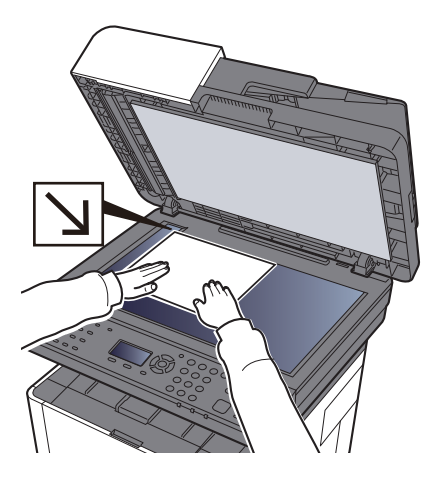

Загрузка оригиналов (стр. 5-2)È

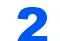

#### 2 Вставьте память USB.

Вставьте съемный носитель USB в гнездо памяти USB.

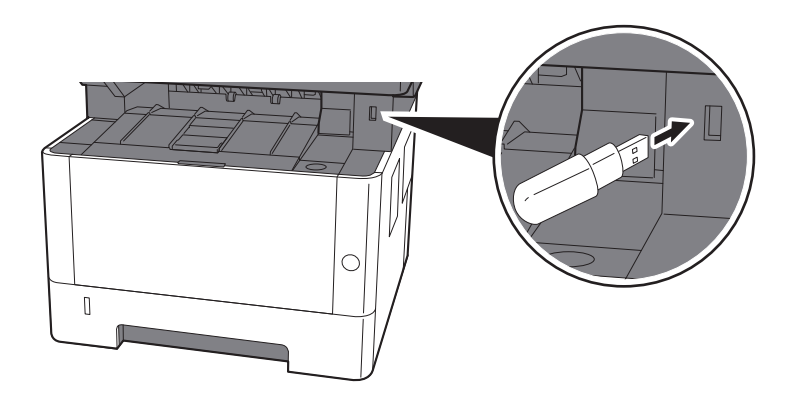

#### 3 Откройте экран.

Клавиша [**Ящик документов/USB**] > клавиша [▲] [▼] > [**Память USB**] > клавиша [**OK**]

#### 4 Сохранение документа.

- 1 Выберите папку, в которой будет сохранен файл, и нажмите клавишу [**OK**]. Аппарат отобразит папки вплоть до 3 уровня вложенности, включая корневую папку.
- 2 Клавиша [▲] [▼] > [**Сохранить файл**] > клавиша [**OK**]
- 3 Задайте нужный тип оригинала, формат файла и пр.

Подробнее о функциях, которые можно настроить, см.:

- Съемная память (сохранение файла, печать документов) (стр. 6-6)
- 4 Нажмите клавишу [**Старт**].

Оригинал будет отсканирован, данные сохранятся на съемный носитель USB.

### Проверка сведений о съемном носителе USB

#### 1 Откройте экран.

Клавиша [**Ящик документов/USB**] > клавиша [▲] [▼] > [**Память USB**] > клавиша [**OK**] > [**Меню**] > клавиша [▲] [▼] > [**Сведения пам.**] > клавиша [**OK**]

#### 2 Проверьте информацию.

Нажмите клавишу [**►**] для просмотра следующего экрана. Для возврата к предыдущему экрану нажмите клавишу [**◄**].

После подтверждения информации нажмите клавишу [**OK**].

### Извлечение съемного носителя USB

#### **ВАЖНО**

**Во избежание повреждения данных или съемного носителя USB обязательно следуйте правильной процедуре.**

#### Откройте экран.

Клавиша [**Сброс**] > клавише [▲] [▼] > [**Память USB**] > клавиша [**OK**]

#### 2 Выберите [Удалить память].

[**Меню**] > клавиша [▲] [▼] > [**Удалить память**] > клавиша [**OK**]

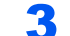

#### 3 Процедура извлечения модуля памяти USB из аппарата.

Когда появится сообщение "Память USB можно безопасно извлечь.", нажмите [**OK**] и извлеките съемный носитель USB.

#### **<u> ПРИМЕЧАНИЕ</u>**

Также можно извлечь съемный носитель USB после проверки состояния устройства.

Устройство/связь (стр. 7-14)

# **Использование** различных функций

В этой главе рассматриваются следующие темы.

6

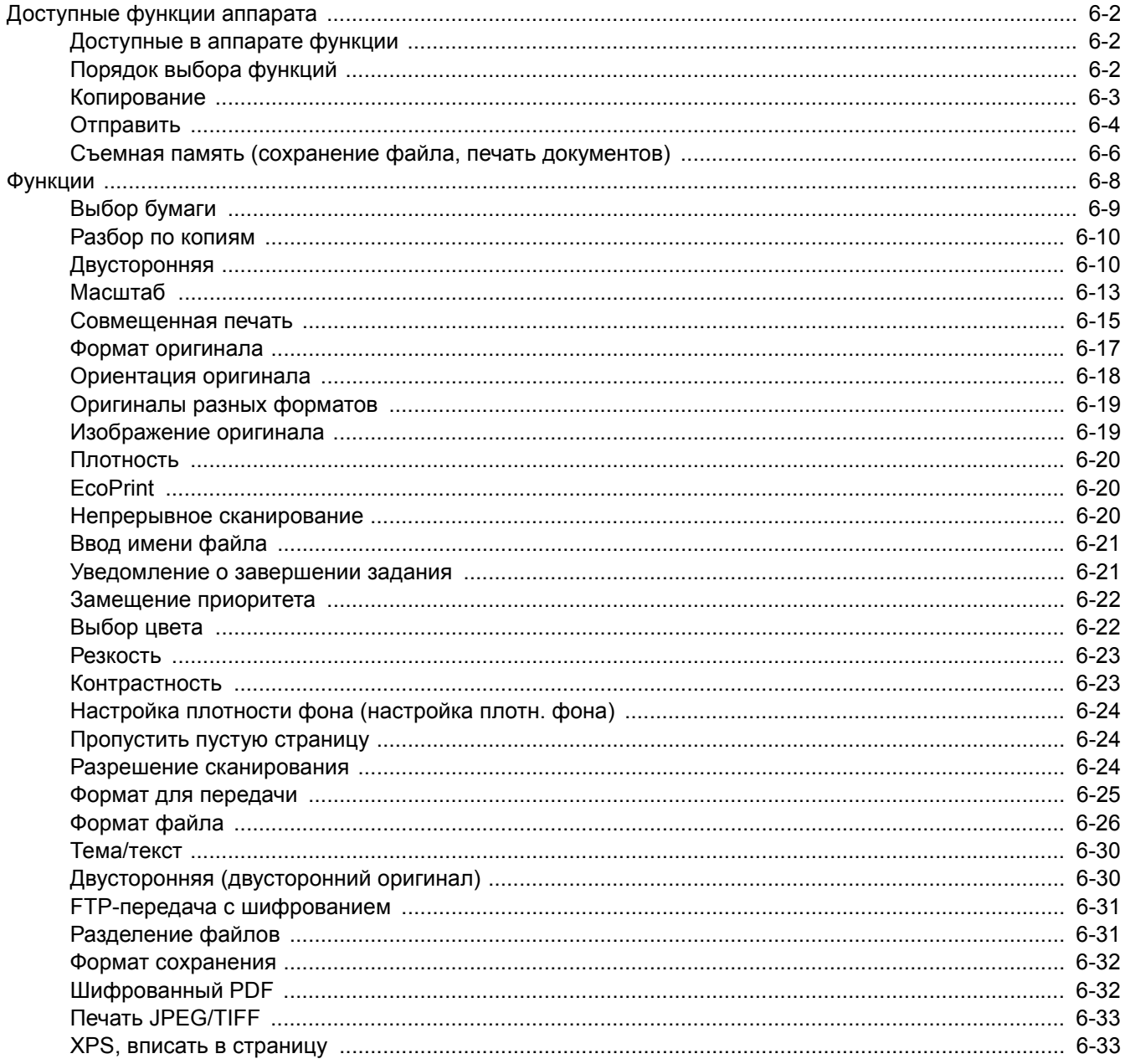

# Доступные функции аппарата

# Доступные в аппарате функции

В данном аппарате доступны различные функции.

# Порядок выбора функций

Для настройки параметров функций нажмите клавишу [**Меню функций**].

Метод работы (стр. 2-13)

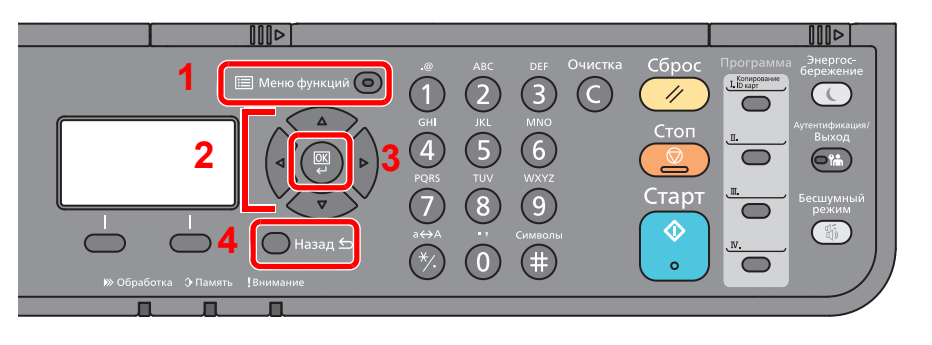

- 1 Отображение меню функций.
- 2 Выбор показанного пункта или изменение числового значения.
- 3 Подтверждение выбранного параметра.
- 4 Отмена текущего параметра меню и возврат к меню на один уровень выше.

# Копирование

В таблице ниже приведено описание каждой функции.

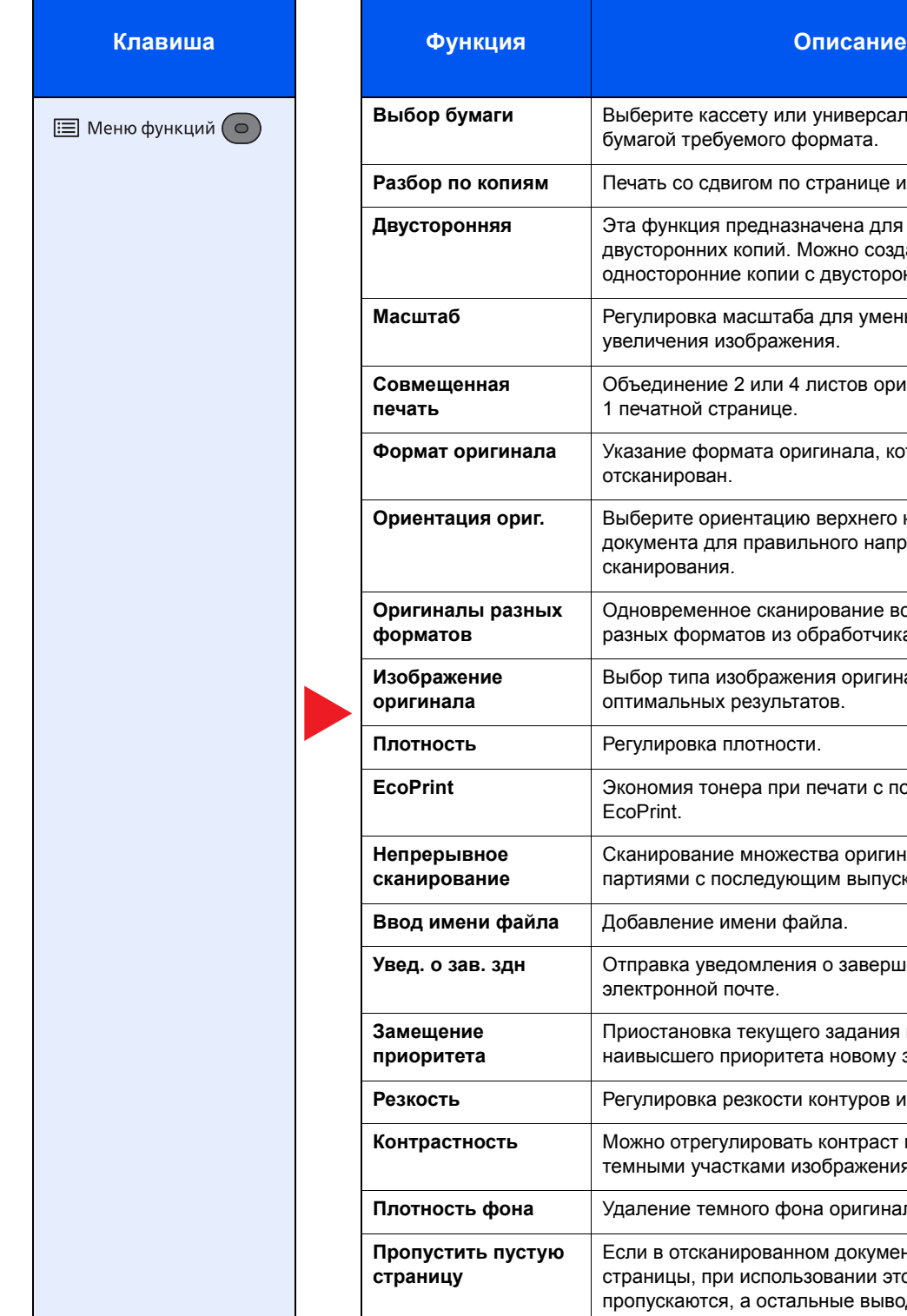

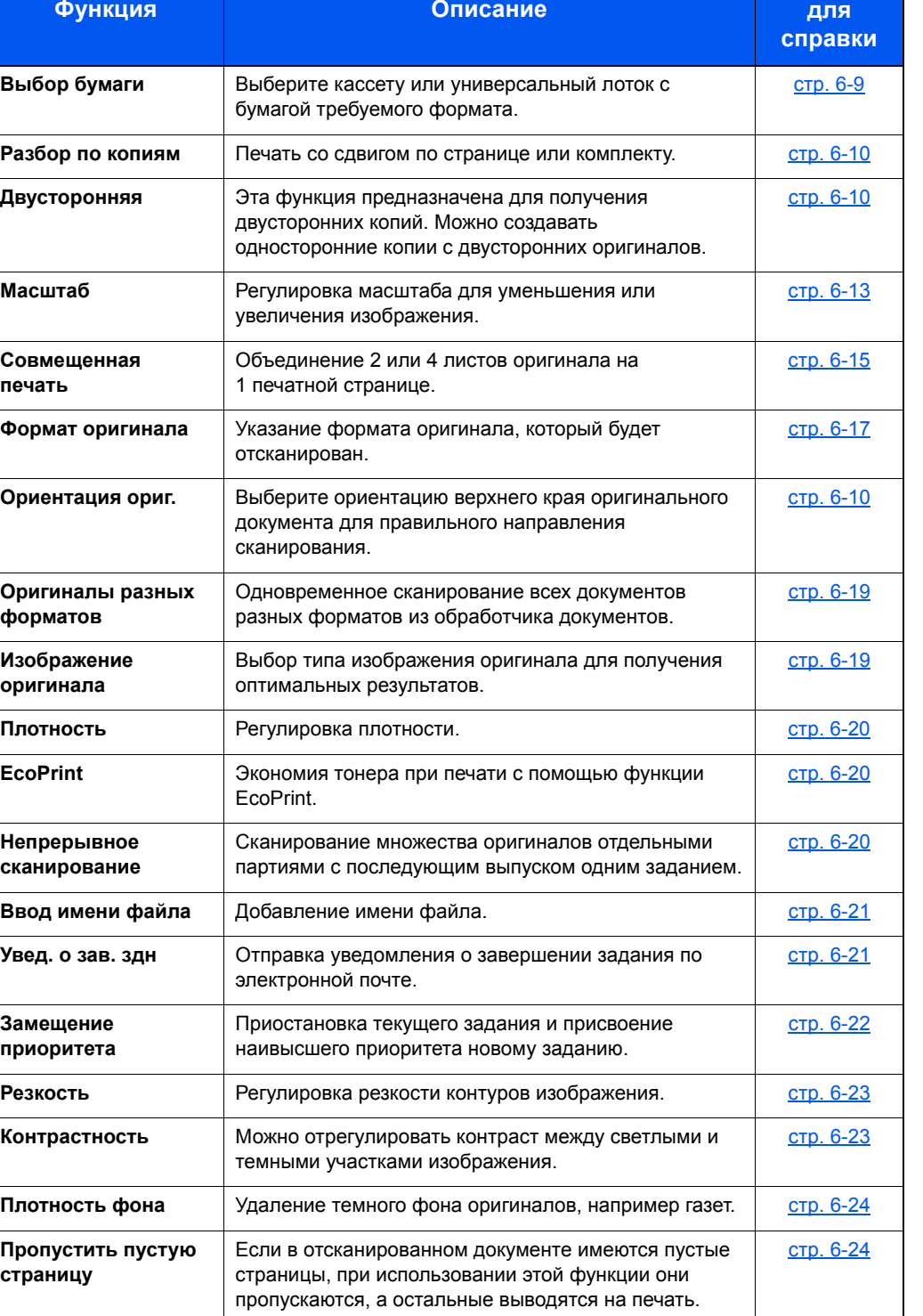

**Страница**

# Отправить

В таблице ниже приведено описание каждой функции.

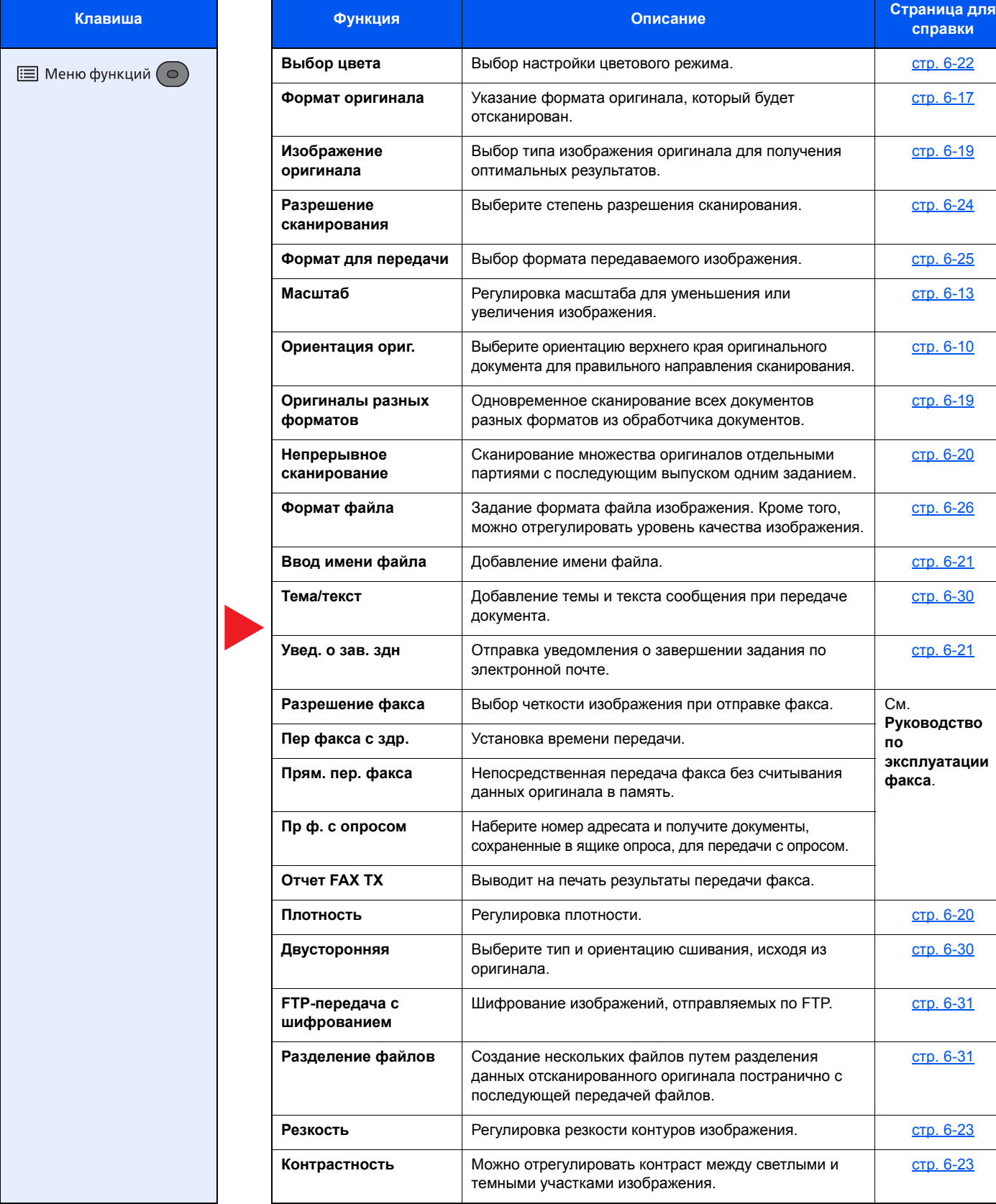

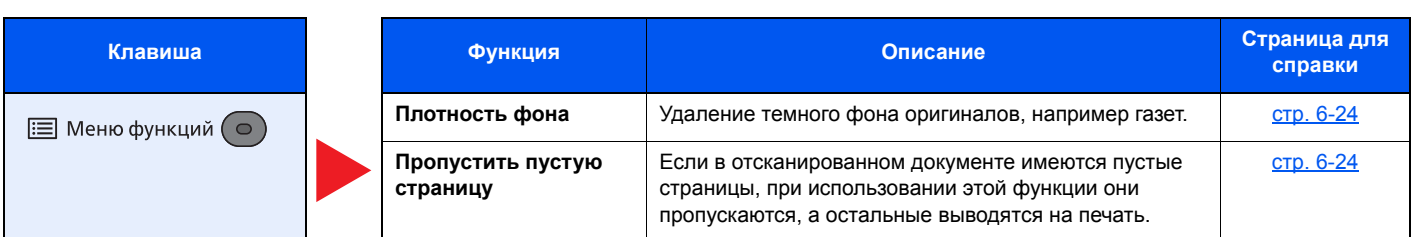

### **<u><b>Q**</u> ПРИМЕЧАНИЕ

При передаче через факс-сервер можно использовать следующие функции:

Формат оригинала, Двустор., Плотность, Оригинал изобр., Разрешение перед. факсов, Непрерывное скан.

# Съемная память (сохранение файла, печать документов)

В таблице ниже приведено описание каждой функции.

#### **Сохранить файл**

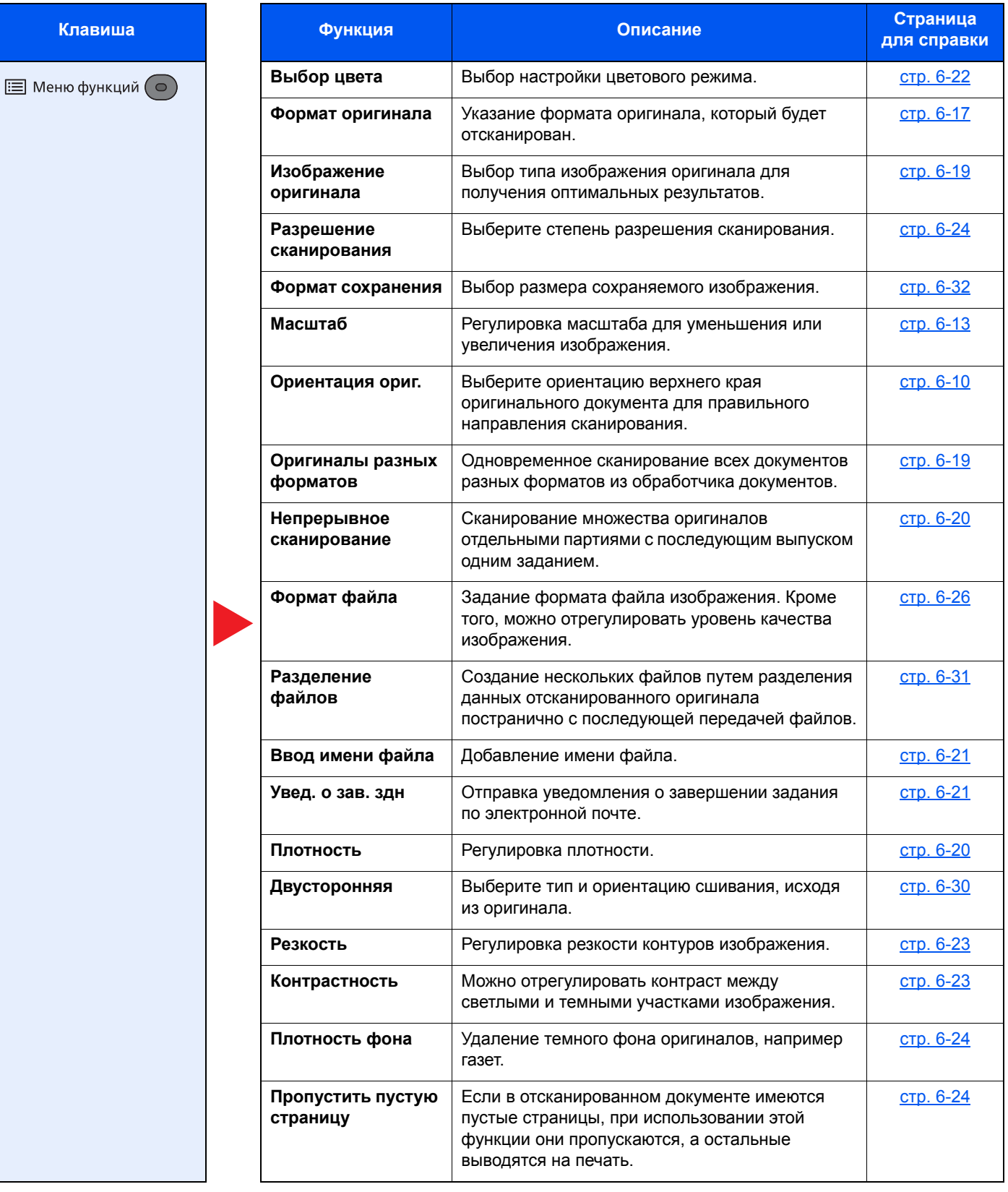

### **Печать документов**

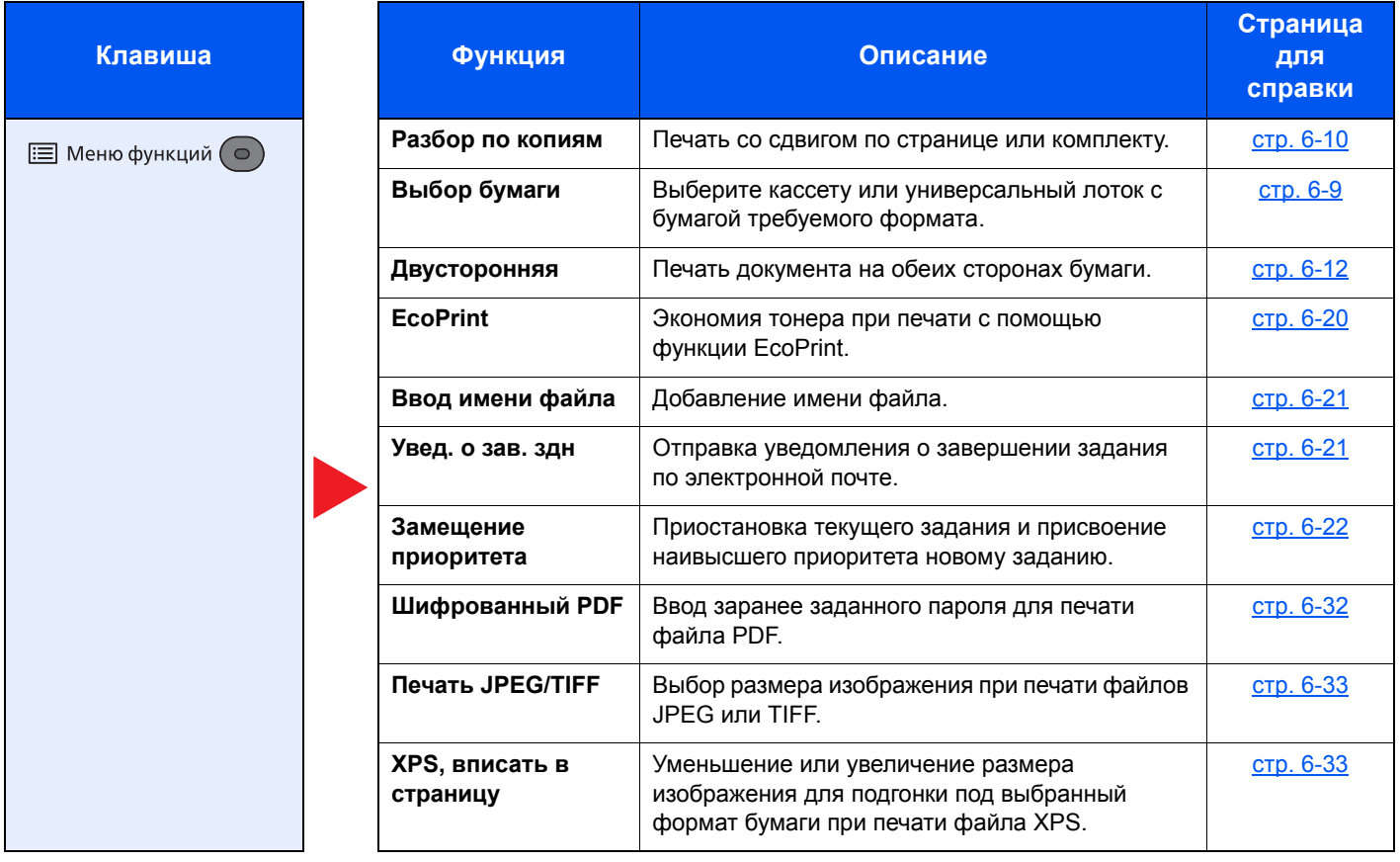

# Функции

На страницах, посвященных дополнительным функциям, режимы, в которых могут использоваться такие функции, показаны с помощью пиктограмм.

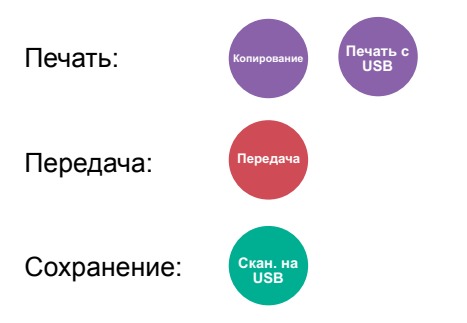

# Выбор бумаги

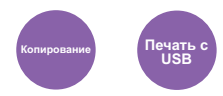

Выберите кассету или универсальный лоток с бумагой требуемого формата.

Если выбран режим [**Авто**], бумага, соответствующая формату оригинала, выбирается автоматически.

#### **ПРИМЕЧАНИЕ**

- Заранее укажите формат и тип бумаги, загружаемой в кассету.
- $\rightarrow$  Настр. кассеты 1 (до 3) (Настройки кассеты 1 (до 3)) (стр. 8-26) Настр. ун. лотка (Настройки универсального лотка) (стр. 8-26)
- Кассеты 2—3 отображаются, если установлен дополнительный податчик бумаги.

Перед выбором параметра [**Универс. лоток**] необходимо выбрать [**Настр. ун. лотка**] и указать формат бумаги и тип носителя. Доступные форматы бумаги и типы носителя представлены в таблице.

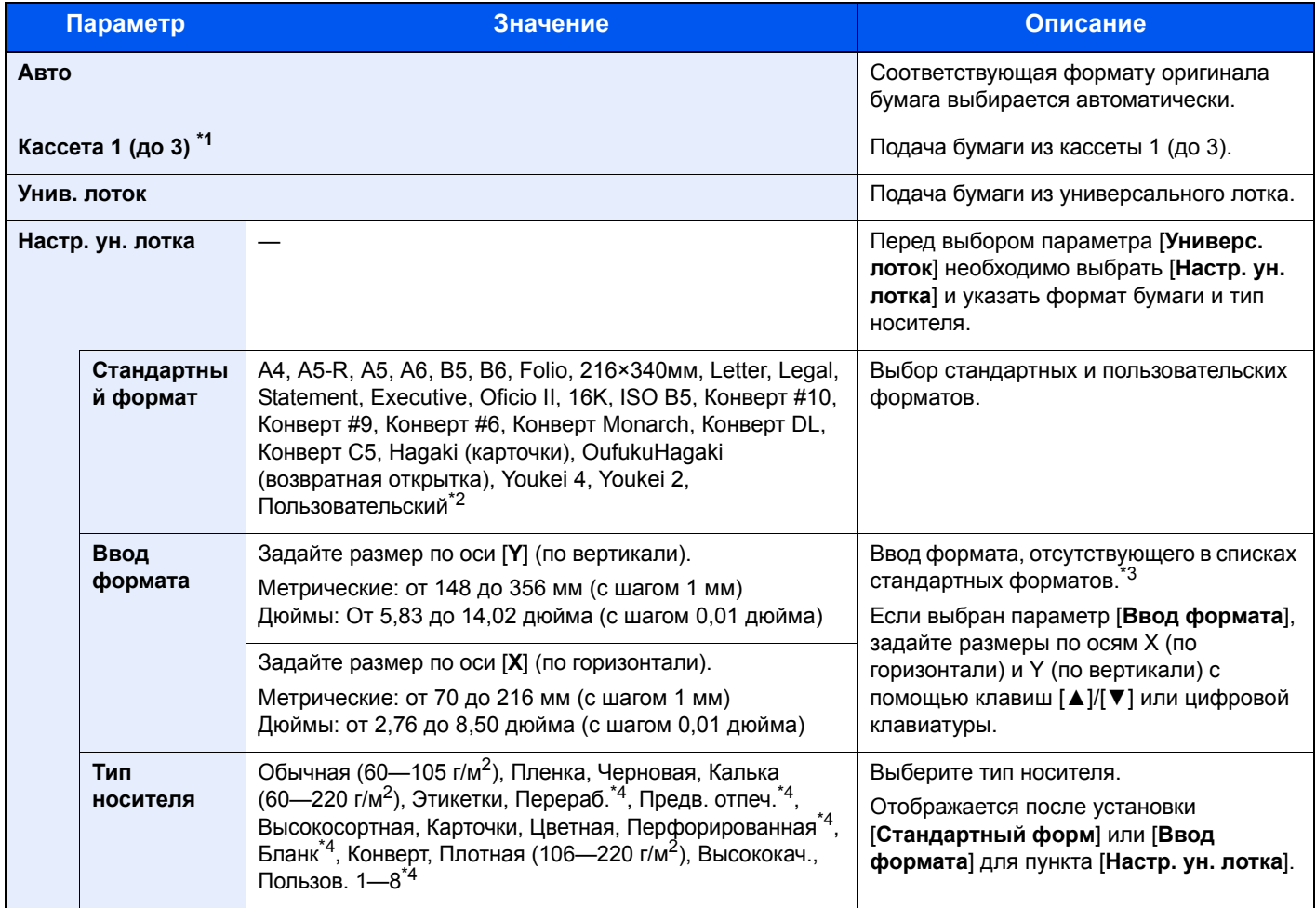

\*1 Кассеты 2—3 отображаются, если установлен дополнительный податчик бумаги.

\*2 Указания по поводу того, как задать пользовательские форматы бумаги, см. в разделе:

 $\rightarrow$  Польз. форм. бум. (стр. 8-24)

\*3 Единицы измерения для ввода можно изменить в системном меню.

Ед. измерения (стр. 8-28)

\*4 Чтобы ознакомиться с инструкциями по указанию пользовательских типов бумаги от 1 до 8, см.: Настройка типа носителя (стр. 8-27)

Для получения информации о печати на предварительно отпечатанной или перфорированной бумаге, а также на бланках см.:

Дств со спецбум. (стр. 8-25)

#### **<u>ПРИМЕЧАНИЕ</u>**

- Можно заблаговременно выбрать часто используемые формат и тип бумаги и задать их по умолчанию.
- Настр. ун. лотка (Настройки универсального лотка) (стр. 8-26)
- Если бумага указанного формата не загружена в кассету для бумаги или универсальный лоток, отображается экран предупреждения. Загрузите бумагу нужного типа в универсальный лоток и нажмите клавишу [**OK**], чтобы начать копирование.

# Разбор по копиям

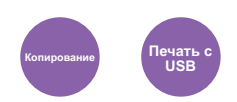

Печать со сдвигом по странице или комплекту.

(**Значение**: [**Откл.**] / [**Вкл.**])

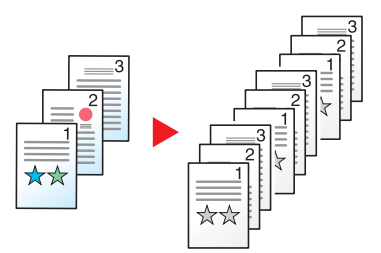

# Двусторонняя

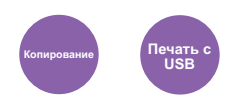

Эта функция предназначена для получения двусторонних копий. Можно создавать односторонние копии с двусторонних оригиналов.

Предусмотрены следующие режимы.

#### **Снятие двусторонних копий с односторонних оригиналов**

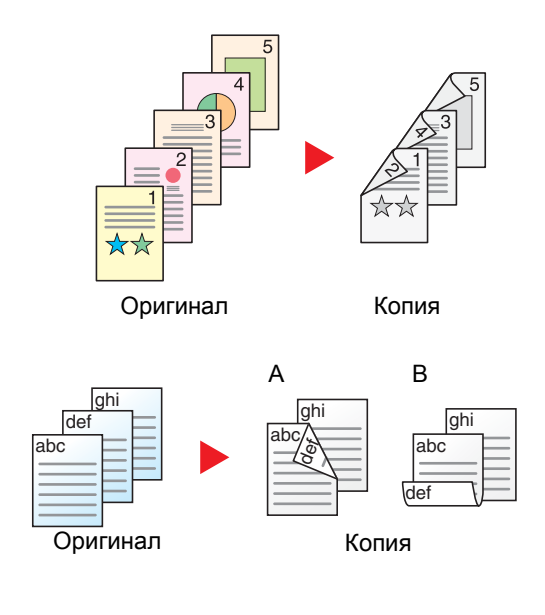

С односторонних оригиналов снимаются двусторонние копии. Если количество оригиналов нечетное, оборотная сторона последнего скопированного листа остается пустой.

Доступны следующие опции сшивания.

- A Сшивание слева/справа: изображения на оборотных сторонах не переворачиваются.
- B Сшивание сверху: изображения на оборотных сторонах переворачиваются на 180°. Оборотные страницы скопированного документа, скрепленного сверху, при перелистывании имеют правильную ориентацию.

### **Снятие односторонних копий с двусторонних оригиналов (Только для моделей с функцией двухстороннего сканирования.)**

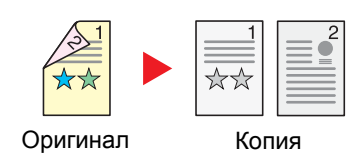

Каждая сторона двустороннего оригинала копируется на отдельный лист.

Доступны следующие опции сшивания.

- Сшивание слева/справа: изображения на оборотных сторонах не переворачиваются.
- Сшивание сверху: изображения на оборотных сторонах переворачиваются на 180°.

#### **Снятие двусторонних копий с двусторонних оригиналов (Только для моделей с функцией двухстороннего сканирования.)**

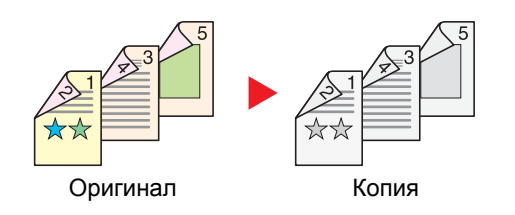

С двусторонних оригиналов снимаются двусторонние копии.

#### **ПРИМЕЧАНИЕ** Ó

В режиме снятия двусторонних копий с двусторонних оригиналов поддерживаются следующие форматы бумаги: A4, B5, A5-R, Legal, Letter, Executive, Statement, Oficio II, 216 × 340 мм, Folio, ISO B5 и 16K.

#### **Копирование**

Печать двусторонних копий с односторонних оригиналов. Выберите ориентацию сшивания для оригинала и готовых документов.

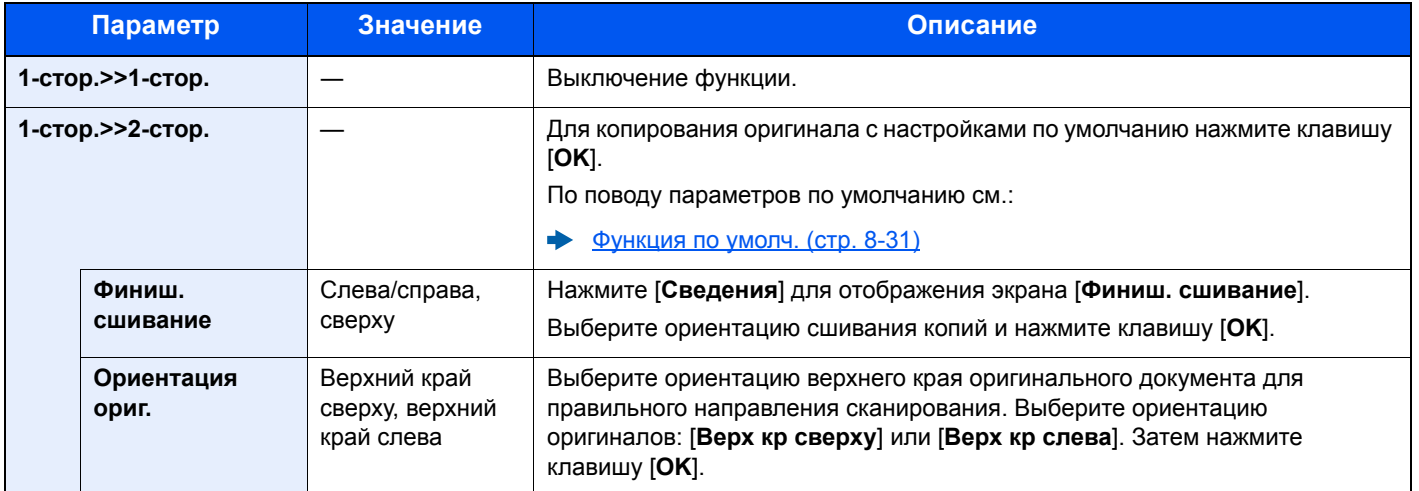
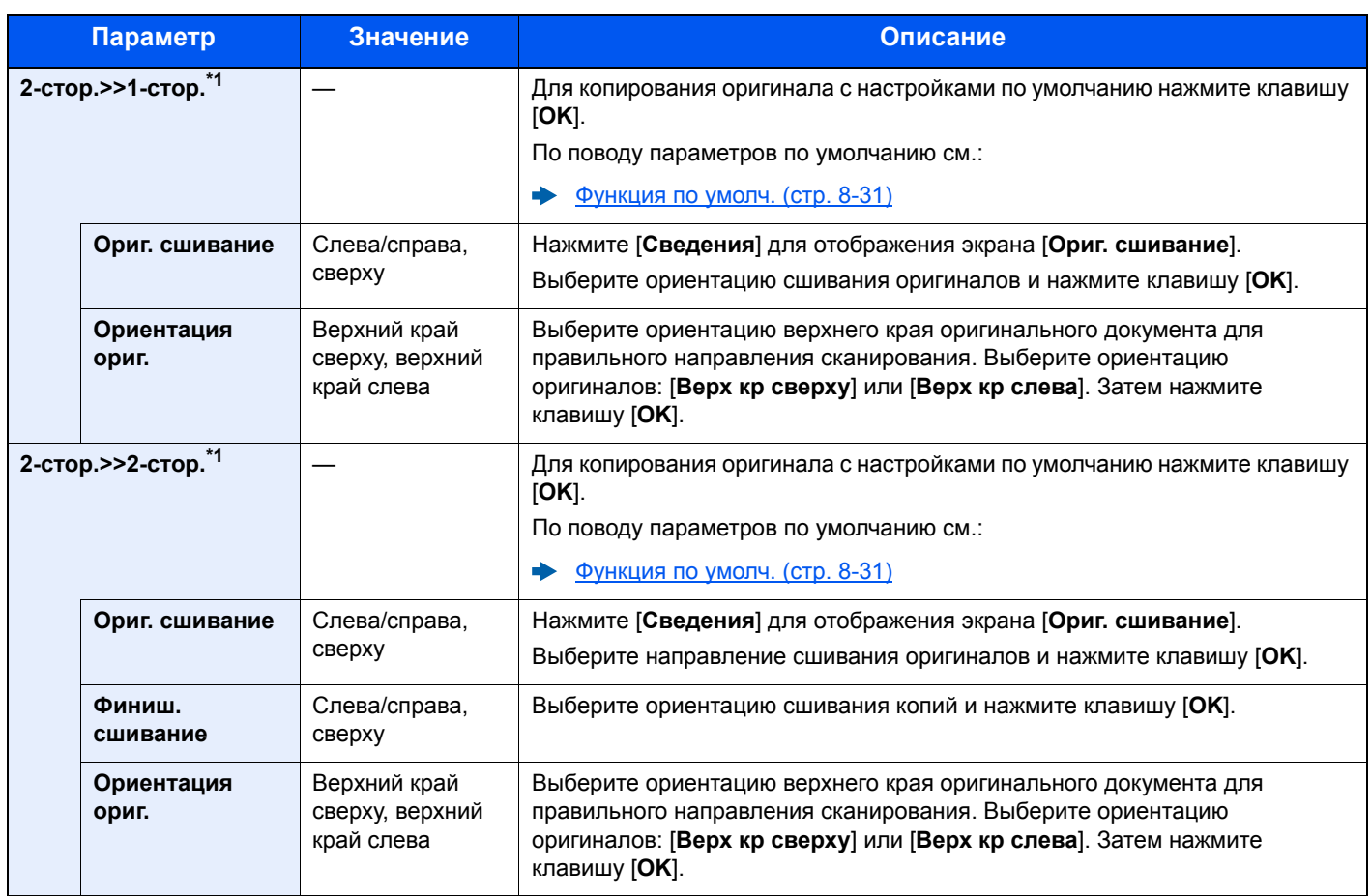

\*1 Только для моделей с функцией двухстороннего сканирования.

При размещении оригиналов на стекле последовательно меняйте оригиналы и нажимайте клавишу [**Старт**].

По завершении сканирования всех оригиналов нажмите [**Зав.скан**], чтобы начать копирование.

## **Печать**

Печать документа на обеих сторонах бумаги.

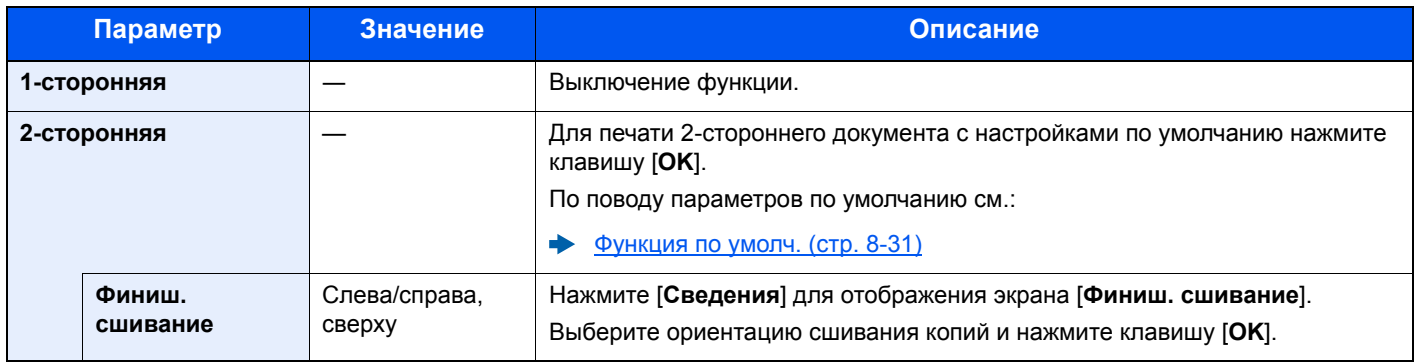

# Масштаб

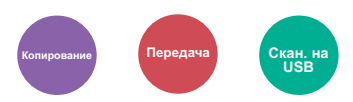

Регулировка масштаба для уменьшения или увеличения изображения.

### **Копирование**

Предусмотрены следующие режимы масштабирования.

### **Авто**

Регулировка изображения для соответствия формату бумаги.

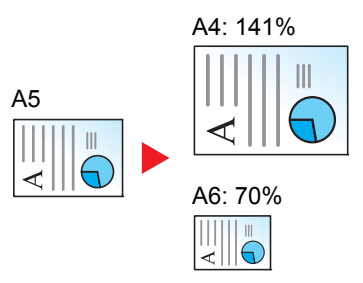

### **Станд. масштаб**

Для увеличения или уменьшения используются предварительно заданные коэффициенты масштабирования.<sup>\*1</sup>

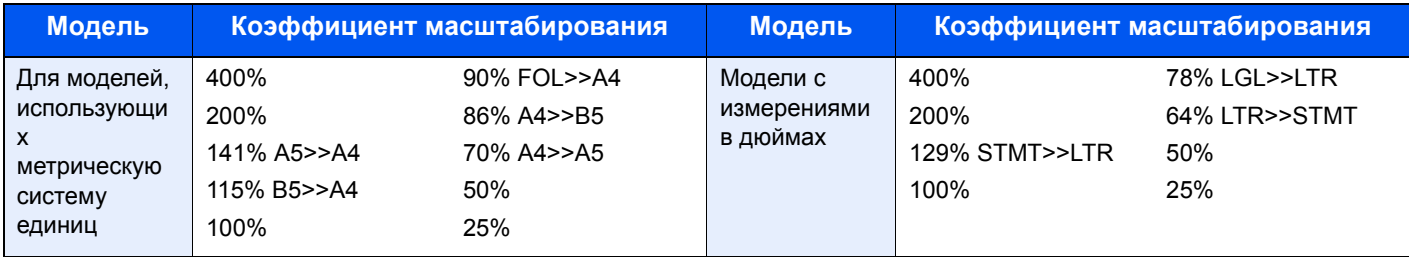

\*1 LTR=Letter

LGL=Legal STMT=Statement FOL=Folio

### **Другие**

Уменьшение или увеличение изображения с коэффициентом масштабирования, отличным от "Станд. масштаб"<sup>\*1</sup>.

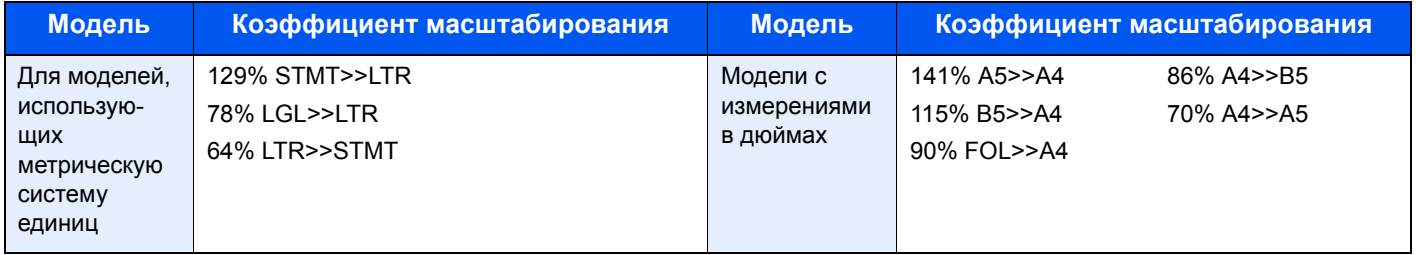

\*1 LTR=Letter LGL=Legal STMT=Statement  $FOL = FoliO$ 

### **Ввод масштаба**

Уменьшение или увеличение изображения оригинала вручную с шагом 1% в пределах 25–400%. С помощью цифровой клавиатуры или клавиш [▲] или [▼] введите нужный коэффициент масштабирования.

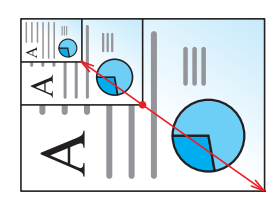

## **Передача/Сохранение**

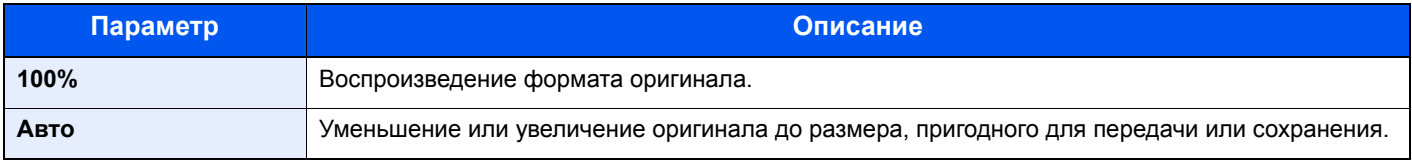

## **ПРИМЕЧАНИЕ**

Для уменьшения или увеличения изображения выберите формат бумаги, размер для передачи или сохранения.

 $\rightarrow$  Выбор бумаги (стр. 6-9) Формат для передачи (стр. 6-25) Формат сохранения (стр. 6-32)

# Совмещенная печать

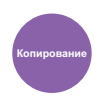

Объединение 2 или 4 листов оригинала на 1 печатной странице.

Можно выбрать макет страницы и тип линий границы на странице.

Предусмотрены следующие типы линий границы:

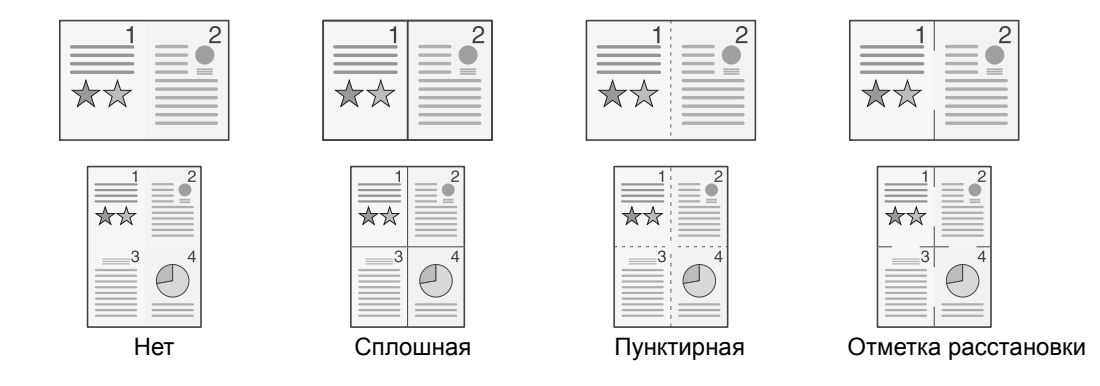

### Выберите [**2 на 1**] или [**4 на 1**], затем выберите [**Сведения**] и настройте функцию.

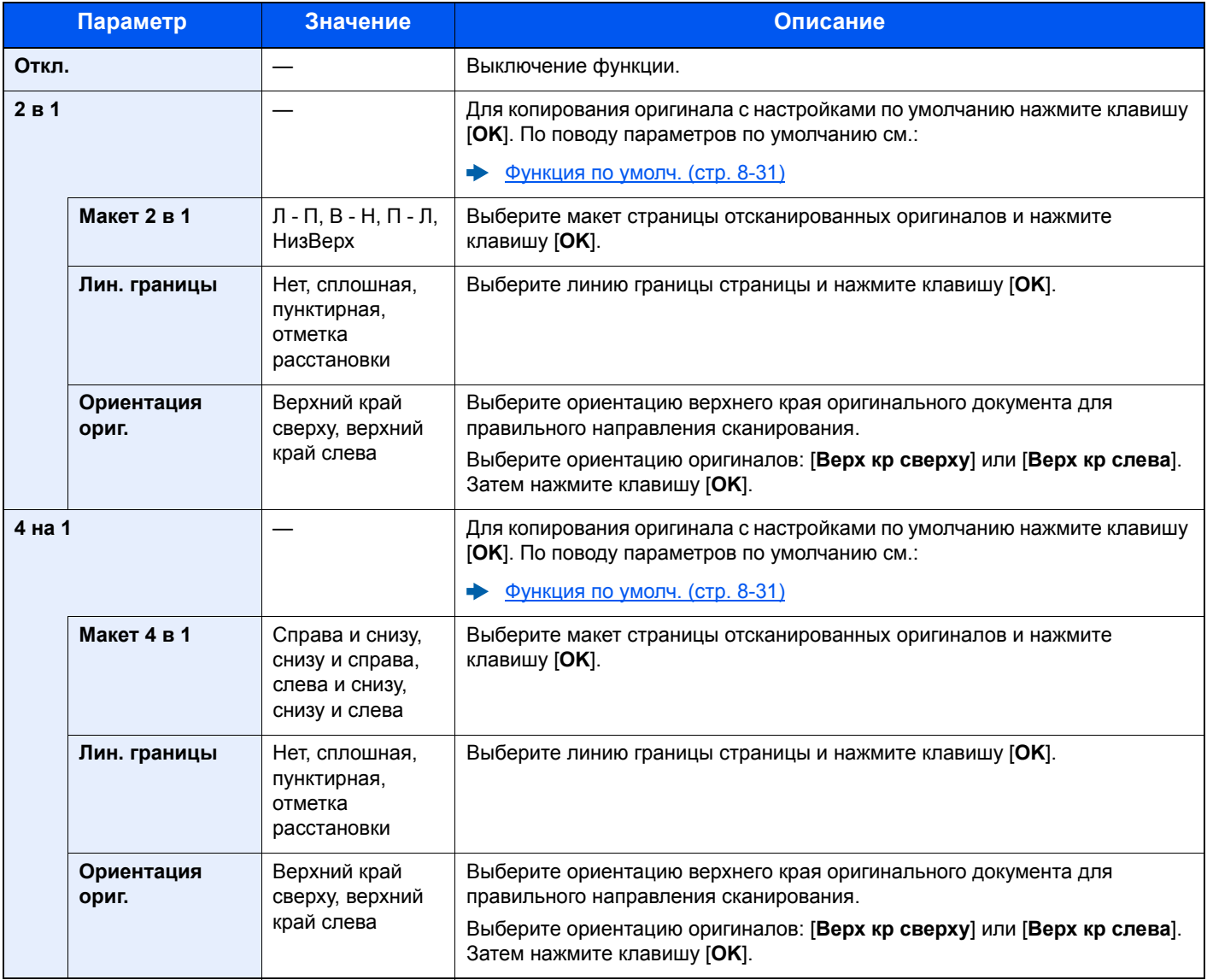

## **Изображение расположения**

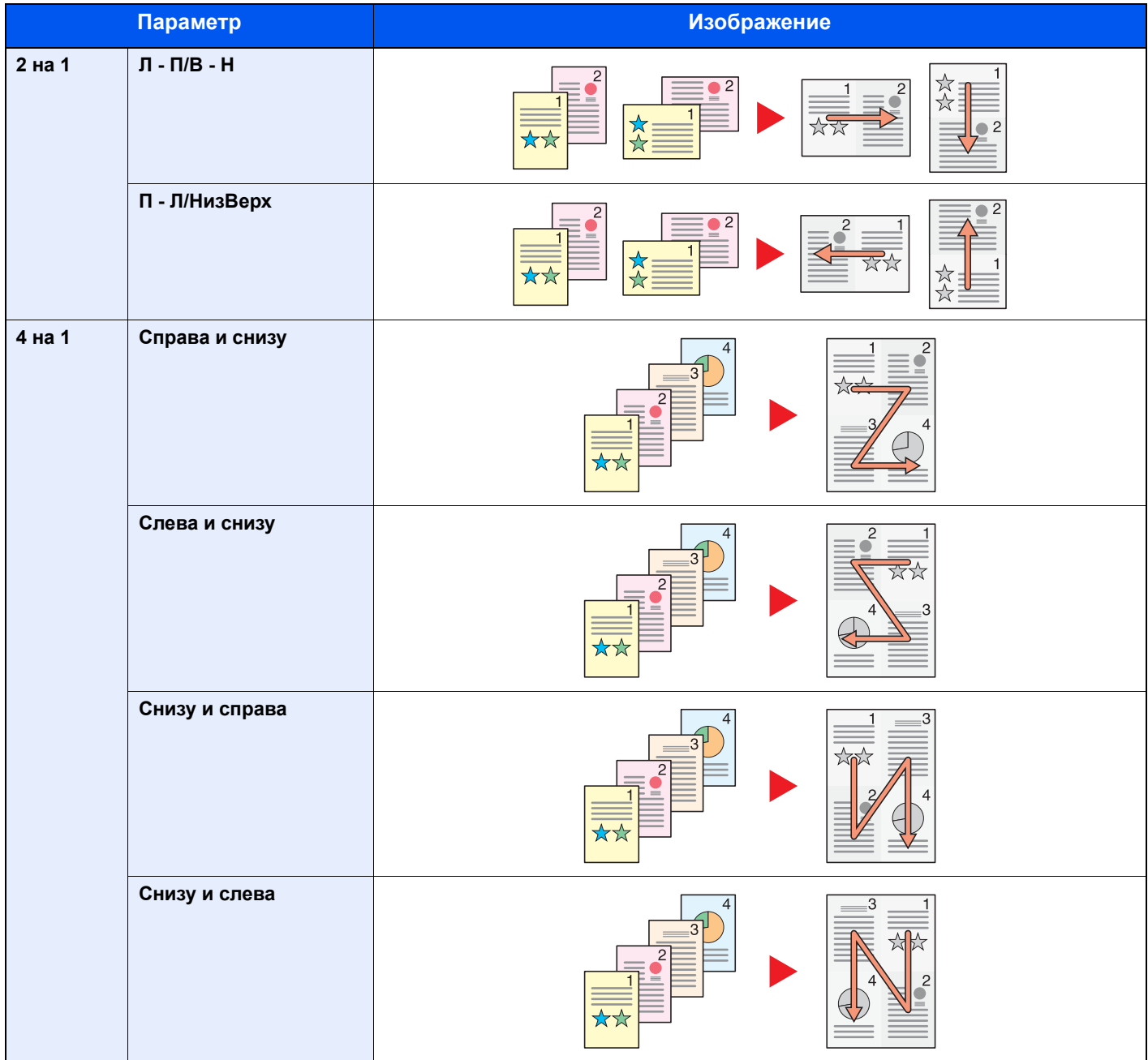

## **<u>S</u>** ПРИМЕЧАНИЕ

- Режим совмещения поддерживает следующие форматы бумаги: A4, A5-R, B5, Folio, 216 × 340 мм, Letter, Legal, Statement, Oficio II, 16K
- При размещении оригинала на стекле экспонирования убедитесь, что копирование оригиналов выполняется по порядку страниц.

## Формат оригинала

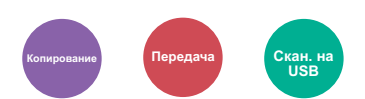

Указание формата оригинала, который будет отсканирован.

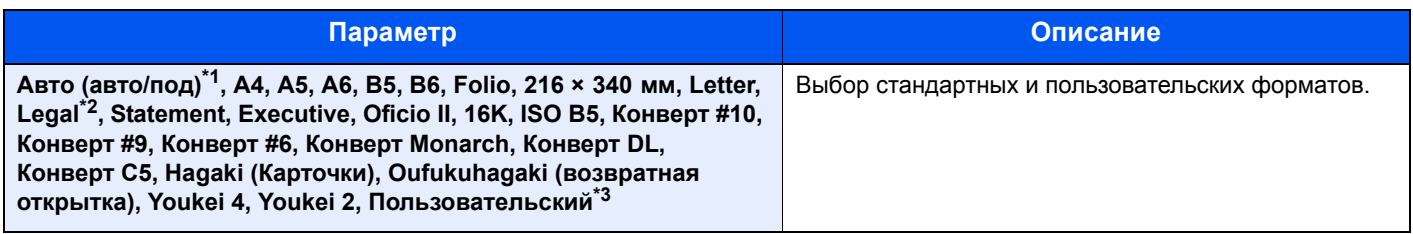

- \*1 Данная функция отображается, если для параметра [**Автоопределение**] в [**Разм. ориг.(а/п)**] установлено значение [**Вкл.**].  $\rightarrow$  Разм. ориг.(а/п) (стр. 8-23)
- \*2 В регионах, отличных от Северной Америки, оригинал можно располагать только в устройствах для подачи оригиналов.
- \*3 Чтобы ознакомиться с инструкциями по указанию пользовательского формата оригиналов, см.:
	- Форм.польз. Формат (стр. 8-23)

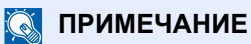

Обязательно указывайте формат оригинала при использовании оригиналов пользовательского формата.

# Ориентация оригинала

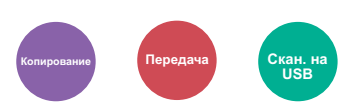

Выберите ориентацию верхнего края оригинального документа для правильного направления сканирования.

Для использования какой-либо из перечисленных ниже функций необходимо задать ориентацию оригинала документа.

- Двусторонняя
- Совмещенная печать
- Двусторонняя (двусторонний оригинал)

Выберите вариант ориентации оригинала [**Верх кр сверху**] или [**Верх кр слева**].

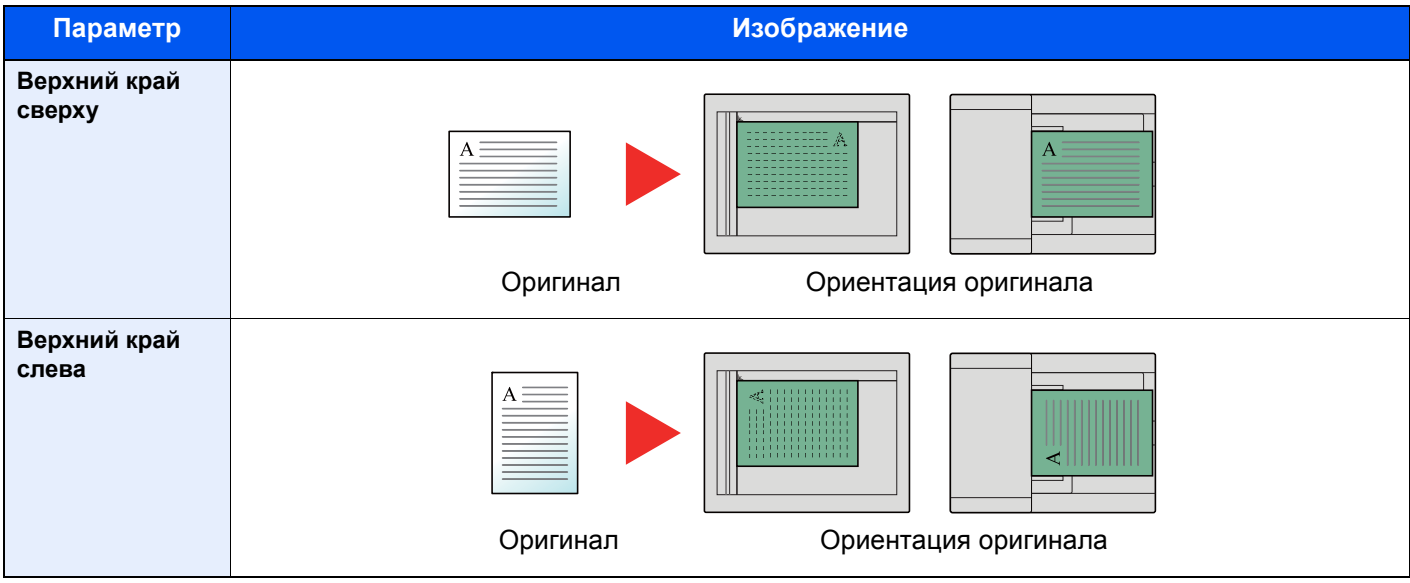

## **<u>©</u> ПРИМЕЧАНИЕ**

Можно изменить настройку ориентации оригинала по умолчанию.

Ориентация оригинала (стр. 8-31)

# Оригиналы разных форматов

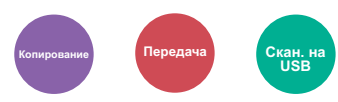

Одновременное сканирование всех документов разных форматов из обработчика документов.

Данную функцию нельзя применить, если используется стекло оригинала.

(**Значение**: [**Откл.**] / [**Вкл.**])

### **Поддерживаемые комбинации оригиналов**

Legal и Letter (Folio и A4)

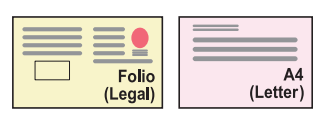

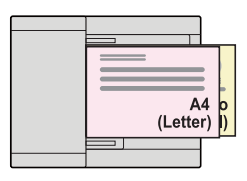

# Изображение оригинала

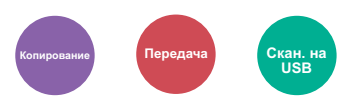

Выбор типа изображения оригинала для получения оптимальных результатов.

## **Копирование**

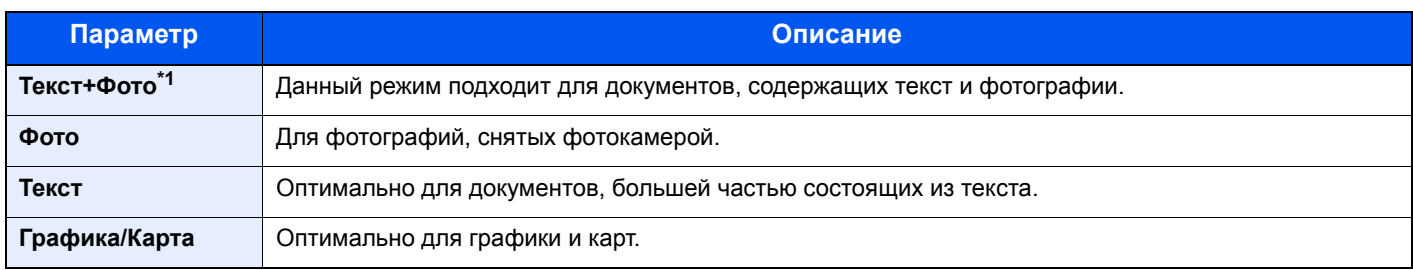

\*1 Если серый текст не удается полностью напечатать в режиме [**Текст+фото**], результат можно улучшить, выбрав режим [**Текст**].

## **Передача/Сохранение**

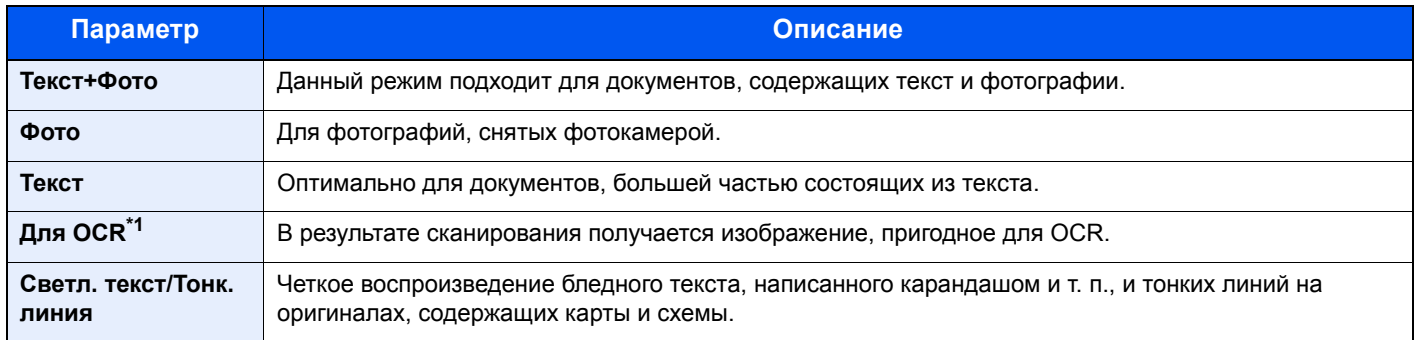

\*1 Данная функция доступна, только когда для параметра "Выбор цвета" установлено значение [**Черно-белый**]. Для получения подробной информации см.:

 $\rightarrow$  Выбор цвета (стр. 6-22)

# Плотность

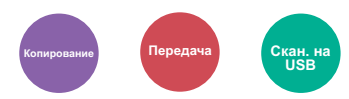

Регулировка плотности.

(**Значение**: [от **-4**] до [**+4**] (от "Ярче" до "Темнее"))

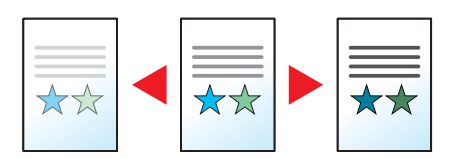

# **EcoPrint**

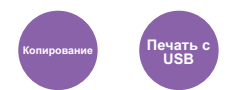

Экономия тонера при печати с помощью функции EcoPrint.

Используйте данную функцию для тестовой печати и всех других случаев, в которых не требуется высокое качество печати.

(**Значение**: [**Откл.**] / [**Вкл.**])

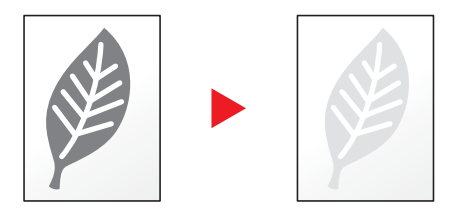

# Непрерывное сканирование

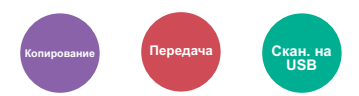

Сканирование множества оригиналов отдельными партиями с последующим выпуском одним заданием.

Оригиналы будут непрерывно сканироваться, пока не будет выбрано [**Зав.скан**].

(**Значение**: [**Откл.**] / [**Вкл.**])

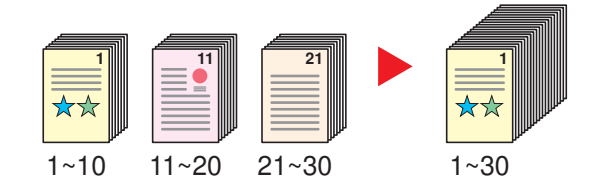

# Ввод имени файла

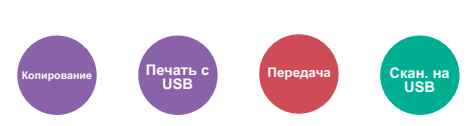

Добавление имени файла.

Также можно задать дополнительную информацию, например номер задания, дату и время. Можно проверить журнал задания или состояние задания, используя указанные здесь имя файла, дату и время или номер задания.

Введите имя файла (до 32 символов) и нажмите клавишу [**OK**].

Чтобы добавить дату и время, выберите [**Дата**], а затем нажмите клавишу [**OK**]. Чтобы добавить номер задания, выберите [**№ задания**] и нажмите клавишу [**OK**]. Чтобы добавить и номер задания, и дату, выберите [**Ном. здн.+дата**] или [**Дата + ном. здн.**] и нажмите клавишу [**OK**].

## Уведомление о завершении задания

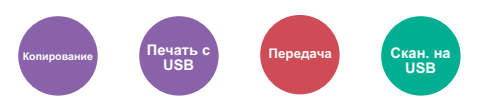

Отправка уведомления о завершении задания по электронной почте.

Можно уведомлять пользователей на их удаленном рабочем месте о завершении задания во время работы, что позволяет экономить время, не ожидая завершения задания у аппарата.

## **<u> ПРИМЕЧАНИЕ</u>**

Нужно заранее настроить ПК, чтобы можно было использовать электронную почту.

### Command Center RX (стр. 2-46)

Электронные сообщения можно отправлять одному адресату.

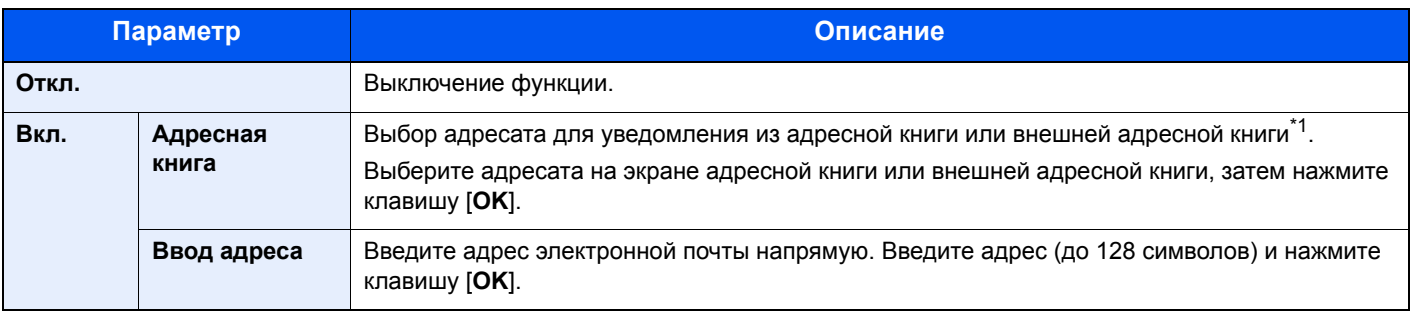

\*1 Для получения подробной информации о внешней адресной книге см.:

**Command Center RX User Guide**

# Замещение приоритета

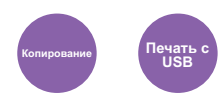

Приостановка текущего задания и присвоение наивысшего приоритета новому заданию.

Приостановленное задание будет возобновлено после завершения другого задания.

(**Значение**: [**Откл.**] / [**Вкл.**])

### **Q** ПРИМЕЧАНИЕ

- Если текущее задание было замещено, данная функция недоступна.
- Замещение приоритета может быть недоступным в зависимости от состояния текущего задания печати и использования памяти.

# Выбор цвета

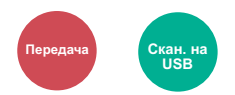

Выбор настройки цветового режима.

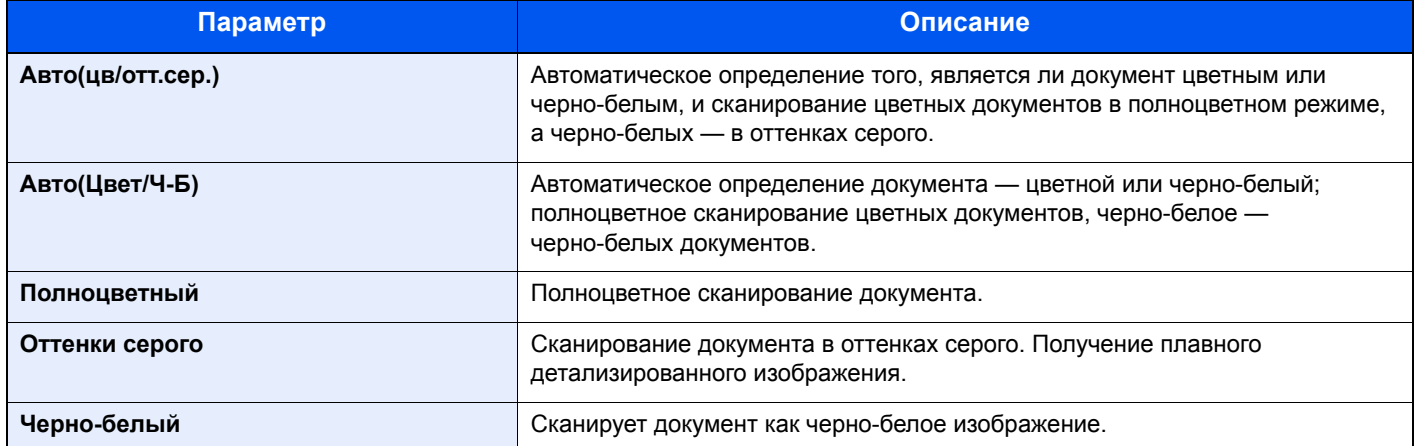

# Резкость

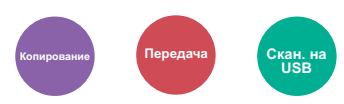

Регулировка резкости контуров изображения.

При копировании карандашных оригиналов с грубыми или ломаными линиями можно получить четкие копии, отрегулировав резкость в сторону "Ув. резк.". При копировании изображений, представляющих собой структуру из точек, например журнальных фотографий (когда виден муаровый<sup>\*1</sup> узор), можно добиться смягчения резких кромок и ослабления эффекта муара, отрегулировав резкость в сторону "Размытость".

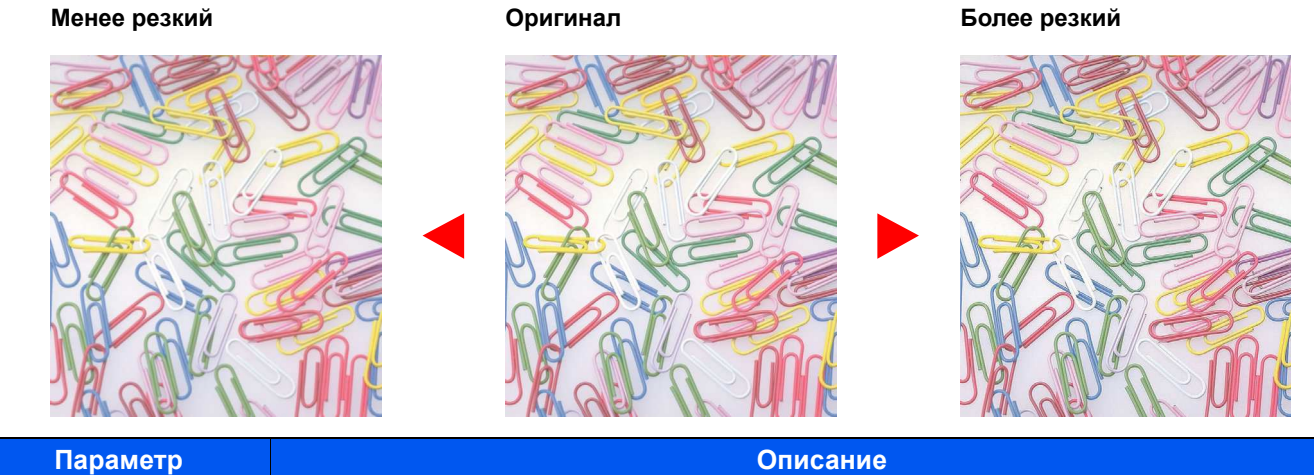

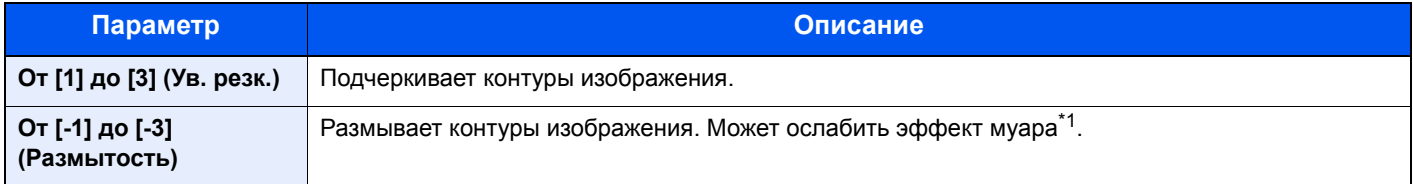

\*1 Узор, создаваемый беспорядочным распространением точек полутонового растра.

# Контрастность

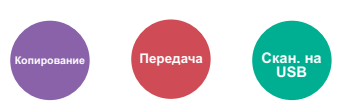

Можно отрегулировать контраст между светлыми и темными участками изображения.

**Меньше Оригинал Больше**

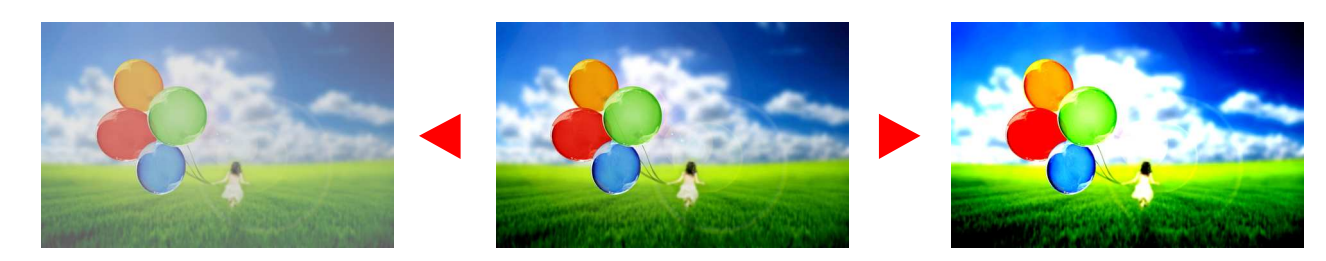

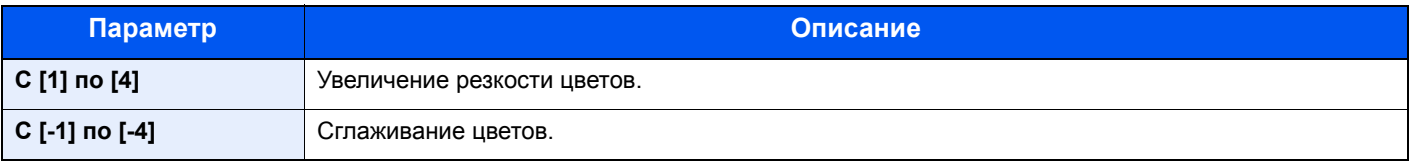

# Настройка плотности фона (настройка плотн. фона)

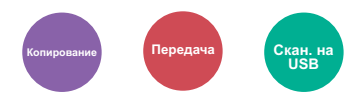

Удаление темного фона оригиналов, например газет.

Если цвет фона слишком навязчив, выберите [**Авто**]. Если с помощью опции [**Авто**] не получилось удалить цвет фона, выберите [**Вручную**] и отрегулируйте плотность цвета фона.

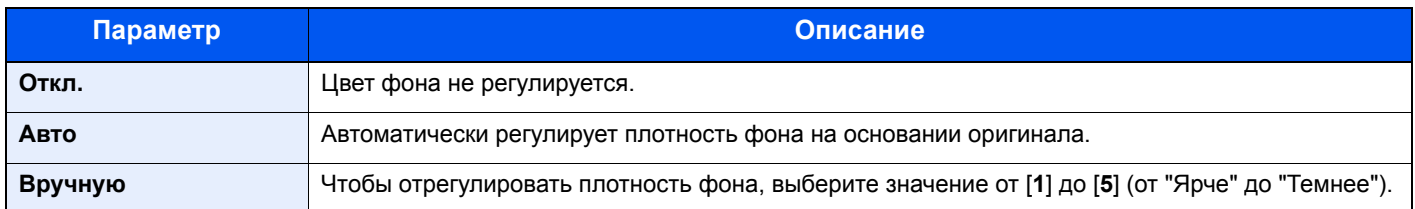

# Пропустить пустую страницу

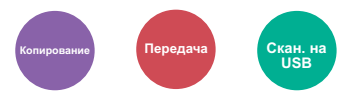

Если в отсканированном документе имеются пустые страницы, при использовании этой функции они пропускаются, а остальные выводятся на печать.

При выборе настройки [**Высокий**] уровень распознавания пустых страниц будет более высоким.

Аппарат определяет пустые страницы, позволяя избежать ненужной печати и избавляя от необходимости проверять документ на наличие пустых страниц.

Выберите [**Вкл.**], [**Уровень**], а затем [**Низкий**], [**Средний**] или [**Высокий**].

## **ПРИМЕЧАНИЕ**

Оригиналы с перфорированными отверстиями или оригиналы, напечатанные на цветной подложке, могут не определиться как пустые страницы.

# Разрешение сканирования

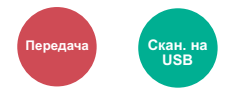

Выберите степень разрешения сканирования.

(Значение: [200 × 100т/д норм.] / [200 × 200т/д высокое] / [200 × 400т/д оч. выс.] / [300 × 300т/д] / [**400 × 400т/д наив.**] / [**600 × 600т/д**])

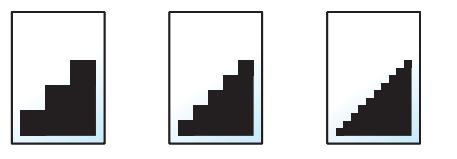

## **<u>ОТ</u> ПРИМЕЧАНИЕ**

Чем больше число, тем выше разрешение изображения. Однако более высокое разрешение также увеличивает размер файлов и время передачи.

# Формат для передачи

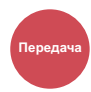

Выбор формата передаваемого изображения.

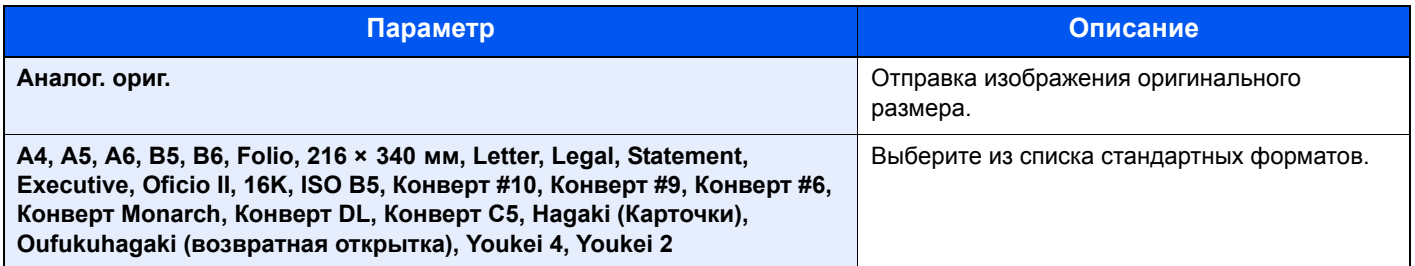

### **Связь между форматом оригинала, форматом для передачи и масштабом**

Параметры "Формат оригинала", "Формат для передачи" и "Масштаб" связаны между собой. Подробнее см. таблицу ниже.

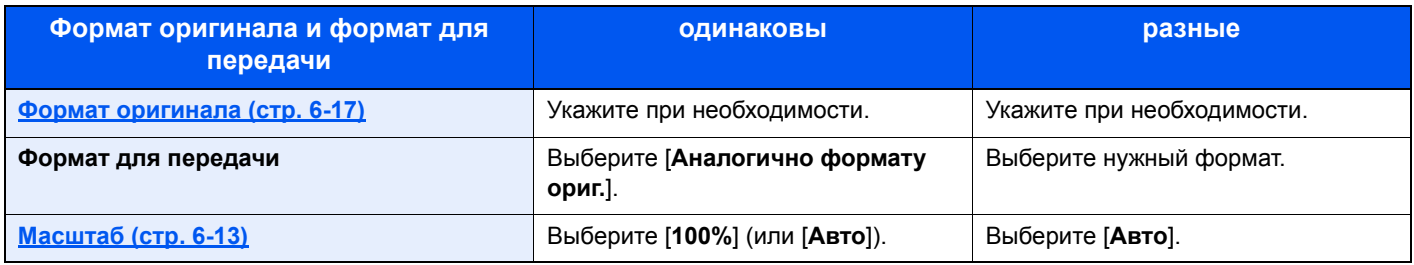

## **<u>©</u> ПРИМЕЧАНИЕ**

Если указано, что формат для передачи отличается от формата оригинала и выбран масштаб [**100%**], можно отправить изображение в его фактическом размере (без масштабирования).

# Формат файла

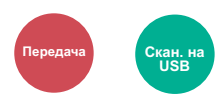

Задание формата файла изображения. Кроме того, можно отрегулировать уровень качества изображения.

Выберите формат файла из следующих вариантов: [**PDF**], [**TIFF**], [**JPEG**], [**XPS**], [**OpenXPS**] и [**PDF с выс. ст.сж.**].

Если режим цвета при сканировании установлен на шкалу серого или на полноцветный, задайте характеристики качества изображения.

Если выбран формат [**PDF**] или [**PDF с выс. сжатием**], можно задать шифрование или настройки PDF/A.

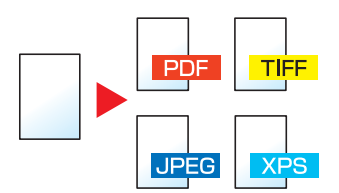

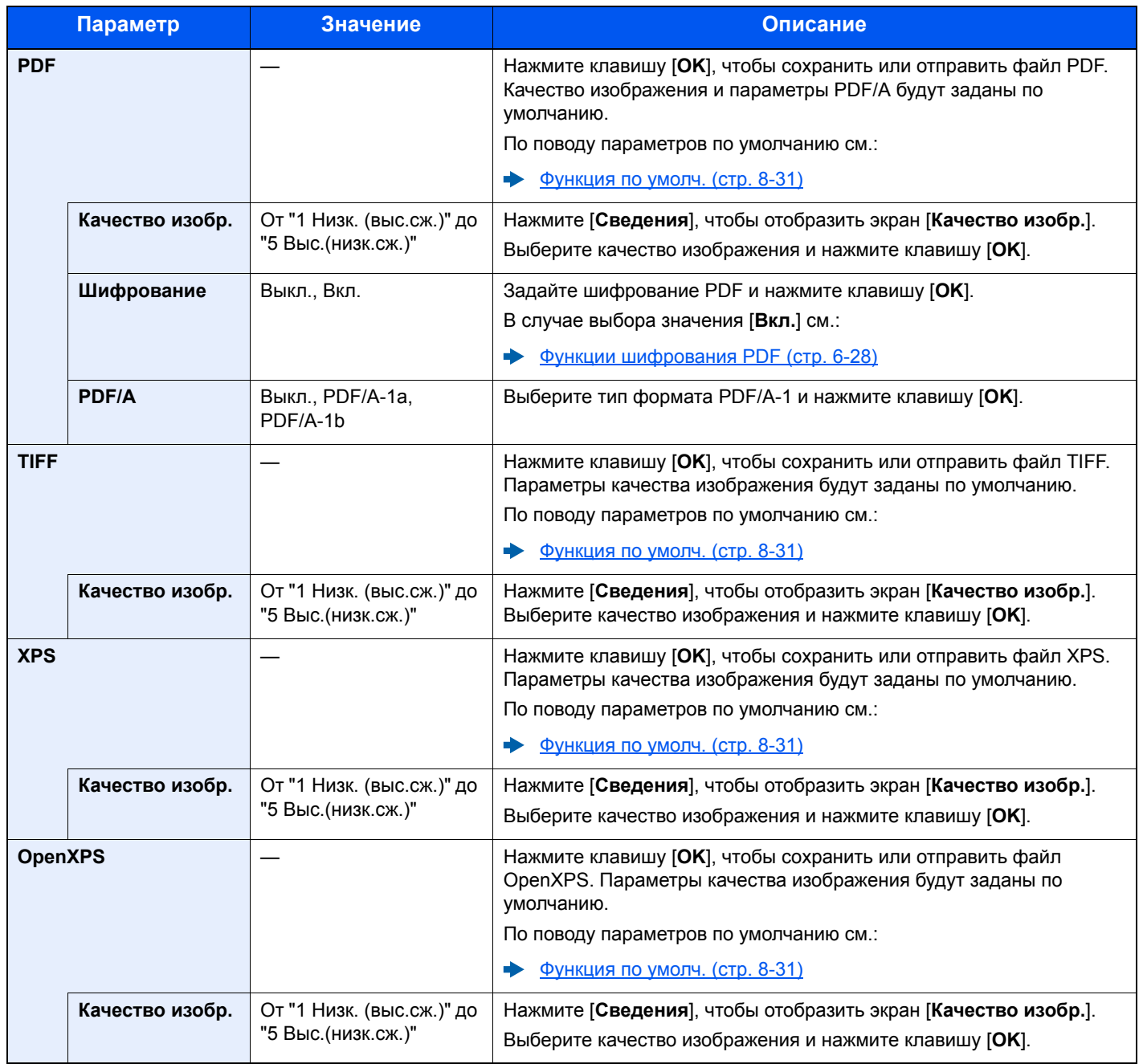

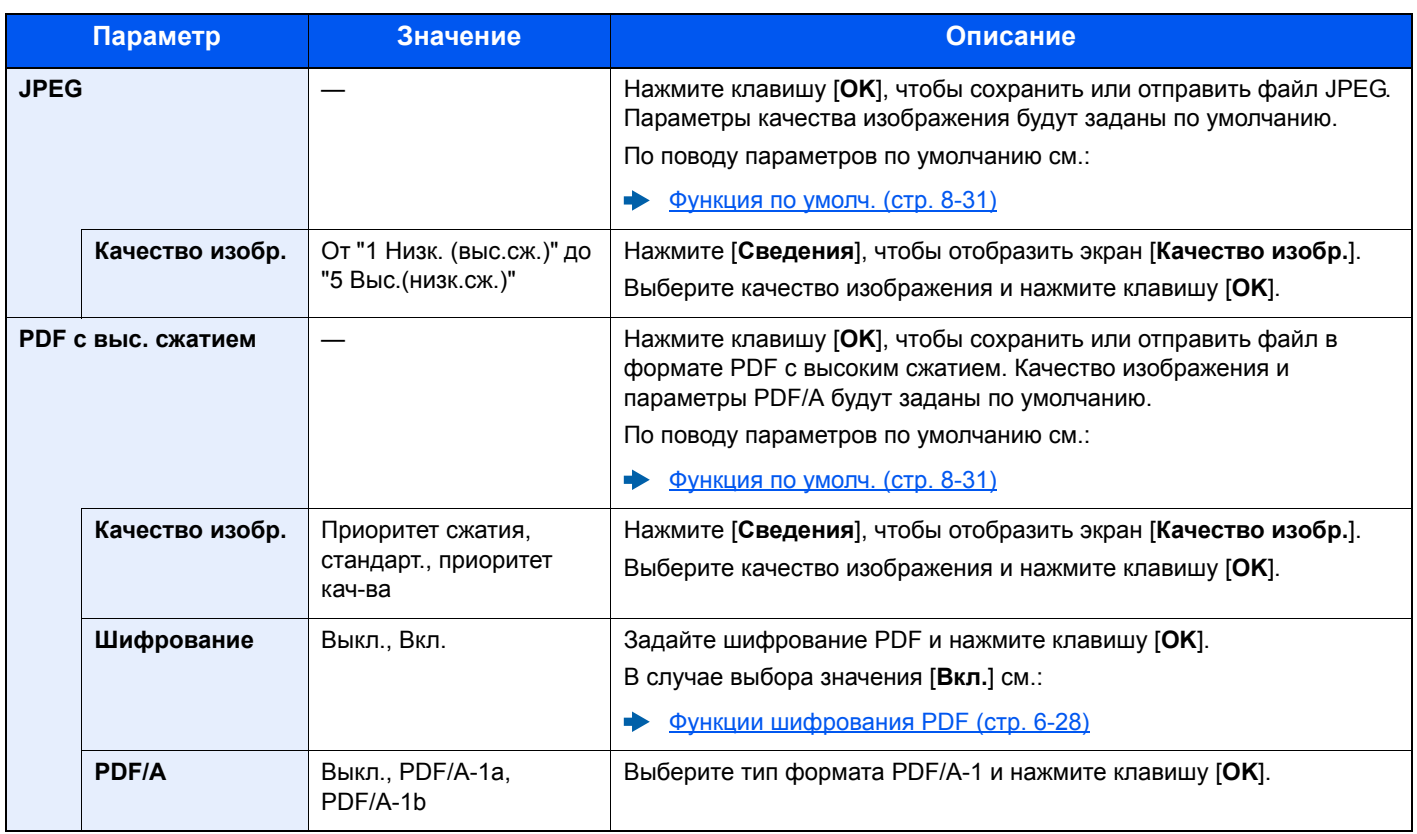

## **<u><b>Q**</u> ПРИМЕЧАНИЕ

Если включено шифрование, невозможно задать параметры PDF/A.

## **Функции шифрования PDF**

Если в качестве формата файла выбран формат PDF или PDF с выс. сжатием, можно ограничить уровни доступа к файлу, дающие возможность просматривать файл, выводить на печать и редактировать его. Для этого нужно защитить PDF надежным паролем.

Выберите [**PDF**] или [**PDF с выс. сж.**] и выберите [**Вкл.**] для [**Шифрование**] в [**Сведения**].

В зависимости от настроек, выбранных в разделе [**Совместимость**], параметры, которые можно задать, могут отличаться.

### **Acrobat 3.0 и новее**

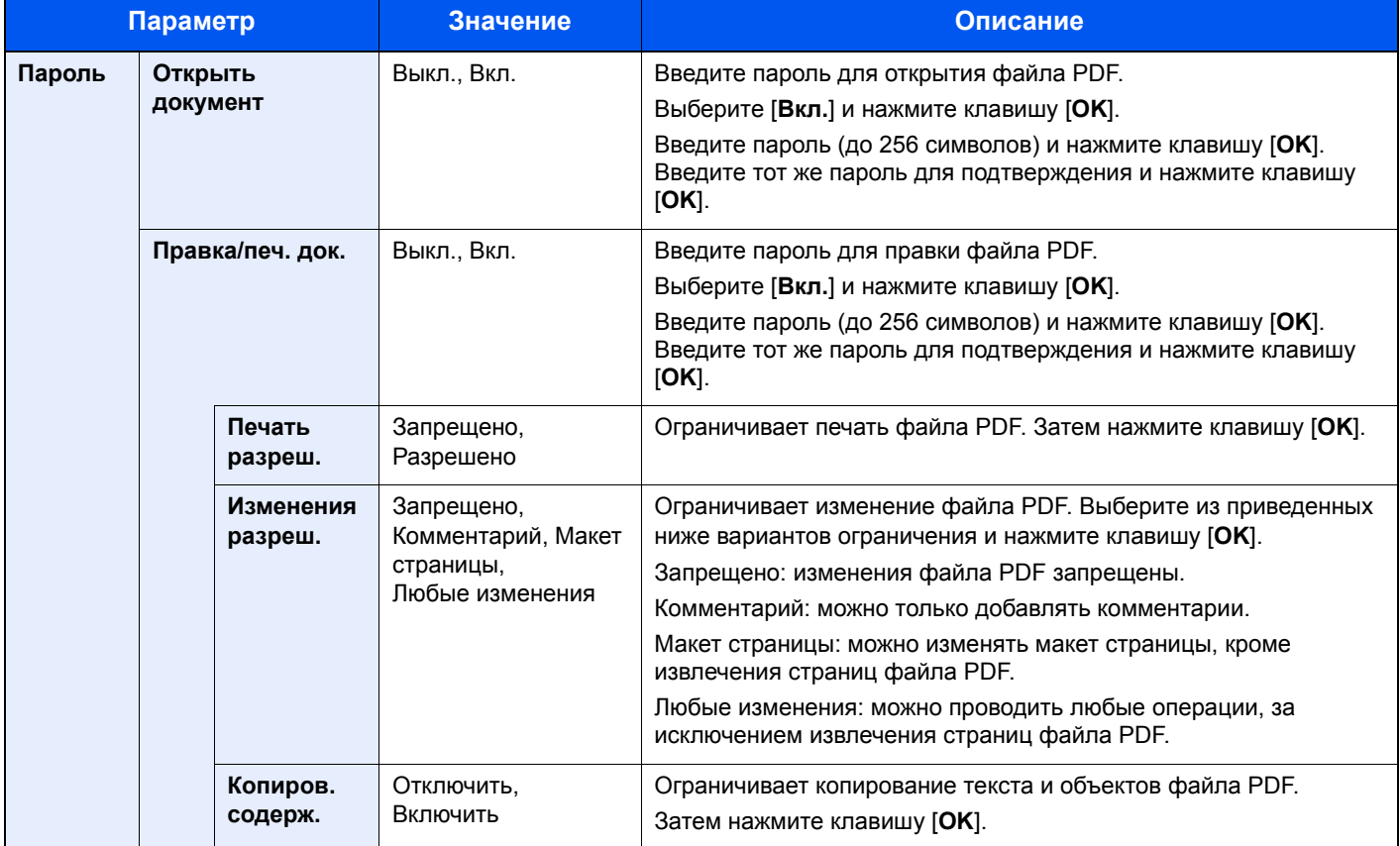

### **Acrobat 5.0 и новее**

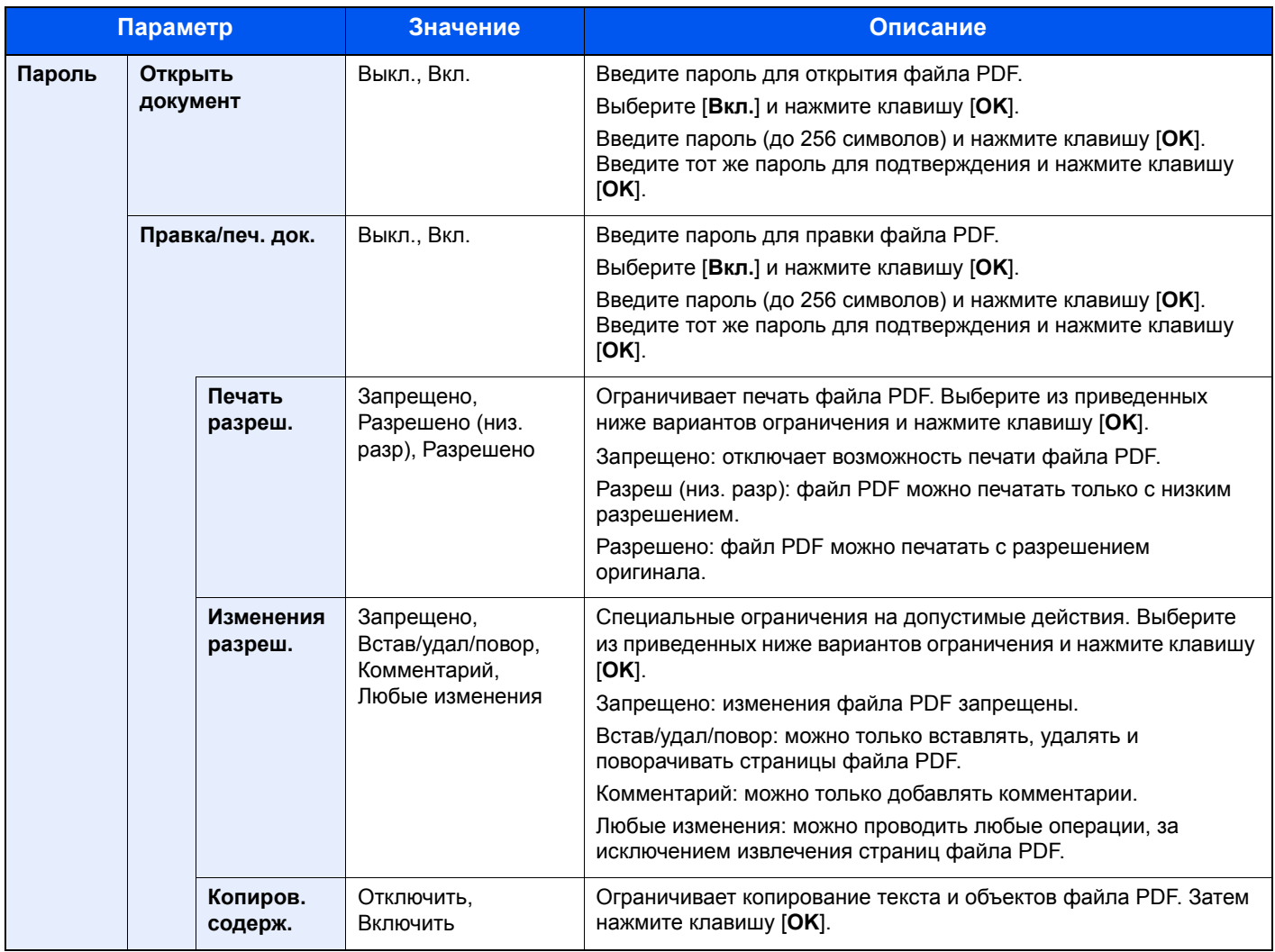

# Тема/текст

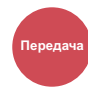

Добавление темы и текста сообщения при передаче документа.

Для ввода темы и текста сообщения нажмите [**Тема**] / [**Текст**].

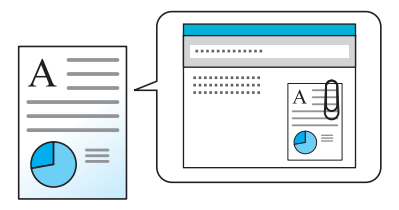

## **<u><b>ПРИМЕЧАНИЕ**</u>

Тема сообщения может состоять из не более чем 60 символов, текст сообщения — из 500 символов.

# Двусторонняя (двусторонний оригинал)

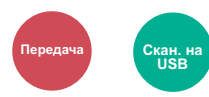

Выберите тип и ориентацию сшивания, исходя из оригинала.

## **Q** ПРИМЕЧАНИЕ

Указанная функция отображается только для моделей с двусторонним сканированием.

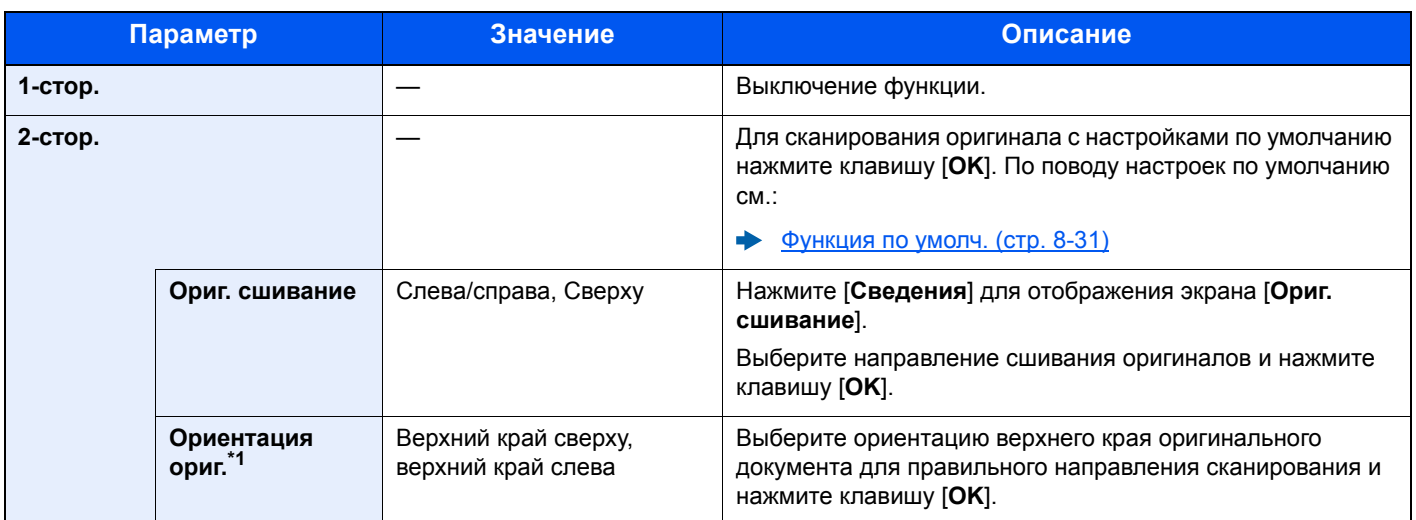

\*1 При этом данная функция не отображается при передаче через факс-сервер.

### **Образец изображения**

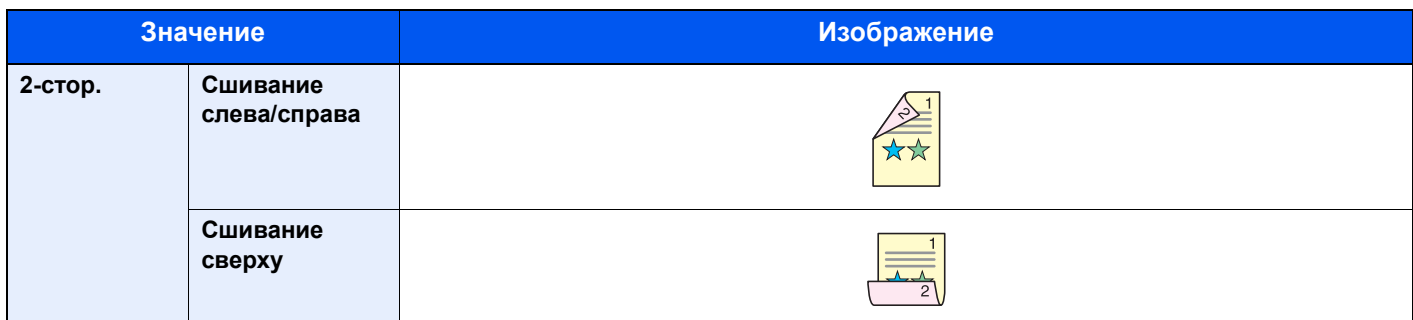

# FTP-передача с шифрованием

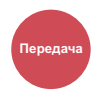

Шифрование изображений, отправляемых по FTP.

Шифрование обеспечивает безопасность при передаче документа.

(**Значение**: [**Откл.**] / [**Вкл.**])

#### **ПРИМЕЧАНИЕ**  $\odot$

Щелкните [**Настройки безопасности**], затем [**Безопасность сети**] в Command Center RX. Убедитесь, что для параметра "SSL" в разделе "Настр. безопасн." установлено "Вкл." и что в параметрах на стороне клиента выбраны один или несколько эффективных методов шифрования.

**Command Center RX User Guide**

# Разделение файлов

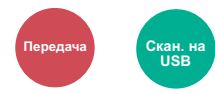

Создание нескольких файлов путем разделения данных отсканированного оригинала постранично с последующей передачей файлов.

(**Значение**: [**Откл.**] / [**Кажд. стр.**])

Для настройки разделения файлов выберите [**Кажд. стр.**].

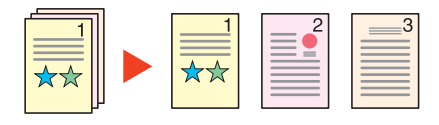

## **<u>©</u> ПРИМЕЧАНИЕ**

К концу имени файла добавляется последовательный номер из трех цифр, например, "abc\_001.pdf, abc\_002.pdf...".

## Формат сохранения

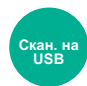

Выбор размера сохраняемого изображения.

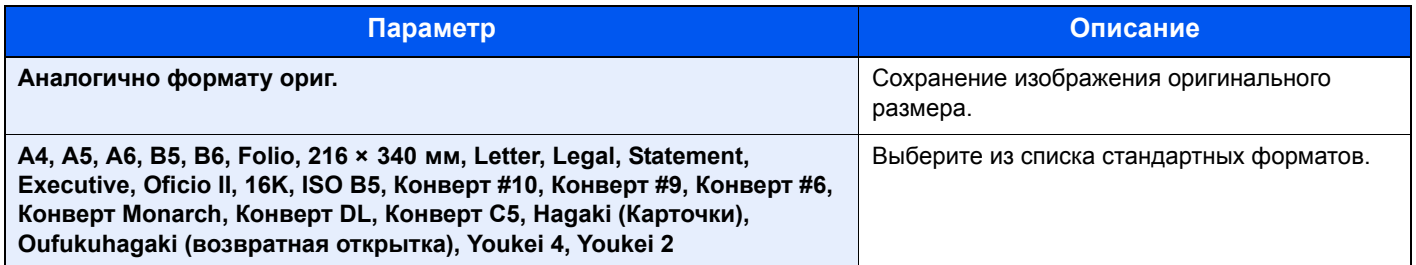

### **Связь между форматом оригинала, размером при хранении и масштабом**

Параметры "Формат оригинала", "Формат сохранения" и "Масштаб" связаны между собой. Подробнее см. таблицу ниже.

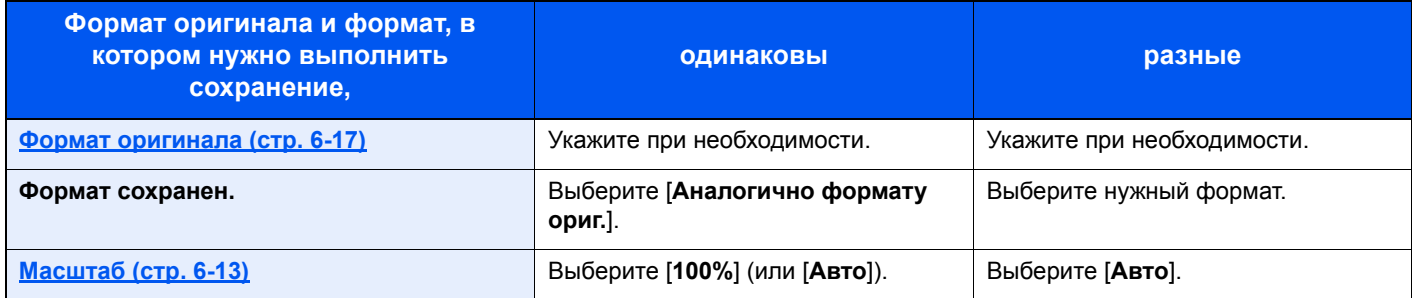

### **<u>C</u>** ПРИМЕЧАНИЕ

Если указано, что формат сохранения отличается от формата оригинала и выбран масштаб [**100%**], можно сохранить изображение в его фактическом размере (без масштабирования).

# Шифрованный PDF

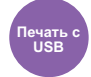

Ввод заранее заданного пароля для печати файла PDF.

Введите пароль и выберите клавишу [**OK**].

#### $\mathbb{Q}$ **ПРИМЕЧАНИЕ**

Для получения подробной информации о вводе пароля см.:

Способ ввода символов (стр. 11-9)  $\blacktriangleright$ 

# Печать JPEG/TIFF

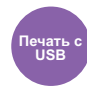

Выбор размера изображения при печати файлов JPEG или TIFF.

(**Значение**: [**Формат бумаги**] / [**Разрешение изображения**] / [**Разрешение печати**])

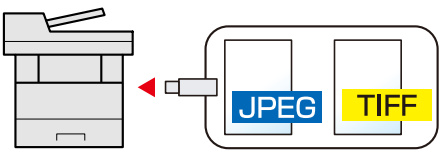

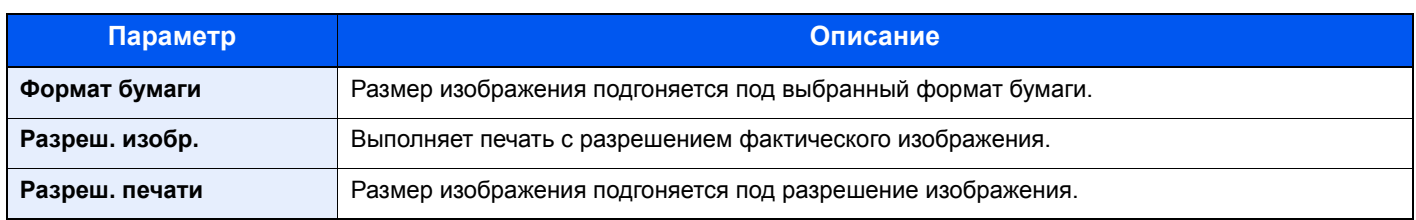

# XPS, вписать в страницу

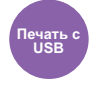

Уменьшение или увеличение размера изображения для подгонки под выбранный формат бумаги при печати файла XPS.

(**Значение**: [**Откл.**] / [**Вкл.**])

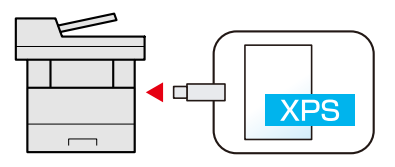

# Состояние/Отм.  $\overline{\phantom{a}}$ Задач

В этой главе рассматриваются следующие темы.

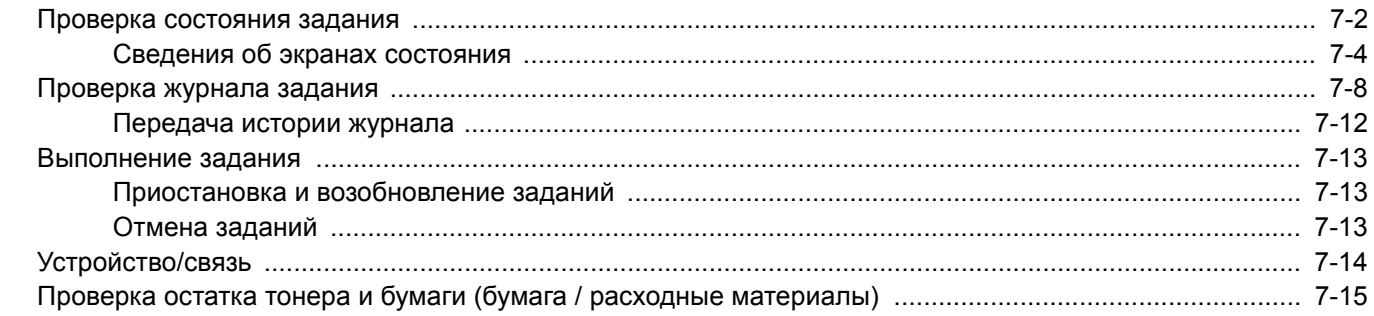

# Проверка состояния задания

Проверка состояния заданий, которые обрабатываются или ожидают печати.

### **Экраны доступного состояния**

Состояния обработки и ожидания заданий отображаются на дисплее сообщений в виде списка на четырех различных экранах: "Задания печати", "Задания отправки", "Задания сохранения" и "Запланированные задания".

Доступны следующие состояния заданий.

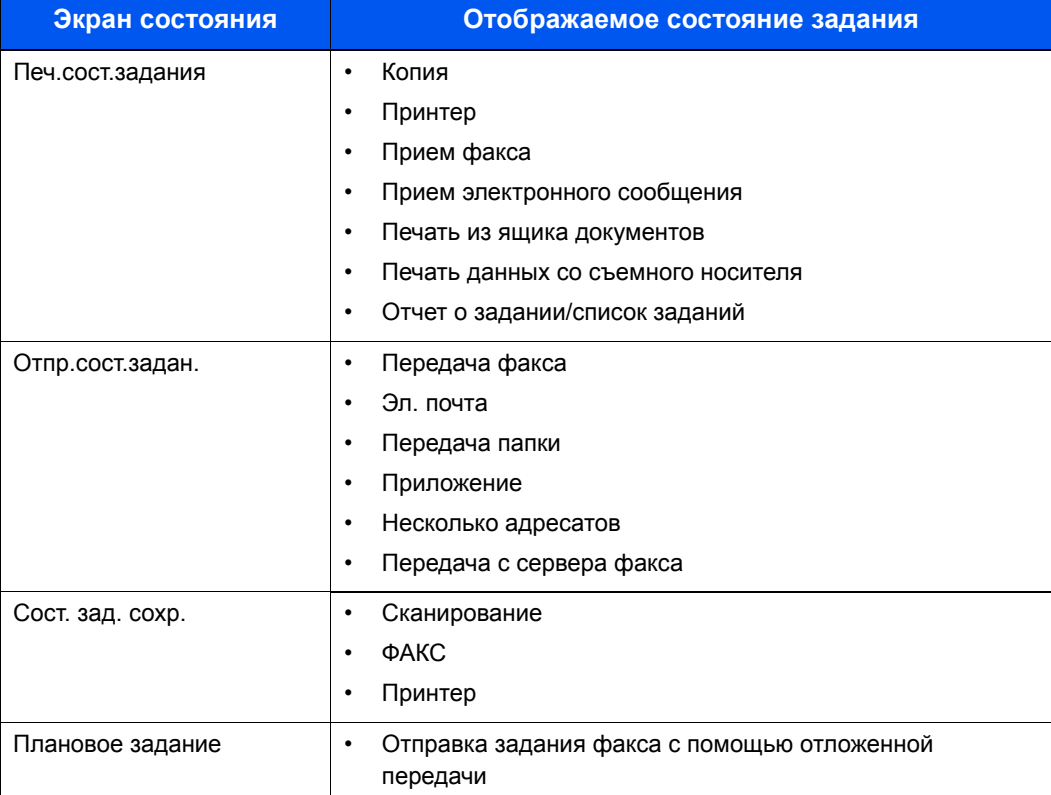

### **Экраны отображения состояния**

### 1 Откройте экран.

Клавиша [**Состояние/Отм. Задач**] > клавиша [▲] [▼] > [**Печ.сост.задания**], [**Отпр.сост.задан.**], [**Сост. зад. сохр.**] или [**Плановое задание**] > клавиша [**OK**] 2 Выберите задание, которое нужно проверить.

- 1 Выберите задание, которое нужно проверить, и нажмите [**Меню**].
- 2 Клавиша [▲] [▼] > [**Сведения**] > клавиша [**OK**]

Отображаются подробные сведения о состоянии задания.

### **ПРИМЕЧАНИЕ**

- ï При выборе задания факса в [**Отпр.сост.задан.**] отображается параметр [**Отмена приоритетов.**]. Выберите [**Отмена приоритетов.**] и нажмите клавишу [**OK**], чтобы приостановить текущее задание и присвоить выбранному заданию наивысший приоритет.
- ï Для параметра [**Плановое задание**] отобразится пункт [**Начать сейчас**]. Выберите [**Начать сейчас**] и нажмите клавишу [**OK**], чтобы немедленно отправить выбранное задание.

## 3 Проверьте состояние.

Нажмите клавишу [**►**] для просмотра следующего экрана. Для возврата к предыдущему экрану нажмите клавишу [**◄**].

Состояние задания печати (стр. 7-4) Состояние задания отправки (стр. 7-5) Состояние задания сохранения (стр. 7-6) Состояние запланированного задания (стр. 7-7)

# Сведения об экранах состояния

## **<u>C</u>** ПРИМЕЧАНИЕ

Можно показать состояние заданий всех пользователей или состояние только ваших заданий.

 $\rightarrow$  Отоб. сост/журн. (стр. 8-34)

Данную настройку также можно изменить в Command Center RX.

**Command Center RX User Guide**

### **Состояние задания печати**

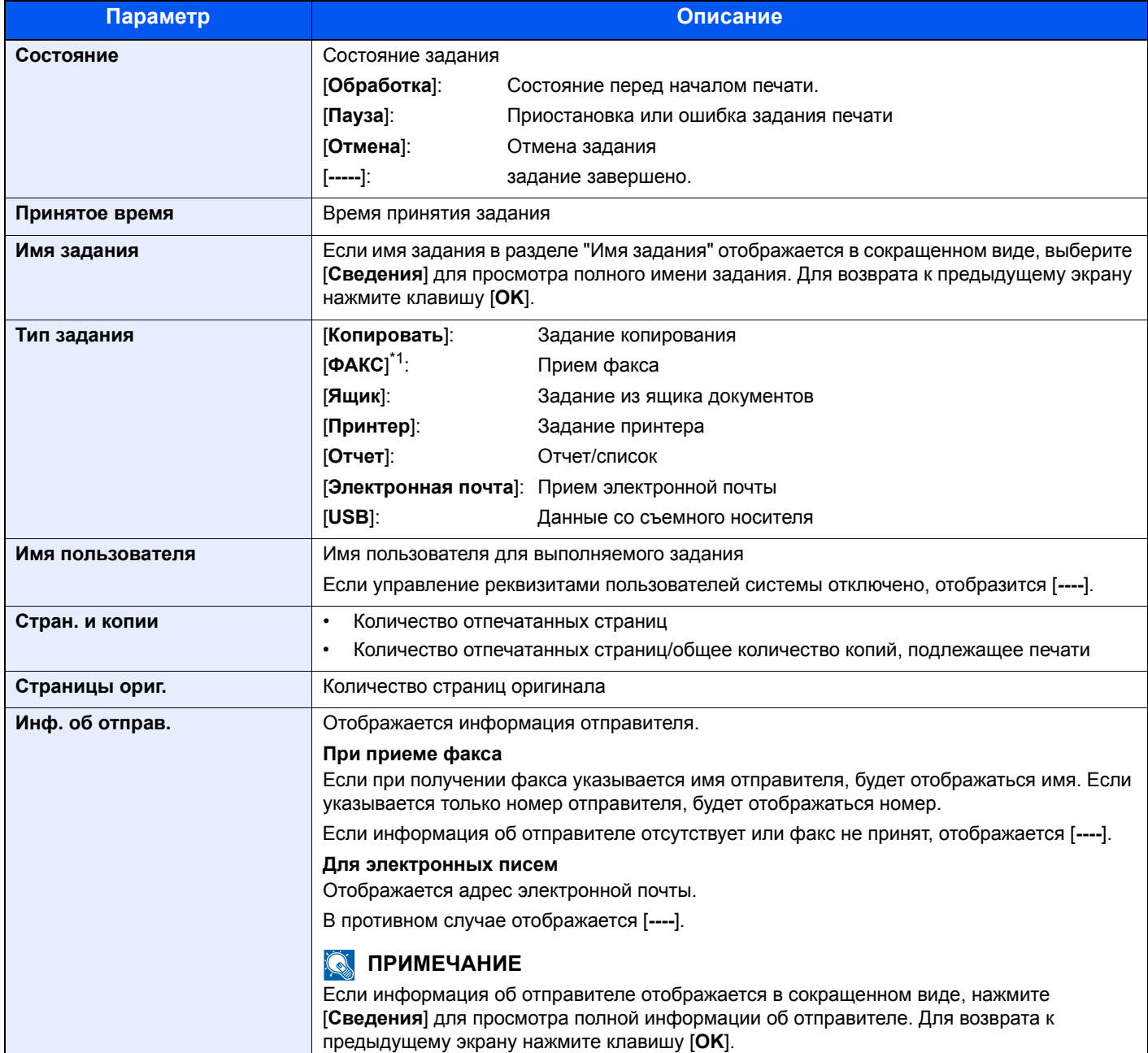

### **Состояние задания отправки**

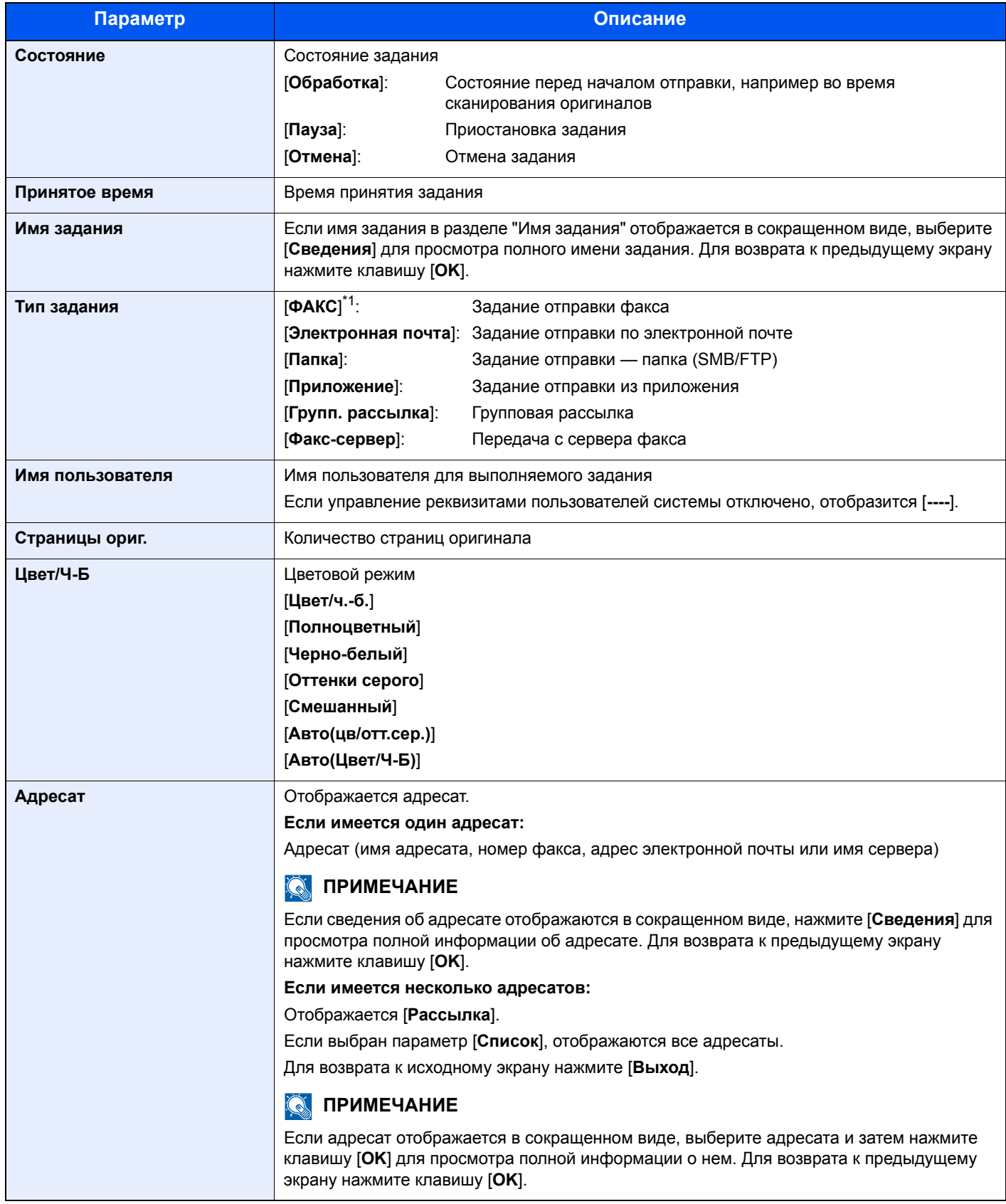

### **Состояние задания сохранения**

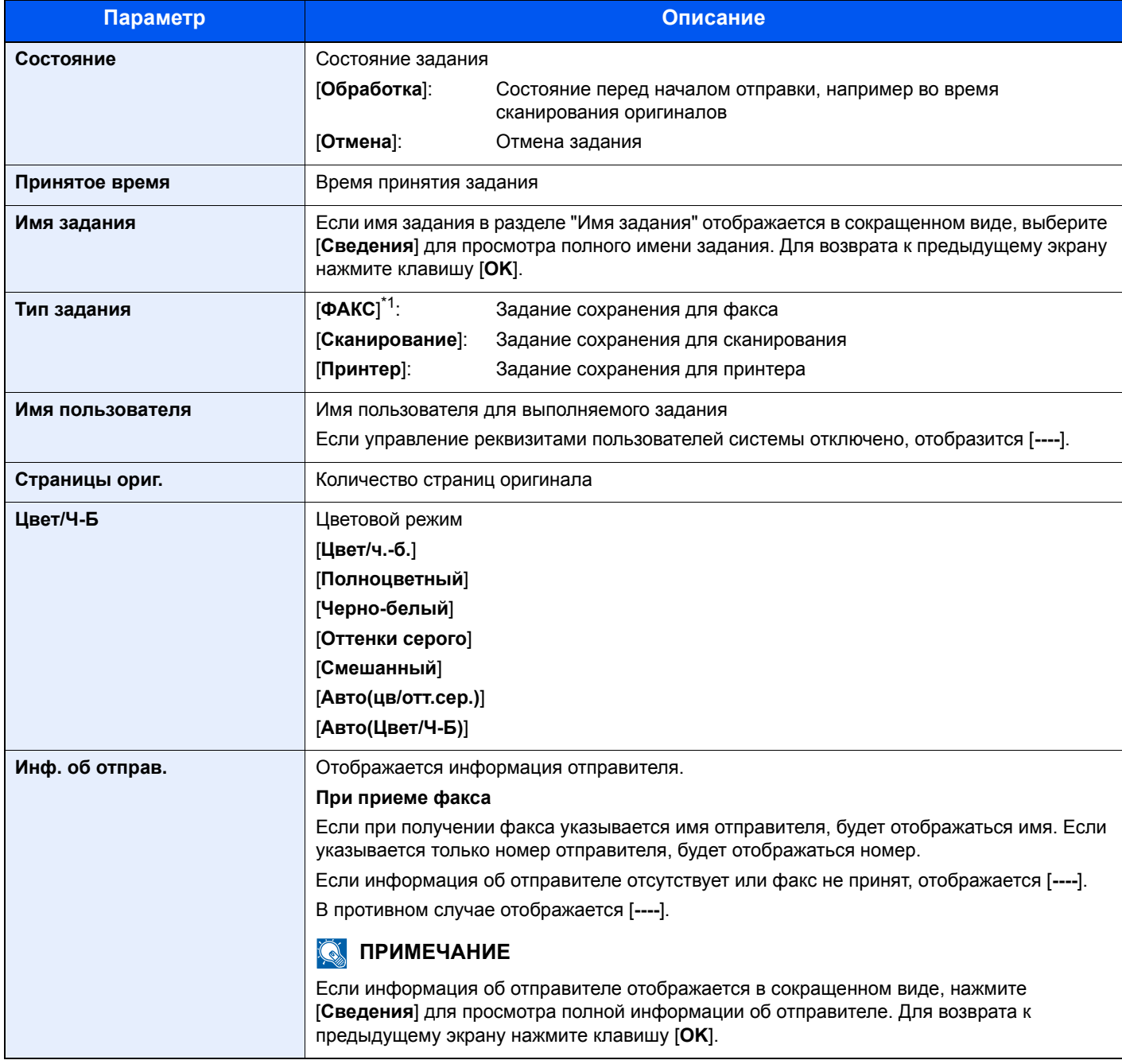

### **Состояние запланированного задания**

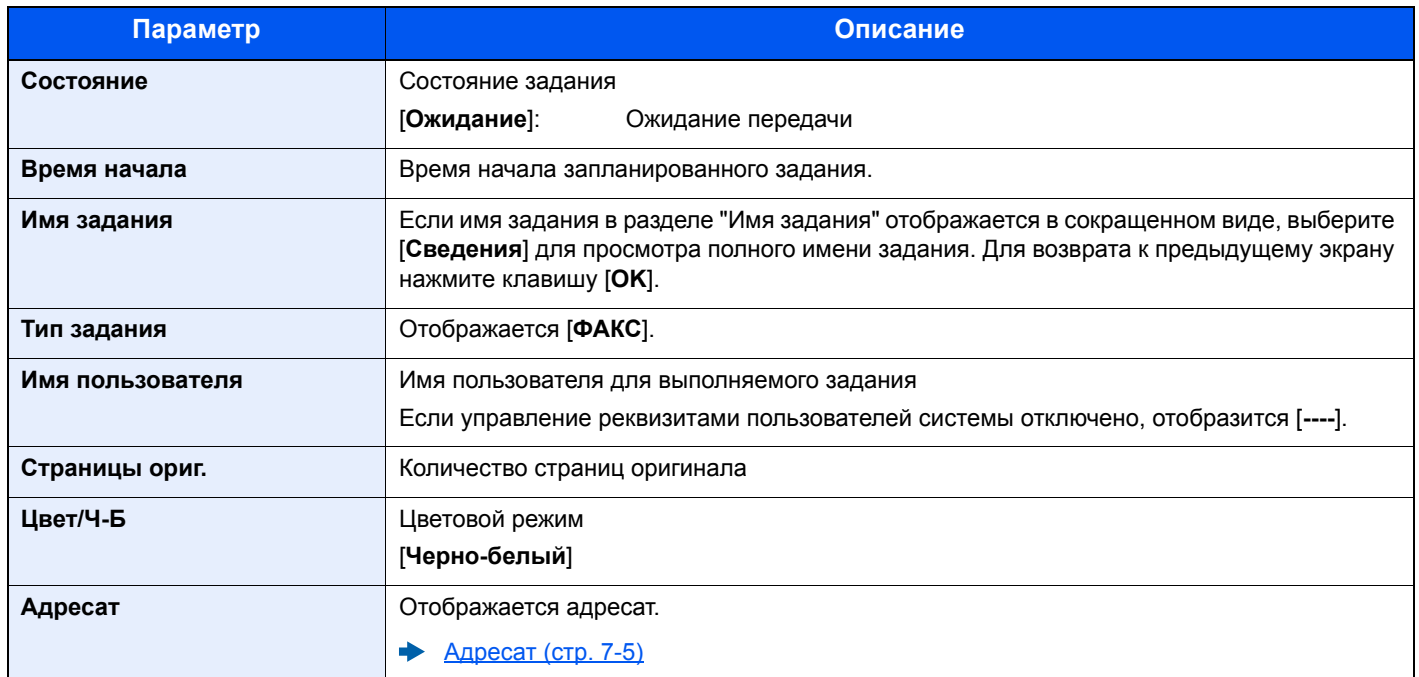

# Проверка журнала задания

#### $\ddot{\mathbb{Q}}$ **ПРИМЕЧАНИЕ**

• Журнал заданий также доступен из Command Center RX или KYOCERA Net Viewer с компьютера.

### **Command Center RX User Guide KYOCERA Net Viewer User Guide**

- Можно показать журнал заданий всех пользователей или журнал только собственных заданий.
- $\rightarrow$  Отоб. сост/журн. (стр. 8-34)

Данную настройку также можно изменить в Command Center RX.

### **Command Center RX User Guide**

### **Доступные экраны журналов заданий**

Журналы заданий отображаются по отдельности на четырех экранах: заданий печати, заданий передачи, заданий сохранения и заданий факса.

Доступны следующие журналы заданий.

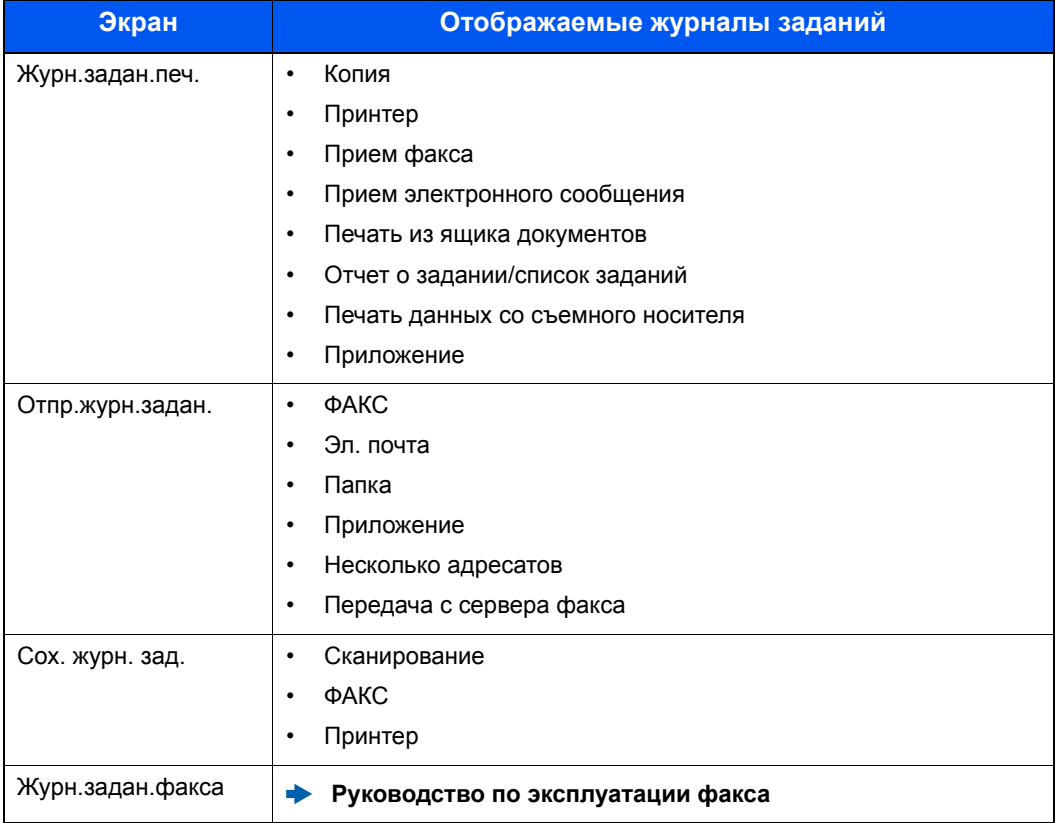

## **Отображение экрана журналов заданий**

## 1 Откройте экран.

Клавиша [**Состояние/Отм. Задач**] > клавиша [▲] [▼] > [**Журн.задан.печ.**], [**Отпр.журн.задан.**], [**Сох. журн. зад.**] или [**Журн.задан.факса**] > клавиша [**OK**]

## **ПРИМЕЧАНИЕ**

По поводу параметра [**Журн.задан.факса**] см.:

**Руководство по эксплуатации факса**

## 2 Выберите задание, которое нужно проверить.

Выберите задание, которое нужно проверить, и нажмите [**Сведения**].

В правой части строки каждого задания отображается значок результата задания.

- $\cdot$   $\mathbf{0}$   $\mathbf{k}$  : задание завершено.
- **∆** $: произошла ошибка.$
- $\cdot$   $\Theta$ : задание было отменено.

## **<u>©</u> ПРИМЕЧАНИЕ**

Можно показать журнал заданий по всем пользователям или только ваш собственный журнал заданий.

 $\rightarrow$  Отоб. сост/журн. (стр. 8-34)

Данную настройку также можно изменить в Command Center RX.

**Command Center RX User Guide**

## 3 Проверка журнала задания.

Нажмите клавишу [**►**] для просмотра следующего экрана. Для возврата к предыдущему экрану нажмите клавишу [**◄**].

Журнал заданий печати (стр. 7-10) Журнал заданий отправки (стр. 7-11) Журнал заданий сохранения (стр. 7-12)

## **Журнал заданий печати**

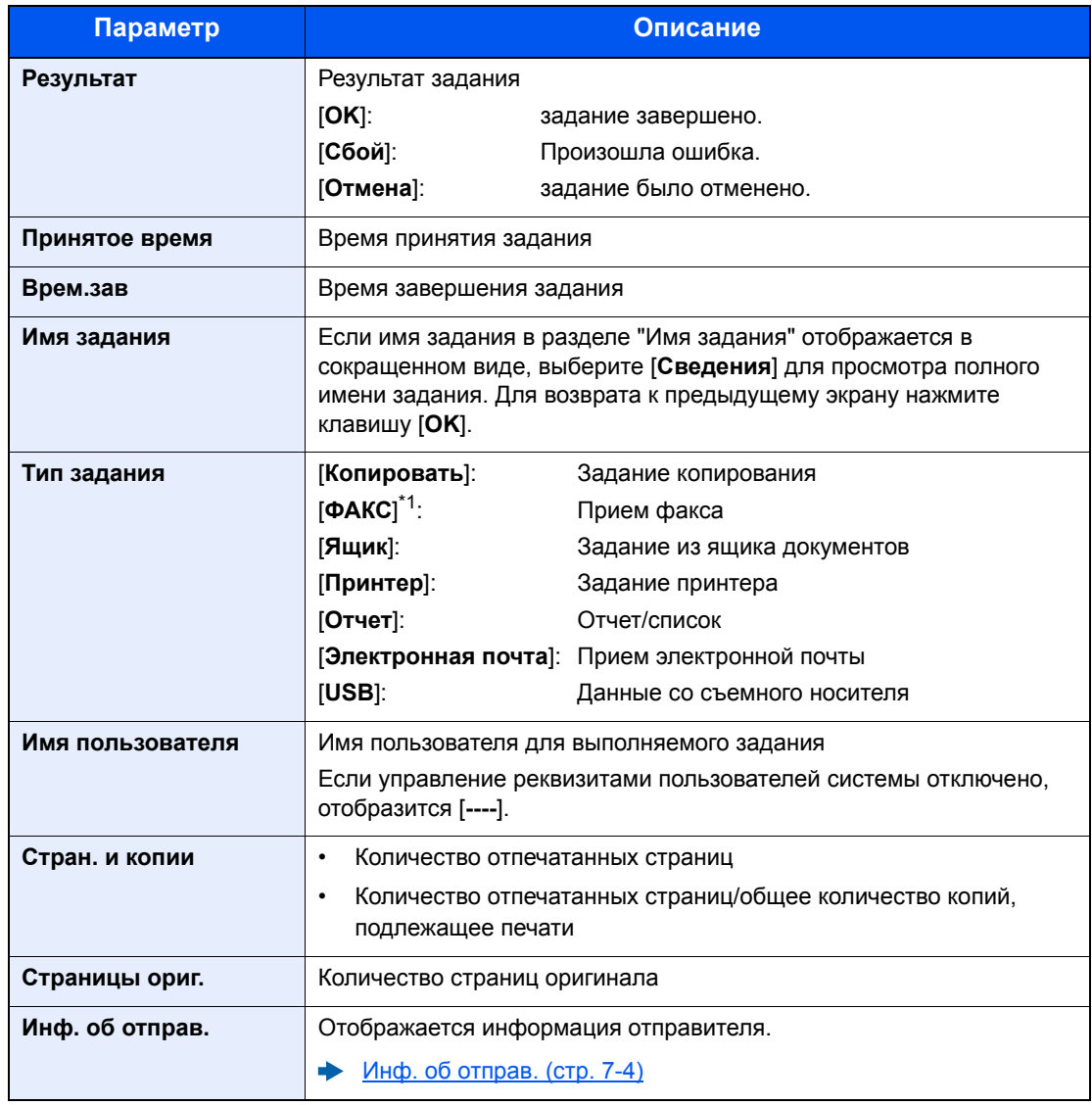

### **Журнал заданий отправки**

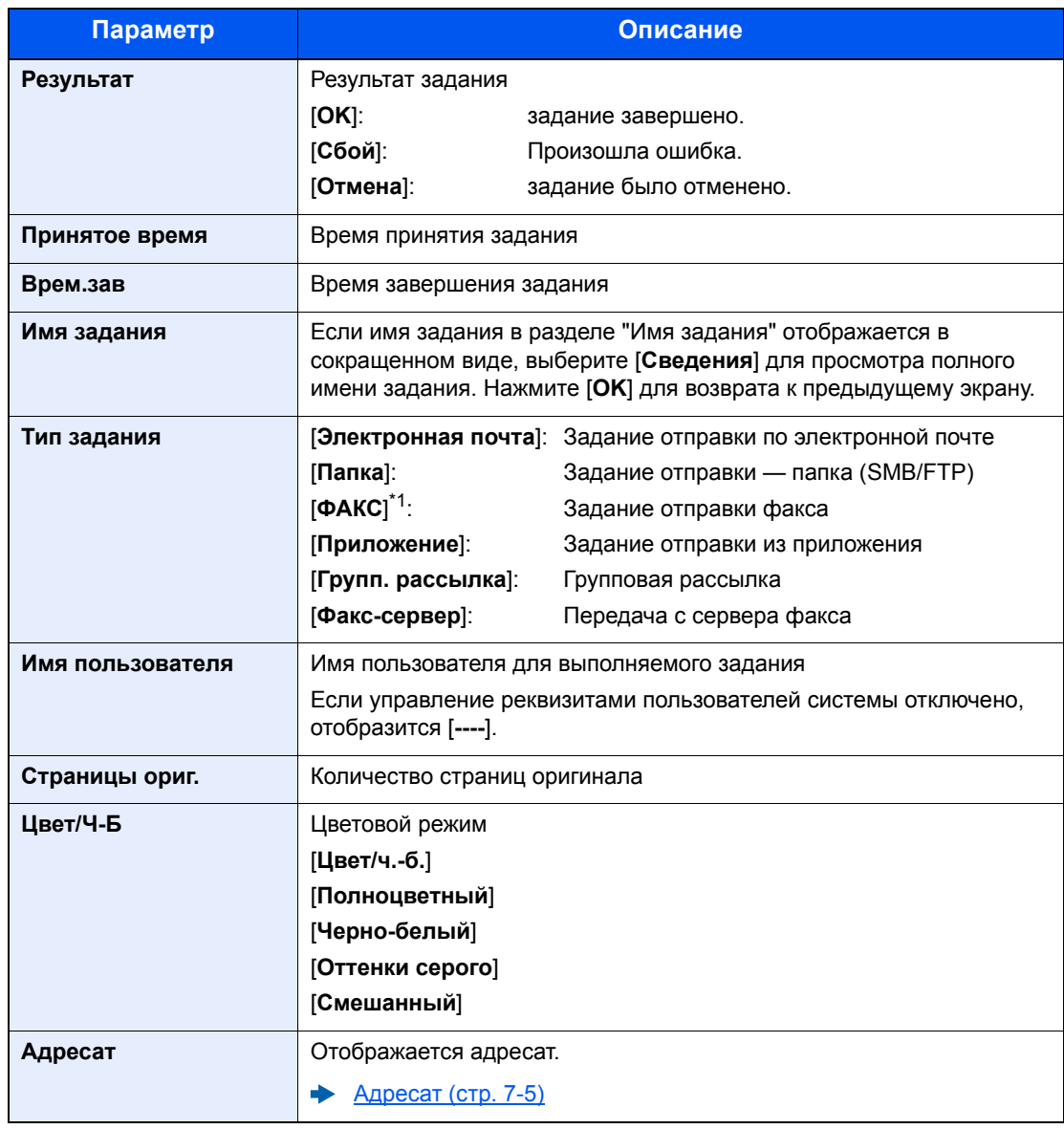

\*1 Отображается только на изделиях с установленной функцией факса.

## **<u><b>В**</u> ПРИМЕЧАНИЕ

Если во время выполнения операций появится экран ввода имени пользователя для входа, войдите в систему; для справки см.:

### Вход (стр. 2-15)

Используемые по умолчанию заводские значения имени пользователя и пароля для входа приведены ниже.

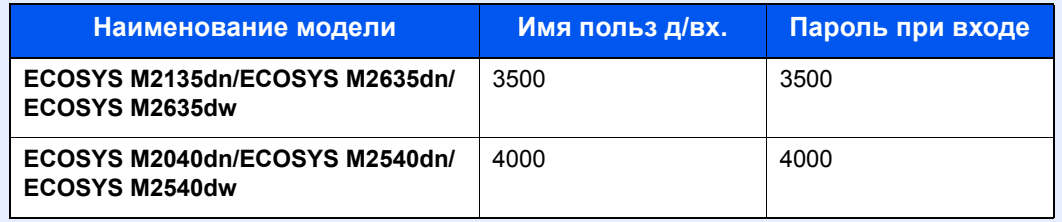

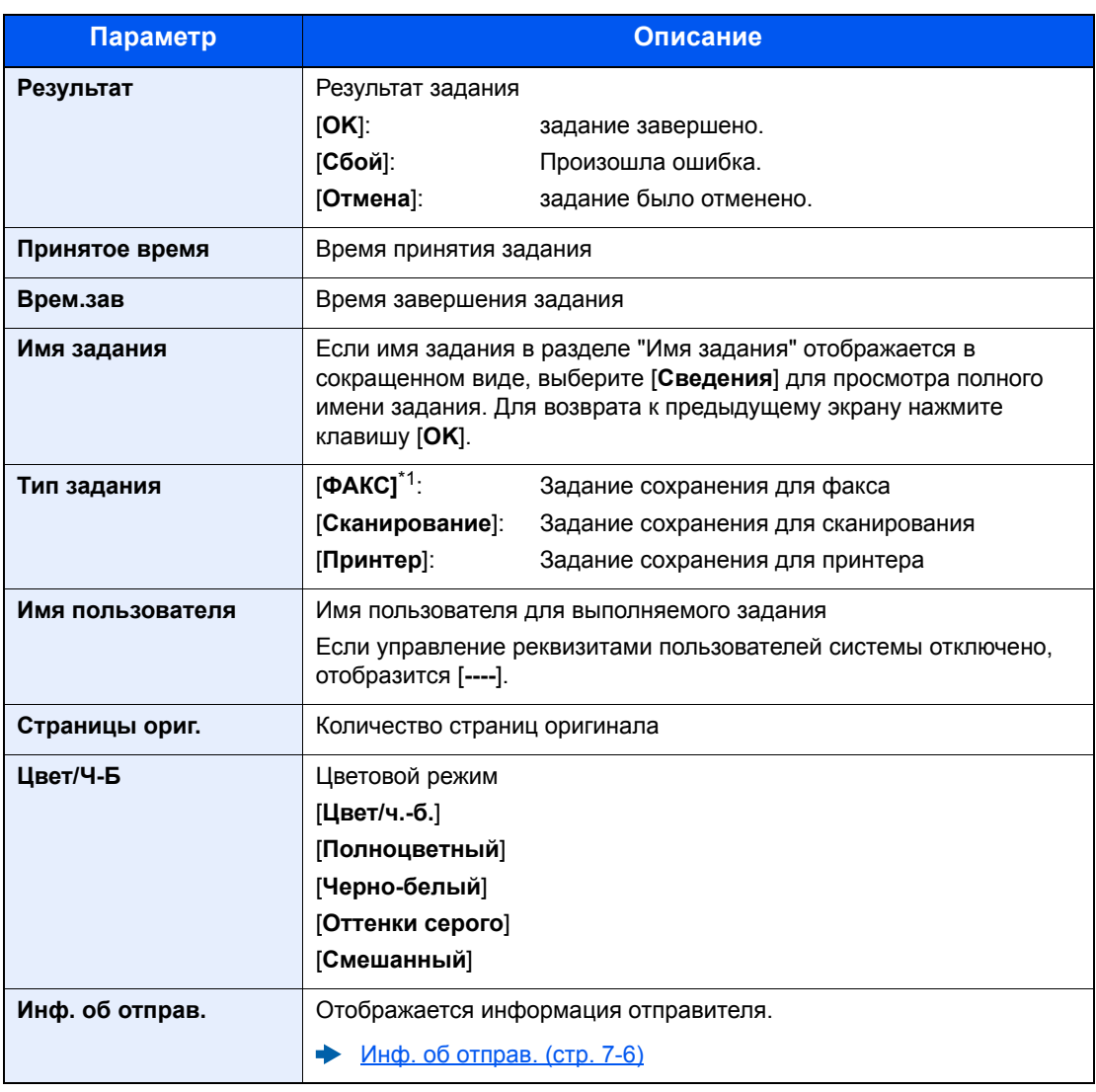

### **Журнал заданий сохранения**

\*1 Отображается только на изделиях с установленной функцией факса.

# Передача истории журнала

Можно отправить историю журнала электронной почтой. Ее можно отправлять вручную по мере необходимости или настроить автоматическое отправление по достижении заданного количества заданий.

Передать историю (стр. 8-7)

# Выполнение задания

# Приостановка и возобновление заданий

Приостановите/возобновите все задания при печати/ожидании.

### Откройте экран.

Нажмите клавишу [**Состояние/Отм. Задач**].

## 2 Выберите [Пауза].

Печать приостановится.

Для возобновления приостановленных заданий печати нажмите [**Продол.**].

## **<u><b>ПРИМЕЧАНИЕ**</u>

Если во время приостановки нажать клавишу [**Назад**] или другую функциональную клавишу, например [**Копировать**], появится запрос: "Возобновление приостановл. заданий. Вы уверены?". Если выбрать [**Да**], а затем нажать клавишу [**OK**], задание возобновляется, и появляется следующий экран. Если выбрать [**Нет**], а затем нажать клавишу [**OK**], появится следующий экран, при этом задание останется приостановленным.

# Отмена заданий

Можно отменять задания, находящиеся в состоянии печати/ожидания.

### Откройте экран.

Клавиша [**Состояние/Отм. Задач**] > клавиша [▲] [▼] > [**Печ.сост.задания**], [**Отпр.сост.задан.**], [**Сост. зад. сохр.**] или [**Плановое задание**] > клавиша [**OK**]

## 2 Отмените задание.

#### **Состояние задания печати**

- 1 Выберите задание, которое нужно отменить, и нажмите [**Меню**].
- 2 Клавиша [▲] [▼] > [**Отмена задания**] > клавиша [**OK**] > [**Да**]

### **ПРИМЕЧАНИЕ**

Если выбрано задание приема факсов, отображается [**Отмена получения факсов невозможна.**], и задание нельзя отменить.

### **Состояние задания отправки, состояние задания сохранения или состояние запланированного задания**

1 Выберите задание, которое нужно отменить, и нажмите [**Отмена**].

### **ПРИМЕЧАНИЕ**

Задание можно отменить, нажав [**Меню**], выбрав [**Отмена задания**], а затем нажав клавишу [**OK**].

2 Выберите [**Да**].

# Устройство/связь

Настройте устройства/линии, установленные или подключенные к данному аппарату, и проверьте их состояние.

## 1 Откройте экран.

- 1 Нажмите клавишу [**Состояние/Отм. Задач**].
- 2 Выберите пункты, которые нужно проверить. Для отображения состояния выбранного устройства нажмите клавишу [**OK**].

## 2 Проверьте состояние.

Ниже описаны те элементы, которые можно проверить.

### **"Сканер"**

Отображение таких статусов, как изначальное состояние сканирования и режим ожидания.

### **"Принтер"**

Отображение таких статусов, как ожидание или печать.

### **"ФАКС"**

- Отображаются сведения вроде отправки/приема и набора номера.
- ï Для отмены отправки/приема факса нажмите [**Откл. лин**].
	- **Руководство по эксплуатации факса**

### **Память USB**

- Отображается объем использования, емкость и объем свободного места внешнего носителя, подключенного к данному аппарату.
- ï Для безопасного извлечения внешнего носителя выберите [**Удалить**].

### **"Клавиатура USB"**

Отображается состояние дополнительной USB-клавиатуры.

### **"Сеть"**

Отображается состояние сетевого подключения.

### **"Wi-Fi"**

Отображается состояние подключения Wi-Fi и имя сети (SSID) аппарата.

Эта функция отображается, только если в аппарате предусмотрена функция беспроводной сети.
## Проверка остатка тонера и бумаги (бумага / расходные материалы)

Проверьте остаток тонера и бумаги на дисплее сообщений.

## 1 Откройте экран.

Нажмите клавишу [**Состояние/Отм. Задач**].

## 2 Проверьте состояние.

Клавиша [▲] [▼] > [**Состоян. тонера**] или [**Состоян. бумаги**] > клавиша [**OK**] Ниже описаны те элементы, которые можно проверить.

#### **"Состоян. тонера"**

Информация о количестве оставшегося тонера показана в виде уровней.

#### **"Состоян. бумаги"**

Отображается состояние устройства подачи бумаги. Нажмите клавишу [**►**] для просмотра следующего устройства подачи. Для возврата к предыдущему экрану нажмите клавишу [**◄**].

# Настройка и 8 регистрация (Системное меню)

В этой главе рассматриваются следующие темы.

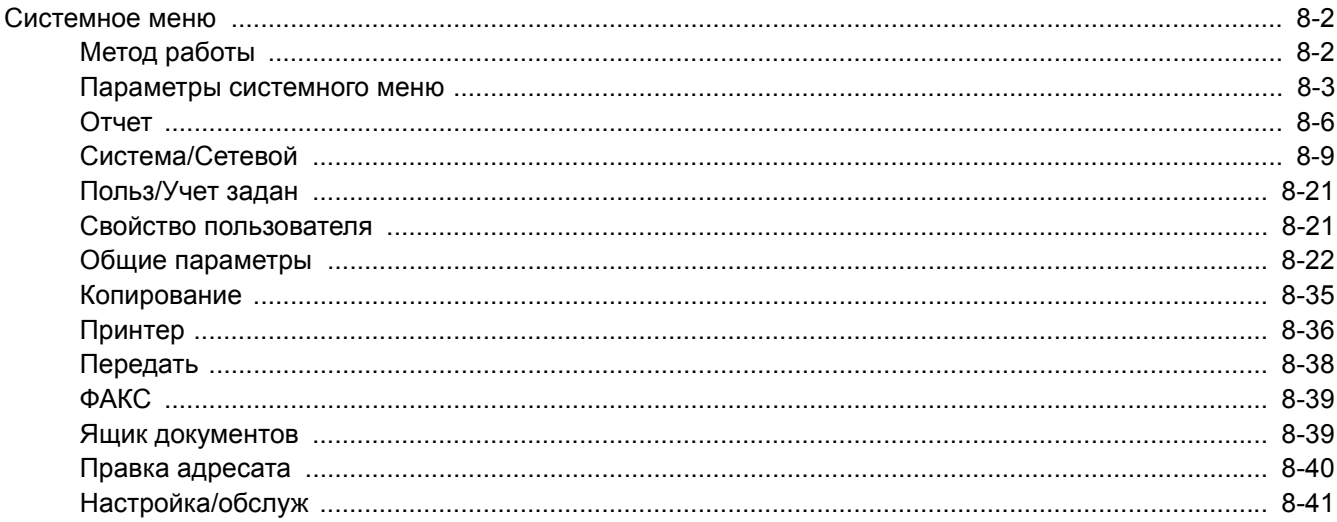

## Системное меню

Настройка параметров, связанных с общей работой аппарата.

## Метод работы

Для отображения параметров на дисплее сообщений нажмите клавишу [**Системное меню/Счетчик**]. Затем выберите один из отображенных параметров.

#### Метод работы (стр. 2-13)

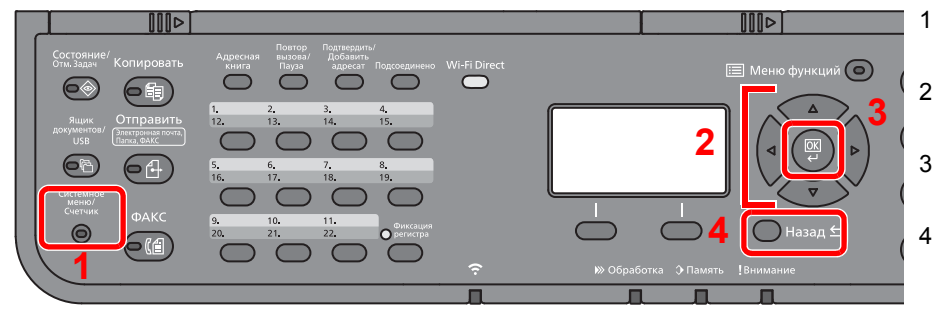

- 1 Отображение пунктов системного меню.
- 2 Выбор показанного пункта или изменение числового значения.
- 3 Подтверждение выбранного параметра.
- 4 Отмена текущего параметра меню и возврат к меню на один уровень выше.

#### **COL ПРИМЕЧАНИЕ**

• Для изменения настроек, требующего прав администратора, необходимо войти в систему с правами администратора.

Используемые по умолчанию заводские значения имени пользователя и пароля для входа приведены ниже.

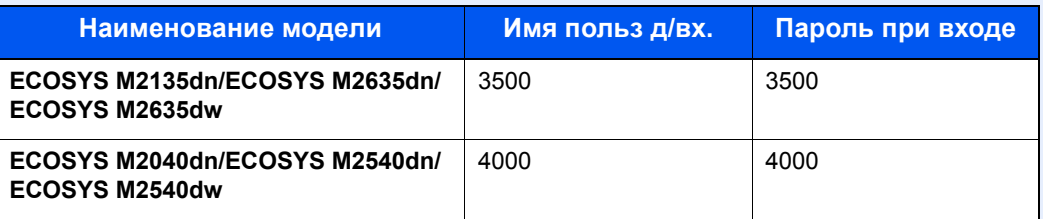

ï Если настройки функции по умолчанию были изменены, можно нажать клавишу [**Сброс**] на экране каждой функции, чтобы немедленно изменить настройки.

См. Параметры системного меню на следующей странице и выполните необходимые настройки.

## Параметры системного меню

Данный раздел объясняет функции, которые можно настроить через системное меню. Для настройки параметров выберите пункт в системном меню и нажмите его. В таблице ниже приведено описание каждой функции.

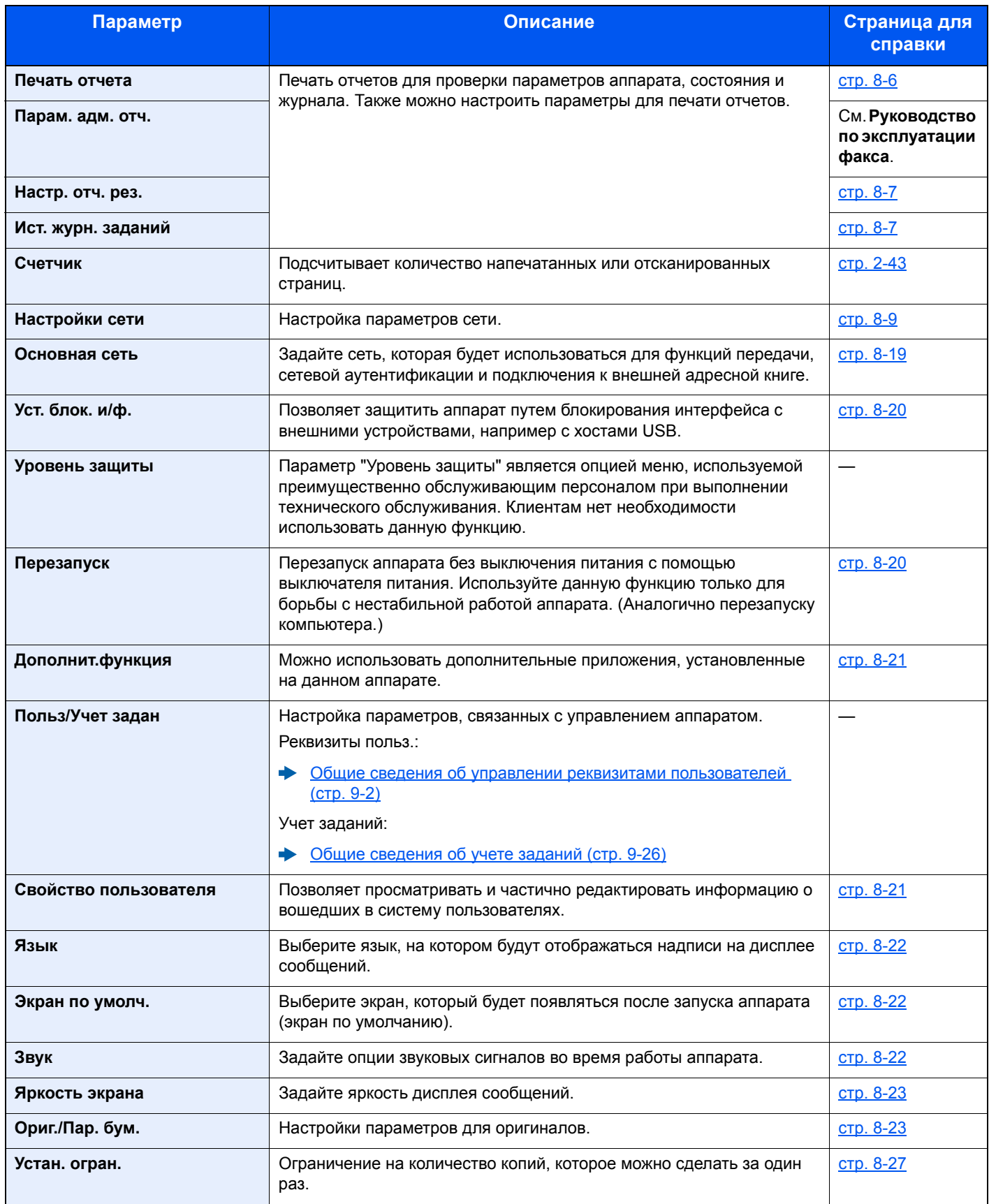

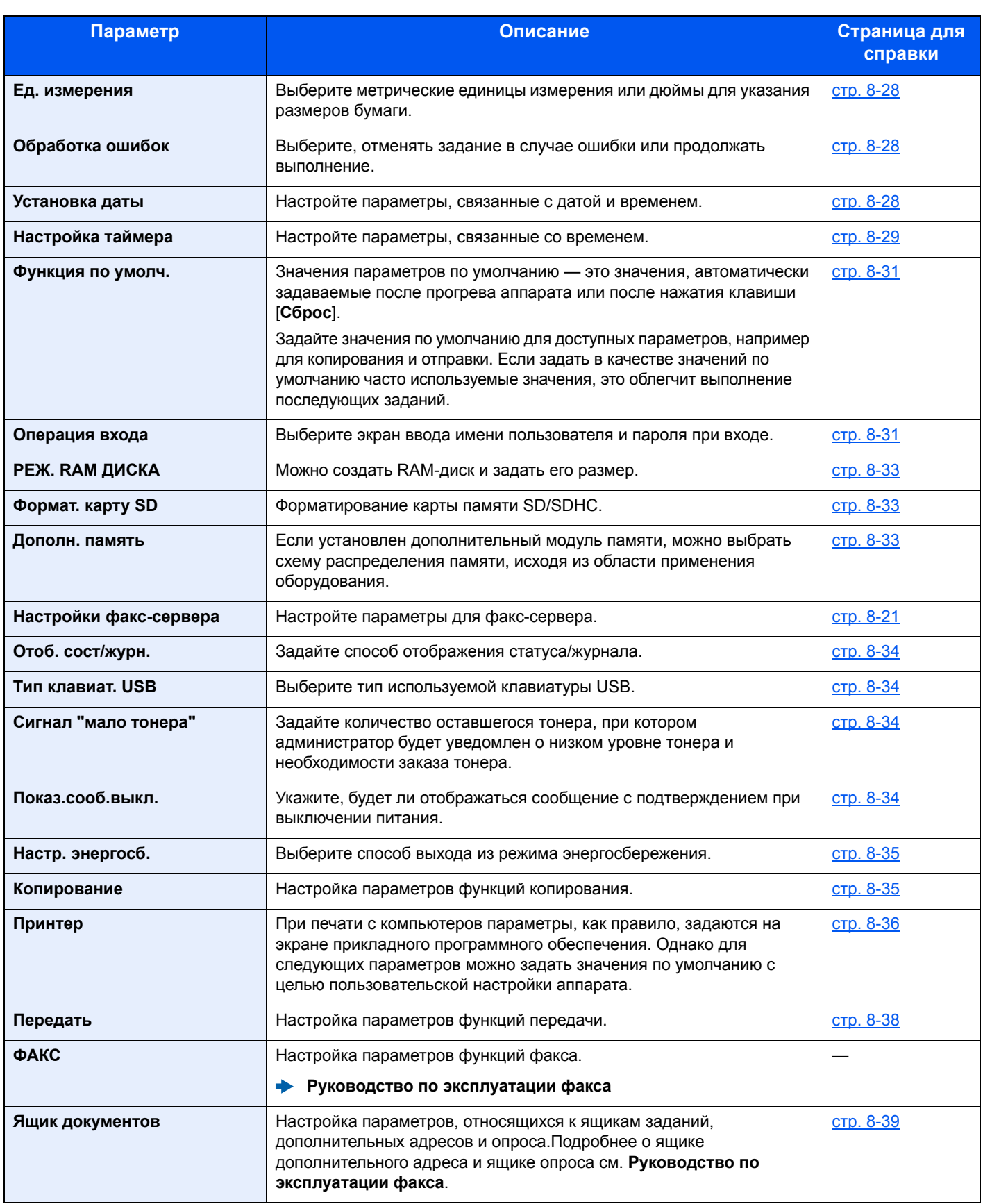

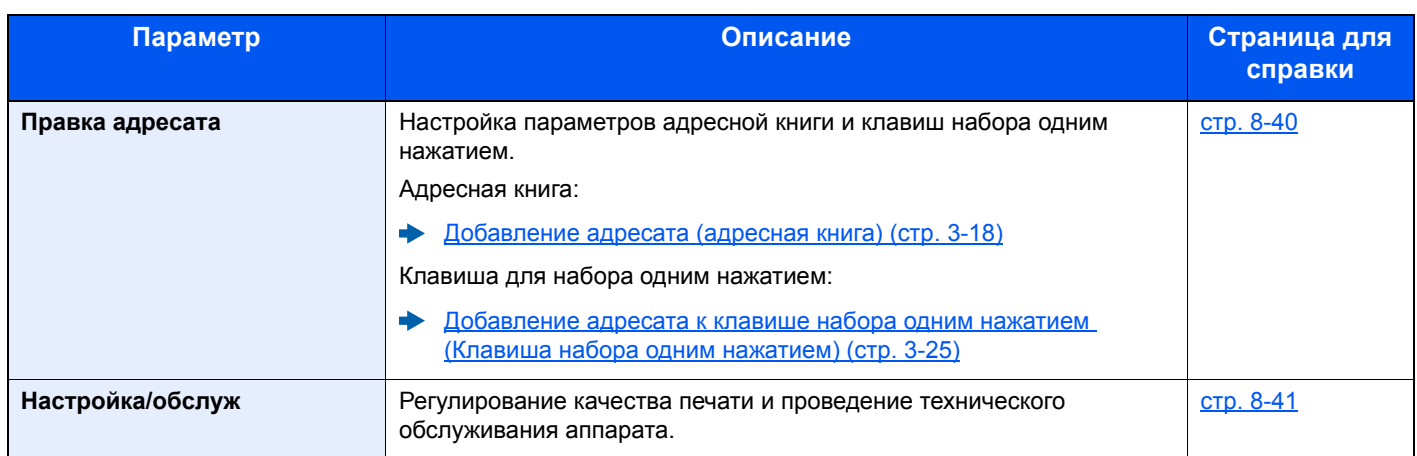

## Отчет

Печать отчетов для проверки параметров аппарата, состояния и журнала. Также можно настроить параметры для печати отчетов.

#### **Печать отчета**

Клавиша [**Системное меню/Счетчик**] > клавиша [**▲**] [**▼**] > [**Отчет**] > клавиша [**OK**] > клавиша [▲] [▼] > [**Печать отчета**] > клавиша [**OK**]

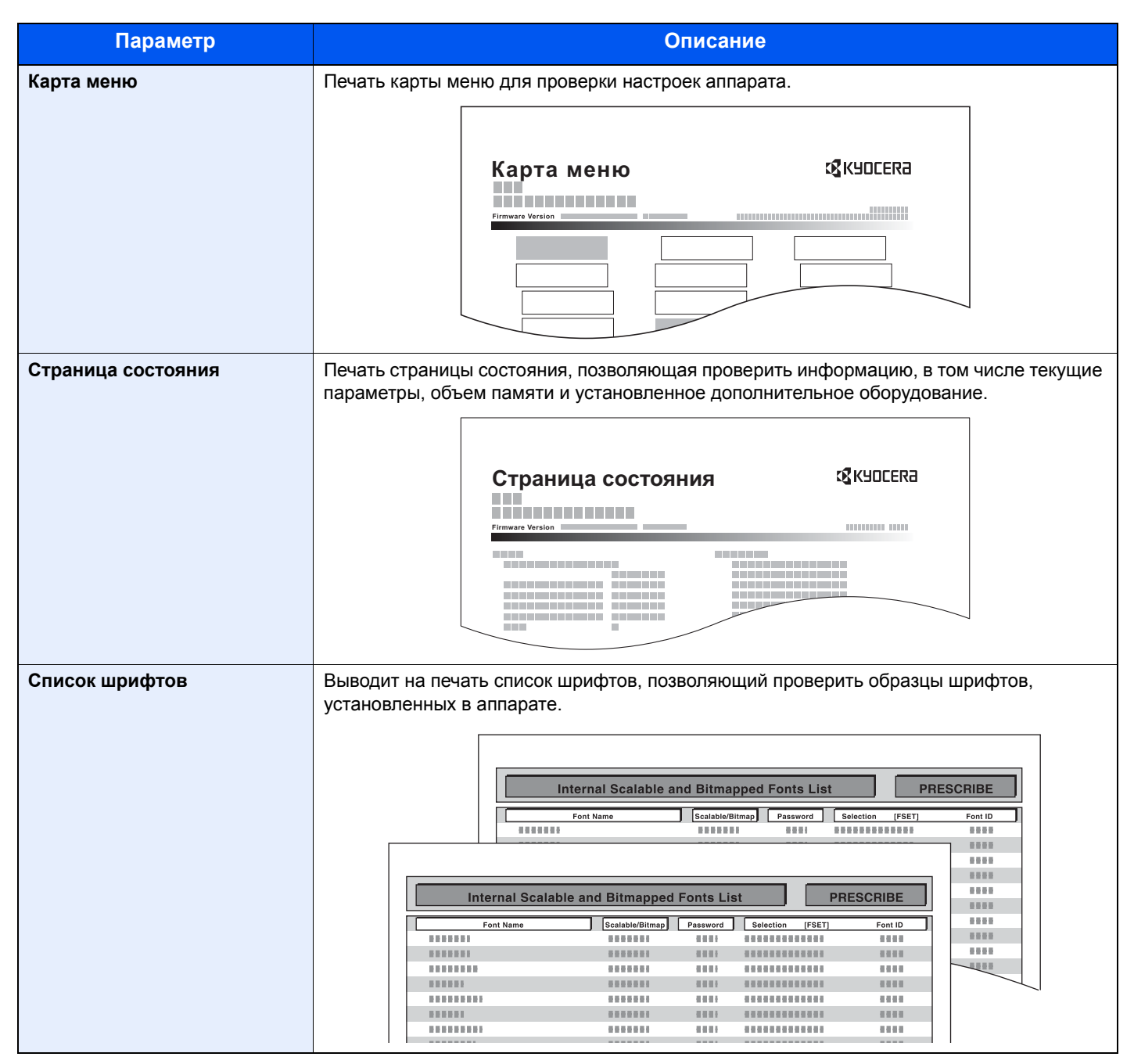

#### **Парам. адм. отч.**

Клавиша [**Системное меню/Счетчик**] > клавиша [**▲**] [**▼**] > [**Отчет**] > клавиша [**OK**] > клавиша [▲] [▼] > [**Парам. адм. отч.**] > клавиша [**OK**]

Настройте параметры для отчета о передаче факса и для отчета о приеме факса.

#### **Руководство по эксплуатации факса**

#### **Настр. отч. рез.**

Клавиша [**Системное меню/Счетчик**] > клавиша [**▲**] [**▼**] > [**Отчет**] > клавиша [**OK**] > клавиша [▲] [▼] > [**Настр. отч. рез.**] > клавиша [**OK**]

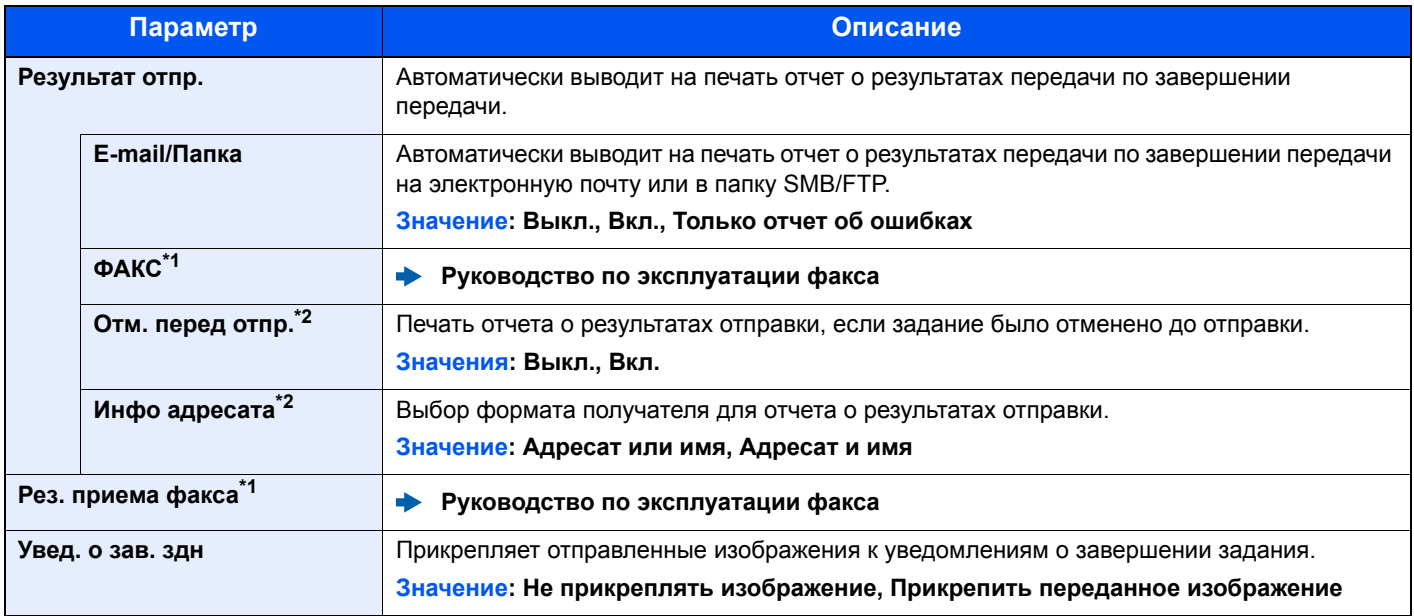

\*1 Только на изделиях с установленной функцией факса.

\*2 Если для параметров "E-mail/Папка" и "ФАКС" установлено значение [**Откл.**], эта функция не отображается.

#### **Ист. журн. заданий**

Клавиша [**Системное меню/Счетчик**] > клавиша [**▲**] [**▼**] > [**Отчет**] > клавиша [**OK**] > клавиша [▲] [▼] > [**Ист.журн.заданий**] > клавиша [**OK**]

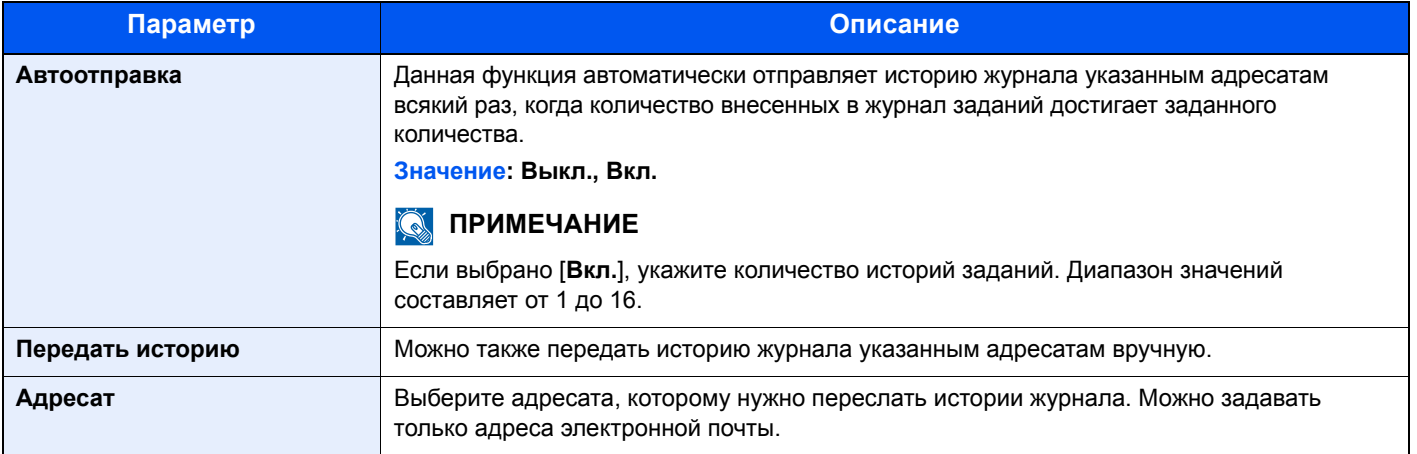

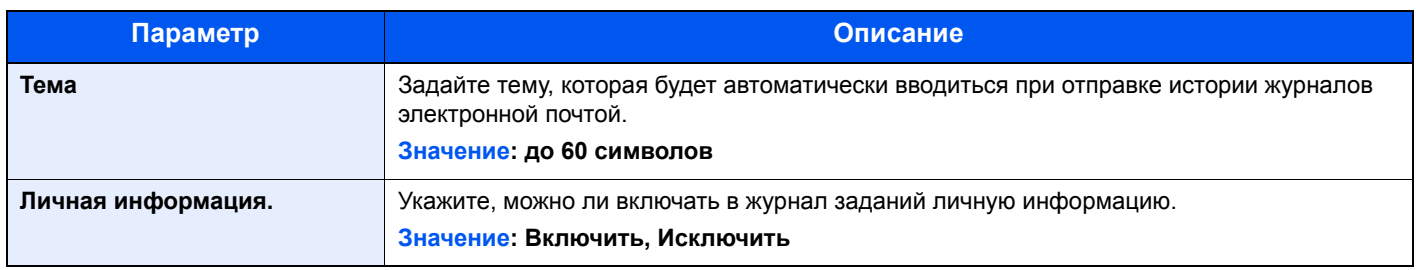

## Система/Сетевой

Настройка системных параметров аппарата.

### **Настройки сети**

Клавиша [**Системное меню/Счетчик**] > клавиша [**▲**] [**▼**] > [**Система/Сетевой**] > клавиша [**OK**] > клавиша [**▲**] [**▼**] > [**Настройки сети**] > клавиша [**OK**]

Настройка параметров сети.

#### **Имя хоста**

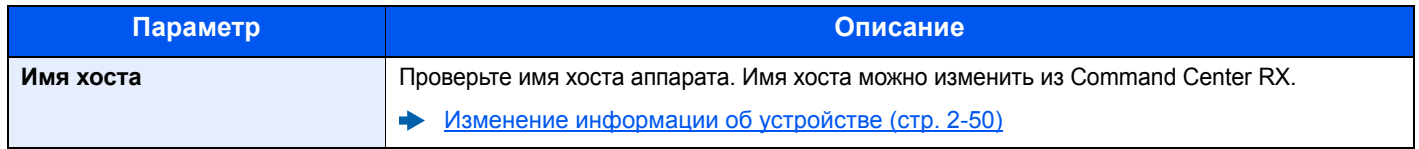

#### **Нас.Wi-Fi Direct**

Настройте Wi-Fi Direct.

## **<u>©</u> ПРИМЕЧАНИЕ**

Эта функция отображается, только если в аппарате предусмотрена функция беспроводной сети.

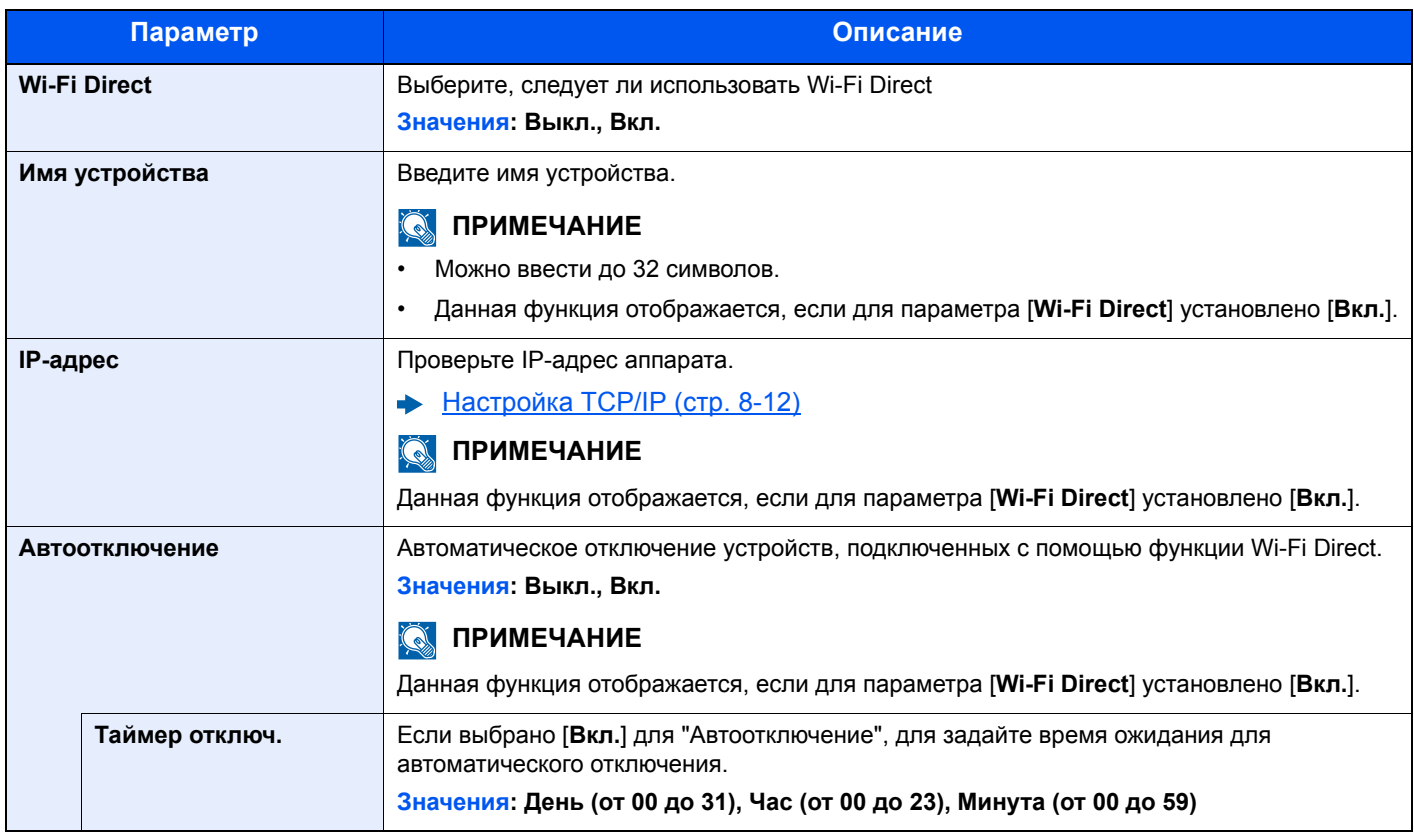

#### **Настройки Wi-Fi**

Настройте Wi-Fi.

## **<u><b>Q**</u> ПРИМЕЧАНИЕ

Эта функция отображается, только если в аппарате предусмотрена функция беспроводной сети.

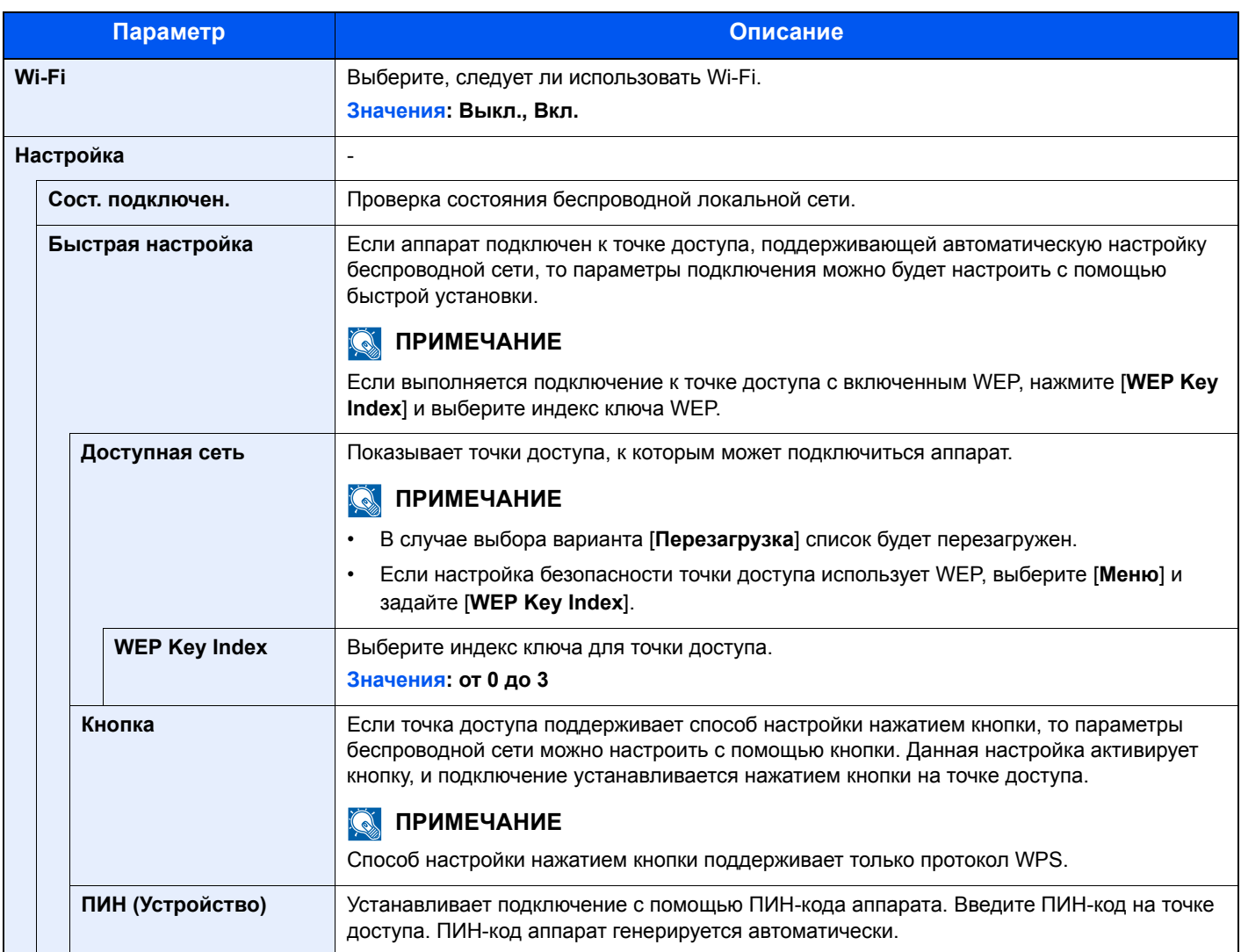

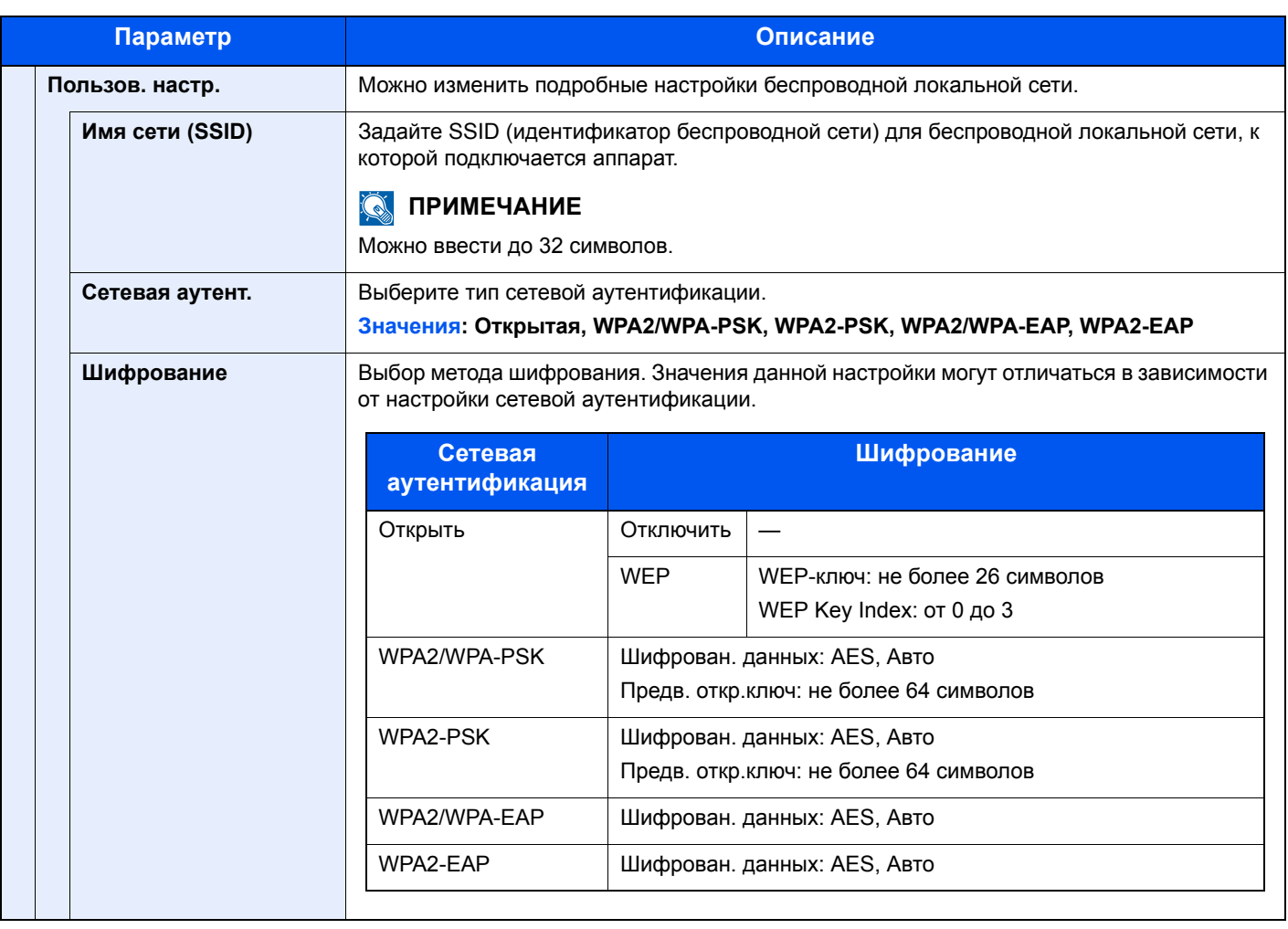

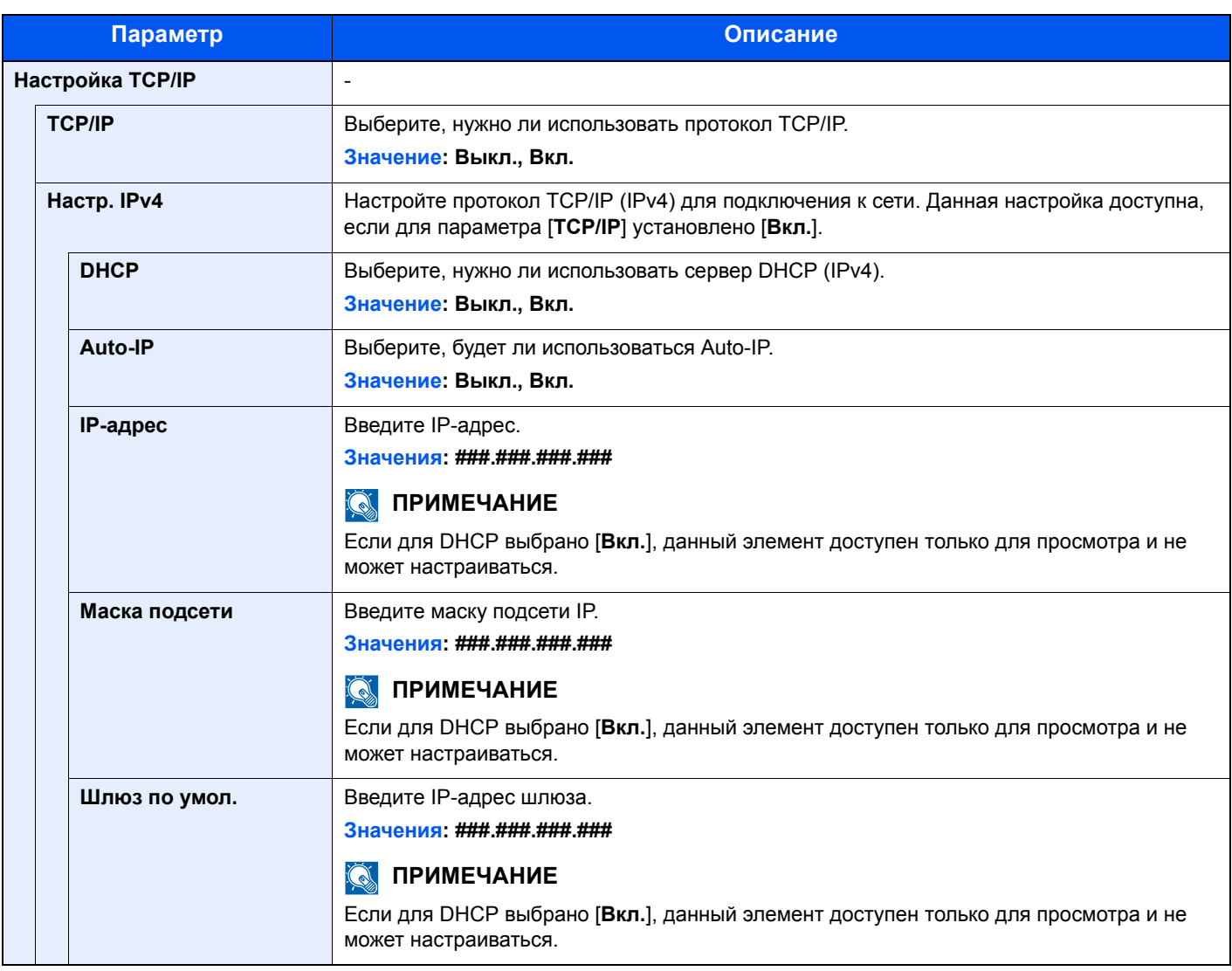

## **ВАЖНО**

**ï Если используется настройка Auto-IP, введите "0.0.0.0" для параметра [IP-адрес].**

**ï После изменения настройки перезапустите сеть или выключите, а затем снова включите аппарат.**

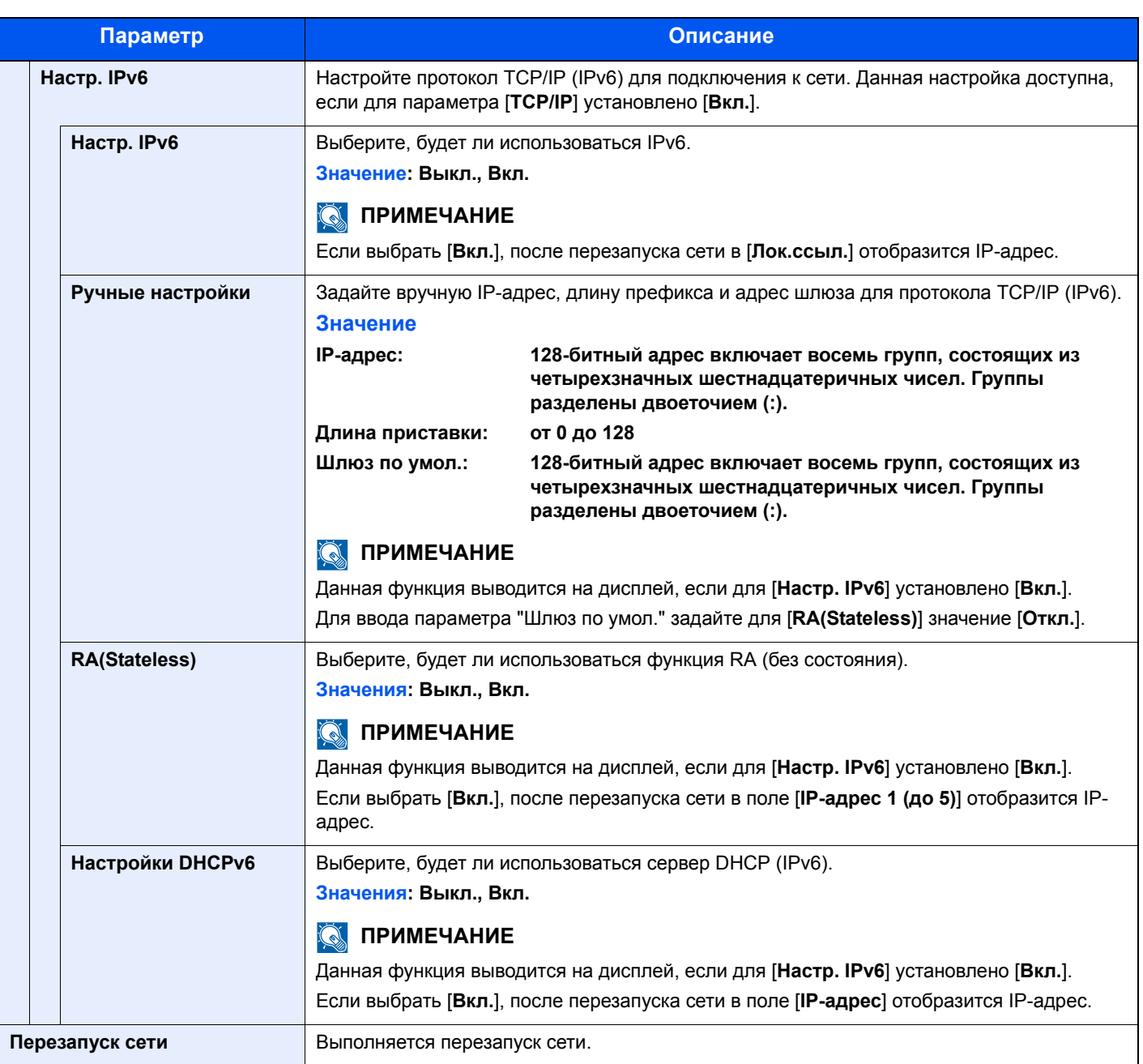

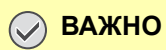

**После изменения настройки перезапустите сеть или выключите, а затем снова включите аппарат.**

#### **Настр.пров. сети**

Задайте настройки проводной сети.

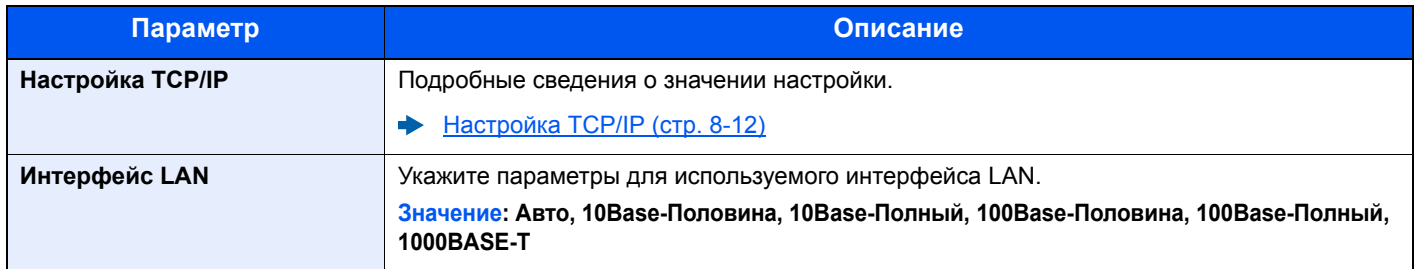

## **ВАЖНО**

**После изменения настройки перезапустите сеть или выключите, а затем снова включите аппарат.**

#### **Bonjour**

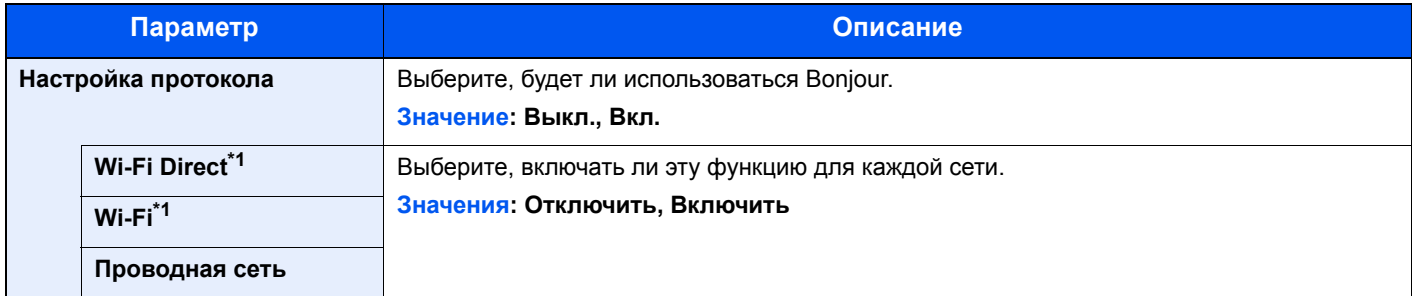

\*1 Отображается, только если в аппарате предусмотрена функция беспроводной сети.

#### **IPSec**

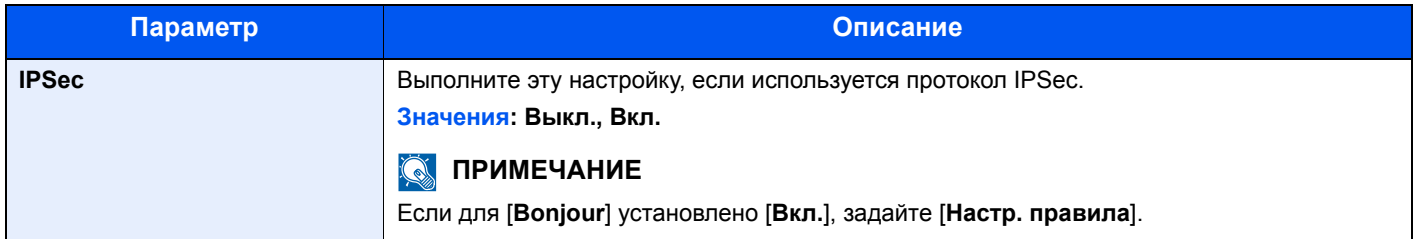

#### **Настр. протокола**

Сконфигурируйте настройки протокола.

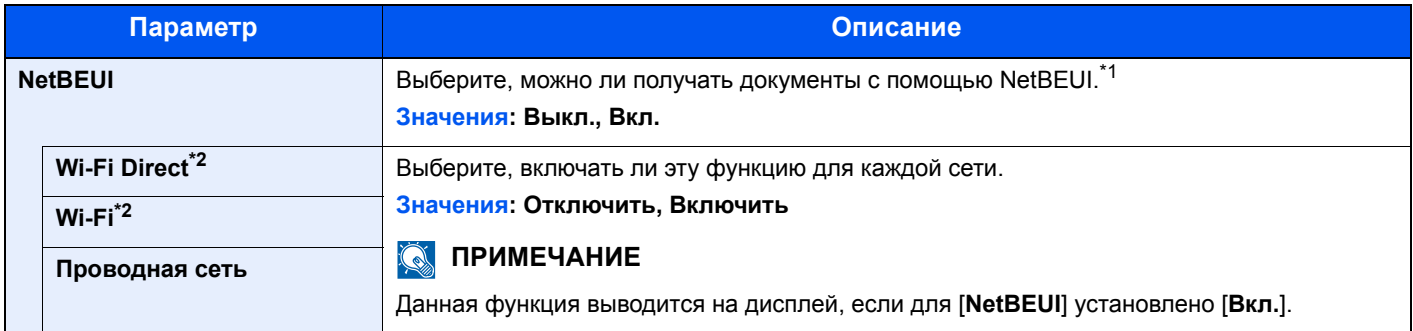

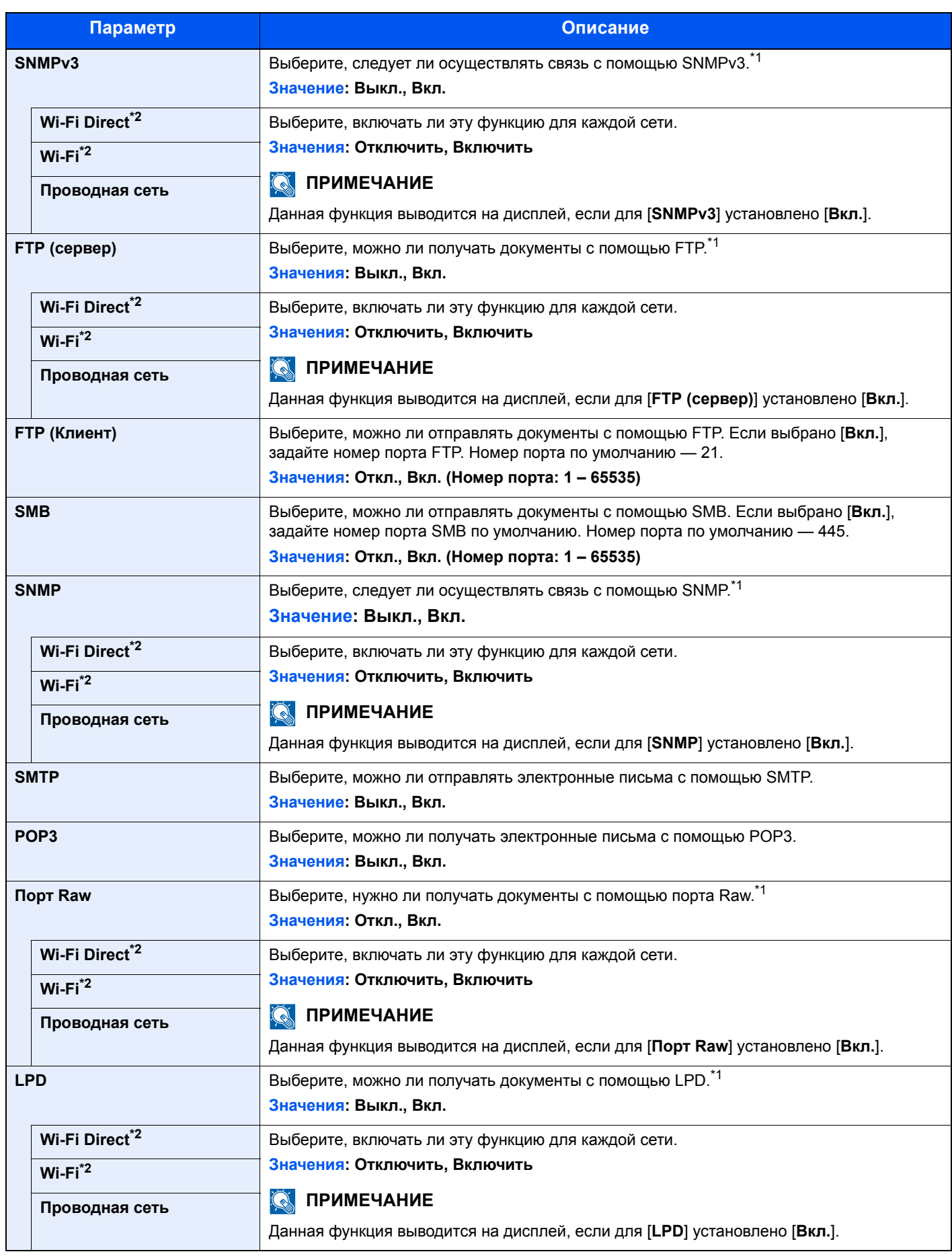

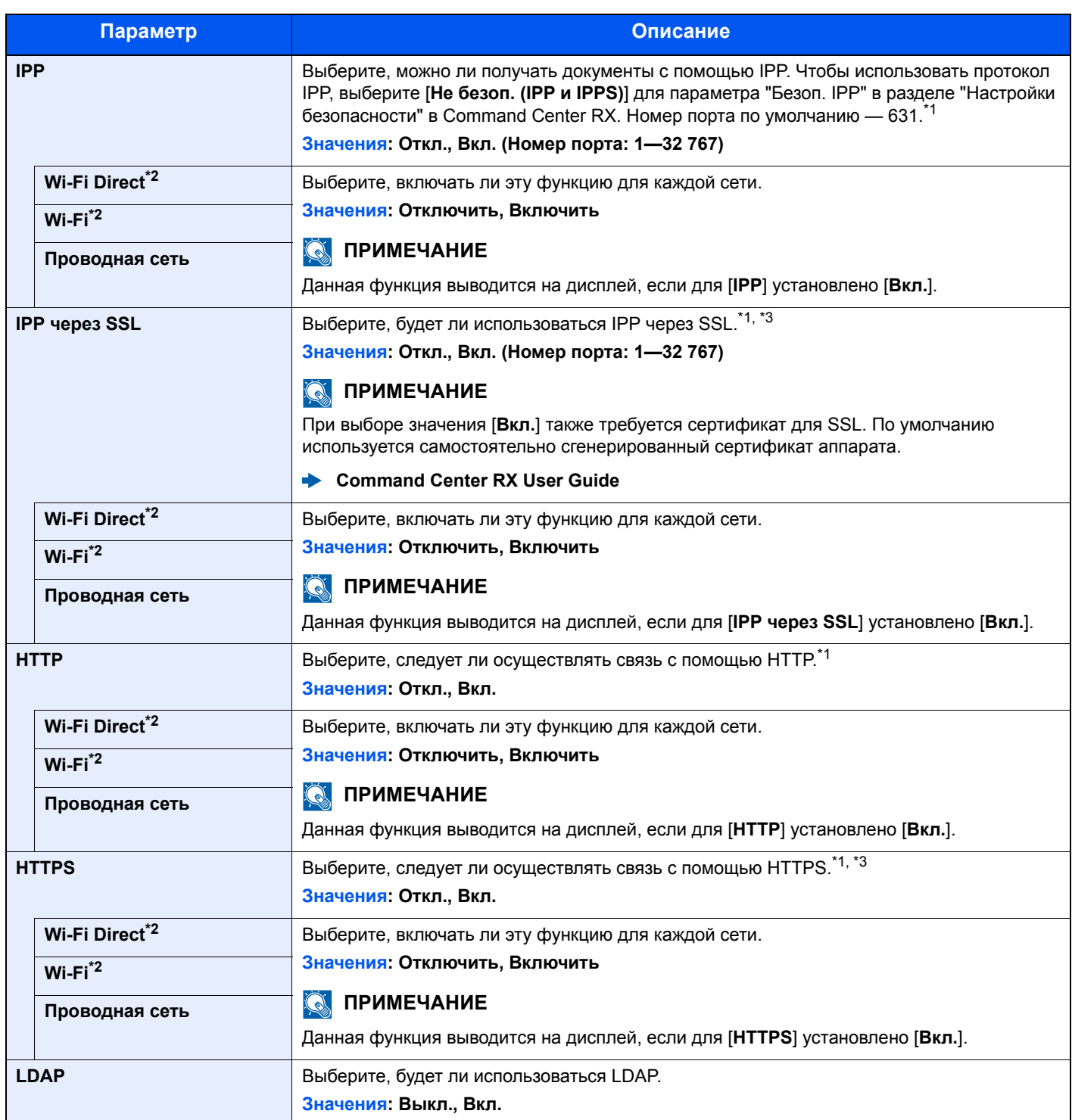

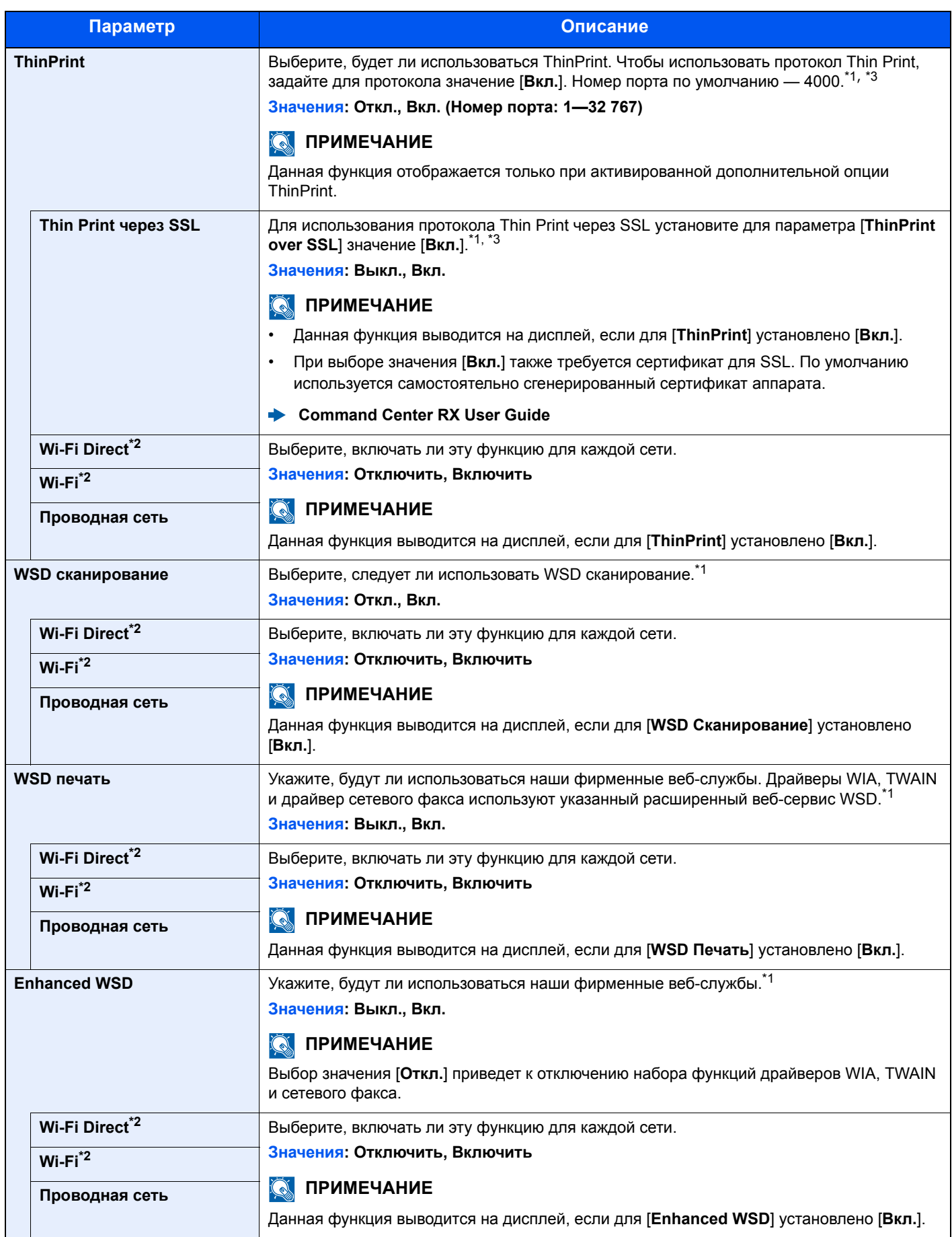

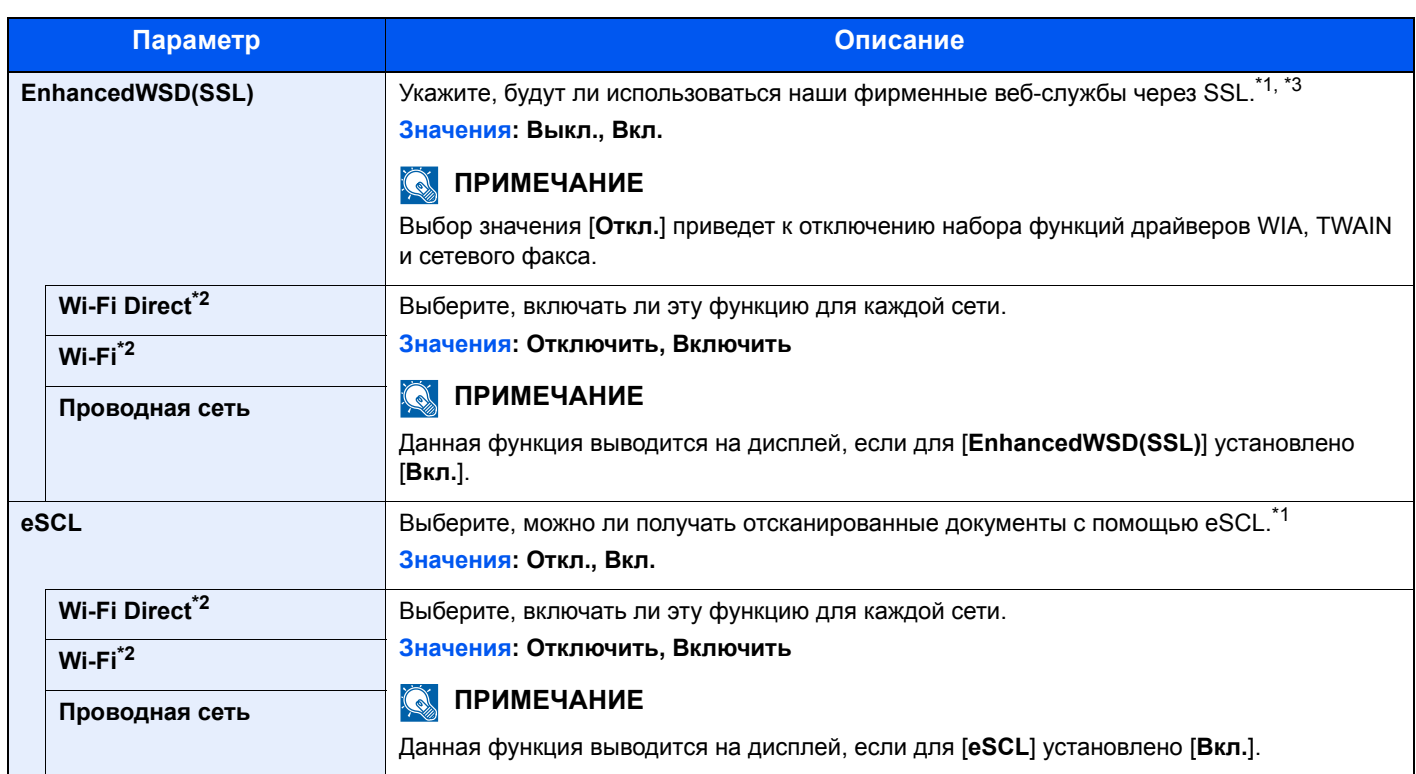

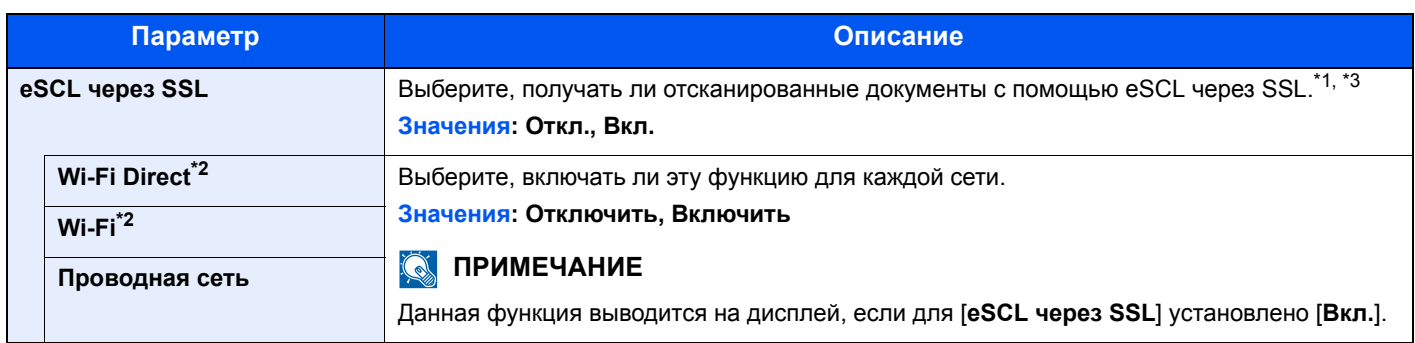

\*1 Изменения данной настройки вступят в силу после перезапуска устройства или сети.

\*2 Отображается, только если в аппарате предусмотрена функция беспроводной сети.

\*3 Установите для "SSL" в "Настр. безопасн." значение [**Вкл.**].

Настройки безопасности (стр. 8-19)

### **ВАЖНО**

**После изменения настройки перезапустите сеть или выключите, а затем снова включите аппарат.**

#### **Настройки безопасности**

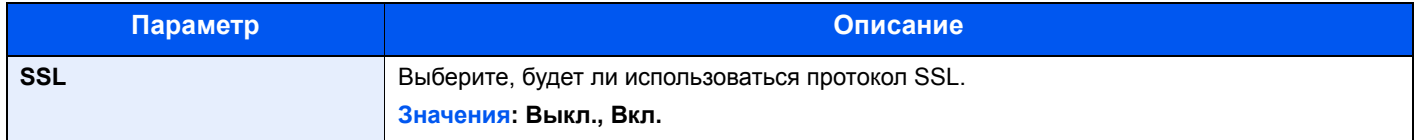

#### **Пинг**

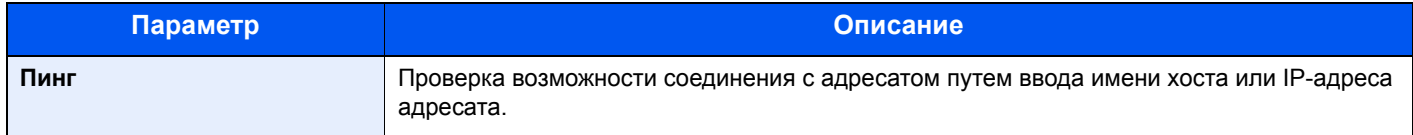

#### **Перезапуск сети**

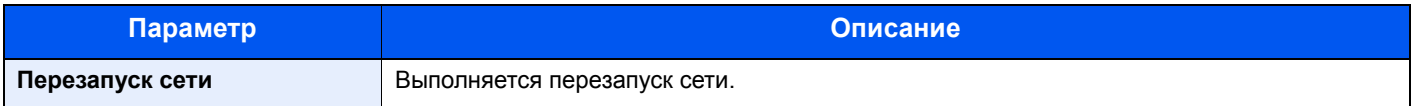

#### **Основная сеть**

Клавиша [**Системное меню/Счетчик**] > клавиша [**▲**] [**▼**] > [**Система/Сетевой**] > клавиша [**OK**] > клавиша [**▲**] [**▼**] > [**Основная сеть**] > клавиша [**OK**]

## **<u>C</u>** ПРИМЕЧАНИЕ

Эта функция отображается, только если в аппарате предусмотрена функция беспроводной сети.

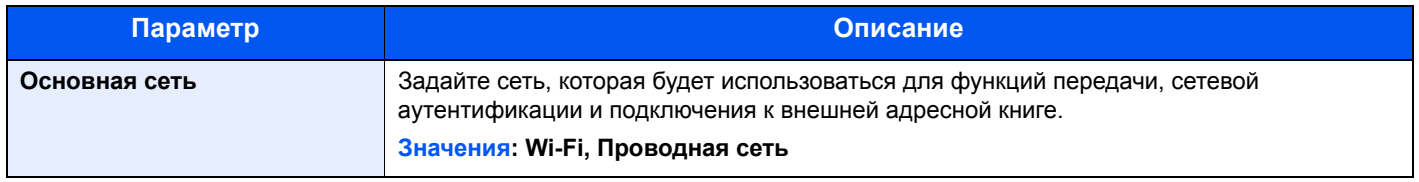

### **Уст. блок. и/ф.**

Клавиша [**Системное меню/Счетчик**] > клавиша [**▲**] [**▼**] > [**Система/Сетевой**] > клавиша [**OK**] > клавиша [**▲**] [**▼**] > [**Уст. блок. и/ф.**] > клавиша [**OK**]

Позволяет защитить аппарат путем блокирования интерфейса с внешними устройствами, например с хостами USB.

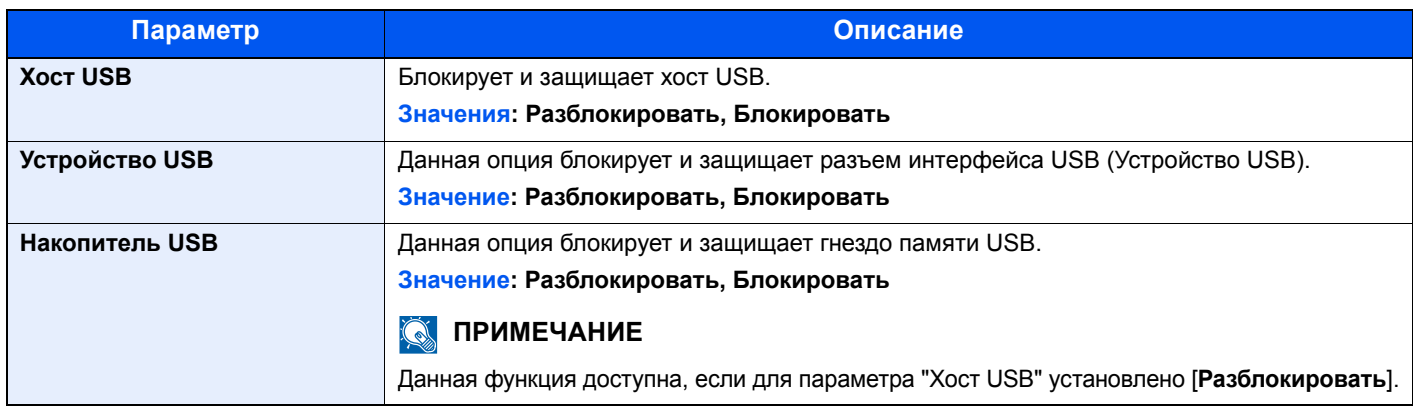

### **ВАЖНО**

**После изменения настройки перезапустите сеть или выключите, а затем снова включите аппарат.**

#### **Уровень защиты**

Клавиша [**Системное меню/Счетчик**] > клавиша [**▲**] [**▼**] > клавиша [**Система/Сетевой**] > [**OK**] > клавиша [**▲**] [**▼**] > [**Уровень защиты**] > клавиша [**OK**]

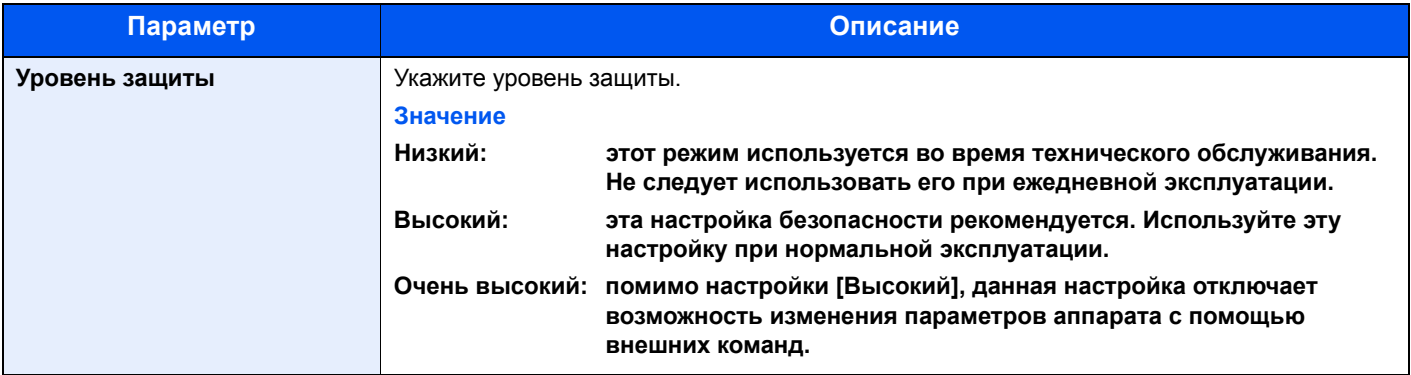

### **Перезапуск**

Клавиша [**Системное меню/Счетчик**] > клавиша [**▲**] [**▼**] > [**Система/Сетевой**] > клавиша [**OK**] > клавиша [**▲**] [**▼**] > [**Перезапуск**] > клавиша [**OK**]

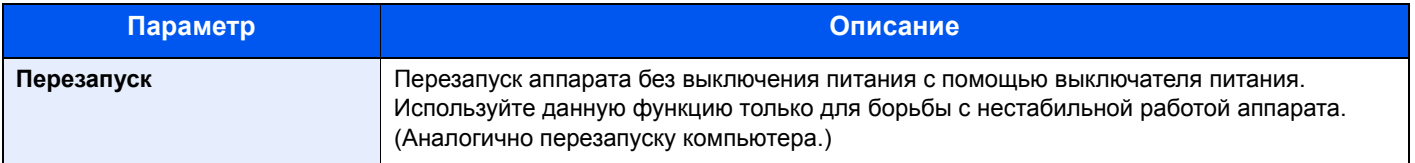

### **Дополнит.функция**

Клавиша [**Системное меню/Счетчик**] > клавиша [**▲**] [**▼**] > [**Система/Сетевой**] > клавиша [**OK**] > клавиша [**▲**] [**▼**] > [**Дополнит.функция**] > клавиша [**OK**]

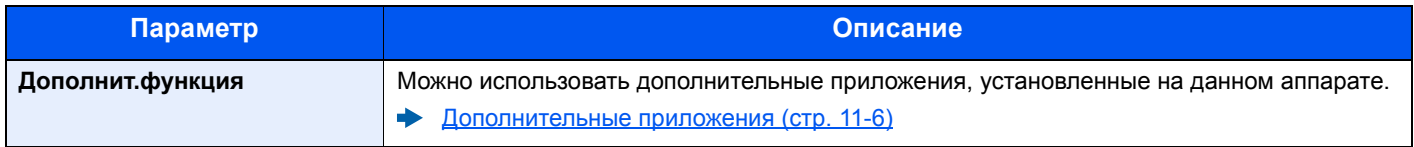

#### **Настройки факс-сервера**

Клавиша [**Системное меню/Счетчик**] > клавиша [**▲**] [**▼**] > [**Система/Сетевой**] > клавиша [**OK**] > клавиша [**▲**] [**▼**] > [**Наст.факс-серв.**] > клавиша [**OK**]

Настройте параметры для факс-сервера.

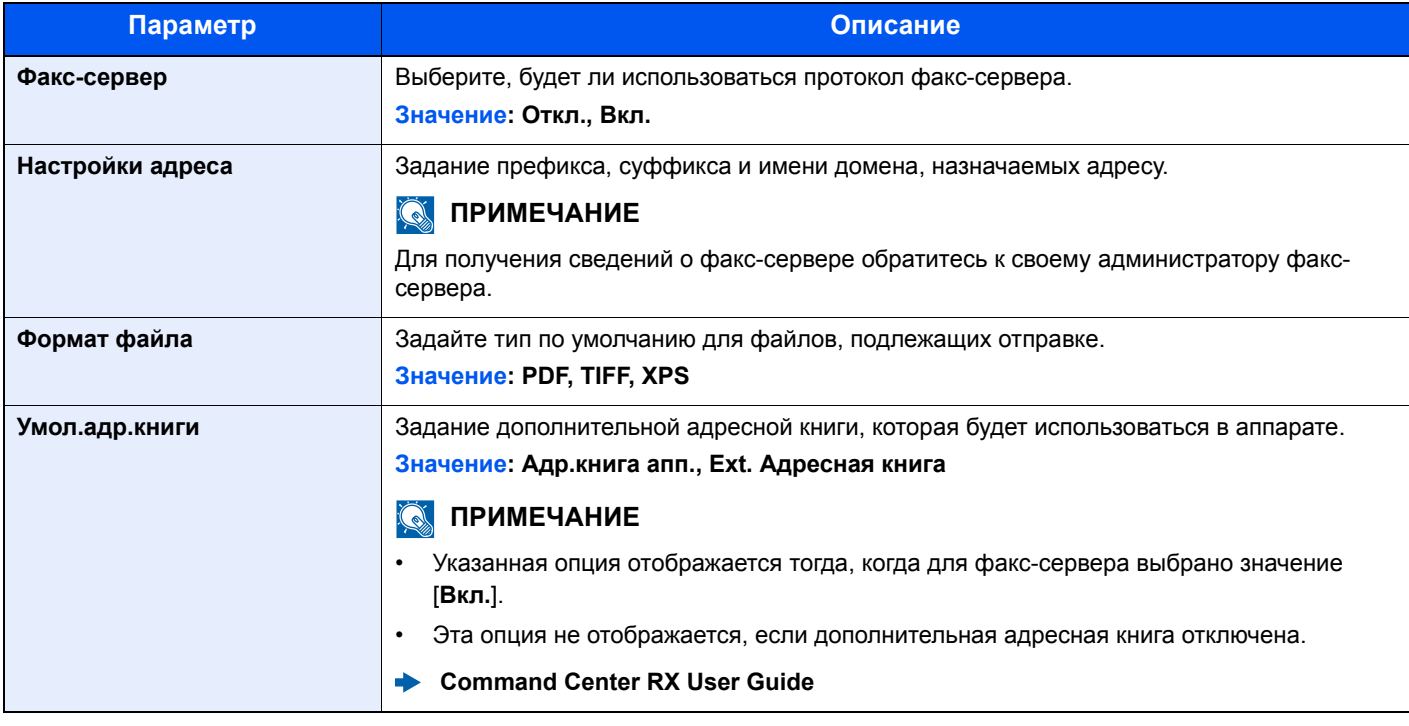

## Польз/Учет задан

Клавиша [**Системное меню/Счетчик**] > клавиша [**▲**] [**▼**] > [**Польз/Учет задан**] > клавиша [**OK**]

Настройка параметров, связанных с управлением аппаратом.

Общие сведения об управлении реквизитами пользователей (стр. 9-2) Общие сведения об учете заданий (стр. 9-26) Неизв. ид.задан. (стр. 9-43)

## Свойство пользователя

Клавиша [**Системное меню/Счетчик**] > клавиша [**▲**] [**▼**] > [**Св-во пользов.**] > клавиша [**OK**]

Позволяет просматривать и частично редактировать информацию о вошедших в систему пользователях.

Включение управления входом пользователей в систему (стр. 9-4)

## Общие параметры

Настройка общей работы аппарата.

#### **Язык**

Клавиша [**Системное меню/Счетчик**] > клавиша [**▲**] [**▼**] > [**Общие параметры**] > клавиша [**OK**] > клавиша [**▲**] [**▼**] > [**Язык**] > клавиша [**OK**]

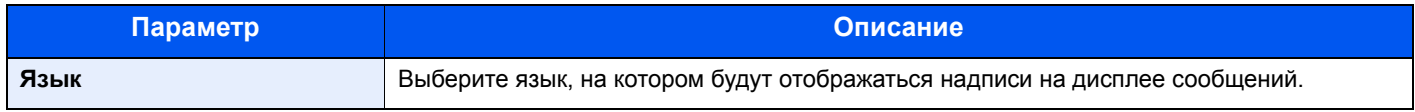

#### **Экран по умолч.**

Клавиша [**Системное меню/Счетчик**] > клавиша [**▲**] [**▼**] > [**Общие параметры**] > клавиша [**OK**] > клавиша [**▲**] [**▼**] > [**Экран по умолч.**] > клавиша [**OK**]

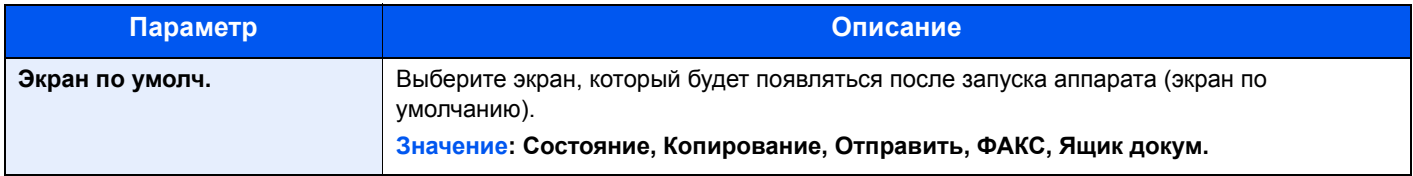

#### **Звук**

Клавиша [**Системное меню/Счетчик**] > клавиша [**▲**] [**▼**] > [**Общие параметры**] > клавиша [**OK**] > клавиша [**▲**] [**▼**] > [**Звук**] > клавиша [**OK**]

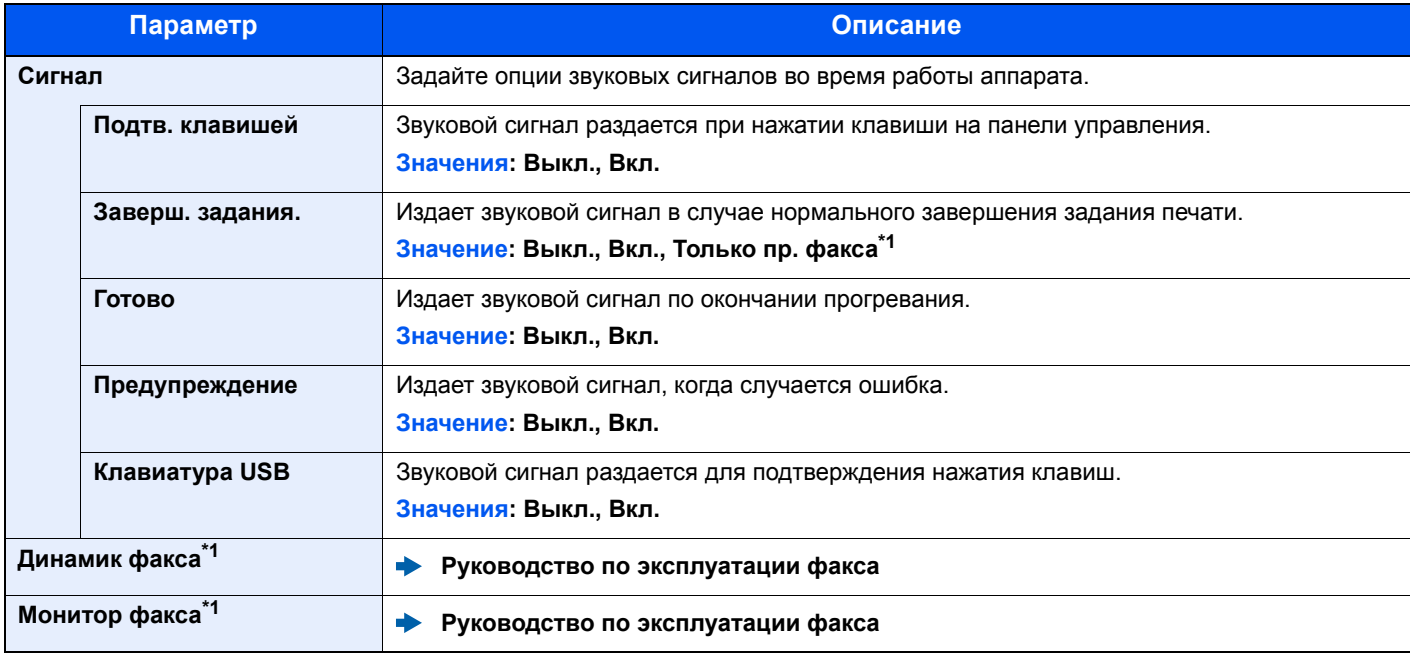

\*1 Только на изделиях с установленной функцией факса.

## **Яркость экрана (Яркость экрана)**

Клавиша [**Системное меню/Счетчик**] > клавиша [**▲**] [**▼**] > [**Общие параметры**] > клавиша [**OK**] > клавиша [**▲**] [**▼**] > [**Яркость экрана**] > клавиша [**OK**]

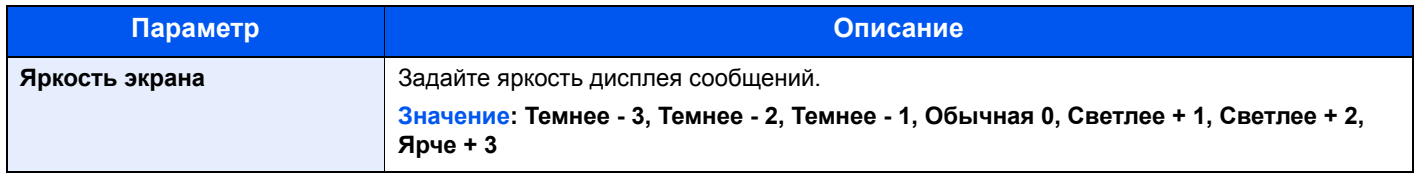

## **Ориг./Пар. бум.**

Клавиша [**Системное меню/Счетчик**] > клавиша [**▲**] [**▼**] > [**Общие параметры**] > клавиша [**OK**] > клавиша [**▲**] [**▼**] > [**Ориг./Пар. бум.**] > клавиша [**OK**]

Настройки параметров для оригиналов.

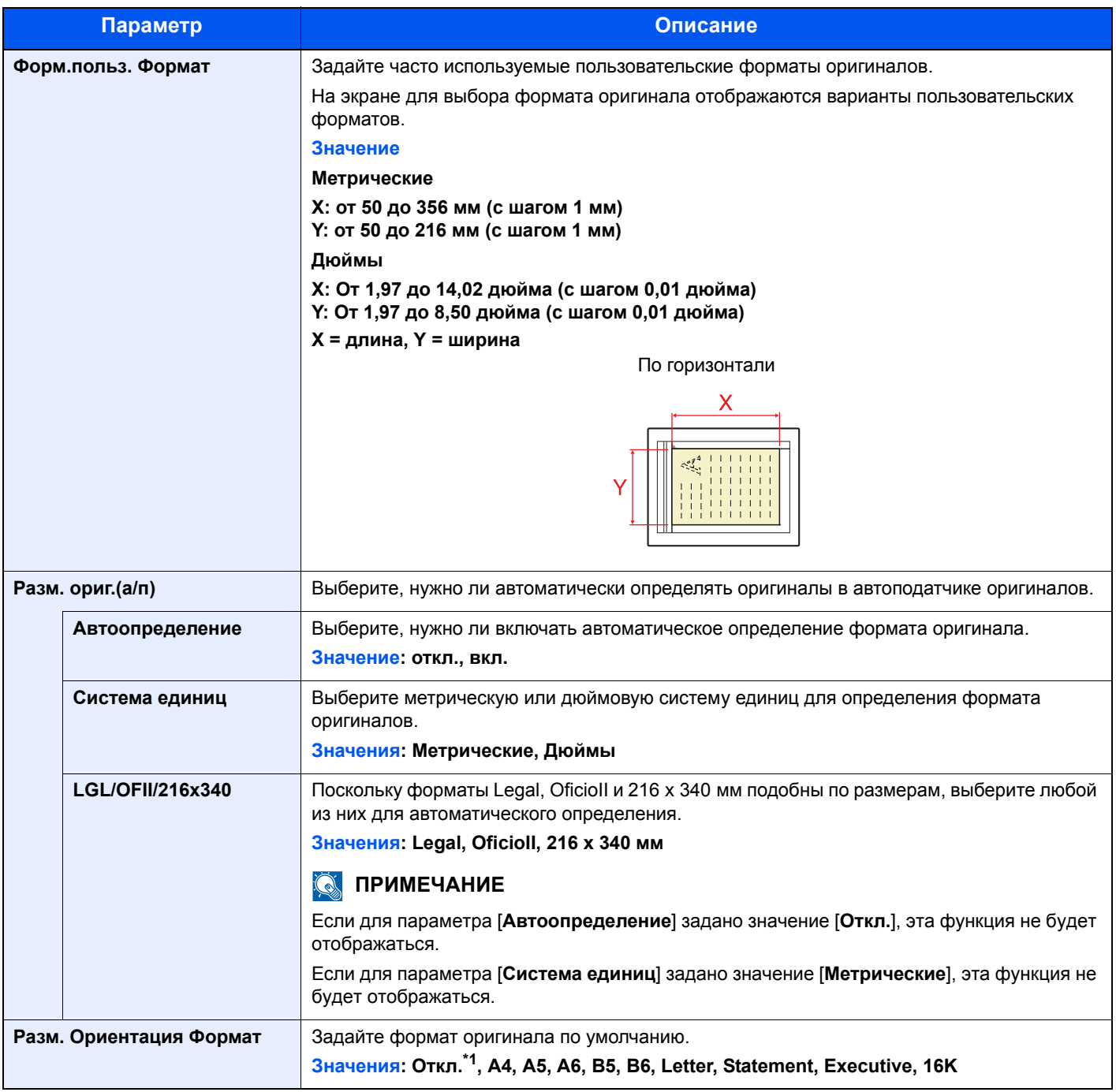

\*1 Данная функция отображается, если для параметра [**Автоопределение**] в [**Разм. ориг.(а/п)**] установлено значение [**Вкл.**].

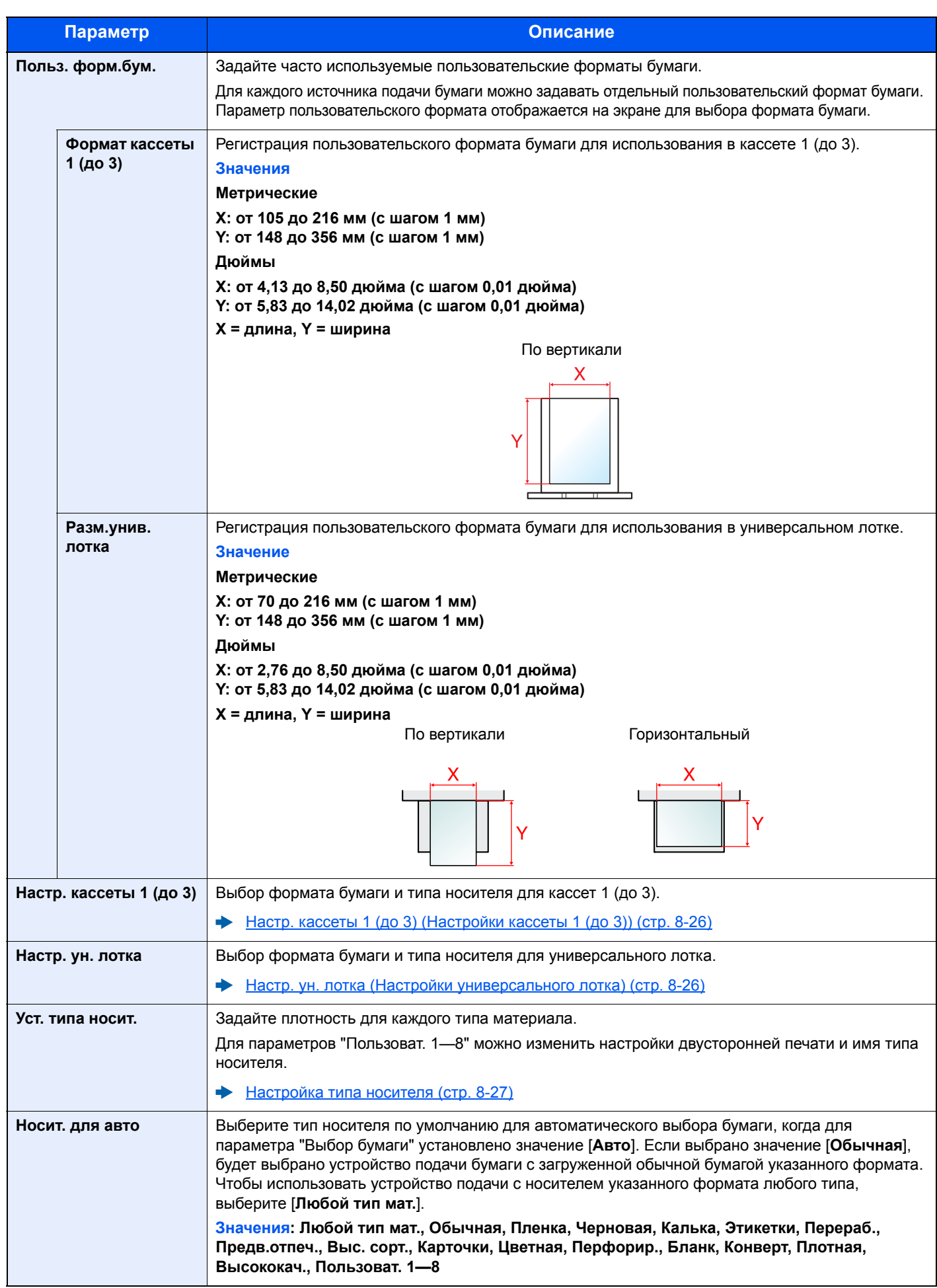

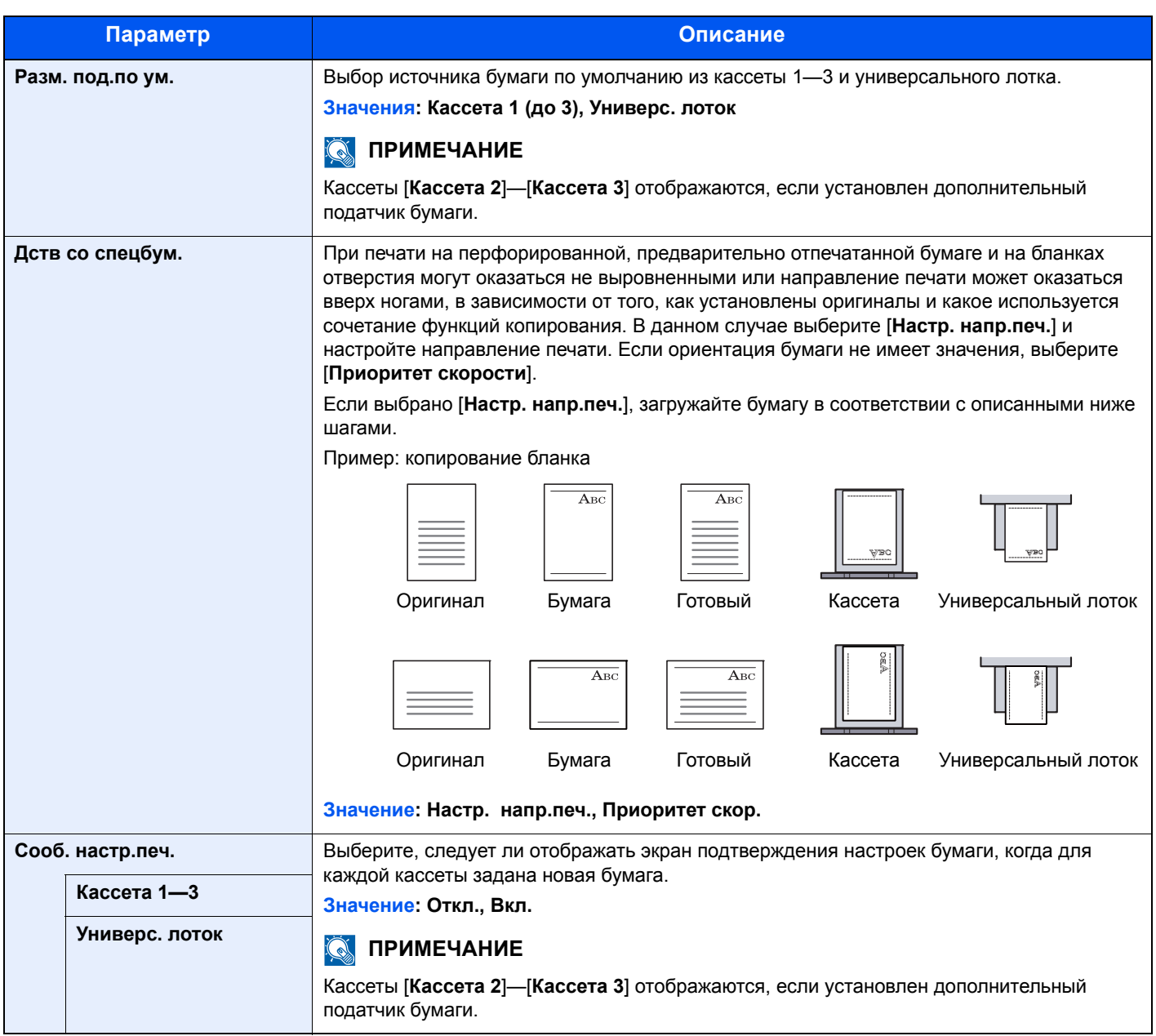

#### **Настр. кассеты 1(до 3) (Настройки кассеты 1(до 3))**

Клавиша [**Системное меню/Счетчик**] > клавиша [**▲**] [**▼**] > [**Общие параметры**] > клавиша [**OK**] > клавиша [**▲**] [**▼**] > [**Ориг./Пар. бум.**] > клавиша [**OK**] > клавиша [**▲**] [**▼**] > [**Настр. кассеты 1(до 3)**] > клавиша [**OK**]

Выбор формата бумаги и типа носителя для кассет 1(до 3).

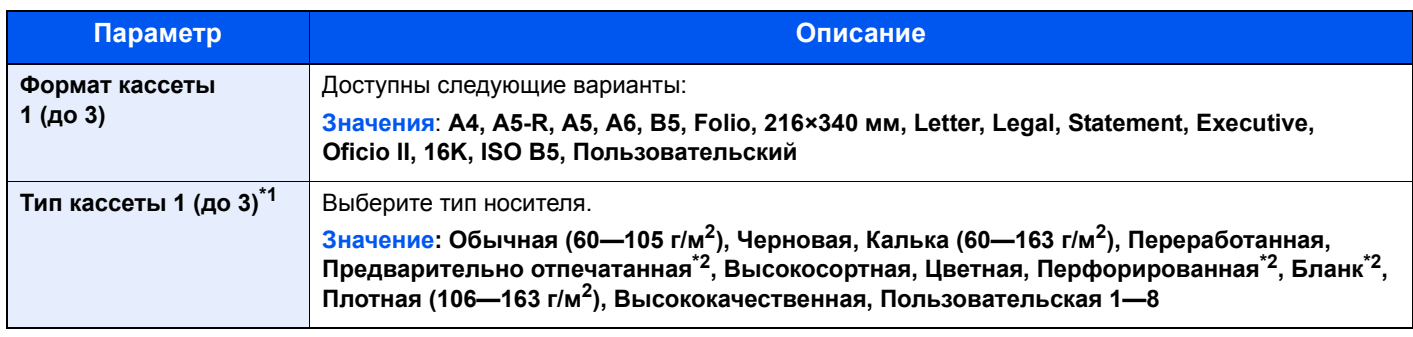

\*1 Для установки типа носителя, отличного от "Обычная". Настройка типа носителя (стр. 8-27).

В случае настройки в качестве типа носителя бумаги такой плотности, которую нельзя загружать в кассету, этот тип носителя не отображается.

\*2 Для печати на предварительно отпечатанной или перфорированной бумаге, а также на бланках. Дств со спецбум. (стр. 8-25)

#### **Настр. ун. лотка (Настройки универсального лотка)**

Клавиша [**Системное меню/Счетчик**] > клавиша [**▲**] [**▼**] > [**Общие параметры**] > клавиша [**OK**] > клавиша [**▲**] [**▼**] > [**Ориг./Пар. бум.**] > клавиша [**OK**] > клавиша [**▲**] [**▼**] > [**Настр. ун. лотка**] > клавиша [**OK**]

Выбор формата бумаги и типа материала для универсального лотка.

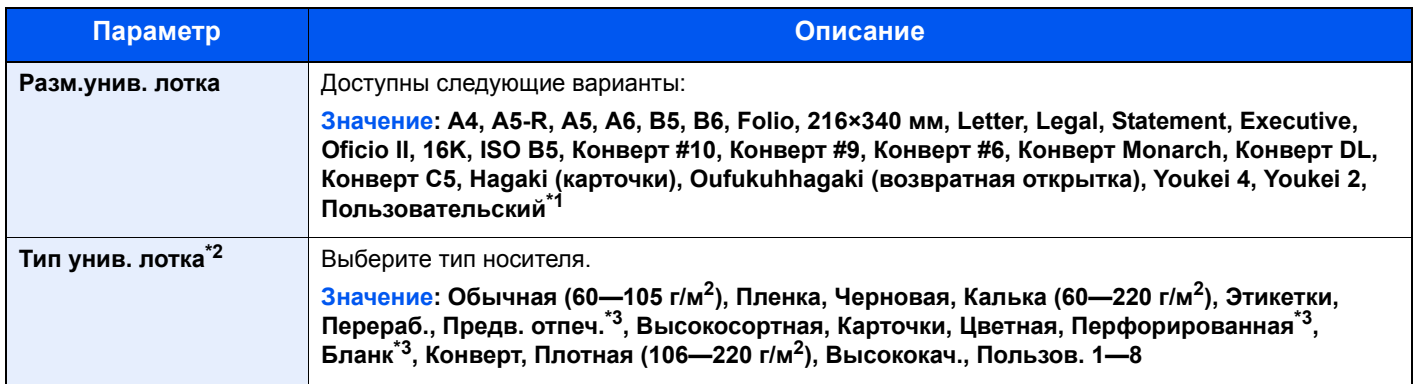

\*1 Информацию о том, как задать пользовательские форматы бумаги, см. в разделе:  $\blacktriangleright$  Польз. форм. бум. (стр. 8-24)

\*2 Для установки типа носителя, отличного от "Обычная". Настройка типа носителя (стр. 8-27)

\*3 Для печати на предварительно отпечатанной или перфорированной бумаге, а также на бланках.

 $\rightarrow$  Дств со спецбум. (стр. 8-25)

#### **Настройка типа носителя**

Допускаются следующие сочетания типа носителя и плотности бумаги.

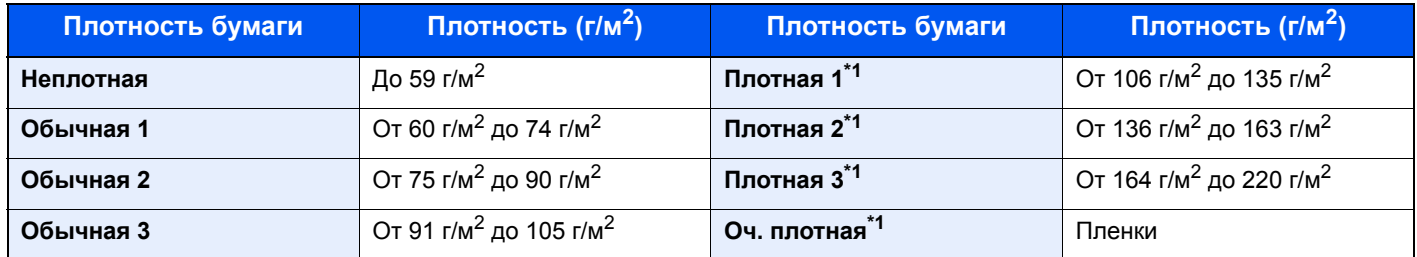

\*1 Скорость обработки данных снижается по сравнению с обычным режимом работы.

Ниже показана связь между типами носителей и их плотностью по умолчанию.

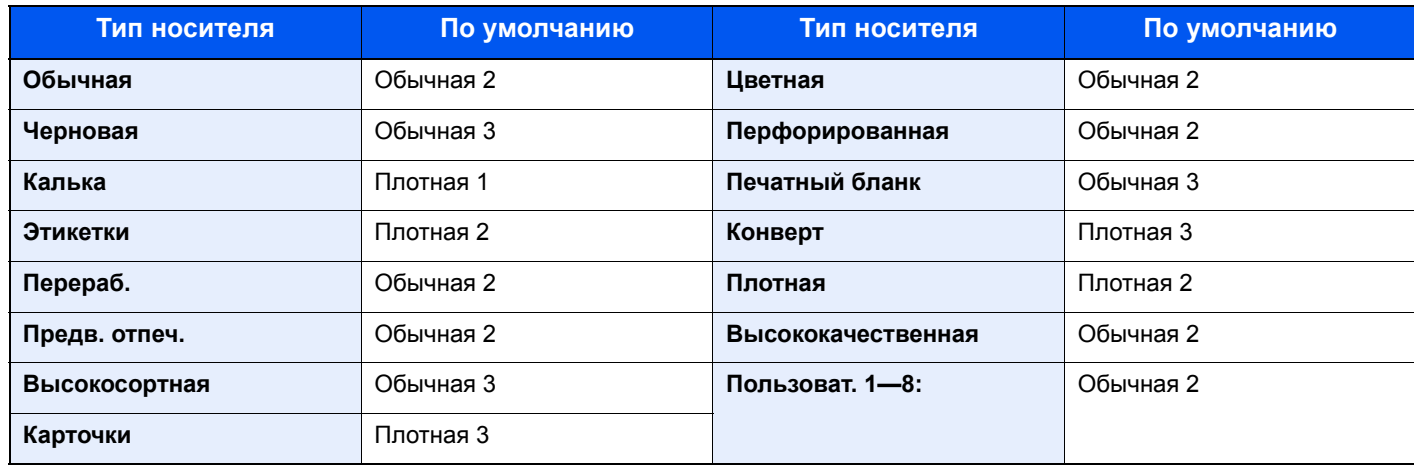

Для параметров "Пользоват. 1—8" можно изменить настройки двусторонней печати и имя типа носителя.

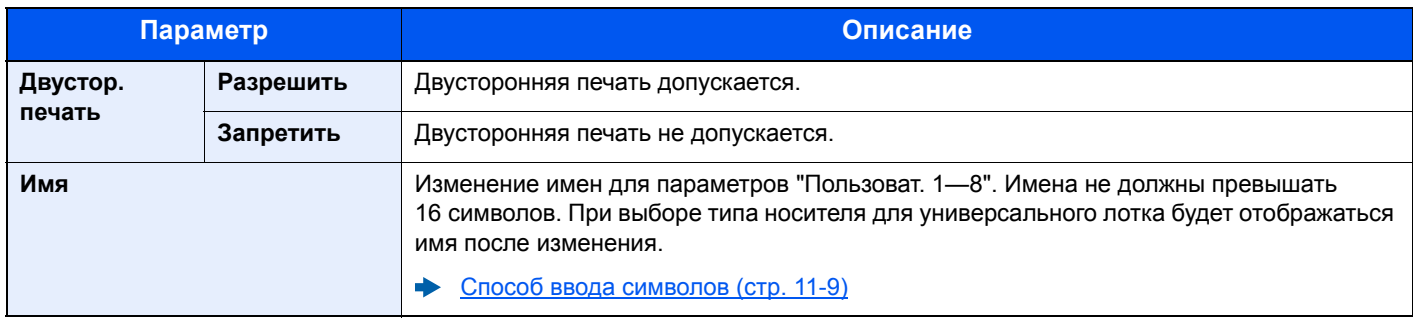

#### **Устан. огран.**

Клавиша [**Системное меню/Счетчик**] > клавиша [**▲**] [**▼**] > [**Общие параметры**] > клавиша [**OK**] > клавиша [**▲**] [**▼**] > [**Устан. огран.**] > клавиша [**OK**]

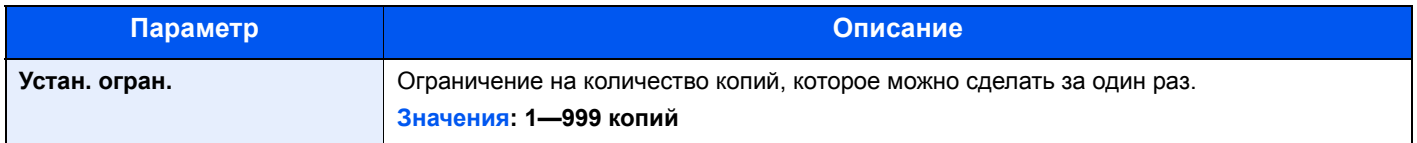

## **Ед. измерения**

Клавиша [**Системное меню/Счетчик**] > клавиша [**▲**] [**▼**] > клавиша [**Общие параметры**] > [**OK**] > клавиша [**▲**] [**▼**] > [**Ед. измерения**] > клавиша [**OK**]

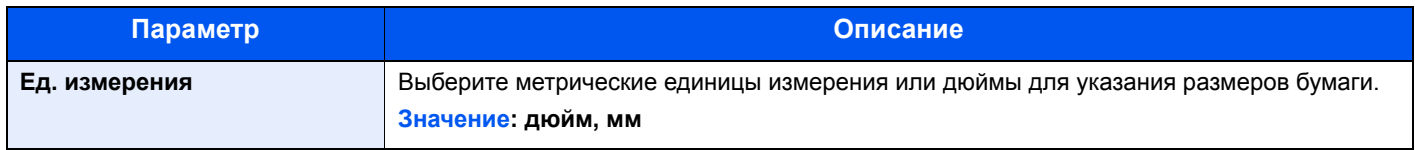

### **Обработка ошибок**

Клавиша [**Системное меню/Счетчик**] > клавиша [**▲**] [**▼**] > [**Общие параметры**] > клавиша [**OK**] > клавиша [**▲**] [**▼**] > [**Обработка ошибок**] > клавиша [**OK**]

Выберите, отменять задание в случае ошибки или продолжать выполнение.

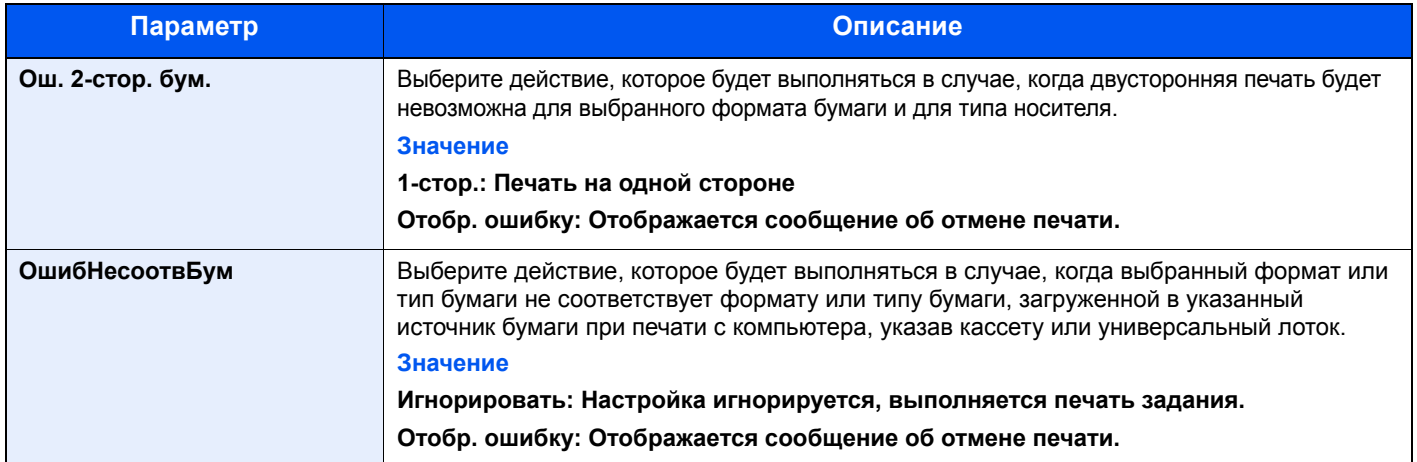

#### **Установка даты**

Клавиша [**Системное меню/Счетчик**] > клавиша [**▲**] [**▼**] > [**Общие параметры**] > клавиша [**OK**] > клавиша [**▲**] [**▼**] > [**Установка даты**] > клавиша [**OK**]

Настройте параметры, связанные с датой и временем.

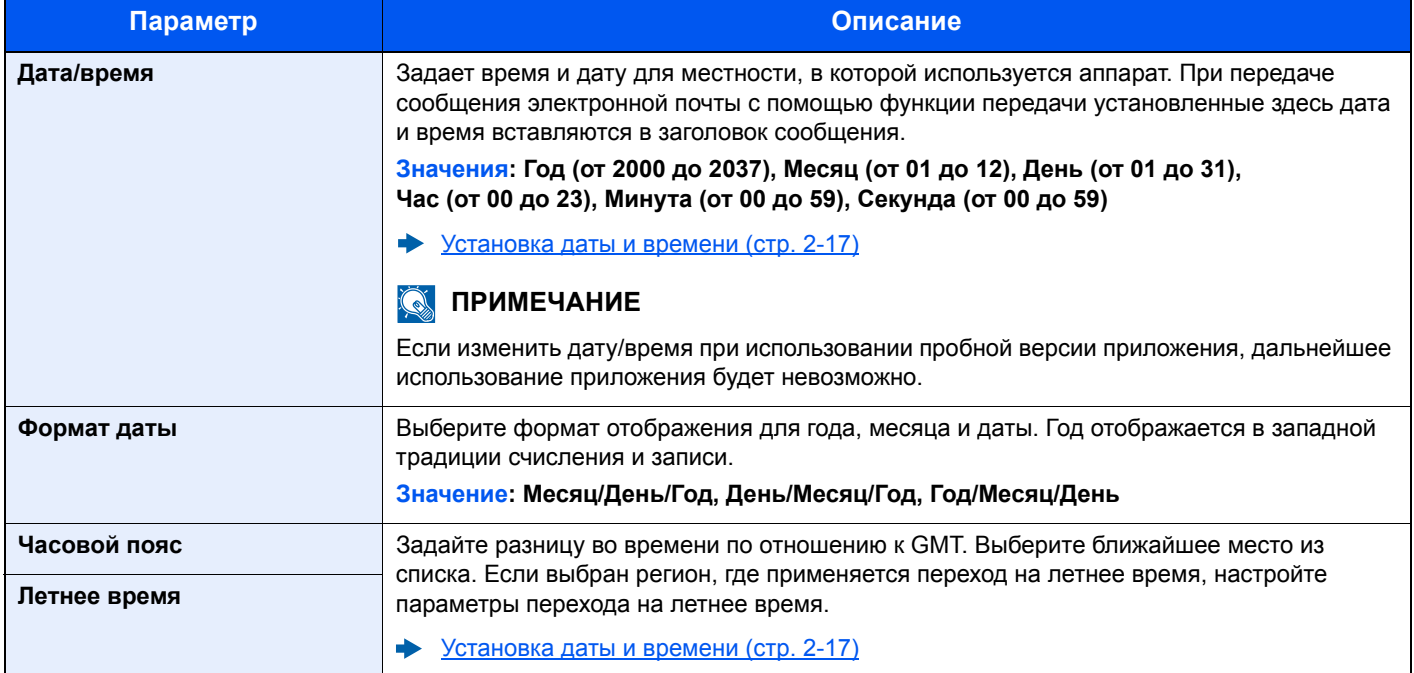

## **Настройка таймера**

Клавиша [**Системное меню/Счетчик**] > клавиша [**▲**] [**▼**] > [**Общие параметры**] > клавиша [**OK**] > клавиша [**▲**] [**▼**] > [**Настр. таймера**] > клавиша [**OK**]

Настройте параметры, связанные со временем.

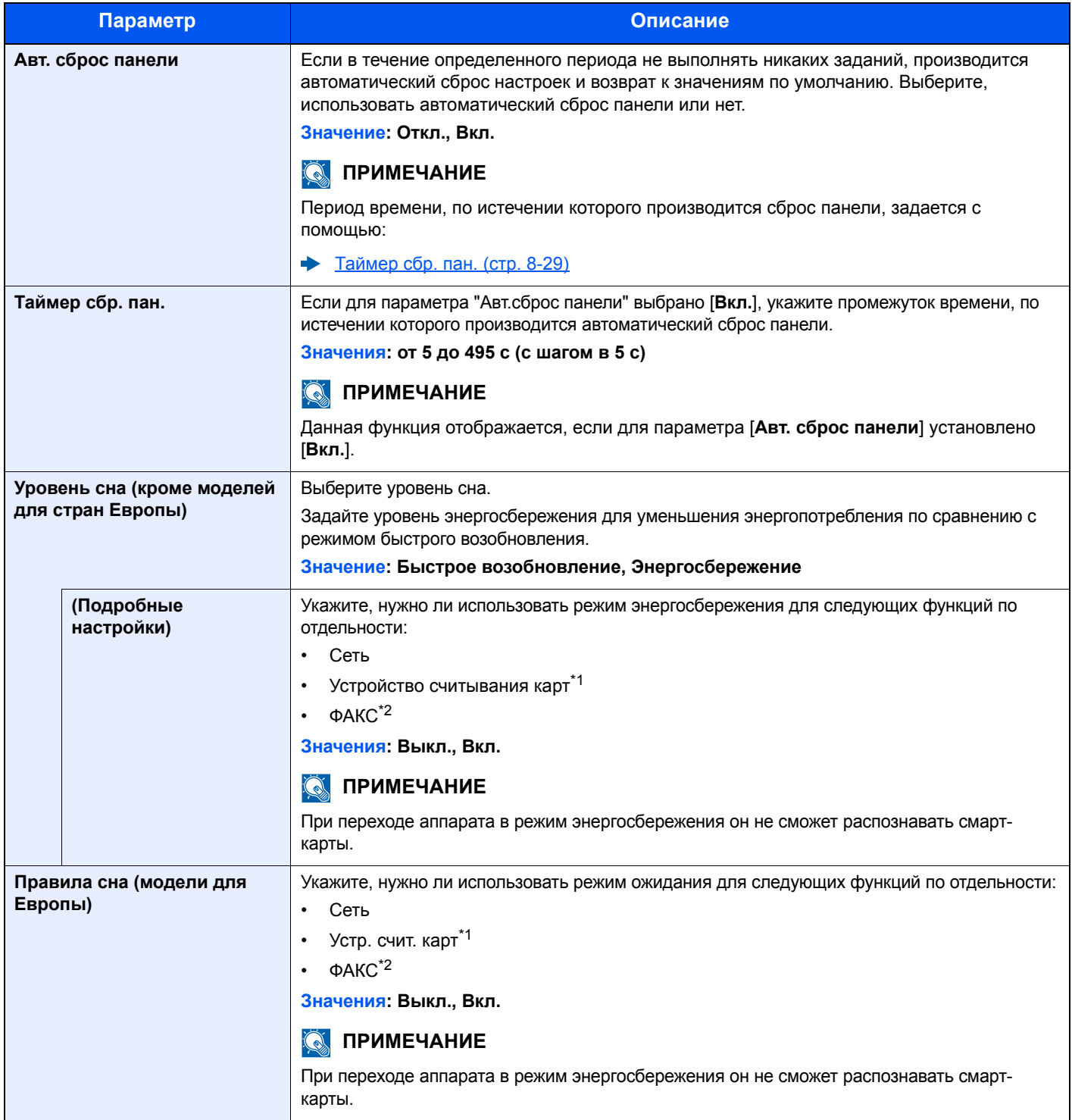

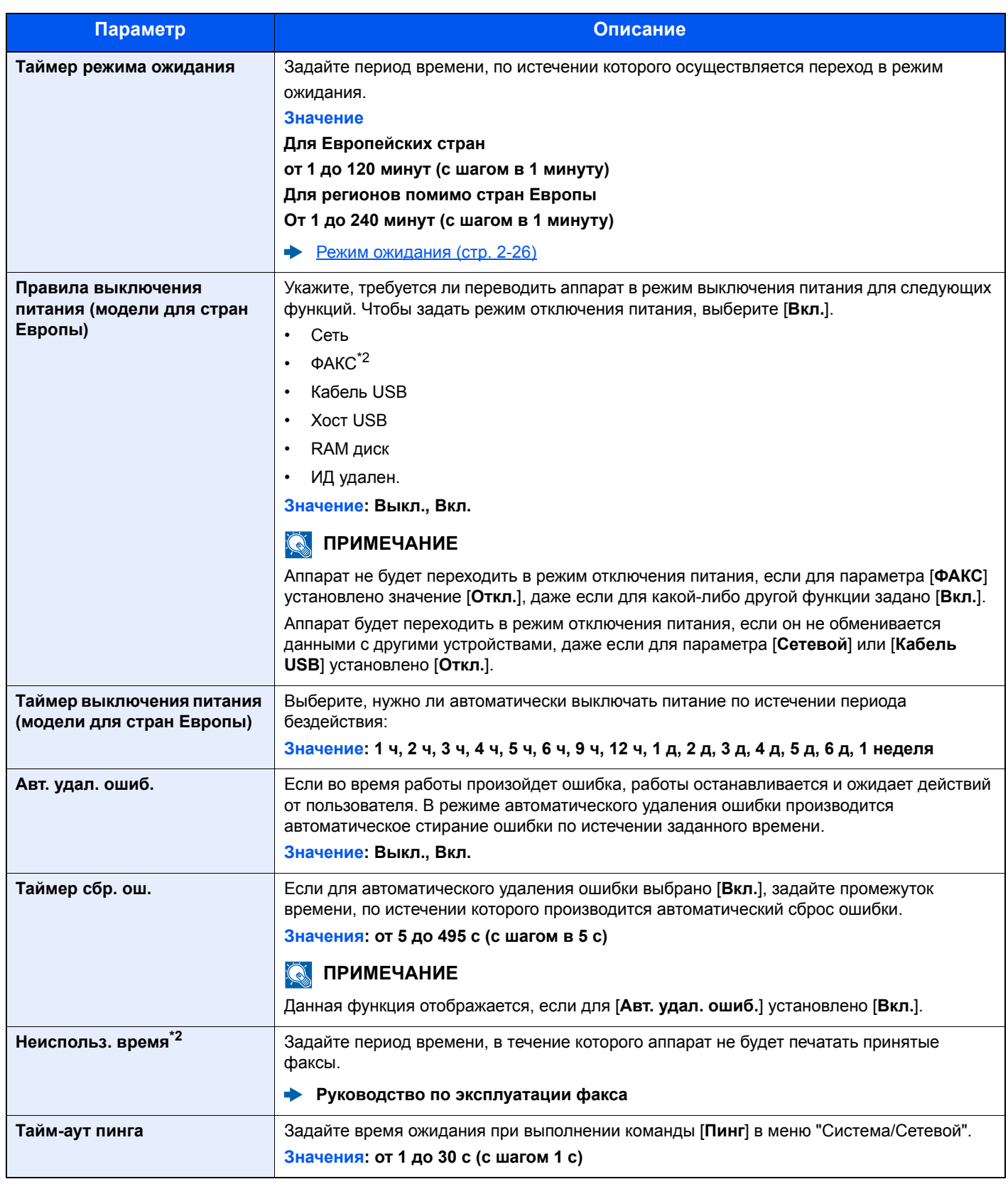

\*1 Отображается только в случае активации дополнительного комплекта Card Authentication Kit.

\*2 Отображается только при наличии установленного дополнительного комплекта факса.

### **Функция по умолч.**

Клавиша [**Системное меню/Счетчик**] > клавиша [**▲**] [**▼**] > [**Общие параметры**] > клавиша [**OK**] > клавиша [**▲**] [**▼**] > [**Функция по умолч**] > клавиша [**OK**]

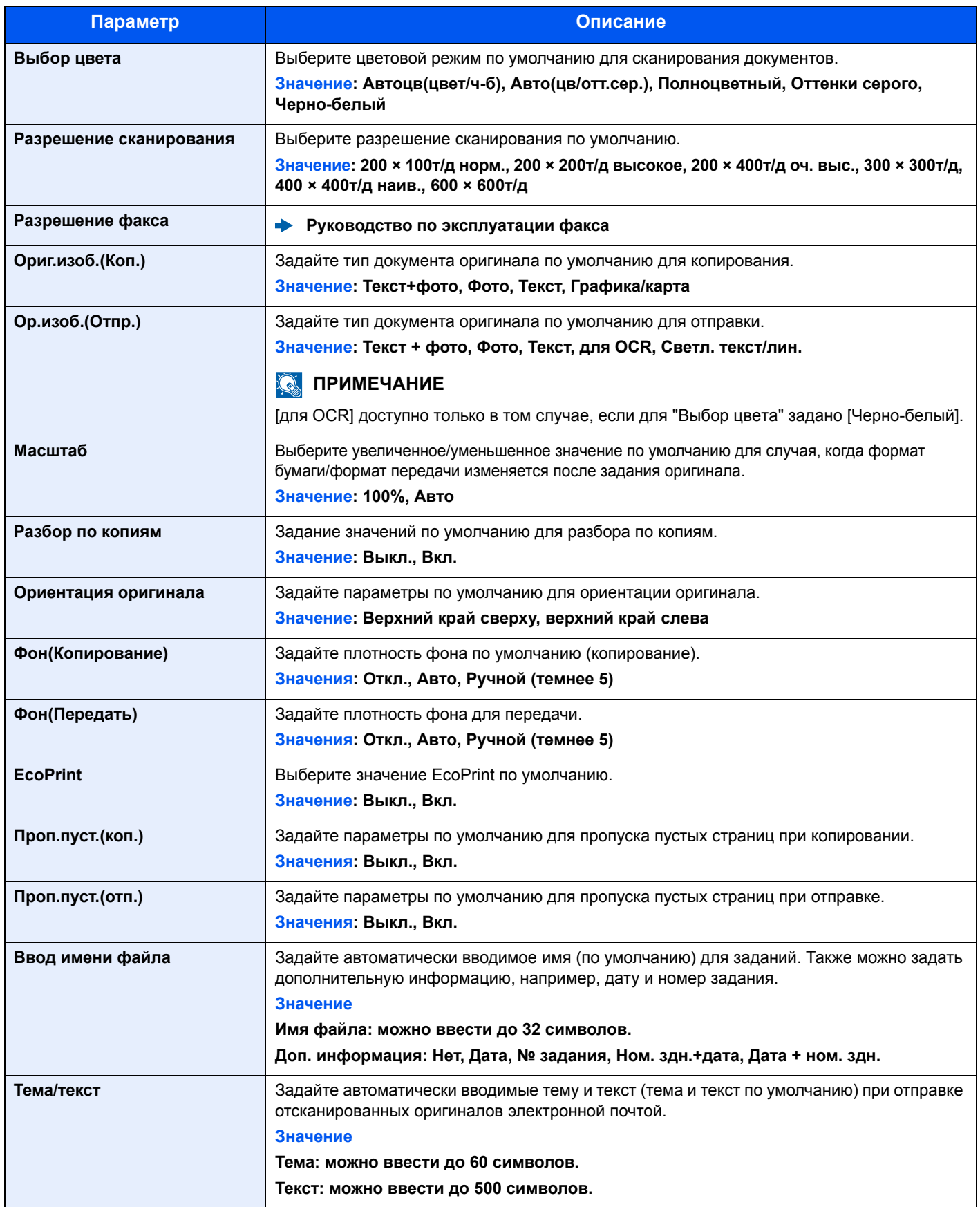

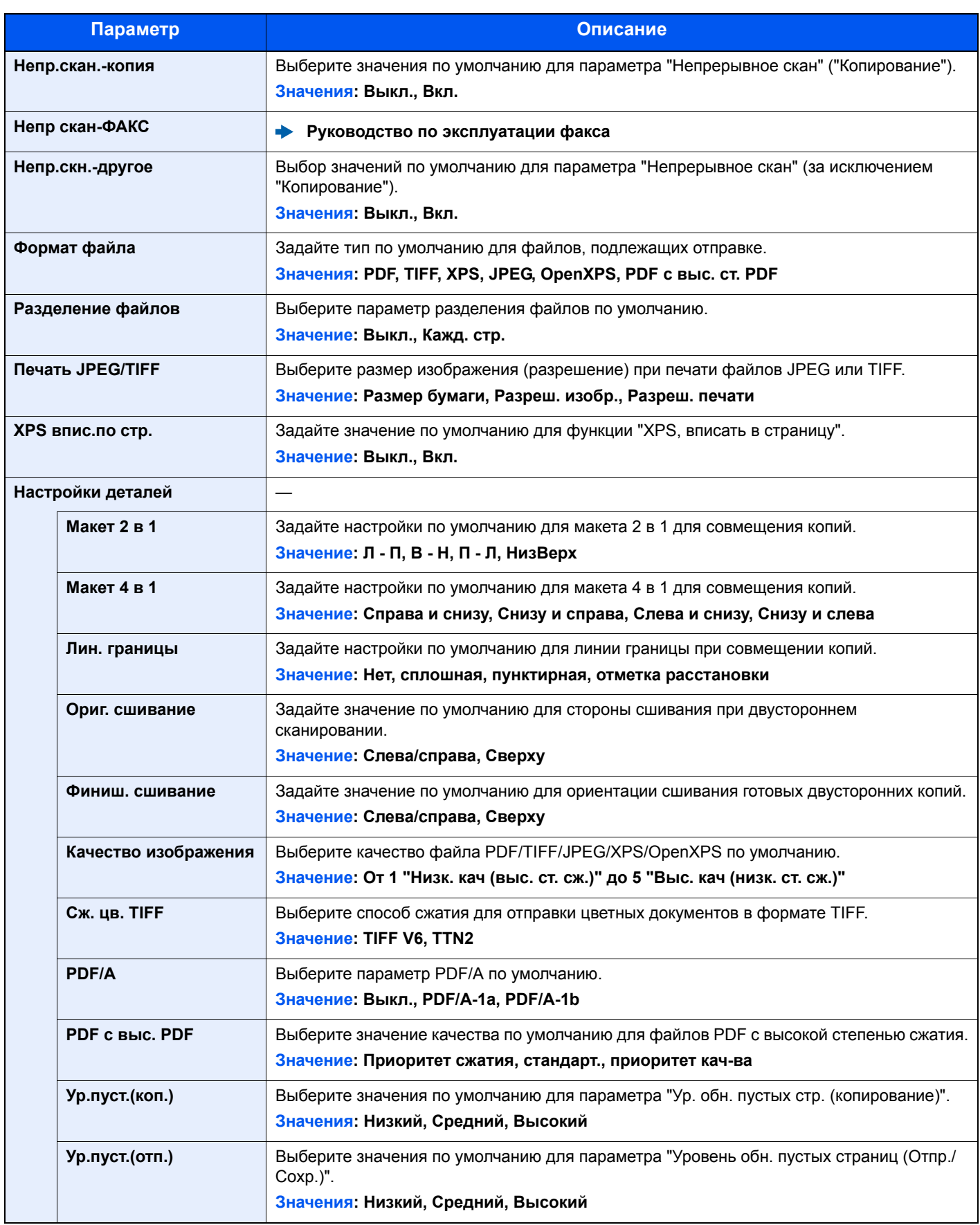

#### **Операция входа**

Клавиша [**Системное меню/Счетчик**] > клавиша [**▲**] [**▼**] > [**Общие параметры**] > клавиша [**OK**] > клавиша [**▲**] [**▼**] > [**Операция входа**] > клавиша [**OK**]

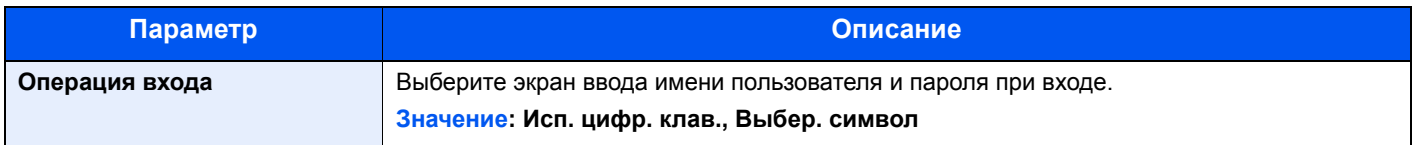

### **РЕЖ. RAM ДИСКА**

Клавиша [**Системное меню/Счетчик**] > клавиша [**▲**] [**▼**] > [**Общие параметры**] > клавиша [**OK**] > клавиша [**▲**] [**▼**] > [**РЕЖ. RAM ДИСКА**] > клавиша [**OK**]

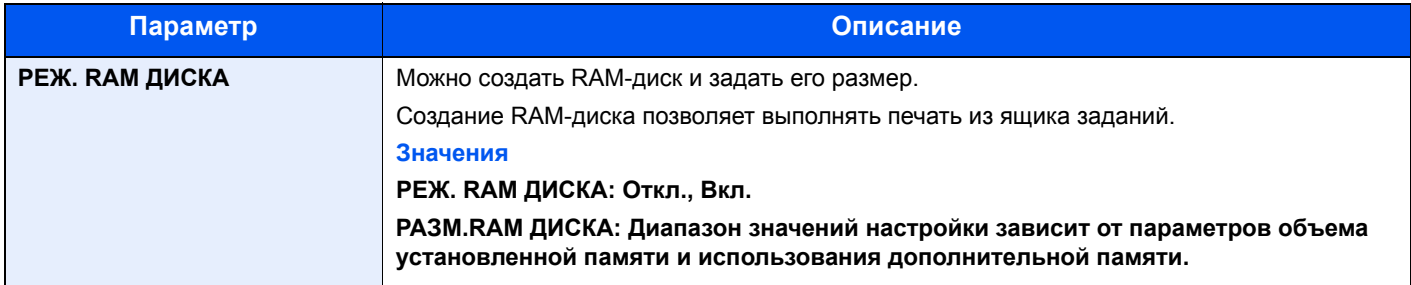

### **ВАЖНО**

**После изменения настройки перезапустите сеть или выключите, а затем снова включите аппарат.**

### **Формат. карту SD**

Клавиша [**Системное меню/Счетчик**] > клавиша [**▲**] [**▼**] > [**Общие параметры**] > клавиша [**OK**] > клавиша [**▲**] [**▼**] > [**Формат. карту SD**] > клавиша [**OK**]

Форматирование карты памяти SD/SDHC.

Новая Карта SD должна быть отформатирована до начала использования в аппарате.

#### **ВАЖНО**

**Форматирование приводит к уничтожению всех имеющихся данных на устройстве хранения, в т. ч. и на использующейся карте Карта SD.**

#### **Дополн. память**

Клавиша [**Системное меню/Счетчик**] > клавиша [**▲**] [**▼**] > [**Общие параметры**] > клавиша [**OK**] > клавиша [**▲**] [**▼**] > [**Дополн. память**] > клавиша [**OK**]

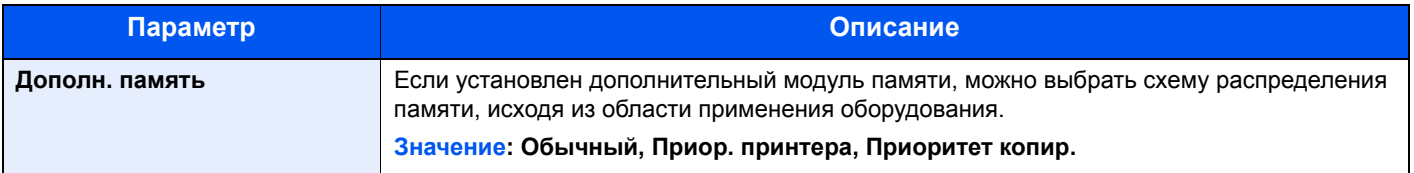

## **ВАЖНО**

**После изменения настройки перезапустите сеть или выключите, а затем снова включите аппарат.**

### **Отоб. сост/журн.**

Клавиша [**Системное меню/Счетчик**] > клавиша [**▲**] [**▼**] > клавиша [**Общие параметры**] > [**OK**] > клавиша [**▲**] [**▼**] > [**Отоб. сост/журн.**] > клавиша [**OK**]

Задайте способ отображения статуса/журнала.

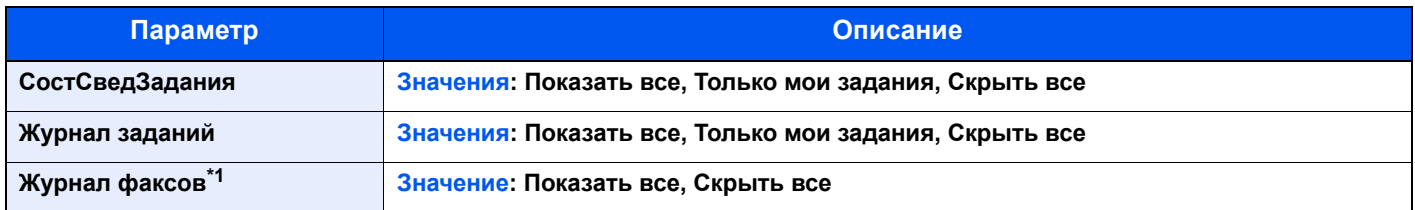

\*1 Отображается только при наличии установленного дополнительного комплекта факса.

### **Тип клавиат. USB**

Клавиша [**Системное меню/Счетчик**] > клавиша [**▲**] [**▼**] > [**Общие параметры**] > клавиша [**OK**] > клавиша [**▲**] [**▼**] > [**Тип клавиат. USB**] > клавиша [**OK**]

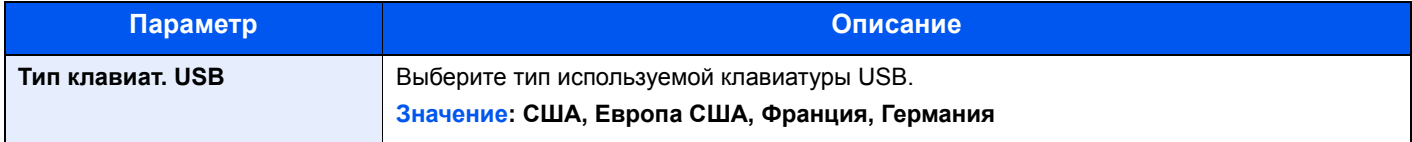

### **Сигнал "мало тонера"**

Клавиша [**Системное меню/Счетчик**] > клавиша [**▲**] [**▼**] > [**Общие параметры**] > клавиша [**OK**] > клавиша [**▲**] [**▼**] > [**Сиг "Мало тон"**] > клавиша [**OK**]

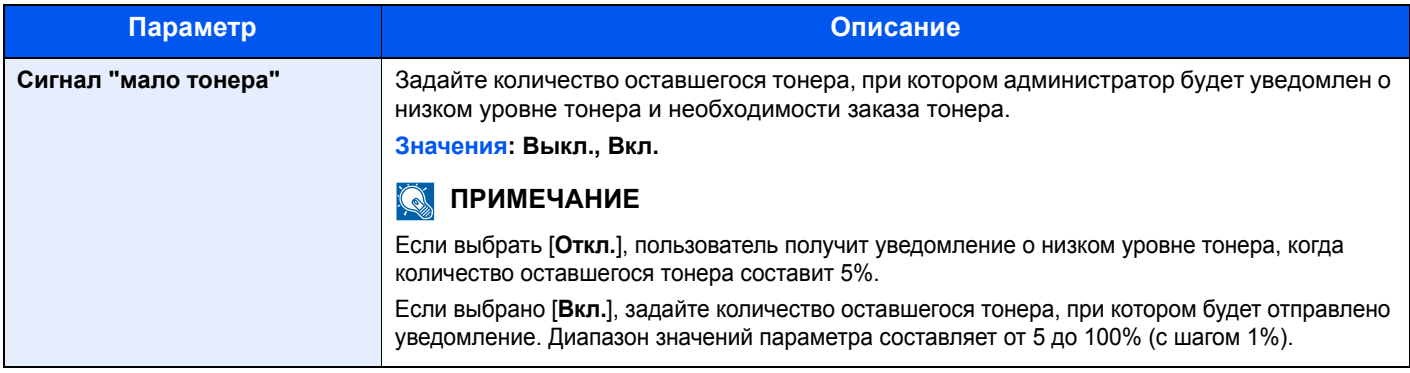

#### **Показ.сооб.выкл.**

Клавиша [**Системное меню/Счетчик**] > клавиша [**▲**] [**▼**] > [**Общие параметры**] > клавиша [**OK**] > клавиша [**▲**] [**▼**] > [**Показ.сооб.выкл.**] > клавиша [**OK**]

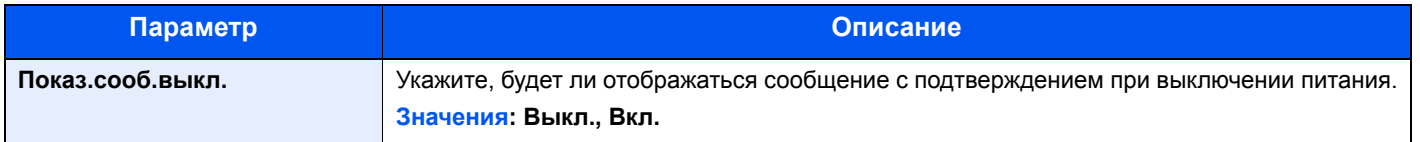

### **Настр. энергосб.**

Клавиша [**Системное меню/Счетчик**] > клавиша [**▲**] [**▼**] > [**Общие параметры**] > клавиша [**OK**] > клавиша [**▲**] [**▼**] > [**Настр. энергосб.**] > клавиша [**OK**]

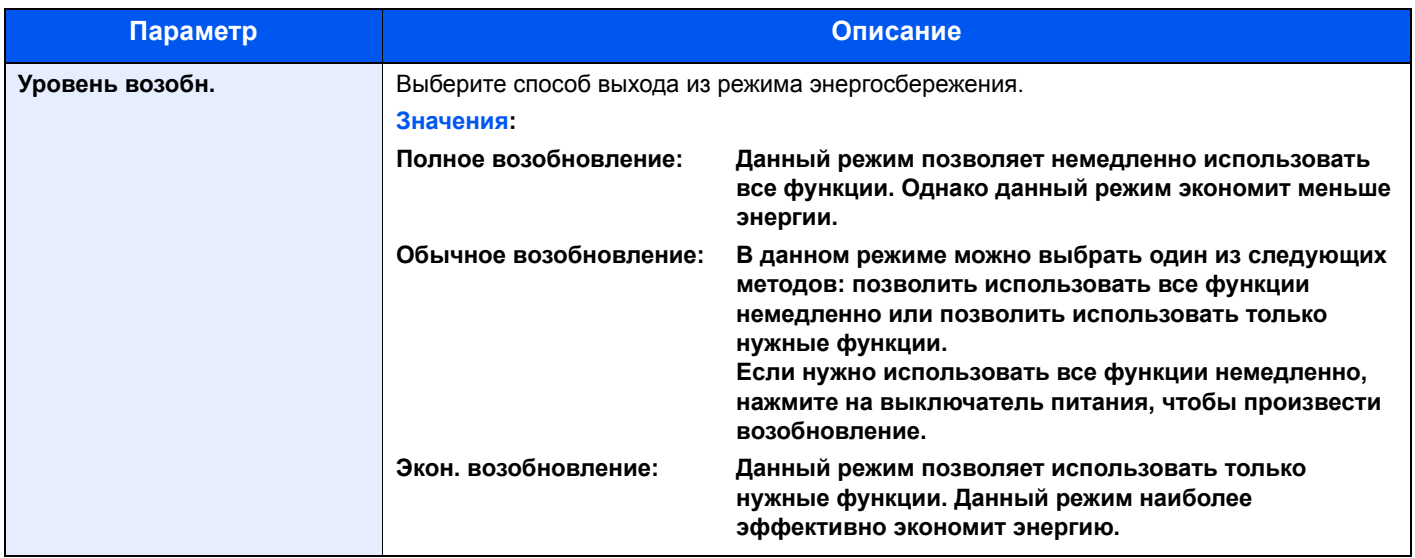

## Копирование

Клавиша [**Системное меню/Счетчик**] > клавиша [**▲**] [**▼**] > [**Копировать**] > клавиша [**OK**]

Настройка параметров функций копирования.

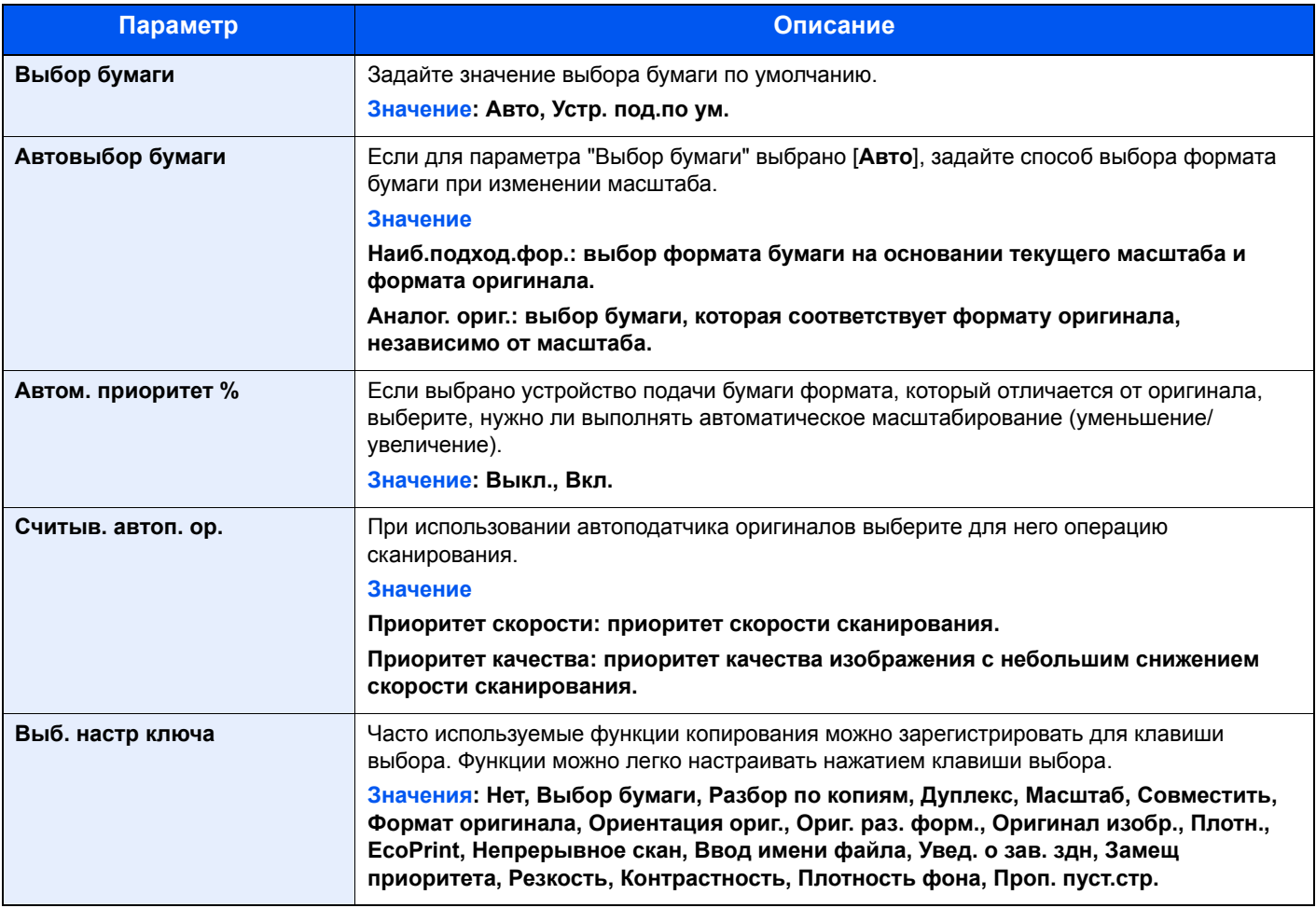
## Принтер

#### Клавиша [**Системное меню/Счетчик**] > клавиша [**▲**] [**▼**] > [**Принтер**] > клавиша [**OK**]

При печати с компьютеров параметры, как правило, задаются на экране прикладного программного обеспечения. Однако для следующих параметров можно задать значения по умолчанию с целью пользовательской настройки аппарата.

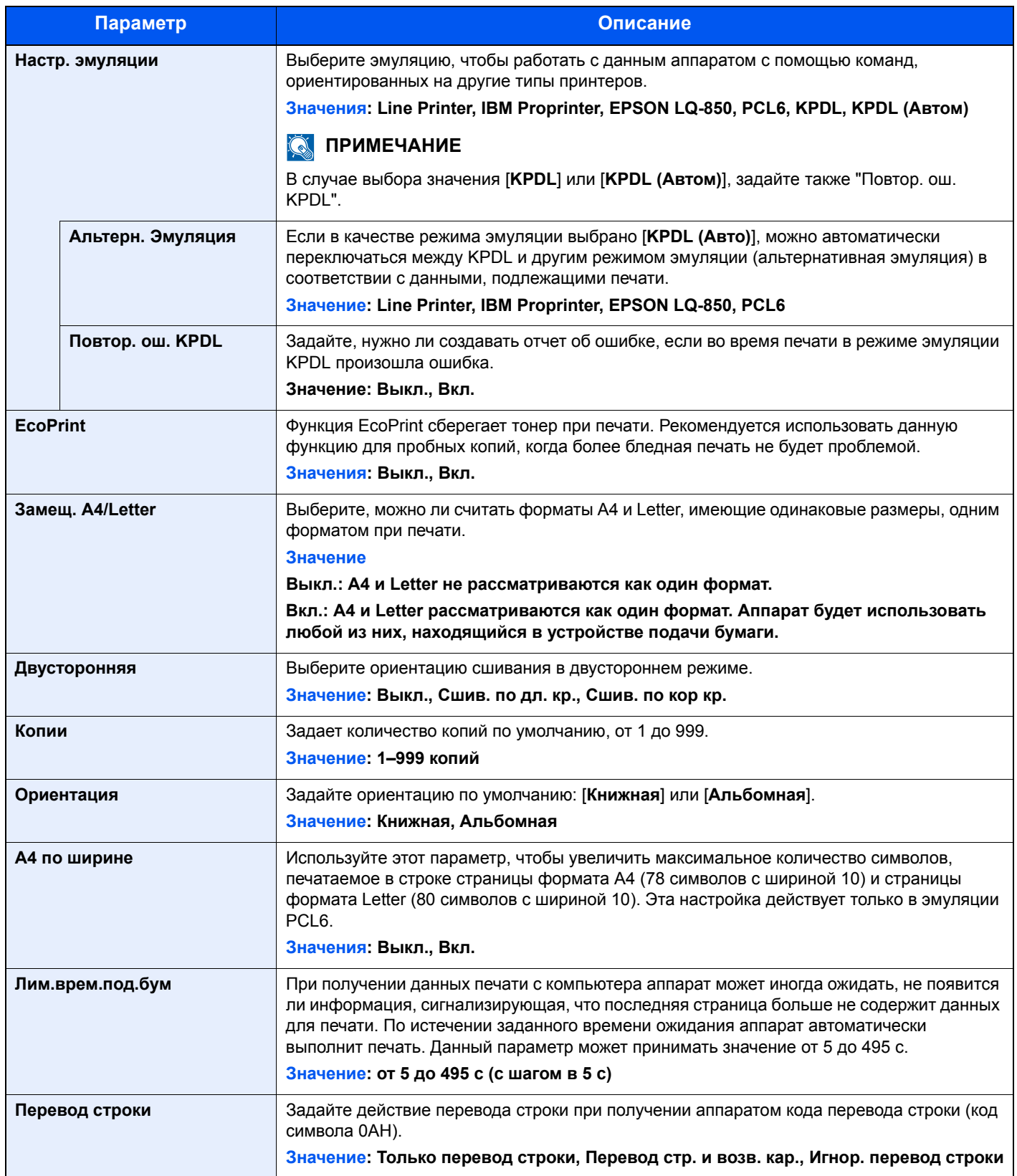

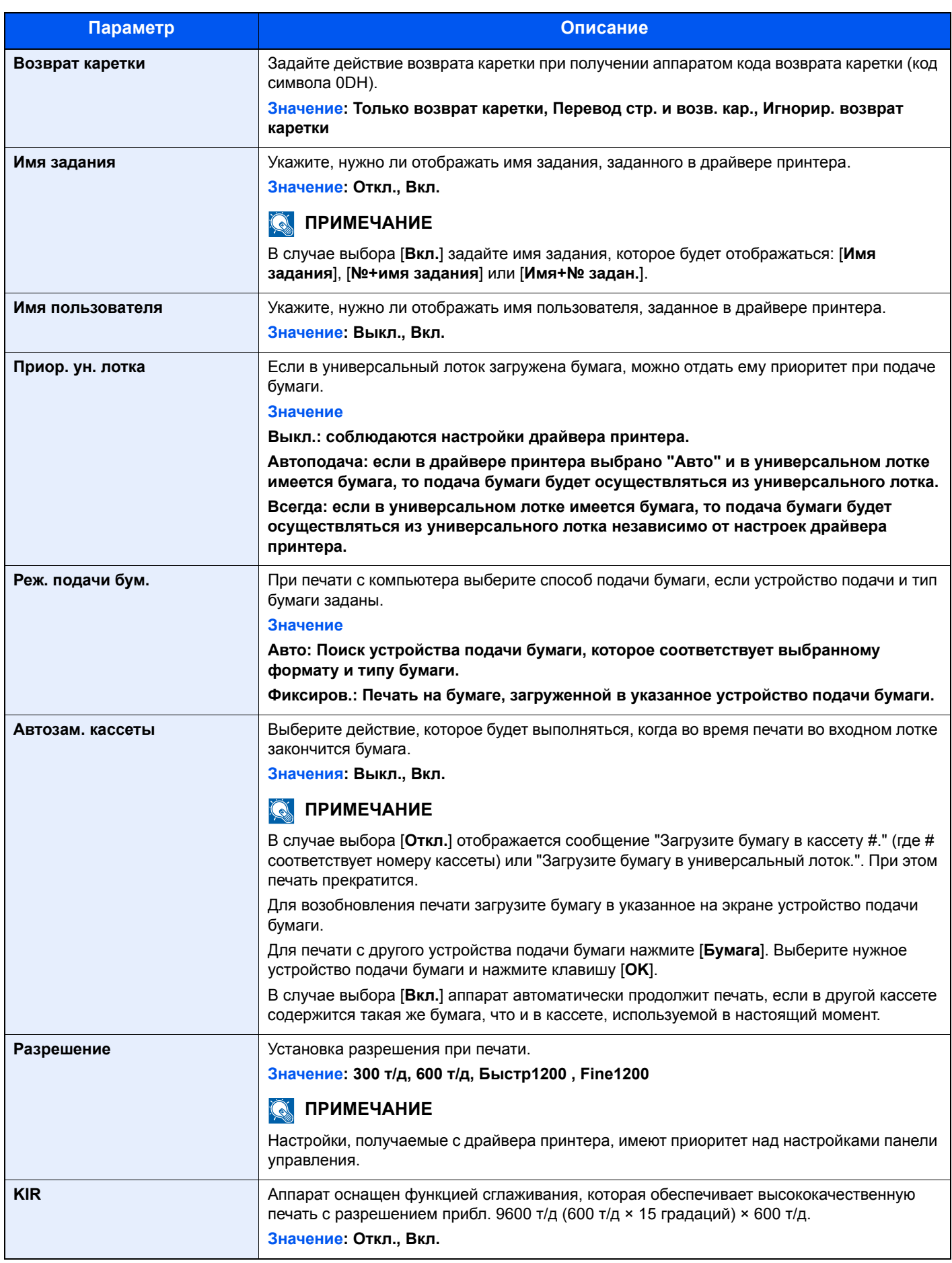

## Передать

#### Клавиша [**Системное меню/Счетчик**] > клавиша [**▲**] [**▼**] > [**Отправить**] > клавиша [**OK**]

Настройка параметров функций передачи.

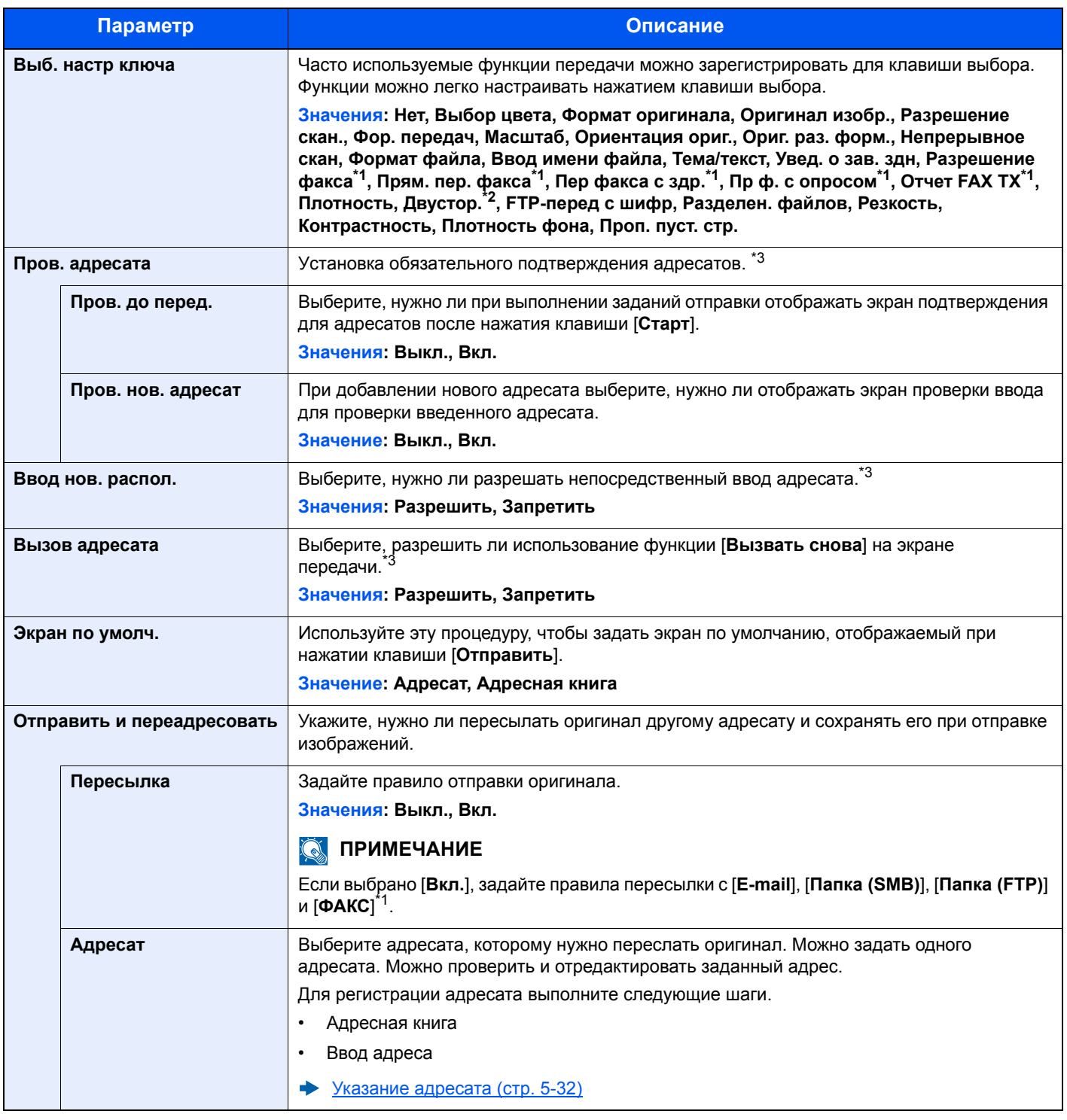

\*1 Только на изделиях с установленной функцией факса.

\*2 Только для моделей с функцией двухстороннего сканирования.

\*3 Данная настройка также применяется при отправке факсов.

## ФАКС

Клавиша [**Системное меню/Счетчик**] > клавиша [**▲**] [**▼**] > [**ФАКС**] > клавиша [**OK**]

Настройте параметры для факса.

**Руководство по эксплуатации факса**

## Ящик документов

Клавиша [**Системное меню/Счетчик**] > клавиша [**▲**] [**▼**] > [**Ящик докум.**] > клавиша [**OK**]

Настройка параметров, относящихся к ящикам заданий, дополнительных адресов и опроса.

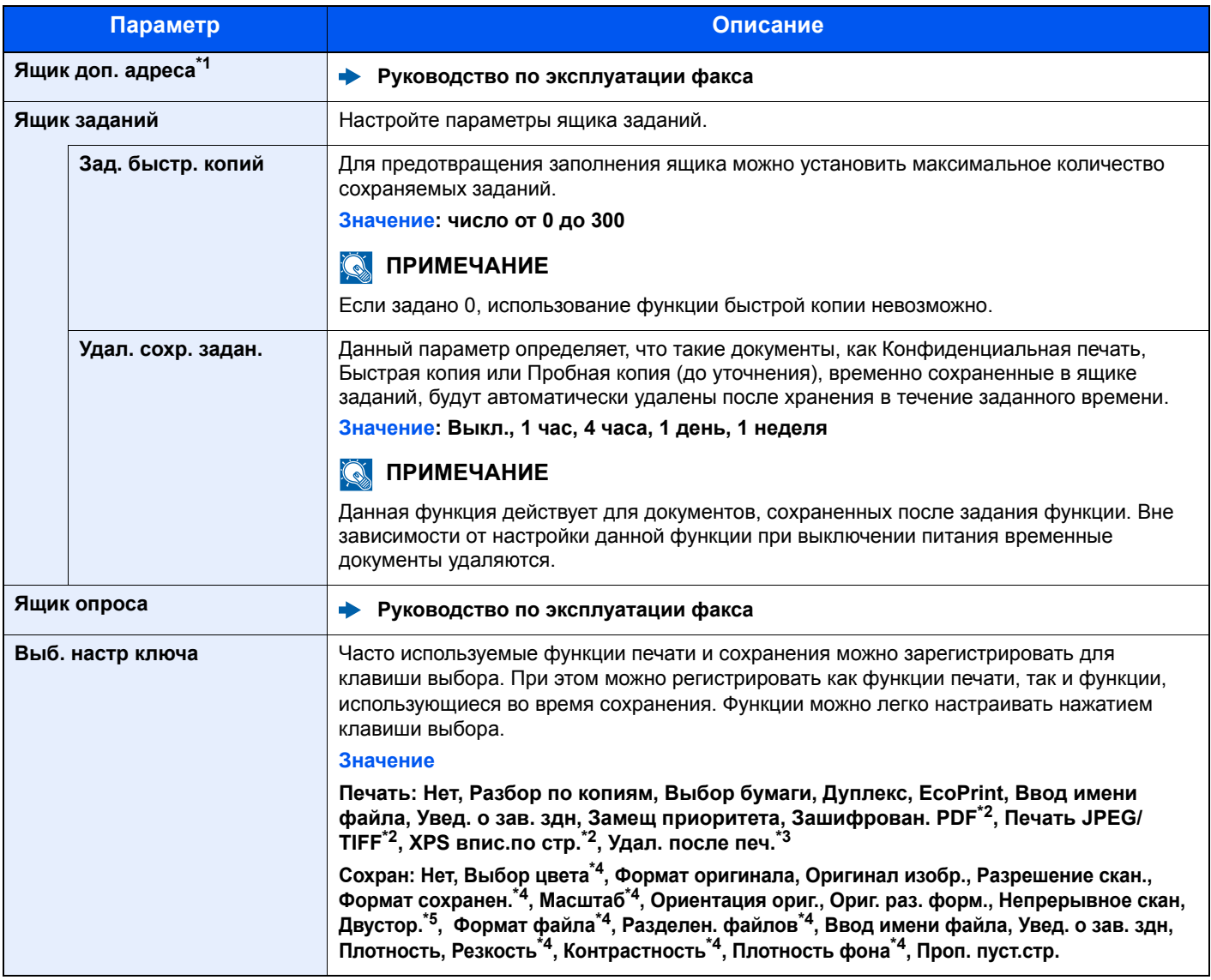

\*1 Только на изделиях с установленной функцией факса.

\*2 Отображается только при печати с USB-носителя.

\*3 Отображается только при печати из ящика дополнительного адреса.

\*4 Не отображается при сохранении в ящик опроса.

\*5 Только для моделей с функцией двухстороннего сканирования.

## Правка адресата

#### **Адресная книга**

Клавиша [**Системное меню/Счетчик**] > клавиша [**▲**] [**▼**] > [**Правка адресата**] > клавиша [**OK**] > клавиша [**▲**] [**▼**] > [**Адр. книга**] > клавиша [**OK**]

Настройте параметры для адресной книги.

Добавление адресата (адресная книга) (стр. 3-18)

#### **Спис. печати**

Клавиша [**Системное меню/Счетчик**] > клавиша [**▲**] [**▼**] > [**Правка адресата**] > клавиша [**OK**] > клавиша [**▲**] [**▼**] > [**Спис. печати**] > клавиша [**OK**]

**Руководство по эксплуатации факса**

#### **Умол.адр.книги**

Клавиша [**Системное меню/Счетчик**] > клавиша [**▲**] [**▼**] > [**Правка адресата**] > клавиша [**OK**] > клавиша [**▲**] [**▼**] > [**Умол.адр.книги**] > клавиша [**OK**]

#### **<u>C</u>** ПРИМЕЧАНИЕ

Данная функция не отображается, если внешняя адресная книга не задана.

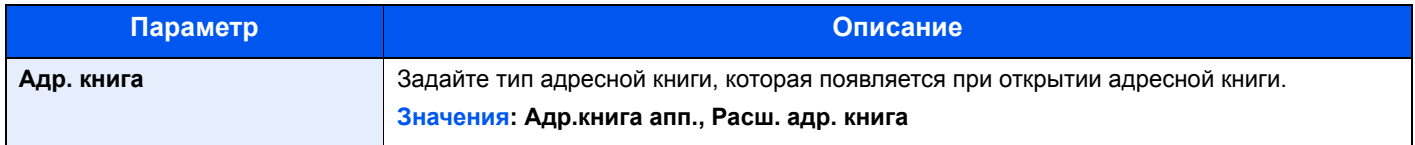

## Настройка/обслуж

#### Клавиша [**Системное меню/Счетчик**] > клавиша [**▲**] [**▼**] > [**Настройка/обслуж**] > клавиша [**OK**]

Регулирование качества печати и проведение технического обслуживания аппарата.

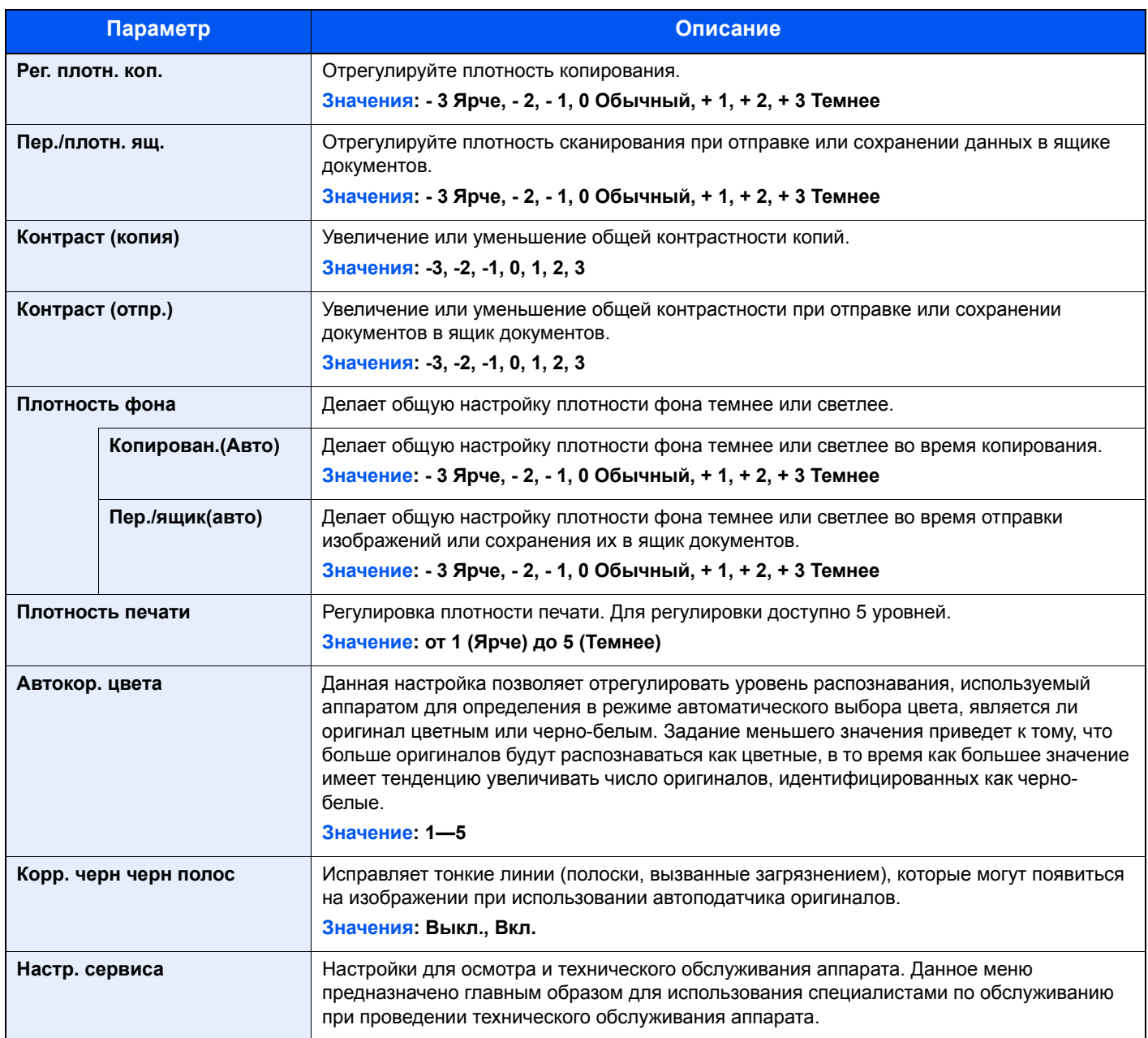

# 9

# Аутентификация и учет пользователей **(реквизиты** пользователей, учет заданий)

В этой главе рассматриваются следующие темы.

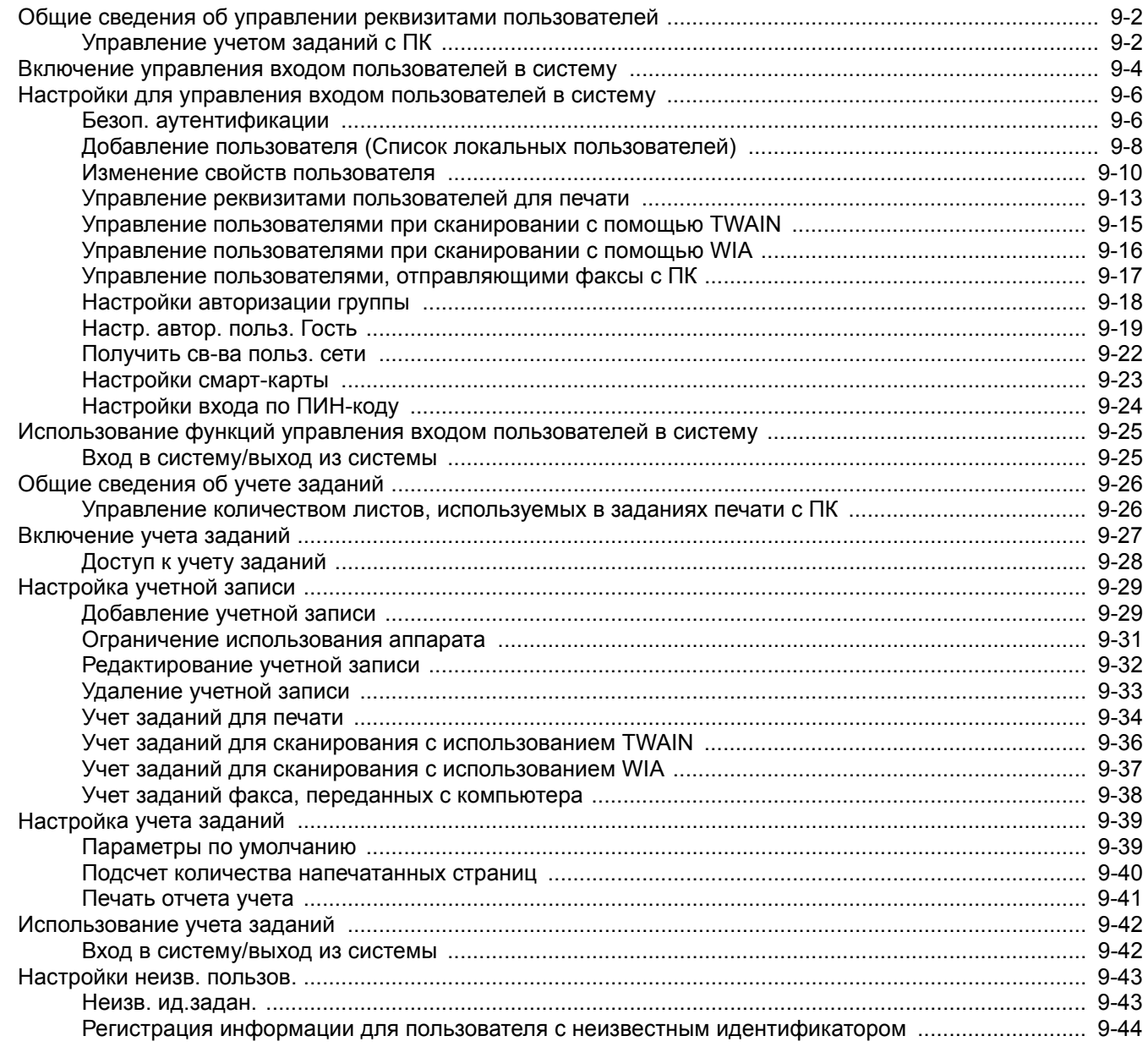

# Общие сведения об управлении реквизитами пользователей

Администрирование учетных записей позволяет определить права пользователя на данном аппарате. Для проверки подлинности пользователя при входе введите правильное имя пользователя при входе и пароль.

> **1** Включите управление входом пользователей в систему (стр. 9-4)

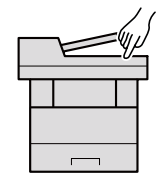

**2** Задайте пользователя (стр. 9-8)

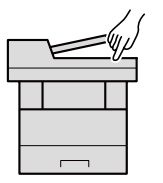

**3** Введите регистрационное имя пользователя и пароль, а затем выполните задание (стр. 9-25)

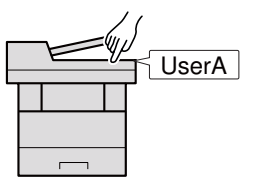

Имеется три уровня доступа: "Пользователь", "Администратор" и "Администратор аппарата". Уровни безопасности могут изменяться исключительно "Администратором аппарата".

## Управление учетом заданий с ПК

Помимо указанных выше настроек для управления учетом заданий с ПК необходимо выполнить следующие действия.

#### **Для управления регистрацией пользователей с целью печати с ПК**

Для управления регистрацией пользователей с целью печати на аппарате с ПК необходимо настроить драйвер принтера.

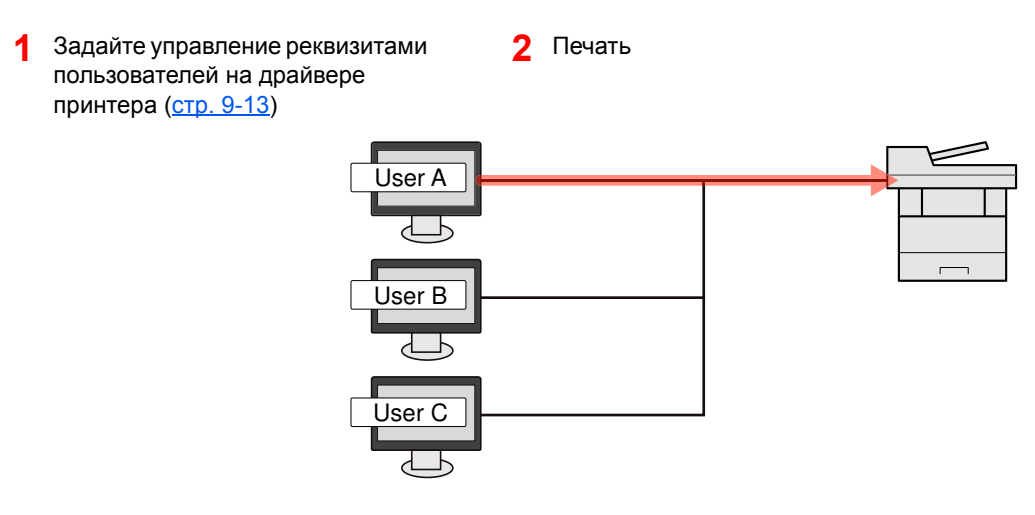

#### **Управление пользователями при сканировании с использованием TWAIN**

Для управления регистрацией пользователей с целью сканирования через TWAIN необходимо настроить на компьютере параметры драйвера TWAIN.

Управление пользователями при сканировании с помощью TWAIN (стр. 9-15)

#### **Управление пользователями при сканировании с использованием WIA**

Для управления регистрацией пользователей с целью сканирования через WIA необходимо настроить на компьютере параметры драйвера WIA.

• Управление пользователями при сканировании с помощью WIA (стр. 9-16)

#### **Управление пользователями при отправке факсов с ПК**

Для управления регистрацией пользователей с целью отправки факсов с ПК необходимо настроить на компьютере параметры драйвера факса.

Управление пользователями, отправляющими факсы с ПК (стр. 9-17)

Функция факса может использоваться исключительно на изделиях, оснащенных такой функцией.

## Включение управления входом пользователей в систему

Выберите один из перечисленных ниже методов проверки подлинности:

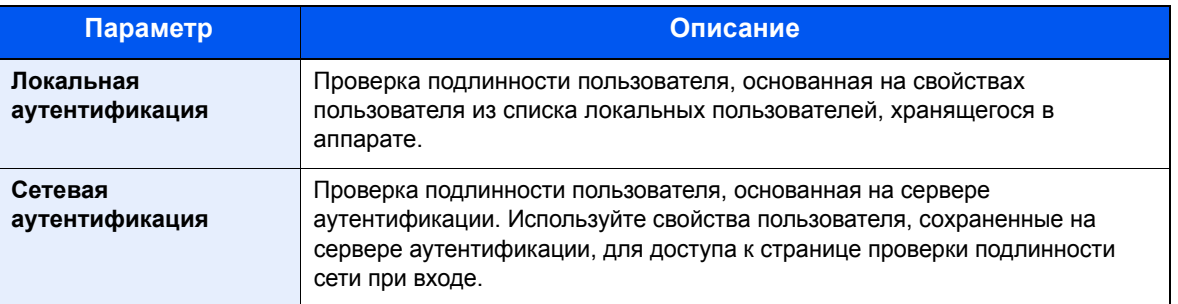

#### Откройте экран.

1 Клавиша [**Системное меню/Счетчик**] > клавиша [▲] [▼] > [**Польз/Учет задан**] > клавиша [**OK**]

#### **ПРИМЕЧАНИЕ**

Если во время работы появляется экран ввода имени пользователя для входа в систему, следует ввести эти данные, а затем нажать [**Вход**]. Для этого необходимо войти в систему с правами администратора.

Заводские настройки по умолчанию для имени пользователя и пароля при входе приведены ниже.

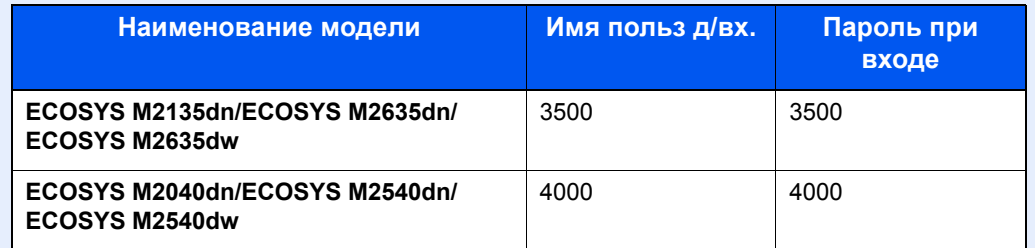

2 Клавиша [▲] [▼] > [**Уст. рек. польз**] > клавиша [**OK**]

#### 2 Настройте параметры.

1 Клавиша [▲] [▼] > [**Реквизиты польз.**] > клавиша [**OK**] > клавиша [▲] [▼] > [**Лок. аутентиф.**] или [**Сетевая аутент.**] > клавиша [**OK**]

#### **ПРИМЕЧАНИЕ**

Выберите [**Откл.**] для блокировки администрирования пользователей.

#### **При выборе [Сетевая аутент.]**

- 1 клавиша [▲] [▼] > [**NTLM**], [**Kerberos**] или [**Ext.**] > клавиша [**OK**]
- 2 Введите имя хоста сервера аутентификации (до 64 символов) и нажмите клавишу [**OK**].
- 3 Выберите имя домена для сервера аутентификации и нажмите клавишу [**OK**].

Если домен не задан, выберите число напротив строки "----------------" и нажмите [**Меню**]. Выберите [**Изменить**] и нажмите клавишу [**OK**], а затем введите имя домена (до 256 символов). Нажмите клавишу [**OK**]. Домен будет зарегистрирован.

Для изменения или удаления зарегистрированного доменного имени выберите имя домена и нажмите [**Меню**].

#### **ПРИМЕЧАНИЕ**

Можно зарегистрировать до 10 имен домена.

4 Если выбран тип сервера [**Ext.**], введите номер порта и нажмите клавишу [**OK**].

#### **<u>©</u> ПРИМЕЧАНИЕ**

Если имя пользователя при входе и пароль отклонены, проверьте следующие настройки.

- Параметры сетевой аутентификации на аппарате
- Свойство пользователя на сервере аутентификации
- Настройка даты и времени на аппарате и на сервере аутентификации

Если не удается войти в систему из-за настроек аппарата, войдите в систему как любой из зарегистрированных администраторов из списка локальных пользователей и исправьте настройки.

# Настройки для управления входом пользователей в систему

В указанном разделе приводится порядок регистрации, изменения и удаления пользователей, а также настройки параметров управления входом пользователей в систему.

## Безоп. аутентификации

Если включена аутентификация пользователей, настройте ее параметры.

#### **Настройки блокировки учетной записи пользователя**

Можно запретить использование учетной записи пользователя в случае повторного ввода неправильного пароля для входа в систему с этой учетной записью.

#### 1 Откройте экран.

1 Клавиша [**Системное меню/Счетчик**] > клавиша [▲] [▼] > [**Польз/Учет задан**] > клавиша [**OK**]

#### **ПРИМЕЧАНИЕ**

Если во время работы появляется экран ввода имени пользователя для входа в систему, следует ввести эти данные, а затем нажать [**Вход**]. Для этого необходимо войти в систему с правами администратора.

Заводские настройки по умолчанию для имени пользователя и пароля при входе приведены ниже.

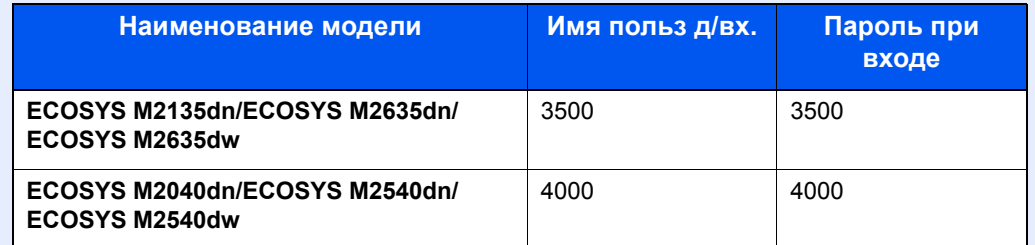

2 Клавиша [▲] [▼] > [**Уст. рек. польз**] > клавиша [**OK**] > клавиша [▲] [▼] > [**Блок. уч. записи**] > клавиша [**OK**]

### 2 Настройте параметры.

Можно выбрать следующие параметры.

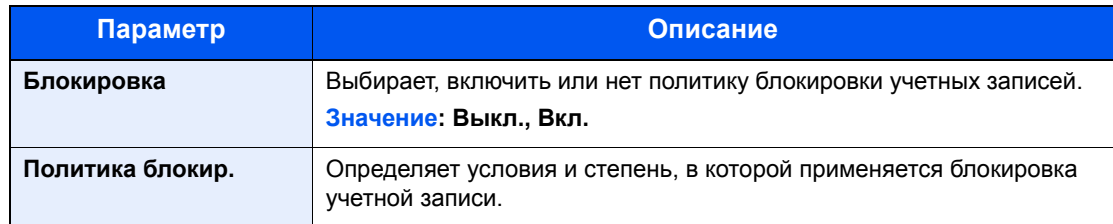

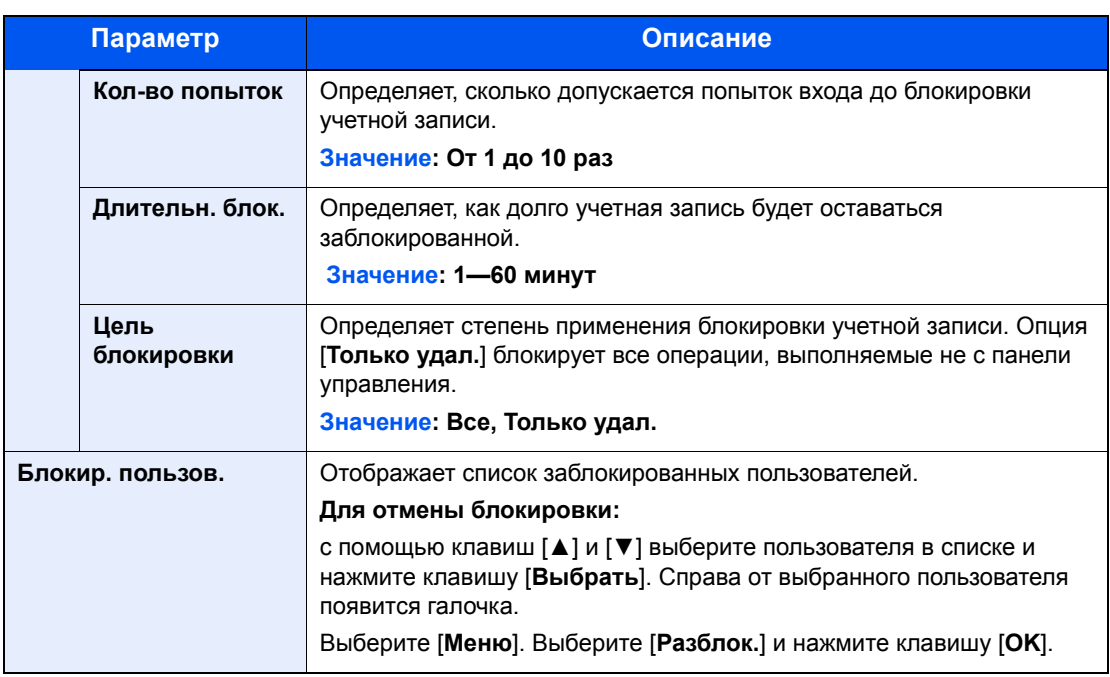

## Добавление пользователя (Список локальных пользователей)

Выполняет добавление нового пользователя. Можно добавить до 100 пользователей (включая имя пользователя для входа по умолчанию).

#### **ПРИМЕЧАНИЕ**

В стандартном варианте уже сохранен каждый пользователь по умолчанию с правами администратора аппарата и с правами администратора. Свойства каждого из пользователей:

#### **Администратор аппарата**

Имя пользователя: DeviceAdmin

**Имя польз д/вх.: ECOSYS M2135dn/ECOSYS M2635dn/ECOSYS M2635dw: 3500 ECOSYS M2040dn/ECOSYS M2540dn/ECOSYS M2540dw: 4000**

**Пароль при входе: ECOSYS M2135dn/ECOSYS M2635dn/ECOSYS M2635dw: 3500 ECOSYS M2040dn/ECOSYS M2540dn/ECOSYS M2540dw: 4000**

Уровень доступа: Администратор аппарата

#### **Администратор**

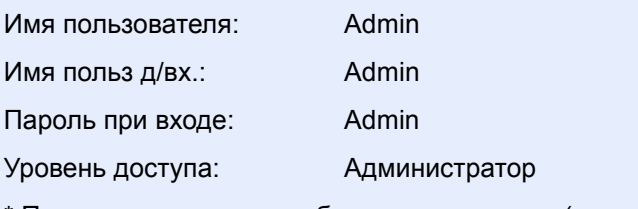

\* Прописные и строчные буквы различаются (с учетом регистра).

Рекомендуется периодически изменять имя пользователя, имя пользователя при входе и пароль при входе. Это способствует повышению безопасности.

#### Откройте экран.

1 Клавиша [**Системное меню/Счетчик**] > клавиша [▲] [▼] > [**Польз/Учет задан**] > клавиша [**OK**]

#### **ПРИМЕЧАНИЕ**

Если во время работы появляется экран ввода имени пользователя для входа в систему, следует ввести эти данные, а затем нажать [**Вход**]. Для этого необходимо войти в систему с правами администратора.

Заводские настройки по умолчанию для имени пользователя и пароля при входе приведены ниже.

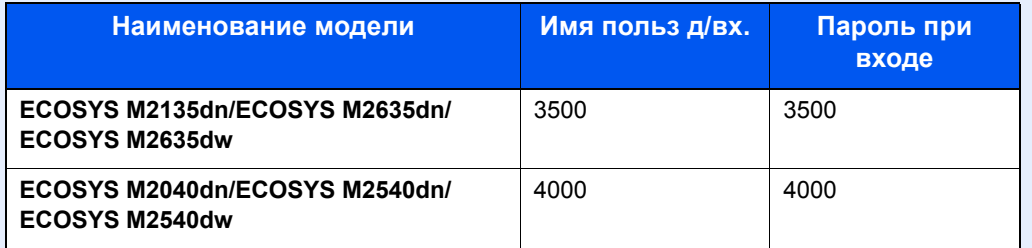

2 Клавиша [▲] [▼] > [**Уст. рек. польз**] > клавиша [**OK**] > клавиша [▲] [▼] > [**Список лок польз**] > клавиша [**OK**] > [**Меню**] > клавиша [▲] [▼] > [**Доб.пользователя**] > клавиша [**OK**]

#### 2 Введите информацию <sup>о</sup> пользователе.

1 Введите имя, отображаемое в списке пользователей (до 32 символов), и нажмите клавишу [**OK**].

#### **<u> ПРИМЕЧАНИЕ</u>**

Подробнее о вводе символов см.:

- Способ ввода символов (стр. 11-9)
- 2 Введите имя пользователя при входе (до 64 символов) и нажмите клавишу [**OK**].

#### **<u>• ПРИМЕЧАНИЕ</u>**

Нельзя регистрировать такое же имя пользователя при входе.

- 3 Для ввода подробных сведений о пользователе нажмите клавишу [▲] [▼] > [**Сведения**] > клавиша [**OK**] Для завершения операции нажмите клавишу [▲] [▼] > [**Выход**] > клавиша [**OK**]
- 4 Введите подробную информацию о пользователе.

Нажмите [**Изменить**], [**Правка**] или [**Сведения**] напротив каждого пункта, введите нужные сведения, после чего нажмите клавишу [**OK**]. Нажмите клавишу [**►**] для просмотра следующего экрана. Для возврата к предыдущему экрану нажмите клавишу [**◄**]. Расположенная ниже таблица содержит информацию о пользователе, которую нужно зарегистрировать.

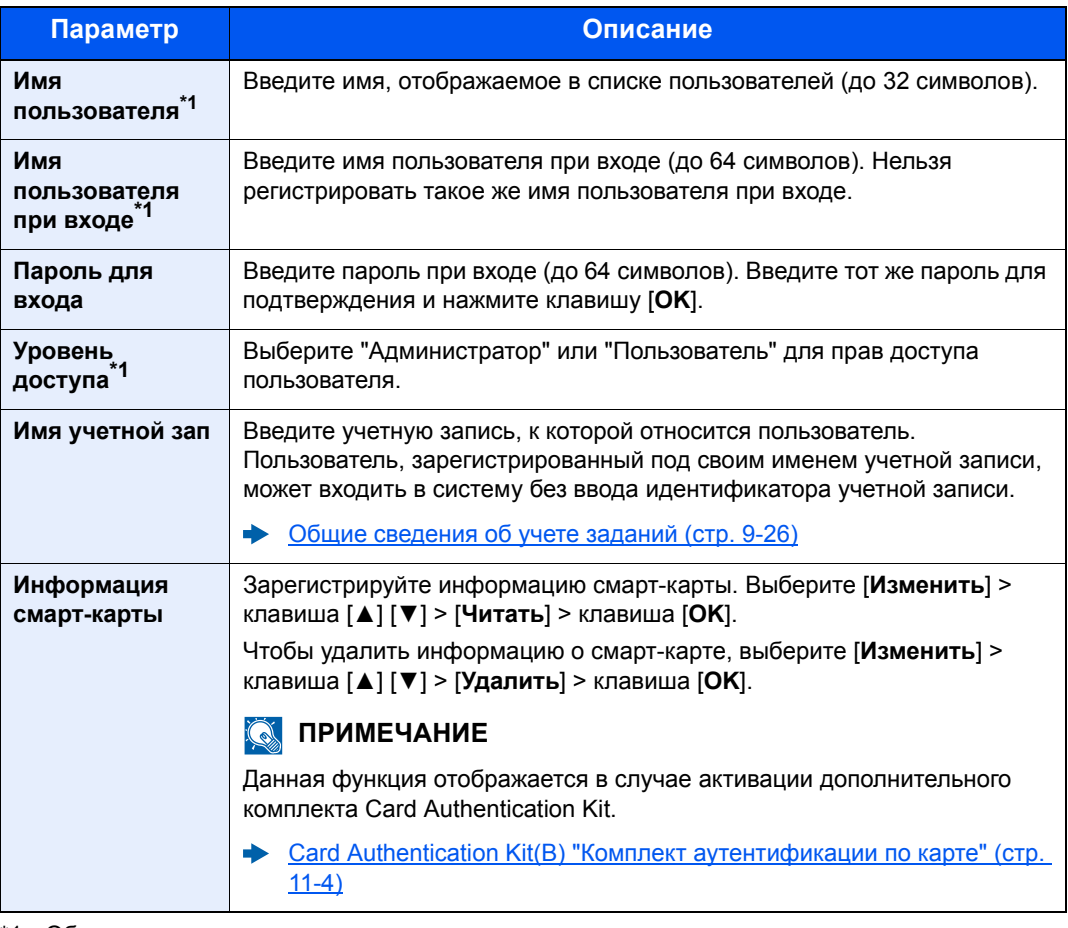

\*1 Обязательное поле при регистрации пользователя.

#### 3 Нажмите клавишу [OK].

В список локальных пользователей добавляется новый пользователь.

Аутентификация и учет пользователей (реквизиты пользователей, учет заданий) > Настройки для управления

## Изменение свойств пользователя

Типы свойств пользователей, которые можно изменить, могут отличаться в зависимости от прав доступа пользователей.

#### **ПРИМЕЧАНИЕ**

Чтобы изменить информацию пользователя для администратора аппарата, необходимо войти в систему с правами администратора аппарата. Если войти как обычный пользователь, можно будет только просматривать информацию пользователя.

Используемые по умолчанию заводские значения имени пользователя и пароля для входа приведены ниже.

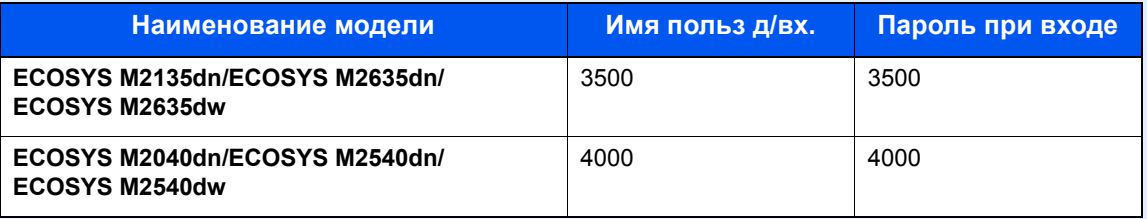

#### **Для входа как пользователь с правами администратора**

Можно изменять свойства пользователя и удалять пользователей. Можно изменять все параметры, которые доступны для добавления.

#### Откройте экран.

1 Клавиша [**Системное меню/Счетчик**] > клавиша [▲] [▼] > [**Польз/Учет задан**] > клавиша [**OK**]

#### **ПРИМЕЧАНИЕ**

Если во время работы появляется экран ввода имени пользователя для входа в систему, следует ввести эти данные, а затем нажать [**Вход**]. Для этого необходимо войти в систему с правами администратора.

Заводские настройки по умолчанию для имени пользователя и пароля при входе приведены ниже.

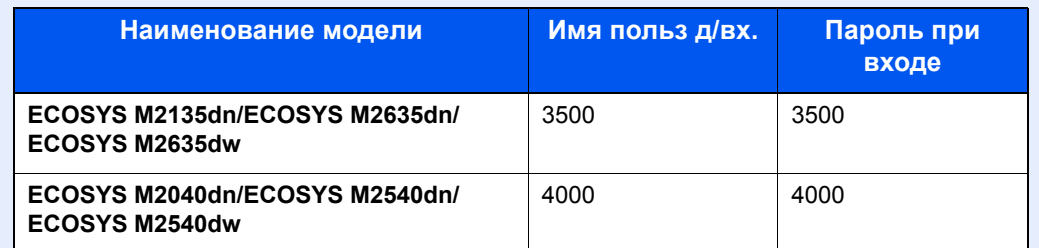

2 Клавиша [▲] [▼] > [**Уст. рек. польз**] > клавиша [**OK**] > клавиша [▲] [▼] > [**Список лок польз**] > клавиша [**OK**]

#### 2 Изменение свойств пользователя.

#### **Изменение свойств пользователя**

- 1 Выберите пользователя, свойства которого хотите изменить, и нажмите [**OK**].
- 2 По поводу изменения свойств пользователя см. пункт 2 в разделе "Добавление пользователя (Список локальных пользователей)".
	- Добавление пользователя (Список локальных пользователей) (стр. 9-8)
- 3 Клавиша [**OK**] > [**Да**]

Информация пользователя изменена.

#### **Удаление пользователя**

- 1 Выберите пользователя, свойства которого хотите изменить, и нажмите [**Меню**].
- 2 Клавиша [▲] [▼] > [**Удалить**] > клавиша [**OK**] > [**Да**]

Будут удалены выбранные пользователи.

#### **<u>©</u> ПРИМЕЧАНИЕ**

Пользователя по умолчанию с правами администратора аппарата удалить нельзя.

#### **Изменение информации пользователя, выполнившего вход в систему (Свойство пользователя)**

Данные пользователи могут частично изменять собственные свойства, в том числе имя пользователя и пароль при входе в систему.

Хотя "Имя польз. для входа", "Уровень доступа" или "Имя учетной записи" изменить нельзя, пользователи могут проверить их текущее состояние.

#### 1 Откройте экран.

Клавиша [**Системное меню/Счетчик**] > клавиша [**▲**] [**▼**] > [**Св-во пользов.**] > клавиша [**OK**]

#### 2 Изменение свойств пользователя.

1 По поводу изменения свойств пользователя см. пункт 2 в разделе "Добавление пользователя (Список локальных пользователей)".

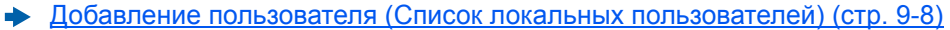

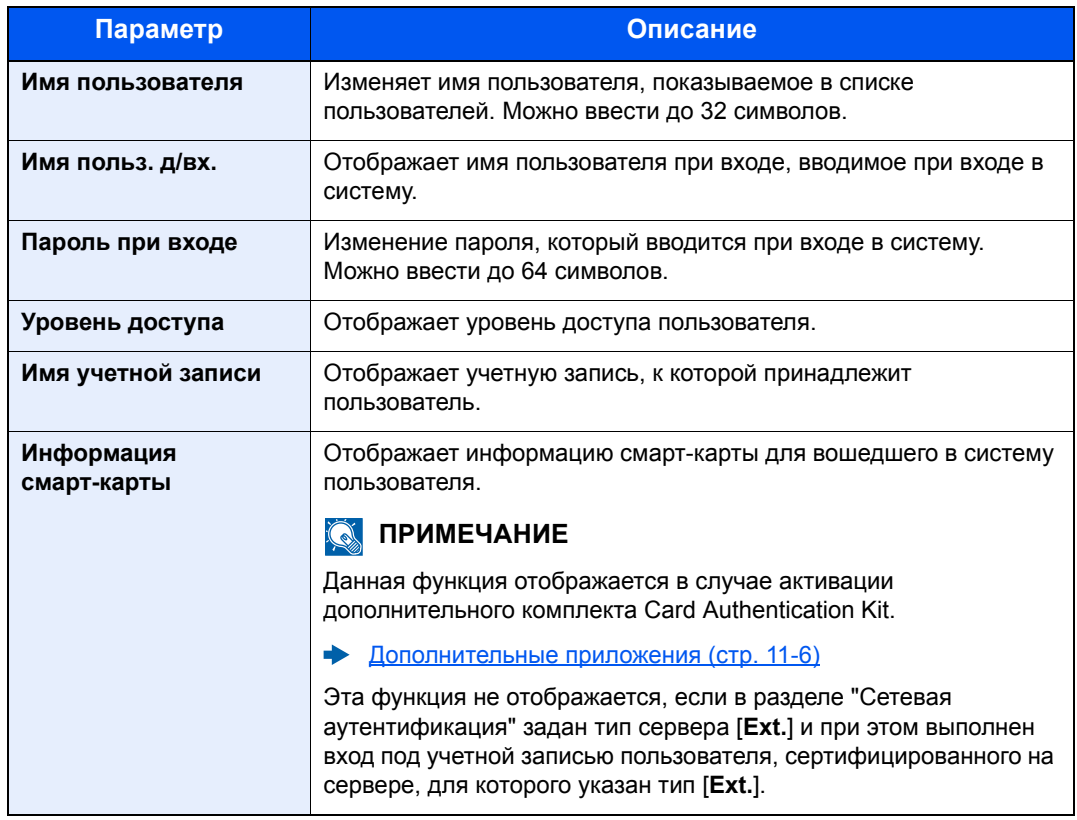

#### 2 Клавиша [**OK**] > [**Да**]

Информация пользователя изменена.

## Управление реквизитами пользователей для печати

Существует возможность управлять полномочиями пользователей, которые осуществляют печать на аппарате с ПК.

#### **Настройка драйвера принтера**

Для управления полномочиями пользователей, которые осуществляют печать на аппарате с ПК, следует выполнить следующие настройки драйвера принтера. Приведенные указания основываются на интерфейсе ОС Windows 8.1.

#### Откройте экран.

1 Выберите на рабочем столе чудо-кнопку [**Параметры**], выберите [**Панель управления**], а затем [**Устройства и принтеры**].

#### **ПРИМЕЧАНИЕ**

В Windows 7 нажмите кнопку [**Старт**], а затем выберите [**Устройства и принтеры**].

- 2 Щелкните правой кнопкой мыши по значку драйвера принтера аппарата и выберите меню [**Свойства принтера**] драйвера принтера.
- 3 Щелкните [**Администратор**] на вкладке [**Параметры устройства**].

#### 2 Настройте параметры.

1 Выберите [**Реквизиты польз.**] на вкладке [**Реквизиты польз.**].

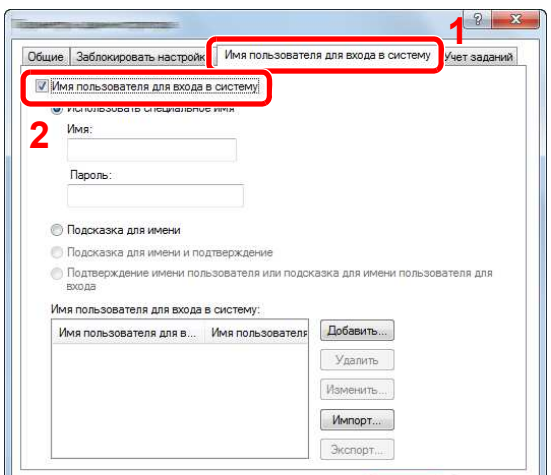

2 Настройте управление входом пользователей в систему.

[**Использовать специальное имя**]: указанный вариант может использоваться для указания имени пользователя и пароля, для того чтобы при выполнении каждого задания печати использовались одни и те же учетные данные. При выборе данного варианта пользователю не потребуется вводить имя и пароль для каждого задания печати.

[**Подсказка для имени**]: при попытке печати будет отображаться экран для ввода имени пользователя и пароля. При каждой попытке печати необходимо будет вводить имя пользователя и пароль.

[**Подсказка для имени и подтверждение**]: при попытке печати будет отображаться экран для ввода имени пользователя и пароля. В данном случае потребуется ввести имя пользователя и пароль для имени учетной записи, отображающейся в списке. При каждой попытке печати необходимо будет вводить имя пользователя и пароль.

[**Подтверждение имени пользователя (компьютера) или подсказка для имени пользователя при входе**]: при печати выполняется поиск имени пользователя Windows в списке "Имена пользователей для входа", и печать будет возможна, если данное имя зарегистрировано. Если имя пользователя не зарегистрировано, задания печати будут отменены для пользователей исключительно с правами пользователя. Если пользователь обладает полномочиями администратора, отобразится экран ввода имени пользователя и пароля.

3 Нажмите [**OK**].

#### **<u><b>ПРИМЕЧАНИЕ**</u>

Информацию о других параметрах учета заданий см. в разделе:

**Printer Driver User Guide**

## Управление пользователями при сканировании с помощью TWAIN

Существует возможность управлять регистрацией пользователей, которые осуществляют сканирование с помощью TWAIN.

#### **Настройка драйвера TWAIN**

Для управления полномочиями пользователей, которые осуществляют сканирование с помощью TWAIN, следует выполнить следующие настройки драйвера TWAIN. Приведенные указания основываются на интерфейсе ОС Windows 8.1.

#### Откройте экран.

1 Нажмите чудо-кнопку [**Поиск**] и введите в поле поиска "TWAIN Driver Setting". Выберите [**TWAIN Driver Setting**] в списке результатов поиска, после чего откроется окно "TWAIN Driver Setting".

#### **<u>Q</u>** ПРИМЕЧАНИЕ

В Windows 7 нажмите кнопку [**Пуск**], [**Все программы**], [**Kyocera**], а затем [**TWAIN Driver Setting**].

2 Выберите аппарат и нажмите [**Изменить**].

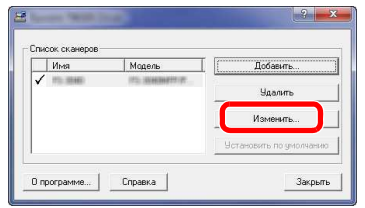

#### 2 Настройте параметры.

- 1 Щелкните [**Параметры аутентификации пользователя**].
- 2 Установите флажок рядом с пунктом [**Аутентификация**] и введите имя пользователя при входе и пароль.

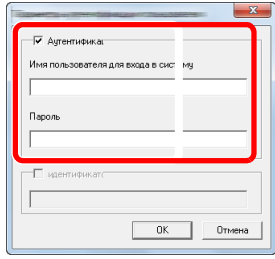

3 Нажмите [**OK**].

## Управление пользователями при сканировании с помощью WIA

Существует возможность управлять регистрацией пользователей, которые осуществляют сканирование с помощью WIA.

#### **Настройка драйвера WIA**

Для управления полномочиями пользователей, которые осуществляют сканирование с помощью WIA, следует выполнить следующие настройки драйвера WIA. Приведенные указания основываются на интерфейсе ОС Windows 8.1.

#### Откройте экран.

1 Нажмите чудо-кнопку [**Поиск**] и введите в поле поиска "Сканер". Щелкните в списке поиска [**Просмотр сканеров и камер**], и откроется окно "Сканеры и камеры".

#### **ПРИМЕЧАНИЕ**

В Windows 7 нажмите кнопку [**Пуск**] и введите [**Сканер**] в поле [**Найти программы и файлы**]. Щелкните в списке поиска [**Просмотр сканеров и камер**], и откроется окно "Сканеры и камеры".

2 Выберите из драйверов WIA тот, который имеет такое же имя, что и аппарат, и нажмите [**Свойства**].

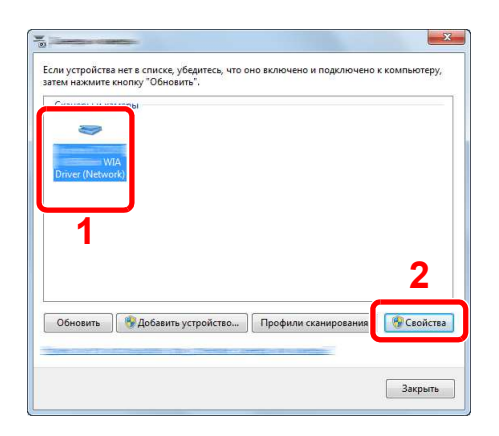

#### 2 Настройте параметры.

1 Установите флажок рядом с пунктом [**Аутентификация**] на вкладке [**Настройки**] и введите имя пользователя при входе и пароль.

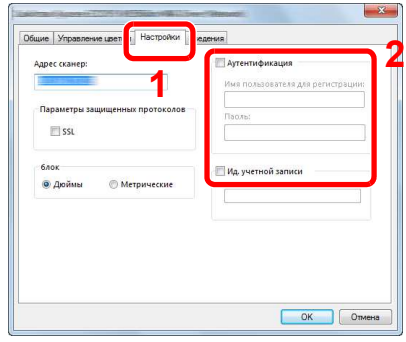

2 Нажмите [**OK**].

## Управление пользователями, отправляющими факсы с ПК

Существует возможность управлять полномочиями пользователей, которые отправляют факсы с ПК.

#### **ПРИМЕЧАНИЕ**

Функции факса доступны только на изделиях с установленной функцией факса.

#### **Настройка драйвера факса**

Для управления полномочиями пользователей, которые отправляют факсы с ПК, следует выполнить следующие настройки драйвера факса. Приведенные указания основываются на интерфейсе ОС Windows 8.1.

### Откройте экран.

1 Выберите на рабочем столе чудо-кнопку [**Параметры**], выберите [**Панель управления**], а затем [**Устройства и принтеры**].

#### **<u>C</u>** ПРИМЕЧАНИЕ

В Windows 7 нажмите кнопку [**Старт**], а затем выберите [**Устройства и принтеры**].

- 2 Щелкните правой кнопкой мыши по значку драйвера принтера аппарата и выберите меню [**Свойства принтера**] драйвера принтера.
- 3 Щелкните [**Настройка передачи факса**] в окне [**Настройка печати**].

#### 2 Настройте параметры.

1 Выберите [**Имя пользователя**] на вкладке [**Аутентификация**].

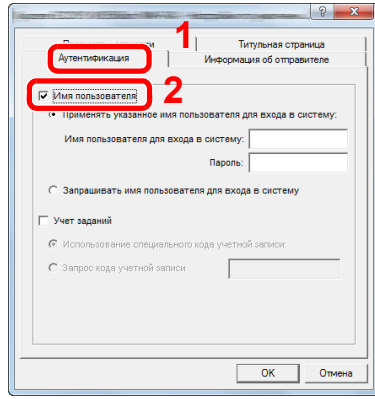

2 Настройте управление входом пользователей в систему.

[**Применять указанное имя пользователя для входа в систему**]: указанный вариант может использоваться для указания имени пользователя и пароля, для того чтобы при выполнении каждого задания отправки факса использовались одни и те же учетные данные пользователя. При выборе данного варианта пользователю не потребуется вводить имя и пароль для каждого задания отправки факса.

[**Запрашивать имя пользователя для входа в систему**]: при попытке передачи факса будет отображаться экран для ввода имени пользователя и пароля. При каждой попытке передачи факса необходимо будет вводить имя пользователя и пароль.

3 Нажмите [**OK**].

Аутентификация и учет пользователей (реквизиты пользователей, учет заданий) > Настройки для управления

### Настройки авторизации группы

Задает ограничения на использование аппарата для каждой конкретной группы, зарегистрированной на сервере аутентификации.

#### **ПРИМЕЧАНИЕ**

- Для использования настроек групповой авторизации необходимо выбрать в качестве способа аутентификации [**Сетевая аутент.**] в разделе "Включение управления реквизитами пользователей". Выберите "Вкл." для параметра LDAP в разделе "Настройки протокола".
- Включение управления входом пользователей в систему (стр. 9-4) Настр. протокола (стр. 8-14)
- Настройка использования авторизации группы выполняется с помощью панели управления. Соответствующие группы должны быть зарегистрированы в Command Center RX.
- **Command Center RX User Guide**

#### **Авторизация группы**

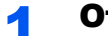

#### Откройте экран.

1 Клавиша [**Системное меню/Счетчик**] > клавиша [▲] [▼] > [**Польз/Учет задан**] > клавиша [**OK**]

#### **ПРИМЕЧАНИЕ**

Если во время работы появляется экран ввода имени пользователя для входа в систему, следует ввести эти данные, а затем нажать [**Вход**]. Для этого необходимо войти в систему с правами администратора.

Заводские настройки по умолчанию для имени пользователя и пароля при входе приведены ниже.

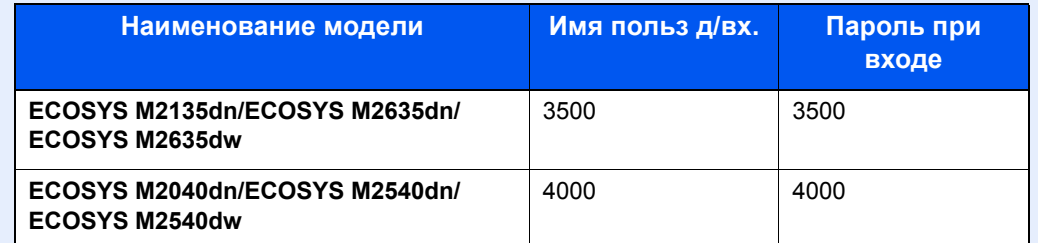

2 Клавиша [▲] [▼] > [**Уст. рек. польз**] > клавиша [**OK**]

#### 2 Настройте параметр.

Клавиша [▲] [▼] > [**Авториз. группы**] > клавиша [**OK**] > клавиша [▲] [▼] > [**Откл.**] или [**Вкл.**] > клавиша [**OK**]

## Настр. автор. польз. Гость

Если включено управление реквизитами пользователей, задайте функции, которые могут использовать гости, которым нельзя входить в систему для работы с аппаратом.

#### Q **ПРИМЕЧАНИЕ**

Для использования параметра "Настр. автор. польз. Гость" необходимо включить управление реквизитами пользователей в разделе "Включение управления регистрацией пользователей".

Включение управления входом пользователей в систему (стр. 9-4)

#### **Включение авторизации пользователя Гость**

#### Откройте экран.

1 Клавиша [**Системное меню/Счетчик**] > клавиша [**▲**] [**▼**] > [**Польз/Учет задан**] > клавиша [**OK**]

#### **<u> ПРИМЕЧАНИЕ</u>**

Если появляется экран аутентификации пользователя, следует ввести имя пользователя и пароль для входа в систему, а затем нажать [**Вход**]. Для этого необходимо войти в систему с правами администратора.

Заводские настройки по умолчанию для имени пользователя и пароля при входе приведены ниже.

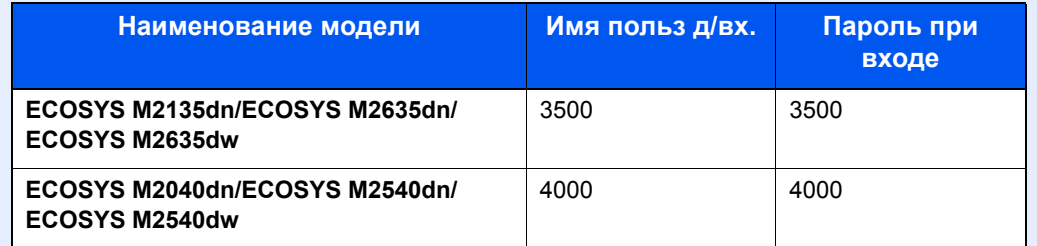

2 Клавиша [**▲**] [**▼**] > [**Уст. рек. польз**] > клавиша [**OK**] > клавиша [**▲**] [**▼**] > [**Наст. авт. гостя**] > клавиша [**OK**] > клавиша [**▲**] [**▼**] > [**Авт. гостя** > клавиша [**OK**]

### 2 Настройте параметр.

Клавиша [**▲**] [**▼**] > [**Вкл.**] или [**Выкл.**] > клавиша [**OK**]

#### **ПРИМЕЧАНИЕ**

Если включена аутентификация пользователя с правами гостя, при входе в систему необходимо нажать клавишу [**Аутентификация/Выход**].

В настройках по умолчанию пользователя с правами гостя можно использовать только монохромное копирование. Если требуется другая функция, войдите в систему как пользователь, имеющий право на использование такой функции, или измените настройки в свойствах пользователя с правами гостя.

#### **Настройка свойств пользователя "гость"**

Регистрация информации пользователя с правами гостя и функций, использование которых для него ограничено.

Расположенная ниже таблица содержит информацию о пользователе, которую нужно зарегистрировать.

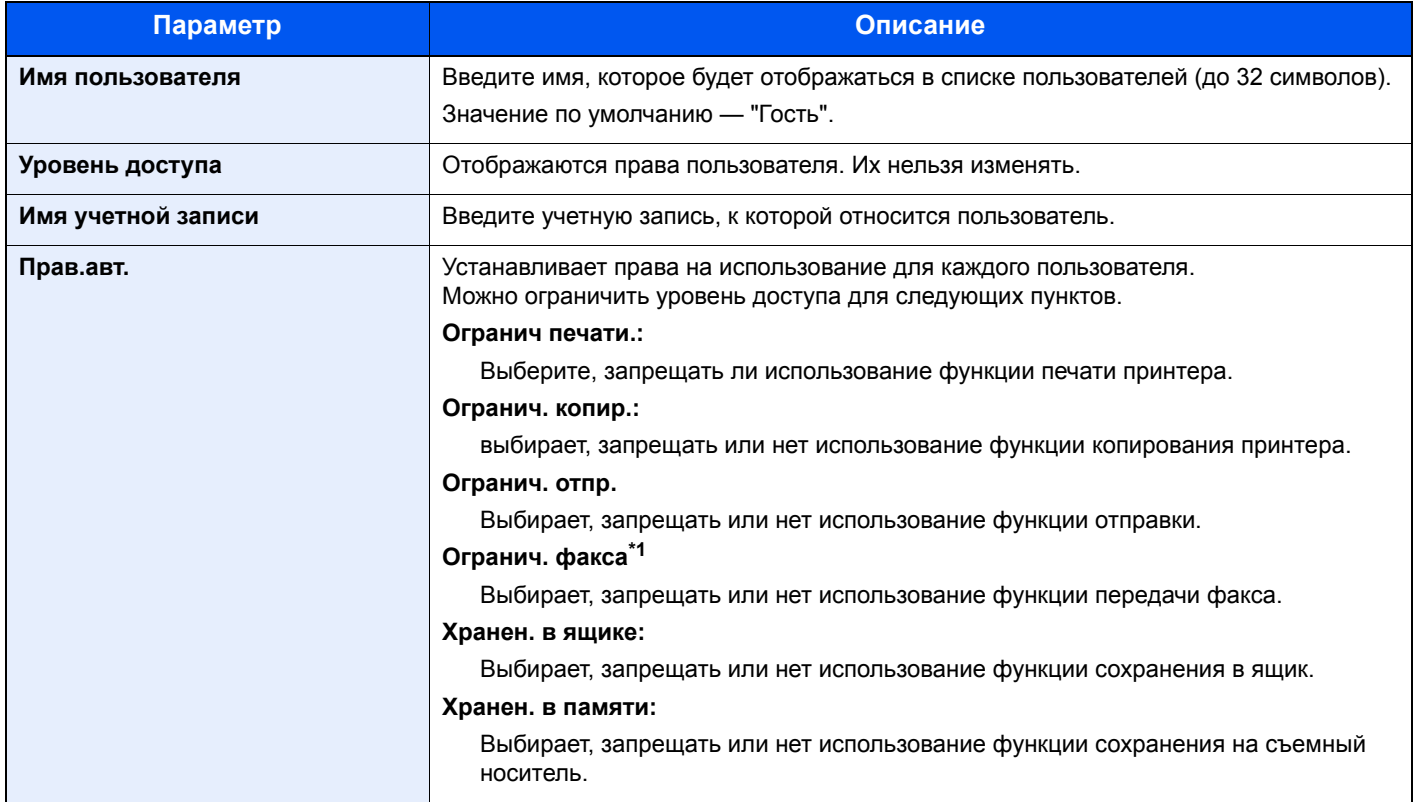

\*1 Только на изделиях с установленной функцией факса.

#### Откройте экран.

1 Клавиша [**Системное меню/Счетчик**] > клавиша [**▲**] [**▼**] > [**Польз/Учет задан**] > клавиша [**OK**]

#### **<u>Q</u>** ПРИМЕЧАНИЕ

Если появляется экран аутентификации пользователя, следует ввести имя пользователя и пароль для входа в систему, а затем нажать [**Вход**]. Для этого необходимо войти в систему с правами администратора.

Заводские настройки по умолчанию для имени пользователя и пароля при входе приведены ниже.

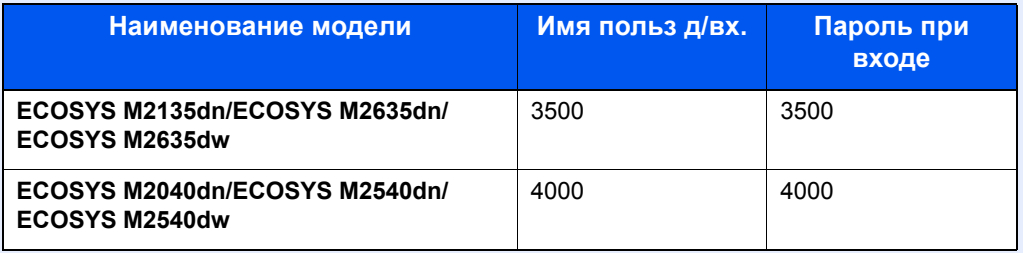

2 Клавиша [▲] [▼] > [**Уст. рек. польз**] > клавиша [**OK**]

#### 2 Настройте параметры.

- 1 Клавиша [▲] [▼] > [**Наст.авт. гостя**] Клавиша [**OK**] > клавиша [▲] [▼] > [**Свойство Гость:**] > клавиша [**OK**]
- 2 Регистрация информации пользователя с правами гостя и функций, использование которых для него ограничено.

Нажмите [**Изменить**], [**Правка**] или [**Сведения**] напротив каждого пункта, введите нужные сведения, после чего нажмите клавишу [**OK**]. Нажмите клавишу [**►**] для просмотра следующего экрана. Для возврата к предыдущему экрану нажмите клавишу [**◄**].

#### 3 Нажмите клавишу [OK].

## Получить св-ва польз. сети

Задайте необходимую информацию для получения свойств пользователя сети от сервера LDAP. Имя пользователя, полученное с помощью данной настройки, будет показано в информации пользователя, на экране подтверждения состояния и в заголовке

#### **ПРИМЕЧАНИЕ COL**

- ï Для получения свойства сетевого пользователя от сервера LDAP необходимо выбрать [**Сетевая аутент.**] в качестве способа аутентификации в разделе "Включение управления реквизитами пользователей". Выберите "Вкл." для "LDAP" в "Настр. протокола".
- Включение управления входом пользователей в систему (стр. 9-4) Настр. протокола (стр. 8-14)
- Настройка получения свойств пользователя сети выполняется с помощью панели управления. Сведения для получаемых свойств пользователя задаются в Command Center RX.
- **Command Center RX User Guide**

#### Откройте экран.

1 Клавиша [**Системное меню/Счетчик**] > клавиша [▲] [▼] > [**Польз/Учет задан**] > клавиша [**OK**]

#### **ПРИМЕЧАНИЕ**

Если во время работы появляется экран ввода имени пользователя для входа в систему, следует ввести эти данные, а затем нажать [**Вход**]. Для этого необходимо войти в систему с правами администратора.

Заводские настройки по умолчанию для имени пользователя и пароля при входе приведены ниже.

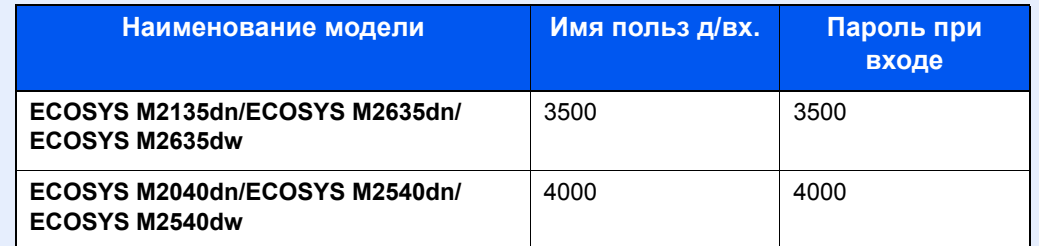

2 Клавиша [▲] [▼] > [**Уст. рек. польз**] > клавиша [**OK**]

#### 2 Настройте параметры.

Клавиша [▲] [▼] > [**СвойстваПольз.NW**] > клавиша [**OK**] > клавиша [▲] [▼] > [**Откл.**] или [**Выкл.**] > клавиша [**OK**]

## Настройки смарт-карты

Если включена аутентификация по смарт-карте, выберите тип аутентификации.

#### **ПРИМЕЧАНИЕ**  $\odot$

Данная функция отображается в случае активации комплекта Card Authentication Kit.

Дополнительные приложения (стр. 11-6)

#### Откройте экран.

1 Клавиша [**Системное меню/Счетчик**] > клавиша [▲] [▼] > [**Польз/Учет задан**] > клавиша [**OK**]

#### **ПРИМЕЧАНИЕ**

Если во время работы появляется экран ввода имени пользователя для входа в систему, следует ввести эти данные, а затем нажать [**Вход**]. Для этого необходимо войти в систему с правами администратора.

Заводские настройки по умолчанию для имени пользователя и пароля при входе приведены ниже.

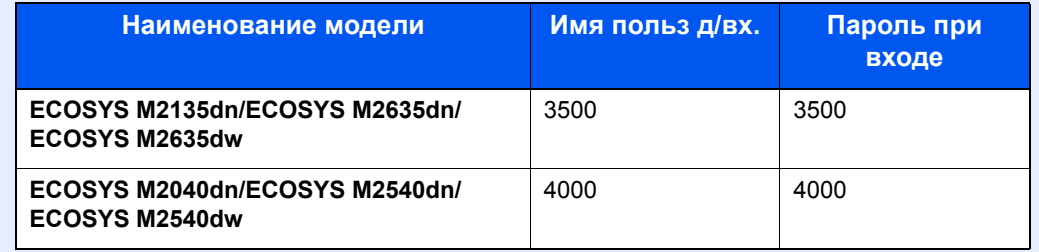

2 Клавиша [▲] [▼] > [**Уст. рек. польз**] > клавиша [**OK**]

#### 2 Настройте параметры.

Клавиша [▲] [▼] > [**Настр. ID-карты**] > клавиша [**OK**]

Можно выбрать следующие параметры.

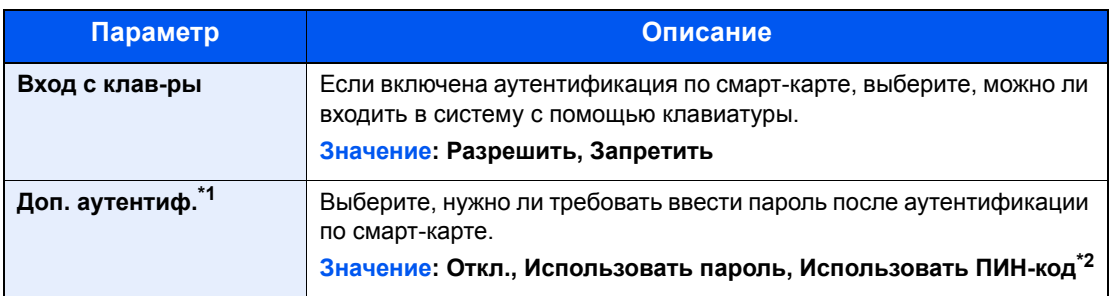

\*1 Данная функция отображается, если в разделе "Сетевая аутентификация" задан тип сервера [**NTLM**] или [**Kerberos**].

\*2 Данная функция отображается, если в качестве метода аутентификации выбрана [**Сетевая аутентификация**], а в качестве типа сервера в параметре "Сетевая аутентификация" установлен [**Ext.**].

## Настройки входа по ПИН-коду

#### **<u>Q</u>** ПРИМЕЧАНИЕ

Эта настройка отображается, только если в качестве метода аутентификации выбрано значение [**Сетевая аутентификация**] и указан тип сервера [**Ext.**] в разделе "Сетевая аутентификация".

Включение управления входом пользователей в систему (стр. 9-4)

#### Откройте экран.

1 Клавиша [**Системное меню/Счетчик**] > клавиша [▲] [▼] > [**Польз/Учет задан**] > клавиша [**OK**]

#### Q **ПРИМЕЧАНИЕ**

Если появляется экран аутентификации пользователя, следует ввести имя пользователя и пароль для входа в систему, а затем нажать [**Вход**]. Для этого необходимо войти в систему с правами администратора. Заводские настройки по умолчанию для имени пользователя и пароля при входе приведены ниже.

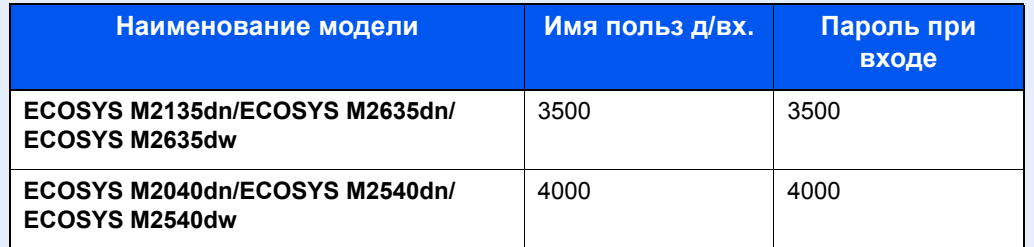

2 Клавиша [▲] [▼] > [**Уст. рек. польз**] > клавиша [**OK**]

### 2 Настройте параметры.

Клавиша [▲] [▼] > [**Вход по PIN**] > клавиша [**OK**] > клавиша [▲] [▼] > Выберите [**Выкл.**] или [**Вкл.**] > клавиша [**OK**]

# Использование функций управления входом пользователей в систему

В данном разделе объясняются процедуры настройки учета заданий.

## Вход в систему/выход из системы

Если включено управление входом пользователей в систему, то при каждом использовании аппарата отображается экран ввода имени пользователя и пароля для входа.

#### **Вход**

Если во время выполнения операций появится экран ввода имени пользователя для входа, войдите в систему; для справки см.:

Вход (стр. 2-15)

#### **Выход**

После завершения работы нажмите клавишу [**Аутентификация/Выход**] для возврата к экрану ввода имени пользователя и пароля для входа в систему.

## Общие сведения об учете заданий

Функция учета заданий управляет подсчетом страниц во время операций копирования/печати/сканирования/факса, накапливаемых каждой учетной записью, путем присвоения идентификатора каждой учетной записи.

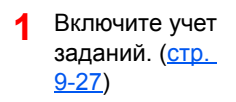

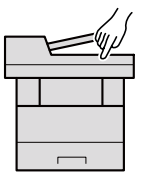

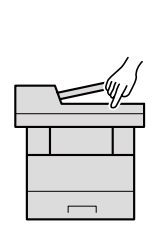

**2** Настройка учетной записи. (стр. 9-29)

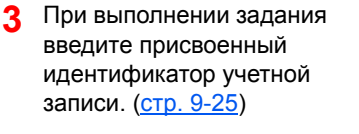

**4** Подсчитайте количество скопированных, распечатанных, отсканированных и переданных по факсу страниц.

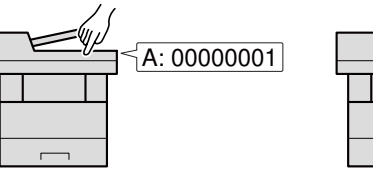

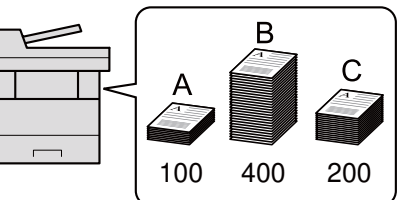

## Управление количеством листов, используемых в заданиях печати с ПК

Для управления количеством заданий, которые нужно напечатать с ПК в сети, нужно выполнить настройку параметров с помощью драйвера принтера на ПК.

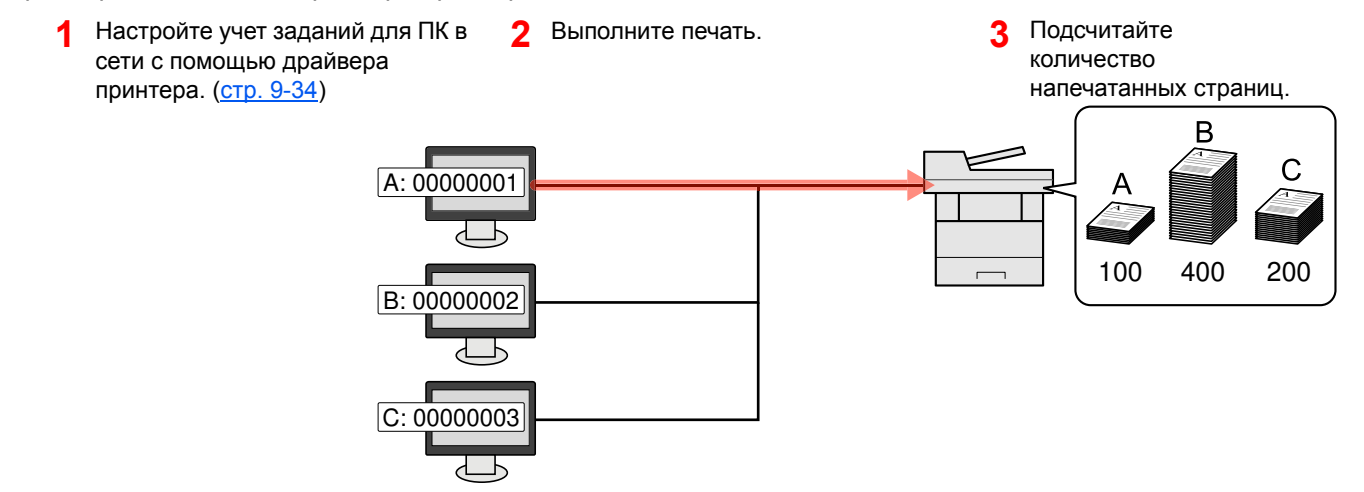

#### **Управление учетом заданий сканирования с использованием TWAIN**

Для управления учетом заданий сканирования с использованием TWAIN необходимо настроить параметры драйвера TWAIN на компьютере, подключенном к аппарату.

Учет заданий для сканирования с использованием TWAIN (стр. 9-36)

#### **Управление учетом заданий сканирования с использованием WIA**

Для управления учетом заданий сканирования с использованием WIA необходимо настроить параметры драйвера WIA на компьютере, подключенном к аппарату.

Учет заданий для сканирования с использованием WIA (стр. 9-37)

#### **Управление заданиями факса, переданными с ПК**

Для управления количеством заданий факса, переданных с ПК, нужно выполнить настройку параметров с помощью драйвера факса на ПК.

Учет заданий факса, переданных с компьютера (стр. 9-38)

Функция факса может использоваться исключительно на изделиях, оснащенных такой функцией.

## Включение учета заданий

#### 1 Откройте экран.

1 Клавиша [**Системное меню/Счетчик**] > клавиша [▲] [▼] > [**Польз/Учет задан**] > клавиша [**OK**]

#### **ПРИМЕЧАНИЕ**

Если во время работы появляется экран ввода имени пользователя для входа в систему, следует ввести эти данные, а затем нажать [**Вход**]. Для этого необходимо войти в систему с правами администратора.

Заводские настройки по умолчанию для имени пользователя и пароля при входе приведены ниже.

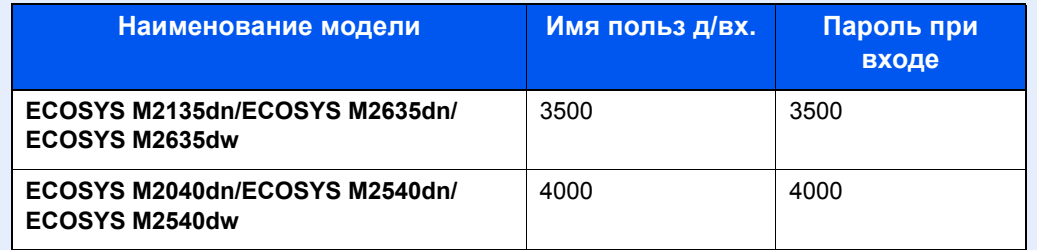

2 Клавиша [▲] [▼] > [**Настр. уч. зад.**] > клавиша [**OK**]

#### 2 Настройте параметры.

Клавиша [▲] [▼] > клавиша [**Превышено ограничение**] > [**OK**] > клавиша [▲] [▼] > [**Вкл.**] > клавиша [**OK**]

#### **<u><b>ПРИМЕЧАНИЕ**</u>

- ï Для отключения учета заданий выберите [**Откл.**].
- После возврата к экрану системного меню по умолчанию автоматически будет выполнен выход из системы и появится экран для ввода идентификатора учетной записи. Для продолжения работы введите идентификатор учетной записи.

## Доступ к учету заданий

#### 1 Откройте экран.

1 Клавиша [**Системное меню/Счетчик**] > клавиша [▲] [▼] > [**Польз/Учет задан**] > клавиша [**OK**]

#### **ПРИМЕЧАНИЕ**

Если во время работы появляется экран ввода имени пользователя для входа в систему, следует ввести эти данные, а затем нажать [**Вход**]. Для этого необходимо войти в систему с правами администратора.

Заводские настройки по умолчанию для имени пользователя и пароля при входе приведены ниже.

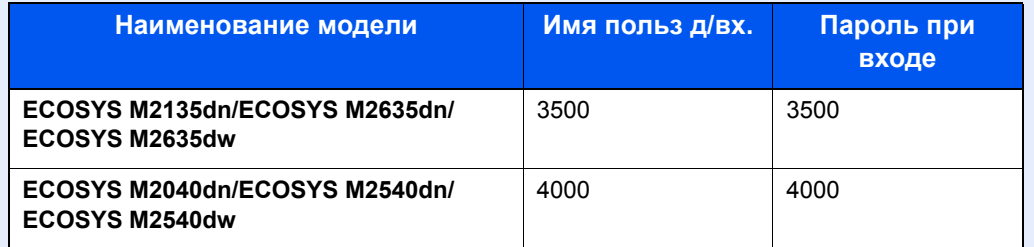

2 Клавиша [▲] [▼] > [**Настр. уч. зад.**] > клавиша [**OK**]

### 2 Настройте параметры.

Клавиша [▲] [▼] > [**Доступ к учету**] > клавиша [**OK**] > клавиша [▲] [▼] > [**Локальн.**] или [**Сеть**] > клавиша [**OK**]

# Настройка учетной записи

Можно добавлять, изменять и удалять учетные записи и задавать ограничения для каждой учетной записи.

## Добавление учетной записи

Можно добавить до 100 отдельных учетных записей. Требуются следующие записи.

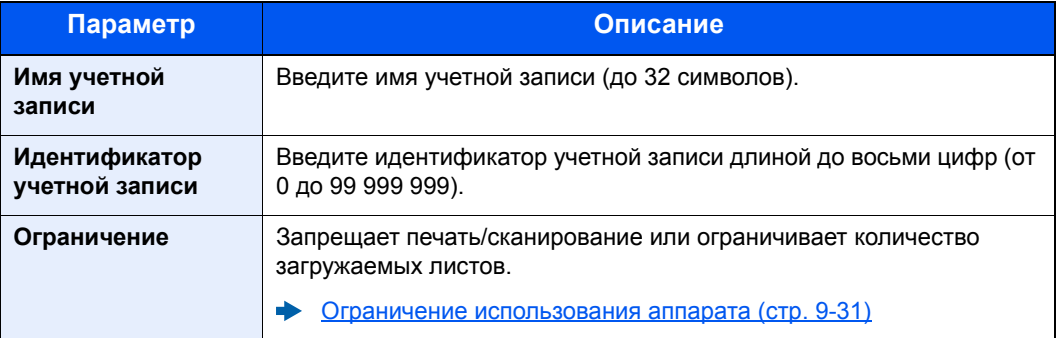

#### Откройте экран.

1 Клавиша [**Системное меню/Счетчик**] > клавиша [▲] [▼] > [**Польз/Учет задан**] > клавиша [**OK**]

#### **<u> ПРИМЕЧАНИЕ</u>**

Если во время работы появляется экран ввода имени пользователя для входа в систему, следует ввести эти данные, а затем нажать [**Вход**]. Для этого необходимо войти в систему с правами администратора.

Заводские настройки по умолчанию для имени пользователя и пароля при входе приведены ниже.

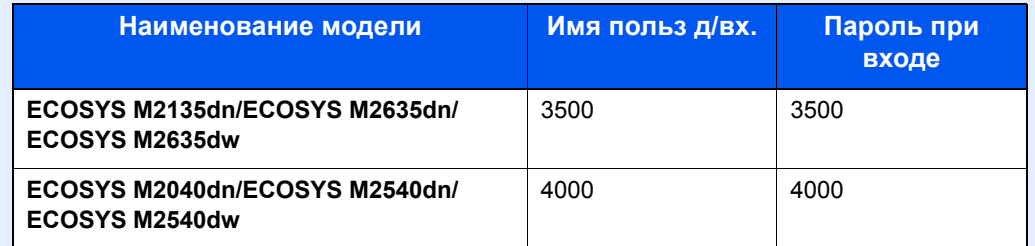

2 Клавиша [▲] [▼] > [**Настр. уч. зад.**] > клавиша [**OK**] > клавиша [▲] [▼] > [**Список уч. зап.**] > клавиша [**OK**] > [**Меню**] > клавиша [▲] [▼] > [**Добавить уч.зап.**] > клавиша [**OK**]

#### 2 Введите информацию об учетной записи.

1 Введите имя учетной записи > клавиша [**OK**]

#### **ПРИМЕЧАНИЕ**

Подробнее о вводе символов см.:

- Способ ввода символов (стр. 11-9)
- 2 Введите идентификатор учетной записи > клавиша [**OK**]

#### **<u> ПРИМЕЧАНИЕ</u>**

Нельзя использовать уже зарегистрированный "Идентификатор учетной записи". Введите другой идентификатор учетной записи.

3 Чтобы применить к идентификатору учетной записи ограничения, нажмите клавишу [▲] [▼] > [**Сведения**] > клавиша [**OK**].

Для выхода из операции нажмите клавишу [▲] [▼] > [**Выход**] > клавиша [**OK**].

4 Проверьте имя и идентификатор учетной записи, после чего установите необходимые ограничения.

Для изменения сведений нажмите [**Изменить**], введите информацию и нажмите клавишу [**OK**]. Нажмите клавишу [**►**] для просмотра следующего экрана. Для возврата к предыдущему экрану нажмите клавишу [**◄**].

- Ограничение использования аппарата (стр. 9-31)
- 5 Нажмите клавишу [**OK**].

В список учета добавляется новая учетная запись.
### Ограничение использования аппарата

В данном разделе объясняется, как ограничить использование аппарата по учетной записи или по количеству доступных листов.

Параметры, которые можно задать, зависят от того, выбрано значение "Отдельный" или "Всего" для счетчика копий/распечаток.

Число копий (стр. 9-39)

#### **Опции ограничения**

Для счетчика копий/распечаток выбрано "Индивидуальный". Для счетчика копий/распечаток выбрано "Отдельный".

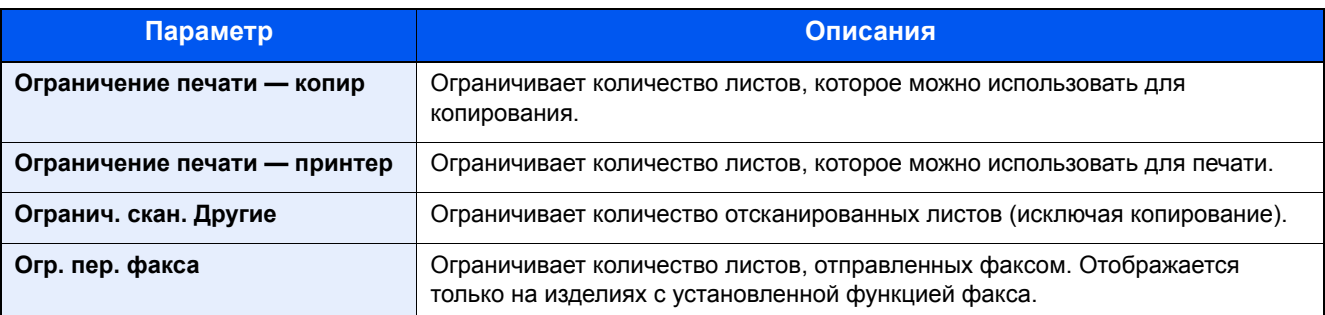

Для счетчика "Копирование/распечатка" выбрано "Всего"

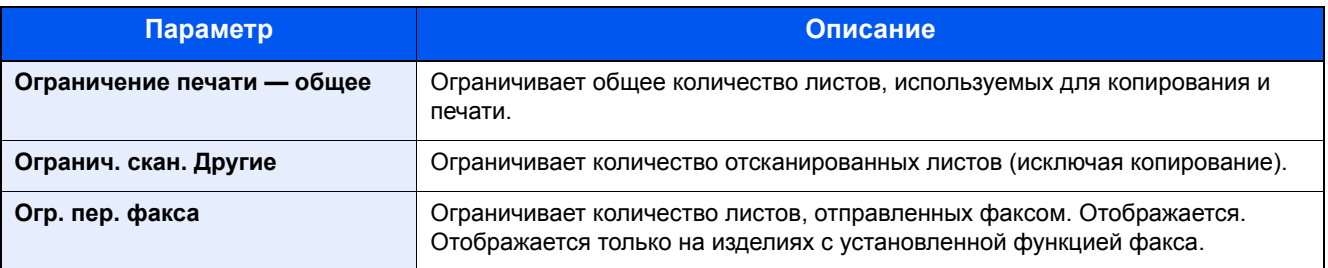

#### **Применение ограничений**

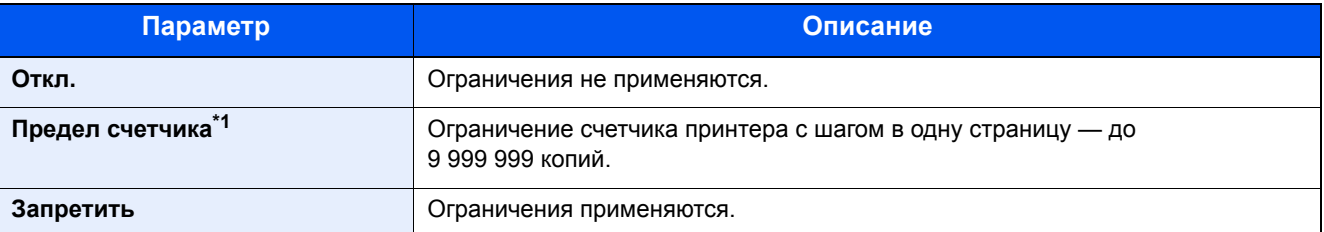

\*1 Если выбран параметр [**Предел счетчика**], после нажатия клавиши [**OK**] открывается экран [**Огран. страниц**]. Введите с цифровой клавиатуры предел счетчика и нажмите клавишу [**OK**].

### Редактирование учетной записи

#### Откройте экран.

1 Клавиша [**Системное меню/Счетчик**] > клавиша [▲] [▼] > [**Польз/Учет задан**] > клавиша [**OK**]

#### **ПРИМЕЧАНИЕ**

Если во время работы появляется экран ввода имени пользователя для входа в систему, следует ввести эти данные, а затем нажать [**Вход**]. Для этого необходимо войти в систему с правами администратора.

Заводские настройки по умолчанию для имени пользователя и пароля при входе приведены ниже.

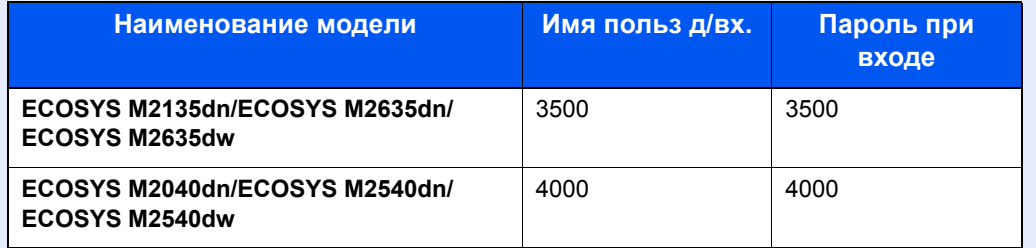

2 Клавиша [▲] [▼] > [**Настр. уч. зад.**] > клавиша [**OK**] > клавиша [▲] [▼] > [**Список уч. зап.**] > клавиша [**OK**]

### 2 Отредактируйте учетную запись.

1 Выберите учетную запись, которую нужно изменить, и нажмите клавишу [**OK**].

#### **ПРИМЕЧАНИЕ**

Информацию об учетной записи можно изменить, нажав [**Меню**], выбрав [**Сведения/правка**], а затем нажав клавишу [**OK**].

2 По поводу изменения информации об учетной записи см. пункт 2 раздела "Добавление учетной записи" и "Ограничение использования аппарата".

Добавление учетной записи (стр. 9-29) Ограничение использования аппарата (стр. 9-31)

3 Клавиша [**OK**] > [**Да**]

Информация учетной записи изменена.

### Удаление учетной записи

#### 1 Откройте экран.

1 Клавиша [**Системное меню/Счетчик**] > клавиша [▲] [▼] > [**Польз/Учет задан**] > клавиша [**OK**]

#### **ПРИМЕЧАНИЕ**

Если во время работы появляется экран ввода имени пользователя для входа в систему, следует ввести эти данные, а затем нажать [**Вход**]. Для этого необходимо войти в систему с правами администратора.

Заводские настройки по умолчанию для имени пользователя и пароля при входе приведены ниже.

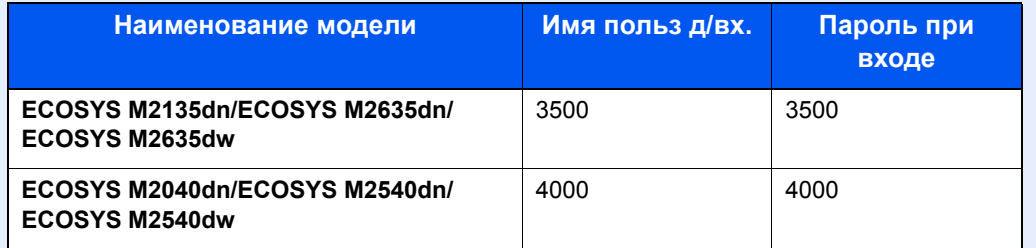

2 Клавиша [▲] [▼] > [**Настр. уч. зад.**] > клавиша [**OK**] > клавиша [▲] [▼] > [**Список уч. зап.**] > клавиша [**OK**]

### 2 Удалите учетную запись.

- 1 Выберите учетную запись, которую нужно удалить, и нажмите [**Меню**].
- 2 Клавиша [▲] [▼] > [**Удалить**] > клавиша [**OK**] > [**Да**]

Учетная запись удалена.

### Учет заданий для печати

С помощью функции учета заданий можно управлять количеством заданий, которые нужно напечатать с компьютера.

#### **Настройка драйвера принтера**

Для управления количеством заданий, которые нужно напечатать с ПК в сети, нужно выполнить настройку следующих параметров с помощью драйвера принтера на ПК. Приведенные указания основываются на интерфейсе ОС Windows 8.1.

#### Откройте экран.

1 Выберите на рабочем столе чудо-кнопку [**Параметры**], выберите [**Панель управления**], а затем [**Устройства и принтеры**].

#### **<u>C</u>** ПРИМЕЧАНИЕ

В Windows 7 нажмите кнопку [**Старт**], а затем выберите [**Устройства и принтеры**].

- 2 Щелкните правой кнопкой мыши по значку драйвера принтера аппарата и выберите меню [**Свойства принтера**] драйвера принтера.
- 3 Щелкните [**Администратор**] на вкладке [**Параметры устройства**].

### 2 Настройте параметры.

1 Выберите [**Учет заданий**] во вкладке [**Учет заданий**].

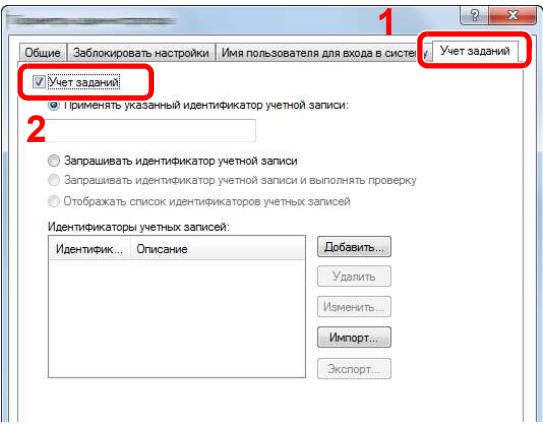

2 Задайте идентификатор учетной записи.

[**Применять указанный идентификатор учетной записи**]: введите идентификатор учетной записи. Печать будет выполняться с помощью введенного идентификатора учетной записи. Если выбран этот параметр, пользователю не нужно вводить идентификатор учетной записи для каждого задания печати.

[**Запрашивать идентификатор учетной записи**]: при попытке печати появится экран для ввода идентификатора учетной записи. Необходимо вводить идентификатор учетной записи при каждой попытке печати.

[**Запрашивать идентификатор учетной записи и выполнять проверку**]: при попытке печати появится экран для ввода идентификатора учетной записи. Необходимо ввести идентификатор учетной записи, сохраненный в списке идентификаторов учетных записей. Необходимо вводить идентификатор учетной записи при каждой попытке печати.

[**Отображать список идентификаторов учетных записей**]: при печати отображается список идентификаторов учетных записей. Идентификатор учетной записи, который нужно использовать, следует выбрать из списка.

[**Подтверждение имени пользователя или подсказка для идентификатора учетной записи**]: во время печати выполняется поиск имени пользователя Windows в списке "Ид. учетной зап", и печать будет возможна, если данное имя зарегистрировано. Если идентификатор учетной записи не зарегистрирован, отобразится экран для ввода идентификатора учетной записи.

3 Нажмите [**OK**].

#### **ПРИМЕЧАНИЕ**

Информацию о других параметрах учета заданий см. в разделе:

**Printer Driver User Guide**

### Учет заданий для сканирования с использованием TWAIN

С помощью функции учета заданий можно управлять количеством заданий сканирования с использованием TWAIN.

#### **Настройка драйвера TWAIN**

Для управления количеством заданий сканирования с использованием TWAIN нужно выполнить настройку следующих параметров с помощью драйвера TWAIN на компьютере. Приведенные указания основываются на интерфейсе ОС Windows 8.1.

#### 1 Откройте экран.

1 Нажмите чудо-кнопку [**Поиск**] и введите в поле поиска "TWAIN Driver Setting". Выберите [**TWAIN Driver Setting**] в списке результатов поиска, после чего откроется окно "TWAIN Driver Setting".

#### **<u> ПРИМЕЧАНИЕ</u>**

В Windows 7 нажмите кнопку [**Пуск**], [**Все программы**], [**Kyocera**], а затем [**TWAIN Driver Setting**].

2 Выберите аппарат, нажмите [**Изменить**].

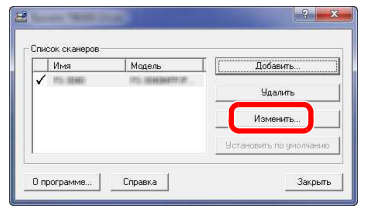

### 2 Настройте параметры.

- 1 Щелкните [**Параметры аутентификации пользователя**].
- 2 Установите флажок для [**Ид. учетной зап**] и введите идентификатор учетной записи.

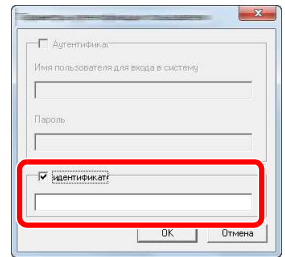

3 Нажмите [**OK**].

### Учет заданий для сканирования с использованием WIA

Количеством заданий сканирования с использованием WIA можно управлять с помощью функции учета заданий.

#### **Настройка драйвера WIA**

Для управления количеством заданий сканирования с использованием WIA нужно выполнить настройку следующих параметров с помощью драйвера WIA на компьютере. Приведенные указания основываются на интерфейсе ОС Windows 8.1.

#### Откройте экран.

1 Нажмите чудо-кнопку [**Поиск**] и введите в поле поиска "Сканер". Щелкните в списке поиска [**Просмотр сканеров и камер**], и откроется окно "Сканеры и камеры".

#### **ПРИМЕЧАНИЕ**

В Windows 7 нажмите кнопку [**Пуск**] и введите [**Сканер**] в поле [**Найти программы и файлы**]. Щелкните в списке поиска [**Просмотр сканеров и камер**], и откроется окно "Сканеры и камеры".

2 Выберите из драйверов WIA тот, который имеет такое же имя, что и аппарат, и нажмите [**Свойства**].

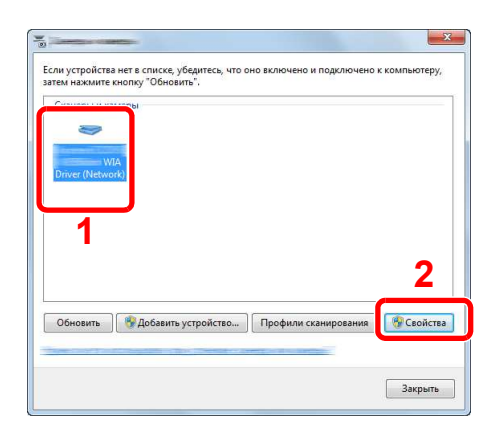

### **2 Настройка драйвера WIA.**

1 Установите флажок рядом с пунктом [**ID учетной записи**] на вкладке [**Настройки**] и введите идентификатор учетной записи.

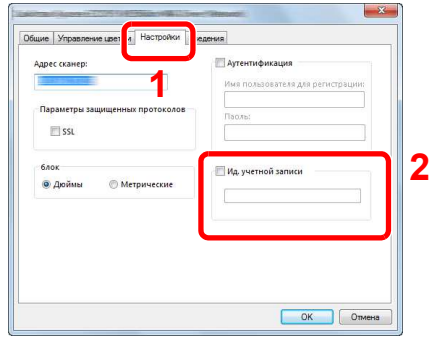

2 Нажмите [**OK**].

### Учет заданий факса, переданных с компьютера

С помощью функции учета заданий можно управлять количеством заданий факса, переданных с ПК.

#### **<u>©</u> ПРИМЕЧАНИЕ**

Функции факса доступны только на изделиях с установленной функцией факса.

#### **Настройка драйвера факса**

Для управления количеством заданий факса, переданных с компьютера, нужно выполнить настройку следующих параметров с помощью драйвера факса на компьютере. Приведенные указания основываются на интерфейсе ОС Windows 8.1.

#### Откройте экран.

1 Выберите на рабочем столе чудо-кнопку [**Параметры**], выберите [**Панель управления**], а затем [**Устройства и принтеры**].

#### **ПРИМЕЧАНИЕ**

В Windows 7 нажмите кнопку [**Старт**], а затем выберите [**Устройства и принтеры**].

- 2 Правой кнопкой мыши щелкните имя аппарата для использования в качестве драйвера факса и выберите [**Настройка печати**] в открывшемся раскрывающемся меню.
- 3 Щелкните [**Настройка передачи факса**] в окне [**Настройка печати**].

#### 2 Настройте параметры.

1 Выберите [**Учет заданий**] на вкладке [**Аутентификация**].

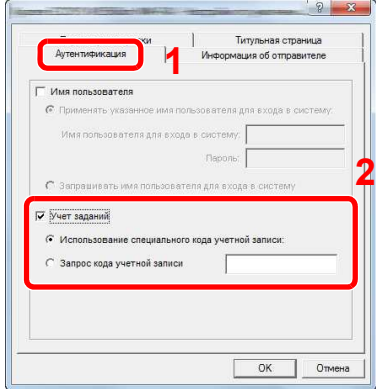

2 Задайте учет заданий.

[**Применять указанный идентификатор учетной записи**]: с помощью этого параметра можно задать идентификатор учетной записи, чтобы использовать один и тот же идентификатор учетной записи для каждого задания факса. Если выбран этот параметр, пользователю не нужно вводить идентификатор учетной записи для каждого задания факса.

[**Запрашивать идентификатор учетной записи**]: при попытке передачи появится экран для ввода идентификатора учетной записи. Необходимо вводить идентификатор учетной записи при каждой попытке передачи.

3 Нажмите [**OK**].

# Настройка учета заданий

### Параметры по умолчанию

Задайте значения по умолчанию для учета заданий. Для настройки параметров выберите пункт в меню параметров по умолчанию и щелкните по нему.

Клавиша [**Системное меню/Счетчик**] > клавиша [▲] [▼] > [**Польз/Учет задан**] > клавиша [**OK**] > клавиша [▲] [▼] > [**Настр. уч. зад.**] > клавиша [**OK**] > клавиша [▲] [▼] > [**Парам. по умолч.**] > клавиша [**OK**]

В таблице ниже приведено описание каждой функции.

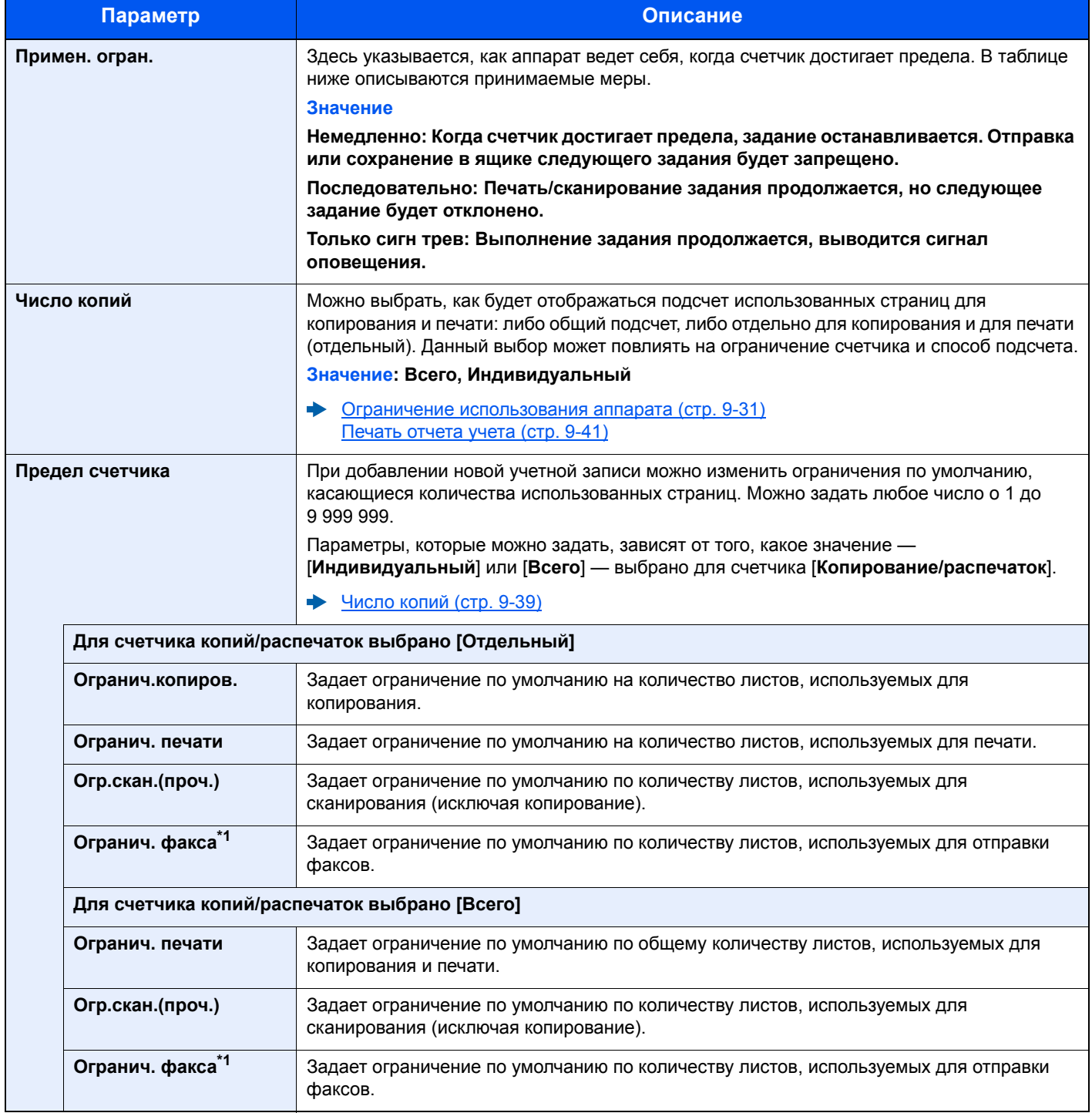

\*1 Только на изделиях с установленной функцией факса.

### Подсчет количества напечатанных страниц

Счетчики подразделяются на "Учет всех заданий" и "Учет каждого задания". Новый подсчет можно запустить после сброса данных подсчета, сохраняемых в течение определенного периода времени.

Клавиша [**Системное меню/Счетчик**] > клавиша [▲] [▼] > [**Польз/Учет задан**] > клавиша [**OK**] > клавиша [▲] [▼] > [**Настр. уч. зад.**] > клавиша [**OK**] > клавиша [▲] [▼] > [**Общий учет**] или [**Учет кажд. зад.**] > клавиша [**OK**]

#### **Общий учет**

Данный счетчик подсчитывает количество страниц по всем учетным записям и позволяет одновременно сбросить подсчет для всех этих учетных записей.

#### **Учет кажд. зад.**

Данный счетчик подсчитывает количество страниц для каждой учетной записи и сбрасывает счетчики по учетной записи. Устанавливая флажок "Учет каждого задания", выберите учетную запись, для которой будет вестись подсчет.

Ниже приведены типы счетчиков.

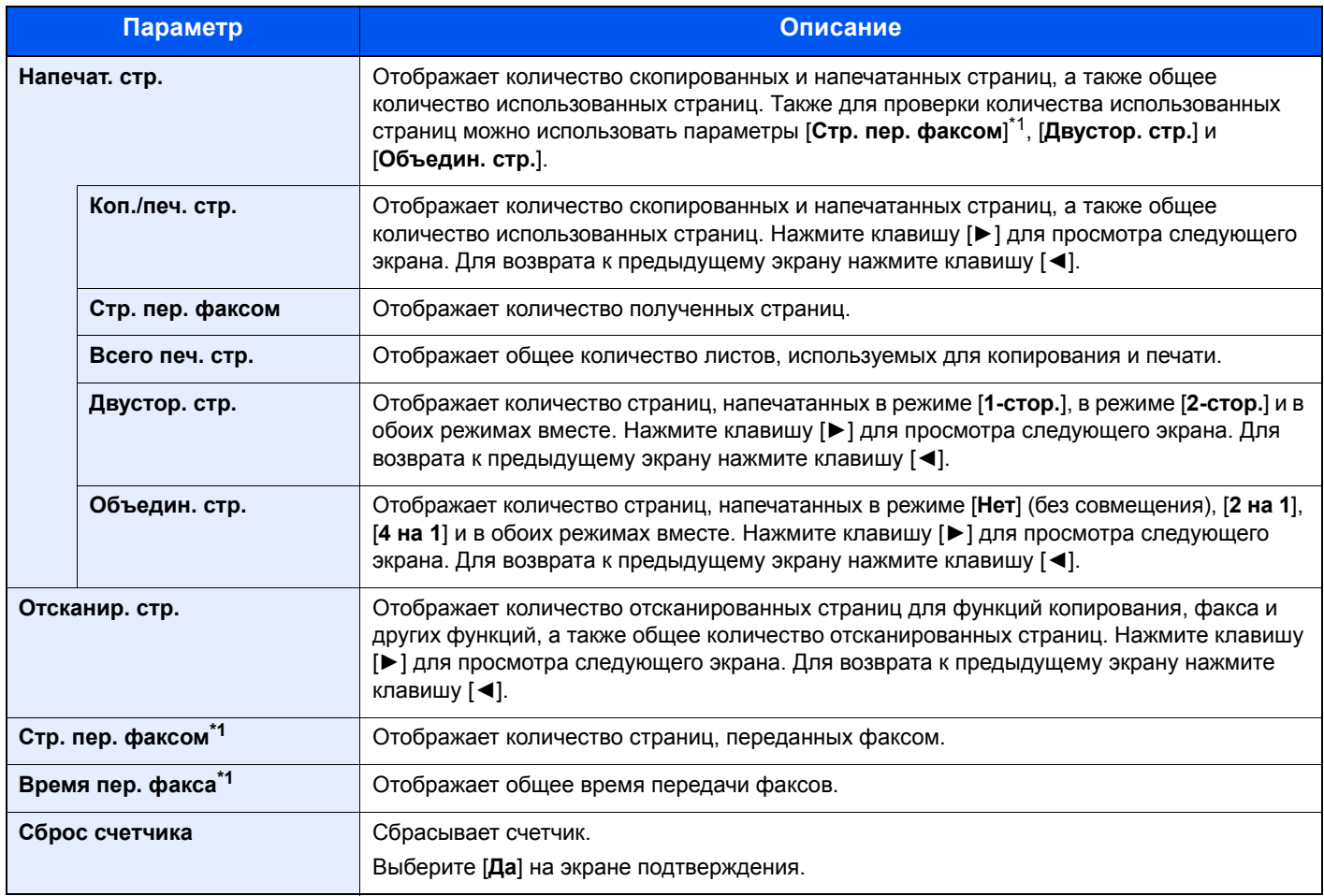

\*1 Только на изделиях с установленной функцией факса.

Для проверки других пунктов нажмите клавишу [**OK**], чтобы вернуться к экрану на уровень выше.

### Печать отчета учета

В качестве отчета по результатам учета может быть распечатано общее количество подсчитанных страниц по всем соответствующим учетным записям.

Имеются различные форматы отчетов, зависящие от того, как выполняется управление подсчетом для копировальной техники и принтеров.

**Если для управления счетчиком копирования/печати выбрано "Индивидуальный".**

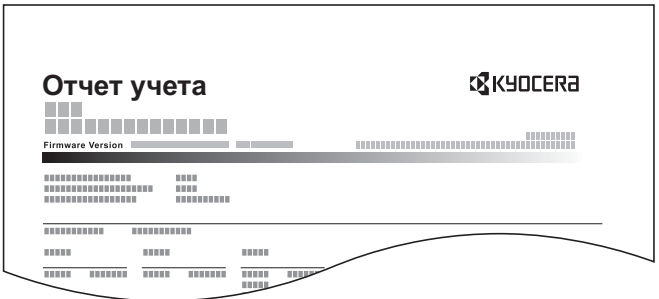

#### 1 Подготовьте бумагу.

Убедитесь, что в кассету загружена бумага A4 или Letter.

#### 2 Откройте экран.

1 Клавиша [**Системное меню/Счетчик**] > клавиша [▲] [▼] > [**Польз/Учет задан**] > клавиша [**OK**]

#### **<u>Q</u>** ПРИМЕЧАНИЕ

Если во время работы появляется экран ввода имени пользователя для входа в систему, следует ввести эти данные, а затем нажать [**Вход**]. Для этого необходимо войти в систему с правами администратора.

Заводские настройки по умолчанию для имени пользователя и пароля при входе приведены ниже.

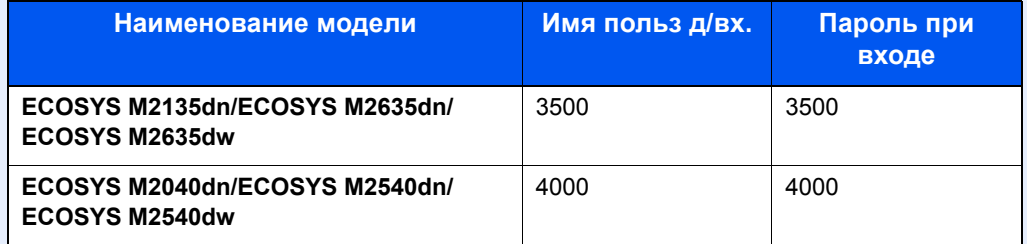

2 Клавиша [▲] [▼] > [**Настр. уч. зад.**] > клавиша [**OK**]

#### 3 Печать отчета.

Клавиша [▲] [▼] > [**Отчет учета**] > клавиша [**OK**] > [**Да**]

Распечатывается отчет по учету.

### Использование учета заданий

В данном разделе объясняются процедуры настройки учета заданий.

### Вход в систему/выход из системы

Если включен учет заданий, при каждом использовании аппарата открывается экран ввода идентификатора учетной записи.

#### **Вход**

При появлении на аппарате экрана ввода кодов учетной записи выполните следующие действия.

#### 1 Введите идентификатор учетной записи <sup>с</sup> помощью цифровой клавиатуры > клавиша [OK]

#### **ПРИМЕЧАНИЕ**

- ï Если был введен неправильный символ, нажмите клавишу [**Очистка**] и еще раз введите идентификатор учетной записи.
- Если введенный идентификатор учетной записи не совпадает с зарегистрированным, раздастся звуковой предупреждающий сигнал и попытка входа не удастся. Введите правильный идентификатор учетной записи.
- ï Нажав [**Счетчик**], можно просмотреть количество напечатанных и отсканированных страниц.

#### **Когда появится экран ввода имени пользователя и пароля при входе**

Если включено управление регистрацией пользователей, появится экран ввода имени пользователя для входа и пароля. Для входа введите имя пользователя при входе и пароль. Если пользователь уже зарегистрировал информацию об учетной записи, ввод идентификатор учетной записи пропускается.

Добавление пользователя (Список локальных пользователей) (стр. 9-8)

### 2 Перейдите <sup>к</sup> оставшимся шагам.

#### **Выход из системы**

После завершения работы нажмите клавишу [**Аутентификация/Выход**] для возврата к экрану ввода идентификатора учетной записи.

# Настройки неизв. пользов.

### Неизв. ид.задан.

Определяет поведение при обработке заданий, отправленных незнакомыми или неуказанными именами пользователей для входа или идентификаторами пользователей. Если реквизиты пользователя сочтены недействительными, а учет заданий считается действительным, выполните процедуру для незнакомого идентификатора учетной записи.

Ниже приведены настройки.

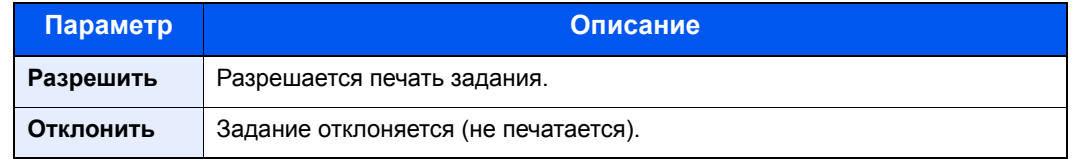

#### Откройте экран.

1 Клавиша [**Системное меню/Счетчик**] > клавиша [▲] [▼] > [**Польз/Учет задан**] > клавиша [**OK**]

#### **ПРИМЕЧАНИЕ**

Если во время работы появляется экран ввода имени пользователя для входа в систему, следует ввести эти данные, а затем нажать [**Вход**]. Для этого необходимо войти в систему с правами администратора.

Заводские настройки по умолчанию для имени пользователя и пароля при входе приведены ниже.

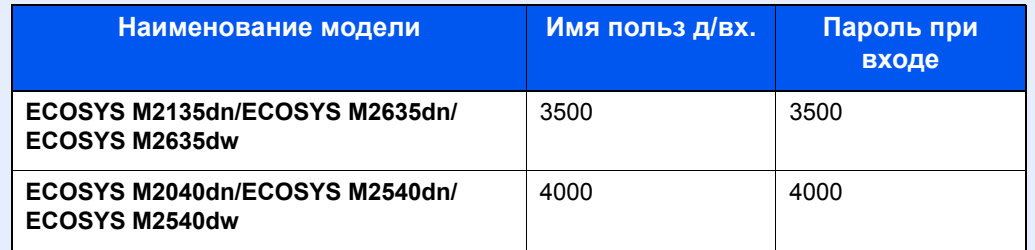

2 Клавиша [▲] [▼] > [**Неизвест. польз.**] > клавиша [**OK**]

#### 2 Настройте параметры.

Клавиша [▲] [▼] > [**Неизв. ид.задан.**] > клавиша [**OK**] > клавиша [▲] [▼] > [**Отклонить**] или [**Разрешить**] > клавиша [**OK**]

### Регистрация информации для пользователя с неизвестным идентификатором

При регистрации информации для пользователя с неизвестным идентификатором информацию можно проверить на экранах "Состояние задания" или "Журнал заданий". Кроме того, можно ограничить доступные функции.

#### **<u><b>ПРИМЕЧАНИЕ**</u>

Данная функция отображается, если для параметра [**Неизв. ид.задан.**] установлено [**Разрешить**].

Неизв. ид.задан. (стр. 9-43)

#### Откройте экран.

1 Клавиша [**Системное меню/Счетчик**] > клавиша [▲] [▼] > [**Польз/Учет задан**] > клавиша [**OK**]

#### **ПРИМЕЧАНИЕ**

Если во время работы появляется экран ввода имени пользователя для входа в систему, следует ввести эти данные, а затем нажать [**Вход**]. Для этого необходимо войти в систему с правами администратора.

Заводские настройки по умолчанию для имени пользователя и пароля при входе приведены ниже.

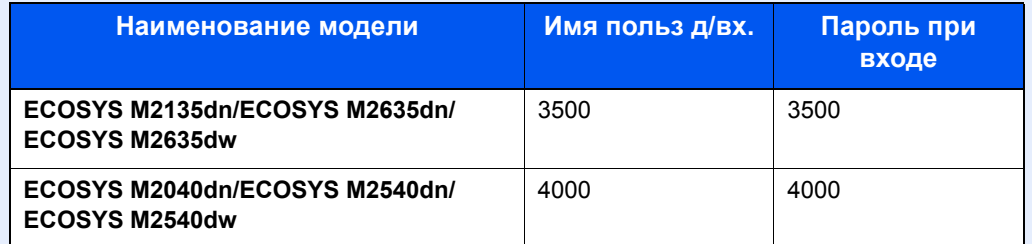

2 Клавиша [▲] [▼] > [**Неизвест. польз.**] > клавиша [**OK**] > клавиша [▲] [▼] > [**Св-во пользов.**] > клавиша [**OK**]

#### 2 Введите информацию <sup>о</sup> пользователе.

Расположенная ниже таблица содержит информацию о пользователе, которую нужно зарегистрировать.

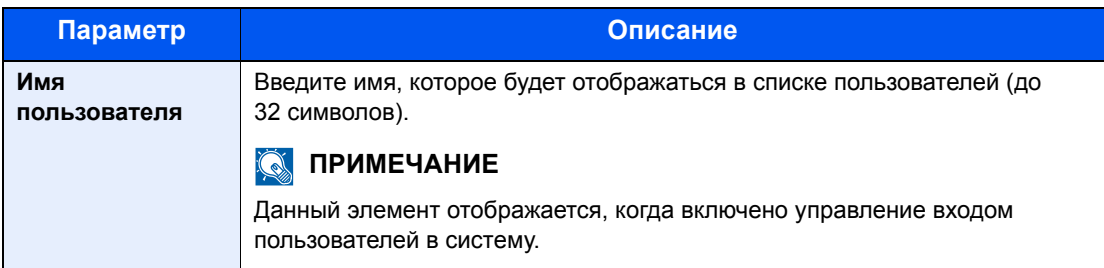

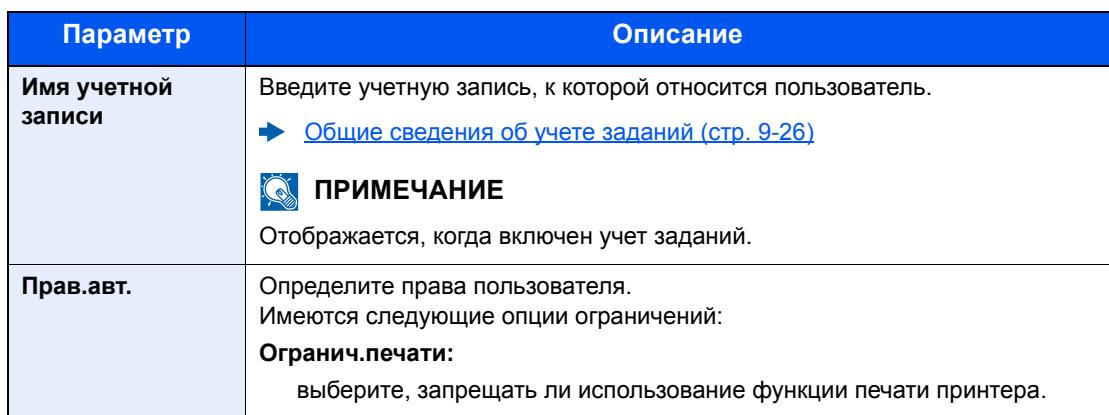

# 10 Устранение неисправностей

В этой главе рассматриваются следующие темы.

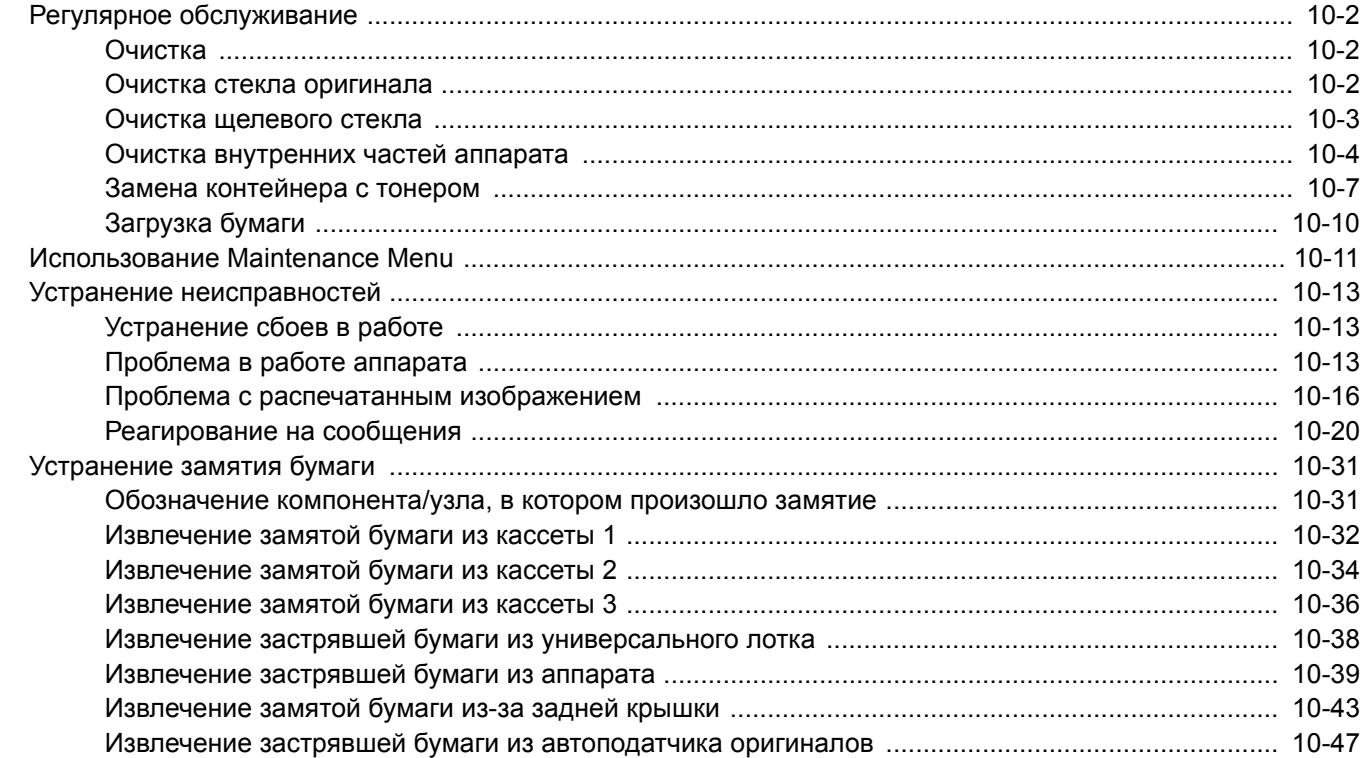

# Регулярное обслуживание

### Очистка

Для обеспечения оптимального качества печати следует регулярно проводить очистку аппарата.

# **ВНИМАНИЕ**

**В целях безопасности перед очисткой аппарата всегда вынимайте вилку шнура питания из розетки.**

### Очистка стекла оригинала

Протрите внутреннюю сторону автоподатчика оригиналов и стекло оригинала мягкой тканью, смоченной спиртом или слабым моющим средством.

#### **ВАЖНО**  $\bigcirc$

**Не применяйте разбавители или другие органические растворители.**

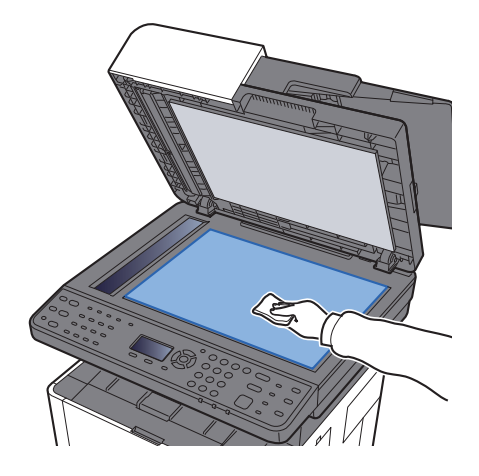

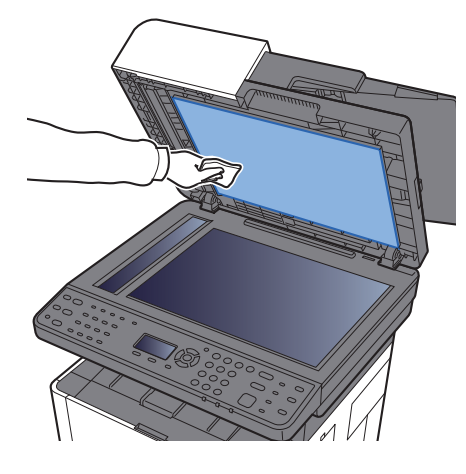

### Очистка щелевого стекла

При использовании автоподатчика оригиналов выполняйте очистку щелевого стекла и направляющей считывания с помощью мягкой ткани для очистки.

#### **ПРИМЕЧАНИЕ**

Наличие загрязнений на щелевом стекле или направляющей считывания может привести к появлению черных полос на готовом документе.

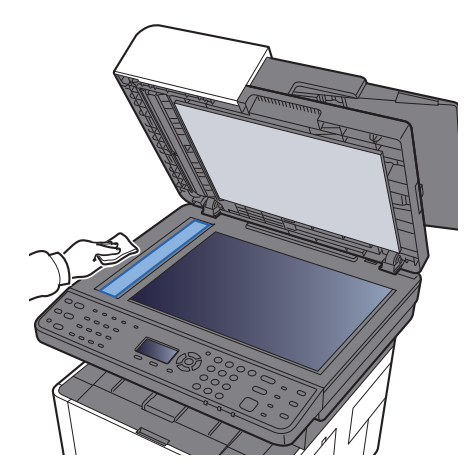

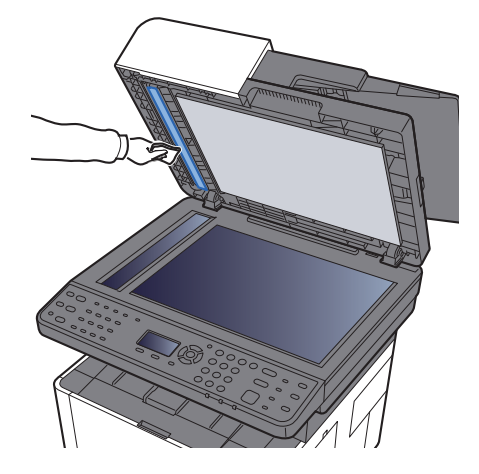

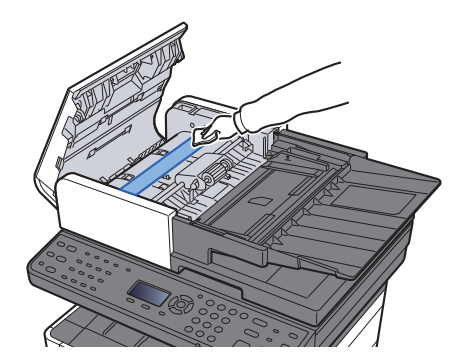

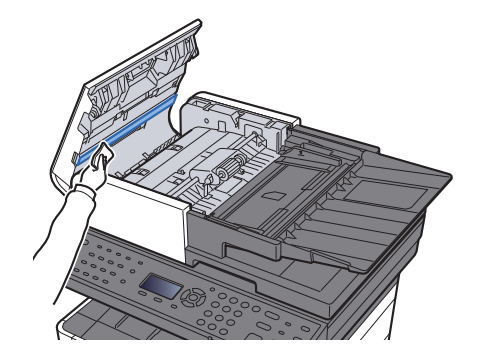

### Очистка внутренних частей аппарата

Для поддержки оптимального качества печати следует чистить внутренние части аппарата при каждой замене контейнера с тонером, а также при появлении вертикальных полос.

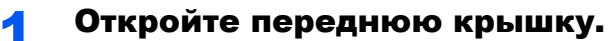

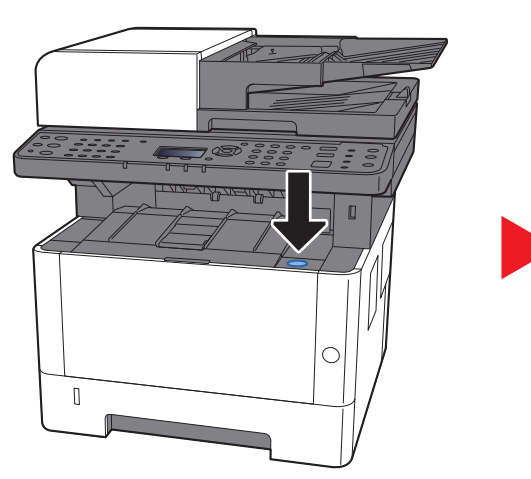

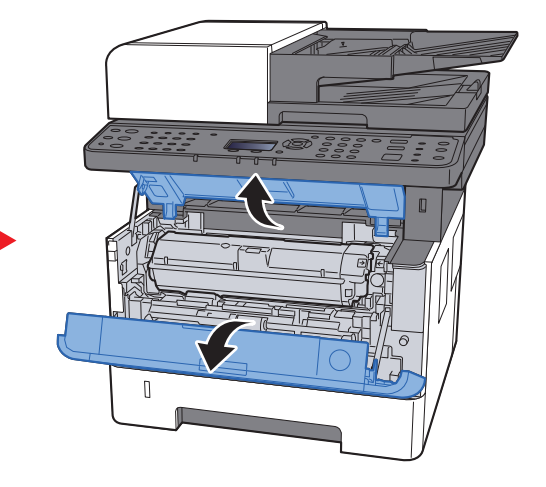

**2 Приподнимите узел проявки вместе с контейнером с** тонером и извлеките из аппарата.

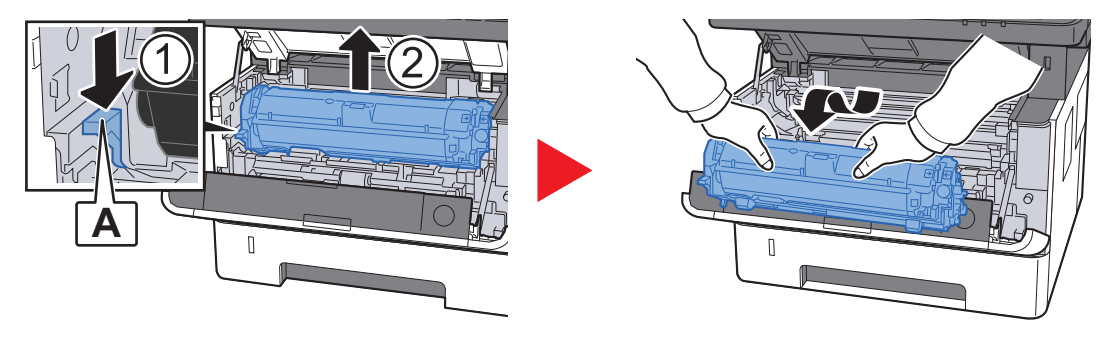

### **ВАЖНО**

**Не прикасайтесь к узлу проявки, а также не подвергайте его ударным воздействиям. Это может привести к снижению качества печати.**

**3** Положите узел проявки вместе с контейнером с тонером горизонтально на чистую ровную поверхность.

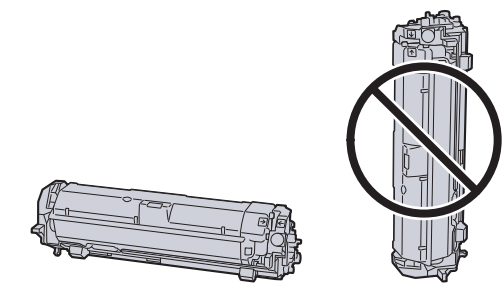

**ВАЖНО Не кладите узел проявки вместе с контейнером с тонером на край поверхности.**

#### 4 Достаньте барабанный блок из аппарата.

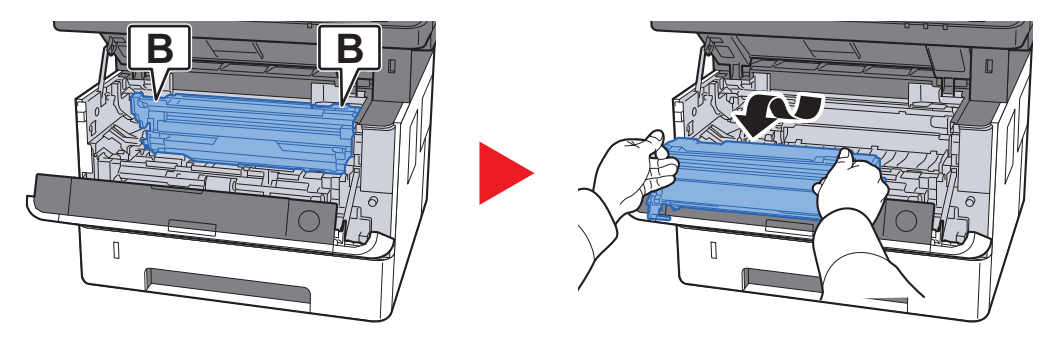

#### **ВАЖНО**

**Не прикасайтесь к барабану, а также не подвергайте его ударным воздействиям. Избегайте попадания прямых солнечных лучей или интенсивного освещения на барабан: это может привести к снижению качества печати.**

#### 5 Положите барабан горизонтально на чистую ровную поверхность.

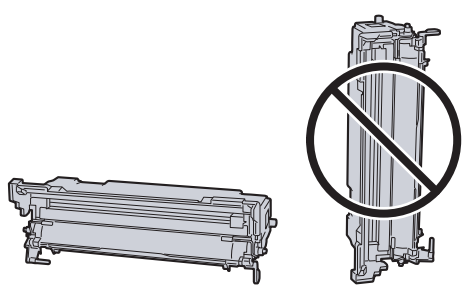

**ВАЖНО Не кладите барабанный блок на край поверхности.**

6 Чистой тканью без ворса очистите металлический валик регистрации от пыли и грязи.

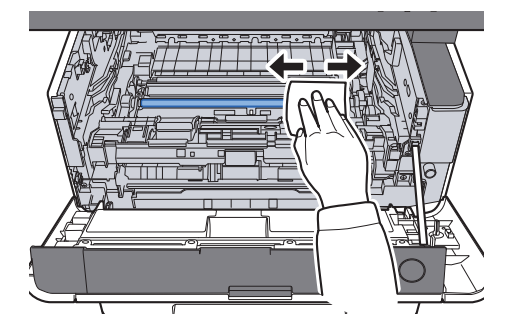

7 Чтобы очистить кабель наполнителя, переместите устройство для очистки основного наполнителя на барабанном блоке вперед-назад 2—3 раза.

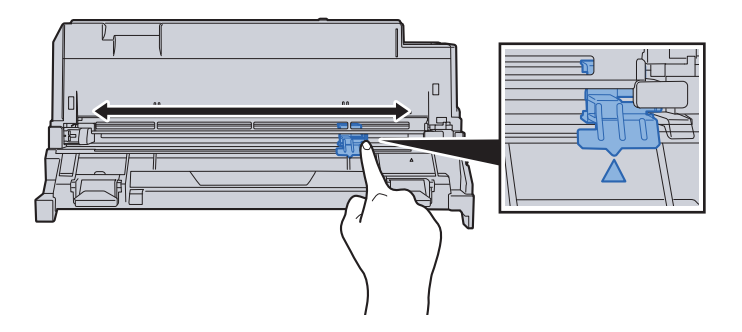

#### **ВАЖНО**

- **ï Перед первым использованием устройства очистки наполнителя снимите ленту, удерживающую ручку устройства очистки наполнителя.**
- **ï После очистки обязательно верните устройство очистки основного наполнителя в изначальное положение (CLEANER HOME POSITION).**
- 8 По завершении очистки верните барабанный блок в изначальное положение.

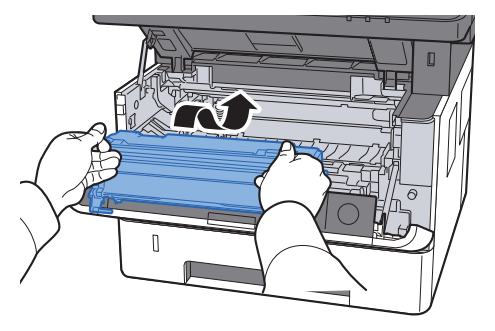

9 Верните узел проявки вместе <sup>с</sup> контейнером <sup>с</sup> тонером <sup>в</sup> его изначальное положение так, чтобы направляющие с обоих концов совпали с пазами в аппарате.

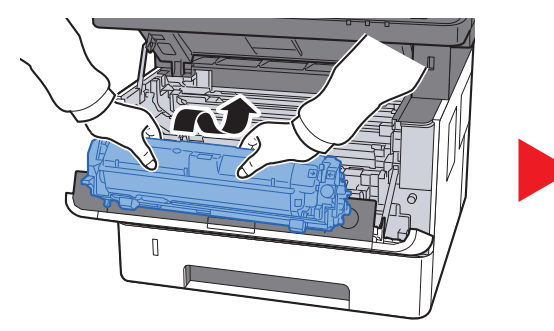

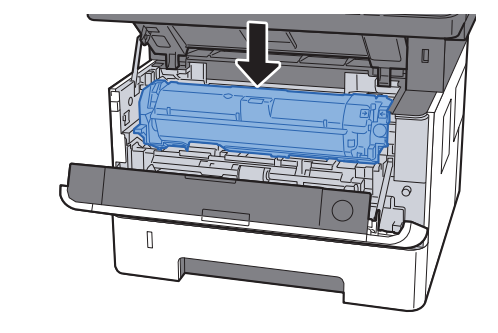

10 Закройте переднюю крышку.

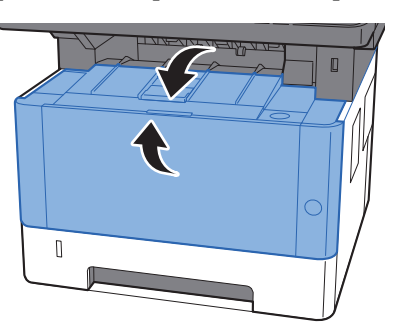

### Замена контейнера с тонером

Когда тонер закончится, отобразится следующее сообщение.

"Закончился тонер."

Когда тонер заканчивается, отображается следующее сообщение. Необходимо иметь в наличии новый контейнер с тонером для замены.

"Мало тонера. (Зам., когда законч.)

#### **Периодичность замены контейнера с тонером**

Срок службы контейнеров с тонером зависит от того, какое количество тонера расходуется при выполнении заданий печати. В соответствии с ISO/IEC 19752 и при отключенном режиме EcoPrint контейнер с тонером осуществляет печать следующим образом (предполагается использование бумаги A4/Letter):

#### **ECOSYS M2135dn/ECOSYS M2635dn/ECOSYS M2635dw**

**Срок службы контейнера с тонером (Печатаемые страницы)** 3000 изображений

#### **ECOSYS M2040dn/ECOSYS M2540dn/ECOSYS M2540dw**

**Срок службы контейнера с тонером (Печатаемые страницы)**

7200 изображений

#### **ПРИМЕЧАНИЕ**  $\mathbb{Q}$

- Среднее количество изображений, которое можно напечатать, используя контейнеры с тонером из комплекта поставки аппарата, указано ниже. Для ECOSYS M2135dn/ECOSYS M2635dn/ECOSYS M2635dw: 1000 изображений Для ECOSYS M2040dn/ECOSYS M2540dn/ECOSYS M2540dw: 3600 изображений
- Для качественной печати рекомендуется применять оригинальные контейнеры с тонером Kyocera, которые обязательно проходят несколько проверок.

### **ВНИМАНИЕ**

**Не пытайтесь поджечь детали, содержащие тонер. Искры от пламени могут стать причиной ожогов.**

#### **Замена контейнера с тонером**

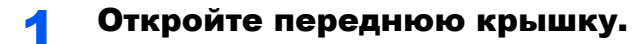

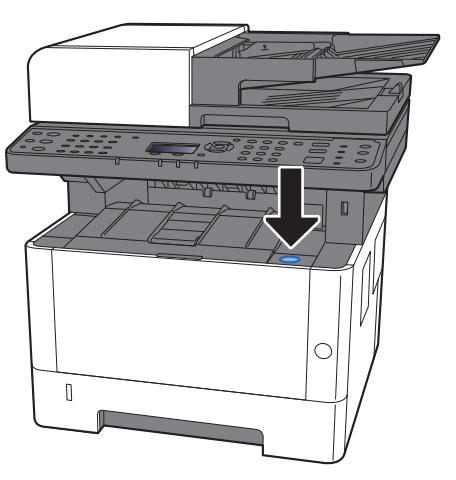

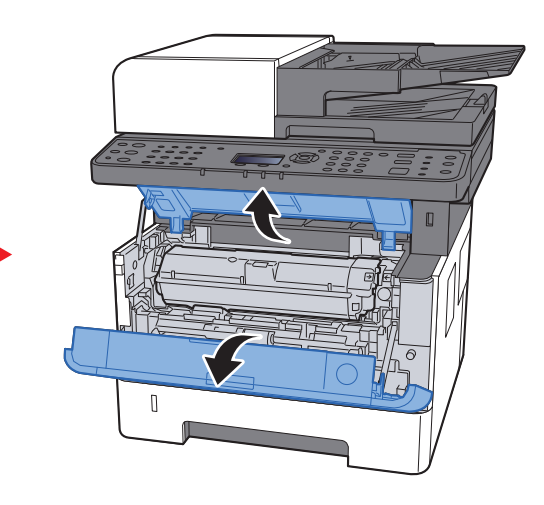

2 Разблокируйте контейнер <sup>с</sup> тонером.

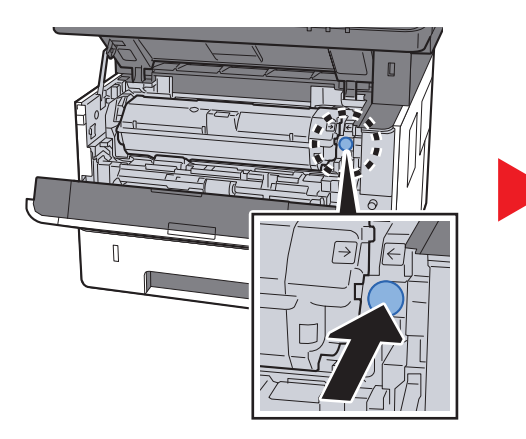

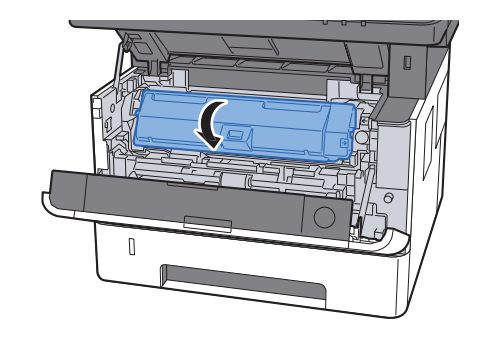

3 Извлеките контейнер <sup>с</sup> тонером.

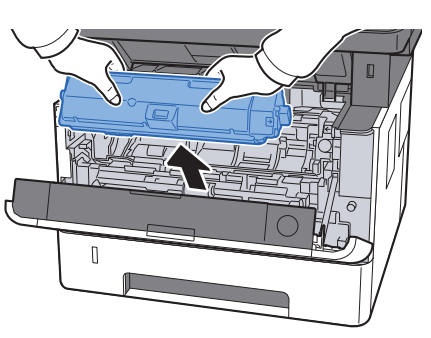

4 Поместите использованные контейнеры <sup>с</sup> тонером <sup>в</sup> пластиковый мусорный пакет.

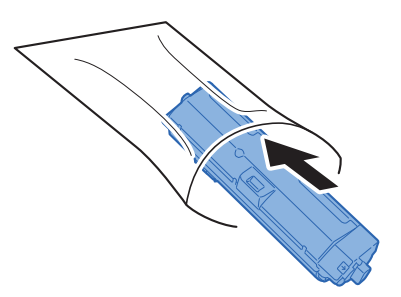

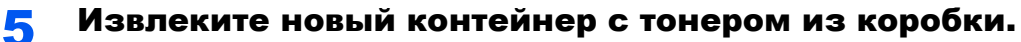

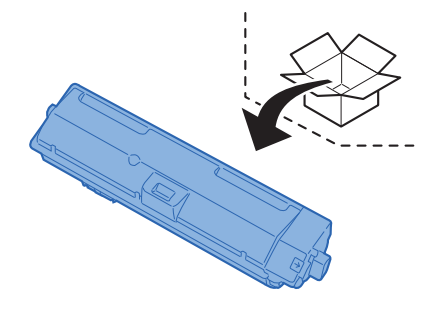

### **ВАЖНО**

**Ни в коем случае не касайтесь контейнера в указанных ниже местах.**

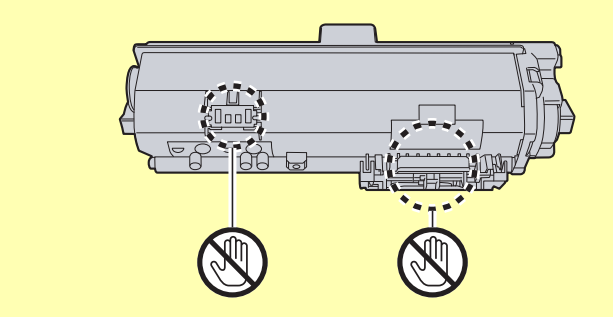

6 Встряхните контейнер <sup>с</sup> тонером.

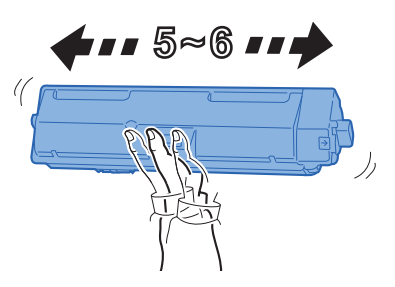

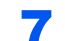

7 Установите контейнер <sup>с</sup> тонером.

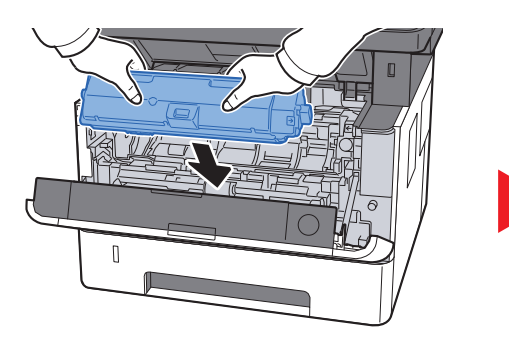

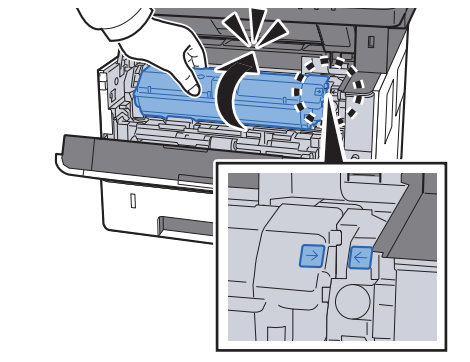

**8** Закройте переднюю крышку.

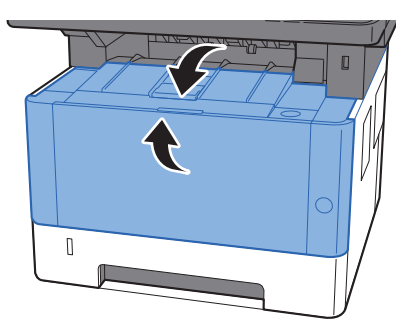

#### $\ddot{\mathbb{Q}}$ **ПРИМЕЧАНИЕ**

- Если передняя крышка не закрывается, проверьте правильность установки нового контейнера с тонером.
- ï Верните израсходованный контейнер с тонером дилеру или представителю по обслуживанию. Переработка или утилизация использованных контейнеров с тонером производится в соответствии с установленными нормами.

### Загрузка бумаги

Когда в кассете # заканчивается бумага, отображаются следующие сообщения.

"Загрузите бумагу в кассету №." (№ — номер кассеты)

"Загрузите бумагу в универсальный лоток."

Загрузка бумаги (стр. 3-2) Загрузка бумаги в универсальный лоток (стр. 5-6)

### **<u><b>ПРИМЕЧАНИЕ**</u>

Если параметр [**Сооб. настр.печ.**] установлен на значение [**Вкл.**], при настройке на новую бумагу отображается экран подтверждения настройки бумаги. При замене бумаги выберите [**Изменить**] и затем измените настройки бумаги.

Формат кассеты 1 (до 3) (стр. 8-24)

Разм.унив. лотка (стр. 8-24)

# Использование Maintenance Menu

Воспользуйтесь меню [**Maintenance Menu**] для регулировки положения печати и сканирования, а также для максимизации качества печати в соответствии с высотой вашего местоположения над уровнем моря.

#### **Maintenance Menu User Guide**

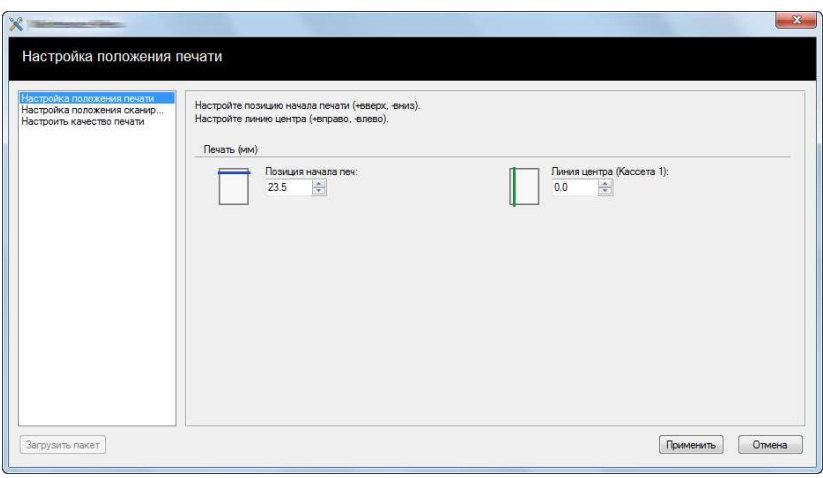

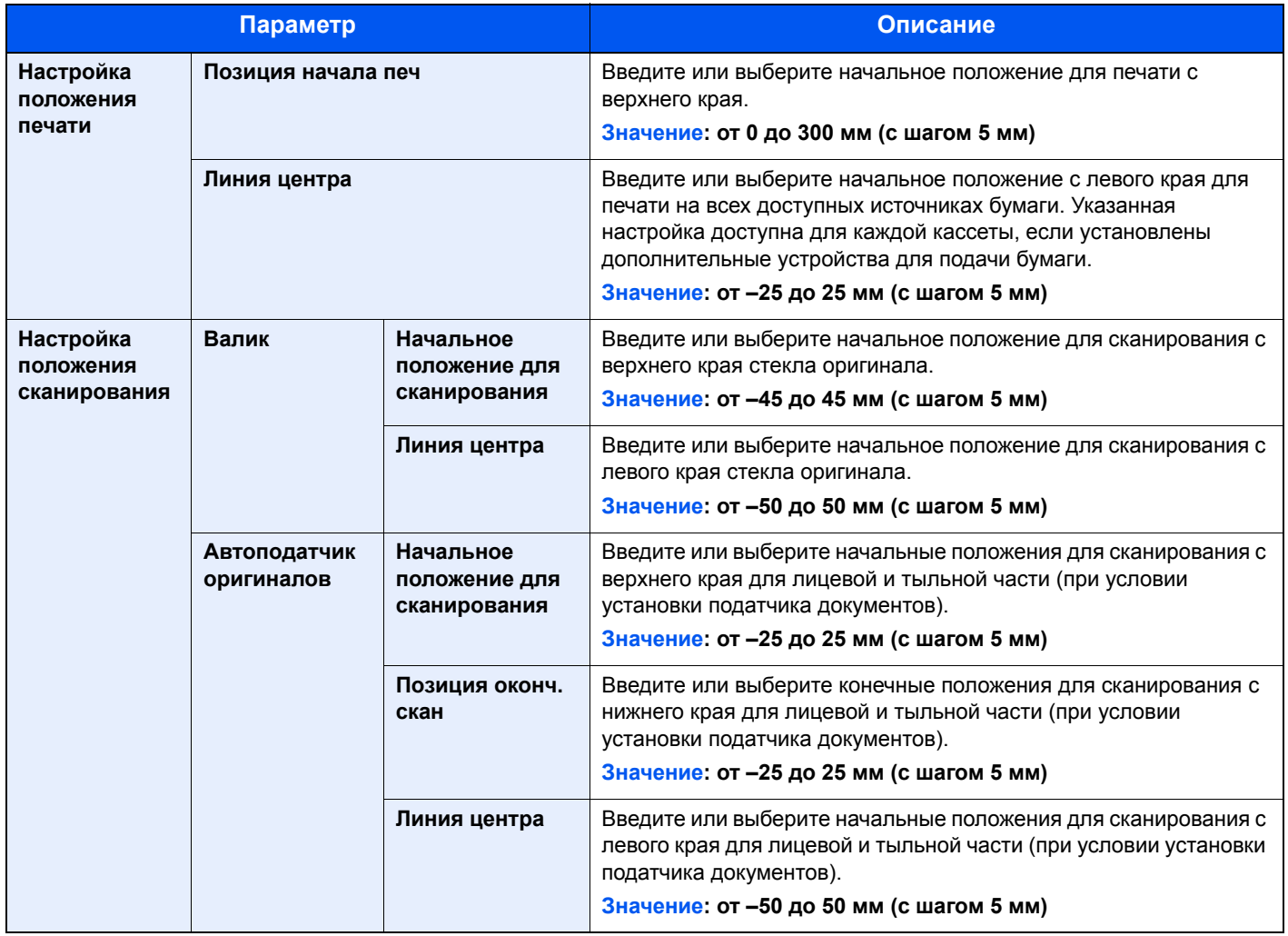

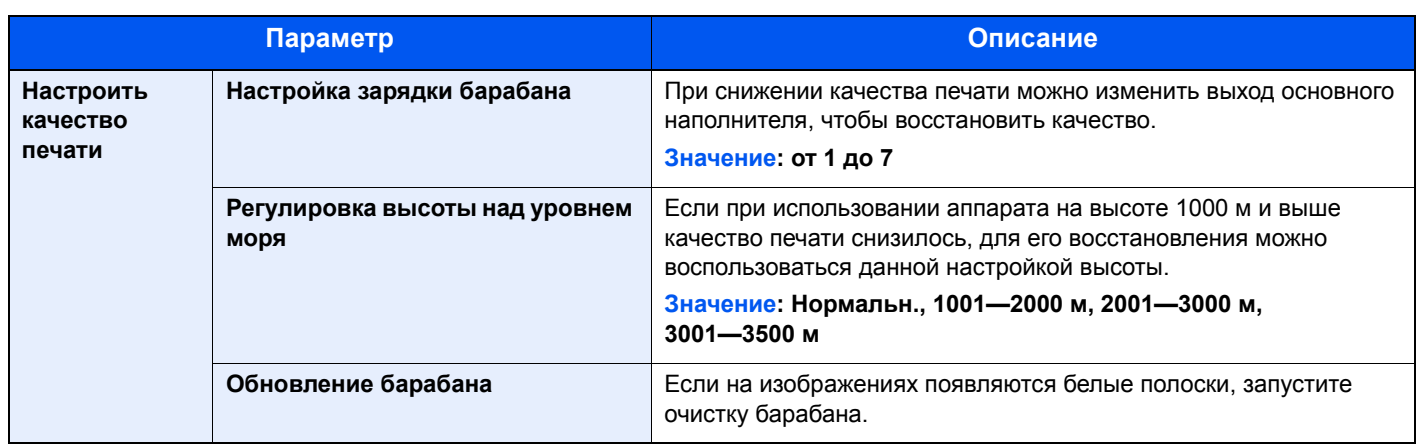

### Устранение неисправностей

### Устранение сбоев в работе

Ниже в таблице приводятся общие инструкции по устранению неисправностей.

При возникновении какой-либо неполадки аппарата прочитайте контрольные вопросы и выполните процедуры, которые приводятся на указанных страницах. Если устранить неисправность не удается, обратитесь к представителю сервисной службы.

#### **<u>©</u> ПРИМЕЧАНИЕ**

При общении с нами понадобится серийный номер. Информацию о проверке серийного номера см. в разделе:

Проверка серийного номера оборудования (стр. ii)

### Проблема в работе аппарата

Если возникают следующие проблемы в работе аппарата, примените соответствующие процедуры.

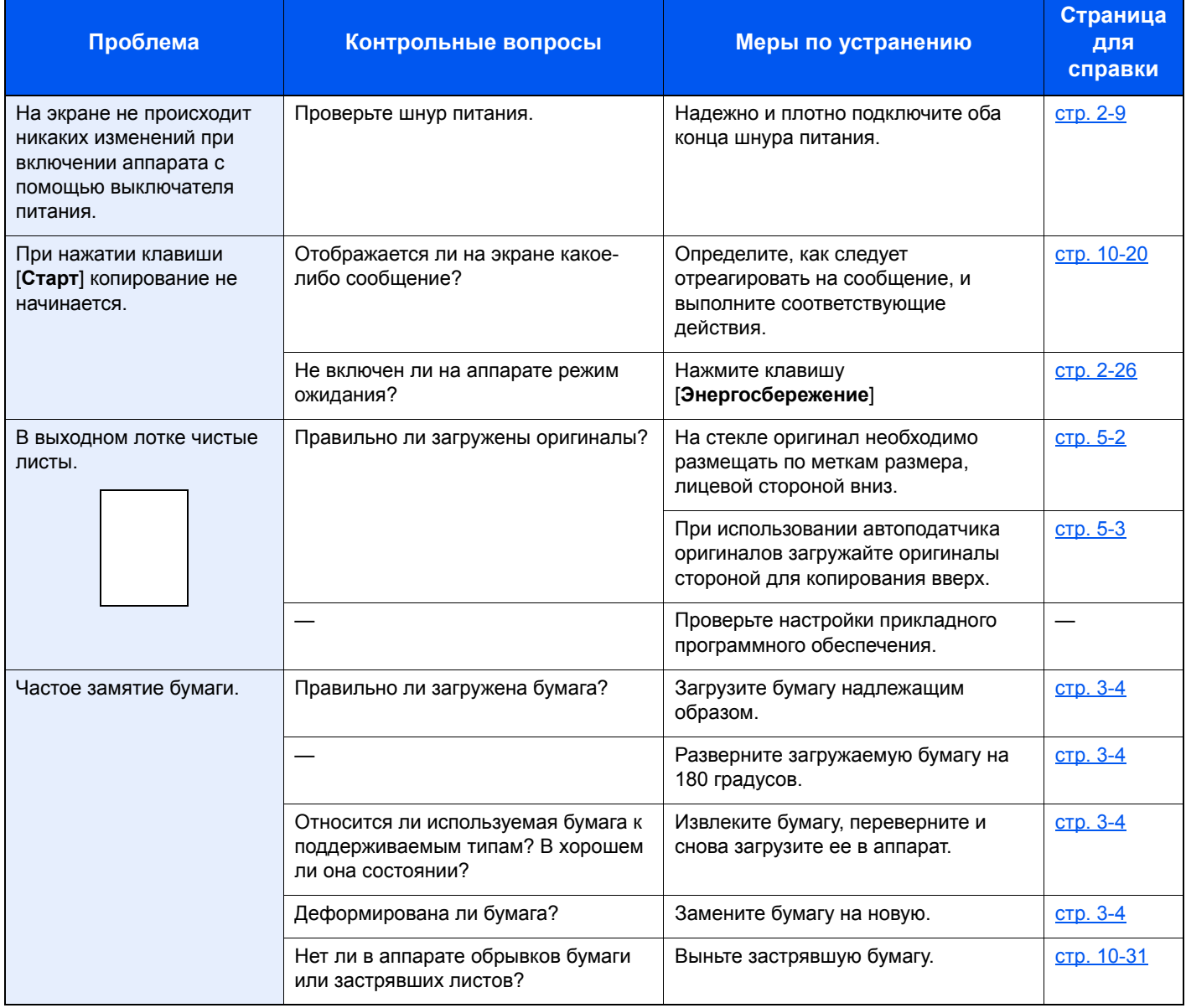

#### Устранение неисправностей > Устранение неисправностей

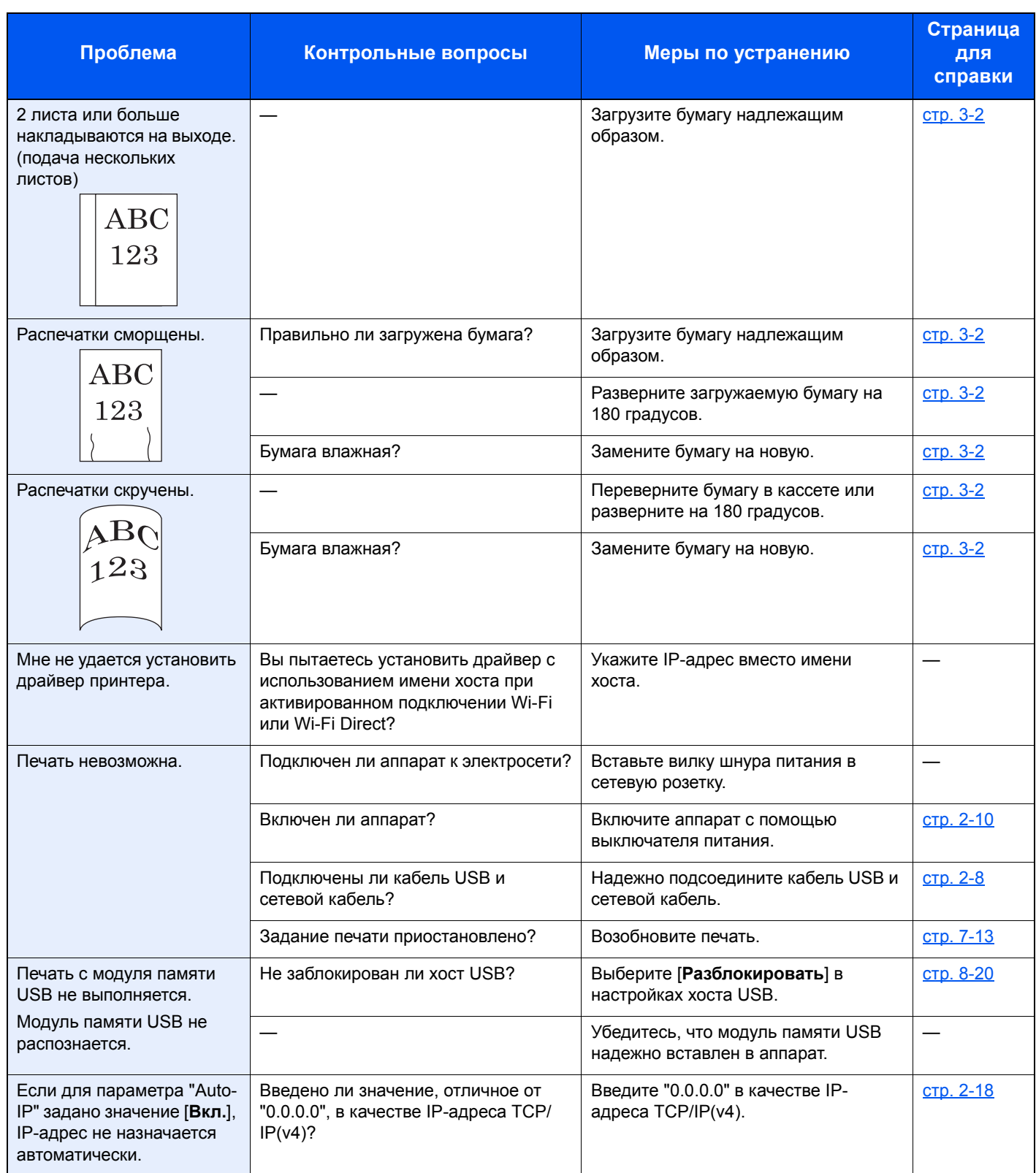

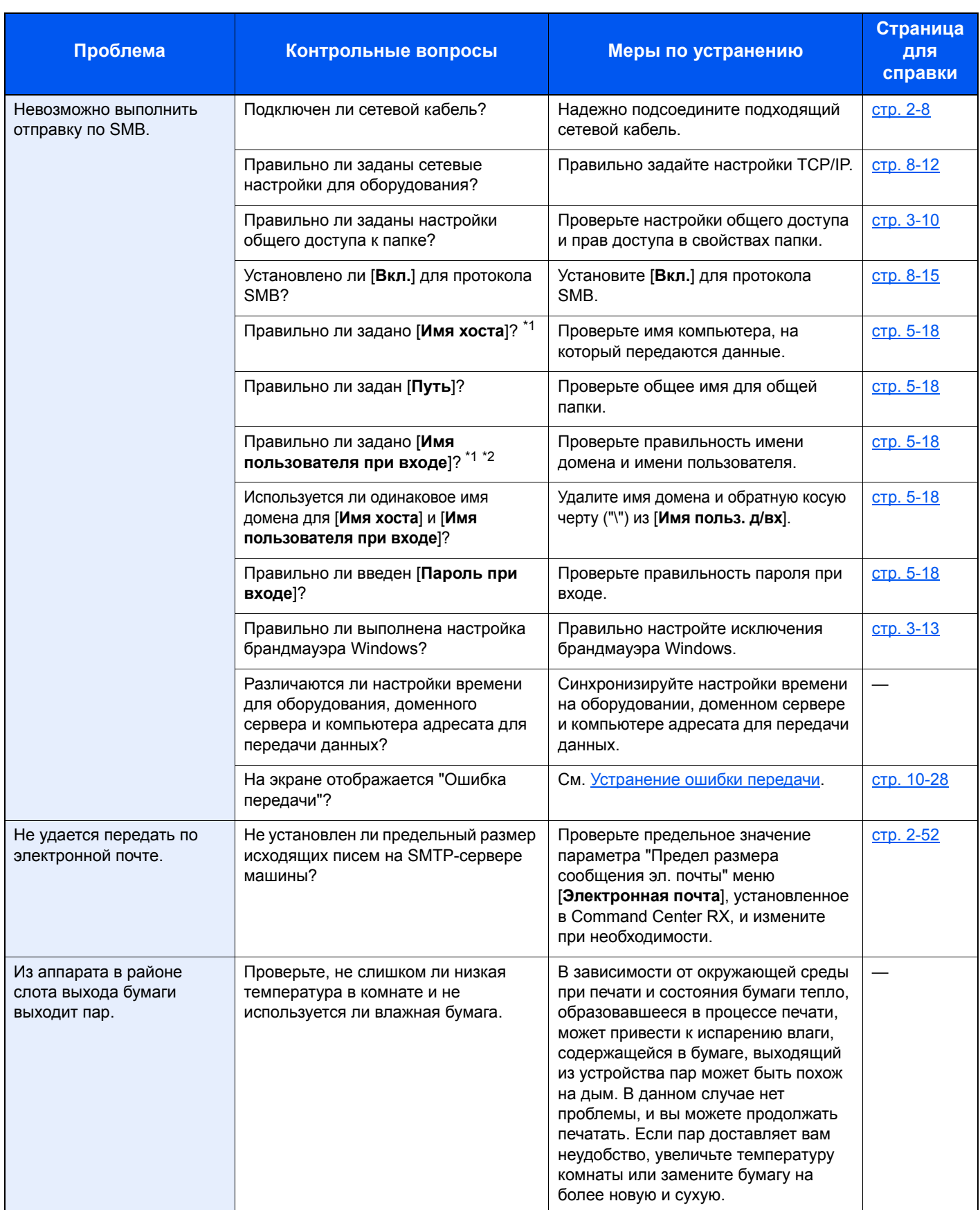

\*1 Можно также ввести полное имя компьютера в качестве имени хоста (например, pc001.abcdnet.com).

\*2 Можно также вводить имена пользователей для входа в систему в следующих форматах:

имя домена/имя пользователя (например, abcdnet/james.smith); имя пользователя@имя домена (например, james.smith@abcdnet).

### Проблема с распечатанным изображением

Если возникает следующая проблема с распечатанным изображением, выполните соответствующие процедуры.

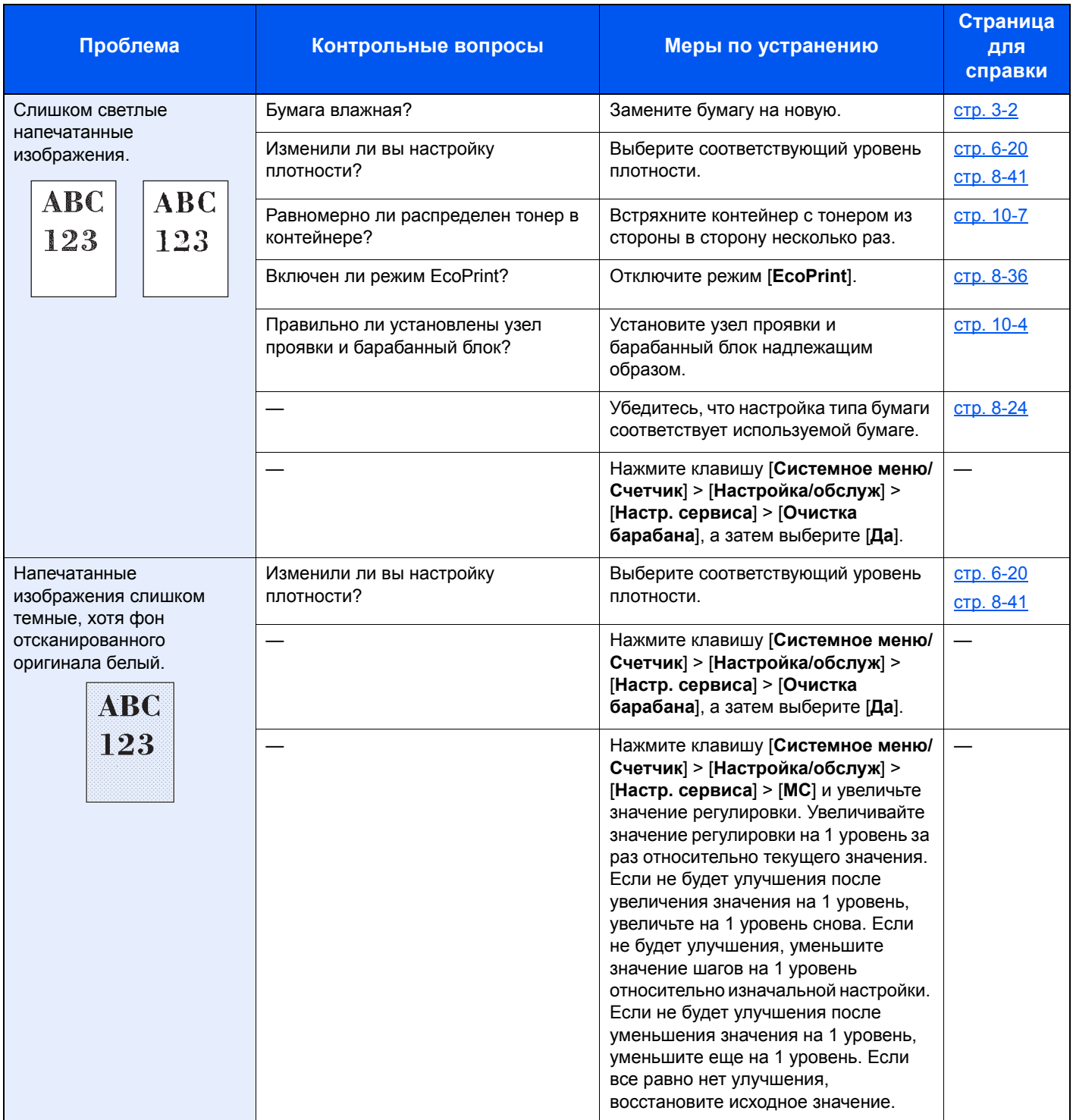

#### Устранение неисправностей > Устранение неисправностей

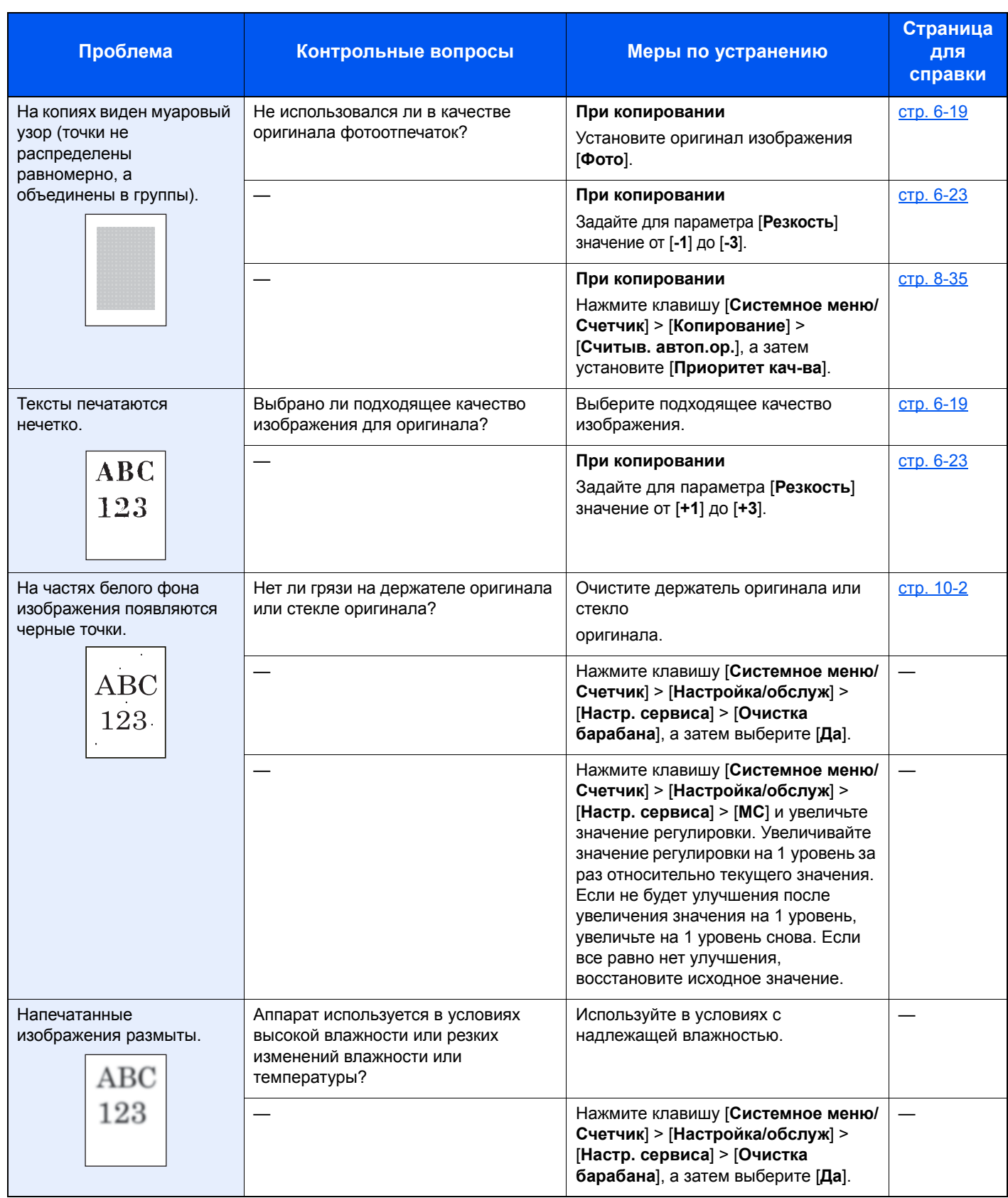

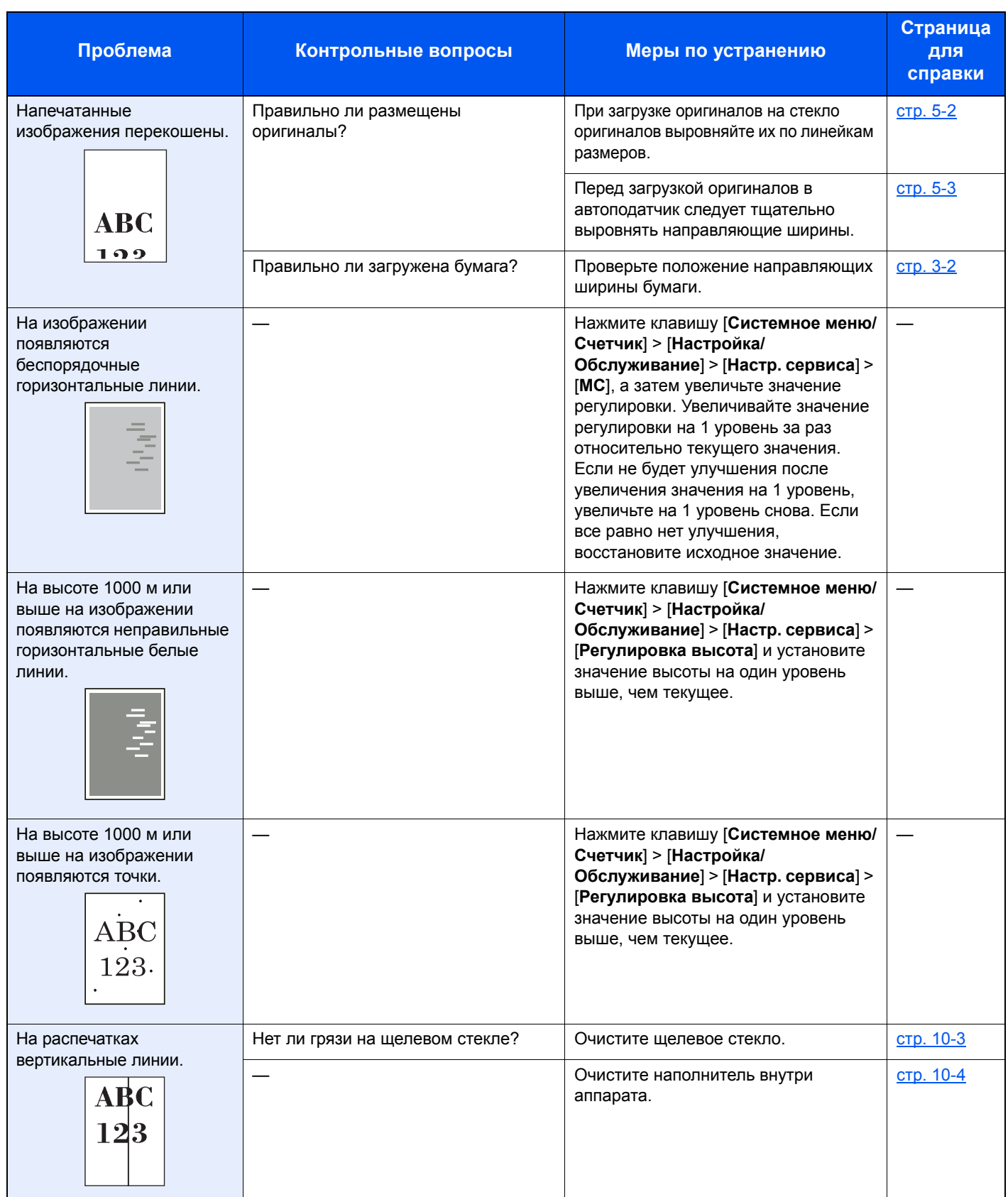

#### Устранение неисправностей > Устранение неисправностей

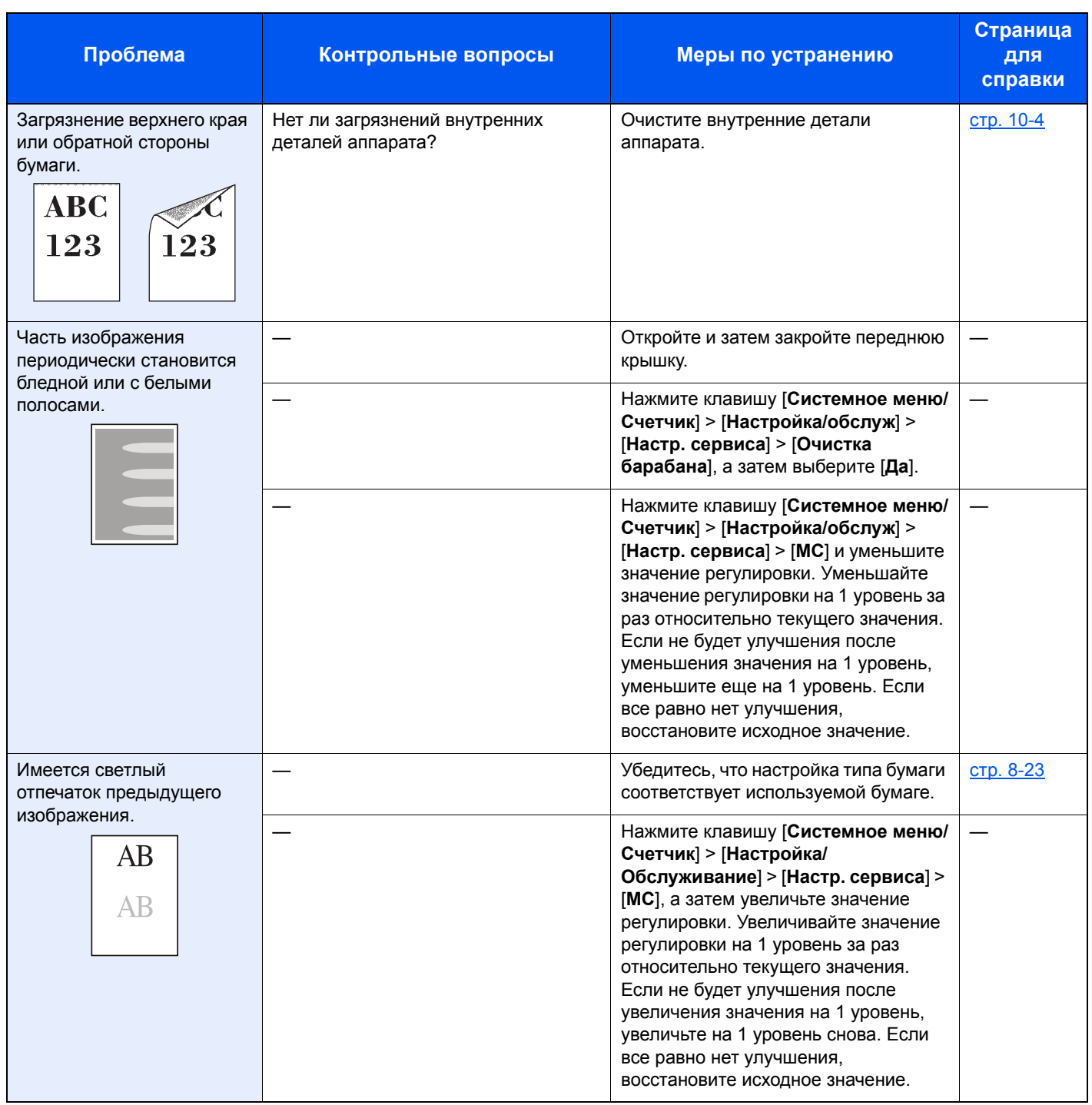

### Реагирование на сообщения

Если на дисплее сообщений или экране компьютера появилось одно из этих сообщений, выполните соответствующую процедуру.

#### **<u><b>Q**</u> ПРИМЕЧАНИЕ

При обращении к нам необходимо указать серийный номер. Информацию о проверке серийного номера см. в разделе:

#### Проверка серийного номера оборудования (стр. ii)  $\blacktriangleright$

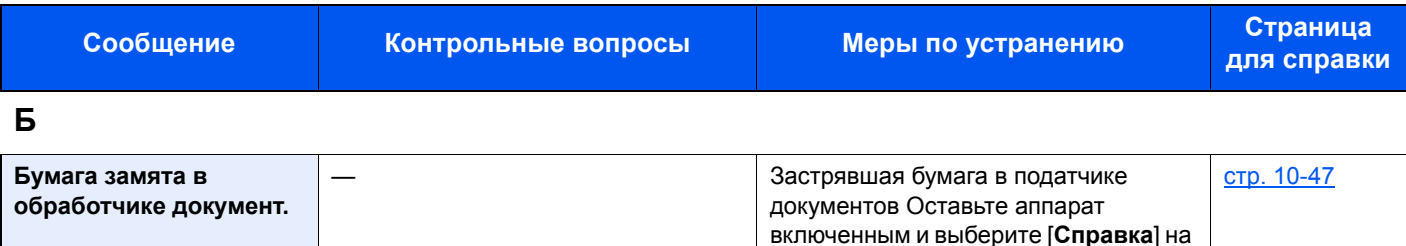

экране, выполните инструкции по извлечению застрявшей бумаги.

**В**

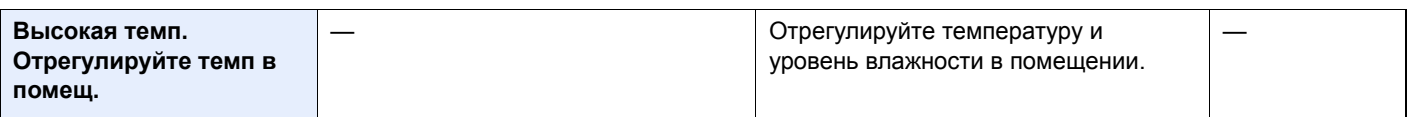

#### **Д**

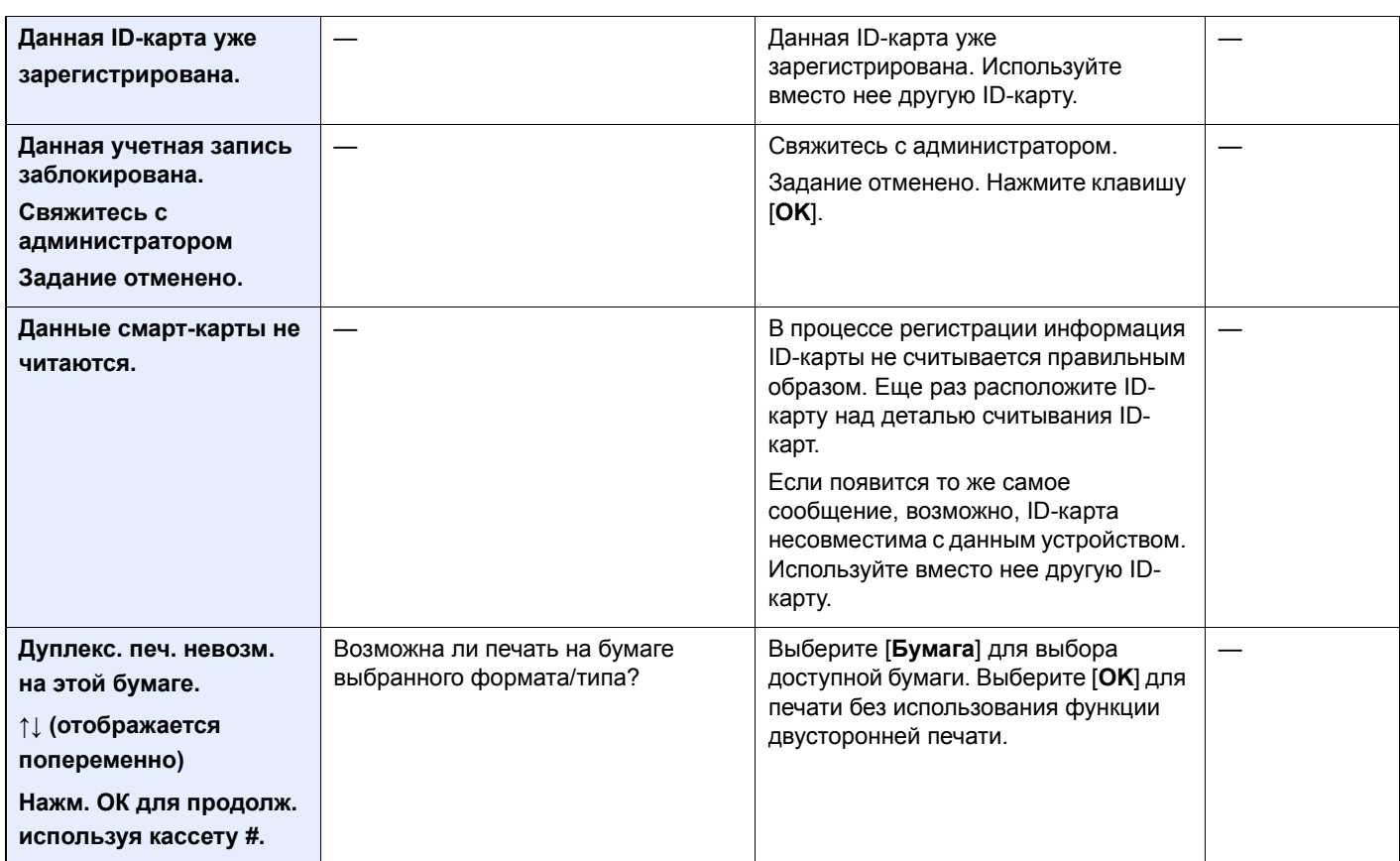

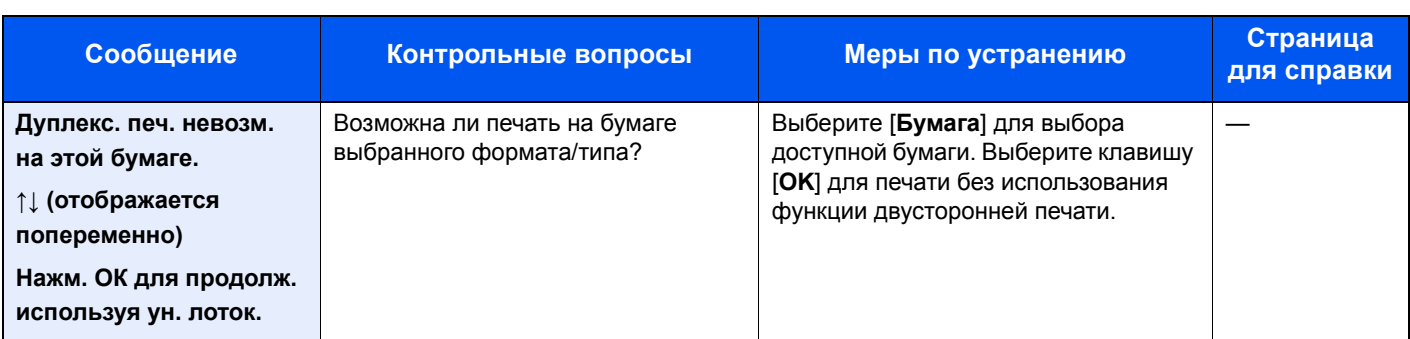

**З**

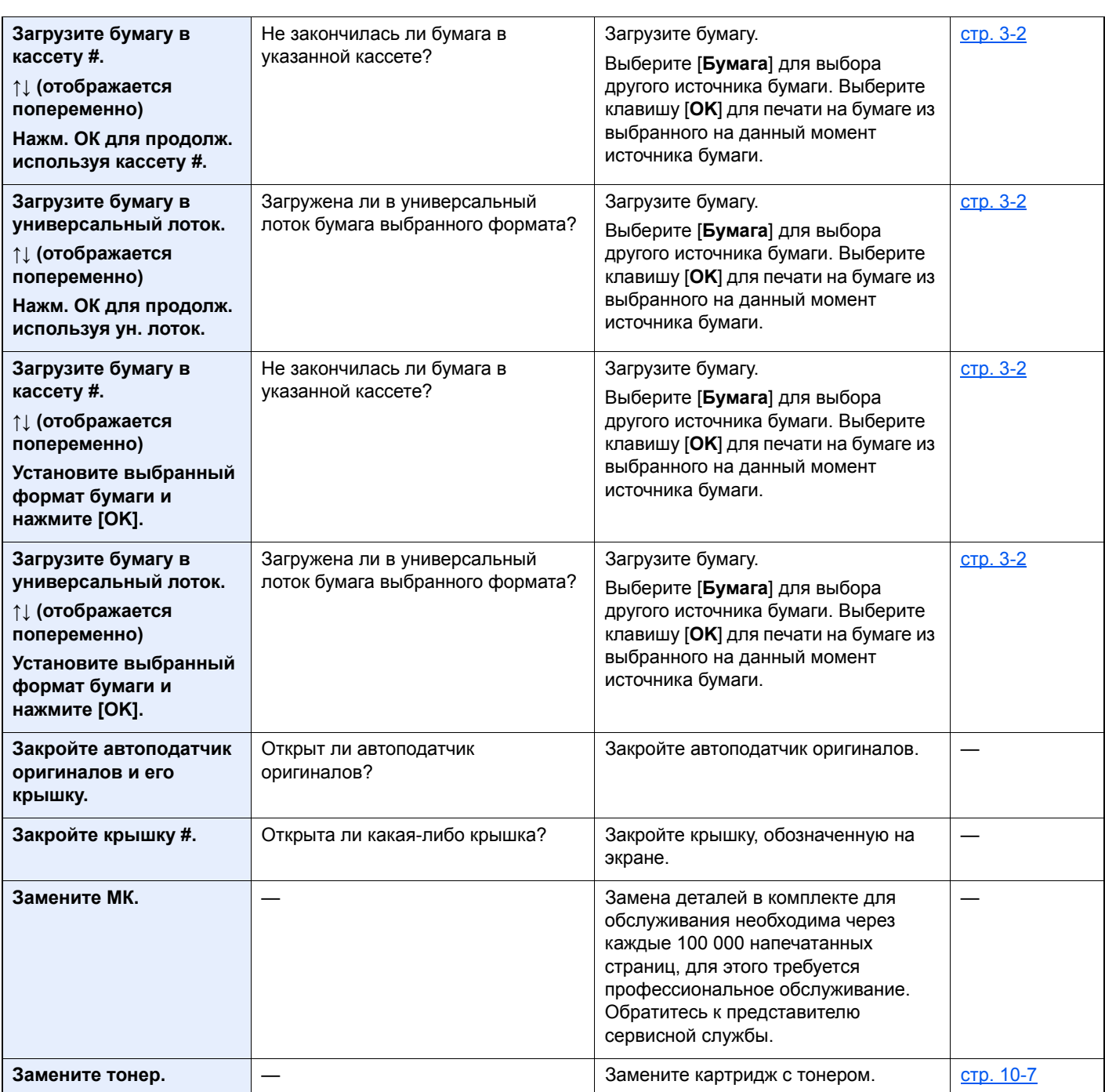
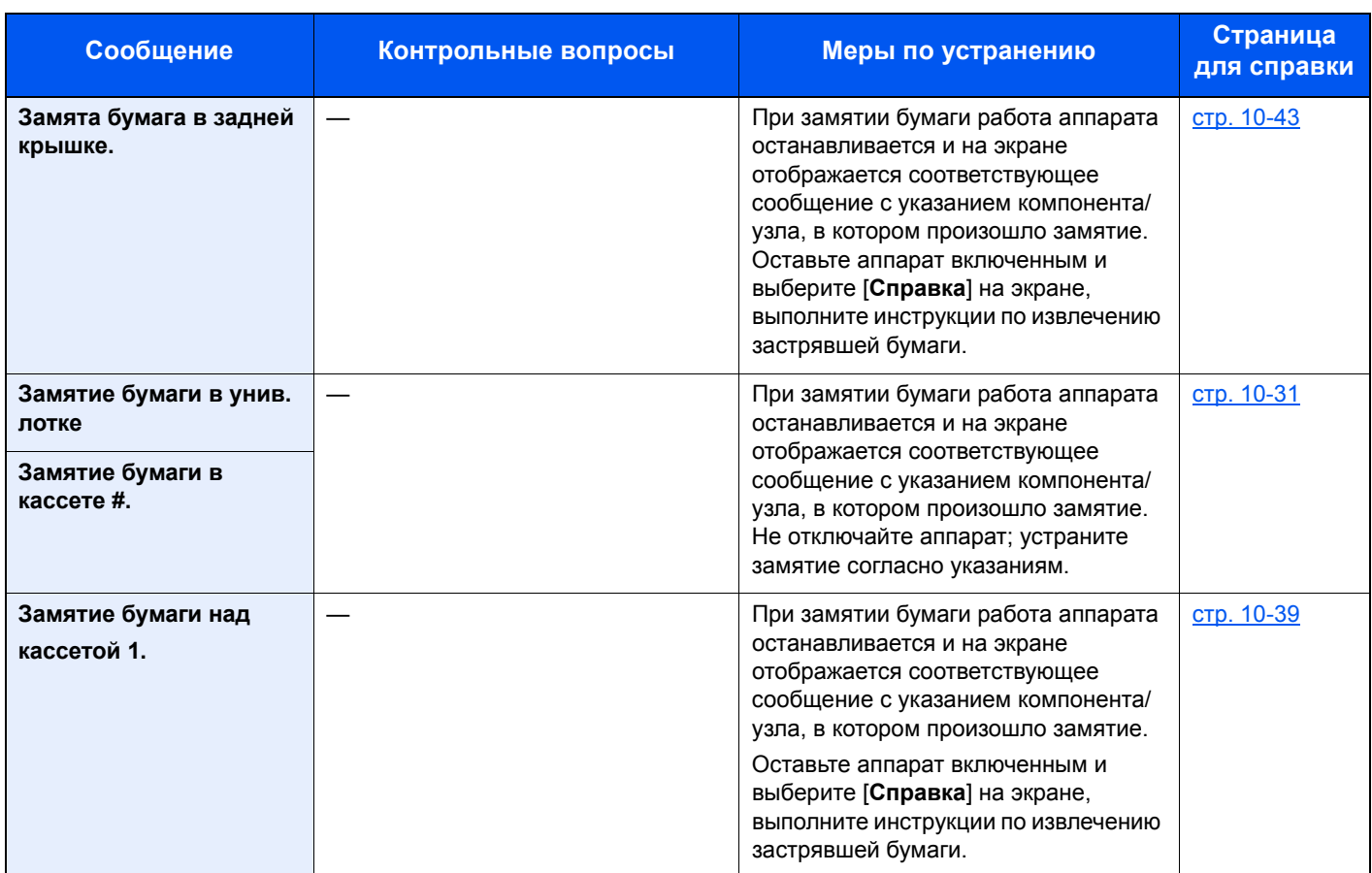

## **И**

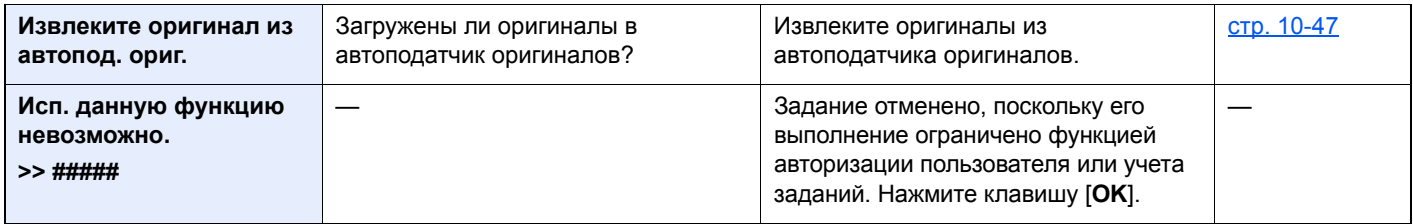

## **Л**

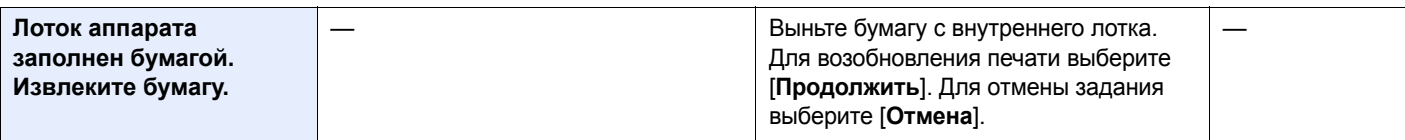

**М**

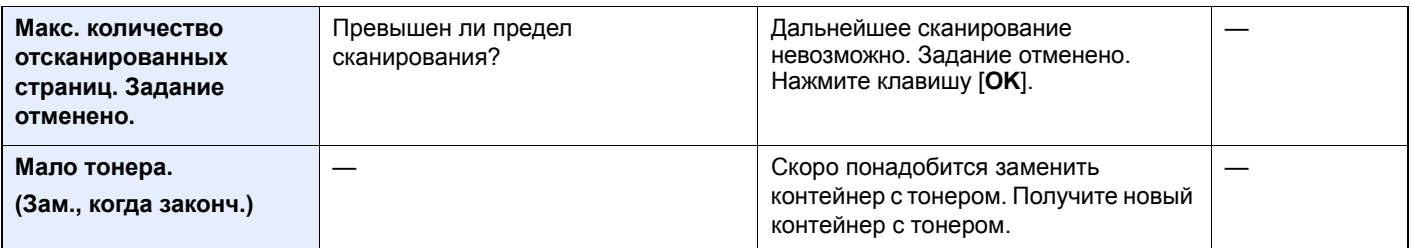

**Н**

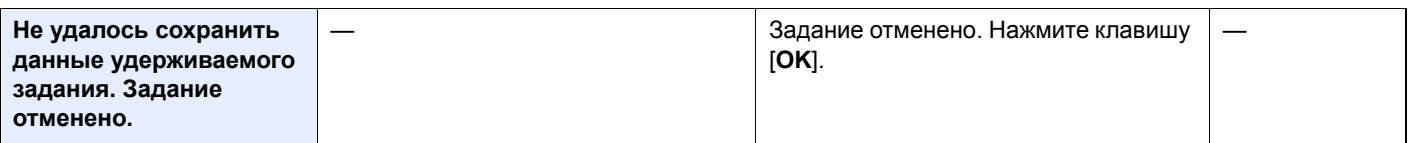

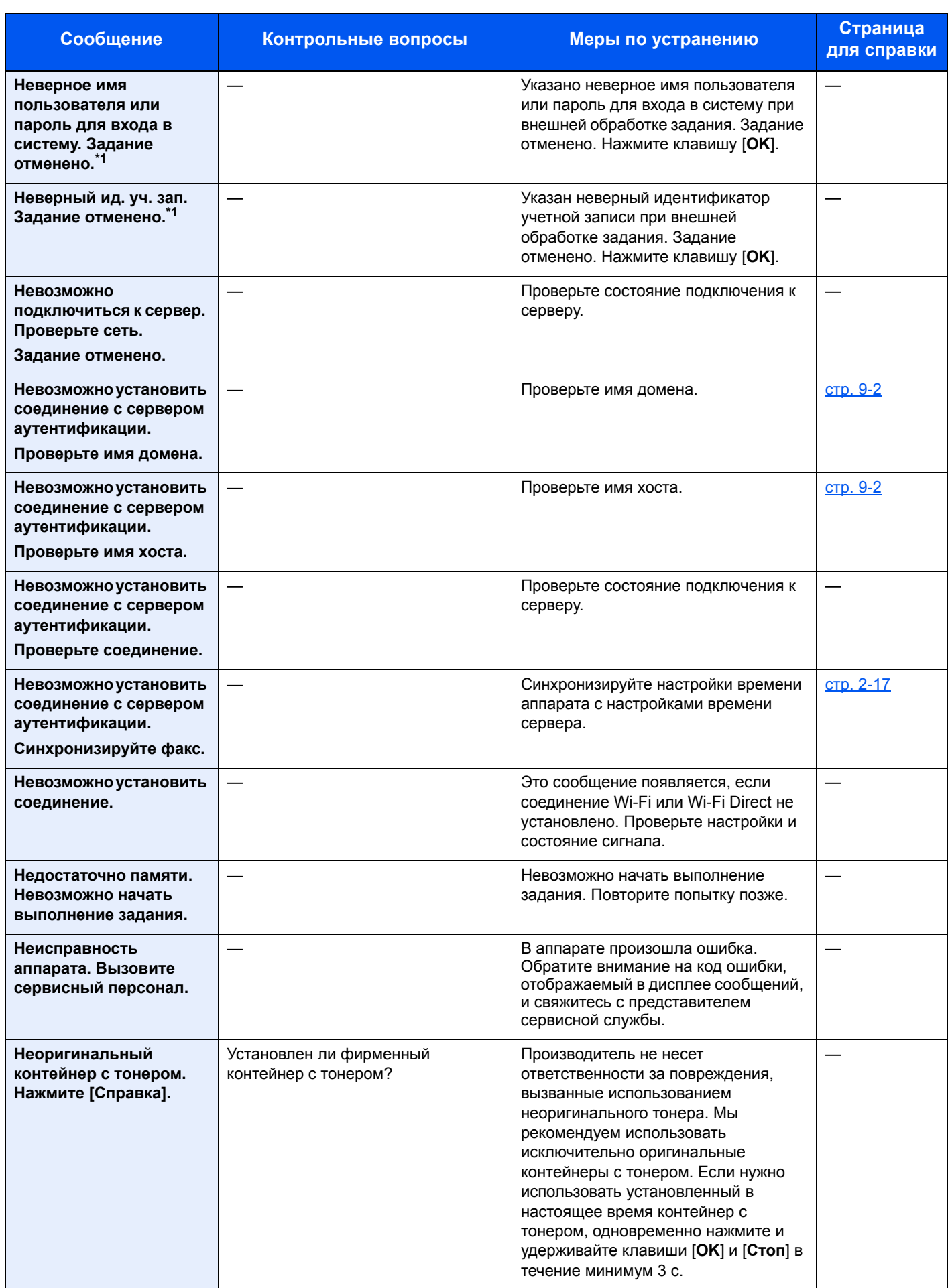

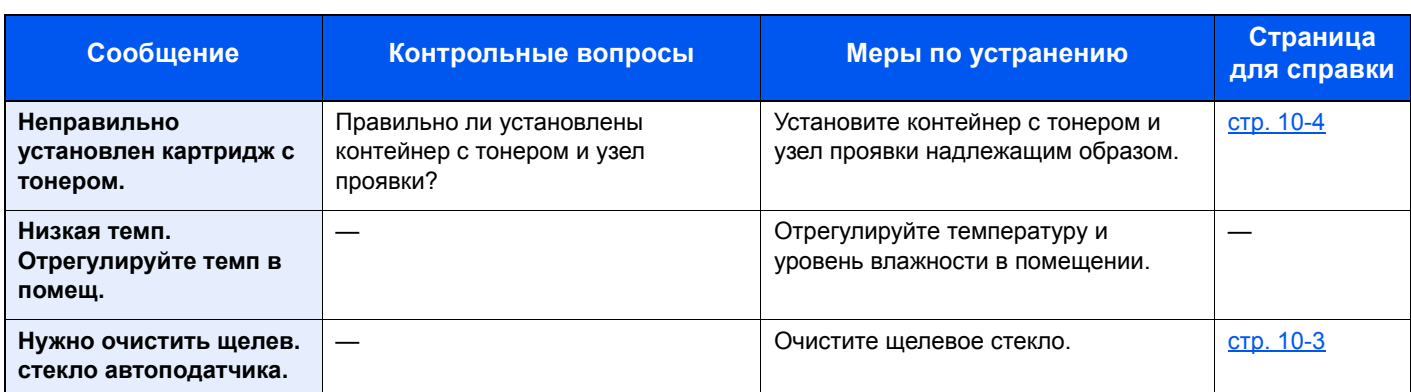

**О**

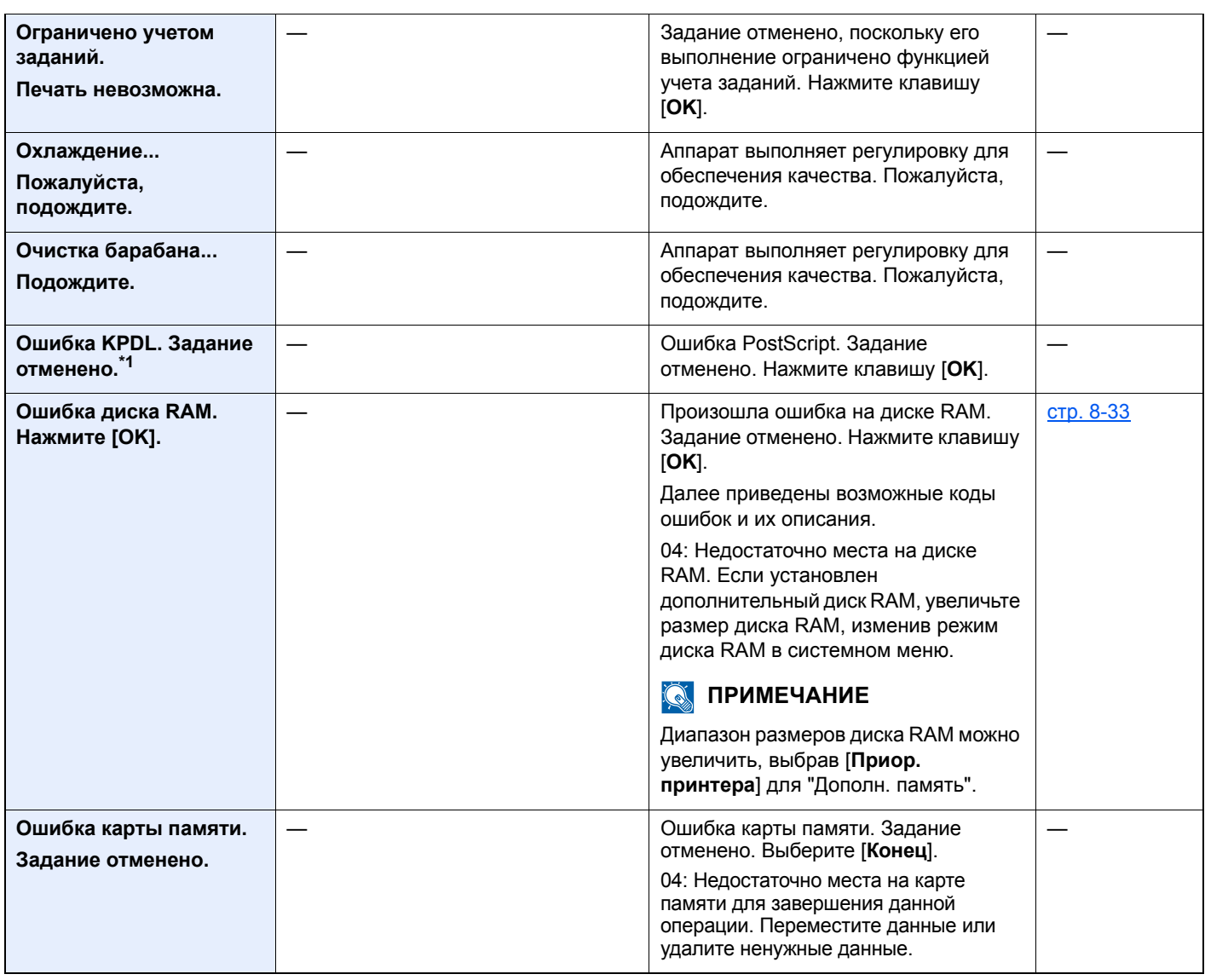

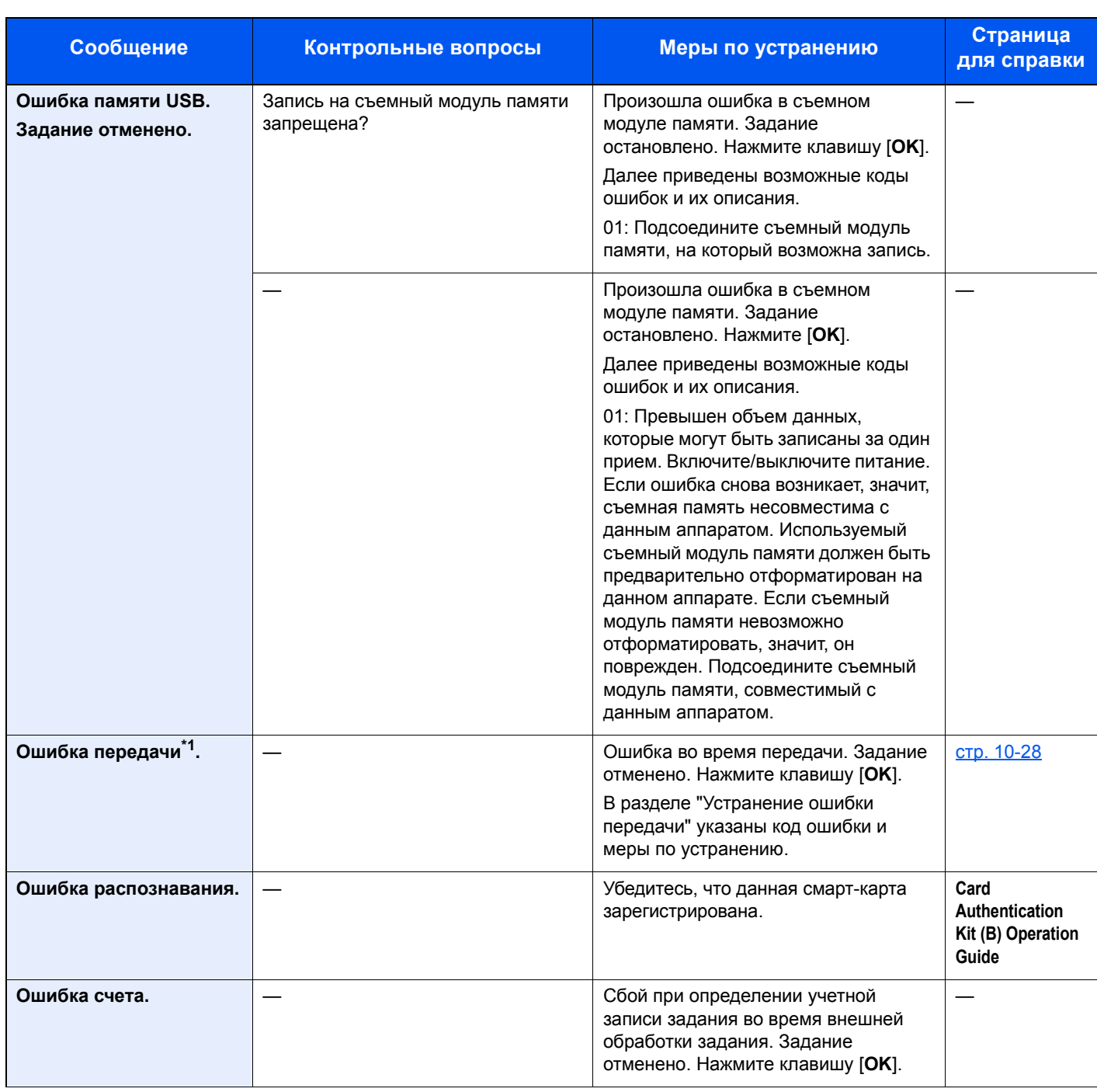

**П**

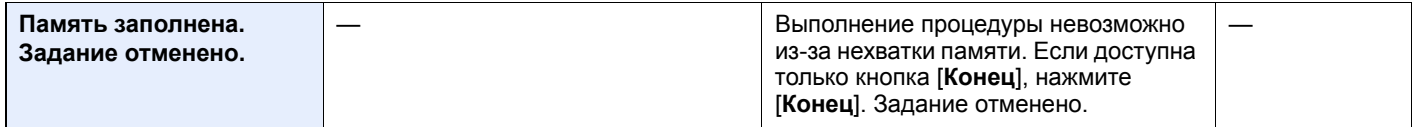

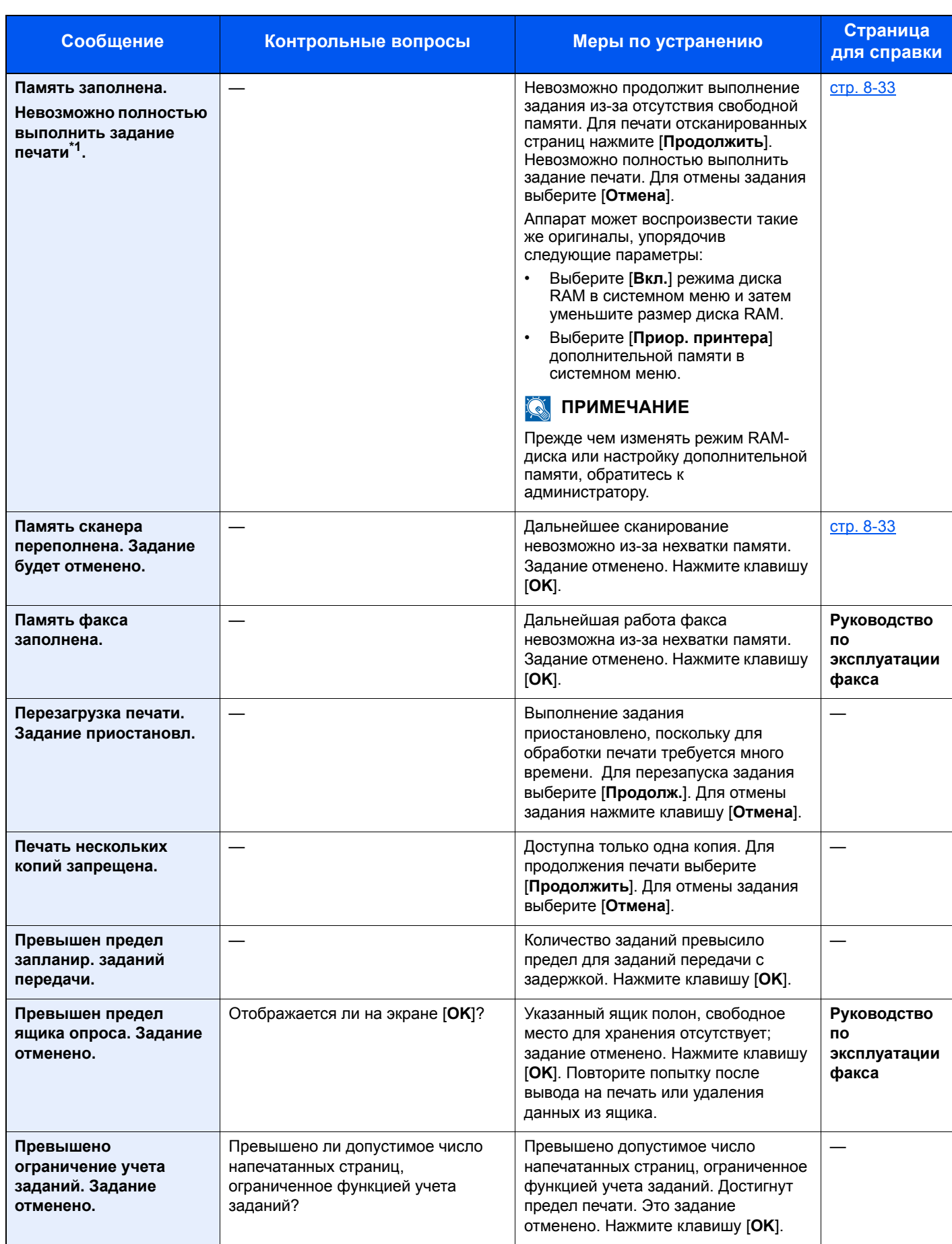

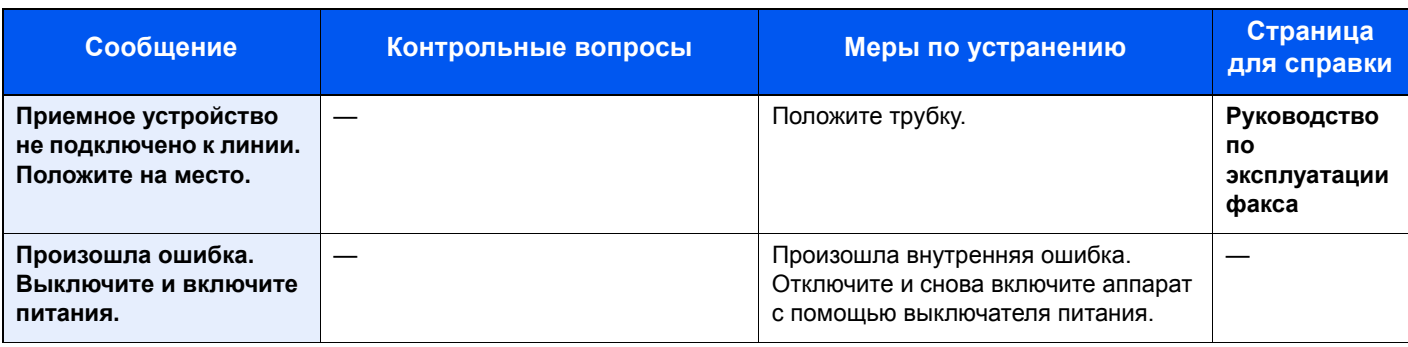

#### **Р**

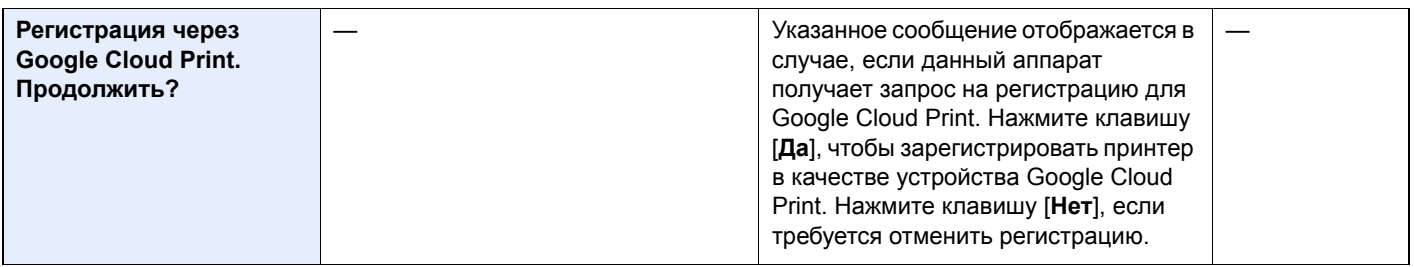

### **С**

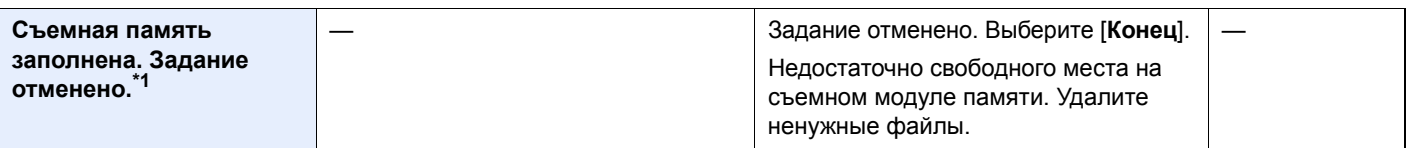

## **Т**

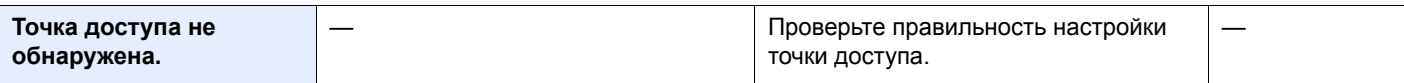

### **У**

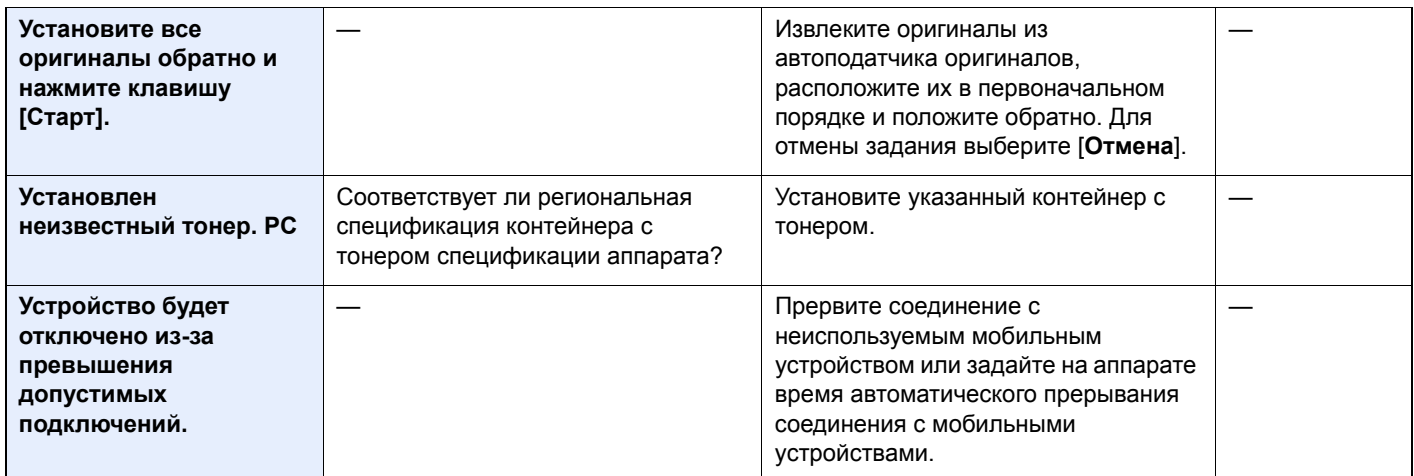

\*1 Если для "Автом. удал. ошибки" установлено [**Вкл.**], печать возобновляется автоматически через заданный промежуток времени. Подробную информацию об автоматическом удалении ошибок см. в следующих разделах:

 $\rightarrow$  Авт. удал. ошиб. (стр. 8-30)

# **Устранение ошибки передачи**

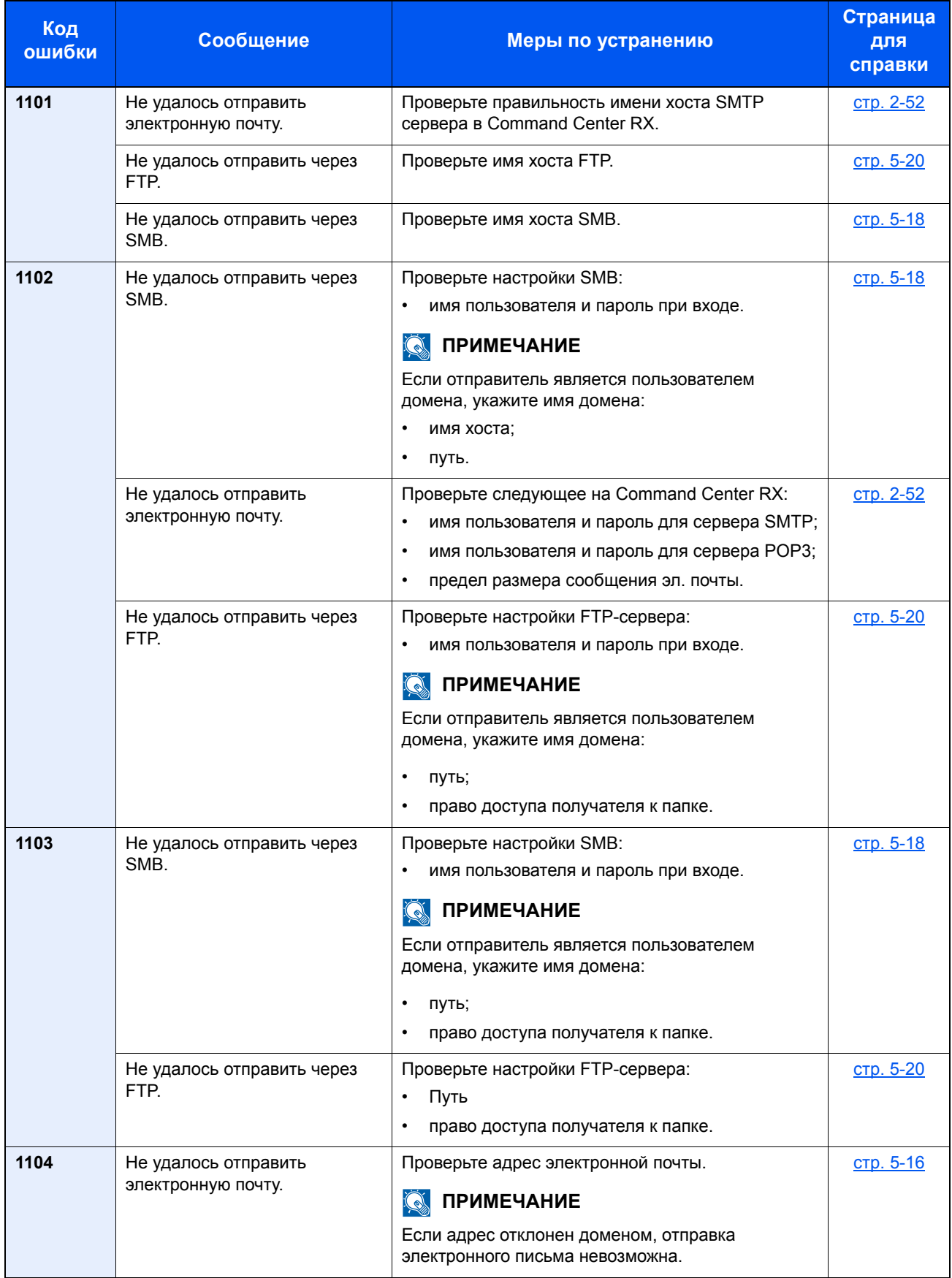

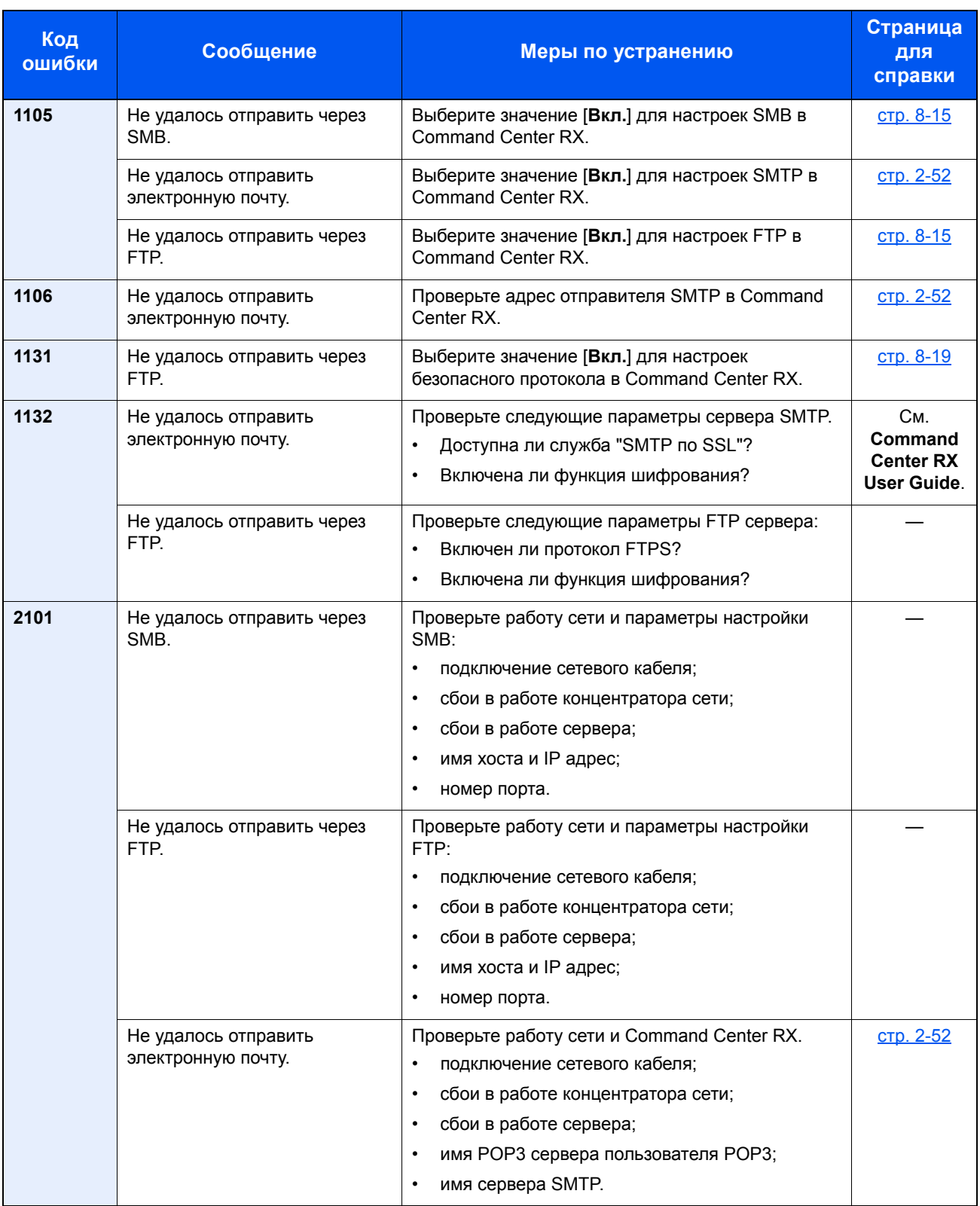

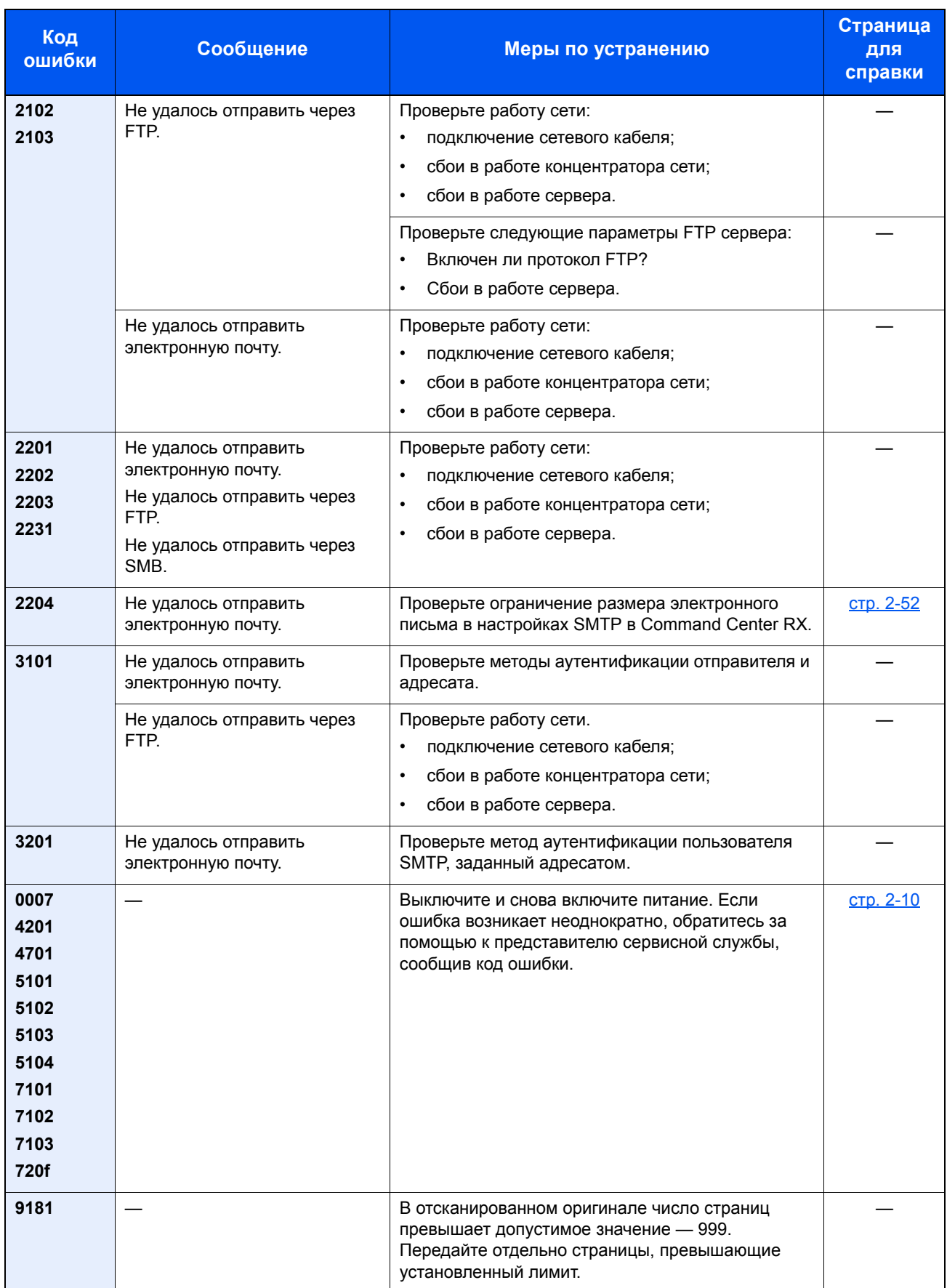

# Устранение замятия бумаги

В случае замятия бумаги на дисплее сообщений отображается сообщение "Замятие бумаги", и работа аппарата останавливается. Для удаления застрявшей бумаги следуйте приведенным ниже инструкциям.

# Обозначение компонента/узла, в котором произошло замятие

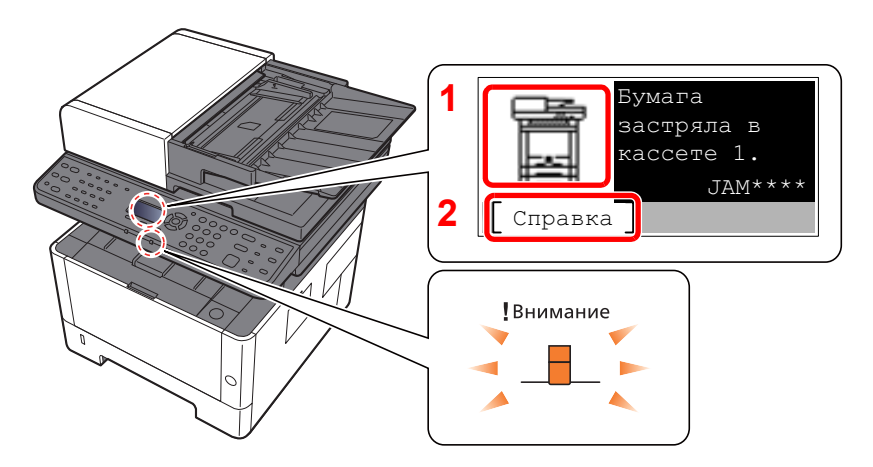

- 1 Показывает место замятия бумаги.
- 2 Отображение экрана справки.

#### $|\mathbb{Q}|$ **ПРИМЕЧАНИЕ**

Подробнее об экране справки см.:

Экран справки (стр. 2-14)

В случае застревания бумаги на дисплее сообщений будет показано место застревания, а также приведены указания по его устранению.

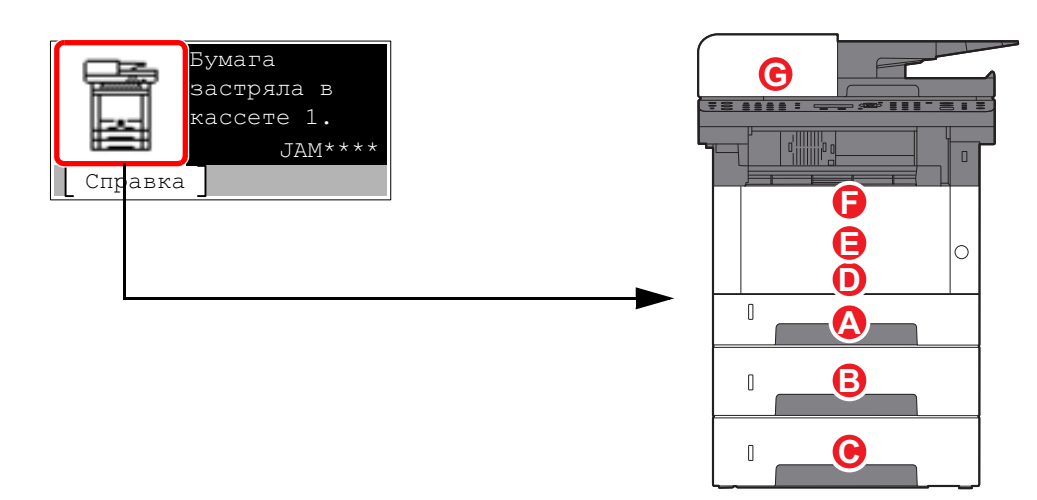

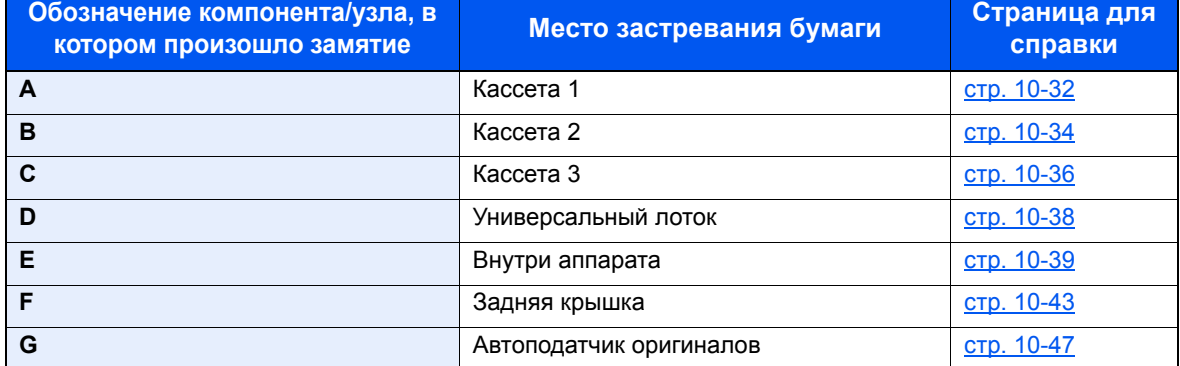

# Извлечение замятой бумаги из кассеты 1

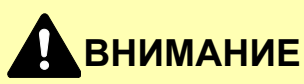

- **ï Не используйте повторно бумагу, которая уже была замята.**
- **ï Если при устранении замятия бумага надорвана, обязательно удалите из аппарата все обрывки. Оставшиеся внутри аппарата фрагменты бумаги могут стать причиной последующего замятия.**

1 Вытяните кассету <sup>1</sup>наружу на себя до упора.

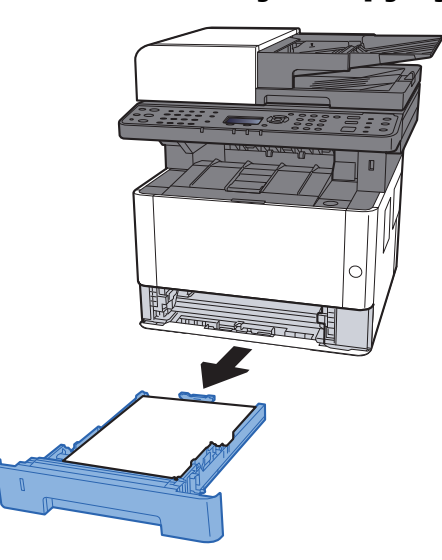

2 Извлеките застрявшую бумагу.

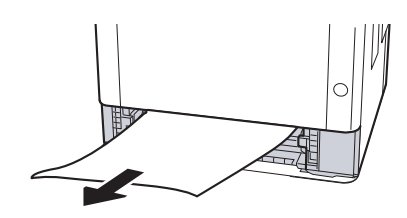

2 Задвиньте кассету 1 обратно.

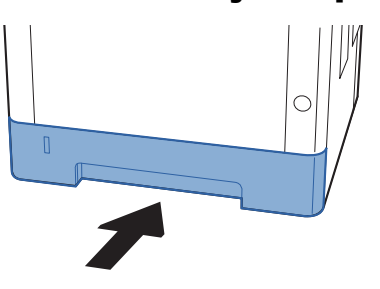

4 Откройте переднюю крышку.

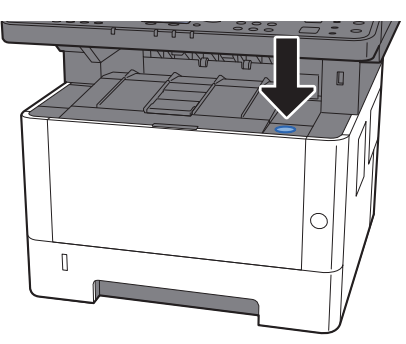

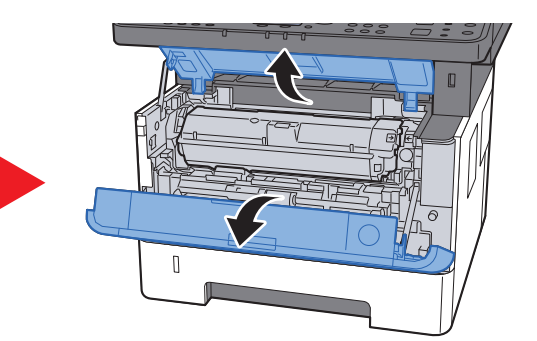

5 Закройте переднюю крышку.

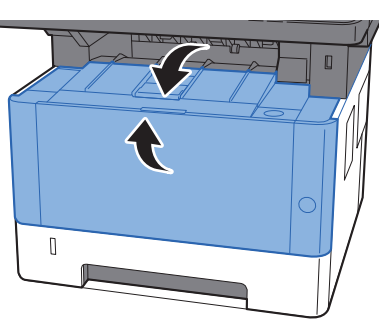

# Извлечение замятой бумаги из кассеты 2

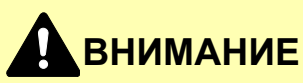

- **ï Не используйте повторно бумагу, которая уже была замята.**
- **ï Если при устранении замятия бумага надорвана, обязательно удалите из аппарата все обрывки. Оставшиеся внутри аппарата фрагменты бумаги могут стать причиной последующего замятия.**

1 Вытяните кассету <sup>2</sup>наружу на себя до упора.

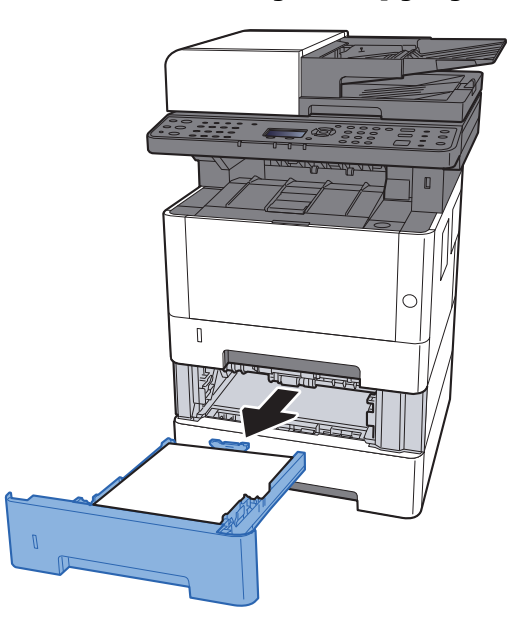

2 Извлеките застрявшую бумагу.

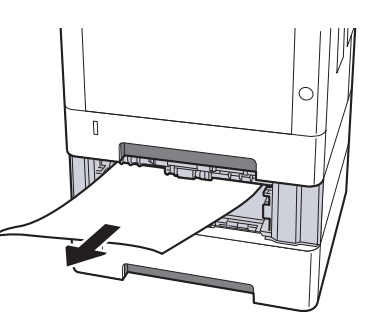

3 Задвиньте кассету 2 обратно.

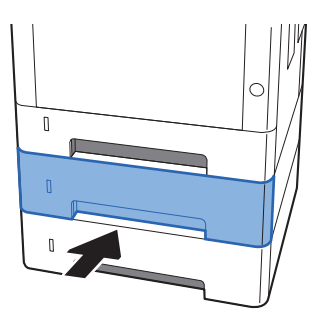

4 Откройте переднюю крышку.

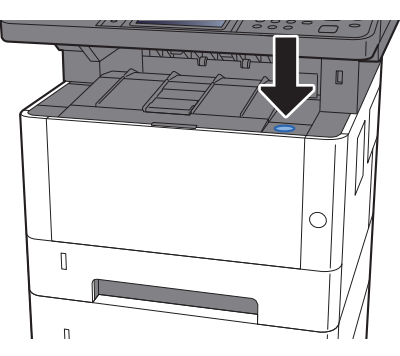

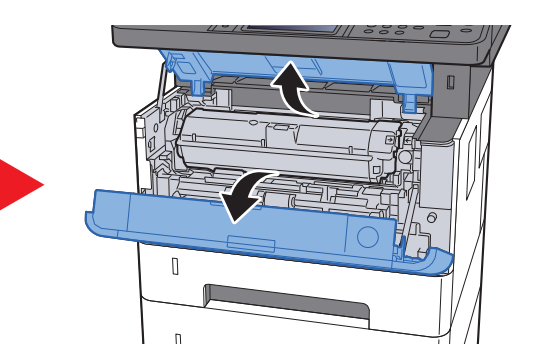

5 Закройте переднюю крышку.

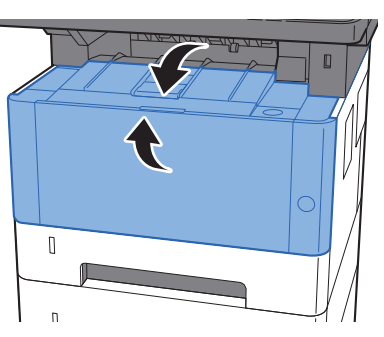

# Извлечение замятой бумаги из кассеты 3

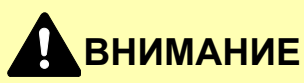

- **ï Не используйте повторно бумагу, которая уже была замята.**
- **ï Если при устранении замятия бумага надорвана, обязательно удалите из аппарата все обрывки. Оставшиеся внутри аппарата фрагменты бумаги могут стать причиной последующего замятия.**

1 Вытяните кассету <sup>3</sup>наружу на себя до упора.

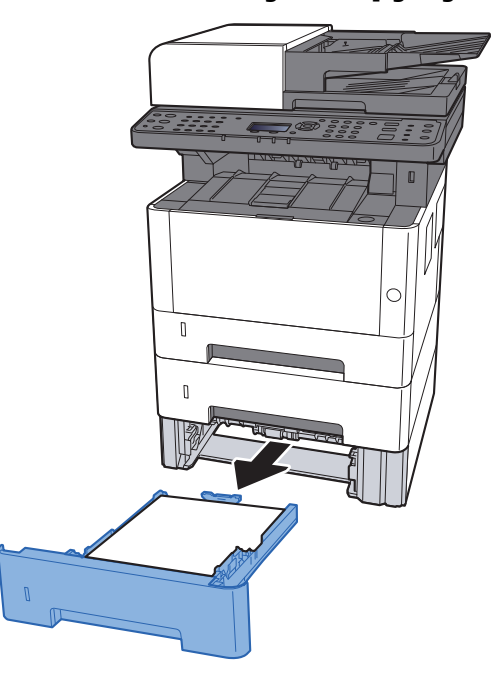

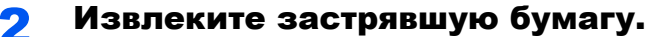

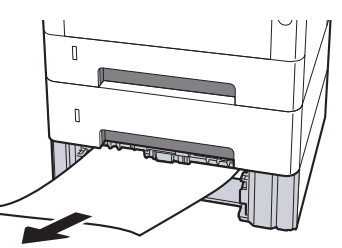

3 Задвиньте кассету <sup>3</sup>обратно.

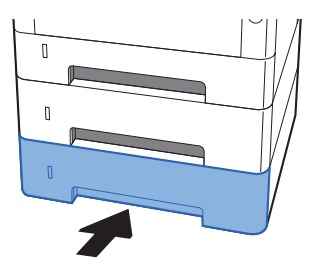

4 Откройте переднюю крышку.

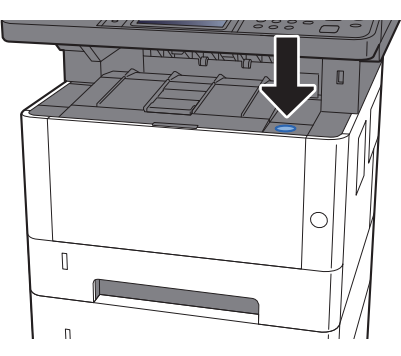

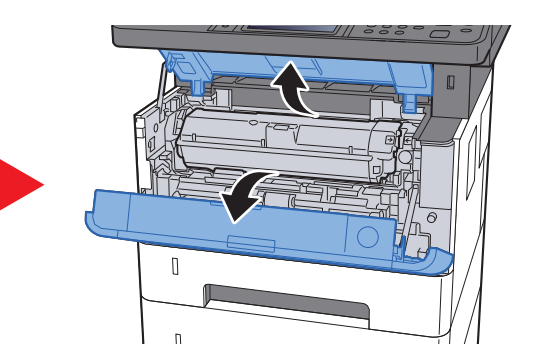

5 Закройте переднюю крышку.

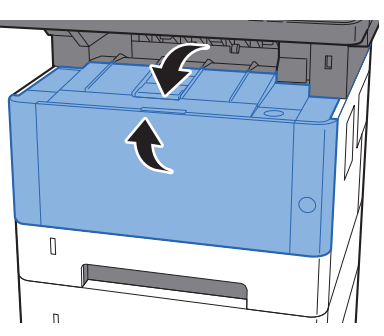

# Извлечение застрявшей бумаги из универсального лотка

# **ВНИМАНИЕ**

- **ï Не используйте повторно бумагу, которая уже была замята.**
- **ï Если при устранении замятия бумага надорвана, обязательно удалите из аппарата все обрывки. Оставшиеся внутри аппарата фрагменты бумаги могут стать причиной последующего замятия.**

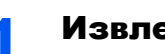

Извлеките застрявшую бумагу.

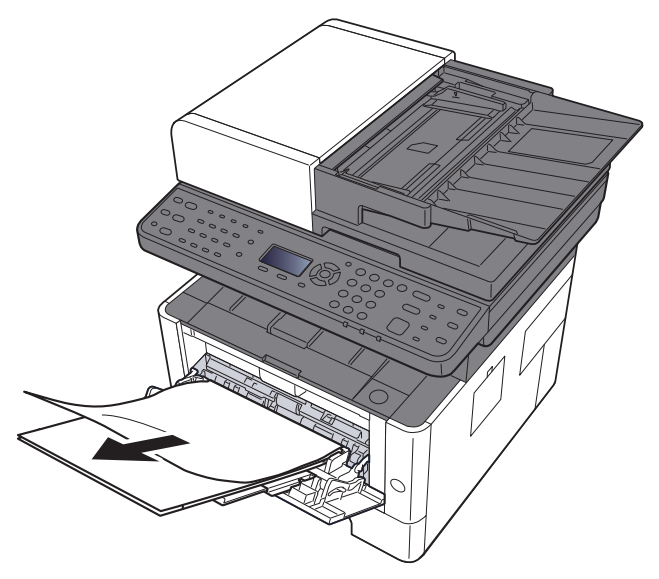

2 Извлеките всю бумагу.

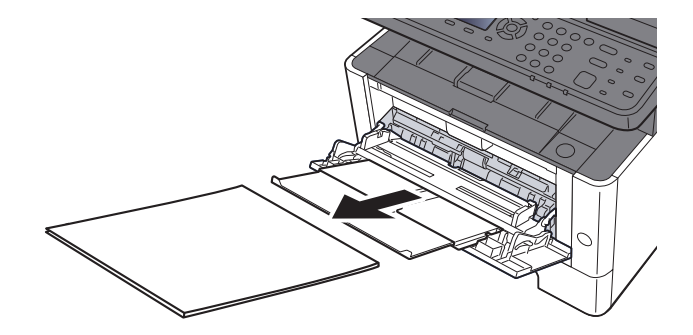

3 Загрузите бумагу еще раз.

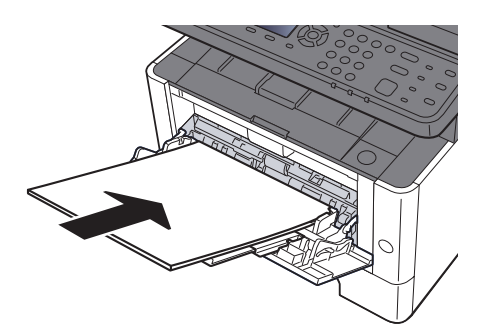

# Извлечение застрявшей бумаги из аппарата

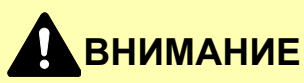

- **ï Не используйте повторно бумагу, которая уже была замята.**
- **ï Если при устранении замятия бумага надорвана, обязательно удалите из аппарата все обрывки. Оставшиеся внутри аппарата фрагменты бумаги могут стать причиной последующего замятия.**

1 Вытяните кассету <sup>1</sup>наружу на себя до упора.

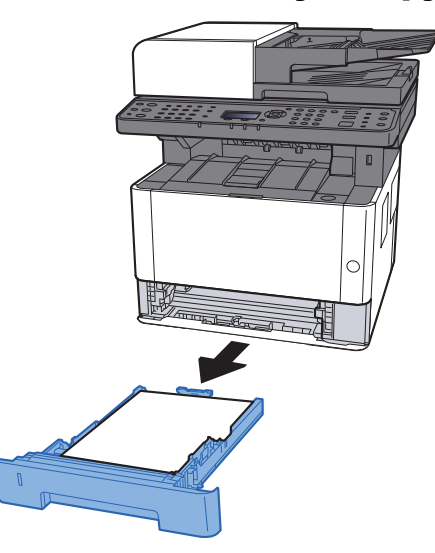

2 Извлеките застрявшую бумагу.

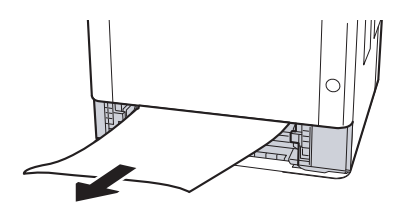

- 
- **3** Задвиньте кассету 1 обратно.

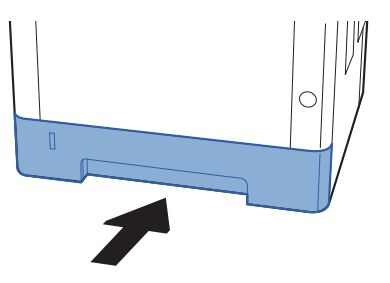

4 Откройте переднюю крышку.

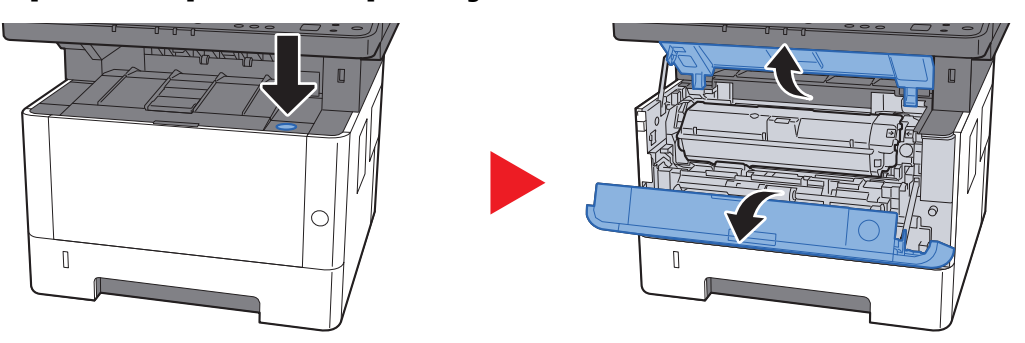

5 Приподнимите узел проявки вместе <sup>с</sup> контейнером <sup>с</sup> тонером и извлеките из аппарата.

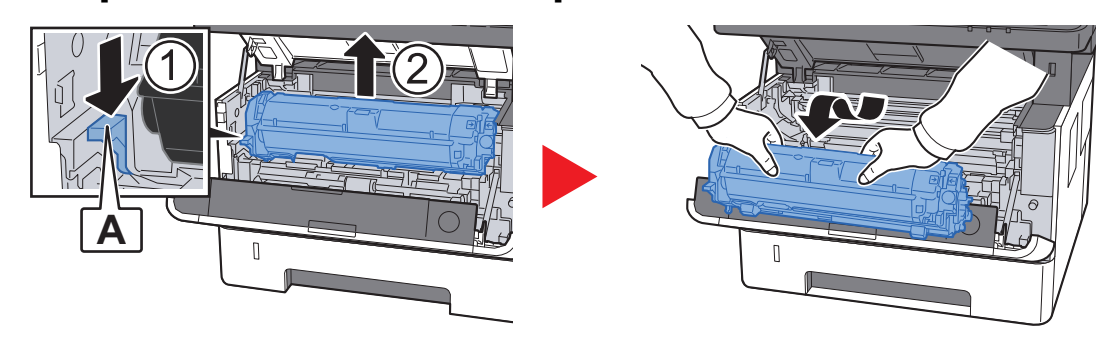

# **ВАЖНО**

**Не прикасайтесь к узлу проявки, а также не подвергайте его ударным воздействиям. Это может привести к снижению качества печати.**

6 Положите узел проявки вместе <sup>с</sup> контейнером <sup>с</sup> тонером горизонтально на чистую ровную поверхность.

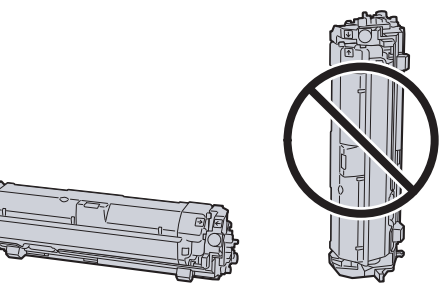

**ВАЖНО**

**Не кладите узел проявки вместе с контейнером с тонером на край поверхности.**

7 Достаньте барабанный блок из аппарата.

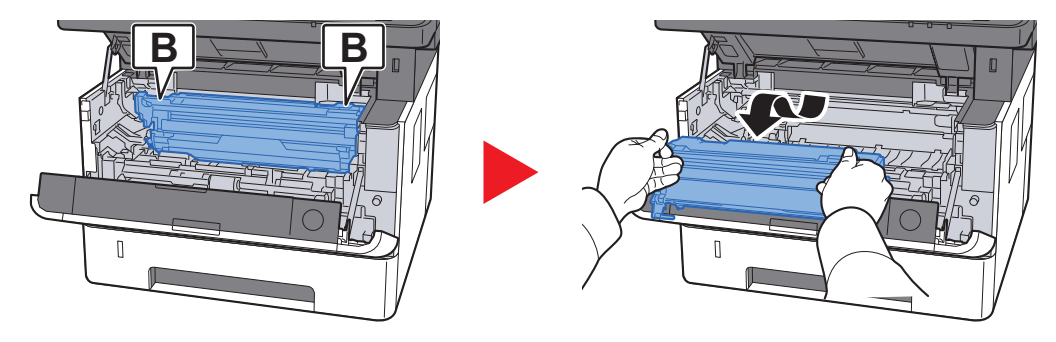

## **ВАЖНО**

- **ï Термофиксатор, установленный внутри аппарата, очень горячий. Во избежание ожогов не дотрагивайтесь к нему.**
- **ï Не прикасайтесь к барабану, а также не подвергайте его ударным воздействиям. Избегайте попадания прямых солнечных лучей или интенсивного освещения на барабан: это может привести к снижению качества печати.**
- 8 Положите барабан горизонтально на чистую ровную поверхность.

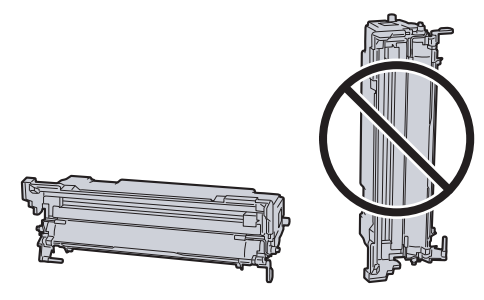

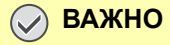

**Не кладите барабанный блок на край поверхности.**

## 9 Откройте крышку податчика (C).

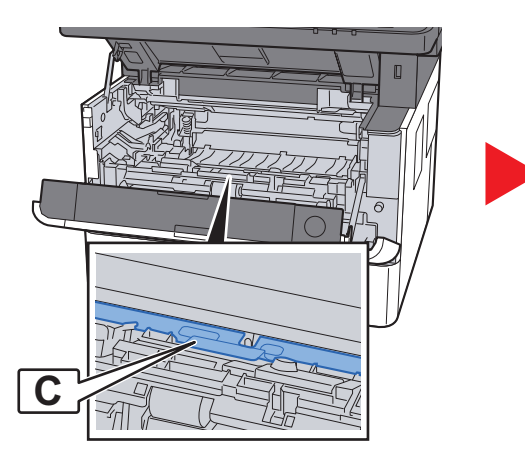

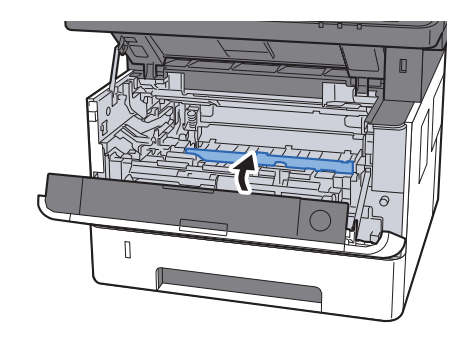

10 Извлеките застрявшую бумагу.

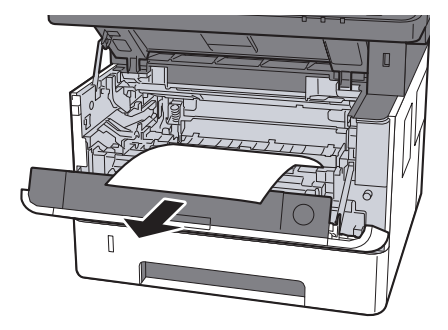

11 Задвиньте крышку податчика обратно.

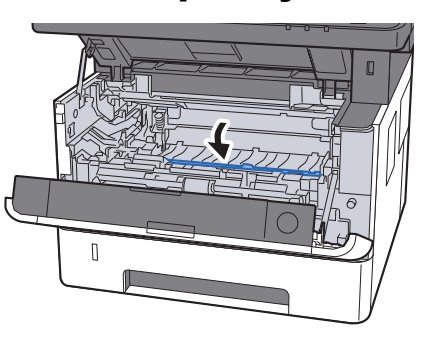

12 Верните барабанный блок в исходное положение.

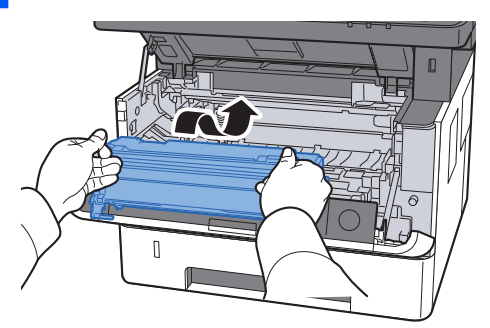

13 Верните узел проявки вместе с контейнером с тонером в его изначальное положение так, чтобы направляющие с обоих концов совпали с пазами в аппарате.

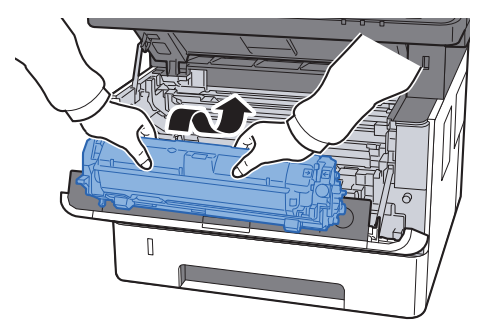

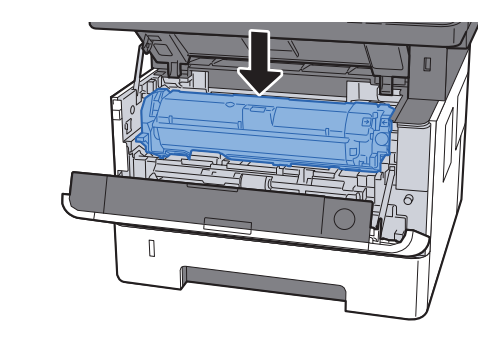

14 Закройте переднюю крышку.

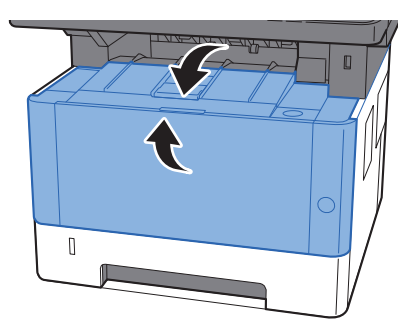

# Извлечение замятой бумаги из-за задней крышки

# **ВНИМАНИЕ**

**Узел фиксации чрезвычайно сильно нагревается. При работе в этом отсеке будьте особенно осторожны ввиду опасности получения ожогов.**

## Откройте заднюю крышку.

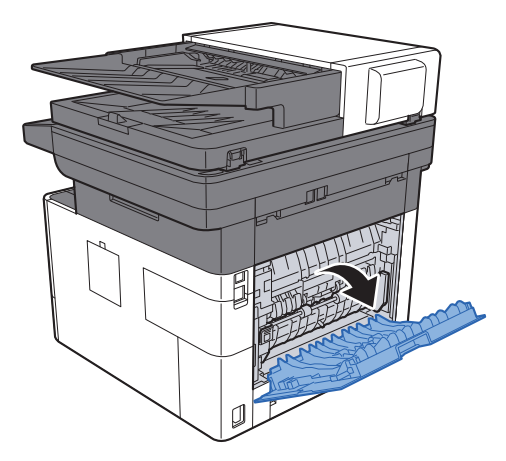

- 
- 2 Извлеките застрявшую бумагу.

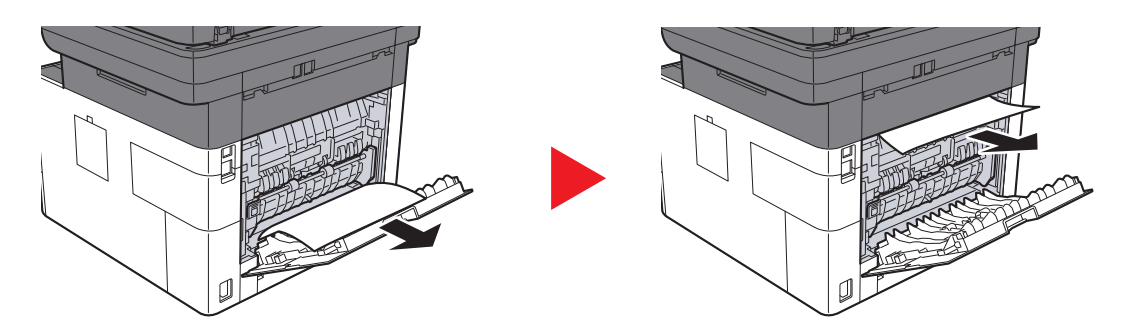

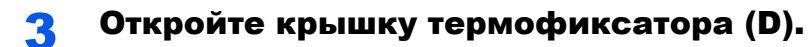

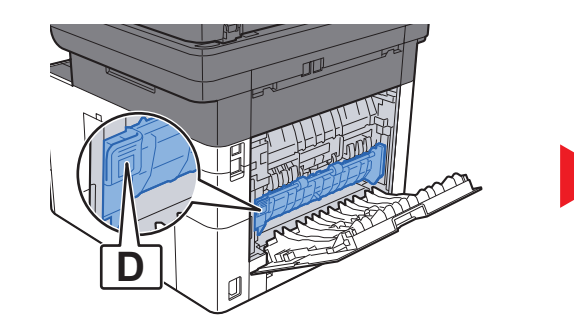

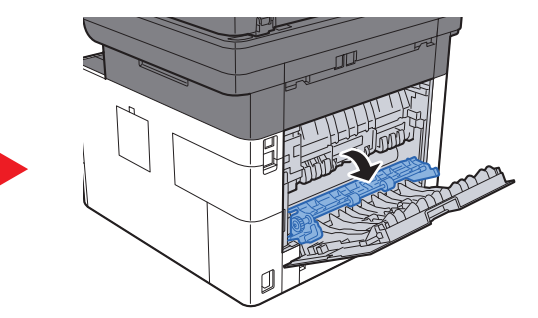

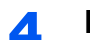

4 Извлеките застрявшую бумагу.

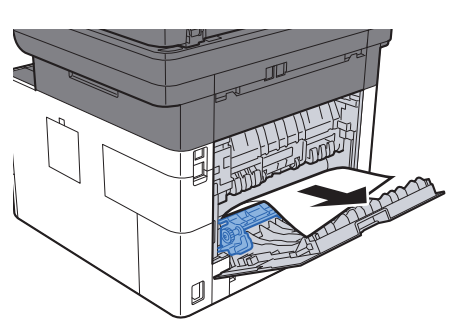

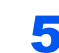

5 Вытяните кассету 1 наружу на себя до упора.

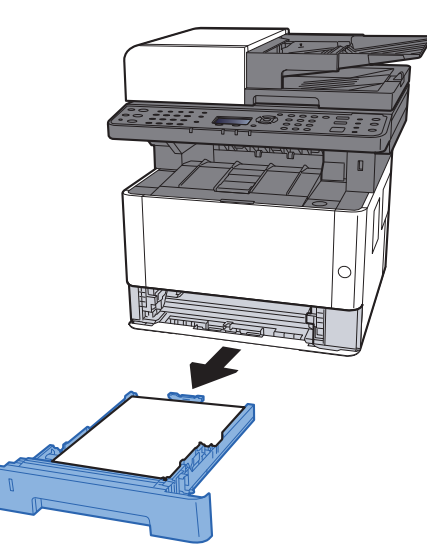

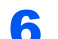

6 Откройте крышку податчика.

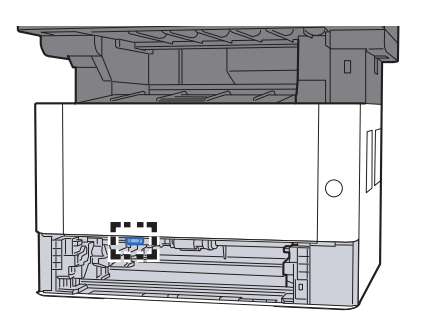

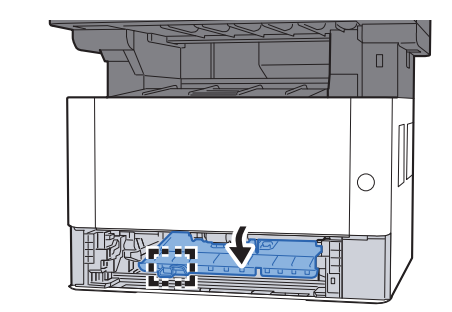

7 Извлеките застрявшую бумагу.

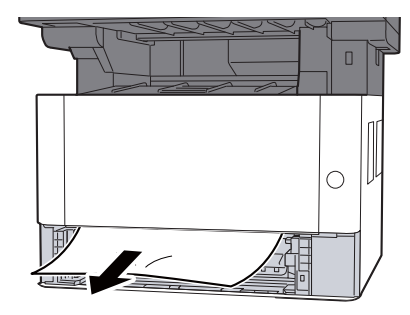

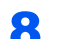

8 Задвиньте крышку податчика обратно.

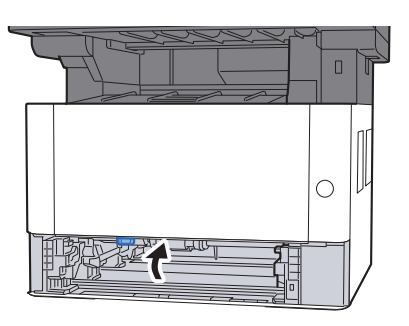

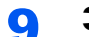

9 Задвиньте кассету <sup>1</sup>обратно.

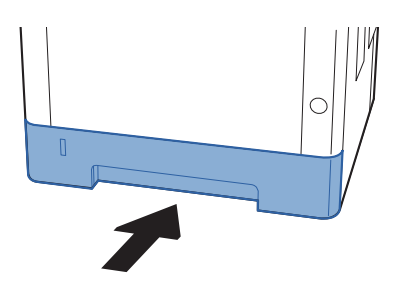

10 Задвиньте заднюю крышку.

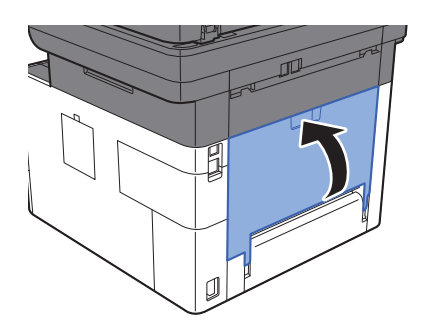

11 Откройте переднюю крышку.

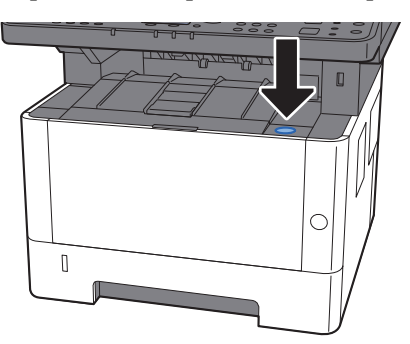

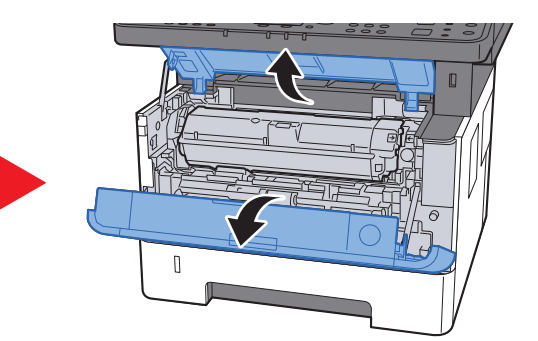

12 Закройте переднюю крышку.

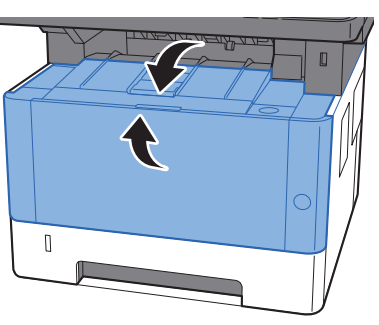

# Извлечение застрявшей бумаги из автоподатчика оригиналов

# **ВНИМАНИЕ**

- **ï Не используйте повторно бумагу, которая уже была замята.**
- **ï Если при устранении замятия бумага надорвана, обязательно удалите из аппарата все обрывки. Оставшиеся внутри аппарата фрагменты бумаги могут стать причиной последующего замятия.**

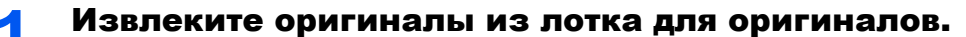

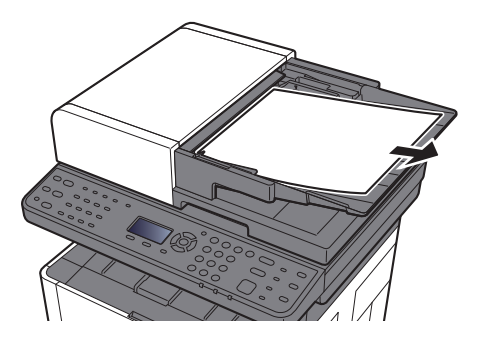

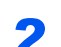

2 Откройте переднюю крышку <sup>и</sup> удалите застрявшую бумагу.

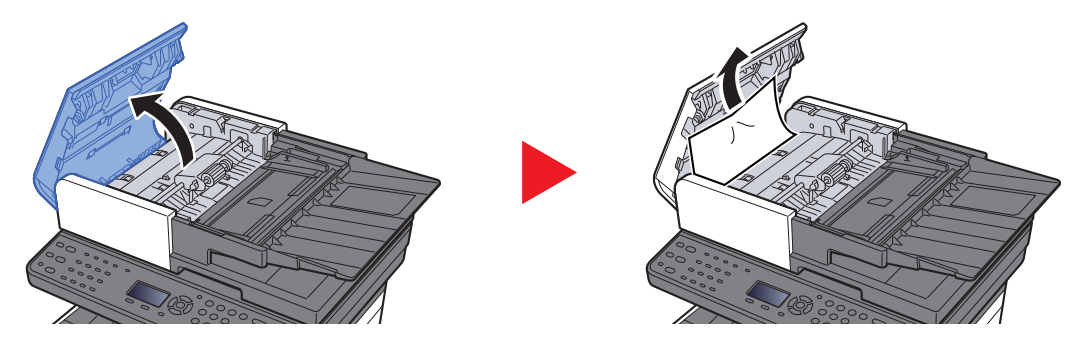

**3** Извлеките оригиналы из автоподатчика оригиналов.

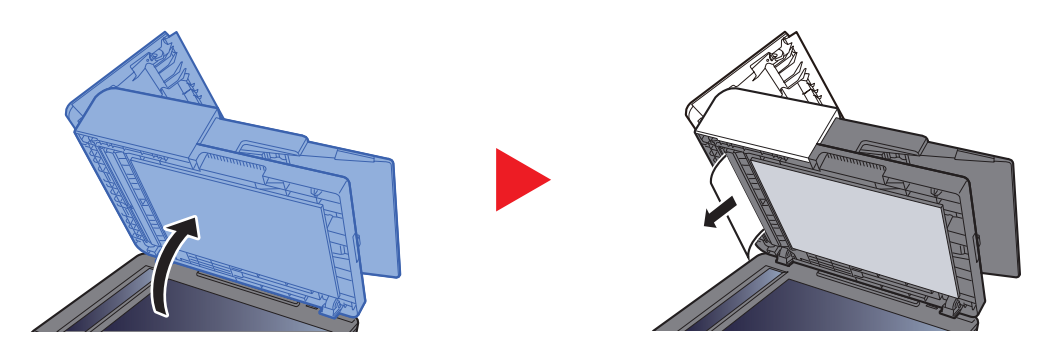

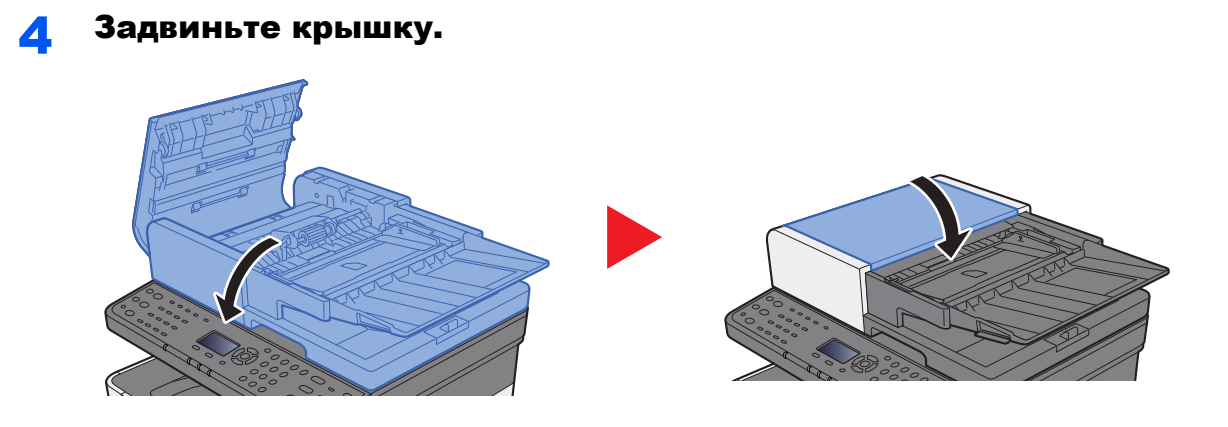

# $11$ Приложение

### В этой главе рассматриваются следующие темы.

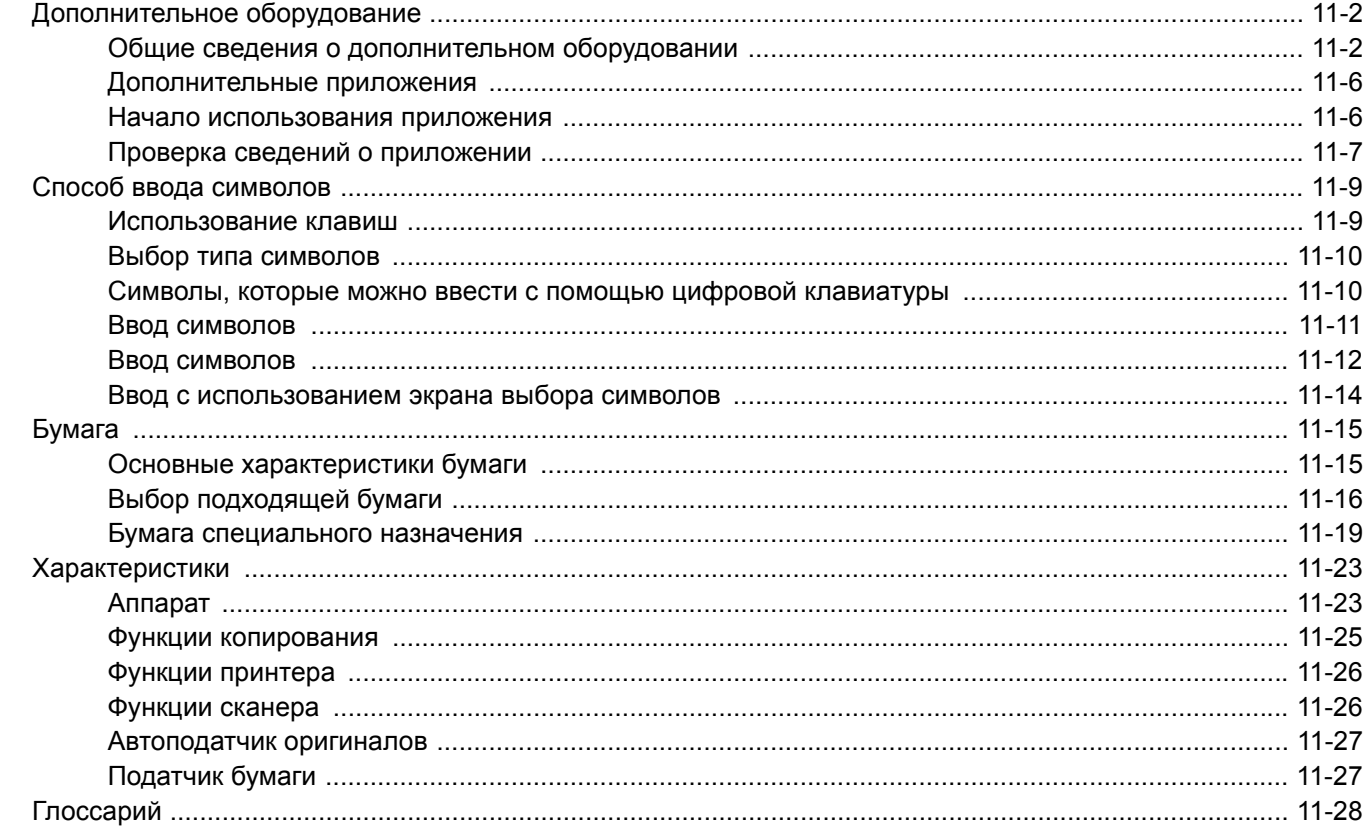

# Дополнительное оборудование

# Общие сведения о дополнительном оборудовании

Для данного аппарата предусмотрено следующее дополнительное оборудование.

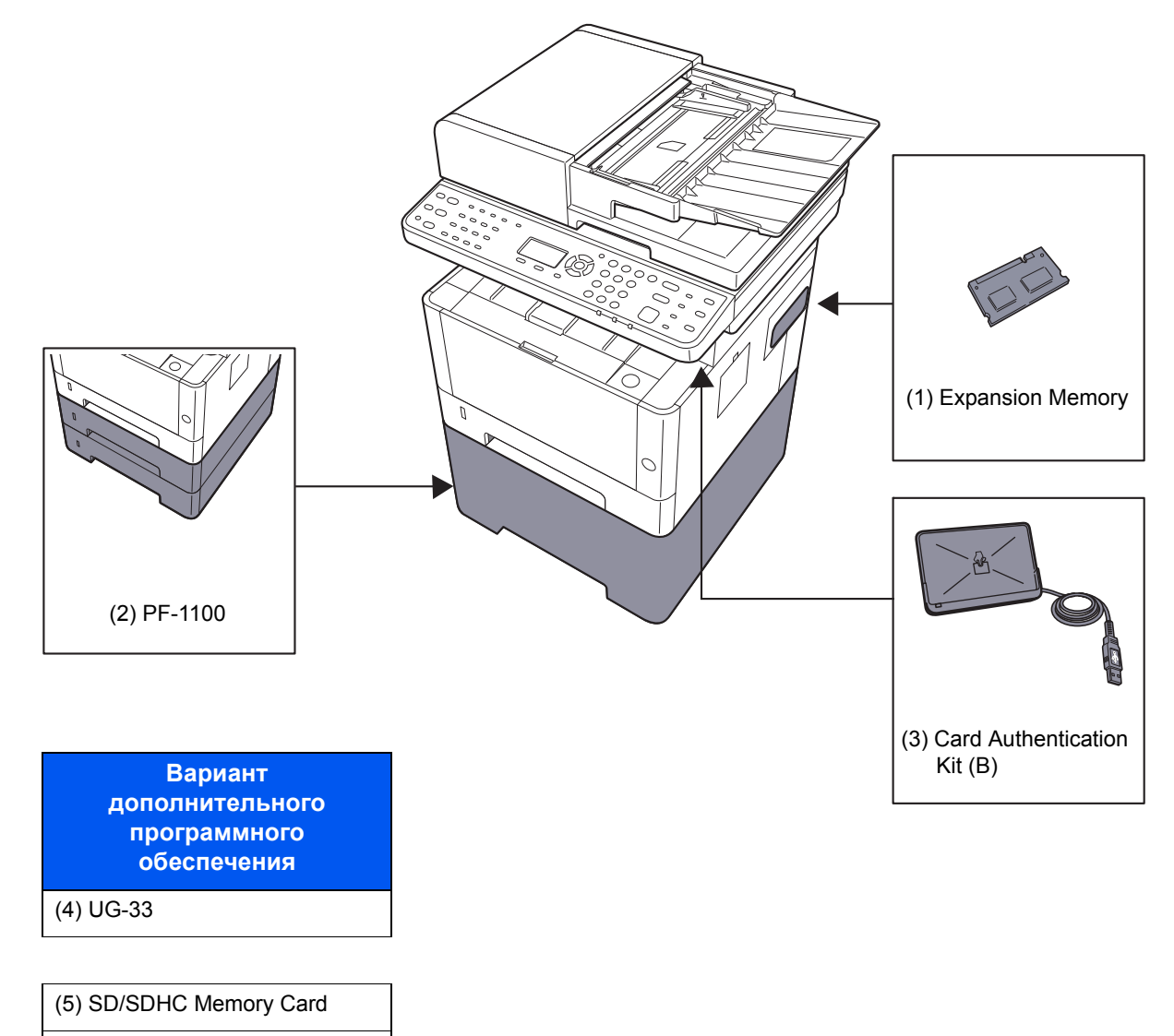

(6) USB Keyboard

## **(1) "Дополнительная память"**

При установке дополнительных модулей памяти аппарат может выполнять больше заданий одновременно. Можно увеличить память аппарата до 1536 МБ, установив дополнительные модули памяти.

#### **Меры предосторожности при работе с модулями памяти**

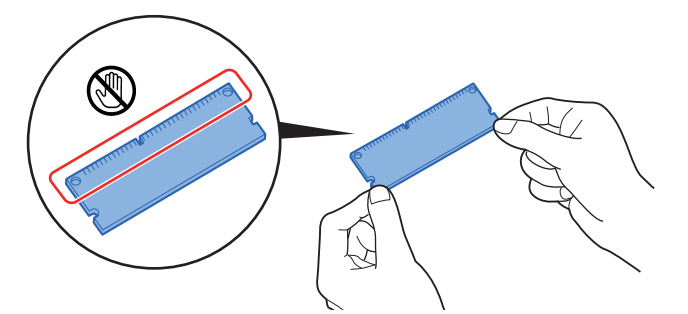

Для защиты электронных деталей при установке модулей памяти следует по возможности снять с тела статический электрический заряд, надев антистатический браслет. Если у вас нет такого браслета, коснитесь металлического предмета, чтобы снять статический электрический заряд, прежде чем устанавливать модуль памяти.

#### **Установка модулей памяти**

- 1 Выключите аппарат, отсоедините шнур питания и кабель принтера.
- 2 Снимите крышки.

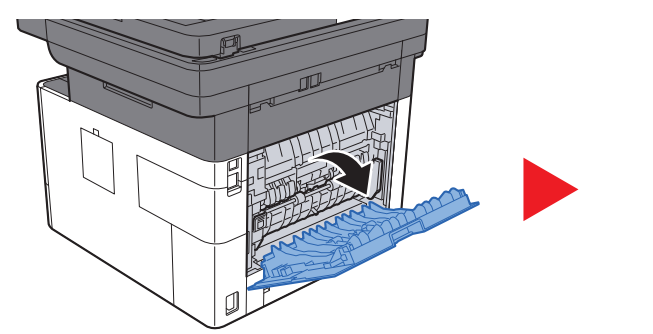

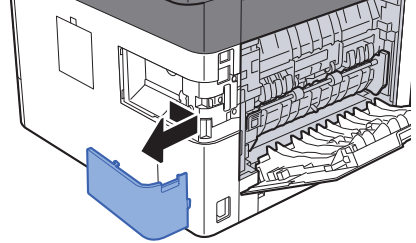

- 3 Достаньте модуль памяти из упаковки.
- 4 Сделав так, чтобы вывод подключения памяти был направлен к разъему, выровняйте вырезанную часть по выводу разъема и вставьте модуль непосредственно в разъем под углом.

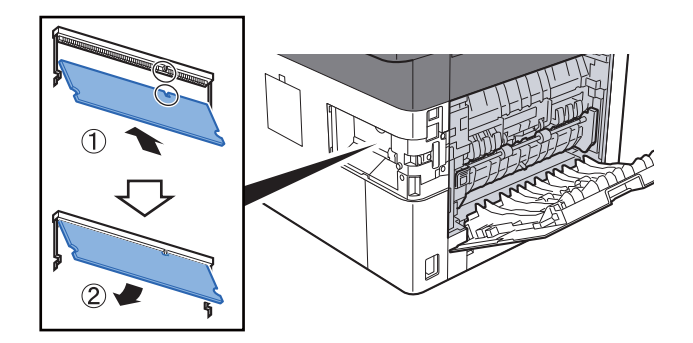

- 5 Осторожно прижмите вставленный модуль память вниз и вглубь аппарата.
- 6 Установите на место крышки.

## **(2) PF-1100 "Податчик бумаги"**

В принтере можно установить податчик бумаги.

### $\rightarrow$  Загрузка в кассету (стр. 3-4)

## **(3) Card Authentication Kit(B) "Комплект аутентификации по карте"**

С помощью смарт-карт можно выполнять управление регистрацией пользователей. Для этого необходимо зарегистрировать информацию смарт-карты в ранее зарегистрированном списке локальных пользователей. Для получения дополнительной информации о регистрации этих сведений см.:

#### **Card Authentication Kit(B) Operation Guide**

## **(4) UG-33 "ThinPrint Option"**

Данное приложение позволяет выводить данные на печать напрямую, без драйвера принтера.

## **(5) "Карта памяти SD/SDHC"**

Карта памяти SD/SDHC крайне удобна для хранения шрифтов, сценариев и верхних слоев печати. Аппарат оснащен разъемом для карты памяти SDHC максимального объема 32 ГБ, а также разъемом для карты памяти SD максимального объема 2 ГБ.

#### **ВАЖНО**  $\odot$

**На карту памяти SD/SDHC сохраняются нешифрованные данные. Соблюдайте осторожность при сохранении конфиденциальных документов.**

#### **Чтение с карты памяти SD/SDHC**

Содержимое Карта памяти SD/SDHC, вставленной в аппарат, может считываться с панели управления или автоматически во время включения или перезапуска аппарата.

#### **Установка и форматирование карты памяти SD/SDHC**

Для использования неиспользованной до того карты Карта памяти SD/SDHC вначале следует отформатировать карту Карта памяти SD/SDHC с помощью аппарата.

- $\rightarrow$  Формат. карту SD (стр. 8-33)
	- 1 Выключите питание машины и отсоедините шнур от сети питания.
	- 2 Снимите крышку.

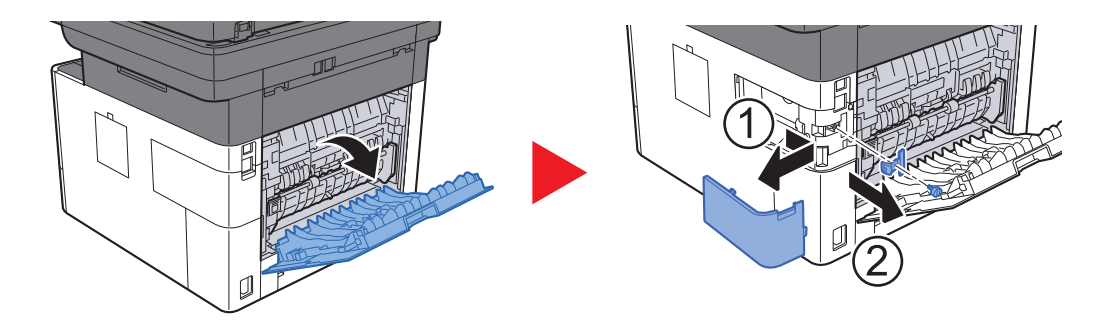

3 Вставьте карту памяти SD/SDHC в соответствующее гнездо.

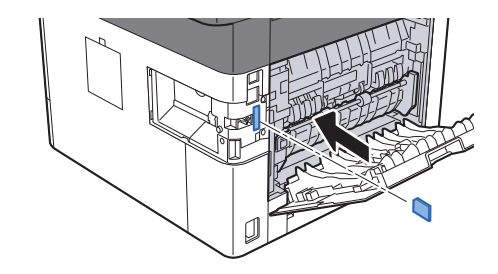

4 Установите на место крышки.

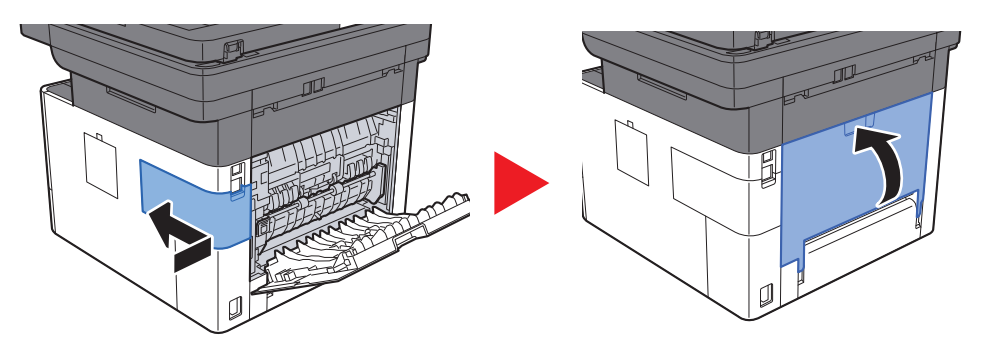

## **(6) USB Keyboard "Клавиатура USB"**

Клавиатуру USB можно использовать для ввода информации в текстовые поля на панели управления. Также имеется специальный кронштейн для установки клавиатуры на аппарат. Перед приобретением клавиатуры свяжитесь с дилером или представителем сервисного центра для получения информации о клавиатурах, поддерживаемых данным аппаратом.

# Дополнительные приложения

На данном аппарате установлены перечисленные ниже приложения.

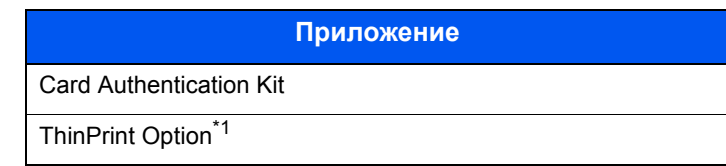

\*1 Их можно использовать в пробной версии в течение ограниченного времени.

## **<u> ПРИМЕЧАНИЕ</u>**

- В некоторых приложениях могут применяться ограничения, например количество раз использования приложения в течение пробного периода.
- Если изменить дату/время при использовании пробной версии приложения, дальнейшее использование приложения будет невозможно.

# Начало использования приложения

### Откройте экран.

1 Клавиша [**Системное меню/Счетчик**] > клавиша [▲] [▼] > [**Система/Сетевой**] > клавиша [**OK**]

#### **<u>Q</u>** ПРИМЕЧАНИЕ

Если во время работы появляется экран ввода имени пользователя для входа в систему, следует ввести эти данные, а затем нажать [**Вход**]. Для этого необходимо войти в систему с правами администратора.

Заводские настройки по умолчанию для имени пользователя и пароля при входе приведены ниже.

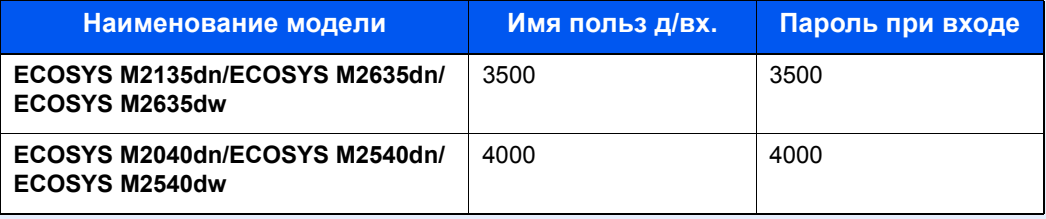

2 Клавиша [▲] [▼] > [**Дополнит.функция**] > клавиша [**OK**]

#### 2 Активируйте приложение.

1 Выберите нужное приложение и нажмите клавишу [**OK**].

#### **ПРИМЕЧАНИЕ**

Можно просматривать подробные сведения о выбранном приложении, нажав [**Меню**] > клавиша [▲] [▼] > [**Сведения**] > клавиша [**OK**].

2 Клавиша [▲] [▼] > [**Зарегистр.**] > клавиша [**OK**]

Для использования приложения в пробной версии нажмите [**Пробный**], не вводя лицензионный ключ.

3 Введите лицензионный ключ > клавиша [**OK**]

Для некоторых приложений ввод лицензионного ключа не требуется. Если экран ввода лицензионного ключа не появляется, перейдите к шагу 6.

4 Выберите [**Да**].

#### **ПРИМЕЧАНИЕ**  $\bigcirc$

Если вы начали использовать дополнительную функцию Thin Print и ввели лицензионный ключ, выключите питание и снова включите.

# Проверка сведений о приложении

### Откройте экран.

1 Клавиша [**Системное меню/Счетчик**] > клавиша [▲] [▼] > [**Система/Сетевой**] > клавиша [**OK**]

#### **<u>C</u>** ПРИМЕЧАНИЕ

Если во время работы появляется экран ввода имени пользователя для входа в систему, следует ввести эти данные, а затем нажать [**Вход**]. Для этого необходимо войти в систему с правами администратора.

Заводские настройки по умолчанию для имени пользователя и пароля при входе приведены ниже.

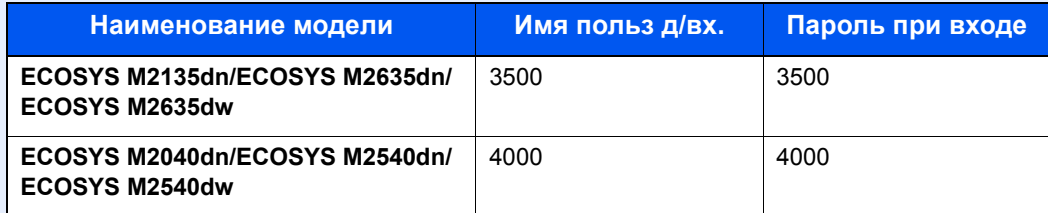

2 Клавиша [▲] [▼] > [**Дополнит.функция**] > клавиша [**OK**]

## 2 Проверьте сведения <sup>о</sup> приложении.

1 Выберите нужное приложение и нажмите [**Меню**].

2 Клавиша [▲] [▼] > [**Сведения**] > клавиша [**OK**]

Можно просмотреть подробную информацию по выбранному приложению. Нажмите клавишу [**►**] для просмотра следующего экрана. Для возврата к предыдущему экрану нажмите клавишу [**◄**].

В приведенной ниже таблице перечислены параметры, которые можно просмотреть.

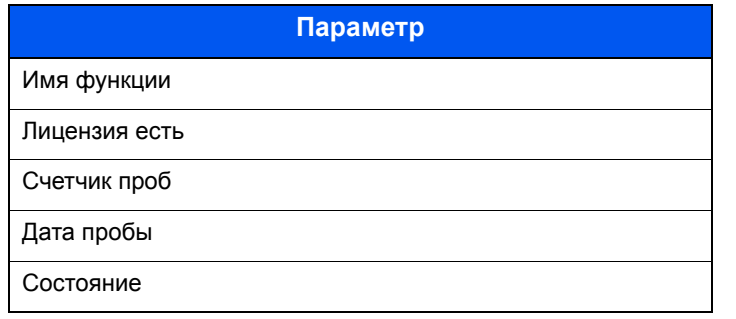

#### **Продление пробного периода.**

Клавиша [◄] [►] > [**Дата продления**] > [**проб.пер**] > [**Да**]

Пробный период будет продлен.

# Способ ввода символов

В данном разделе объясняется, как вводить символы.

# Использование клавиш

Для введения символов используйте следующие клавиши.

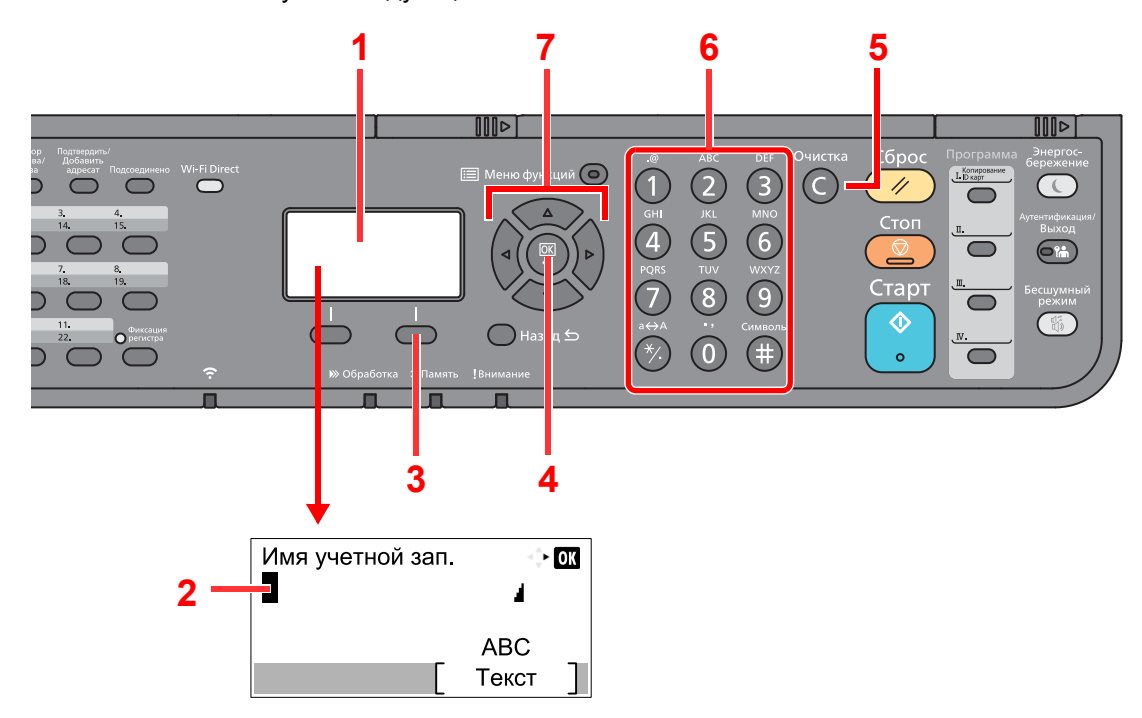

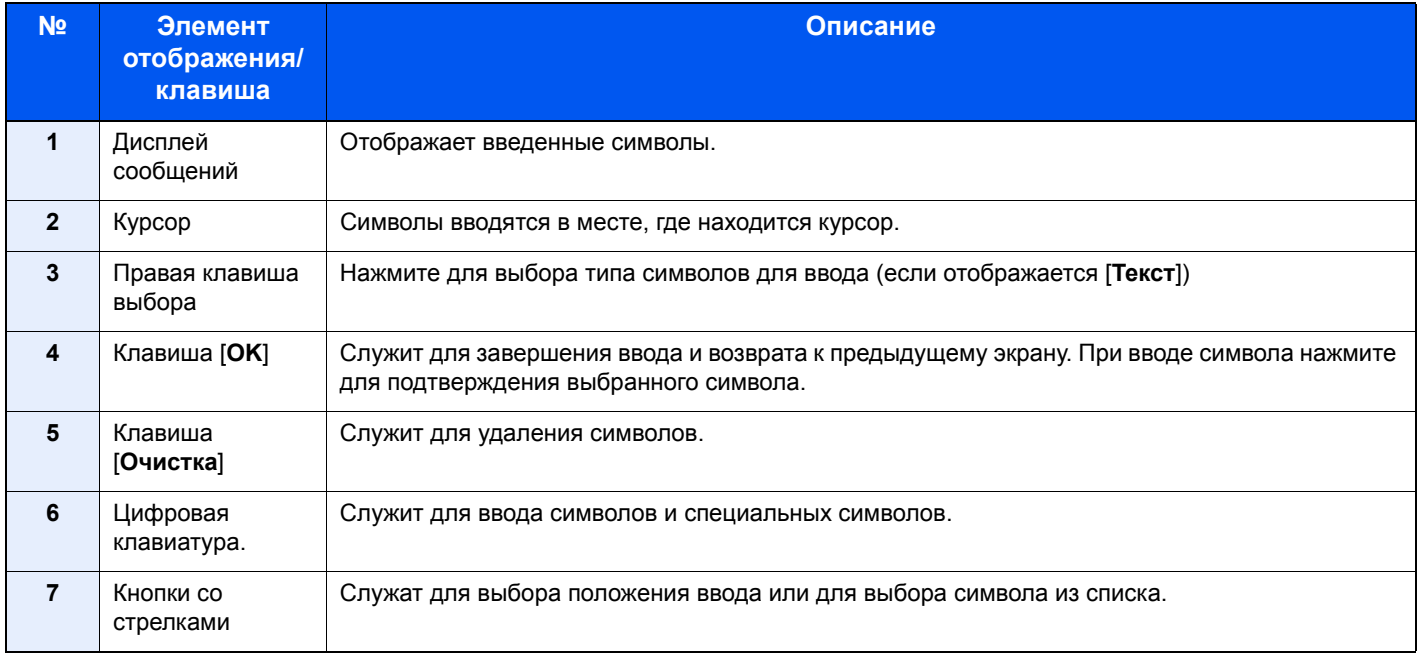
# Выбор типа символов

Доступны три следующих типа символов для ввода:

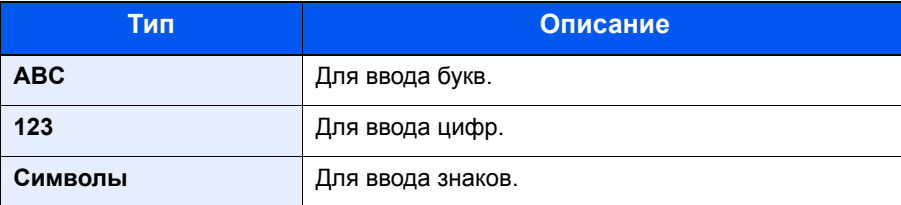

На экране ввода символов нажмите [Текст], чтобы выбрать тип символов для ввода.

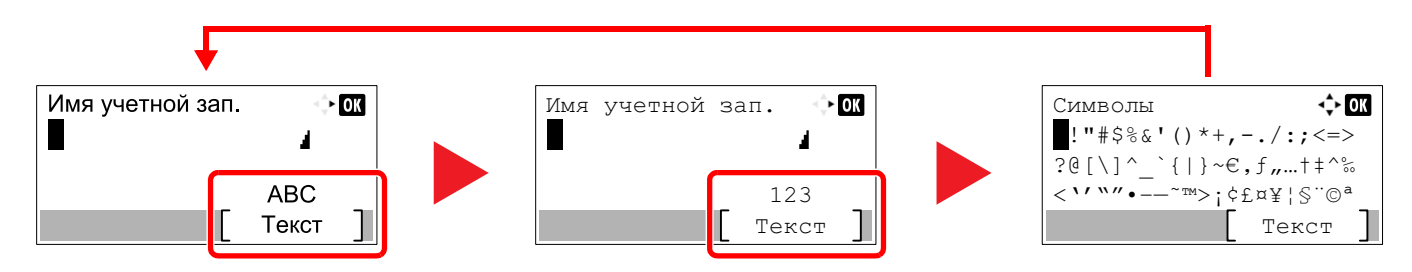

При каждом нажатии [Текст] тип символов меняется в следующем порядке: [АВС], [123], [Символы], [АВС] ...

# Символы, которые можно ввести с помощью цифровой клавиатуры

В следующей таблице перечислены символы, которые можно ввести с помощью цифровой клавиатуры.

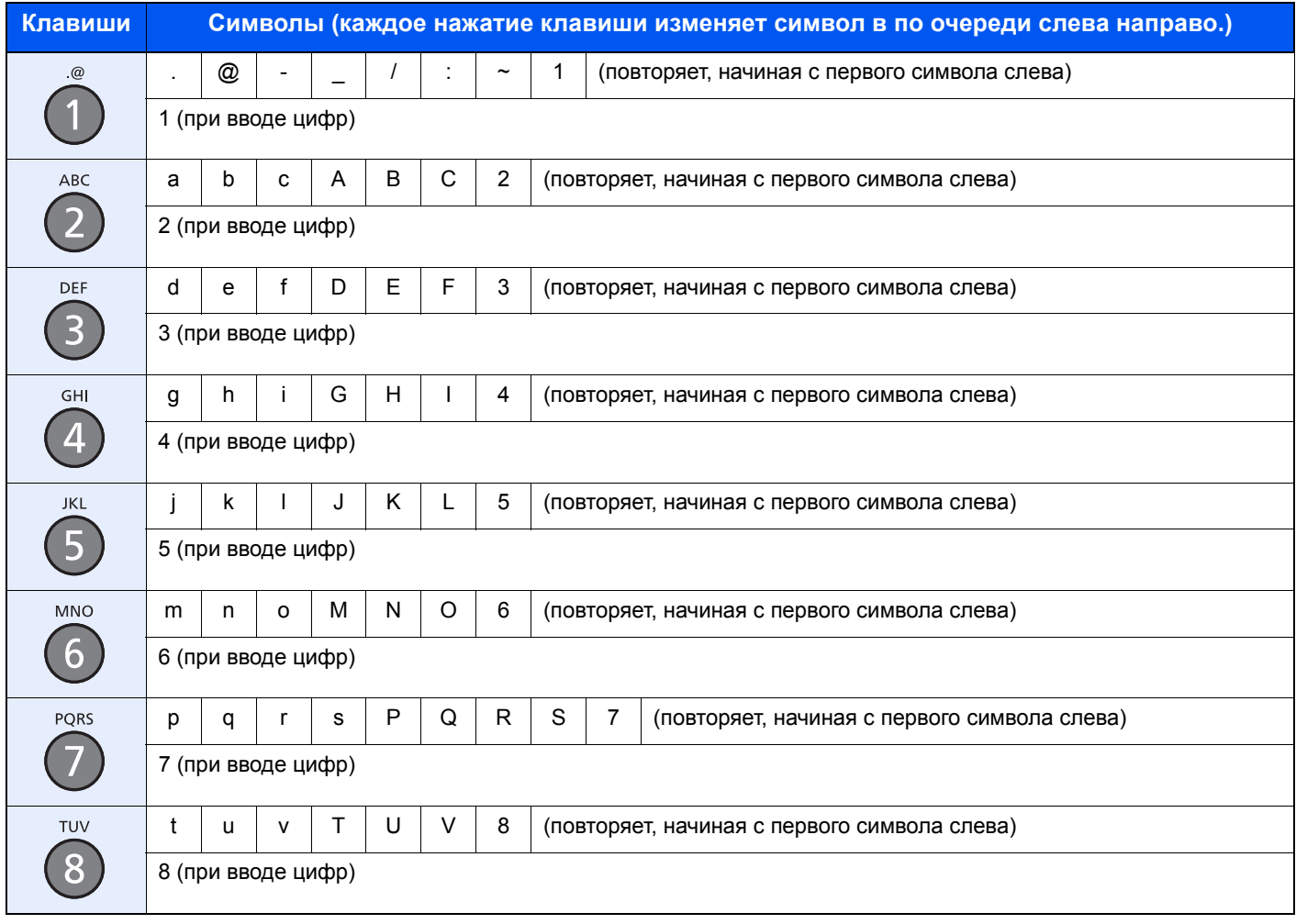

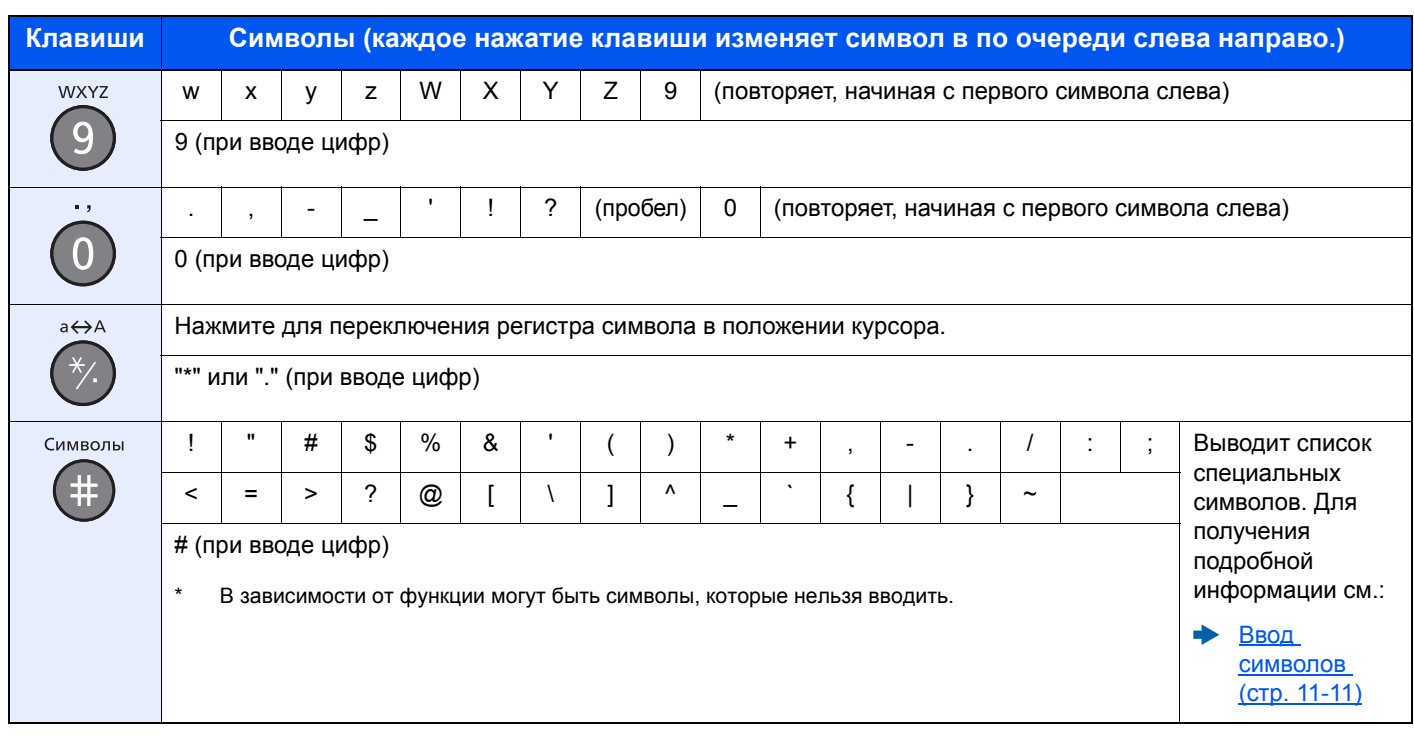

# **Ввод символов**

Можно вводить символы.

1 Нажмите клавишу [#]. Выводит список специальных символов.

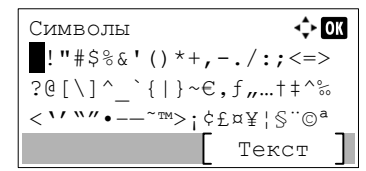

2 Чтобы переместить курсор и выбрать специальный символ для ввода, нажимайте клавиши  $[$   $\blacktriangle$  ],  $[$   $\nabla$  ],  $[$   $\blacktriangleright$  ] и  $[$   $\blacktriangle$  ].

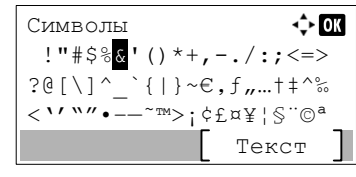

3 Нажмите клавишу [ОК]. Добавляется выбранный символ.

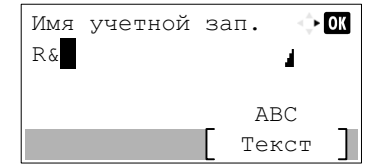

# Ввод символов

Чтобы ввести, например, "R&D", выполните показанные ниже шаги.

1 Трижды нажмите клавишу [**7**]. Вводится [**r**].

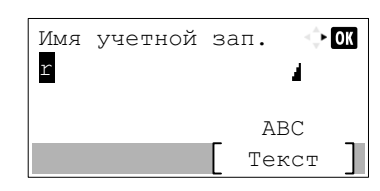

2 Нажмите клавишу [**\*/.**]. [**r**] изменяется на [**R**].

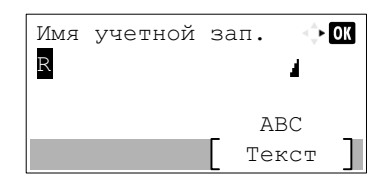

3 Нажмите клавишу [**►**]. Курсор перемещается вправо.

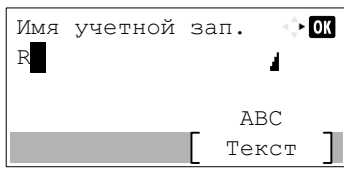

4 Нажмите клавишу [**#**]. Выводит список специальных символов.

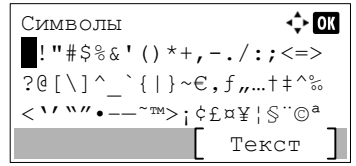

5 С помощью клавиш [**▲**] и [**▼**] переместите курсор и выберите [**&**].

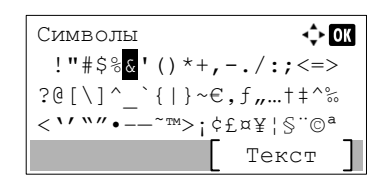

6 Нажмите клавишу [**OK**]. Вводится [**&**].

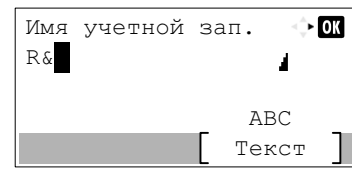

7 Нажмите клавишу [**3**] четыре раза. Вводится [**D**].

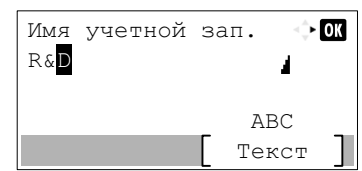

8 Нажмите клавишу [▶].

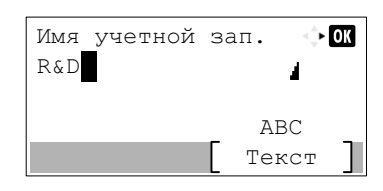

# Ввод с использованием экрана выбора символов

Если для параметра "Операция входа" задано [Выбер. символ], появится экран для ввода информации путем выбора из символов на дисплее сообщений. Более подробно об изменении способа входа в систему см.:

- Функция по умолч. (стр. 8-31)  $\blacktriangleright$ 
	- 1 Чтобы переместить курсор и выбрать символ для ввода, нажимайте клавиши [**▲**], [**▼**], [**►**] и [**◄**].

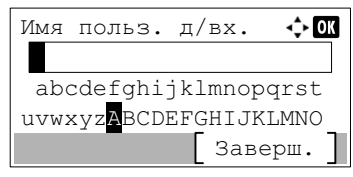

2 Нажмите клавишу [**OK**]. При этом вводится выбранный символ.

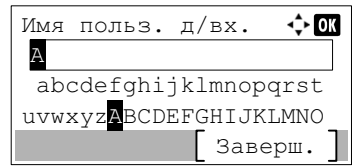

Можно вернуться на один символ назад, нажав клавишу [**Очистка**].

3 По завершении ввода выберите [**Заверш.**].

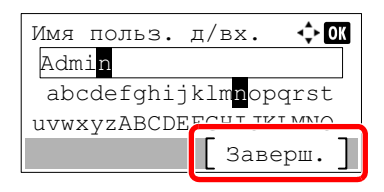

# Бумага

В этом разделе рассмотрены форматы и типы бумаги, которые могут использоваться в источнике бумаги.

Для получения подробной информацию о форматах, типах и количестве листов для загрузки в каждый лоток для бумаги см.:

Характеристики (стр. 11-23)

# Основные характеристики бумаги

Данный аппарат создан для печати на стандартной бумаге для распечаток, используемой в обычных ('сухих') копировальных аппаратах и принтерах, таких как лазерные принтеры. Он также поддерживает разнообразные другие типы бумаги, которые соответствуют характеристикам, указанным в приложении.

Будьте осторожны при выборе бумаги. Неподходящая для этого аппарата бумага может вызвать замятия или сморщиться.

#### **Поддерживаемая бумага**

Используйте стандартную бумагу для печати, предназначенную для обычных копировальных аппаратов или лазерных принтеров. Качество печати будет зависеть от качества бумаги. Бумага низкого качества может привести к неудовлетворительной печати.

#### **Основные характеристики бумаги, поддерживаемой данным аппаратом**

Следующая таблица перечисляет характеристики бумаги, поддерживаемой данным аппаратом. Следующий раздел содержит дополнительную информацию.

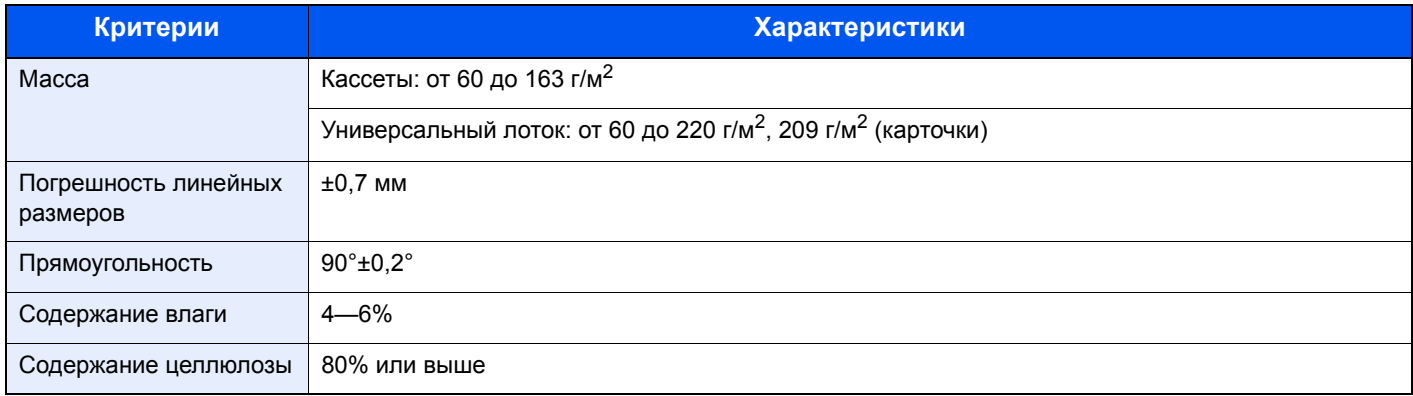

# **ПРИМЕЧАНИЕ**

Некоторые типы переработанной бумаги не соответствуют требованиям к использованию на данном аппарате, перечисленным ниже в основных характеристиках бумаги, таким как влажность или содержание целлюлозы. По этой причине мы рекомендуем покупать небольшое количество переработанной бумаги для пробы перед использованием. Выбирайте переработанную бумагу, обеспечивающую наилучшие результаты печати и содержащую минимальное количество бумажной пыли.

Мы не несем ответственности за проблемы, возникающие из-за использования бумаги, не соответствующей нашим требованиям.

# Выбор подходящей бумаги

Данный раздел содержит рекомендации по выбору бумаги.

#### **Состояние**

Избегайте использования бумаги с загнутыми углами, скрученной, грязной или рваной. Не используйте бумагу, имеющую шероховатую поверхность или бумажные волокна, а также слишком тонкую. Использование бумаги такого качества не только приведет к плохому качеству печати, но может также вызвать ее замятие и сократить срок службы аппарата. Выбирайте бумагу с гладкой и ровной поверхностью; тем не менее, избегайте использования мелованной бумаги или бумаги с обработанной поверхностью, которая может вызвать повреждение барабана или устройства термозакрепления.

#### **Состав**

Не используйте бумагу, которая имеет покрытие или обработанную поверхность, а также бумагу, содержащую пластик или углерод. Бумага такого типа может вызвать вредные испарения при нагреве во время печати и повредить барабан.

Убедитесь в использовании стандартной бумаги, содержащей не менее 80% целлюлозы, т.е. не более 20% общего состава бумаги содержат хлопок или другие волокна.

#### **Гладкость**

Поверхность бумаги должна быть гладкой, но не должна иметь покрытия. Если бумага слишком гладкая и скользкая, несколько листов могут слипнуться вместе, вызвав замятие.

#### **Плотность**

В странах, использующих метрическую систему, плотность листа бумаги измеряется в граммах на квадратный метр поверхности. В Соединенных Штатах плотность - это вес в фунтах одной стопы (500 листов) бумаги, разрезанной по стандартному формату (или торговому формату) для определенного сорта бумаги. Слишком тяжелая или слишком легкая бумага может подаваться неправильно или вызывать замятия, приводящие к чрезмерному износу аппарата. Бумага смешанной плотности (т.е. толщины) может привести к случайной подаче нескольких листов одновременно, а также вызвать смазывание отпечатка или другие проблемы печати, если тонер плохо прилипает к поверхности бумаги.

#### **Содержание влаги**

Содержание влаги представляет собой отношение количества влаги к сухому весу, выраженное в процентах. Влажность влияет на подачу бумаги, электростатический заряд бумаги и прилипание тонера.

Влажность бумаги зависит от относительной влажности в помещении. Высокая относительная влажность приводит к увлажнению бумаги, вызывающему расширение ее кромок, из-за чего она кажется волнистой. Низкая относительная влажность приводит к потере влаги, делая кромки листа плотнее и снижая контрастность печати.

Волнистые или плотные кромки могут привести к смещению бумаги при подаче. Старайтесь поддерживать содержание влаги в пределах 4―6%.

Для поддержания необходимого уровня влажности, соблюдайте следующие рекомендации.

- Храните бумагу в прохладном, хорошо вентилируемом месте.
- Укладывайте бумагу при хранении равномерно и в закрытой упаковке. Если упаковка открыта, запечатайте ее повторно, если бумага какое-то время не будет использоваться.
- ï Храните бумагу запечатанной в оригинальной упаковке и коробке. Установите под картонную коробку поддон, чтобы приподнять ее над полом. Во время сезона дождей храните бумагу на достаточном расстоянии от деревянного и бетонного пола.
- Перед использованием бумаги, которая находилась на хранении, выдержите ее при требуемом уровне влажности не менее 48 часов.
- Не храните бумагу в местах, подверженных нагреву, солнечному свету или влажности.

#### **Другие характеристики бумаги**

**Пористость**: плотность бумажных волокон.

**Жесткость:** бумага должна быть достаточно жесткой, иначе она будет изгибаться в аппарате, вызывая замятие.

**Скручивание:** большая часть сортов бумаги имеет тенденцию к самопроизвольному скручиванию после вскрытия упаковки. Когда бумага проходит через узел термозакрепления, то слегка скручивается вверх. Для изготовления плоских распечаток, загружайте бумагу таким образом, чтобы ее загнутая поверхность была обращена к лотку для бумаги.

**Статическое электричество:** во время печати бумага получает электростатический заряд, что приводит к прилипанию к ней тонера. Выбирайте бумагу, которая быстро теряет заряд, чтобы отпечатки не слипались вместе.

**Белизна:** белизна бумаги влияет на контрастность печати. Используйте более белую бумагу для получения более четких, ярких отпечатков.

**Качество:** в аппарате могут возникнуть проблемы, если размеры листов отличаются, углы листов не являются прямыми, кромки неровные, листы не обрезаны, кромки и углы помяты. Чтобы избежать этих проблем, будьте особенно аккуратны, когда выполняете обрезку бумаги самостоятельно.

**Упаковка:** выбирайте бумагу, которая упакована должным образом и сложена в коробки. В идеальном случае, упаковка должна иметь покрытие, не пропускающее влагу.

**Специально обработанная бумага:** мы не рекомендуем выполнять печать на следующих сортах бумаги, даже если они соответствуют основным требованиям. При использовании этих типов бумаги следует вначале приобрести небольшое количество бумаги для выполнения пробной печати.

- Глянцевая бумага
- Бумага с водяными знаками
- Бумага с шероховатой поверхностью
- Перфорированная бумага

#### **Форматы бумаги, поддерживаемой данным аппаратом**

Бумага следующих форматов поддерживается аппаратом.

Размеры в таблице указаны с погрешностью ±0,7 мм для длины и ширины. Углы должны быть равны 90° ± 0,2°.

#### **Универсальный лоток**

- B6 (182  $\times$  128 мм)
- Надакі (карточки) (100  $\times$  148 мм)
- Oufukuhagaki (возвратная открытка) (148  $\times$  200 мм)
- Конверт Monarch (3 7/8  $\times$  7 1/2 дюйма)
- Конверт #10 (4 1/8  $\times$  9 1/2 дюйма)
- Конверт DL (110  $\times$  220 мм)
- Конверт С5 (162×229 мм)
- Конверт #9 (3 7/8  $\times$  8 7/8 дюйма)
- Конверт #6 3/4 (3 5/8  $\times$  6 1/2")
- Youkei 4 (105  $\times$  235 мм)
- Youkei 2 (114  $\times$  162 мм)
- Пользовательский (от 70 × 148 до 216 × 356 мм)

#### **Кассеты или универсальный лоток**

- Executive (7  $1/4 \times 10$  1/2 дюйма)
- Letter
- Legal
- А4 (297  $\times$  210 мм)
- B5 (257  $\times$  182 мм)
- A5-R (148  $\times$  210 мм)
- $A5 (210 \times 148 \text{ mm})$
- A6 (148  $\times$  105 мм)
- ISO B5 (176  $\times$  250 мм)
- Oficio II
- $216 \times 340$  MM
- $16K (273 \times 197 \text{ MM})$
- Statement
- $Folio (210 × 330$  мм)
- Пользовательский (кассета: от 105 × 148 до 216 × 356 мм, универсальный лоток: от 70 × 148 мм до 216 × 356 мм):

# Бумага специального назначения

Данный раздел описывает печать на специальной бумаге и носителях.

#### **Специальные виды бумаги, поддерживаемой данным аппаратом**

- Пленки
- Бумага с предварительной печатью
- Высокосортная бумага
- Переработанная бумага
- Калька
- Тонкая бумага
- Печатный бланк
- Цветная бумага
- Перфорированная бумага
- Конверты
- Hagaki (карточки)
- Плотная бумага
- Этикетки
- Высококачественная бумага

При использовании этих сортов бумаги и носителей, убедитесь, что они специально разработаны для копировальных аппаратов и страничных принтеров (таких, как лазерные принтеры). Используйте универсальный лоток для пленок, кальки, тонкой бумаги, конвертов, карточек и бумаги для этикеток

#### **Выбор бумаги специального назначения**

Несмотря на возможность использования в аппарате бумаги специального назначения, соответствующей следующим требованиям, качество печати может сильно варьироваться в зависимости от структуры и качества самой бумаги. Поэтому бумага специального назначения вызывает проблемы печати чаще, чем обычная бумага. Перед покупкой большого количества бумаги специального назначения, испытайте ее образец, чтобы убедиться в удовлетворительном качестве печати. Общие меры предосторожности при выполнении печати на бумаге специального назначения, представлены ниже. Имейте в виду, что компания не несет ответственности за любой причиненный пользователю ущерб или повреждение аппарата, вызванные влажностью или характеристиками бумаги специального назначения.

Выберите кассету или универсальный лоток для бумаги специального назначения.

## **Пленки**

Пленки должны выдерживать нагрев во время печати. Пленки должны соответствовать следующим условиям.

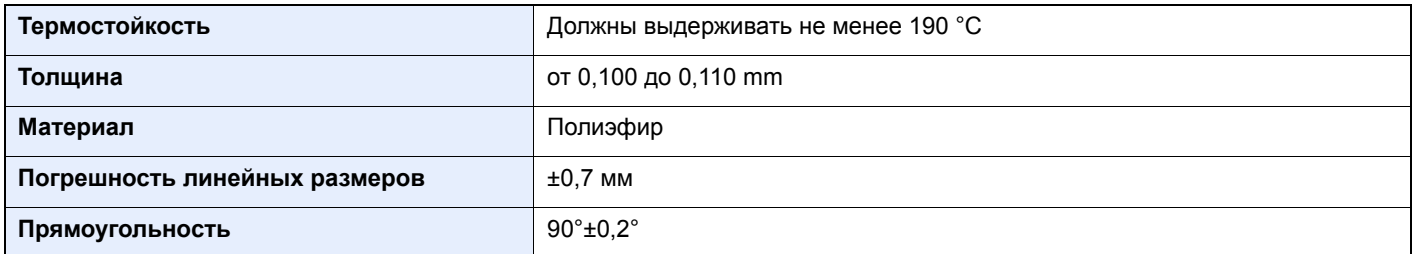

Чтобы избежать проблем, используйте для пленок универсальный лоток и загружайте пленки так, чтобы длинная сторона была обращена к аппарату.

Если часто происходит замятие пленки на выходе, попробуйте аккуратно тянуть за направляющий конец листов, когда они выходят из аппарата.

#### **Этикетки**

Обязательно используйте универсальный лоток для подачи этикеток.

При выборе этикеток будьте особенно внимательны, поскольку клейкая поверхность не должна соприкасаться с любой из частей аппарата, и этикетки могут с трудом отслаиваться с листа-носителя. Клей, налипший на барабан или валики, а также отслоившиеся этикетки, оставшиеся в аппарате, могут вызвать его неисправность.

Выполняя печать на этикетках, вы должны быть готовы к возможным неполадкам.

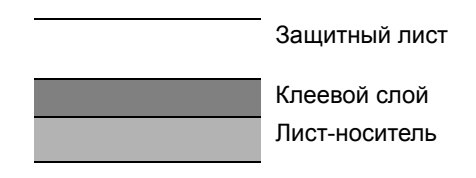

Этикетки имеют три слоя, как показано на рисунке. Клеевой слой содержит материал, который легко поддается воздействию прилагаемых к нему в аппарате сил. Лист-носитель закрыт защитным листом, пока этикетка не используется. Данная структура этикеток может вызвать дополнительные проблемы.

Поверхность этикетки должна быть полностью закрыта защитным листом. Зазоры между этикетками могут вызвать отслоение этикеток, приводящее к серьезным неисправностям.

Некоторые сорта бумаги для этикеток имеют большие поля защитного листа. При использовании подобной бумаги, не отделяйте эти поля от листа-носителя до завершения печати.

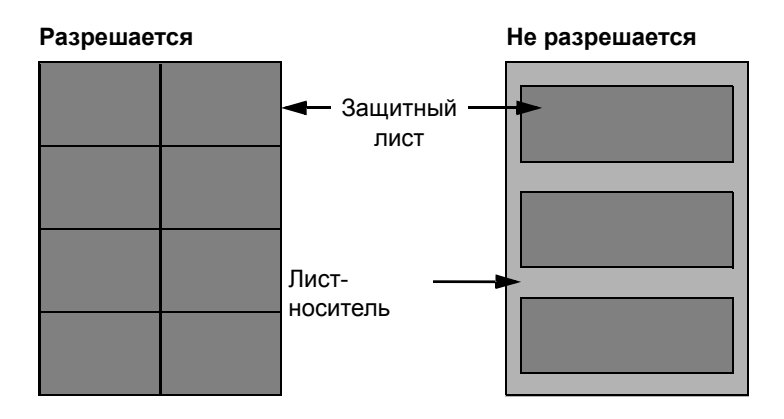

Используйте бумагу для этикеток, соответствующую следующим требованиям.

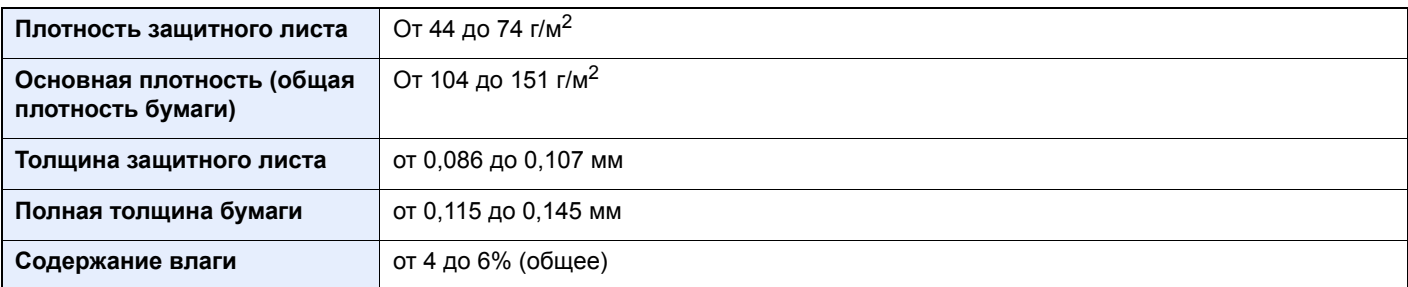

# **Hagaki (карточки)**

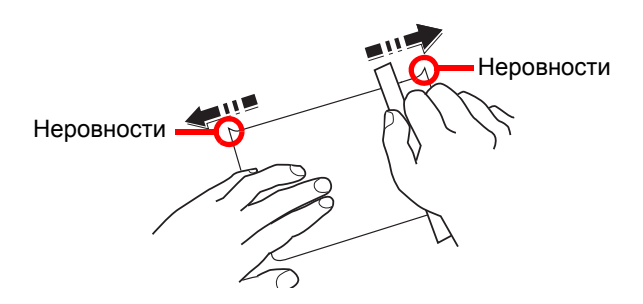

Перед загрузкой бумаги Hagaki (карточки) в универсальный лоток встряхните ее и выровняйте кромки. Если бумага Hagaki (карточки) скручена, перед загрузкой ее следует распрямить. Печать на скрученной бумаге Hagaki (карточки) может привести к замятию.

Используйте развернутую бумагу Oufukuhagaki (возвратные открытки, имеются в почтовых отделениях). Некоторые образцы бумаги Hagaki (карточки) могут иметь неровные кромки, которые появляются на ее обратной стороне из-за обрезки бумагорезательной машиной. Уберите все неровности кромок, поместив бумагу Hagaki (карточки) на плоскую поверхность и несколько раз аккуратно проведя по ней линейкой.

#### **Конверты**

Подача конвертов должна осуществляться из универсального лотка.

Из-за структуры конвертов, в некоторых случаях равномерная печать по всей их поверхности может быть невозможна. Тонкие конверты, в частности, могут иногда сминаться в аппарате при их прохождении через него. Перед покупкой большого количества конвертов, испытайте их образец, чтобы убедиться в качестве печати.

Длительное хранение конвертов может привести к их смятию. Поэтому храните упаковку запечатанной, пока не будете готовы к их использованию.

Запомните следующие рекомендации.

- Не используйте конверты с открытым клеящим слоем. Кроме того, не используйте конверты, у которых клеящий слой открыт после расслаивания. Серьезные повреждения могут возникнуть, если бумага с клеевым покрытием попадет в аппарат.
- Не используйте конверты с некоторыми специальными особенностями. Например, не используйте конверты с кольцом для прохода нити, закрывающей клапан, или конверты с открытым или закрытым пленкой окошком.
- Если происходит замятие, загружайте за один раз меньше конвертов.

#### **Плотная бумага**

Перед загрузкой плотной бумаги встряхните ее и выровняйте кромки. Некоторые образцы плотной бумаги могут иметь неровности на кромках, которые появляются на ее обратной стороне из-за обрезки бумагорезательной машиной. Уберите все неровности кромок, как для бумаги Hagaki (карточки), поместив лист на плоскую поверхность и несколько раз аккуратно проведя по нему линейкой. Печать на бумаге с неровными кромками может привести к ее замятию.

#### **<u>М</u>** ПРИМЕЧАНИЕ

Если бумага не подается должным образом после разравнивания, загрузите ее, приподняв направляющую сторону на несколько миллиметров.

#### **Цветная бумага**

Цветная бумага должна соответствовать указанным характеристикам.

Основные характеристики бумаги (стр. 11-15)

Кроме того, краситель бумаги должен выдерживать нагрев при печати (до 200 °C).

#### **Бумага с предварительной печатью**

Бумага с предварительной печатью должна соответствовать указанным характеристикам.

Основные характеристики бумаги (стр. 11-15)

Цветные чернила должны выдерживать нагрев во время печати. Они должны быть невосприимчивы к силиконовому маслу. Не используйте бумагу с обработанной поверхностью, такую как глянцевая бумага для календарей.

#### **Переработанная бумага**

Переработанная бумага должна соответствовать указанным характеристикам; тем не менее ее белизна может быть рассмотрена отдельно.

Основные характеристики бумаги (стр. 11-15)

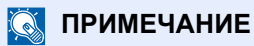

Перед покупкой большого количества переработанной бумаги, испытайте ее образец, чтобы убедиться в удовлетворительном качестве печати.

# Характеристики

**ВАЖНО**

**Технические характеристики могут быть изменены без уведомления.**

# **ПРИМЕЧАНИЕ**

Для получения дополнительной информации об использовании факса см.:

**Руководство по эксплуатации факса**  $\blacktriangleright$ 

# Аппарат

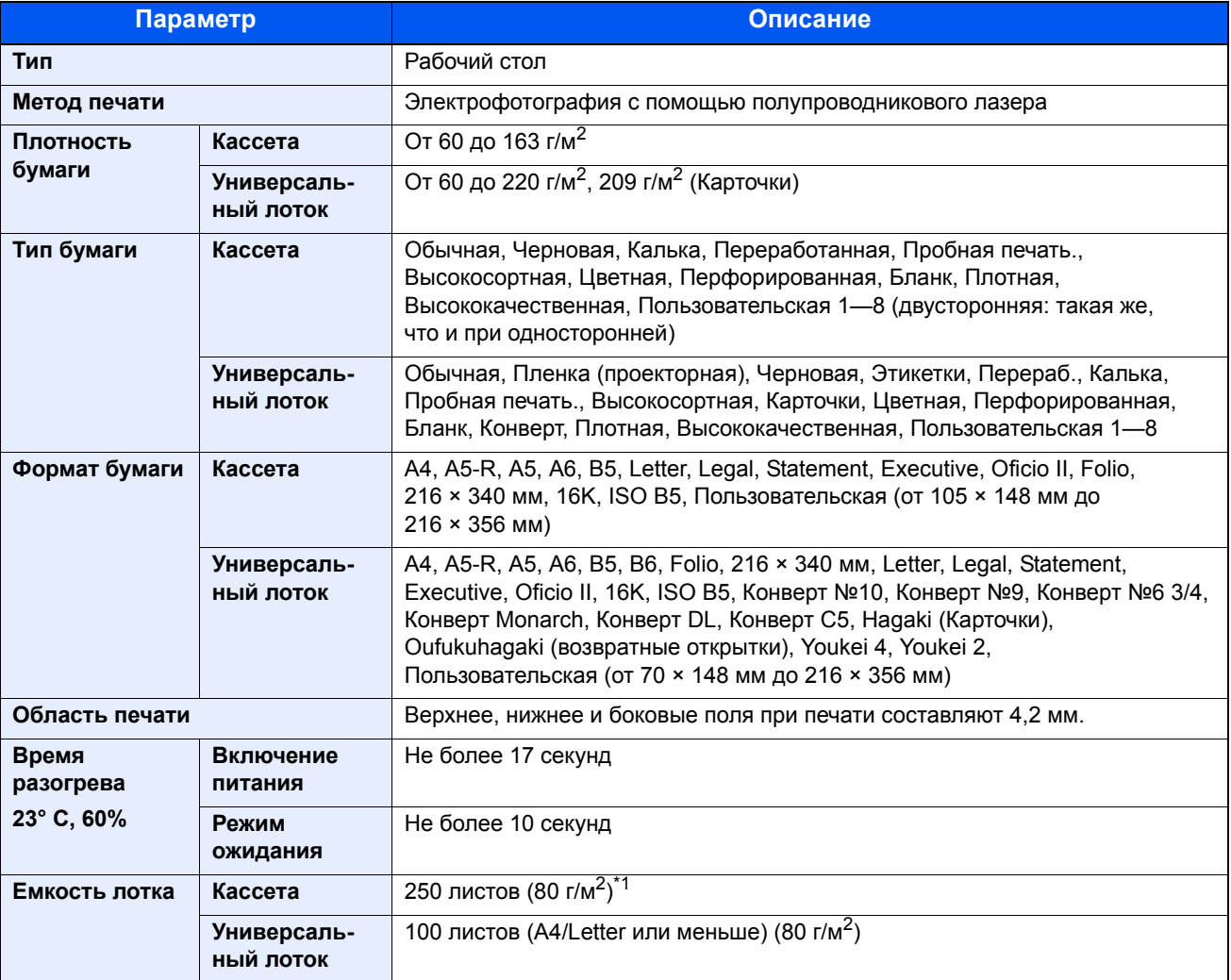

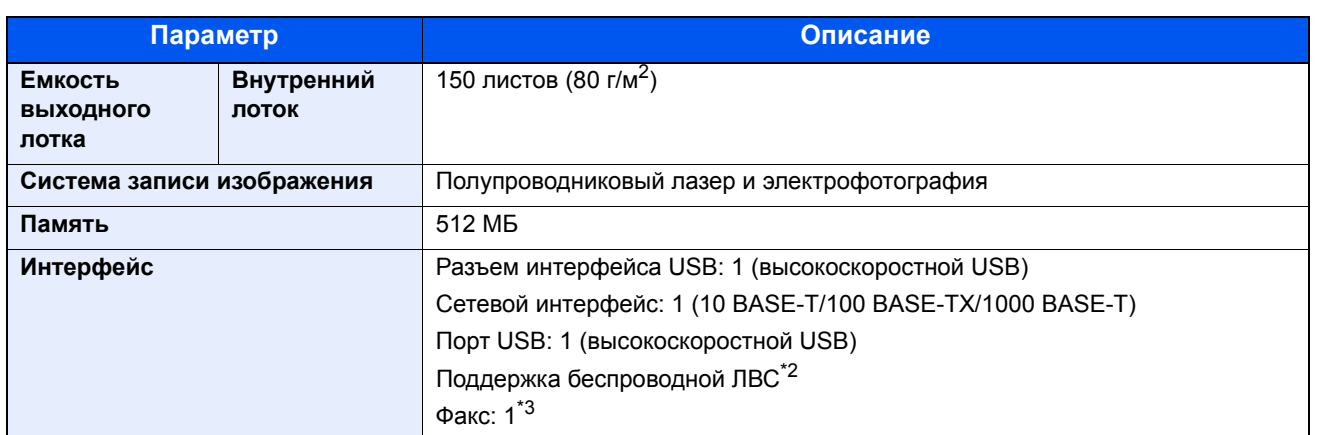

\*1 До линии предельной высоты стопки бумаги в кассете.

\*2 Только модель ECOSYS M2635dw/ECOSYS M2540dw

\*3 Только модель ECOSYS M2635dn/ECOSYS M2635dw/ECOSYS M2540dn/ECOSYS M2540dw

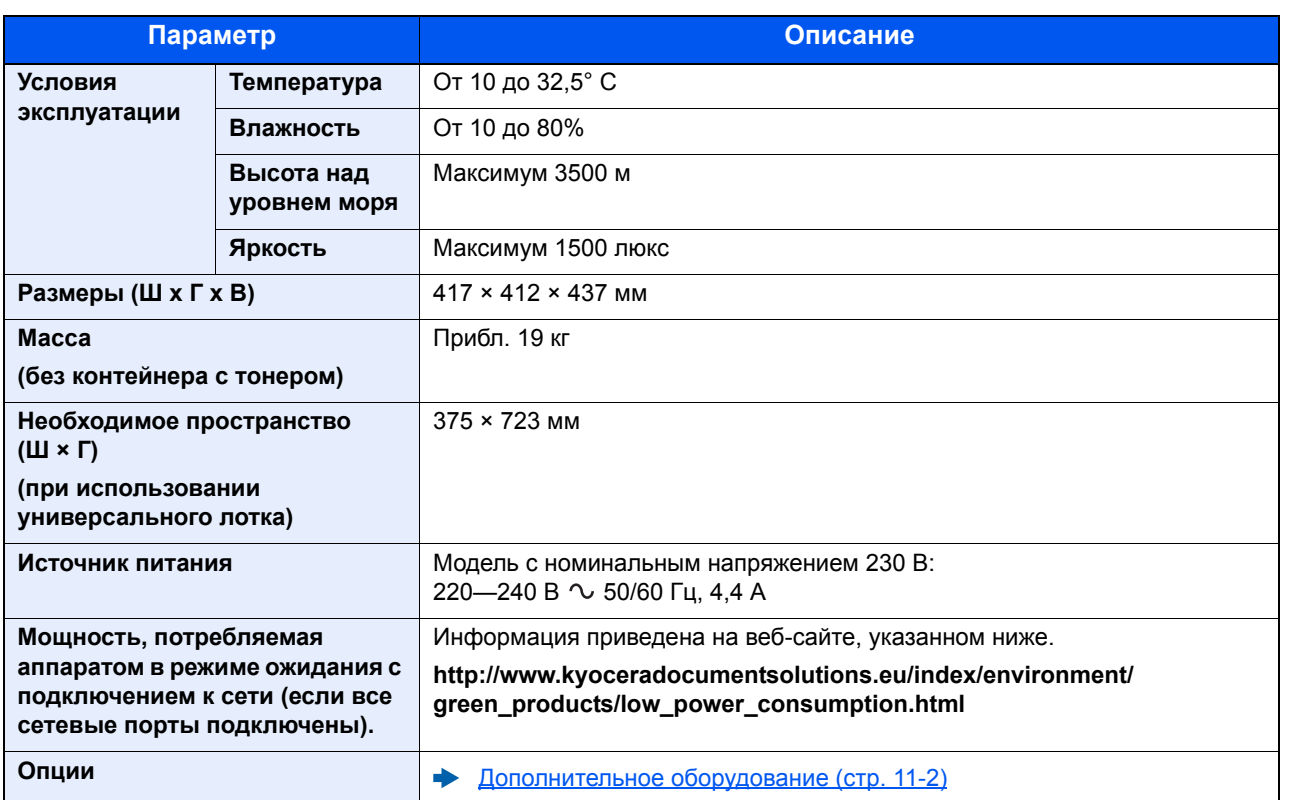

# Функции копирования

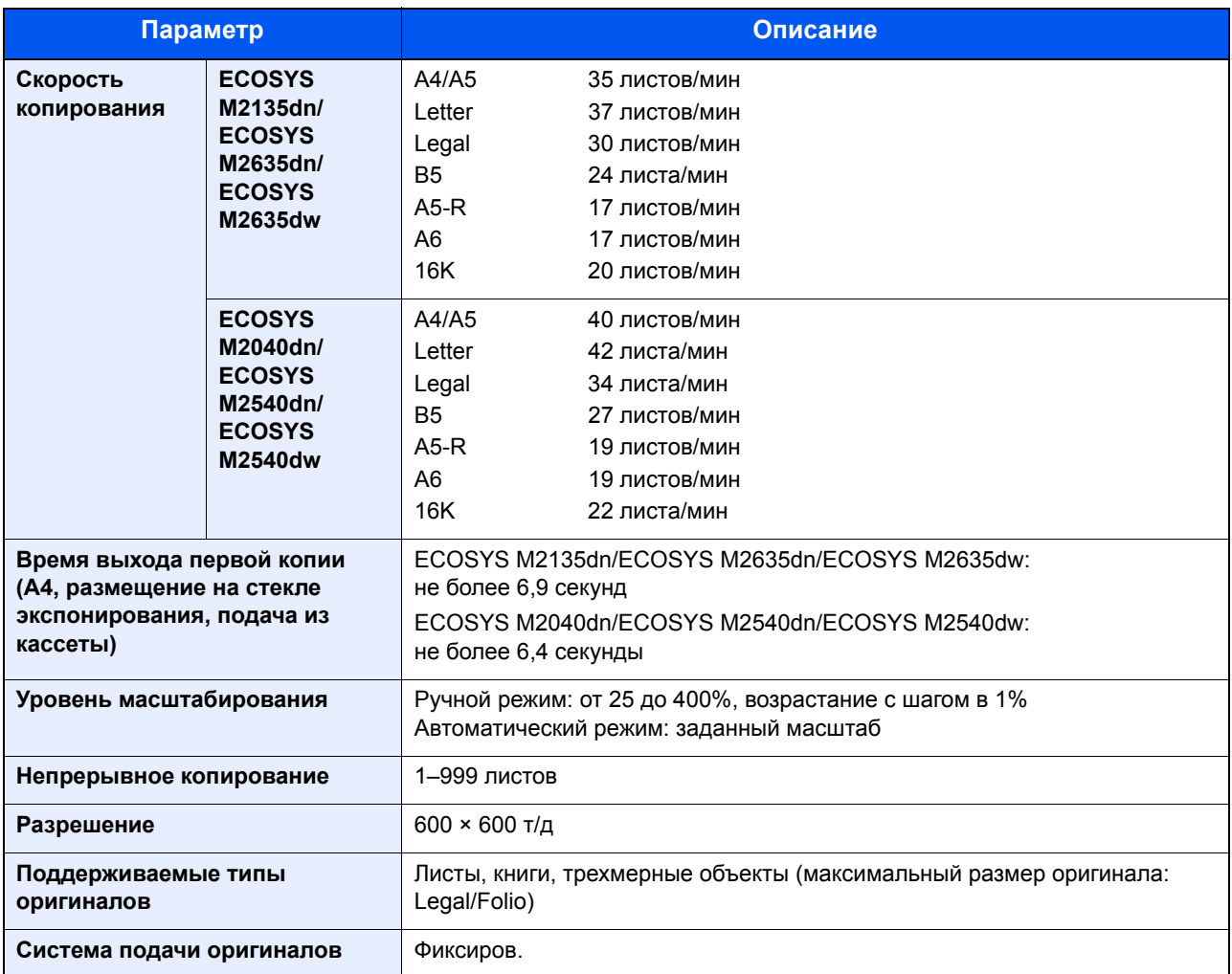

# Функции принтера

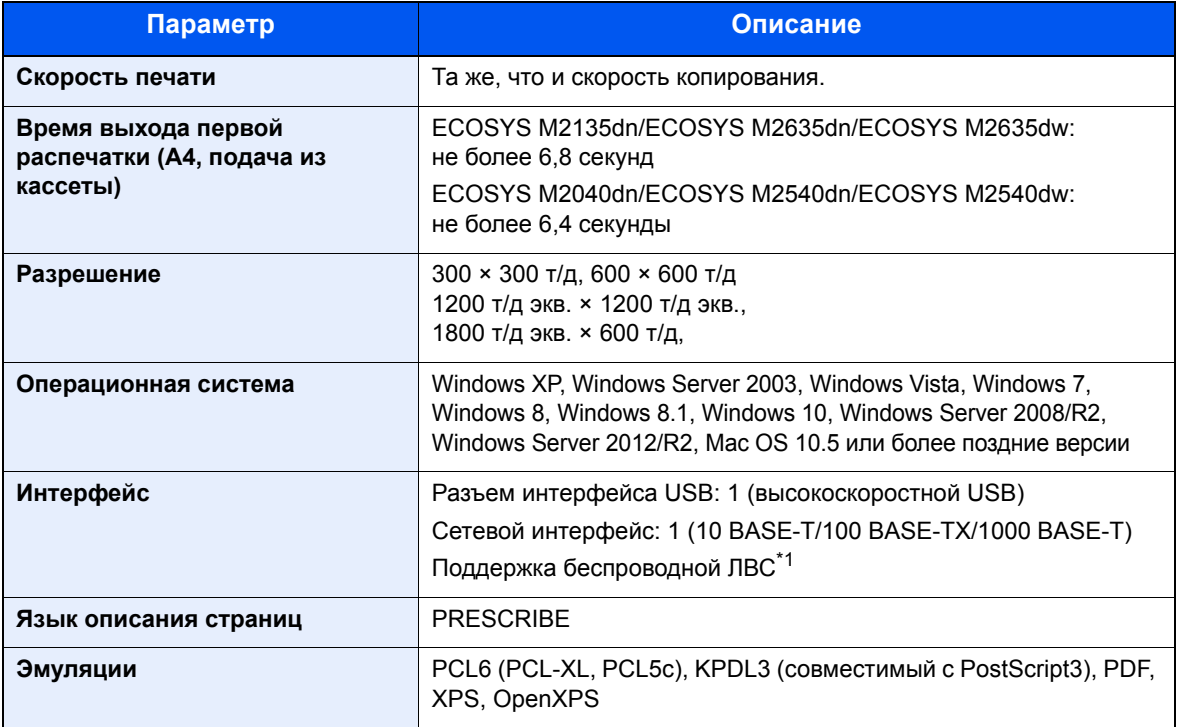

\*1 Только модель ECOSYS M2635dw/ECOSYS M2540dw

# Функции сканера

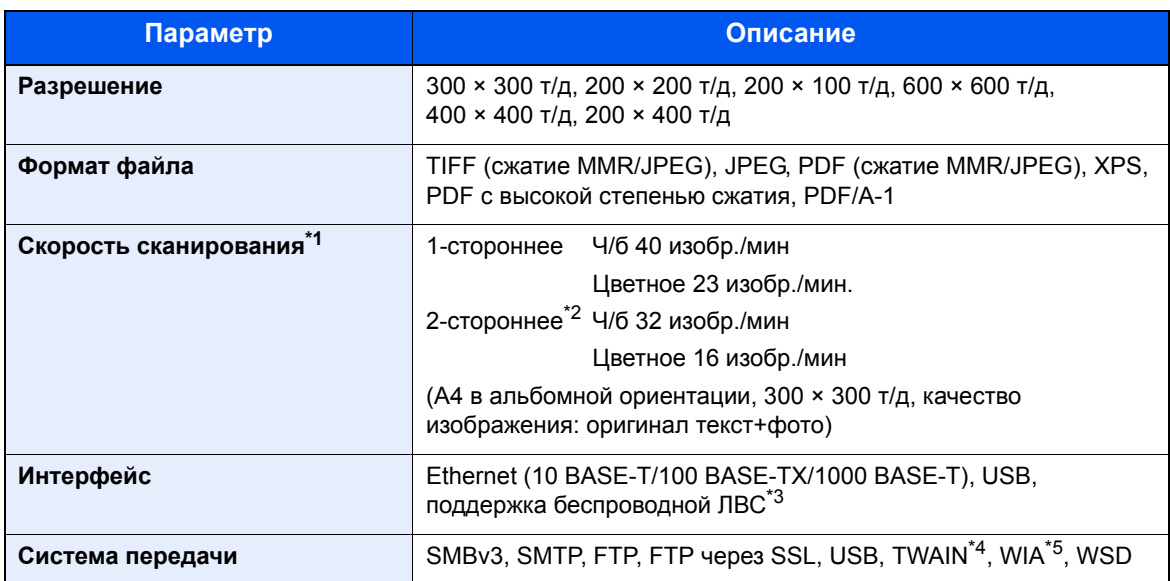

\*1 При использовании автоподатчика оригиналов для двойного сканирования (за исключением сканирования TWAIN и WIA)

\*2 Только модель ECOSYS M2040dn/ECOSYS M2540dn/ECOSYS M2540dw

\*3 Только ECOSYS M2635dw/ECOSYS M2540dw

\*4 Поддерживаемая операционная система: Windows XP/Windows Vista/Windows Server 2003/ Windows Server 2008/Windows Server 2008 R2/Windows 7/Windows 8/Windows 8.1/Windows 10/ Windows Server 2012/Windows Server 2012 R2

\*5 Поддерживаемая операционная система: Windows Vista/Windows Server 2008/ Windows Server 2008 R2/Windows 7/Windows 8/Windows 8.1/Windows Server 2012/ Windows Server 2012 R2/Windows 10

# Автоподатчик оригиналов

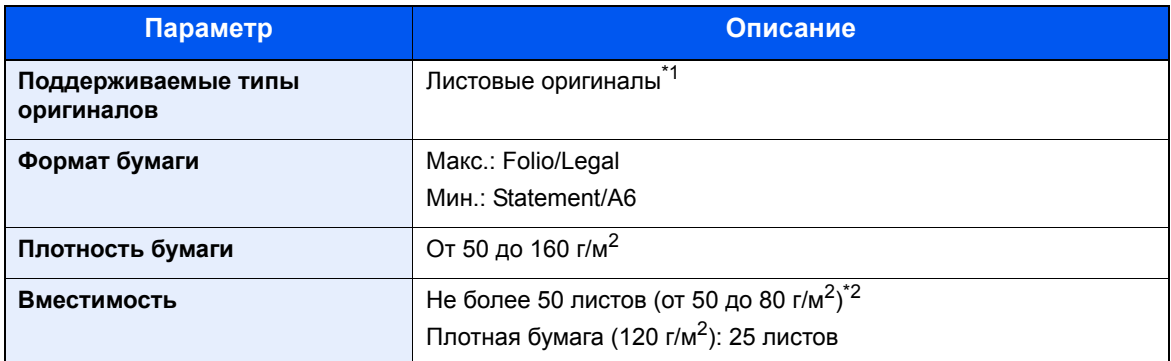

\*1 Одновременное двустороннее сканирование доступно только для модели ECOSYS M2040dn/ ECOSYS M2540dn/ECOSYS M2540dw.

\*2 До линии ограничения высоты в автоподатчике оригиналов.

# Податчик бумаги

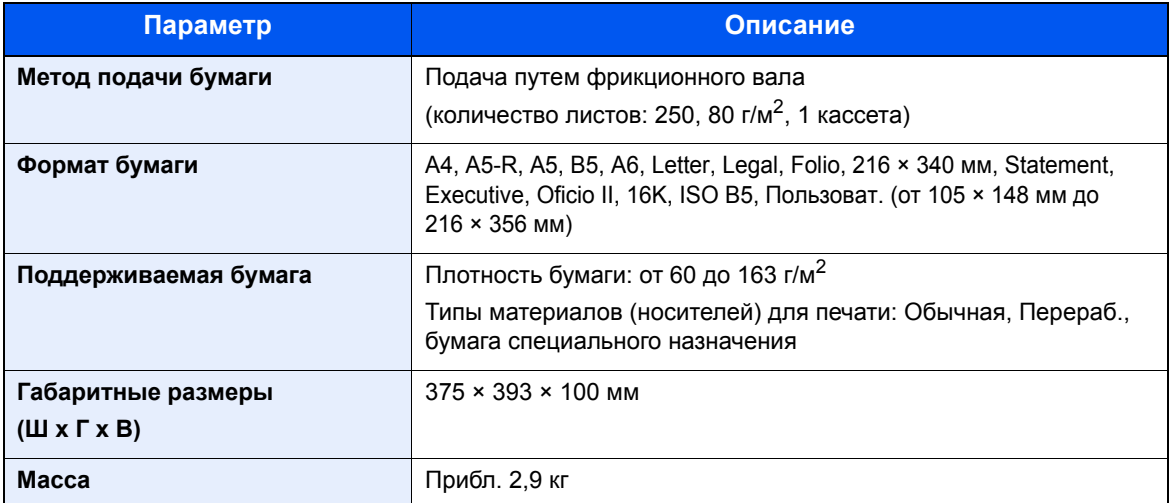

# **ПРИМЕЧАНИЕ**

Сведения по рекомендованным типам бумаги можно получить по месту приобретения аппарата или у представителя службы поддержки.

# Глоссарий

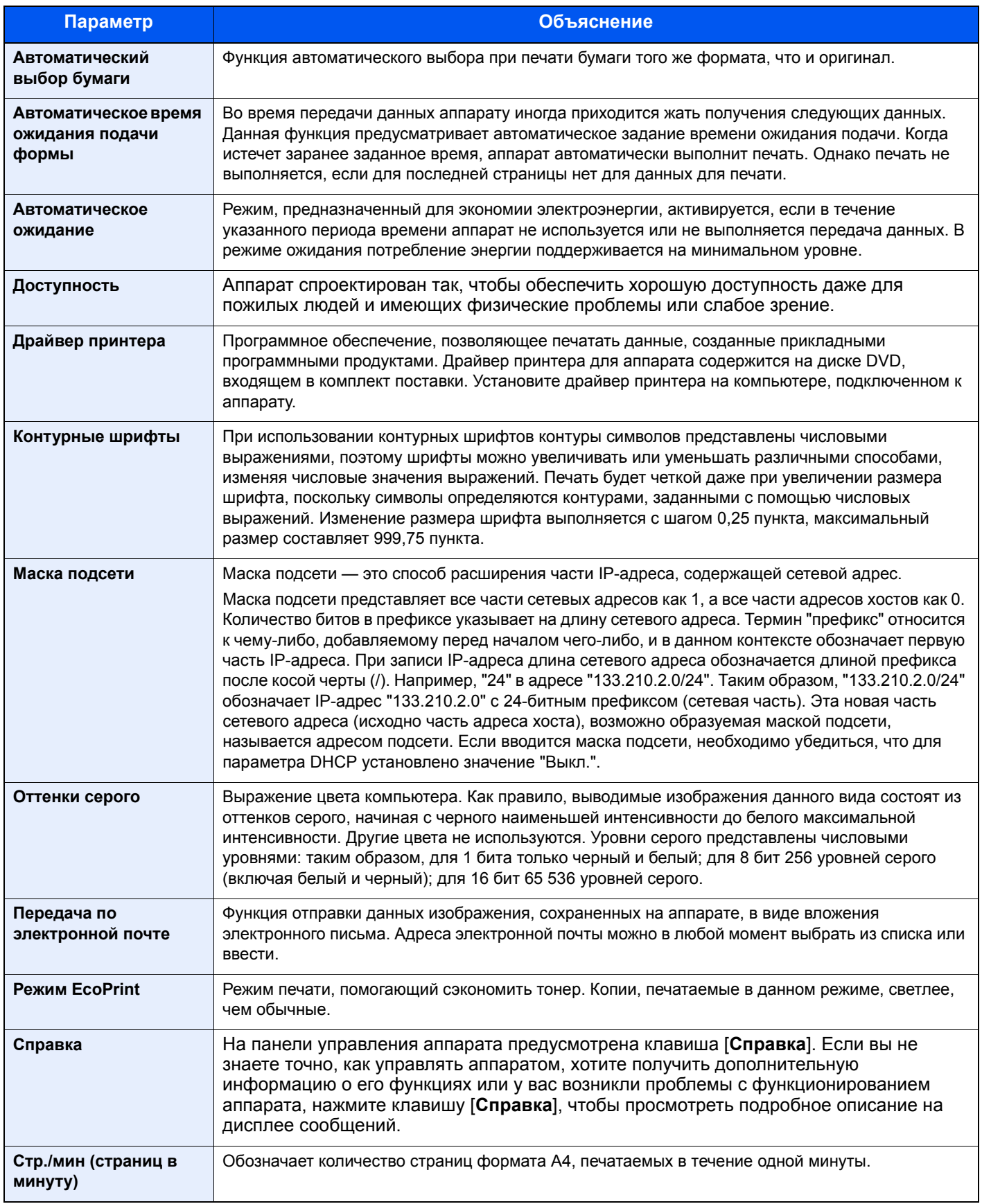

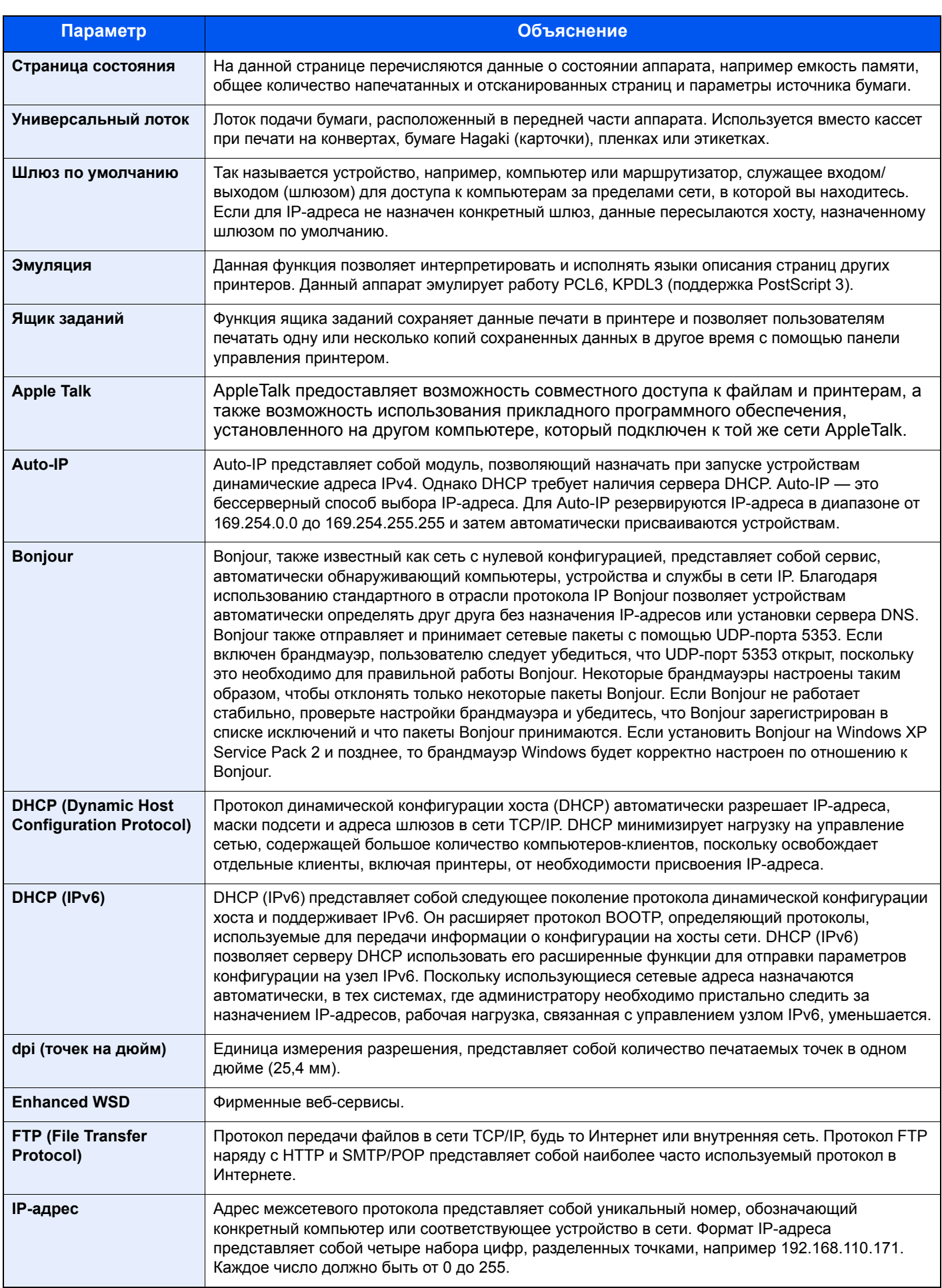

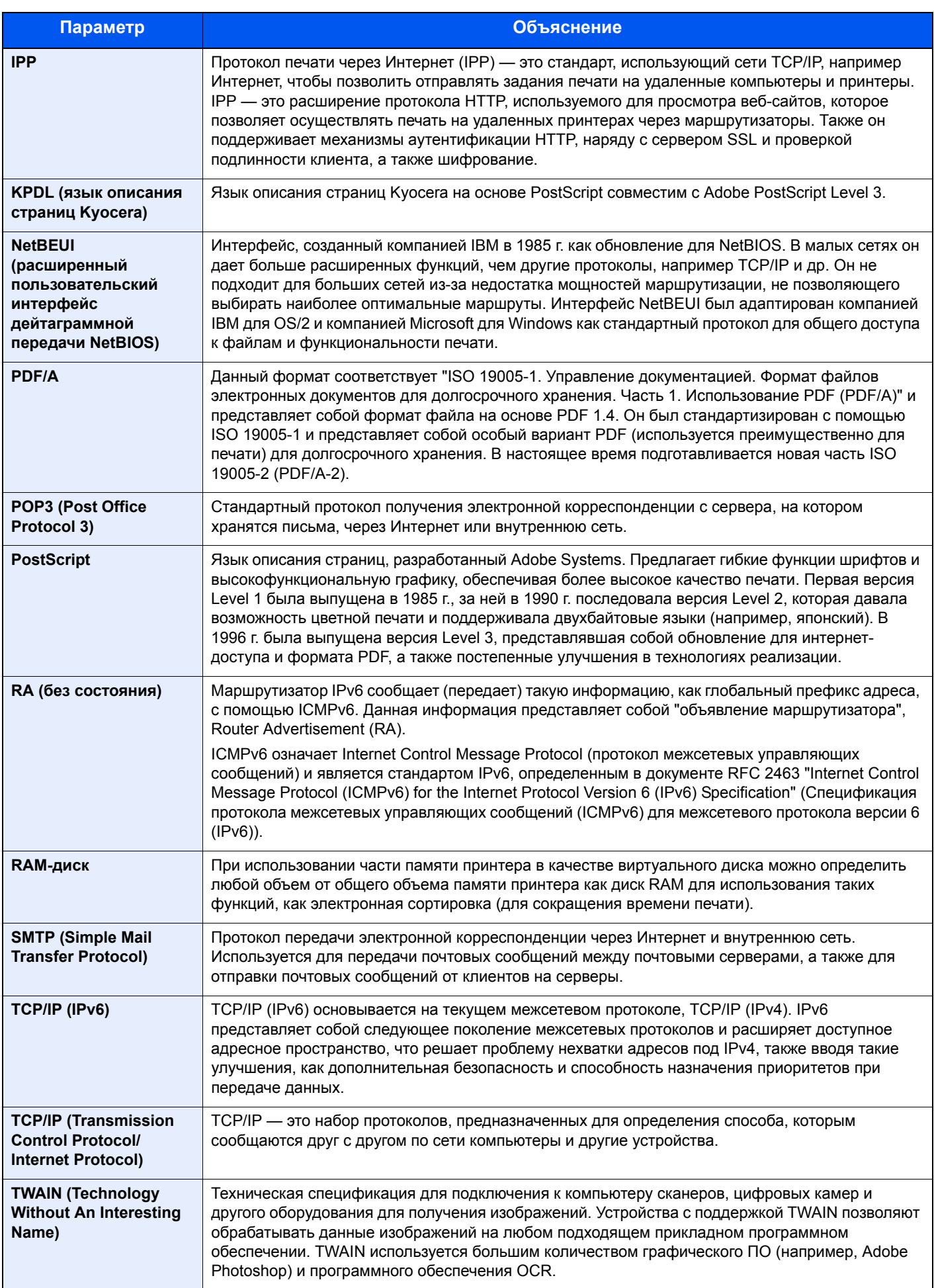

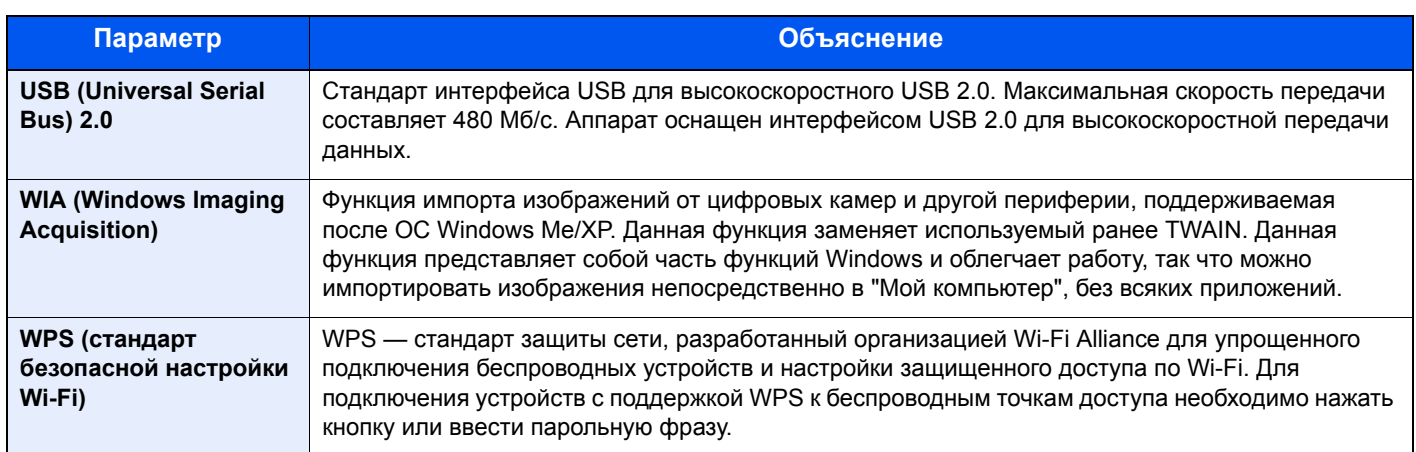

# Алфавитный указатель

# **А**

Авт. удал. ошиб. 8-30 Автокор. цвета 8-41 Автом. выбор бумаги 11-28 Автом. сброс панели 8-29 Автоматическое время ожидания подачи формы 11-28 Автоматическое ожидание 2-27, 11-28 Автоподатчик оригиналов 2-2 Загрузка оригиналов 5-3 наименования компонентов 2-2 Оригиналы, не поддерживаемые автоподатчиком оригиналов 5-3 Оригиналы, поддерживаемые автоподатчиком оригиналов 5-3 Администрирование учетных записей 9-2 Вход 2-15 Выход 2-16 Адресат Адресная книга 5-32 Групповая рассылка 5-29 Добавление адресата 3-18 Поиск 5-33, 5-34 Проверка адресата 8-38 Проверка и изменение 5-36 Сортировка 8-40 Экран подтверждения адресатов 5-36 Адресная книга 3-18 Группа 3-21 Добавление 3-18 Контакт 3-18 Редактирование и удаление 3-23

# **Б**

Беспроводная сеть Настройки 2-20 Бумага Проверка остатка бумаги 7-15 Бумага специального назначения 11-19 Действие со специальной бумагой 8-25 Загрузка бумаги 3-2 Загрузка бумаги в кассеты 3-4 Загрузка карточек 5-8 Загрузка конвертов 5-8 Кассета 8-26 Материал для Авто 8-24 Плотность 8-27 Подходящая бумага 11-16 Пользовательский формат бумаги 8-24 Универсальный лоток 8-26 Установка типа носителя 8-24 Устройство подачи по умолчанию 8-25 Формат и тип носителя 11-15 Характеристики 11-15

## **В**

В отношении торговых марок 1-8 Ввод Имя файла 6-21 Ввод имени файла 6-21 По умолчанию 8-31 Включение питания 2-10 Внутренний лоток 2-2 Время выхода первой копии 11-25 Время выхода первой распечатки 11-26 Вход 2-15 Выбор бумаги 6-9 Выбор цвета 6-22 По умолчанию 8-31 Выключатель питания 2-2 Выключение питания 2-10 Выход 2-16 Выходной лоток оригиналов 2-2

# **Г**

Глоссарий 11-28 Гнездо памяти USB 2-4 Групповая рассылка 5-29

# **Д**

Дата/время 8-28 Дата/Таймер/Энергосбережение Уровень энергосбережения 8-35 Двустороннее копирование 6-10 Двусторонняя (двусторонний оригинал) 6-30 Добавление Клавиша набора одним нажатием 3-25 Дополн. память 8-33 Дополнительная память 11-3 Дополнительная функция 8-21 Дополнительно Карта памяти SD/SDHC 11-4 Податчик бумаги (500листов) 11-4 Дополнительное оборудование Дополнительная память 11-3 Общие сведения 11-2 Дополнительные приложения 11-6 Доступность 11-28 Драйвер принтера 11-28 Справка 4-3

# **Е**

Ед. измерения 8-28

# **З**

Загрузка оригиналов 5-2 Загрузка оригиналов в автоподатчик оригиналов 5-3 Размещение оригиналов на стекле 5-2 Задание Доступное состояние 7-2 Отмена 7-13 Отображение экрана журналов 7-9 Передача истории журнала 7-12

Приостановка и возобновление 7-13 Проверка журнала 7-8 Проверка состояния 7-2 Экраны отображения состояния 7-2 Задняя крышка 1 2-3 Замена контейнера с тонером 10-7 Замещение приоритета 6-22 Замятие бумаги 10-31 Автоподатчик оригиналов 10-47 Внутри аппарата 10-39 Задняя крышка 1 10-43 Кассета 1 10-32 Кассета 2 10-32 Кассета 3 (500листов x 2) 10-36 Обозначение компонента/узла, в котором произошло замятие 10-31 Универсальный лоток 10-38 Запись тема 6-30 Звук 8-22

#### **И**

Изображение оригинала 6-19 Имя хоста 8-9 Интерфейс USB 2-7

## **К**

Кабели 2-7 Кабель ЛВС Подсоединение 2-8 Кабель питания Подсоединение 2-9 Кабель USB Подсоединение 2-9 Карта памяти SD/SDHC 11-4 Карта SD 11-4 Форматирование 8-33 Кассета Загрузка бумаги 3-4 Формат бумаги и тип носителя 8-26 Кассета 1 2-2 Кассета 2 2-6 Кассета 3 2-6 Качество изобр. 6-26 Клавиатура USB 11-5 Клавиша набора одним нажатием Добавление 3-25 Редактирование и удаление 3-26 Кнопка открытия передней крышки 2-2 Контраст (копия) 8-41 Контраст (отпр.) 8-41 Контрастность 6-23, 8-41 Контурные шрифты 11-28 Копия 5-13 Корр. черн черн полос 8-41 Крышка блока термофиксатора 2-4 Крышка податчика 2-4

#### **Л**

Лин. границы 6-15 Линия границы По умолчанию 8-32 Лоток оригиналов 2-2

#### **М**

Маска подсети 11-28 Настройки 8-12 Масштаб 6-13 По умолчанию 8-31 Меню обслуживания 10-11 Меры по обеспечению безопасности при использовании беспроводной ЛВС 1-6 Меры предосторожности при эксплуатации 1-4 Метки размера оригинала 2-2

#### **Н**

Наименования компонентов 2-2 Направляющая длины бумаги 2-4, 3-4 Направляющие ширины бумаги 2-4, 3-4 Направляющие ширины оригиналов 2-2 Настр. автор. польз. Гость 9-19 Автор. польз. Гость 9-19 Настр. автор.польз. Гость Свойство польз. Гость 9-20 Настр. авторизации группы 9-18 Авторизация группы 9-18 Настр. сервиса 8-41 Настройка плотности фона 6-24, 8-41 По умолч 8-31 Настройка таймера Автоматический сброс панели 8-29 Автоматическое удаление ошибок 8-30 Неиспользуемое время 8-30 Правила сна 8-29 Тайм-аут пинга 8-30 Таймер режима ожидания 8-30 Таймер сбр. ош. 8-30 Таймер сбр. пан. 8-29 Уровень сна 8-29 Настройка/обслуж 8-41 Настройка/обслуживание Плотность печати 8-41 Настройки авторизации группы 9-18 Настройки безопасности 8-19 Настройки клавиши выбора 8-35, 8-38, 8-39 Настройки копирования Настройки клавиши выбора 8-35 Настройки печати 4-2, 4-9 Настройки универсального лотка 8-26 Настройки электронной почты 2-52 Непрерывное скан 6-20 Непрерывное сканирование По умолч 8-32

## **О**

Обработка ошибок 8-28 Общие параметры 8-22

Дополнительная память 8-33 Ед. измерения 8-28 Звук 8-22 Настр. таймера 8-29 Обработка ошибок 8-28 Операция входа 8-33 Ориг./Пар. бум. 8-23 Пар-ры функции по умолч. 8-31 Показать статус/журнал 8-34 Режим RAM диска 8-33 Сигнал "мало тонера" 8-34 Тип клавиатуры USB 8-34 Устан. огран. 8-27 Установка даты 8-28 Формат. карту SD 8-33 Экран по умолчанию 8-22 Язык 8-22 Яркость экрана 8-23 Ограничение использования данного аппарата 1-7 Ограничитель оригиналов 2-2 Окружающая среда 1-3 Операция входа 8-33 Опция Клавиатура USB 11-5 Card Authentication Kit 11-4 ThinPrint Option 11-4 Ориг. Сшивание По умолчанию 8-32 Ориг./Пар. бум. 8-23 Оригинал Автоопределение размера оригинала (а/п) 8-23 Параметры 8-23 Форм.польз. Формат 8-23 Формат xx Формат оригинала по умолчанию 8-23 Оригинал изобр. По умолчанию 8-31 Оригиналы разных форматов 6-19 Ориентация оригинала 6-18 По умолчанию 8-31 Отправить и переадресовать 8-38 Отправка Подготовка к отправке документа на ПК 3-8 Оттенки серого 11-28 Отчет 8-6 История журнала заданий 8-7 Параметры админ. отчета 8-7 Параметры отчета о результате 8-7 Печать отчета 8-6 Очистка 10-2 Аппарат 10-4 Стекло оригинала 10-2 Щелевое стекло 10-3

## **П**

Паз замка для защиты от краж 2-3 Панель управления 2-2 Параметры копирования 8-35 Автовыбор бумаги 8-35 Автом. приоритет % 8-35

Выбор бумаги 8-35 Считыв. автоп. ор. 8-35 Параметры передачи Вызов адресата 8-38 Настройки клавиши выбора 8-38 Новый адресат 8-38 Отправка/пересыл 8-38 Проверка адресата 8-38 Экран по умолчанию 8-38 Параметры ящика документов 8-39 Настройки клавиши выбора 8-39 Ящик дополнительного адреса 8-39 Ящик заданий 8-39 Ящик опроса 8-39 Пер./плотн. ящ. 8-41 Передача 5-15 Передача в папку (FTP) 5-15 Передача в папку (SMB) 5-15 Передача по электронной почте 5-15 Перезапуск 8-20 Перезапуск сети 8-19 Переработанная бумага 11-22 Печать документов, сохраненных на съемном носителе USB 5-39 Печать отчета Карта меню 8-6 Список шрифтов 8-6 Страница состояния 8-6 Печать с ПК 4-4 Печать JPEG/TIFF 6-33 По умолчанию 8-32 Печать WSD Настройки протокола 8-17 Пинг 8-19 Плотность 6-20 Плотность печати 8-41 Податчик бумаги (500листов) 11-4 Подсоединение Кабель питания 2-9 Кабель LAN 2-8 Кабель USB 2-9 Подсчет количества напечатанных страниц Неизвестный идентификатор задания 9-43 Общий учет 9-40 Печать отчет учета 9-41 Счетчик 2-43 Учет каждого задания 9-40 Показать статус/журнал 8-34 Поставка Проверка остатка 7-15 Правила сна 2-27, 8-29 Правка адресата 8-40 Адресная книга 3-18 Адресная книга по умолч. 8-40 Клавиша набора одним нажатием 3-25 Правовая информация 1-8 Правовые ограничения на копирование 1-6 Правовые ограничения на сканирование 1-6 Примечание 1-2

Принтер 8-36 Автоматическая замена кассеты 8-37 Возврат каретки 8-37 Время ожид. подачи формы 8-36 Двусторонняя 8-36 Замена A4/Letter 8-36 Имя задания 8-37 Имя пользователя 8-37 Копии 8-36 Настр. эмуляции 8-36 Настройки печати 4-2 Ориентация 8-36 Перевод строки 8-36 Приоритет универсального лотка 8-37 Режим подачи бумаги 8-37 A4 по ширине 8-36 EcoPrint 8-36 Проверка адресата Проверка до передачи 8-38 Проверка нового адресата 8-38 Проверка остатка тонера 7-15 Проверка счетчика 2-43 Программа 5-9 Вызов 5-10 Перезапись 5-11 Регистрация 5-9 Удаление 5-11 Программа Energy Star (ENERGY STAR®) 1-14 Пропустить пустую страницу 6-24

## **Р**

Разбор по копиям 6-10 По умолчанию 8-31 Разделение файлов 6-31 По умолчанию 8-32 Разрешение 6-24, 11-25, 11-26 Разрешение сканирования 6-24 По умолчанию 8-31 Разъем для подключения к телефонной линии 2-4 Разъем для подключения к телефонному аппарату  $2 - 4$ Разъем интерфейса USB 2-4 Разъем сетевого интерфейса 2-4 Реагирование на сообщения 10-20 Рег. плотн. Настр. 8-41 Регулярное обслуживание 10-2 Замена контейнера с тонером 10-7 Редактирование адресата Группа 3-21 Контакт 3-18 Реж. подачи бум. 8-37 РЕЖ. RAM ДИСКА 8-33 Режим ожидания 2-26 Резкость 6-23 Результат отпр. 8-7 Реквизиты пользователей/учет заданий 8-21 Реквизиты пользователя/Учет заданий Неизв. ид. задания 9-43 Руководства, поставляемые с аппаратом xvi Ручные настройки (IPv6) 8-13

#### **С**

Св-во пользов. 8-21 Сет.инт. (отп.) 8-19 Сетевой Настройки 8-9 Сетевой интерфейс 2-7 сетевой кабель 2-7 Сеть Подготовка 2-18 Сигнал "мало тонера" 8-34 Символы 1-2 Система/Сетевой 8-9 Дополнительная функция 8-21 Сет.инт. (отп.) 8-19 Уст. блок. и/ф. 8-20 Система/Сеть Параметры сети 8-9 Перезапуск 8-20 Уровень защиты 8-20 Системное меню 8-2 Копировать 8-35 Метод работы 8-2 Настройка/обслуживание 8-41 Общие параметры 8-22 Отправить 8-38 Отчет 8-6 Правка адресата 8-40 Принтер 8-36 Реквизиты пользователей/учет заданий 8-21 Свойство пользователя 8-21, 9-12 Система/Сеть 8-9 ФАКС 8-39 Ящик документов 8-39 Скорость копирования 11-25 Скорость печати 11-26 Совмещенная печать 6-15 Состояние/Отм. Задач 7-1 Сохранение документов в память USB 5-41 Способ ввода символов 11-9 Способ подключения 2-7 Справка 11-28 Стекло оригинала 2-2 Стопор бумаги 2-2, 3-7 Стр./мин 11-28 Страница состояния 11-29 Сшивание оригиналов 6-12, 6-30 Съемный носитель USB Извлечь 5-42 Печать 5-39 Сохранить 5-41

# **Т**

Таймер режима ожидания 8-30 Таймер сбр. ош. 8-30 Таймер сброса панели 8-29 Тема/текст По умолчанию 8-31 Тема/текст сообщения 6-30 Тема/текст электронного письма По умолчанию 8-31

Технические характеристики Аппарат 11-23 Функции копирования 11-25 Функции принтера 11-26 Тип клавиатуры USB 8-34

#### **У**

Уведомление о завершении задания 6-21 Удлинитель лотка 2-4 Указания по загрузке бумаги 3-4 Универсальный лоток 2-4, 11-29 Формат бумаги и тип носителя 8-26 Управление 9-1 Управление входом пользователей в систему Включение управления входом пользователей в систему 9-4 Добавление пользователя 9-8 Изменение свойств пользователей 9-10 Настройки авторизации группы 9-18 Настройки блокировки учетной записи пользователя 9-6 Настройки смарт-карты 9-23 Обзор управления входом пользователей в систему 9-2 Печать 9-13 Получение свойств пользователя сети 9-22 TWAIN 9-15 WIA 9-16 Управление режимом питания 1-14 Управление реквизитами пользователей Драйвер факса 9-17 Настр. автор. польз. Гость 9-19 Уровень защиты 8-20 Уровень сна 2-28, 8-29 Уровень энергосбережения 8-35 Условные обозначения в данном руководстве xix Условные обозначения по технике безопасности в данном руководстве 1-2 Уст. блок. и/ф. 8-20 Устан. огран. 8-27 Установка Программное обеспечение 2-30 Удаление 2-37 Macintosh 2-38 Windows 2-31 Установка даты Дата/время 8-28 Летнее время 8-28 Формат даты 8-28 Часовой пояс 8-28 Установка даты и времени 2-17 Установка типа носителя 8-27 Устранение неисправностей 10-13 Устранение сбоев в работе 10-13 Устройство 7-14 Учет заданий 9-26 Включение учета заданий 9-27 Вход 9-42 Выход из системы 9-42 Добавление учетной записи 9-29

Доступ к учету заданий 9-28 Драйвер факса 9-38 Настройка по умолчанию 9-39 Общие сведения об учете заданий 9-26 Ограничение использования аппарата 9-31 Печать 9-34 Печать отчета учета 9-41 Подсчет количества напечатанных страниц 9-40 Редактирование учетной записи 9-32 Удаление учетной записи 9-33 TWAIN 9-36 WIA 9-37 Учет реквизитов пользователя/заданий Реквизиты пользователя 9-2

**Ф**

Учет заданий 9-26

Файл Разделение 6-31 Формат 6-26 PDF 6-28 ФАКС 8-39 Финиш. сшивание 6-11, 6-12 Формат даты 8-28 Формат для передачи 6-25 Формат оригинала 6-17 Формат сохранен. 6-32 Формат файла 6-26 По умолчанию 8-32 Формат. карту SD 8-33 Функция автоматической двусторонней печати 1-14 Функция по умолч. 8-31 Функция управления энергосбережением 1-14

# **Х**

Характеристики 11-23 Автоподатчик оригиналов 11-27 Податчик бумаги (500листов) 11-27 Функции сканера 11-26

# **Ч**

Часовой пояс 8-28

## **Ш**

Шифрованный PDF 6-32 Шлюз по умолчанию 11-29 Настройки 8-12

## **Щ**

Щелевое стекло 2-2

## **Э**

Экономия ресурсов— бумага 1-14 Экран по умолчанию 8-22 Экран справки 2-14 Эмуляция 11-29 Выбор 8-36 Этикетки 11-20

#### **Я**

Язык 8-22 Яркость экрана 8-23 Ящик документов Поле заданий 5-38 Ящик "Съемный носитель" 5-38 Ящик заданий 4-11 Ящик заданий 11-29 Задания быстрой копии 8-39 Определение ящика заданий с помощью компьютера и сохранение задания печати 4-12 Удаление сохр. задания 8-39 Ящик быстрого копирования 4-17 Ящик конфиденциальной печати 4-13 Ящик проверки и удержания 4-19 Ящик сохраненных заданий 4-15

# **A**

AirPrint 4-10 Apache License (Version 2.0) 1-11 Apple Talk 11-29 Auto-IP 11-29 Настройки 8-12

#### **B**

Bonjour 11-29 Настройки 8-14

#### **C**

Card Authentication Kit 11-4 Command Center RX 2-46 Configuration Tool 4-25 Выход 4-26 Доступ 4-25 Настройки 4-27

# **D**

DHCP 11-29 Настройки 8-12 DHCP (IPv6) 11-29 Настройки 8-13 dpi 11-29

## **E**

EcoPrint 6-20, 11-28 По умолчанию 8-31 Принтер 8-36 Enhanced WSD 11-29 Настройки протокола 8-17 EnhancedWSD (SSL) Настройки протокола 8-18 eSCL Параметры протокола 8-18 eSCL через SSL Настройки протокола 8-19

## **F**

FTP 11-29

FTP (сервер) Настройки протокола 8-15 FTP(Клиент) Настройки протокола 8-15 FTP-перед с шифр 6-31

# **G**

Google Cloud Print 4-10 GPL/LGPL 1-9

# **H**

**HTTP** Настройки протокола 8-16 **HTTPS** Настройки протокола 8-16

## **I**

IP-адрес 11-29 Настройки 8-12 IPP 11-30 Настройки протокола 8-16 IPP через SSL Настройки протокола 8-16 IPSec Параметры 8-14

## **K**

Knopflerfish License 1-11 KPDL 11-30

# **L**

LDAP Настройки протокола 8-16 LPD Параметры протокола 8-15

## **M**

Monotype Imaging License Agreement 1-10 Mopria 4-10

# **N**

NetBEUI 11-30 Параметры протокола 8-14

# **O**

OpenSSL License 1-9 Original SSLeay License 1-9

## **P**

PDF с высокой степенью сжатия 6-27 PDF/A 6-26, 11-30 POP3 11-30 Настройки протокола 8-15 PostScript 11-30 Product Library xvii

## **R**

RA (без состояния) 11-30 RA(Stateless) Настройки 8-13 RAM-диск 11-30 Raw Настройки протокола 8-15

# **S**

Send Settings [Настройки передачи] 8-38 SMB Настройки протокола 8-15 SMTP 11-30 Настройки протокола 8-15 SNMPv1/v2c Настройки протокола 8-15 SNMPv3 Настройки протокола 8-15 SSL 8-19

# **T**

TCP/IP 11-30 Настройки 8-12, 8-14 TCP/IP (IPv4) Настройки 2-18, 8-12 TCP/IP (IPv6) 11-29 Настройки 8-13 Thin Print через SSL Настройки протокола 8-17 **ThinPrint** Настройки протокола 8-17 ThinPrint Option 11-4 TWAIN 11-30 Установка TWAIN-драйвера 2-40

# **U**

USB 11-31

## **W**

WIA 11-31 Настройка драйвера WIA 2-42 Wi-Fi Настройки 2-20, 8-10 Wi-Fi Direct Настройки 2-24, 8-9 WPS (стандарт безопасной настройки Wi-Fi) 11-31 WSD Сканирование Настройки протокола 8-17 WSD сканирование 5-24

# **X**

XPS впис. по стр. По умолчанию 8-32 XPS, вписать в страницу 6-33

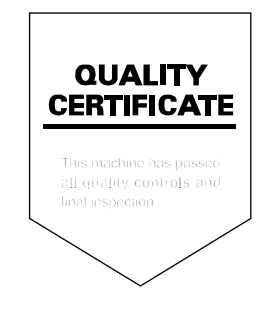

# PASSIONATE PEOPLE. FROM ALL OVER THE WORLD.

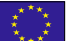

#### **KYOCERA Document Solutions Europe B.V.**

Bloemlaan 4, 2132 NP Hoofddorp, The Netherlands Phone: +31-20-654-0000 Fax: +31-20-653-1256

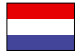

#### **KYOCERA Document Solutions Nederland B.V.**

Beechavenue 25, 1119 RA Schiphol-Rijk, The Netherlands Phone: +31-20-5877200 Fax: +31-20-5877260

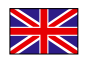

#### **KYOCERA Document Solutions (U.K.) Limited**

Eldon Court, 75-77 London Road, Reading, Berkshire RG1 5BS, United Kingdom Phone: +44-118-931-1500 Fax: +44-118-931-1108

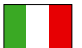

#### **KYOCERA Document Solutions Italia S.p.A.**

Via Monfalcone 15, 20132, Milano, Italy Phone: +39-02-921791 Fax: +39-02-92179-600

#### **KYOCERA Document Solutions Belgium N.V.**

Sint-Martinusweg 199-201 1930 Zaventem, Belgium Phone: +32-2-7209270 Fax: +32-2-7208748

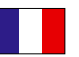

# **KYOCERA Document Solutions France S.A.S.**

Espace Technologique de St Aubin Route de I'Orme 91195 Gif-sur-Yvette CEDEX, France Phone: +33-1-69852600 Fax: +33-1-69853409

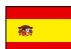

## **KYOCERA Document Solutions Espana, S.A.**

Edificio Kyocera, Avda. de Manacor No.2, 28290 Las Matas (Madrid), Spain Phone: +34-91-6318392 Fax: +34-91-6318219

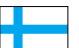

# **KYOCERA Document Solutions Finland Oy**

Atomitie 5C, 00370 Helsinki, Finland Phone: +358-9-47805200 Fax: +358-9-47805390

#### **KYOCERA Document Solutions**

Hohlstrasse 614, 8048 Zürich, Switzerland Phone: +41-44-9084949

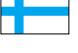

# **Europe B.V., Amsterdam (NL) Zürich Branch**

Fax: +41-44-9084950

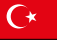

#### **KYOCERA Bilgitas Document Solutions Turkey A.S.**

Gülbahar Mahallesi Otello Kamil Sk. No:6 Mecidiyeköy 34394 Şişli İstanbul, Turkey Phone: +90-212-356-7000 Fax: +90-212-356-6725

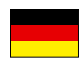

#### **KYOCERA Document Solutions Deutschland GmbH**

Otto-Hahn-Strasse 12, 40670 Meerbusch,

Germany Phone: +49-2159-9180 Fax: +49-2159-918100

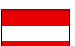

## **KYOCERA Document Solutions Austria GmbH**

Altmannsdorferstraße 91, Stiege 1, 2. OG, Top 1, 1120, Wien, Austria Phone: +43-1-863380 Fax: +43-1-86338-400

#### **KYOCERA Document Solutions Nordic AB**  Esbogatan 16B 164 75 Kista,

Sweden Phone: +46-8-546-550-00 Fax: +46-8-546-550-10

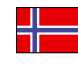

#### **KYOCERA Document Solutions Norge Nuf**  Olaf Helsetsv. 6, 0619 Oslo,

Norway Phone: +47-22-62-73-00 Fax: +47-22-62-72-00

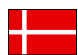

#### **KYOCERA Document Solutions Danmark A/S**

Ejby Industrivej 60, DK-2600 Glostrup, Denmark Phone: +45-70223880 Fax: +45-45765850

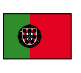

#### **KYOCERA Document Solutions Portugal Lda.**  Rua do Centro Cultural, 41 (Alvalade) 1700-106 Lisboa, Portugal

Phone: +351-21-843-6780 Fax: +351-21-849-3312

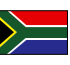

#### **KYOCERA Document Solutions**

**South Africa (Pty) Ltd.**  KYOCERA House, Hertford Office Park, 90 Bekker Road (Cnr. Allandale), Midrand, South Africa Phone: +27-11-540-2600 Fax: +27-11-466-3050

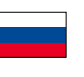

#### **KYOCERA Document Solutions Russia LLC.**

Building 2, 51/4, Schepkina St., 129110, Moscow, Russia Phone: +7(495)741-0004 Fax: +7(495)741-0018

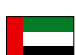

#### **KYOCERA Document Solutions Middle East**

Dubai Internet City, Bldg. 17, Office 157 P.O. Box 500817, Dubai, United Arab Emirates Phone: +971-04-433-0412

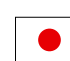

#### **KYOCERA Document Solutions Inc.**

2-28, 1-chome, Tamatsukuri, Chuo-ku Osaka 540-8585, Japan Phone: +81-6-6764-3555 http://www.kyoceradocumentsolutions.com

KYOCERA Document Solutions Inc. - 2-28, 1-Chome - Tamatsukuri - Chuo-Ku Osaka 540-8585 - Japan - www.kyoceradocumentsolutions.com

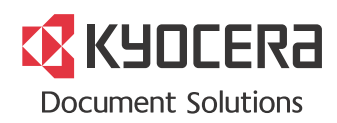